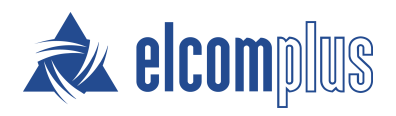

# SmartPTT Installation and Configuration Guide

August 2021

# <span id="page-1-0"></span>Revision History

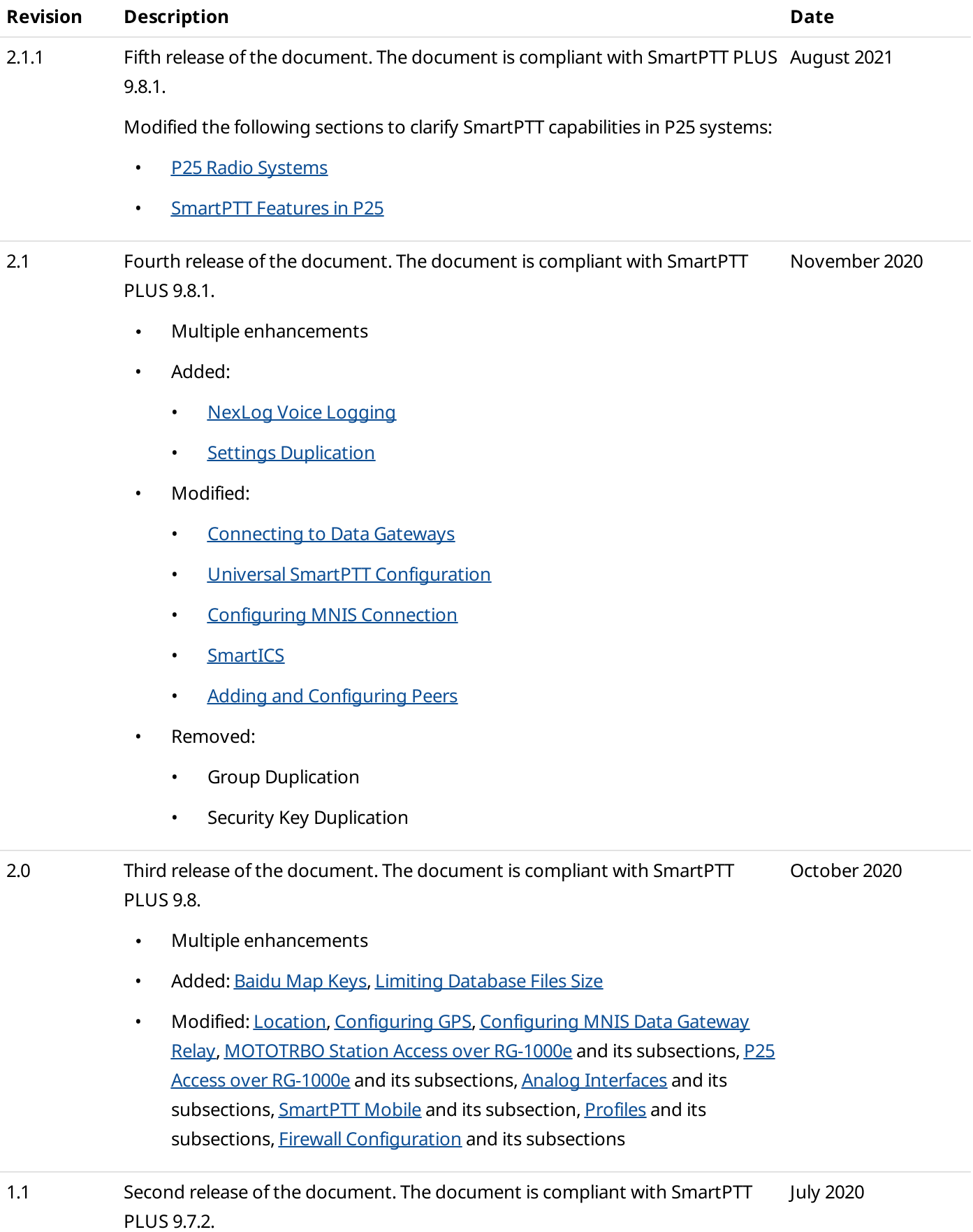

# **Contents**

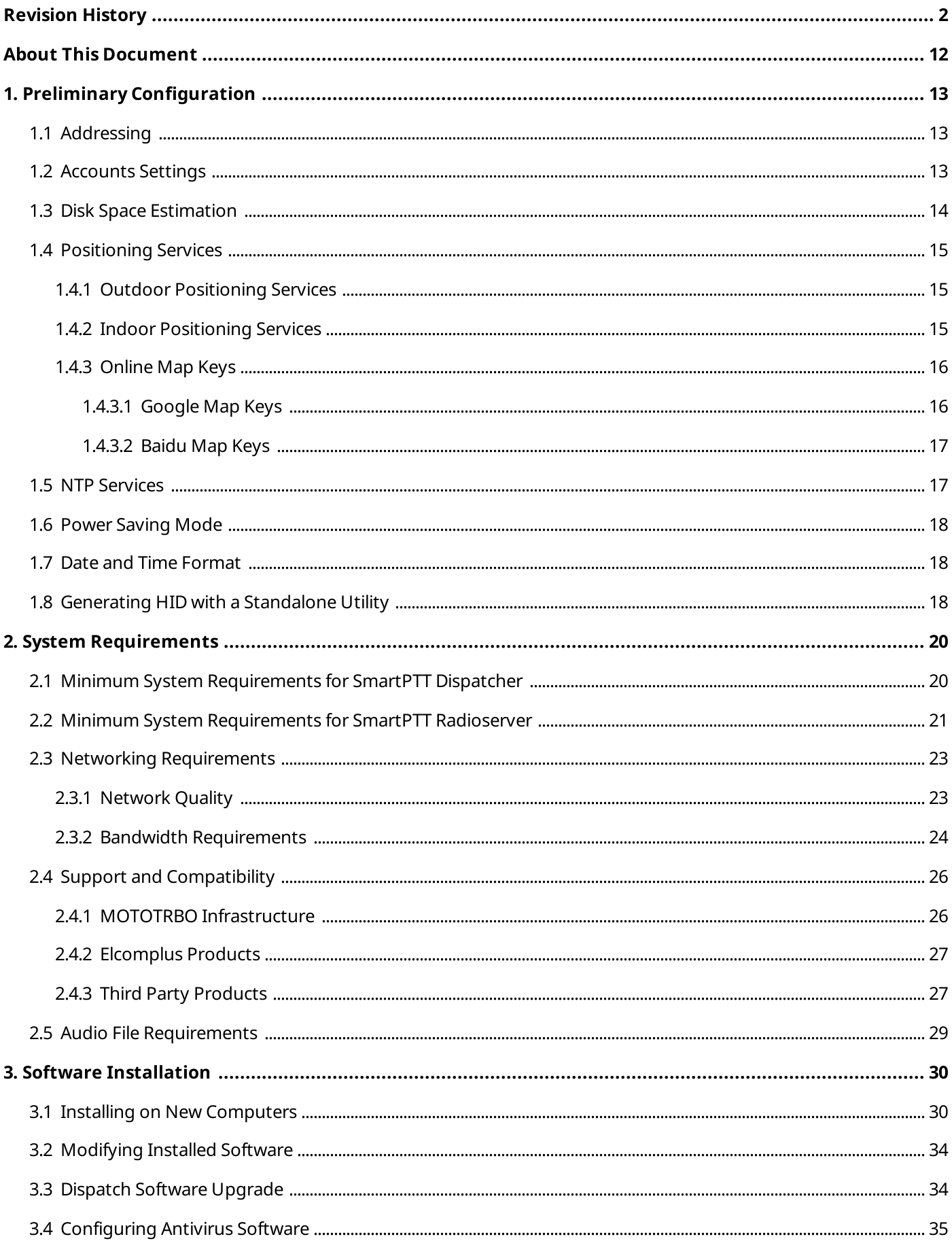

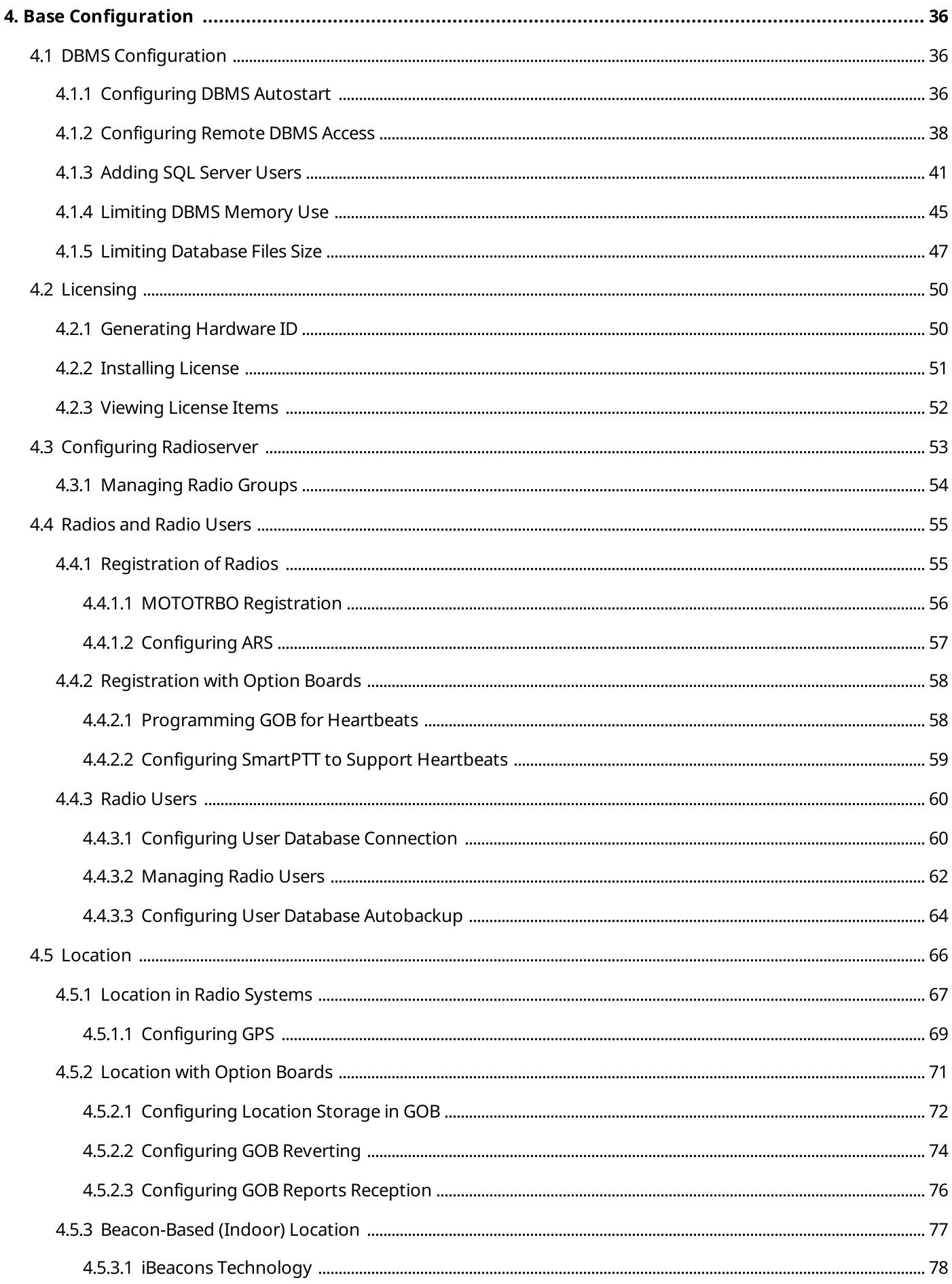

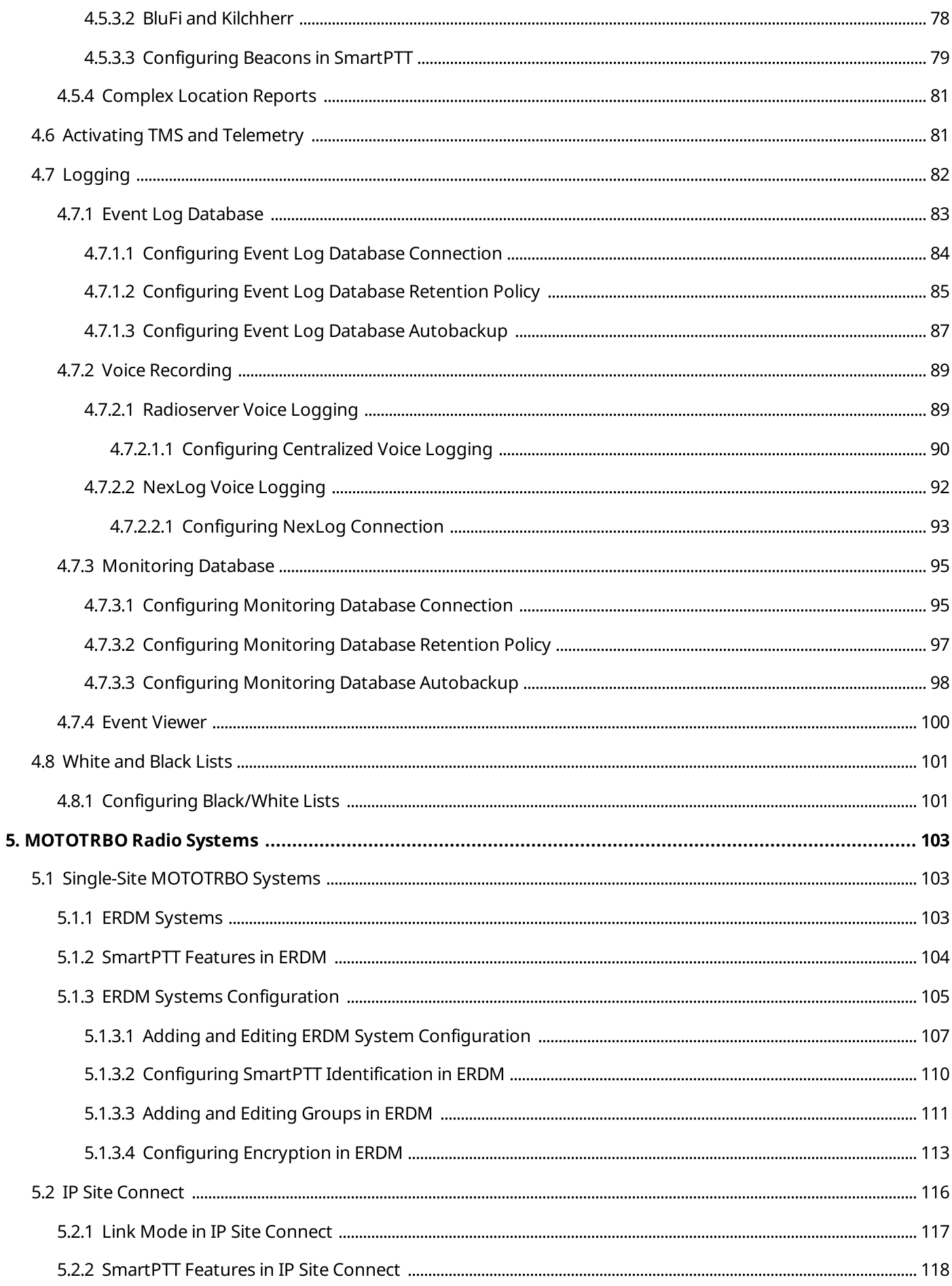

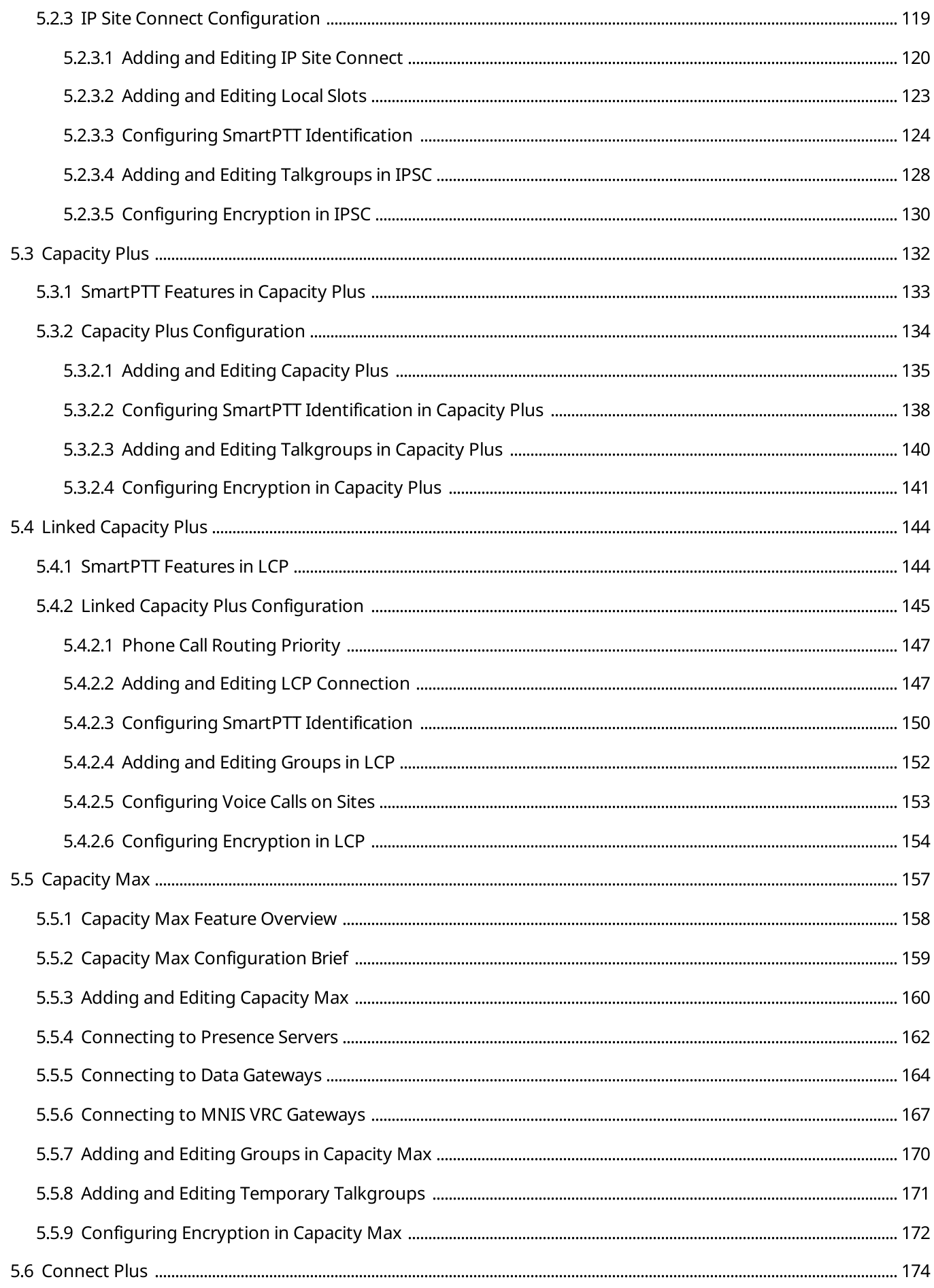

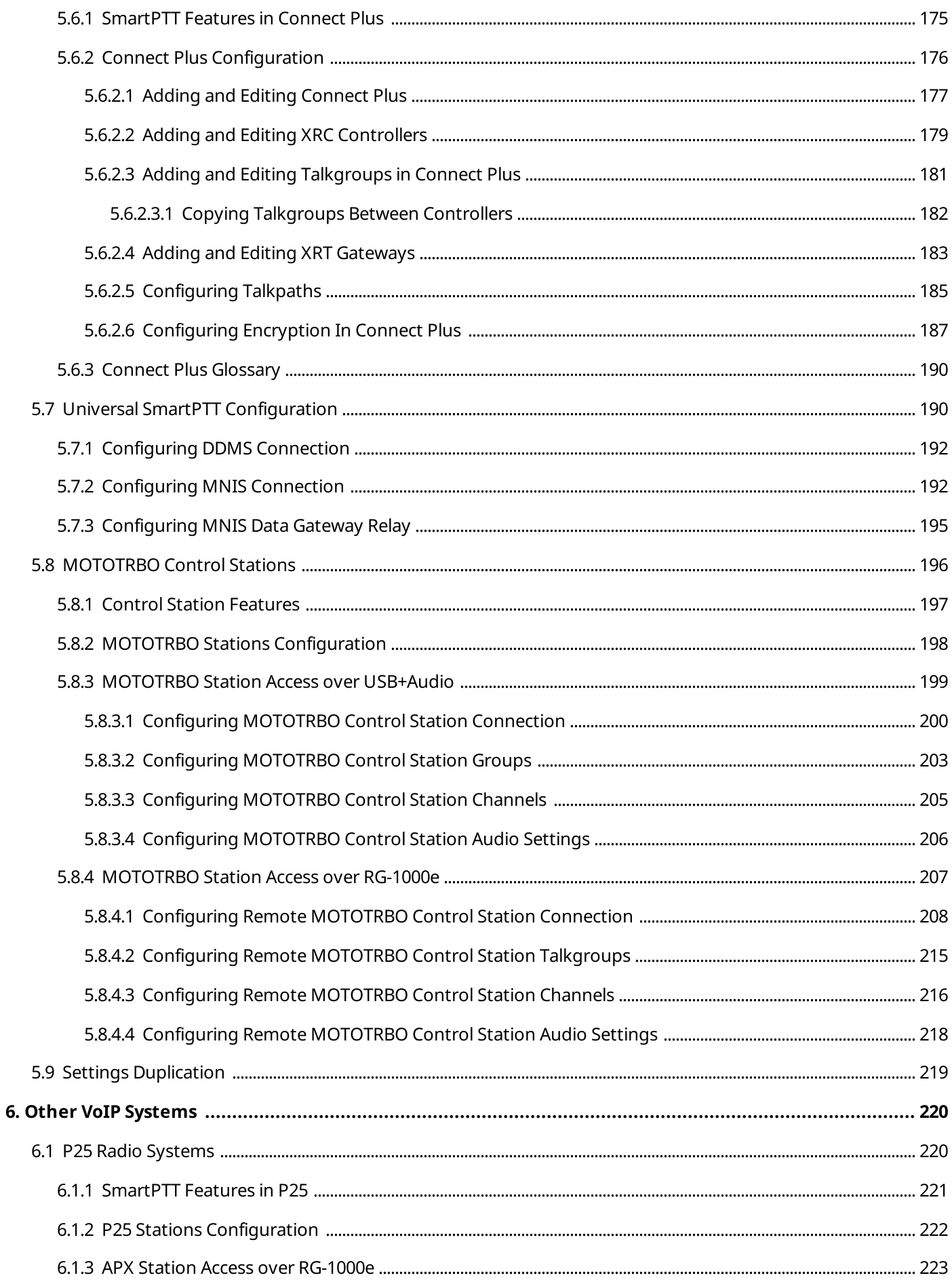

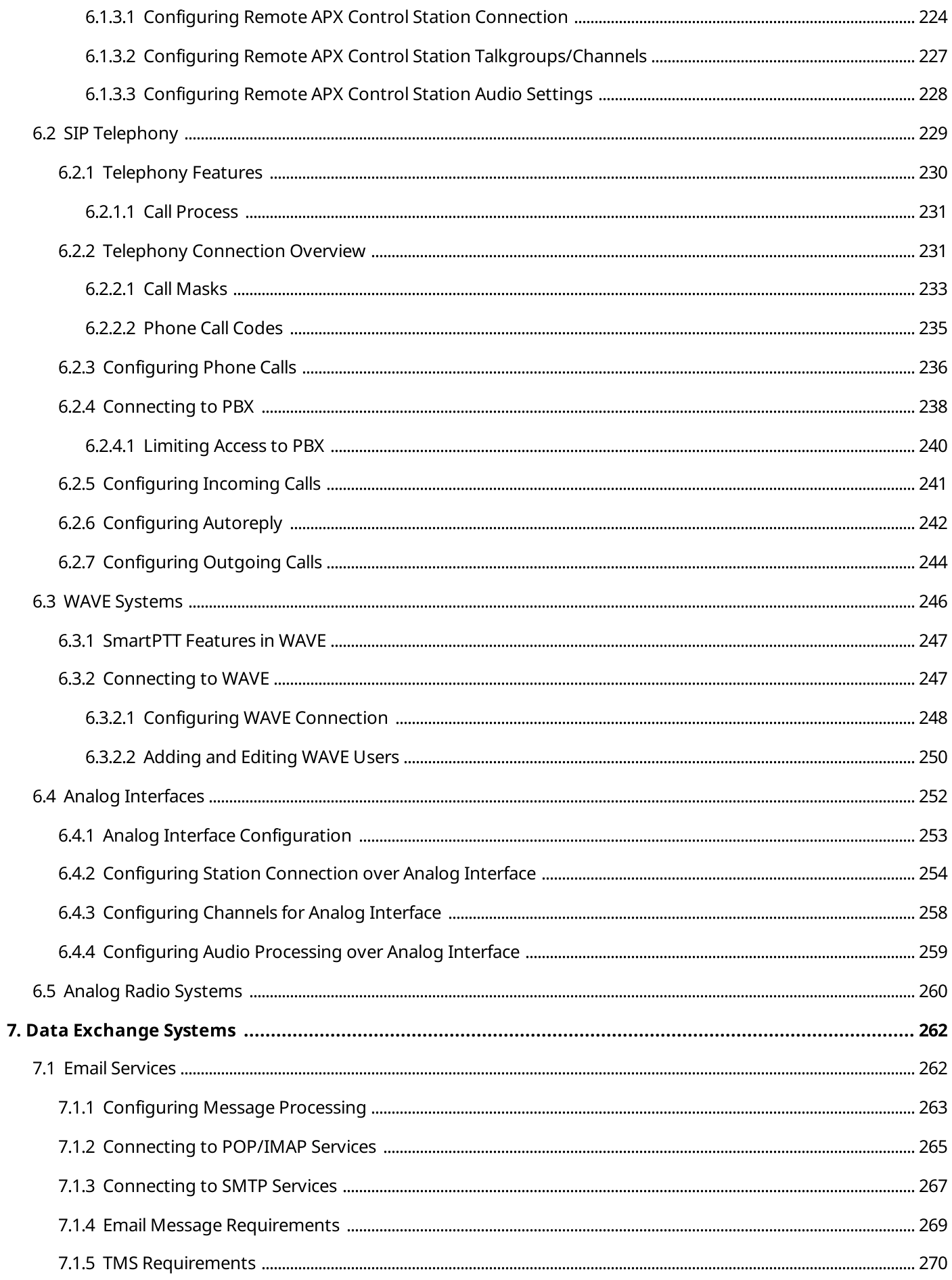

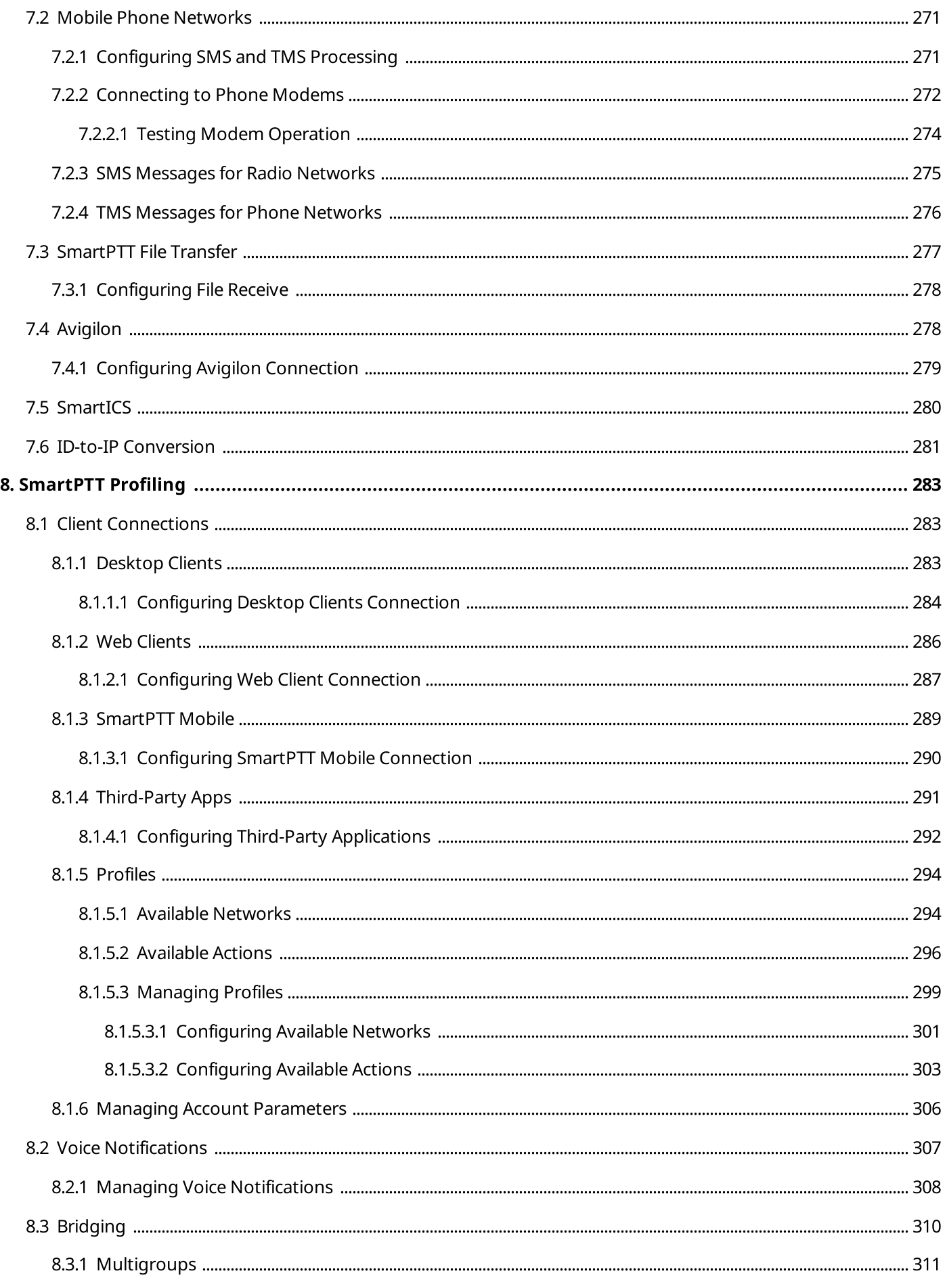

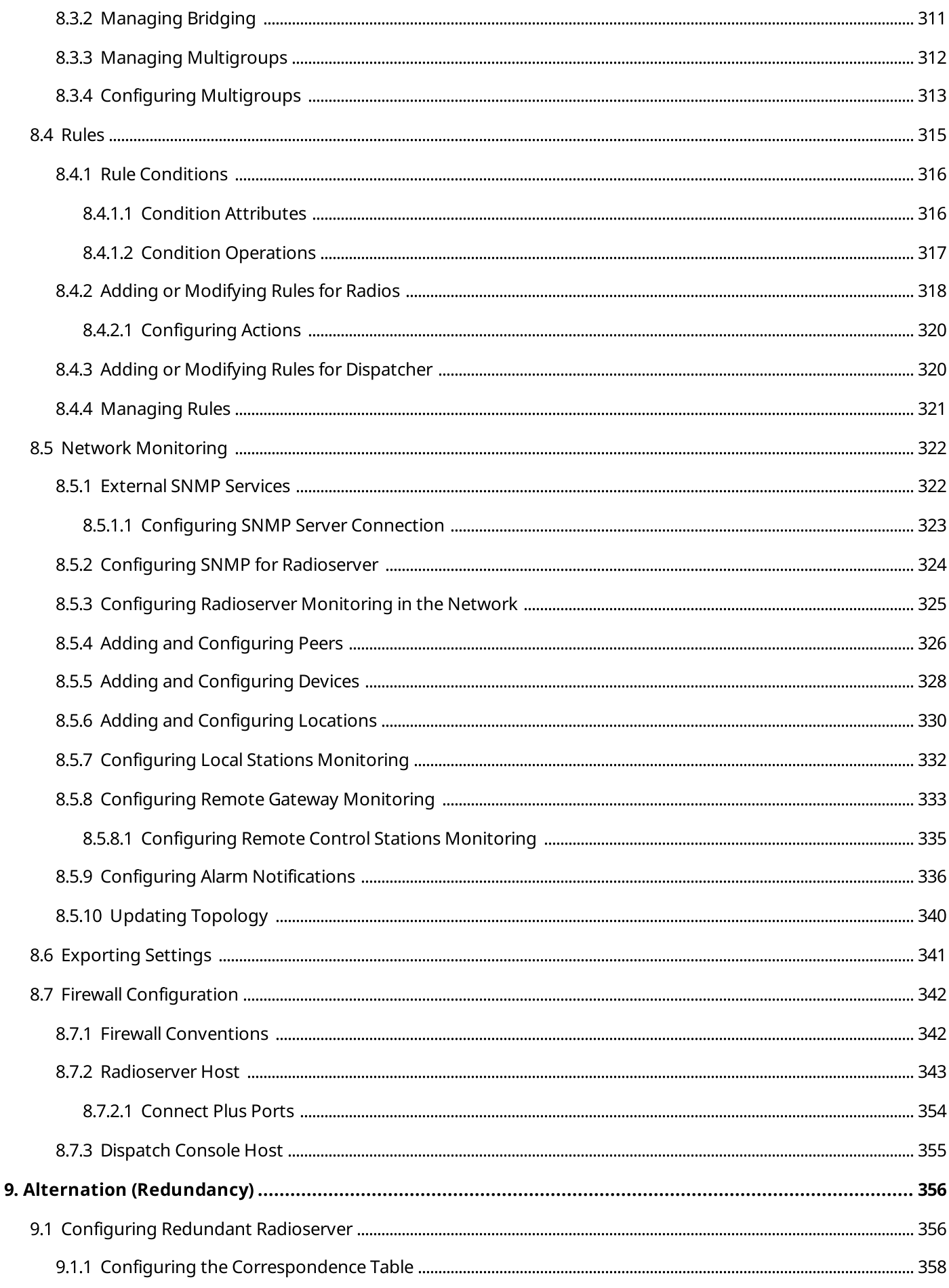

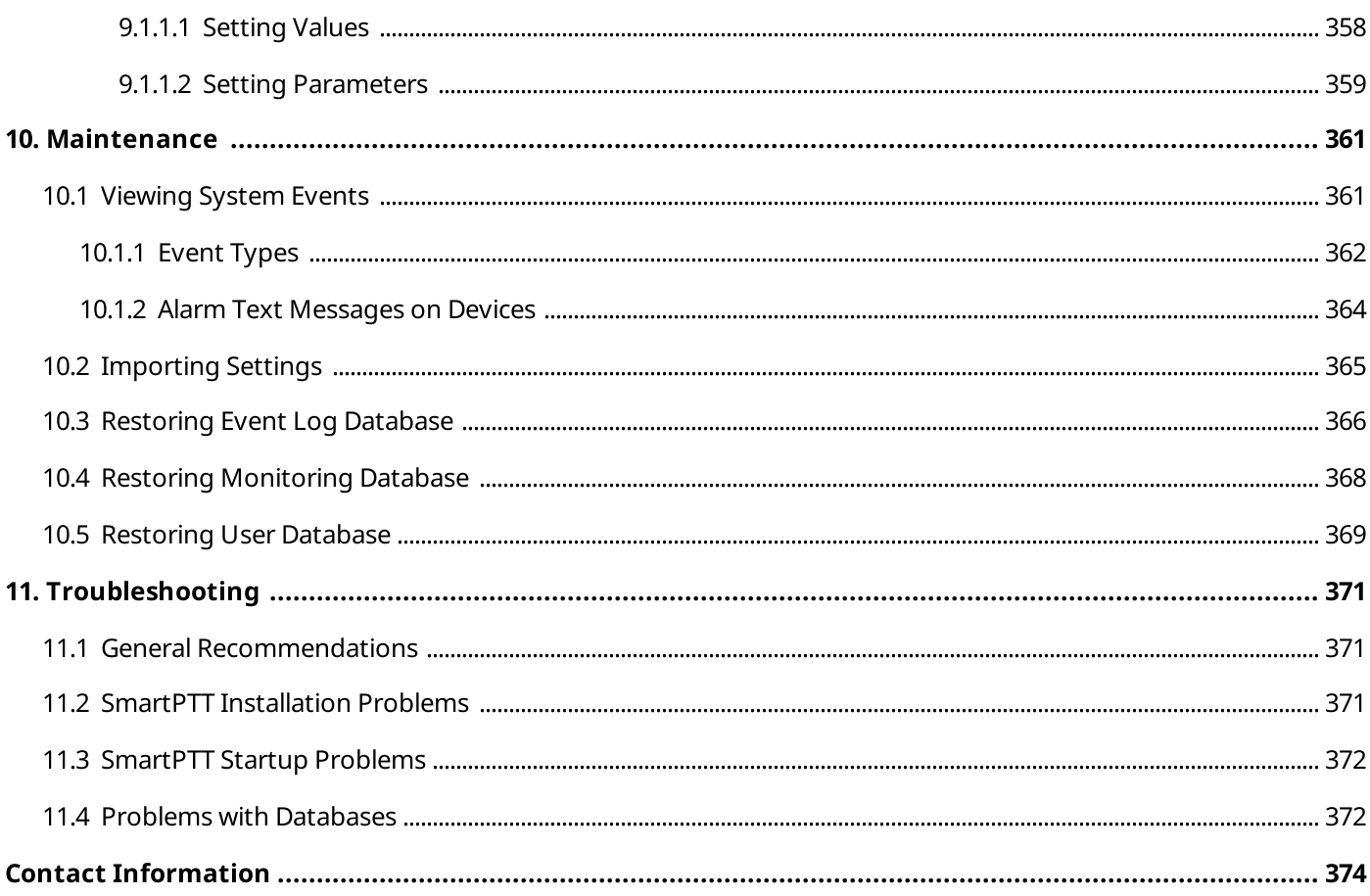

# <span id="page-11-0"></span>About This Document

This document describes installation, configuration, and the following maintenance of the SmartPTT dispatch software. The document is intended for engineers who have an experience of the client—server software configuration for Windows operating systems.

### Additional Information

The document does not contain information about dispatch console configuration and use. All the corresponding information is available in SmartPTT Dispatcher Guide.

The document does not contain information related to the Windows computer administration as well as the radio device configuration. The only exceptions is being made for parameters that are required for SmartPTT configuration. All the corresponding information can be obtained from the following sources:

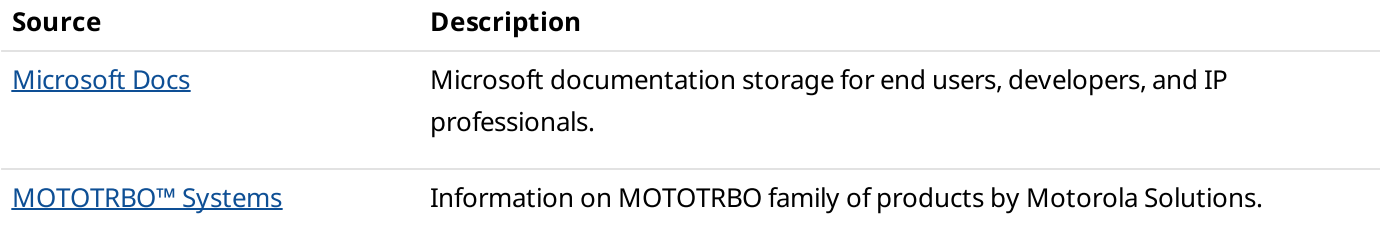

If you need assistance in radio devices configuration or computer administration, submit a request to [SmartPTT](http://support.smartptt.com/hc/en-us) [Technical](http://support.smartptt.com/hc/en-us) Support Center.

# <span id="page-12-0"></span>1 Preliminary Configuration

Before the SmartPTT installation, various preliminary actions must be performed. The following information describes the required configuration without providing details and instructions for its implementation.

# <span id="page-12-1"></span>1.1 Addressing

SmartPTT operates in IP networks that use Internet Protocol version 4 (IPv4). Only dot-decimal notation for IP addresses representation is supported. SmartPTT does not support IPv6.

SmartPTT software can be installed on computers with multiple active IP addresses. At the same time it may require to select specific IP addresses to connect to various services or devices.

SmartPTT partly supports domain names. For example, the SmartPTT Radioserver address can be set as a domain name in the SmartPTT Dispatcher settings. However, in many other situations it is necessary to use exactly IP addresses.

### Important

The use of domain names may require the support of the DNS server in the customer network or making changes to the Windows system files (for example, the **hosts** file).

Because some SmartPTT Radioserver settings require IP address selecting, IP addresses have to be fixed for each computer where the SmartPTT software is installed. For this, static IP addressing can be used or IP addresses should be assigned to MAC addresses over Dynamic Host Configuration Protocol (DHCP).

# <span id="page-12-2"></span>1.2 Accounts Settings

When you start SmartPTT Dispatcher for the first time, you must log in the system using the account with the Administrator status and set an obligatory password for it.

To enter the system using operators accounts, you must specify the user name and password set by the SmartPTT Dispatcher Administrator. For operators, a password is optional.

SmartPTT can use Windows authentication to a limited extent.

For SmartPTT Dispatcher configuring of automatic authorization for the current Windows account is available. For this, a user with administrator privileges must add the name of the Windows user to the SmartPTT Dispatcher operators list. Both local and domain accounts can be used for automatic login.

### Important

With this configuration it may be necessary to log on to Windows operation system under a different account to change the operator account.

Client applications accounts are managed in SmartPTT Radioserver Configurator. Those applications are SmartPTT Dispatcher, SmartPTT Web Client, SmartPTT Mobile, SmartICS, and third-party applications.

### Important

Automatic connection between the primary and redundant radioservers is available only for desktop clients and third-party applications.

Client authentication does not depend on the Windows authentication and authorization services. SmartPTT provides the ability to use the same credentials for the simultaneous authorization in different applications.

# <span id="page-13-0"></span>1.3 Disk Space Estimation

SmartPTT software uses disk space on the computer as follows:

- The installed SmartPTT Radioserver (primary or redundant) uses 350–400 MB.
- The installed SmartPTT Dispatcher application occupies 350–400 MB.
- A database management system (DBMS) manages several databases. The maximum database size is determined by the SQL server.
- SmartPTT stores downloaded maps and plans in the file system or database. For details, see "Map" in SmartPTT Dispatcher Guide.
- If necessary, each SmartPTT component can be configured to create and manage backup copies of databases.
- If necessary, each SmartPTT component can provide records of voice transmissions independent of each other and save them as audio files on local or network storage.

To estimate the required space and select the appropriate drive, it is necessary to consider all the aspects mentioned above.

If you require an assistance in free disk space calculations, contact the Elcomplus LLC representative in your region.

### Voice Transmission Records

Records of voice transmissions are saved to a hard disk as unencrypted audio files in MP3, OGG or WAV format. They can be stored both on local and network file storage. To access the folder, only the file protocol must be used; other protocols are not supported. Either it is possible to access the folder without authorization.

The one minute voice transmission takes approximately 300 KB (B). To estimate the required space, consider the following:

- The average number of recorded voice transmissions during the working day or shift (N).
- The average duration of voice transmissions during the working day or shift (D).
- Storage duration of voice transmissions (P).
- The safety factor assuming the excess of real values over the average (R).

To estimate the required disk space, the specified parameters have to be multiplied with each other. If necessary, the result must be converted to the required units of measure.

 $C = B \cdot N \cdot D \cdot P \cdot R$ 

#### EXAMPLE

In a system with 200 active radios every 5 minutes (N = 200 / 5 = 40 calls/min) the 12 seconds call is registered (D = 0.2 min). If records are stored for 100 days (P =  $100 \cdot 24 \cdot 60 = 144,000$  min), and the safety factor R = 1.5, then a storage with volume (C) is needed = 518,400,000 KB = 519 GB.

### <span id="page-14-0"></span>1.4 Positioning Services

SmartPTT supports outdoor and indoor positioning services.

- For information on outdoor positioning services, see Outdoor [Positioning](#page-14-1) Services.
- For information on indoor positioning services, see Indoor [Positioning](#page-14-2) Services.

## <span id="page-14-1"></span>1.4.1 Outdoor Positioning Services

SmartPTT supports various types of maps. They are as follows:

- Maps that are available over HTTP.
- Maps that are available in the file storage.
- Maps that are available in the database.

#### **NOTE**

The size of the map in the database is limited by the database size. For example, the maximum database size in the SQL Server Express is 10 GB.

For information on different types of maps, see "Map" in SmartPTT Dispatcher Guide.

If necessary, SmartPTT supports authorization in the HTTP map server. Authorization settings must be as follows:

- The server must accept credentials in the URL as the clear text (for example, http://maps.company? password=passwordtext).
- The server must provide free access to maps (without authorization).

Google Maps and Baidu Maps require a valid API key. To obtain the key, contact the Elcomplus LLC representative in your region.

SmartPTT supports operation with address services. These services display information about the object address by its geographical coordinates on a map. For this, Google and OpenStreetMap address services are used.

## <span id="page-14-2"></span>1.4.2 Indoor Positioning Services

SmartPTT supports indoor positioning service for continuous control over customer's employees movement inside buildings.

SmartPTT supports the following technologies and equipment of indoor positioning services:

- Motorola Solutions (iBeacon technology).
- BluFi Wireless.
- Kilchherr Elektronik AG.

To display location of customer's employees, files with floor/building plans should be uploaded to SmartPTT Dispatcher. Both raster (bitmap) and vector images are supported. For details, see "Indoor Tracking" in SmartPTT Dispatcher Guide.

For information on third party products that are required for Indoor Tracking, see Third Party [Products](#page-26-1).

### <span id="page-15-0"></span>1.4.3 Online Map Keys

Some map providers require SmartPTT to use specific keys. This affects the following maps:

- [Google](#page-15-1) Maps. For details, see Google Map Keys.
- [Baidu](#page-16-0) Maps. For details, see Baidu Map Keys.

Other maps are not affected.

# <span id="page-15-1"></span>1.4.3.1 Google Map Keys

To use Google Maps in third-party applications, Google forces developers and customers to use API keys. Keys unlock the following features:

- Tracking service.
- Address service.

These features are determined by the following Google API modules:

- Maps JavaScript API.
- Places API.

All of those APIs must be activated in the customer API key.

#### **NOTE**

For SmartPTT Mobile users, individual generation of an API key is not required, since the key is already embedded in the application.

### API Key Generation

To generate API key, the following actions must be performed:

- Project must be created (or exist) in the Google Cloud Platform. For details, see Creating and [Managing](https://cloud.google.com/resource-manager/docs/creating-managing-projects) **[Projects](https://cloud.google.com/resource-manager/docs/creating-managing-projects) in the Google Cloud website.**
- In the project settings, the Application Restrictions parameter must be set to None or HTTP referrers.
- In the same project settings, the API Restrictions parameter must be set to Select API.
- Required API modules must be included in the key:
	- For information on the Maps JavaScript API inclusion to the key, see Get an API Key (Maps [JavaScript](https://developers.google.com/maps/documentation/javascript/get-api-key) API) on the Google Maps Platform website.
	- For information on the Places API inclusion to the key, see Get an API Key [\(Places](https://developers.google.com/places/web-service/get-api-key) API) on the Google Maps Platform website.
- Billing **must be** activated for API modules:
	- For information on the Maps [JavaScript](https://developers.google.com/maps/documentation/javascript/usage-and-billing) API billing, see Maps JavaScript API Usage and Billing on the Google Maps Platform website.

• For information on the Places API billing, see Places API [Usage](https://developers.google.com/places/web-service/usage-and-billing) and Billing on the Google Maps Platform website.

#### Important

If you will not use billing, you may lose Google Maps features for reasons beyond the SmartPTT operation. For details, submit a request to the Google Maps [Support](https://console.cloud.google.com/google/maps-apis/support) Team.

If you need an assistance in the key generation, submit a request to the **[SmartPTT](http://support.smartptt.com/hc/en-us) Technical Support Center**.

# <span id="page-16-0"></span>1.4.3.2 Baidu Map Keys

Using Baidu Maps in SmartPTT requires developers and customers to enter API keys. These keys provide the ability to use Baidu maps to track the object location.

#### **NOTE**

For SmartPTT Mobile users, individual generation of an API key is not required, since the key is already embedded in the application.

### API Key Generation

To generate API key, the following actions must be performed:

- An account must be created at [http://passport.baidu.com.](http://passport.baidu.com) You will need a valid email address and password.
- A developer account must be created at <http://developer.baidu.com/user/reg>. You will need to confirm your mobile phone number by entering the code sent via SMS.
- API key generation must be completed at <http://lbsyun.baidu.com/apiconsole/key>.

### <span id="page-16-1"></span>1.5 NTP Services

Some MOTOTRBO network elements support Network Time Protocol (NTP) to adjust dates and times. The elements are as follows:

- SRL series repeaters
- XRC controllers
- XRT voice gateway
- Capacity Max System Server (CMSS)
- MOTOTRBO Network Interface Service (MNIS) host
- Device Discovery and Mobility Service (DDMS) host

It is recommended to connect all computers of the SmartPTT dispatch subsystem to the same NTP server that is used by repeaters or other system infrastructure components. If the NTP server must be one of these computers (for example, the SmartPTT Radioserver host), then either the corresponding service must be configured in its operation system (W32Time) or third-party solutions should be used.

## <span id="page-17-0"></span>1.6 Power Saving Mode

The function of switching over to power saving mode (sleep mode, hibernation mode or automatic turning off) may be active in the Windows operation system. This feature must be disabled on the SmartPTT Radioserver host.

#### **NOTE**

This requirement does not concern the automatic switching over to the screen lock mode that does not affect the performance of the SmartPTT software components.

If dispatch consoles must record voice transmissions or information about events in the database, power saving mode must be turned off on them too.

## <span id="page-17-1"></span>1.7 Date and Time Format

SmartPTT Radioserver and SmartPTT Dispatcher record to the database date and time of events in Coordinated Universal Time (UTC) format. These date and time formats are not easy to read. Therefore, in SmartPTT Dispatcher they are converted to the following formats:

- The time is displayed in the long time format specified in the operation system.
- The date is displayed in the short date format specified in the operation system.

Date and time formats are specified in the regional settings of the operation system. The settings are applied each time SmartPTT Dispatcher is started and remain unchanged during the session.

## <span id="page-17-2"></span>1.8 Generating HID with a Standalone Utility

Follow the procedure to obtain the hardware identifier (HID) required to order the SmartPTT license before installing the software.

#### Prerequisites:

- For each computer with at least one installed SmartPTT component, finalize SmartPTT hosts specifications and operating system language settings.
- Determine the desired license. For information on SmartPTT licenses, contact the Elcomplus LLC representative in your region.
- From the [SmartPTT](https://support.smartptt.com/hc/en-us) Technical Support Center, obtain the utility for HID generation.

#### Procedure:

1. Start the utility (HIDSA.EXE file) on the SmartPTT Radioserver host.

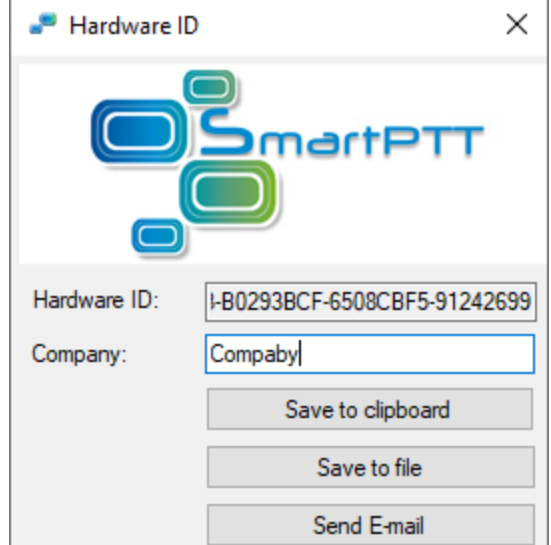

- 2. Ensure that HID appears in the **Hardware ID** field.
- 3. Perform one of the following actions:

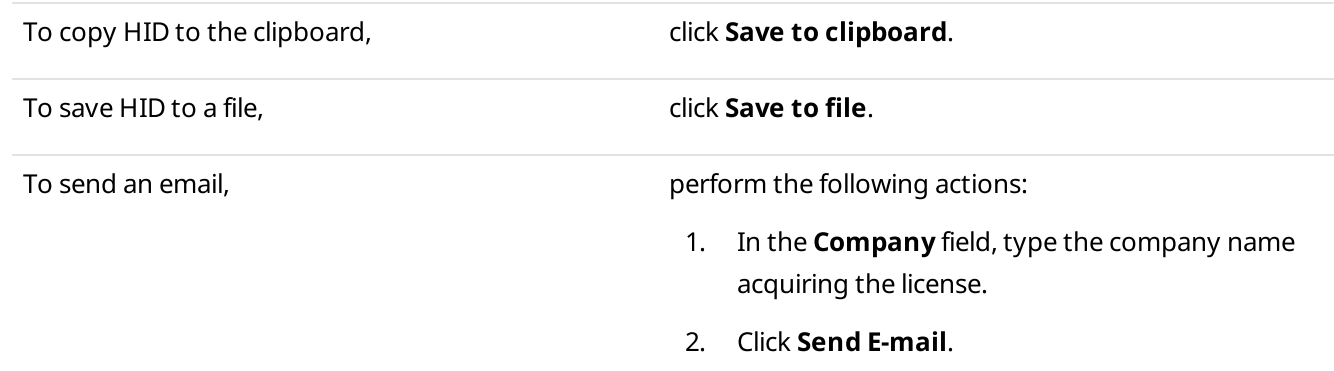

#### Postrequisites:

- Send the information to the Elcomplus LLC representative to purchase a license file.
- Install the received license file after installing the software. For details, see [Installing](#page-50-0) License.

# <span id="page-19-0"></span>2 System Requirements

Certain requirements need to be satisfied in order to successfully install and use SmartPTT. These include hardware, software and infrastructure requirements and are described in the following section.

# <span id="page-19-1"></span>2.1 Minimum System Requirements for SmartPTT Dispatcher

### Software Requirements

SmartPTT Dispatcher can be installed and used on Windows computers only.

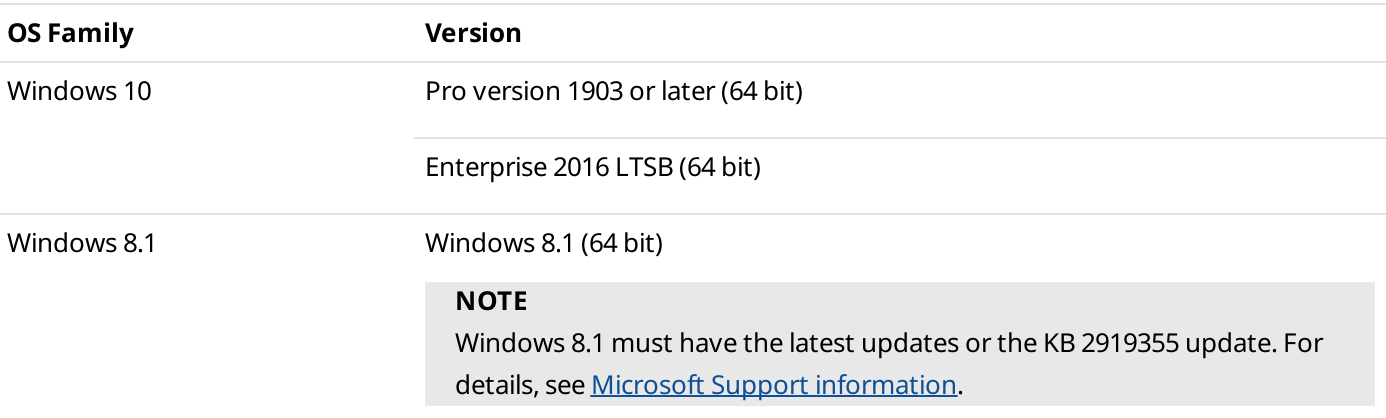

#### **NOTE**

To ensure operating system security and SmartPTT stable operation, it is recommended to install the latest Windows updates.

### Hardware Requirements

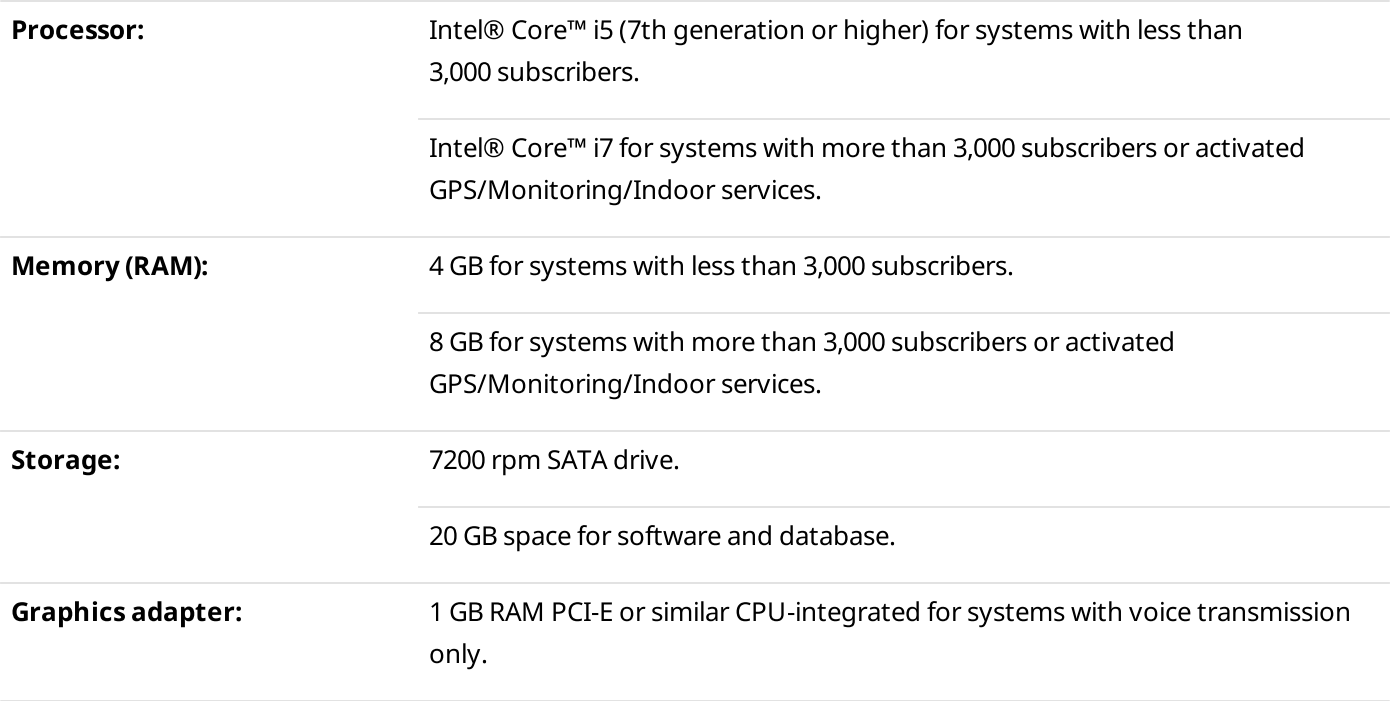

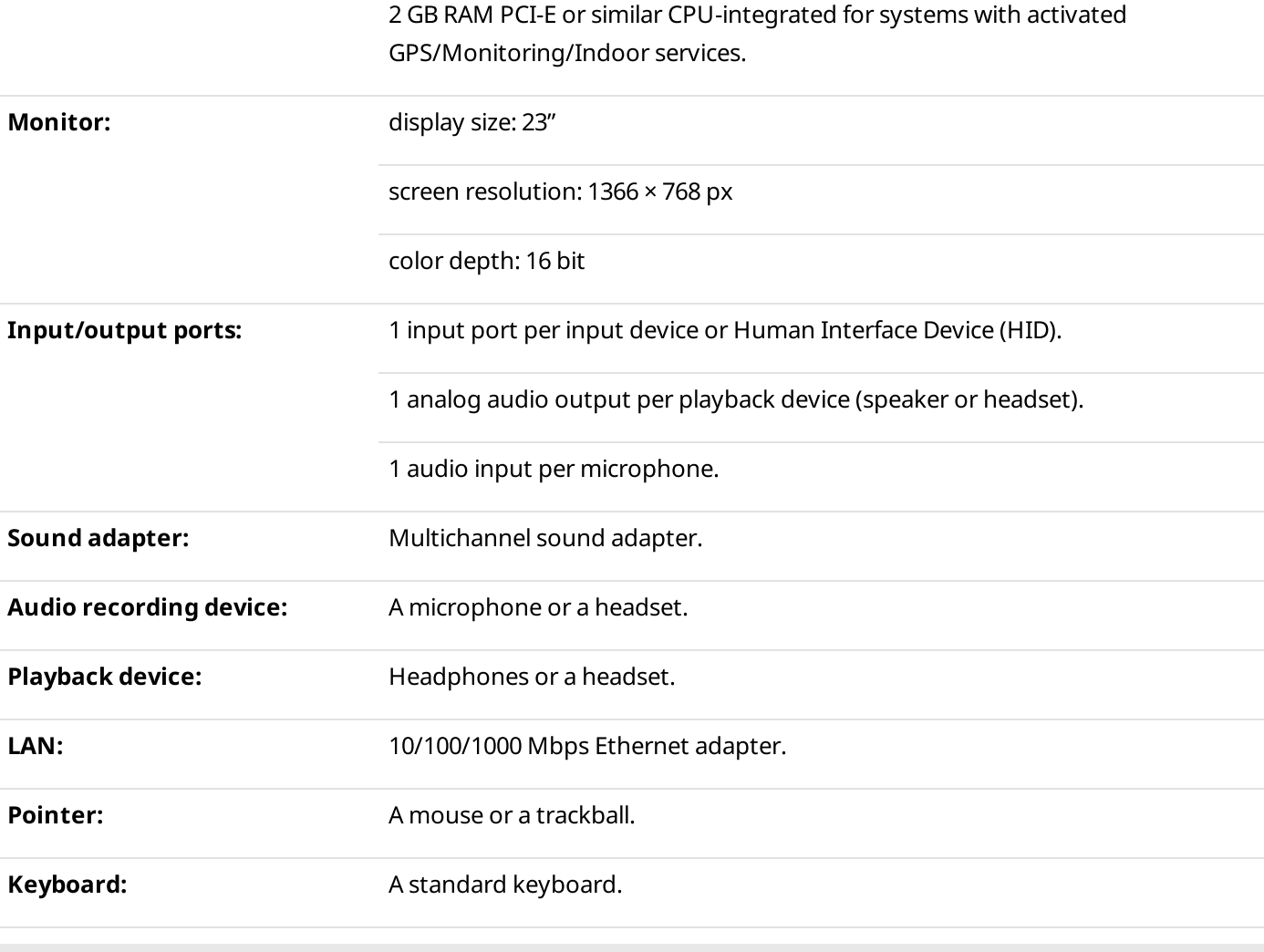

**NOTE** 

These are standard system requirements for SmartPTT Dispatcher. They can change depending on the configuration, complexity and/or workload of the system.

# <span id="page-20-0"></span>2.2 Minimum System Requirements for SmartPTT Radioserver

### Software Requirements

SmartPTT Radioserver can be installed on Windows computers only.

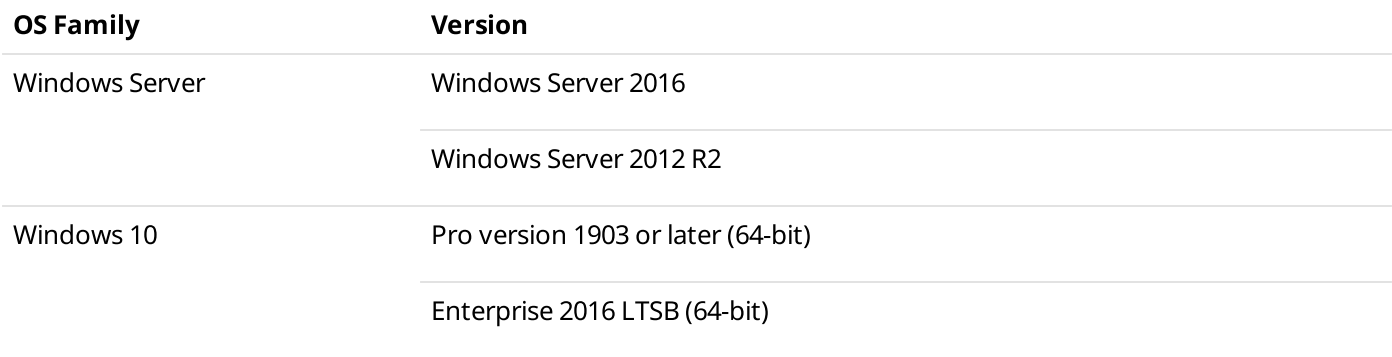

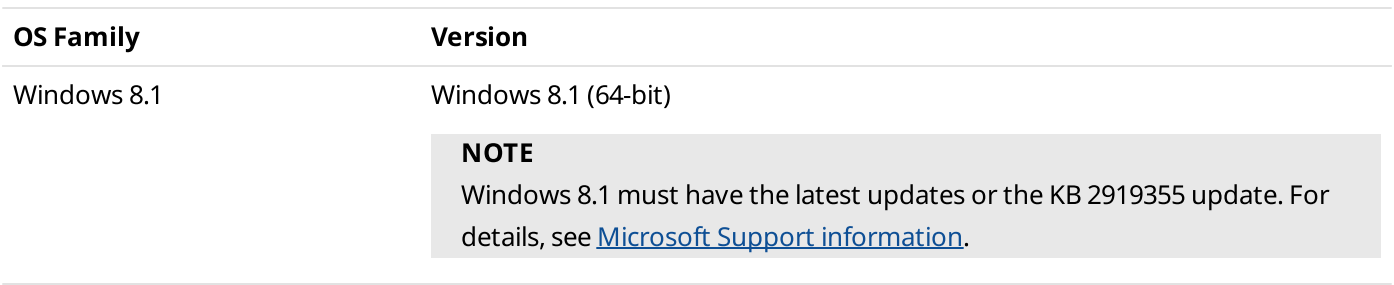

#### **NOTE**

To ensure operating system security and SmartPTT stable operation, it is recommended to install the latest Windows updates.

### Hardware Requirements

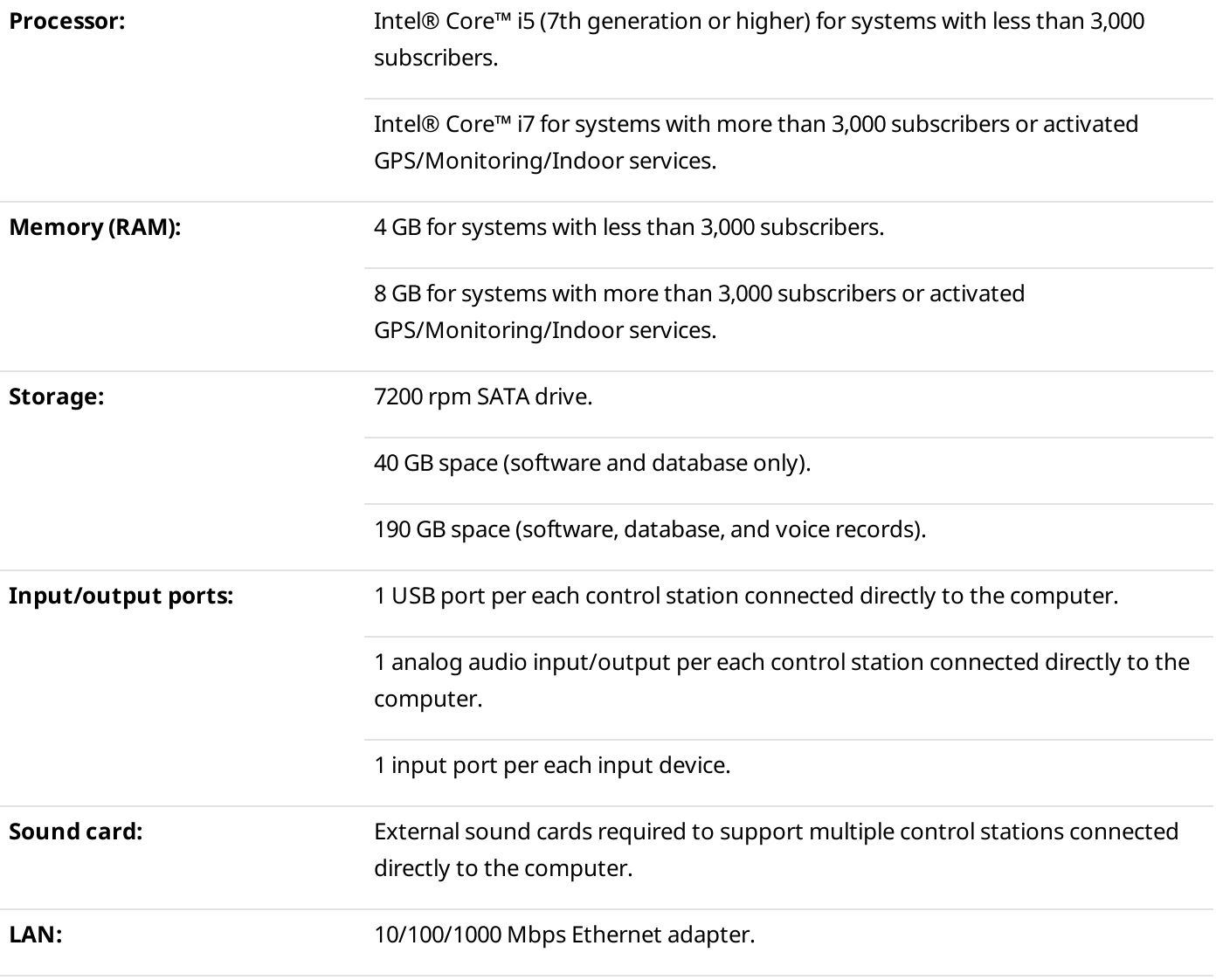

#### **NOTE**

These are standard system requirements for SmartPTT Radioserver. They can change depending on the configuration, complexity and/or workload of the system.

# <span id="page-22-0"></span>2.3 Networking Requirements

# 2.3.1 Network Quality

Computer networks where SmartPTT is installed and used, must comply with the following requirements:

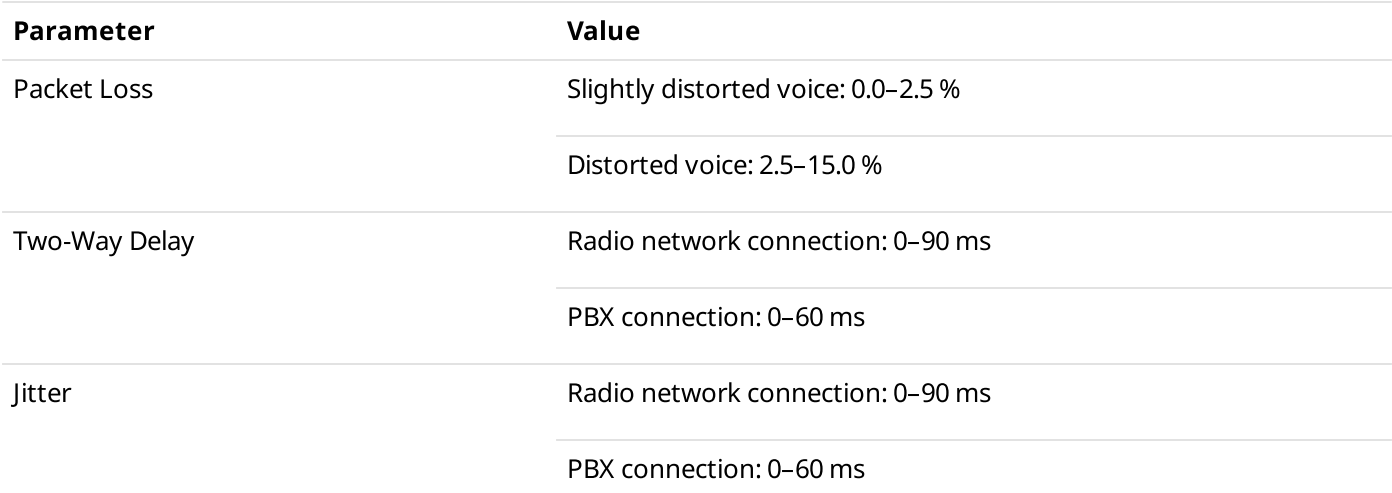

IP access to the radio network means the connection to hardware/software solution that provides access to the radio network:

- Connection to an RG-1000e device.
- Connection to repeaters:
	- Master repeater (for voice calls and monitoring).
	- Other repeaters (for monitoring).
- Connection to a computer with a MNIS Data Gateway Relay application.
- Connection to a computer with Device Discovery and Mobility Service (DDMS).
- Connection to the XRC controller (Connect Plus).
- Connection to the XRT gateway (Connect Plus).
- Capacity Max System Server (CMSS) connection.

#### **NOTE**

Motorola radio hardware may have more specific requirements for the above parameters. For this information, refer to the respective hardware documentation.

# <span id="page-23-0"></span>2.3.2 Bandwidth Requirements

Computer networks where SmartPTT is installed and used must provide specific bandwidth between the computer with SmartPTT Radioserver and the other IP devices of the dispatch system. All following requirements are applicable to one-way transmissions.

### Voice transmission

All following requirements are applicable to a single voice stream.

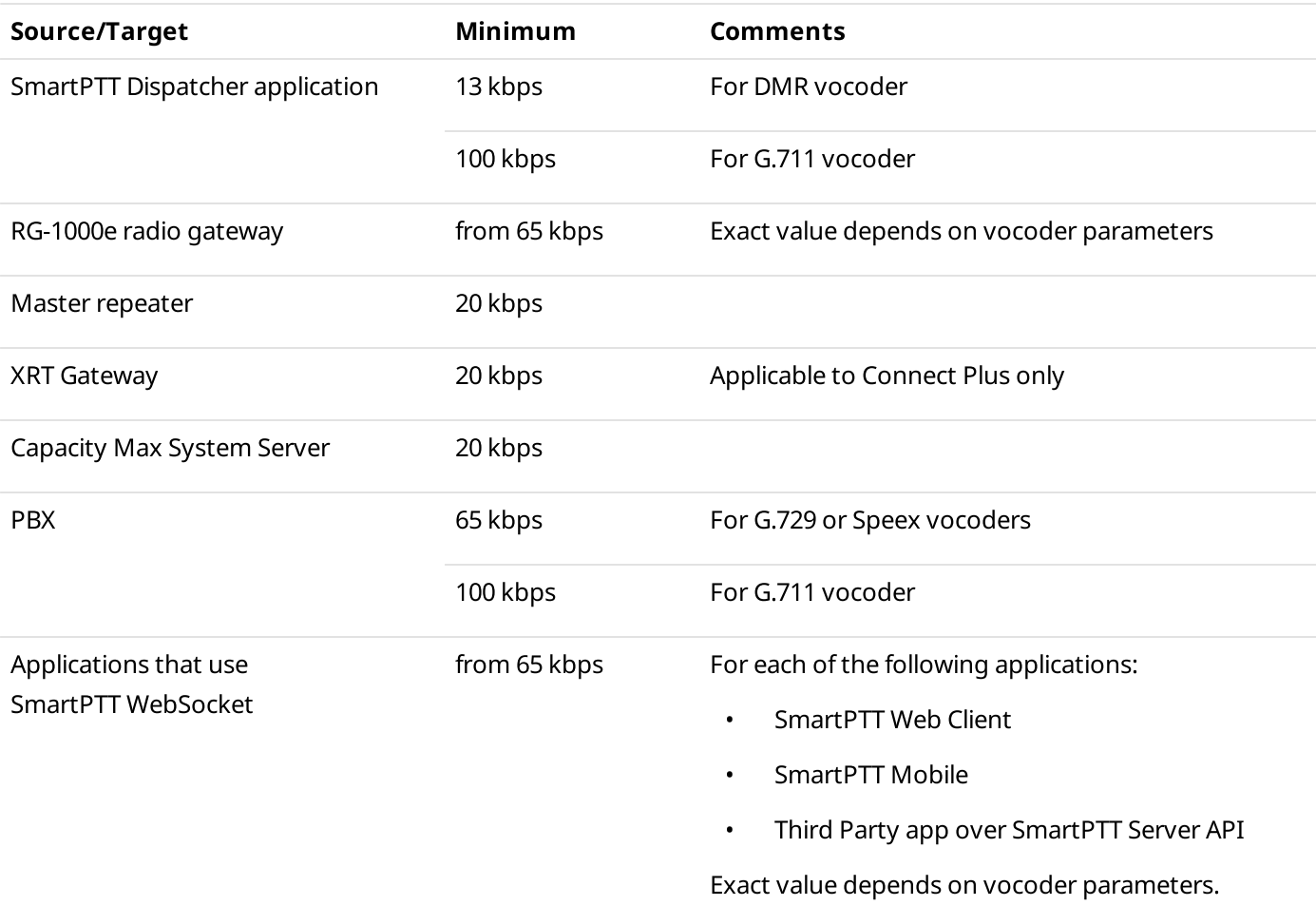

Required bandwidth should be increased if you use the bridging, cross patches, conference calls, or voice communication between dispatchers. For details on increased bandwidth, contact Elcomplus LLC representative in your region.

If you have an alternate/redundant SmartPTT Radioserver, the bandwidth to that computer must comply with the synchronization settings between the main and redundant servers.

Voice traffic between SmartPTT Dispatcher applications (the Dispatchers feature) is not sent to SmartPTT Radioserver. To provide this feature, the bandwidth between dispatcher computers must be 65 kbps or more per each configured contact.

### Data transmisison

In SmartPTT, data transmisison includes text messages, indoor and outdoor location, telemetry information and control commands.

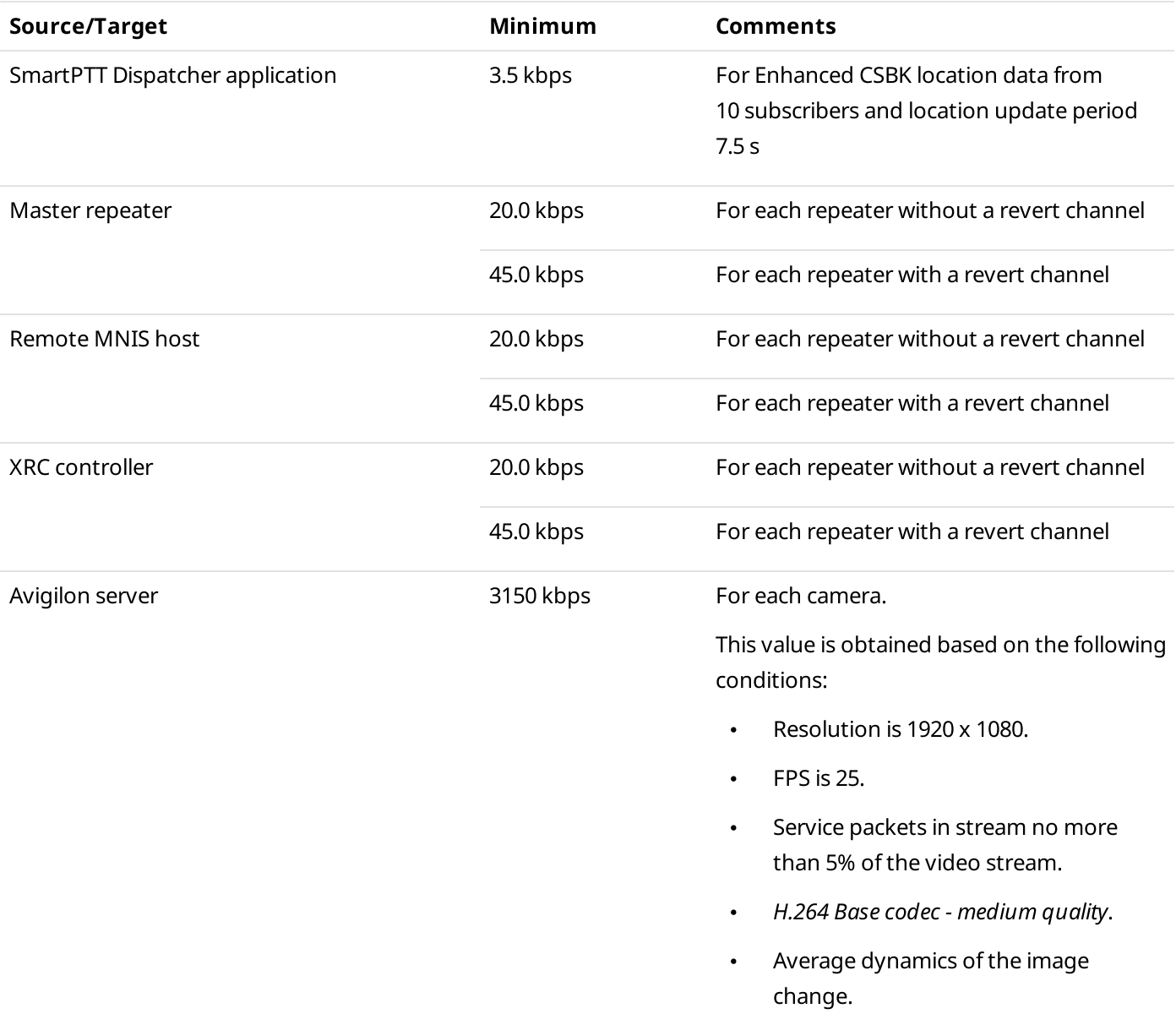

Bandwidth must be increased if you activate and use the Bridging feature in SmartPTT Radioserver, create a cross patch, or organize a conference call.

If you have a redundant SmartPTT Radioserver, the bandwidth to that computer must comply with the synchronization settings between the main and redundant servers.

### Monitoring service

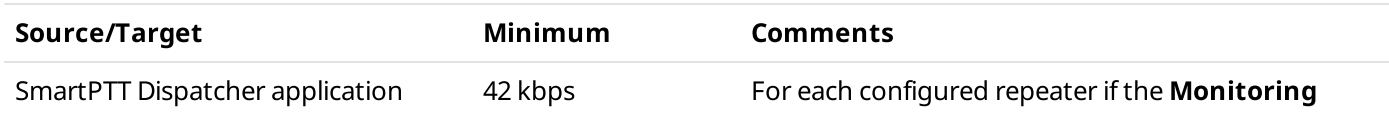

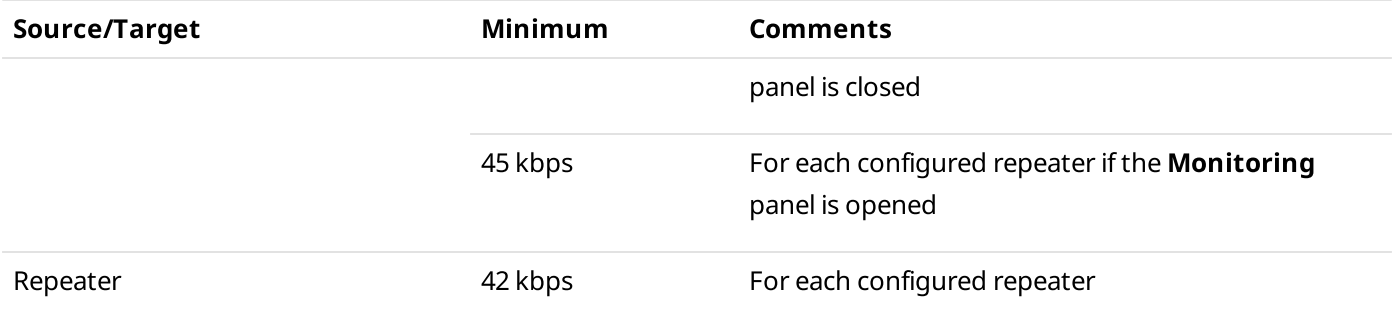

# <span id="page-25-0"></span>2.4 Support and Compatibility

### 2.4.1 MOTOTRBO Infrastructure

SmartPTT supports the following MOTOTRBO firmware and software:

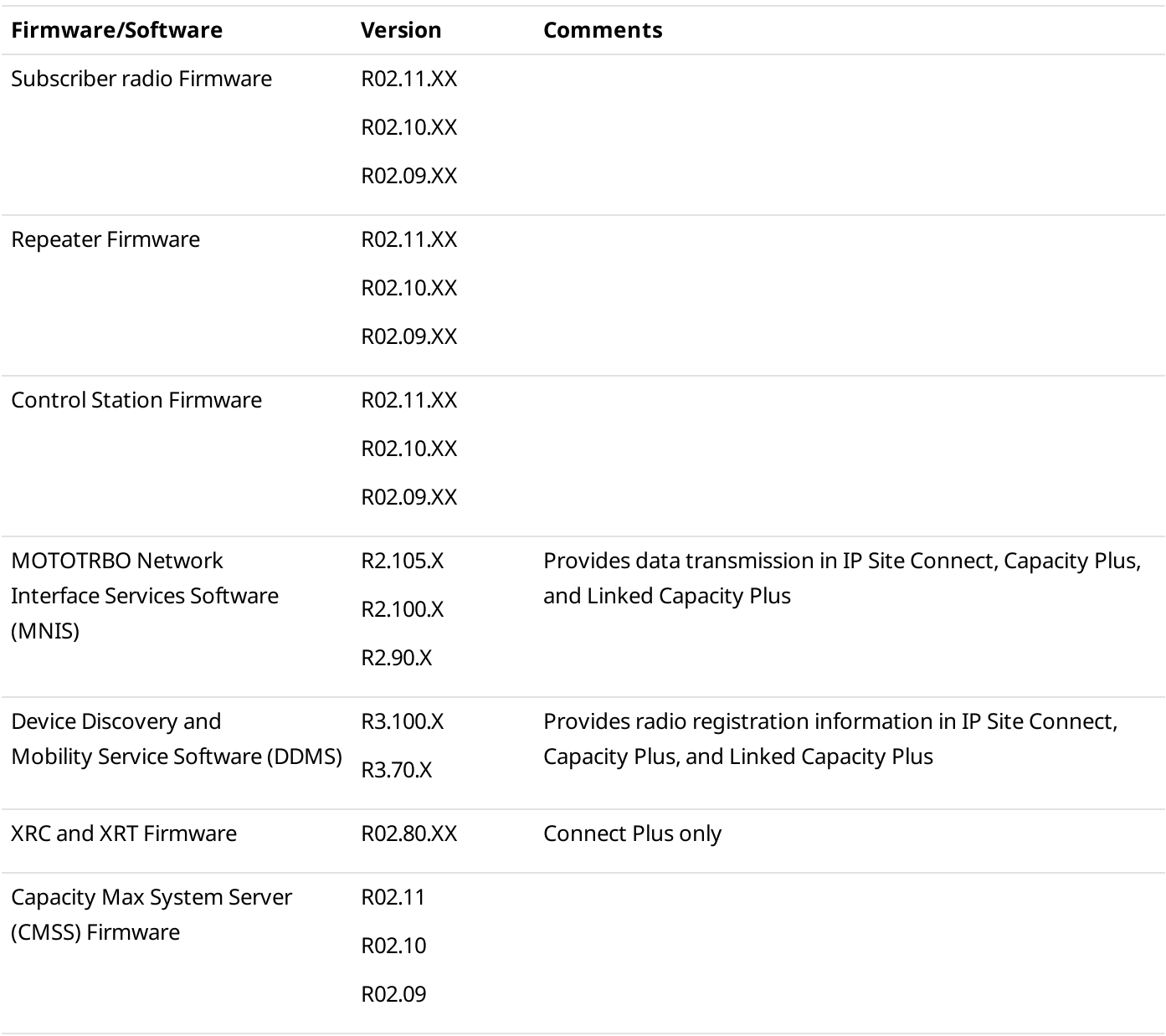

Additional information on infrastructure:

- Within the radio system, all repeaters, subscriber radios and control stations should use the same or compatible firmware versions.
- If you activate the Bridging feature, you should bridge only the radio fleet objects which are associated with the same or compatible firmware versions.
- Access and operation in radio systems for SmartPTT require separate licensing.

## <span id="page-26-0"></span>2.4.2 Elcomplus Products

SmartPTT is compatible with the following Elcomplus LLC products:

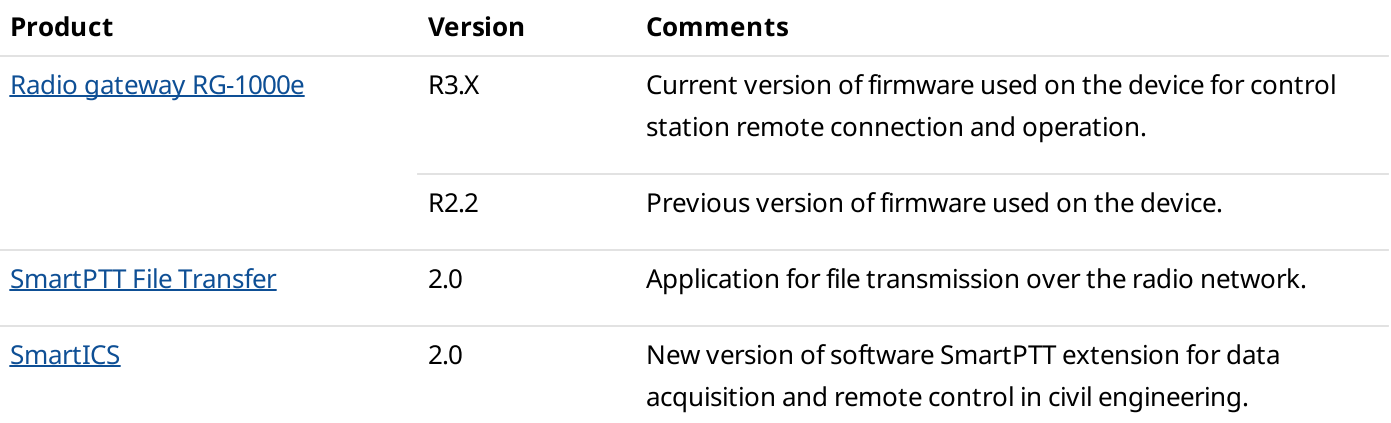

### <span id="page-26-1"></span>2.4.3 Third Party Products

SmartPTT is compatible with a range of third-party products. Below you will find a list of hardware and software products that proved to be compatible with the SmartPTT applications.

### Database Management Systems

SmartPTT uses Microsoft SQL Server as a database. The following versions are supported:

- Microsoft SQL Server 2014 Express
- Microsoft SQL Server 2008 R2 Enterprise

For information on use of other Microsoft SQL Server versions and editions, submit a request to **[SmartPTT](http://support.smartptt.com/hc/en-us)** Technical [Support](http://support.smartptt.com/hc/en-us) Center.

### Option Boards

- Connect-RTLS RF800 (BluFi Wireless).
- K-TERM 44 (Kilchherr Elektronik AG).

### Beacons

• Connect-RTLS RF800 (BluFi Wireless).

- K-TERM 70IC Beacon Transmitter (Kilchherr Elektronik AG).
- iBeacons.

### Option Boards Software

SmartPTT supports MOTOTRBO™ option boards programmed using Tallysman Sprite Configurator. For specific features, the corresponding software versions are required:

- Version 0.2.68 for the Heartbeats feature.
- Version 0.3.16 for the Movement Reports Restoration feature.

These software versions are incompatible and they do not provide both features to one option board.

### Sound cards

- Internal PCI-E Sound Blaster Audigy RX.
- External Sound Blaster X-Fi Go.
- ESI MAYA44XTe.
- ICON Digital Cube Pro USB.

### Accessories

- Desktop USB microphone D-9 by [Holmco](https://holmco.de/en/product-category/desk-intercoms/d-9-usb-en)
- Desktop USB microphone [PS12](http://www.peitel.de/en/products/pmr-products/desktop-microphones-desktop-systems/ps12-usb.html) by pei tel
- Desktop microphone [DM-160](http://www.cxd-radio.com/product/zhongxingjiangzaoshi_12) by CXD
- Push-to-talk button PTT-13 by [Imtradex](https://www.imtradex.com/en/Products/Dispatch-places-911/PTT_13)
- USB corded headsets Blackwire C310-M and C320-M by [Plantronics](https://www.plantronics.com/au/en/product/blackwire-310-320)
- Yellow foot switch X-keys XK-3 USB Switch Interface by P.I. [Engineering](https://xkeys.com/commercialfootswitchyellow.html)

### Hardware

- SmartPTT Dispatcher can be installed and used on [BeFREE](http://www.tipro.net/ecatalogue/befree10/) 10 computers.
- SmartPTT supports the IP Gear Claro 30 SIP-gateway (by ESTel) for access to analog telephone networks.
- SmartPTT can connect to NexLog [recorders](https://www.eventidecommunications.com/nexlog-recording-systems) running under NexLog Recorder Software 2.8.2.
- SmartPTT can connect to [Avigilon](https://www.avigilon.com/products/acc/7#overview) system cameras using the Avigilon Control Center Server 7 software.

# <span id="page-28-0"></span>2.5 Audio File Requirements

Audio files that will be used in SmartPTT must comply with specific requirements. This implies the following features:

- Voice notifications.
- Sounds used in SmartPTT Radioserver rules.
- Radioserver autoreply to phone users.

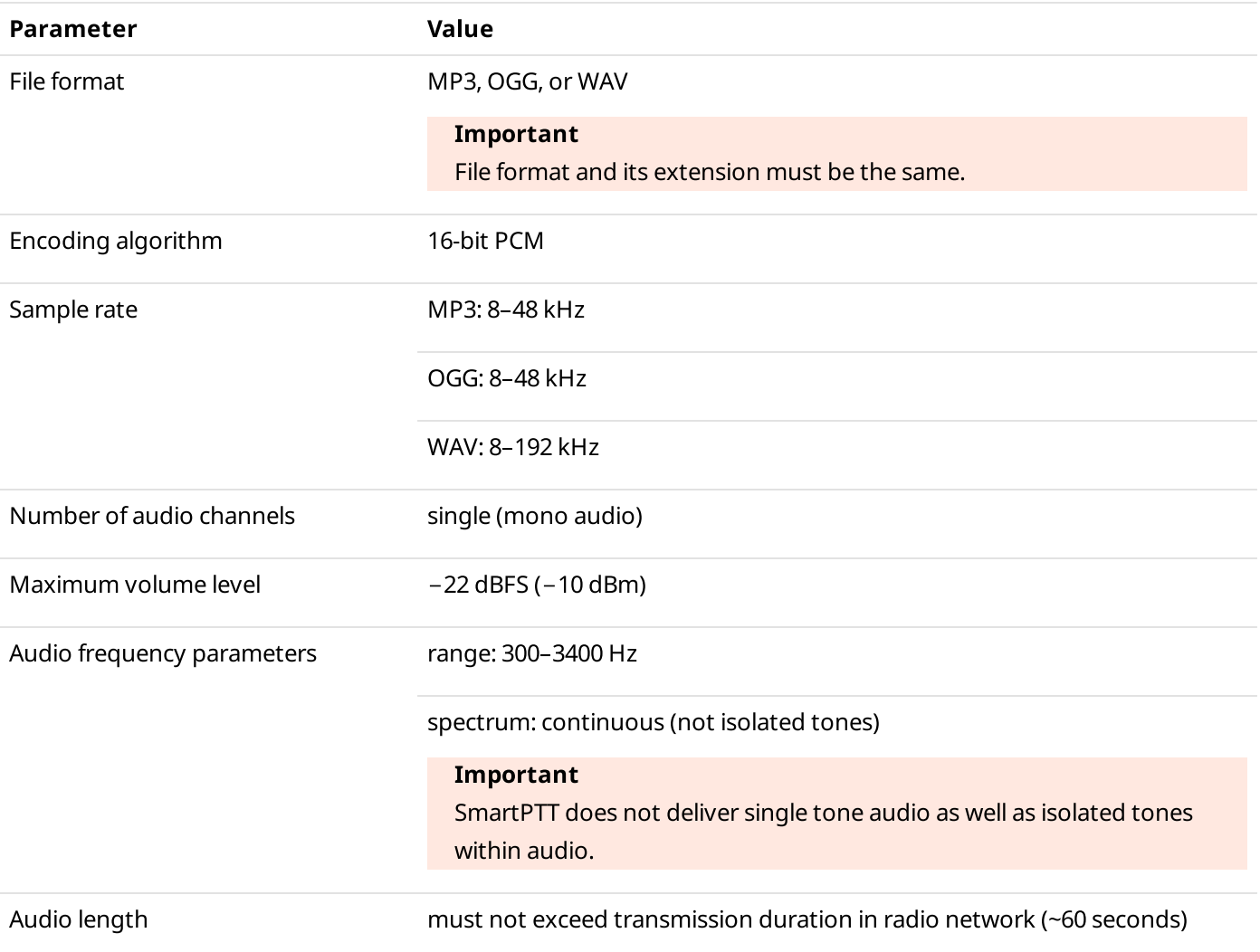

# <span id="page-29-0"></span>3 Software Installation

Installation program of the SmartPTT dispatch software includes the following components:

- SmartPTT Radioserver (includes SmartPTT Radioserver Configurator).
- SmartPTT Dispatcher.
- Input Sound Configuration Utility (installs together with SmartPTT Radioserver).
- Web Client (installs together with SmartPTT Radioserver).
- Remote Assistance. The application provides you a control over the remote access to the computer performed by the technical support engineer.
- Microsoft SQL Server 2014 Express.

To provide SmartPTT operation, installation package includes the following service packages:

- Microsoft .NET Framework 4.6.2.
- Microsoft Visual C++ 2015 Redistributable.
- MOTOTRBO Radio Driver. The driver installs together with SmartPTT Radioserver and provides the support of MOTOTRBO control stations.
- Windows Driver Package. The package contains supplemental programs required by the MOTOTRBO Radio Driver.

The packages are installed only if required on the computer.

## <span id="page-29-1"></span>3.1 Installing on New Computers

Follow the procedure to perform installation on the computer that never hosted SmartPTT software.

#### Prerequisites:

- Log on to Windows as an administrator.
- Copy the installation file (SmartPTTSetup.exe) to the computer.

#### Procedure:

1. Start the installation file.

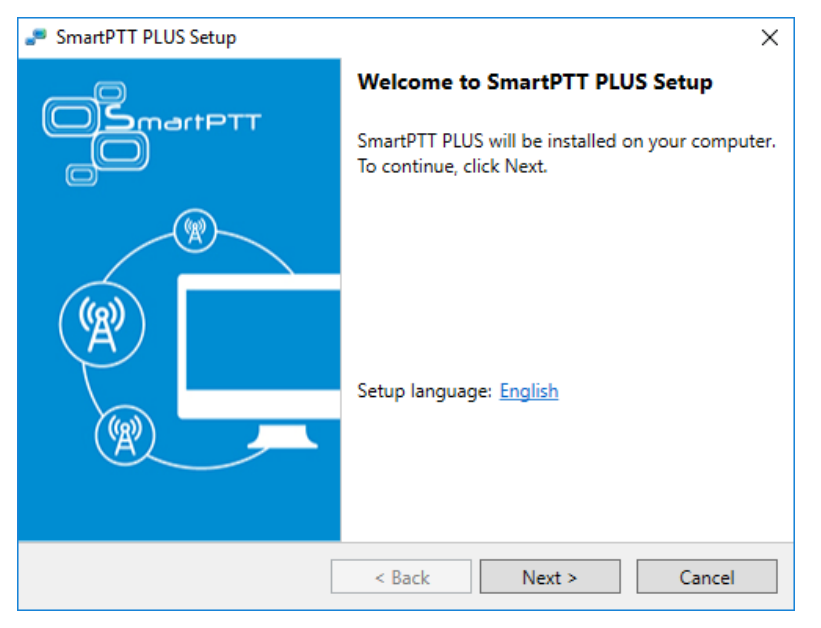

- 2. In the welcoming window, select the installation language:
	- a. Next to the **Setup language** heading, click a current language.
	- b. From the dialog box, select the required language, and then click Apply.
	- c. In the welcoming window, click Next.
- 3. If .NET Framework is required to be installed, agree to install it.

#### Important

For Window 8.1, restart your computer after the .NET Framework installation. For other Windows versions restart may not be required.

4. After .NET Framework is installed, restart the installation file.

- 5. Select the installation language again. Then click Next.
	- The License Agreement window appears.

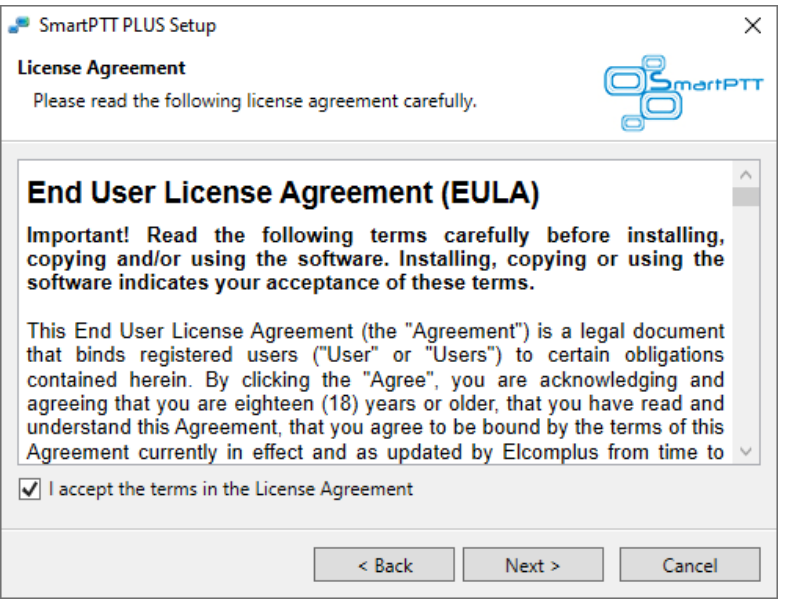

6. In the window that appeared, select I accept the terms in the License Agreement, and then click Next. The **Custom Setup** window appears.

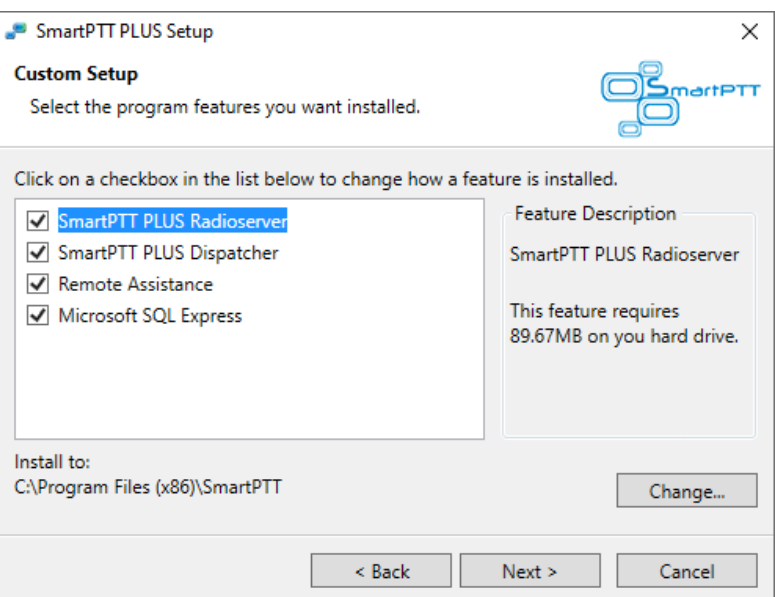

- 7. In the window that appeared, select components that will be installed:
	- a. Select the software component that must be installed on the computer.

#### **NOTE**

If the component is already installed, it will be selected and unavailable. It will not be re-installed.

- b. (Optional) For each of the required component, change the installation path:
	- i. Click Change.
	- ii. In the dialog box, select the required path.
	- iii. Click OK.

#### Important

It is recommended to keep default installation paths unchanged.

c. In the Custom Setup window, click Next.

The Ready to Install the Program window appears.

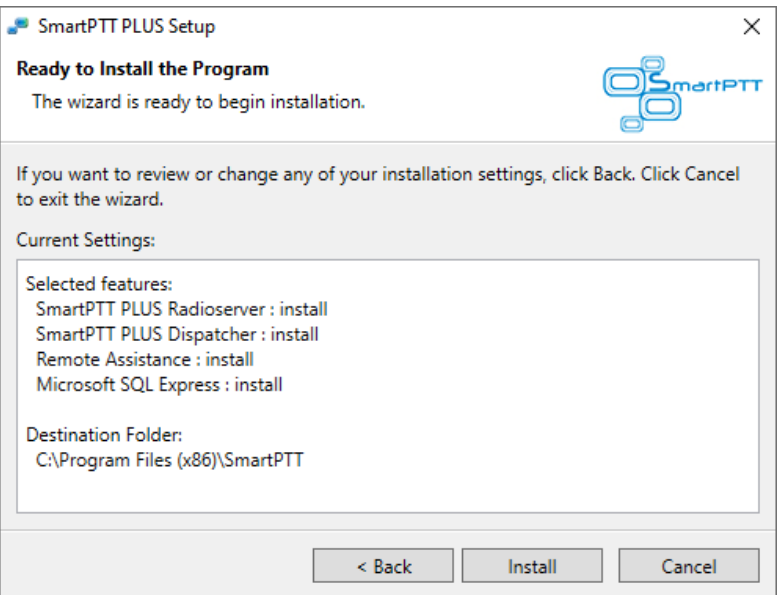

8. In the window that appeared, look through the installation summary to check the data correctness. Then click Install.

When the installation completes, the **Setup Completed** window appears.

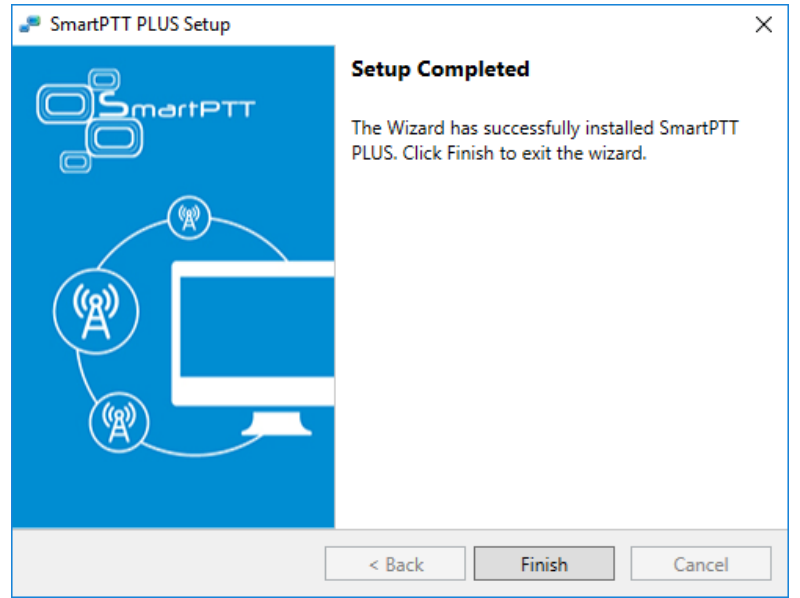

9. In the window that appeared, click Finish to exit the installation program.

#### Postrequisites:

Restart the computer to guarantee that all Windows configuration changes are applied.

# <span id="page-33-0"></span>3.2 Modifying Installed Software

Follow the procedure to modify the SmartPTT components installed on the computer.

#### Prerequisites:

- Log on to Windows as an administrator.
- Copy the installation file (SmartPTTSetup.exe) to the computer.

#### Procedure:

- 1. Start the installation file.
- 2. In the welcoming window, click **Next**.

The **Program Maintenance** window appears.

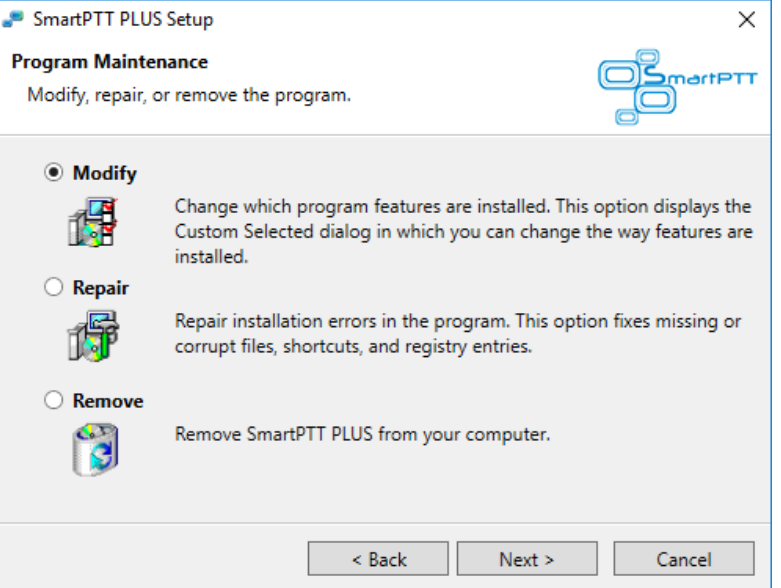

- 3. In the window that appeared, perform one of the following actions:
	- To install additional components, click Modify.
	- To repair the incorrectly installed software, click Repair.
	- To remove one or several software components, click Remove.
- 4. Click Next, and then follow the instructions provided by the installation program.

## <span id="page-33-1"></span>3.3 Dispatch Software Upgrade

If you start SmartPTTSetup.exe on the computer, that already has earlier SmartPTT software (except Web Client), the information window appears that offers you to upgrade your SmartPTT software. Before you start an upgrade, you are recommended to perform the following actions:

- Export SmartPTT Radioserver settings to the configuration file.
- For SmartPTT Dispatcher, save settings to the configuration file.

#### WARNING

Decision to include databases in the configuration files must be made by the maintenance engineer. Including databases into the file may increase it size up to many gigabytes.

After this, you should start **SmartPTTSetup.exe** to upgrade the software. Installation program should detect the earlier software versions automatically. If it does not, your SmartPTT version is too early. In this case, you should uninstall it manually. This includes both SmartPTT Radioserver and SmartPTT Dispatcher.

#### Important

The installation program does not provide automatic update for currently used SmartPTT Dispatcher.

After an upgrade completes, restart the computer and perform the following actions:

- Import SmartPTT Radioserver settings from the configuration file.
- For SmartPTT Dispatcher, restore settings from the configuration file.

### <span id="page-34-0"></span>3.4 Configuring Antivirus Software

If antivirus software (anti-malware) is installed and used on the radioserver and/or dispatch console host, it can prevent SmartPTT executable (.exe) files from starting. To avoid this, you should configure antivirus software to start the following executable files without checking:

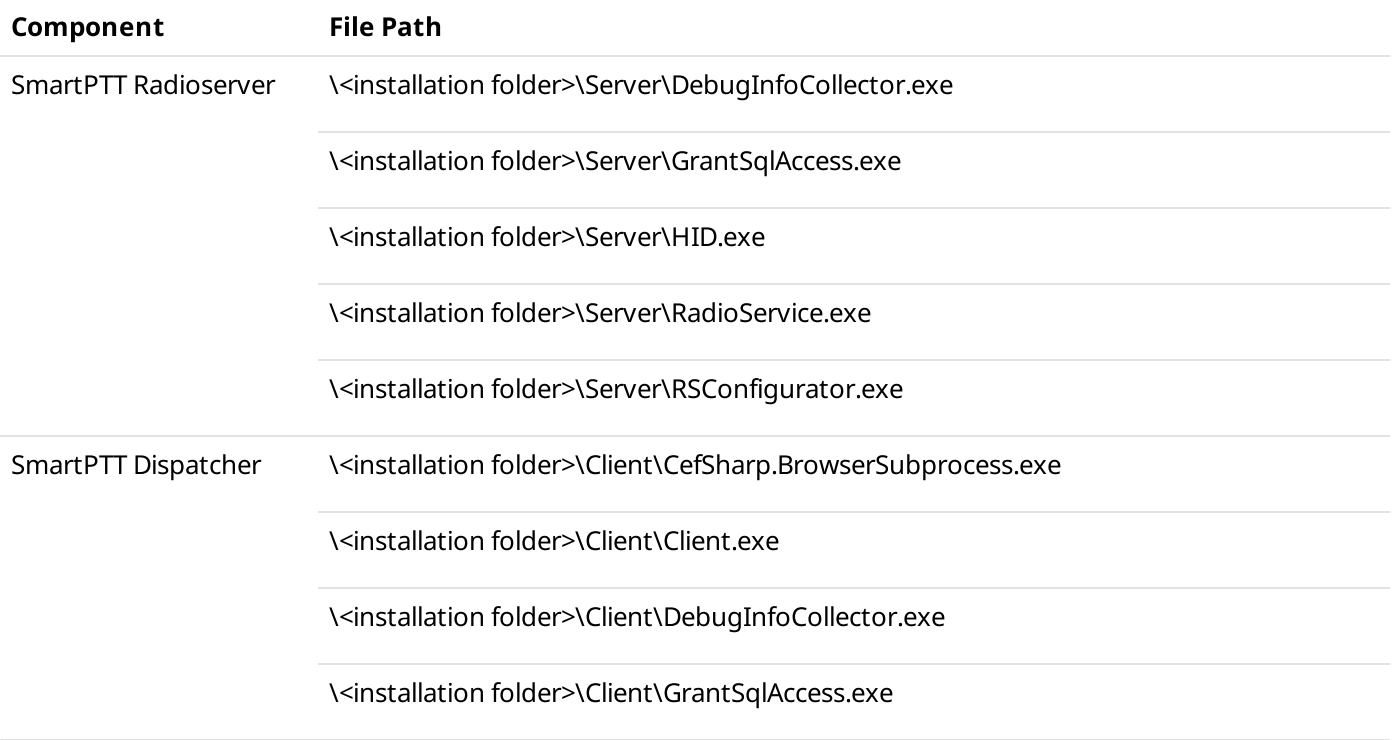

To determine the DBMS files that should be allowed to start without checking, contact [Microsoft](https://support.microsoft.com/en-us) Support.

# <span id="page-35-0"></span>4 Base Configuration

Basic SmartPTT configuration includes actions that can be performed despite of the radio or other communication system connection. Note that those actions may provide additional requirements to the dispatch and radio system infrastructure, IP address management, network ports management, radios identifications, etc.

# <span id="page-35-1"></span>4.1 DBMS Configuration

The document provides information on the database management system (DBMS) using the official applications provided by the DBMS developer. Those applications provide graphical user interface for DBMS configuration. The applications are as follows:

- Microsoft SQL Server Configuration Manager (included in the SmartPTT installation package).
- Microsoft SQL Server Management Studio (not included in the SmartPTT installation package).

All the related screenshots are presented for Microsoft SQL Server Express. Customer's DBMS may be different.

### Configuration Overview

To configure DBMS, the following actions must be performed:

- DBMS autostart must be configured. For details, see [Configuring](#page-35-2) DBMS Autostart.
- Remote access must be allowed. For details, see [Configuring](#page-37-0) Remote DBMS Access.
- (Optional) User accounts must be created to provide Windows-independent authentication. For details, see [Adding](#page-40-0) SQL Server Users.
- DBMS memory consumption must be limited. For details, see Limiting DBMS [Memory](#page-44-0) Use.
- Network traffic must be unlocked for DBMS. For details, see [Radioserver](#page-343-0) Host.
- (Optional) Size of database files must be limited. For details, see Limiting [Database](#page-46-0) Files Size.

# <span id="page-35-2"></span>4.1.1 Configuring DBMS Autostart

Follow the procedure to configure automatic start of the DBMS service after computer restart. This will reduce the time of system startup after DBMS host restart.

#### Prerequisites:

Start SQL Server Configuration Client (SSCC) on the DBMS host. For details, see SQL Server [Configuration](https://docs.microsoft.com/en-us/sql/relational-databases/sql-server-configuration-manager) Manager in the Microsoft Docs portal.

#### Procedure:

1. In SSCC, in the left pane, expand SQL Server Configuration Manager (Local), and then click SQL Server Services.
- 2. Stop DBMS services:
	- a. In the right pane, right-click **SQL Server**, and then select **Stop** from the action menu.

<span id="page-36-0"></span>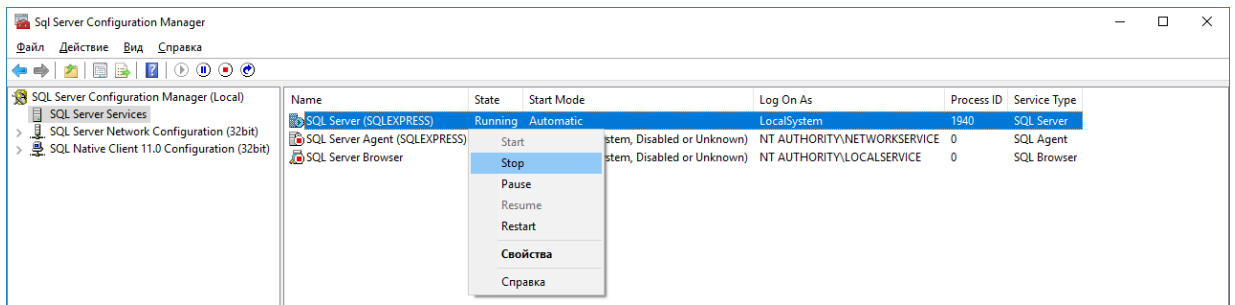

- <span id="page-36-1"></span>b. Repeat [step](#page-36-0) 2a for SQL Server Browser.
- 3. Configure DBMS autostart:
	- a. Right-click SQL Server, and then select Properties from the action menu. The **Properties: SQL Server** window appears.

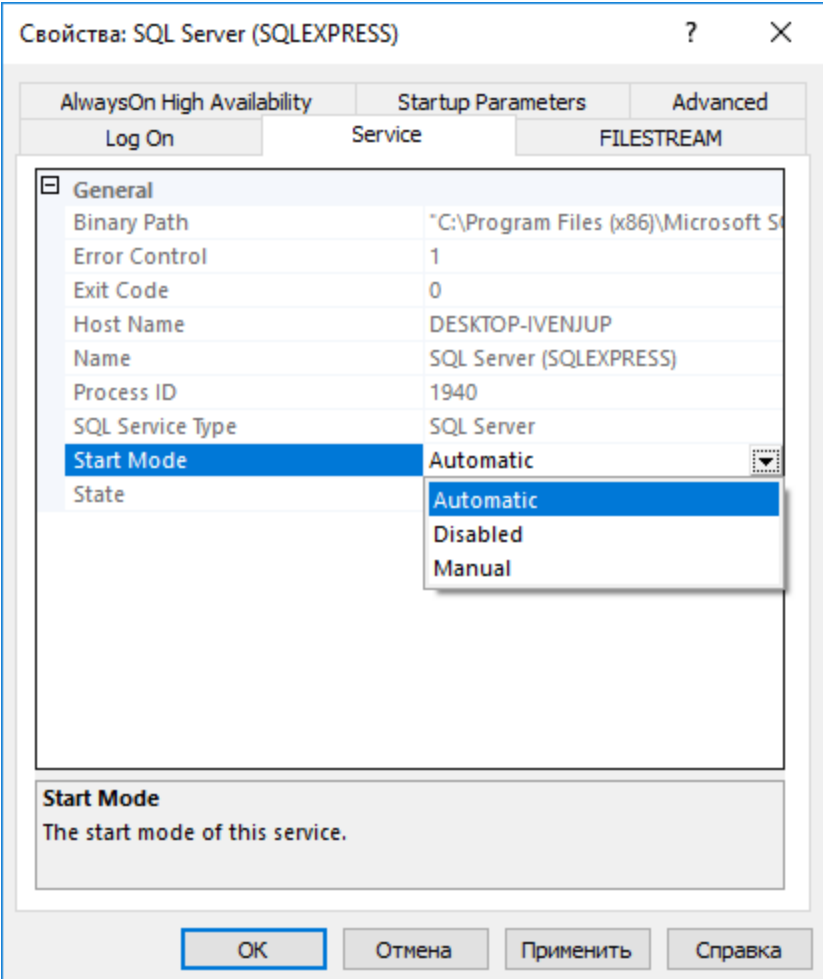

- b. In the window that appears, open the **Service** tab.
- c. On the tab, in the **Start Mode** list, click the current value, and then select Automatic.
- d. In the Properties: SQL Server window, click OK to apply changes and close the window.
- 4. Repeat [step](#page-36-1) 3 for the SQL Server Browser service.
- <span id="page-37-0"></span>5. Start DBMS services:
	- a. In the right pane, right-click **SQL Server**, and then select **Start** from the action menu.
	- b. Repeat [step](#page-37-0) 5a for **SQL Server Browser**.

# 4.1.2 Configuring Remote DBMS Access

Follow the procedure to allow remote access to the DBMS.

### Prerequisites:

Start SQL Server Configuration Client (SSCC) on the DBMS host. For details, see SQL Server [Configuration](https://docs.microsoft.com/en-us/sql/relational-databases/sql-server-configuration-manager) Manager in the Microsoft Docs portal.

### Procedure:

- 1. Allow the TCP/IP protocol for communication with DBMS:
	- a. In SSCC, in the left pane, expand SQL Server Configuration Manager (Local)  $\rightarrow$  SQL Server Network Configuration, and then select Protocols for <DBMS Name>.

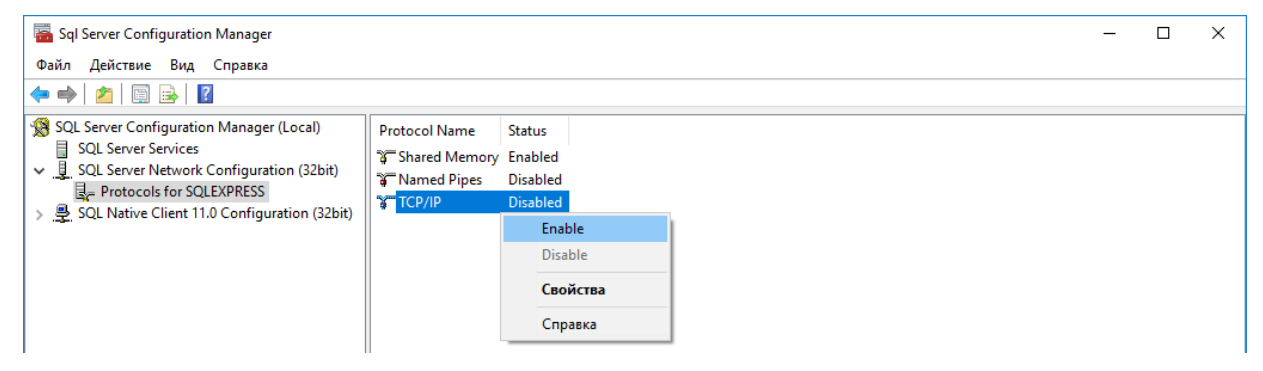

- b. In the right pane, right-click TCP/IP, and then select Enable from the actions menu.
- c. In the warning dialog box, click  $OK$ .
- d. Restart DBMS:
	- i. In the left pane, click SQL Server Services.
	- ii. In the right pane, right-click **SQL Server**, and then select **Restart** from the actions menu.
- 2. Start SQL Server Management Studio (SSMS), and then connect to the required DBMS.
- 3. Open the Object Explorer panel.
- 4. On the panel, right-click <Computer Name>\<DBMS Name>, and then select Properties from the action menu.

The Server Properties window appears.

- 5. In the window that appears, modify authentication settings:
	- a. In the left pane of the window, click **Security**. Security settings appear in the right pane.

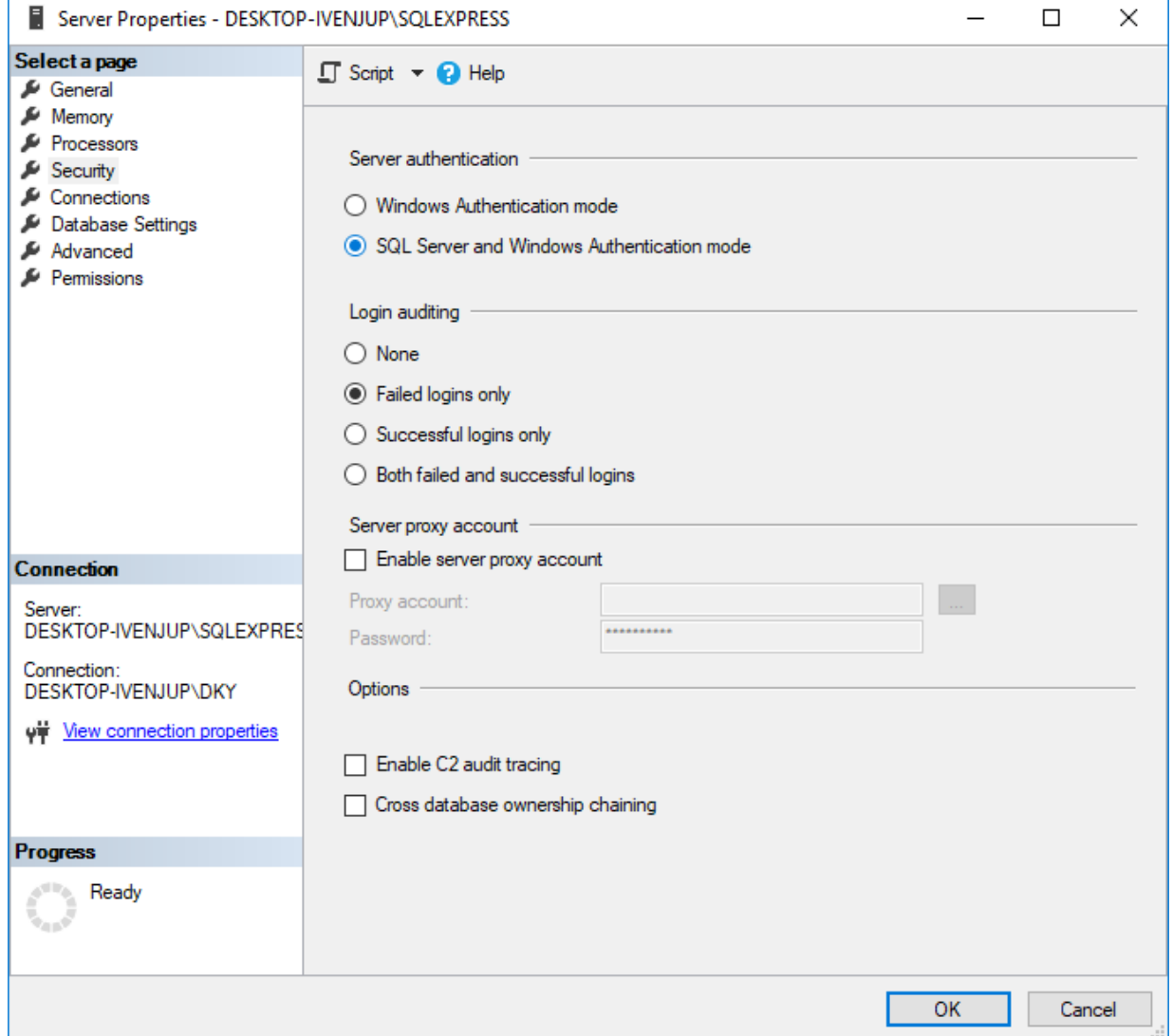

b. In the right pane, click SQL Server and Windows Authentication mode.

- 6. Configure the remote access parameter for the DBMS:
	- a. In the left pane, click Connections.

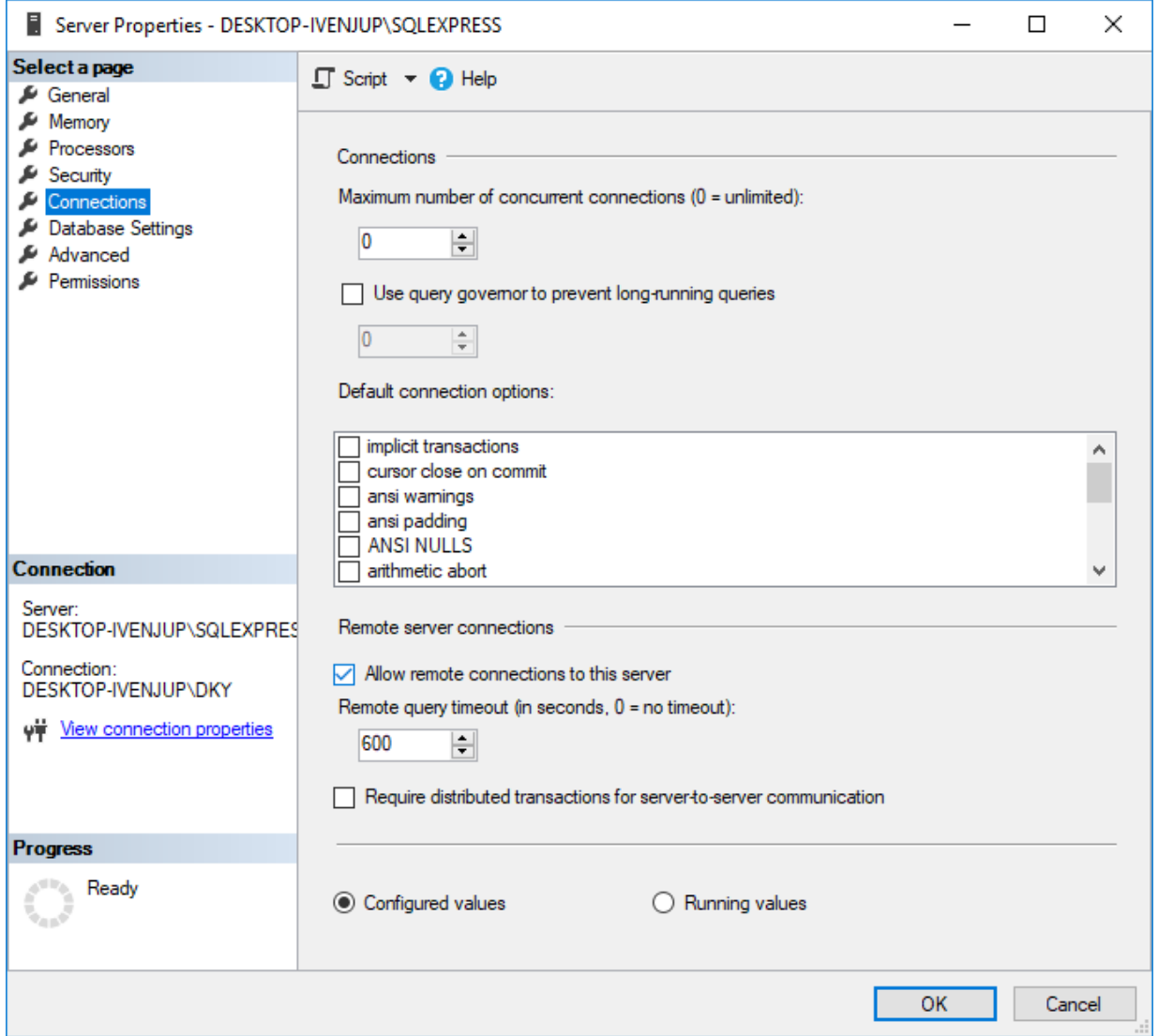

b. In the right pane, in the Maximum number of concurrent connections field, enter one of the following values:

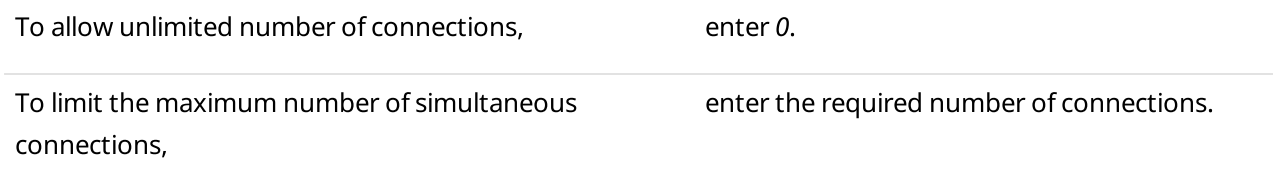

- c. In the right pane, in the Remote server connections area, select Allow remote connections to this server.
- d. (Optional) In the Remote query timeout field, enter the request timeout.
- e. Click OK to apply changes and close the window.
- 7. On the Object Explorer panel, right-click <Computer Name>\<DBMS Name>, and then select Restart from the actions menu.

# <span id="page-40-0"></span>4.1.3 Adding SQL Server Users

Follow the procedure to add a user account to the SQL service and use its credentials for DBMS authentication.

## Prerequisites:

- Determine user login and password.
- Connect to the DBMS using SQL Server Management Studio (SSMS).

### Procedure:

- 1. In SSMS, open the Object Explorer panel.
- 2. On the Object Explorer panel, expand <Computer Name>\<DBMS Name> → Security.
- 3. Right-click Logins, and then select New Login from the actions menu. The Login - New window appears.
- 4. In the window that appears, set user credentials:
	- a. In the left pane, click General.

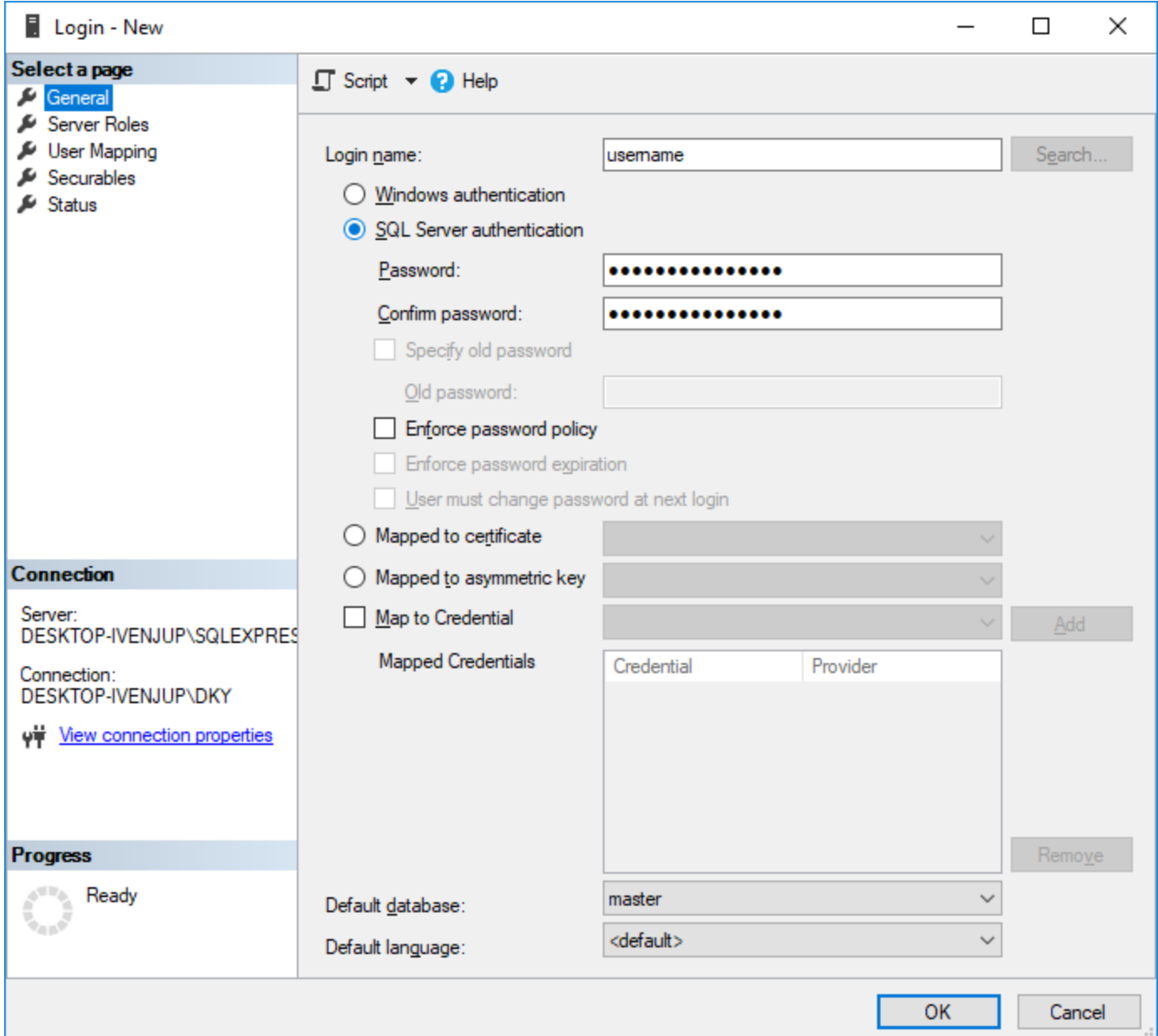

- b. In the right pane, in the Login name field, enter user login.
- c. Click SQL Server authentication.
- d. In the **Password** field, enter user password.
- e. In the **Confirm password** field, enter user password again.
- f. Modify password policy settings:

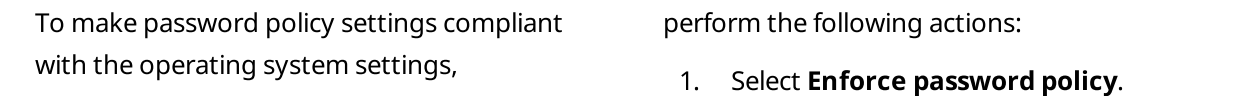

2. Clear Enforce password expiration.

## 3. Clear User must change password at next login.

To turn off password policy for the user, elear **Enforce password policy**.

- 5. Configure user rights:
	- a. In the left pane, click Server Roles.

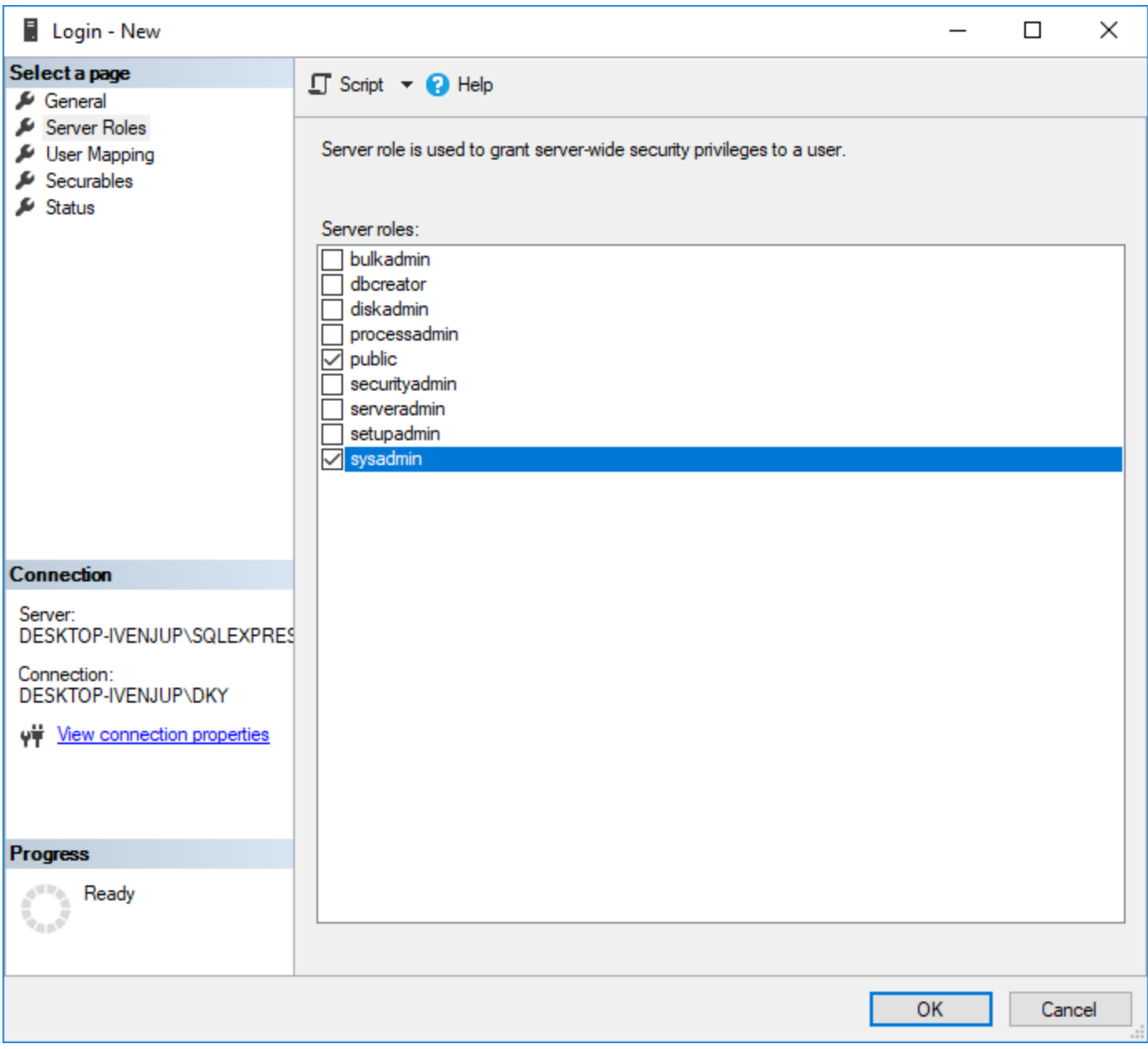

b. In the right pane, in the **Server Roles** area, select **sysadmin**.

- 6. Configure user status:
	- a. In the left pane, click Status.

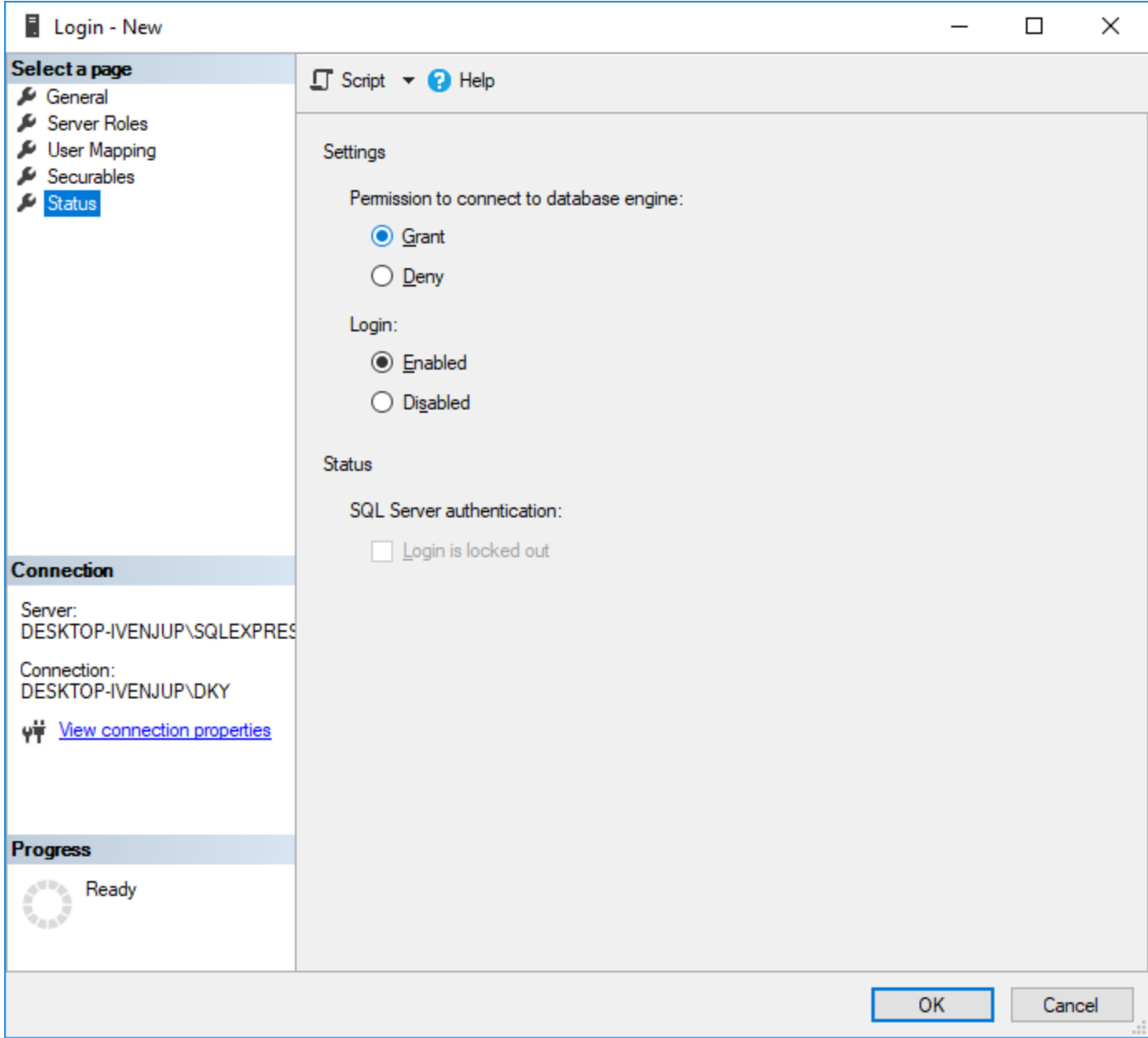

- b. In the right pane, in the Permission to connect to database engine area, click Grant.
- c. In the Login area, click Enabled.
- 7. In the Login New window, click OK to create the user account and close the window.
- 8. On the Object Explorer panel, right-click <Computer Name>\<DBMS Name>, and then select Restart from the actions menu.

# 4.1.4 Limiting DBMS Memory Use

Follow the procedure to limit the size of Random-Access Memory (RAM) used by DBMS. By default, DBMS is able to consume all the available RAM. This may result in a serious decrease in computer performance, especially if DBMS is installed on the same computer as another server application.

## WARNING

Modify the settings only after consultation with your system administrator.

### Prerequisites:

Connect to the required DBMS using SQL Server Management Studio (SSMS).

### Procedure:

1. In SSMS, open the Object Explorer panel.

2. On the panel, right-click <Computer Name>\<DBMS Name>, and then select Properties from the actions menu.

The **Server Properties** window appears.

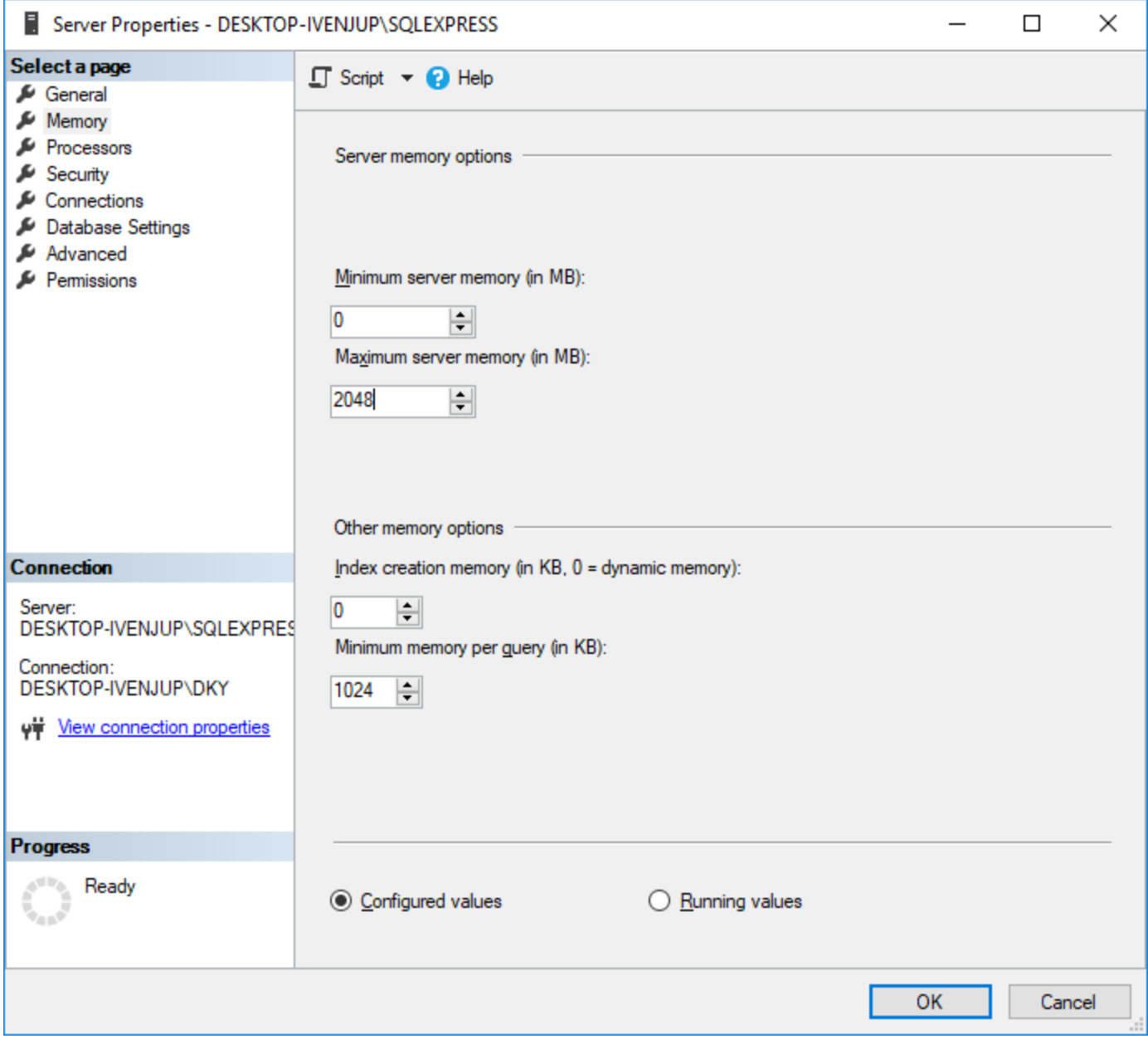

- 3. In the window that appears, in the left pane, click **Memory**.
- 4. In the right pane, in the Maximum server memory field, enter the maximum RAM size that will be available to DBMS.
- 5. In the Server Properties area, click OK.
- 6. On the Object Explorer panel, right-click <Computer Name>\<DBMS Name>, and then select Restart from the actions menu.

# 4.1.5 Limiting Database Files Size

Follow the procedure to limit the size of database files. When the maximum data file size is reached, DBMS starts to add the corresponding entries to the database log file. This behavior decreases free disk space.

## WARNING

Modify the settings only after consultation with your system administrator.

### Prerequisites:

Connect to the required DBMS using SQL Server Management Studio (SSMS).

### Procedure:

- 1. In SSMS, open the Object Explorer panel.
- 2. On the panel, expand the Databases node, right-click the desired database name, and then select Properties from the actions menu.

The **Database Properties** window appears.

3. In the opened window, in the left pane, click Files.

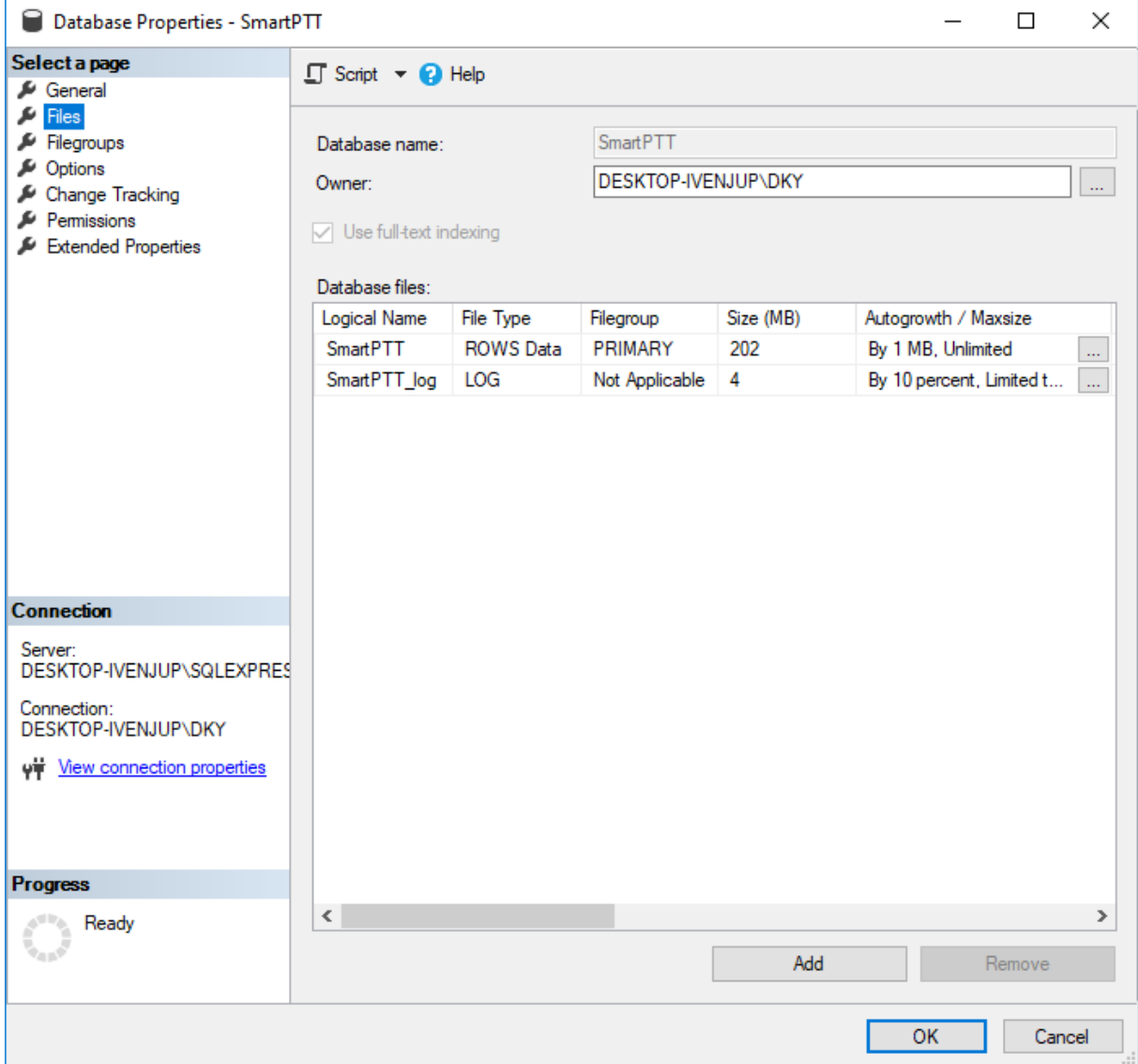

4. In the Database files table, perform one of the following actions:

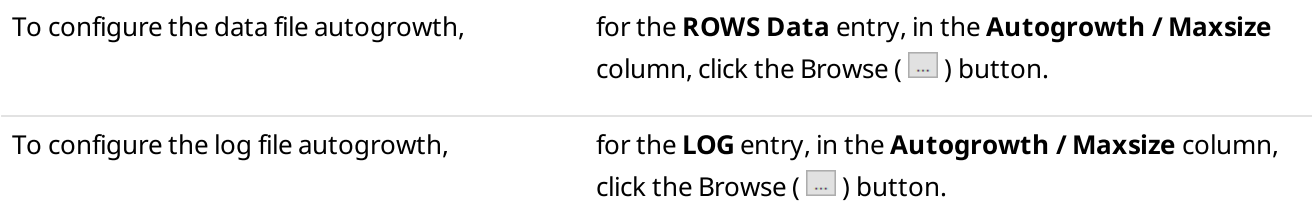

### The Change Autogrowth window appears.

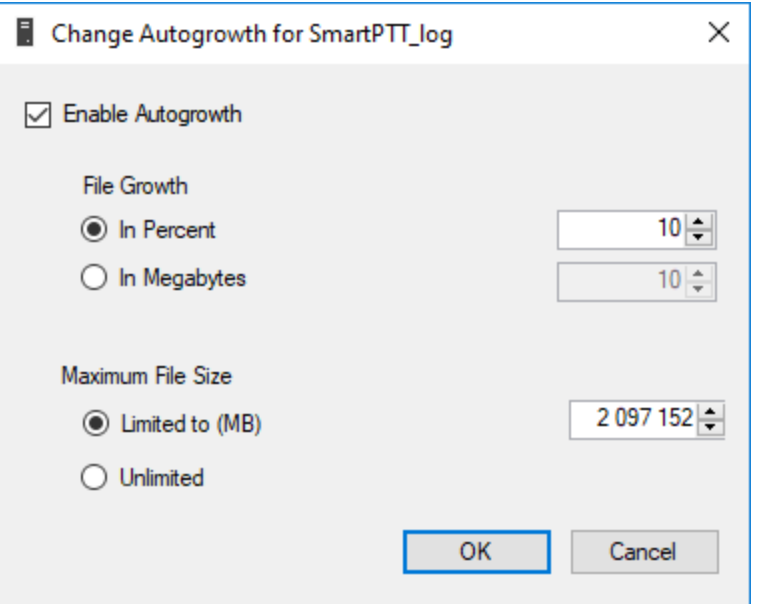

- 5. Select the Enable Autogrowth check box to enable automatic growth of the file when its maximum file size is reached.
- 6. In the File Growth area, configure the file growth parameters:

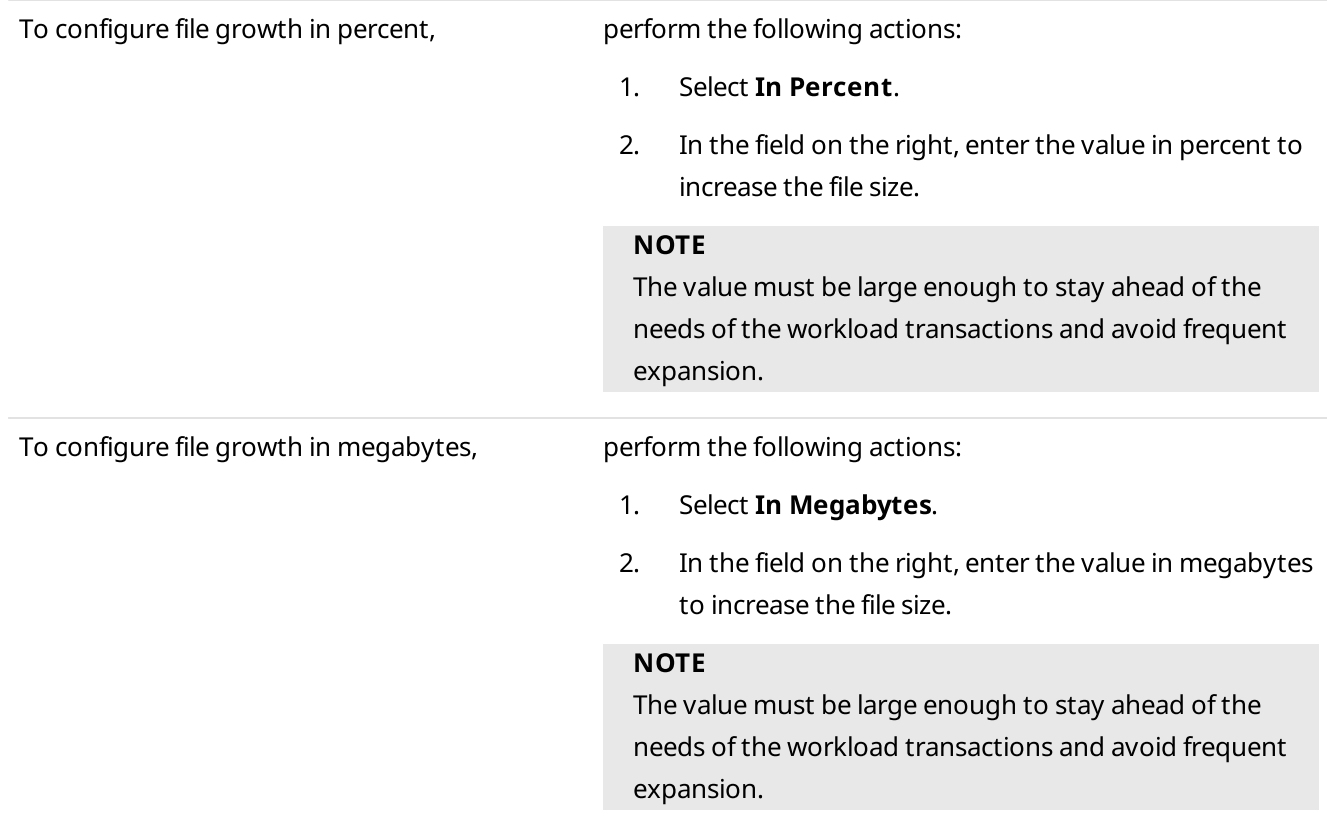

7. In the Maximum File Size area, configure the maximum file size:

To limit the file size, **perform** the following actions:

- 1. Select Limited to (MB).
- 2. In the field on the right, specify the maximum file size in megabytes.

To enable unlimited growth for the file in memory-optimized filegroup,

select Unlimited.

- 8. Click OK to confirm changes and close the window.
- 9. In the Database Properties window, click OK.

# 4.2 Licensing

To unlock SmartPTT Radioserver Configurator tools, SmartPTT features must be licensed. Licensing should be performed in the Radioserver Configurator and on each dispatch console.

Licensing includes the following actions:

- Hardware ID generation. Hardware ID is required to order SmartPTT licenses. The ID can be obtained in one of the following ways:
	- Using SmartPTT Radioserver Configurator (after the software installation). For details, see [Generating](#page-49-0) [Hardware](#page-49-0) ID.
	- Using standalone utility. For details, see Generating HID with a [Standalone](#page-17-0) Utility.

#### Important

Hardware ID is derived from the SmartPTT host hardware configuration. If that configuration changes, it will render the license invalid. Therefore, SmartPTT host hardware must be finalized before ordering a license.

License file installation. For details, see [Installing](#page-50-0) License.

# <span id="page-49-0"></span>4.2.1 Generating Hardware ID

Follow the procedure to generate the hardware ID (HID) required to order a SmartPTT license file.

## **NOTE**

HID can also be obtained before SmartPTT installation using a standalone utility. For details, see the "Generating HID with a Standalone Utility" section of SmartPTT Installation and Configuration Guide.

### Prerequisites:

Finalize the computer hardware and operating system language settings.

### Procedure:

1. In SmartPTT Radioserver Configurator, open the **Settings** tab.

### 2. In the left pane, select Licenses.

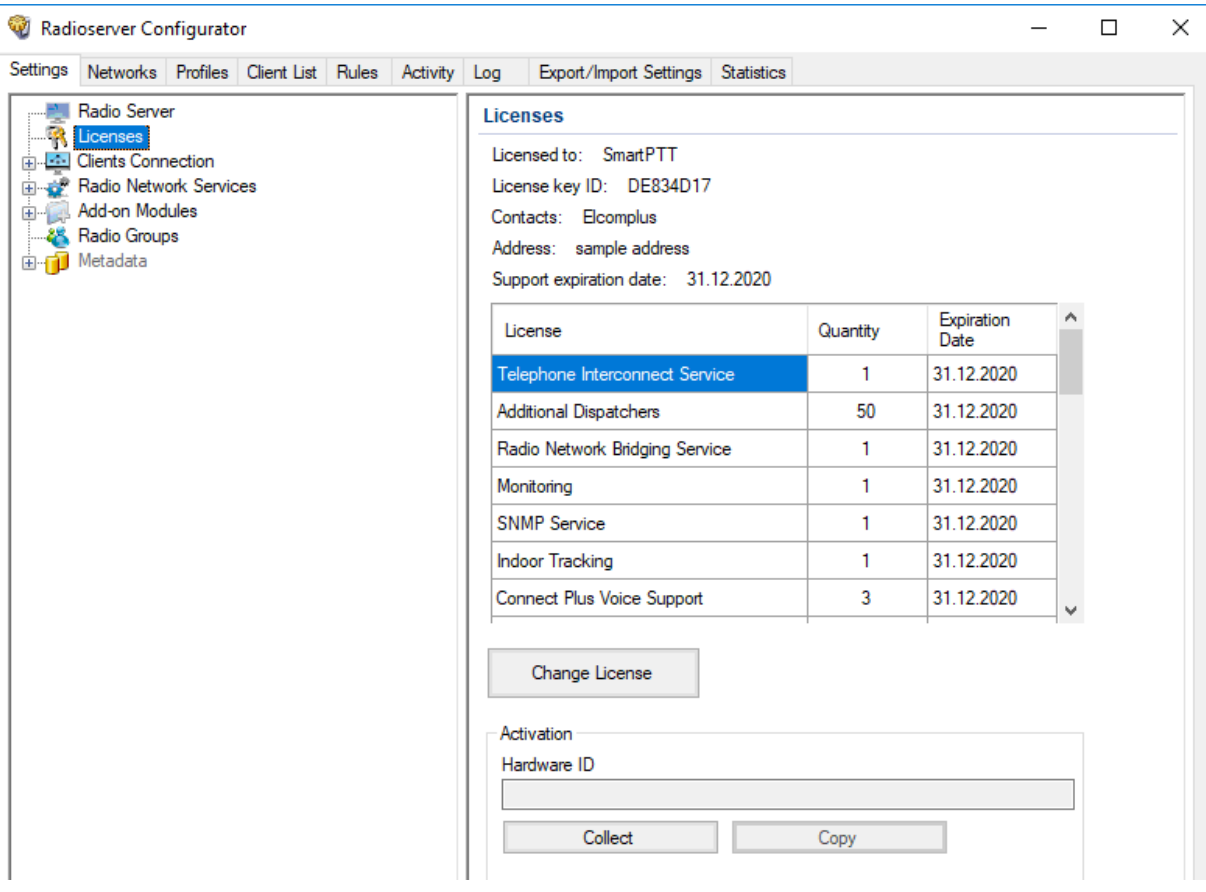

- 3. In the right pane, in the **Activation** area, click **Collect**. A string of characters appears in the Hardware ID field.
- 4. Click Copy to copy the hardware ID to the clipboard.

### Postrequisites:

Send the hardware ID to Elcomplus LLC to receive the license file.

# <span id="page-50-0"></span>4.2.2 Installing License

Follow the procedure to install SmartPTT license.

### Prerequisites:

Obtain the SmartPTT license file (.spttlx).

### Procedure:

- 1. In SmartPTT Radioserver Configurator, open the **Settings** tab.
- 2. In the left pane, select Licenses.
- 3. Click Change License.

File selection window appears.

4. In the window that appears, select the license file and click Open. The License Installation window appears.

- 5. Ensure that the licensed services and their expiration dates are correct and click Apply. Otherwise, click Cancel and select a different license file or submit a request to the [SmartPTT](http://support.smartptt.com/) Technical Support Center. The new license parameters appear in the right pane.
- 6. To save changes, at the bottom of the SmartPTT Radioserver Configurator window, click Save Configuration ( $\frac{D}{2}$ ).

## Postrequisites:

To apply changes immediately, at the bottom of the SmartPTT Radioserver Configurator window, click Start ( $\triangleright$ ) or Restart  $(\blacksquare)$ .

# 4.2.3 Viewing License Items

Follow the procedure to view items of the installed license file. The procedure may be required to determine if specific features are available or unavailable in SmartPTT.

### Important

This document does not contain exact license item names. It you need assistance in matching license item names and SmartPTT features, submit a request to [SmartPTT](https://support.smartptt.com/hc/en-us) Technical Support Center.

### Prerequisites:

Install the SmartPTT license file. For details, see [Installing](#page-50-0) License.

### Procedure:

- 1. In SmartPTT Radioserver Configurator, open the **Settings** tab.
- 2. In the left pane, click Licenses. The license information appears in the right pane.
- 3. In the upper part of the right pane, perform the following actions:

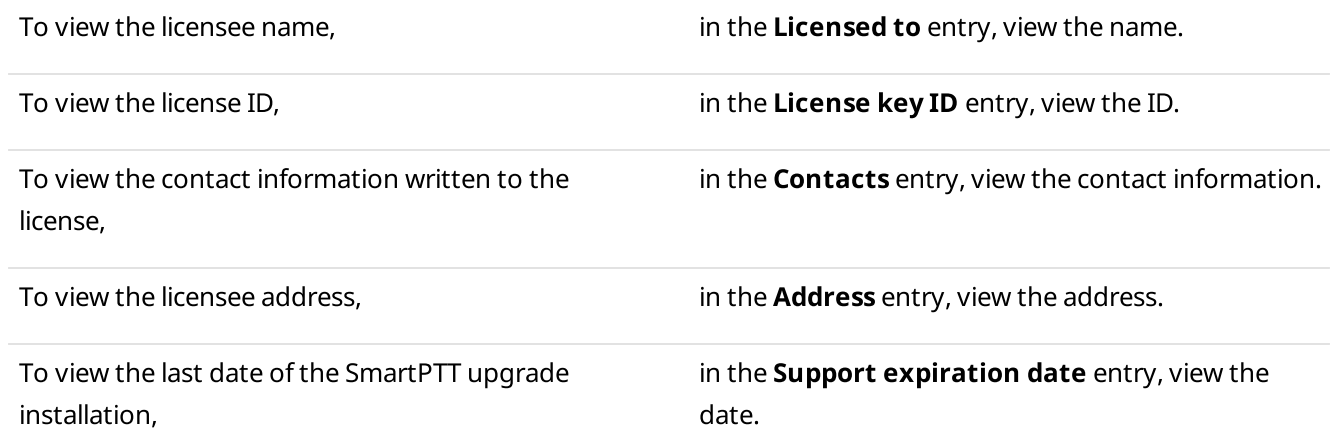

- 4. In the table below, view the available license items. Use scrollbar if required.
	- a. In the License column, view the license item name.
	- b. Next to the desired license item, in the **Quantity** column, view the quantity of the purchased license items.
	- c. Next to the desired license item, in the **Expiration Date** column, view the last date of the feature provision.

# 4.3 Configuring Radioserver

Follow the procedure to configure the main (primary) SmartPTT SmartPTT Radioserver.

### Prerequisites:

- From radio codeplugs, obtain information on the following commands support:
	- Radio Disable.
	- Radio Inhibit.
- Obtain Radio IDs that must be accessible to a radioserver.

### Procedure:

- 1. In SmartPTT Radioserver Configurator, open the **Settings** tab.
- 2. In the left pane, click Radio Server.

The SmartPTT Radioserver settings appear in the right pane.

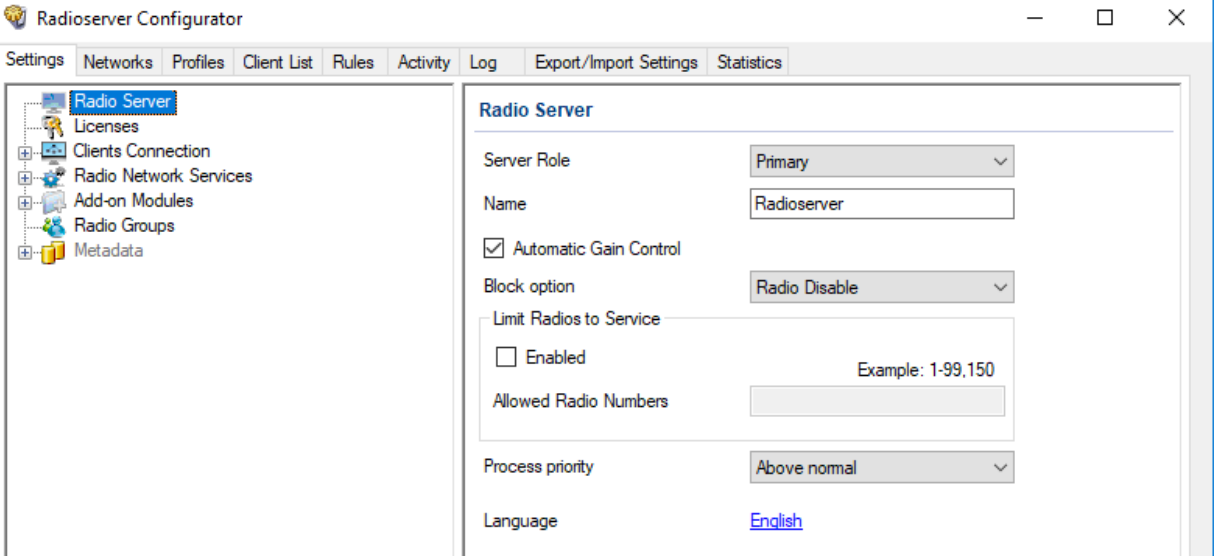

- 3. From the Server Role list, select Primary.
- 4. *(Optional)* In the **Name** field, type the desired radioserver name.
- 5. (Optional) Select the **Automatic Gain Control** check box to automatically adjust the incoming calls volume.
- 6. In the **Block option** field, select the appropriate radio command that blocks radios:

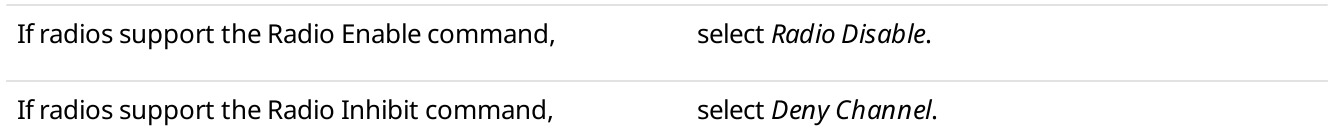

- 7. (Optional) In the Limit Radios to Service area, configure the list of radios that will be available to dispatchers:
	- a. Select the Enabled check box.
	- b. In the Allowed Radio Numbers field, type the desired Radio IDs.

### Important

If a dispatcher adds a radio that is not in the list, the radio will be inactive and inaccessible.

8. From the **Process priority** list, select the radioserver process priority relative to other processes on the computer.

### Important

If Real time is selected from the list, all computer resources will be given to SmartPTT Radioserver, which may make the computer operating system unstable.

9. To save changes, at the bottom of the SmartPTT Radioserver Configurator window, click Save Configuration ( $\frac{D}{2}$ ).

### Postrequisites:

To apply changes immediately, at the bottom of the SmartPTT Radioserver Configurator window, click Start ( $\triangleright$ ) or Restart  $(\blacksquare)$ .

# <span id="page-53-0"></span>4.3.1 Managing Radio Groups

Follow the procedure to add, edit, or delete a group of radios that may be needed for various radioserver subservices configuration.

### Important

Do not confuse radio groups and talkgroups.

### Prerequisites:

Obtain Radio IDs that must be configured for various purposes.

#### Procedure:

- 1. In SmartPTT Radioserver Configurator, open the **Settings** tab.
- 2. In the left pane, click Radio Groups.

The radio group settings appear in the right pane.

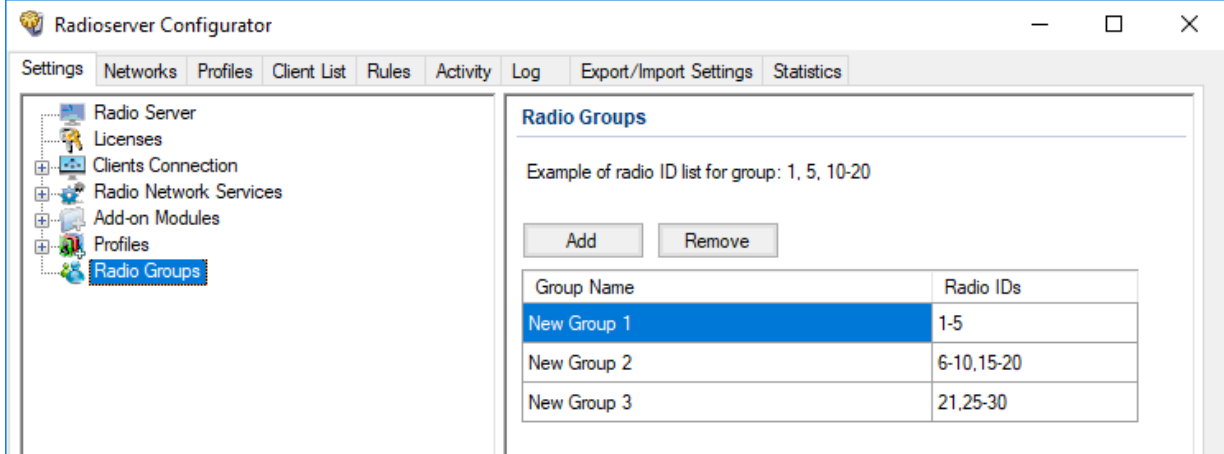

3. Perform one of the following actions:

```
To add a new group, the click and click Add.
```
To modify a group, proceed to the next step of the procedure. To delete a group, The state and the set of the perform the following actions: 1. Click the desired group.

2. Click Remove.

3. Proceed to the last step of the procedure.

- 4. In the desired table row, in the Radio IDs column, type the desired IDs. Use hyphens to enter radio ID ranges; use commas to list radio IDs and ID ranges.
- 5. *(Optional)* In the desired table row, in the **Group Name** column, double-click the current group name, and then type the desired name.
- 6. To save changes, at the bottom of the SmartPTT Radioserver Configurator window, click Save Configuration ( फे).

## Postrequisites:

To apply changes immediately, at the bottom of the SmartPTT Radioserver Configurator window, click Start ( $\triangleright$ ) or Restart  $(\blacksquare)$ .

# 4.4 Radios and Radio Users

The section describes information reception on radios presence and availability. Information includes the following aspects:

- [Registration](#page-54-0) information provision over the DMR/MOTOTRBO protocol. For details, see Registration of Radios.
- Registration information provision using option boards. For details, see [Registration](#page-57-0) with Option Boards.
- Information on the current radio user. For details, see Radio [Users.](#page-59-0)

# <span id="page-54-0"></span>4.4.1 Registration of Radios

Radios registration is a process of dispatchers' informing about the radio availability for voice and text transmissions, location requests, etc.

SmartPTT supports radio registration using the following mechanisms:

- Registration determined by the dedicated DMR/MOTOTRBO protocol. For details, see [Configuring](#page-56-0) ARS.
- On-activity radios registration (for example, when they initiate a call).

### **NOTE**

On-activity registration is configured for each radio system connection and does not depend on the registration service activity in SmartPTT.

- Registration during the special messages (heartbeats) exchange between radioserver and radio with the properly programmed option boards. For details, see [Registration](#page-57-0) with Option Boards.
- Using the Radio Check command.

### **NOTE**

Registration of radios in analog systems has the limited support. For details, submit a request to the [SmartPTT](https://support.smartptt.com/hc/en-us) [Technical](https://support.smartptt.com/hc/en-us) Support Center.

Registration information access can be limited over the profile mechanism. If the service is turned off in the profile, all radios will appear "offline".

# 4.4.1.1 MOTOTRBO Registration

In this section, information on registration information provision over the MOTOTRBO protocol is provided.

## Data Provider

Registration information is provided from radios to the dispatch subsystem by different providers.

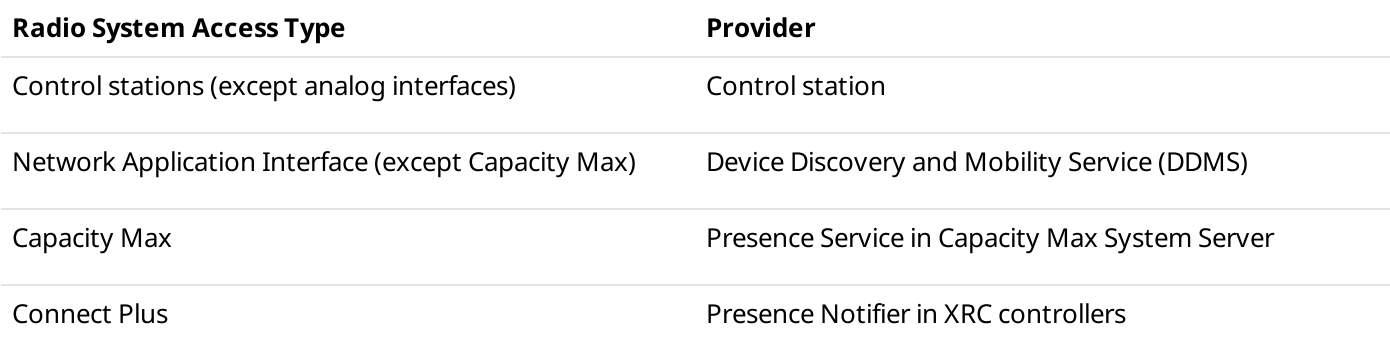

## Recipient

Registration information is sent by a radio to another radio ID.

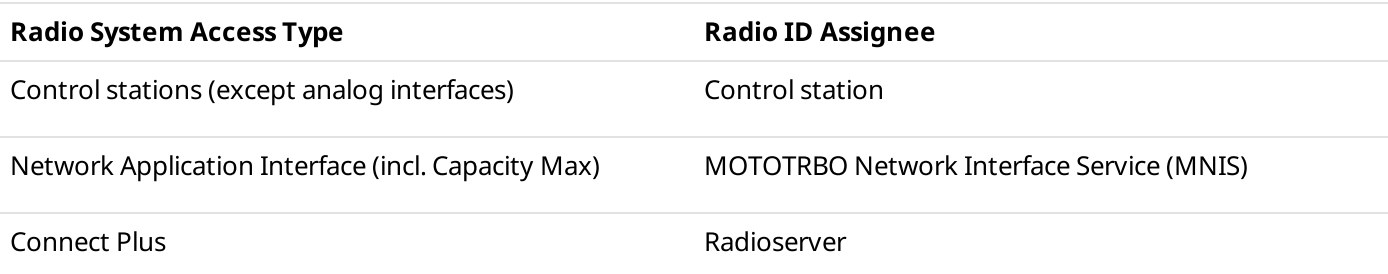

## Registration Information Update

Registation information is updated in the following way:

- Radioserver sends up to 5 registration update requests to the radio network.
- Radio response timeout is equal to 30 seconds.
- For different radios, registration request interval is equal to 1 second.

# <span id="page-56-0"></span>4.4.1.2 Configuring ARS

Follow the procedure to activate and configure the radio registration service.

### Procedure:

- 1. In SmartPTT Radioserver Configurator, open the Settings tab.
- 2. In the left pane, expand Radio Network Services, and then click ARS.

The registration service settings appear in the right pane.

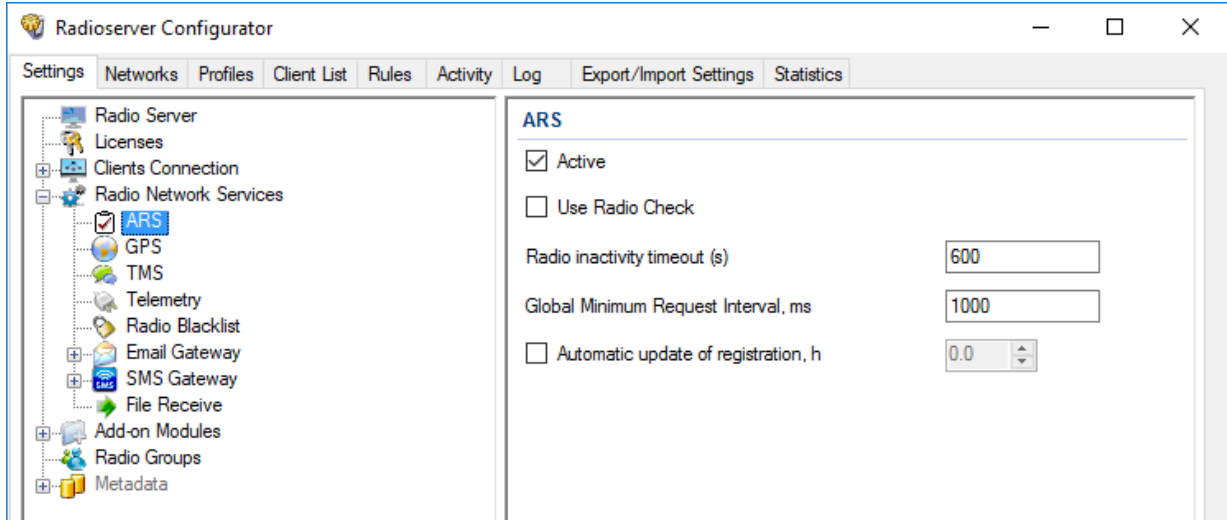

- 3. Select the **Active** check box.
- 4. If SmartPTT will be used in analog systems, select the Use Radio Check check box.
- 5. In the Radio inactivity timeout (s) field, type the radio inactivity timeout in seconds.

### **NOTE**

If a radio does not transmit/respond to anything until the timeout expires, SmartPTT Radioserver will request its presence status update.

- 6. In the Global Minimum Request Interval, ms field, type the minimum time interval (in milliseconds) between sequential presence status requests from the radioserver.
- 7. (Optional) Configure the periodic presence status requests:
	- a. Select the **Automatic update of registration, h** check box.
	- b. In the unlocked field, enter the request sending period (in hours) that exceeds the radio inactivity timeout.
- 8. To save changes, at the bottom of the SmartPTT Radioserver Configurator window, click Save Configuration ( 中).

### Postrequisites:

To apply changes immediately, at the bottom of the SmartPTT Radioserver Configurator window, click Start ( $\triangleright$ ) or Restart  $(\blacksquare)$ .

# <span id="page-57-0"></span>4.4.2 Registration with Option Boards

SmartPTT supports registration of radios that have specifically programmed option boards. The feature is provided with the Sprite Configurator (Tallysman), and it is named Heartbeats.

## Capabilities and Limitations

Registration messages are sent from radios to radioserver that must respond each message. With the response, it confirms its own presence in the radio network. If radioserver does not receive a message within the specific time, the radio will be considered turned off.

Using Sprite option boards for registration results in the following limitations:

- Radios cannot be used in the Connect Plus radio system that requires its own option boards.
- In radios, the Enhanced GNSS must be turned off.
- Location information storage and bundling will be unavailable.

# Registration Configuration with Option Boards

To configure option boards to provide the radio presence information, the following actions must be performed:

- Option board must be re-programmed. For details, see [Programming](#page-57-1) GOB for Heartbeats.
- Configure Heartbeats in SmartPTT. For details, see [Configuring](#page-58-0) SmartPTT to Support Heartbeats.

# <span id="page-57-1"></span>4.4.2.1 Programming GOB for Heartbeats

Follow the procedure to view and/or modify MOTOTRBO™ option board settings required to support Heartbeats in SmartPTT.

### Prerequisites:

Start Tallysman Sprite Configurator, and then ensure that its version is 0.2.68.

### Procedure:

- 1. Open the option board codeplug.
- 2. In the left pane, expand <Codeplug Internal Name>, and then select Heartbeat. Heartbeat settings appear in the right pane.

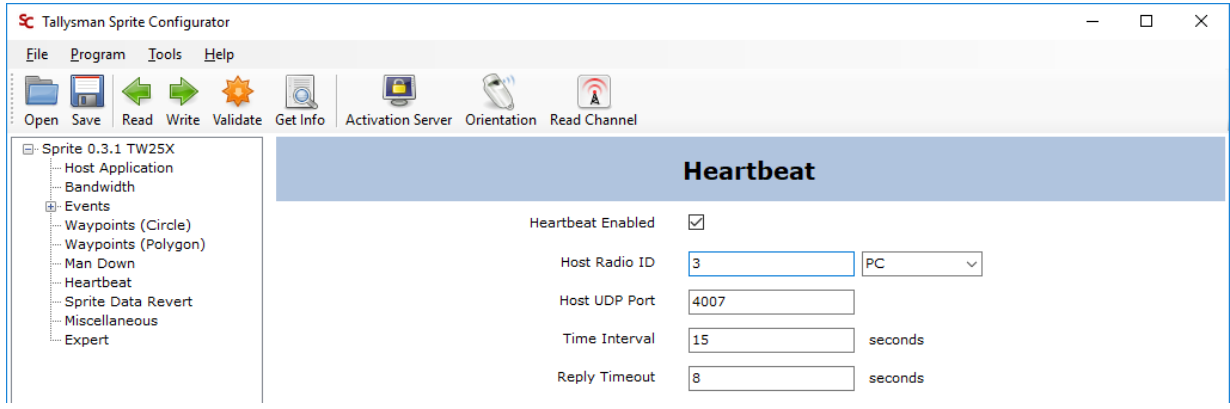

- 3. In the right pane, select the **Heartbeat Enabled** check box.
- 4. In the Host Radio ID field, type the system-specific SmartPTT Radioserver identifier.
- 5. From the list next to the Host Radio ID field, select PC.
- 6. In the Host UDP Port field, type the unlocked UDP port number of the computer with SmartPTT Radioserver.
- 7. In the Time Interval field, type the send period for radio heartbeat messages.
- 8. In the Reply Timeout field, type the maximum delay of the SmartPTT Radioserver response waiting after the heartbeat message is sent.
- 9. Save changes to the codeplug and write them to the option board.

# <span id="page-58-0"></span>4.4.2.2 Configuring SmartPTT to Support Heartbeats

Follow the procedure to configure the support of Heartbeats between the dispatch system and radios.

### Prerequisites:

Using Tallysman Sprite Configurator, obtain the following parameters:

- Host UDP Port.
- Reply Timeout.

For details, see [Programming](#page-57-1) GOB for Heartbeats.

#### Procedure:

- 1. In SmartPTT Radioserver Configurator, open the **Settings** tab.
- 2. In the left pane, expand Add-on Modules, and then click Tallysman.

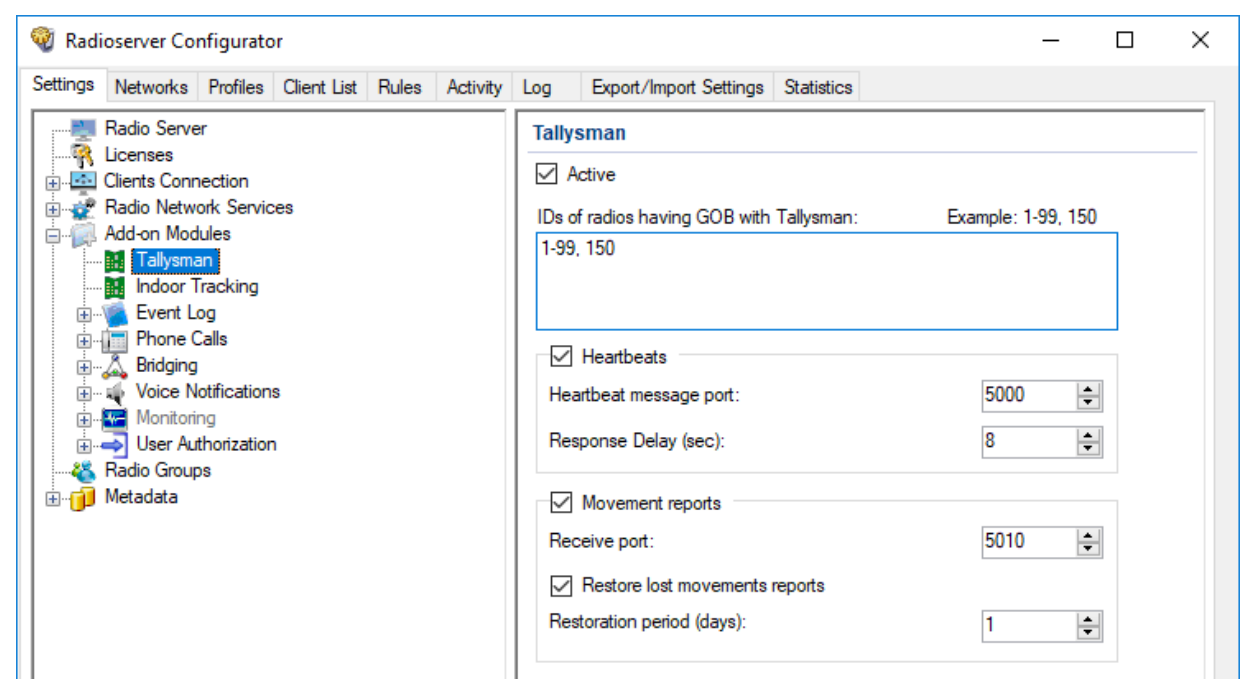

- 3. In the Tallysman pane, select the **Active** check box.
- 4. Select the **Heartbeats** check box.
- 5. In the **Heartbeat message port** field, enter the value of the **Host UDP Port** parameter set in Tallysman Sprite Configurator.
- 6. In the Response Delay (sec) field, enter the value of the Reply Timeout parameter set in Tallysman Sprite Configurator.

### **NOTE**

You can enter the smaller value if needed.

7. To save changes, at the bottom of the SmartPTT Radioserver Configurator window, click Save Configuration ( ).

## Postrequisites:

- To apply changes immediately, at the bottom of the SmartPTT Radioserver Configurator window, click Start ( $\triangleright$ ) or **Restart**  $(\blacksquare)$ .
- In the firewall software on the computer, unlock the specified UDP port. For details, see [Radioserver](#page-352-0) Host.

# <span id="page-59-0"></span>4.4.3 Radio Users

Radio users are represented with the unique ID that is sent from the radio to inform SmartPTT about the current user of the radio. The feature is available only for MOTOTRBO systems that use Device Discovery and Mobility Service (DDMS), or MOTOTRBO Capacity Max.

## User Database Configuration

To configure the connection to the user database, the following actions must be performed:

- DBMS must be configured. For details, see DBMS [Configuration.](#page-35-0)
- Radioserver must be connected to DBMS. For details, see [Configuring](#page-59-1) User Database Connection.
- List of users must be configured. For details, see [Managing](#page-61-0) Radio Users.
- Database autobackup must be configured. For details, see Configuring User Database [Autobackup](#page-63-0).

Aside from the actions above, the following changes in the MOTOTRBO infrastructure must be performed:

- The Sign In/Out feature must be turned on in radios.
- Dedicated MOTOTRBO interfaces must be configured:
	- For Capacity Max, system server settings must be changed.
	- For other systems, Device Discovery and Mobility Service must be re-configured.

# <span id="page-59-1"></span>4.4.3.1 Configuring User Database Connection

Follow the procedure to configure the user authorization service.

## Prerequisites:

- Configure DBMS. For details, see **DBMS [Configuration](#page-35-0)**.
- Obtain the DBMS network address and process name.

• To use DBMS authorization, obtain the desired credentials. For details, see [Adding](#page-40-0) SQL Server Users.

### Procedure:

- 1. In SmartPTT Radioserver Configurator, open the Settings tab.
- 2. In the left pane, expand the Add-on Modules node, and then click User Authorization. The user authorization settings appear in the right pane.

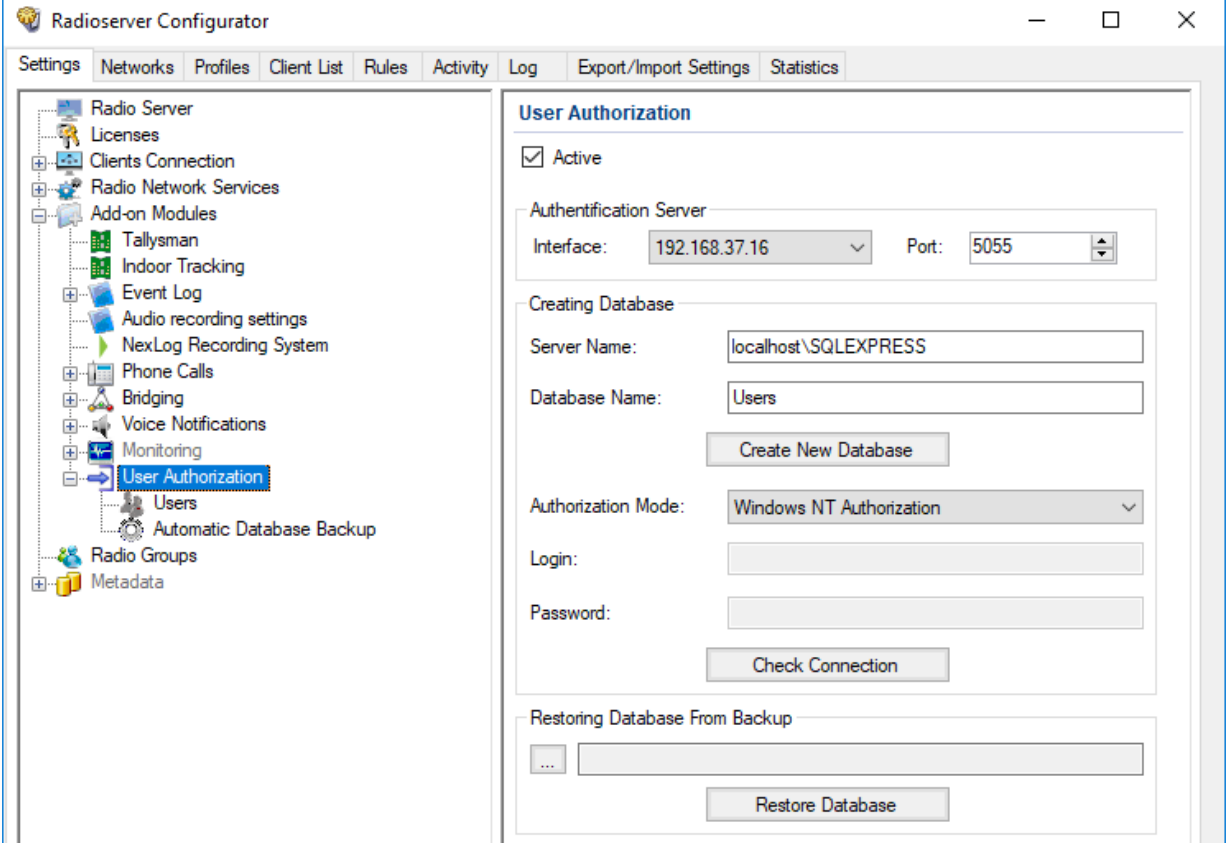

- 3. Select the **Active** check box.
- 4. From the Interface list, select the proper element:

To use any radioserver address for connection, select Any.

To use fixed radioserver IP address, select the desired address.

#### Important

If a radioserver and the MNIS service are installed on the same computer, use fixed address that is different from the MNIS IP address (default is 192.168.56.1).

#### Important

If a a radio or control station is connected to the radioserver host, use fixed address that is different from the radio or control station address (default is 192.168.10.1).

- 5. In the Port field, enter the port number for authorization requests.
- 6. In the Server Name field, type the DBMS address in the following format: <host name or IP address>\<DBMS service name>.
- 7. In the Database Name field, type the DBMS process name.
- 8. Configure authorization in the DBMS:

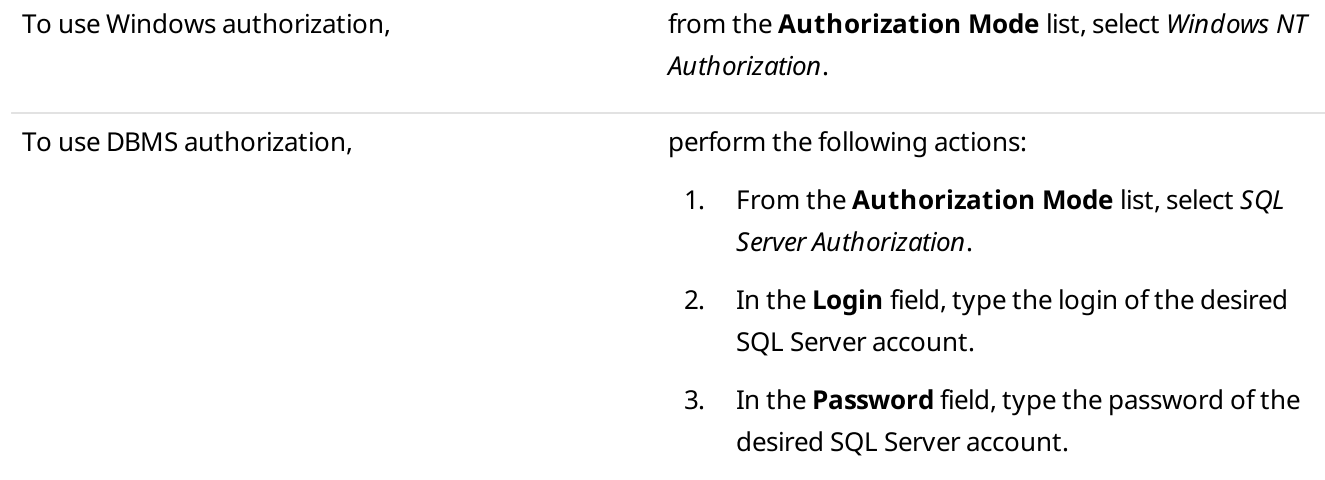

- 9. Click Create New Database to create a database with the specified parameters. A success or error message appears.
- 10. (Optional) Click Check Connection to check the connection with SQL Server and access to the database. A success or error message appears.
- 11. To save changes, at the bottom of the SmartPTT Radioserver Configurator window, click Save Configuration ( 咱).

### Postrequisites:

- Add radio users. For details, see [Managing](#page-61-0) Radio Users.
- Configure database auto backup. For details, see Configuring User Database [Autobackup](#page-63-0).
- To apply changes immediately, at the bottom of the SmartPTT Radioserver Configurator window, click Start ( $\triangleright$ ) or **Restart (** $\blacksquare$ **)**.

# <span id="page-61-0"></span>4.4.3.2 Managing Radio Users

Follow the procedure to add, edit, or delete the radio user entry.

## Prerequisites:

- Determine user IDs.
- Configure the user database connection. For details, see [Configuring](#page-59-1) User Database Connection.

## Procedure:

1. In SmartPTT Radioserver Configurator, open the **Settings** tab.

2. In the left pane, expand Add-on Modules  $\rightarrow$  User Authorization, and then click Users. List of users appears in the right pane.

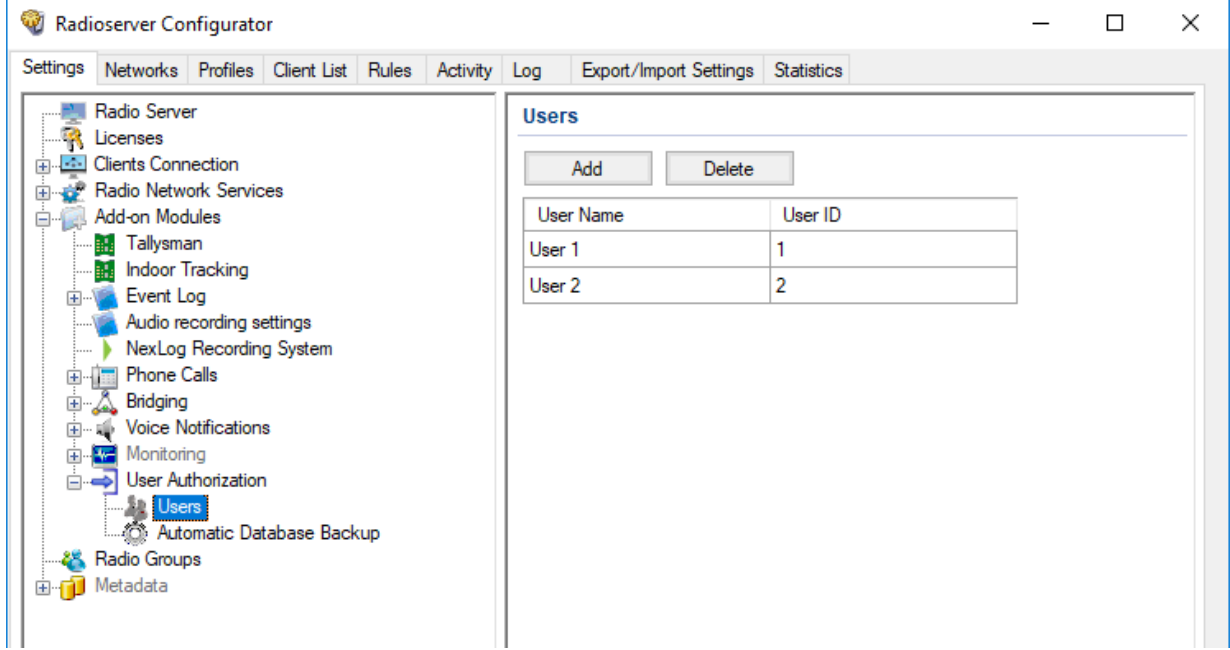

3. Perform one of the following actions:

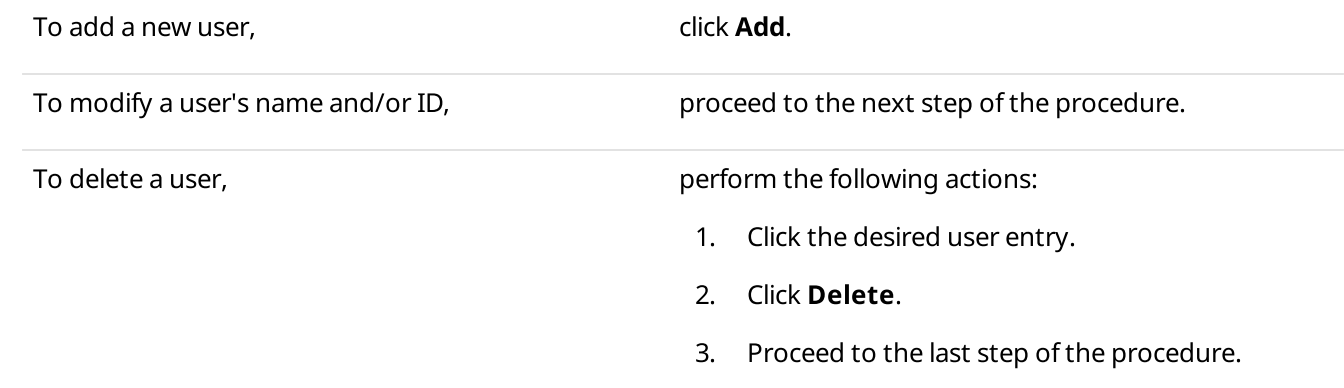

4. In the desired table row, in the User ID column, double-click the current ID, and then type the desired ID.

### Important

Do not confuse User ID and Radio ID.

- 5. (Optional) In the same row, in the User Name column, double-click the current user name, and then type the desired name.
- 6. To save changes, at the bottom of the SmartPTT Radioserver Configurator window, click Save Configuration ( 中).

#### Postrequisites:

To apply changes immediately, at the bottom of the SmartPTT Radioserver Configurator window, click Start ( $\triangleright$ ) or Restart  $(\blacksquare)$ .

# <span id="page-63-0"></span>4.4.3.3 Configuring User Database Autobackup

Follow the procedure to configure the automatic database backup.

### Prerequisites:

- Add radio users. For details, see [Configuring](#page-59-1) User Database Connection.
- Determine the backup storage.
- Create the backup creation schedule.

### Procedure:

- 1. In SmartPTT Radioserver Configurator, open the Settings tab.
- 2. In the left pane, expand Add-on Modules  $\rightarrow$  User Authorization, and then click Automatic Database Backup.

The backup settings appear in the right pane.

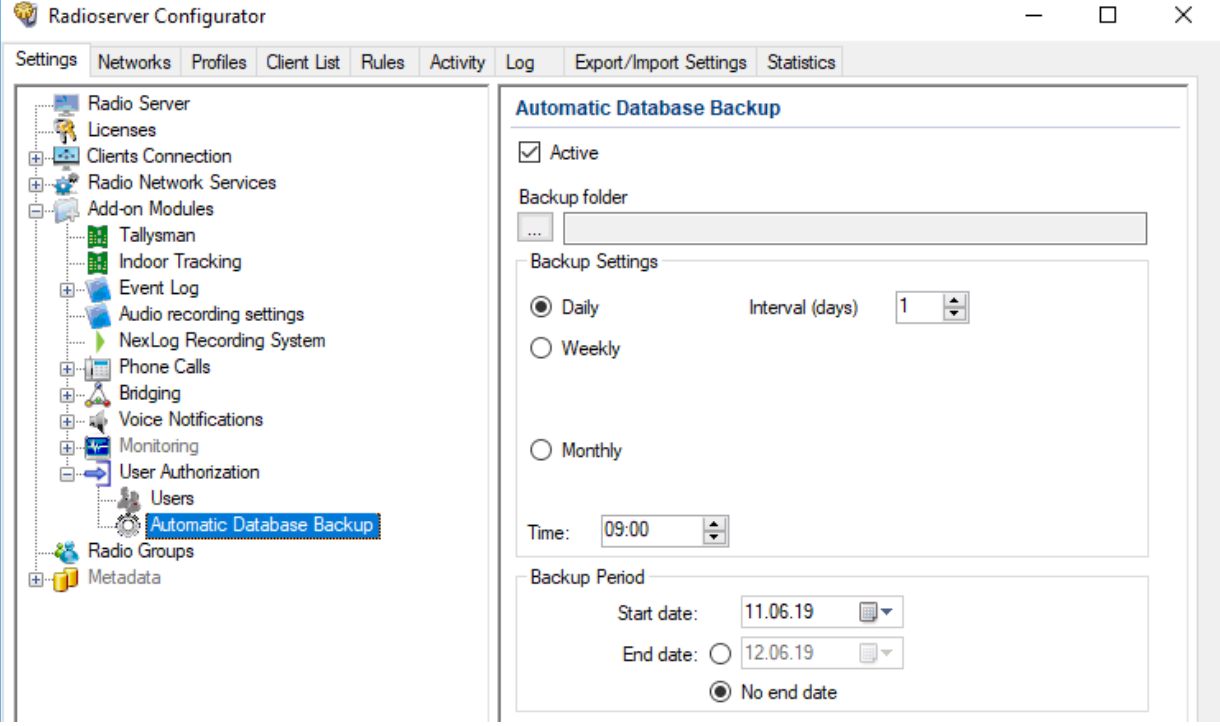

- 3. Select the **Active** check box.
- 4. Specify the folder for backups:
	- a. Click the Browse ( $\Box$ ) button to the left of the **Backup folder** field. The dialog box appears.
	- b. In the dialog box, select the desired directory and click OK.
- 5. In the **Backup Settings** area, configure the periodic backup:

To create backups once in a few days, example in perform the following actions:

1. Click Daily.

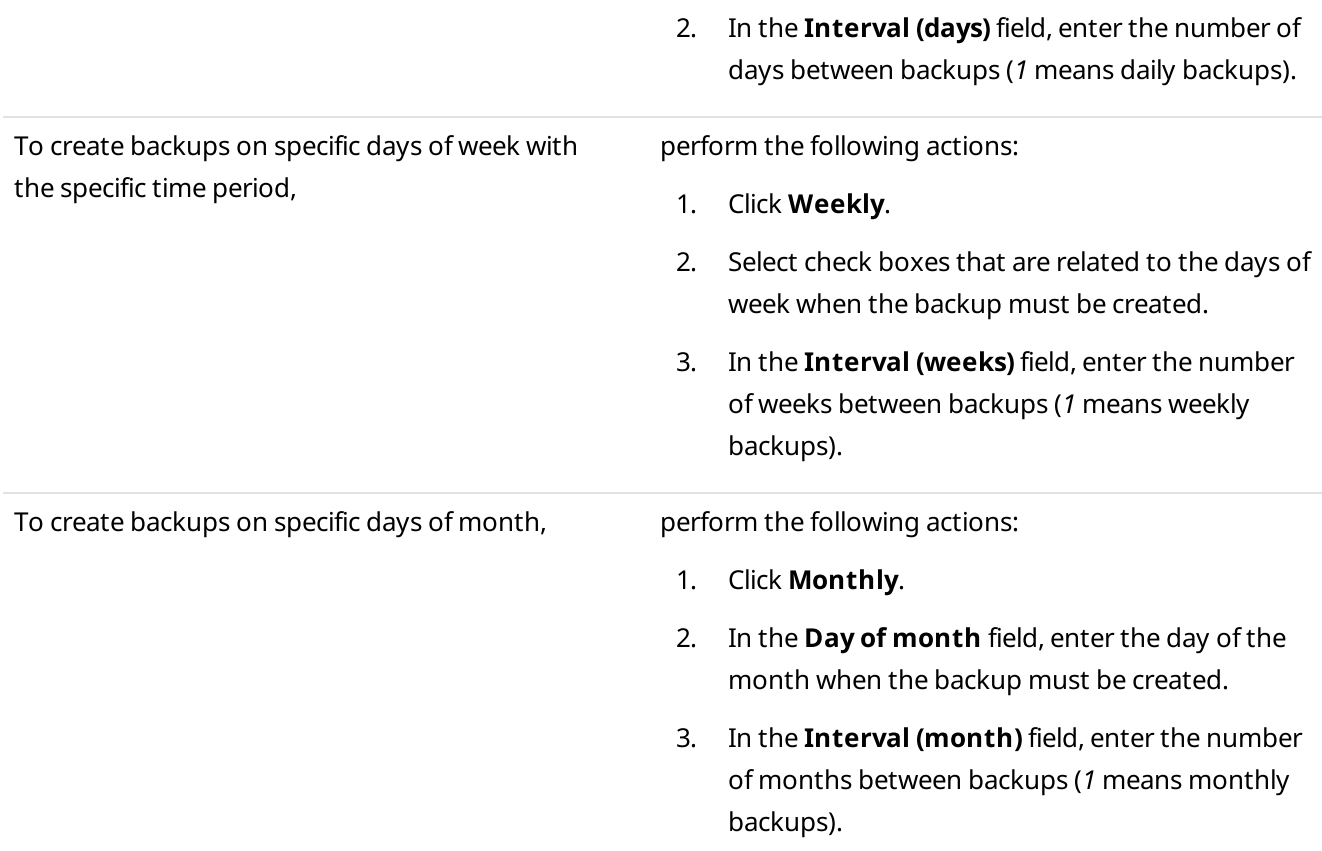

- 6. In the Time field, enter the time when the backup process starts.
- 7. (Optional) In the **Backup Period** area, configure start and end dates of the time interval when the backups must be created:
	- a. In the **Start date** field, enter the start date of the backup creation.
	- b. Configure the end date of the time interval:

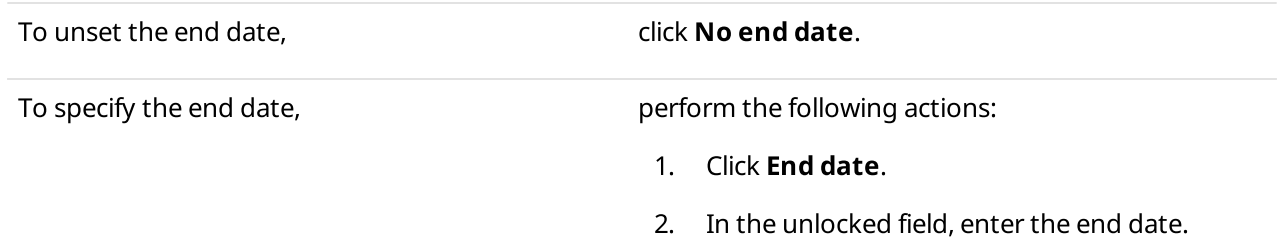

8. To save changes, at the bottom of the SmartPTT Radioserver Configurator window, click Save Configuration ( ).

### Postrequisites:

To apply changes immediately, at the bottom of the SmartPTT Radioserver Configurator window, click Start ( $\triangleright$ ) or Restart  $(\blacksquare)$ .

# <span id="page-65-0"></span>4.5 Location

SmartPTT supports radios that are able to report their location in the various location systems. Those systems are as follows:

- Satellite systems that are widespead for global geographical location determination (radio latitude and longitude).
- Beacon systems that are widespread for indoor and/or local location determination. For details, see [Location](#page-70-0) with Option [Boards.](#page-70-0)

Interaction with satellite systems can be organized in the following ways:

- Data exchange over the MOTOTRBO protocol. For details, see [Location](#page-66-0) in Radio Systems.
- Data exchange using the dedicated protocol provided by option boards. For details, see [Location](#page-70-0) with Option [Boards](#page-70-0).

## Important

Location using satellites is supported only for MOTOTRBO radios.

To determine radio location, special location data protocols are used. The default data protocol for sending location reports is set in radio codeplug for each channel individually. SmartPTT supports the following protocols:

- **LRRP**
- LIP

# LRRP (Location Request & Response Protocol)

LRRP is the Motorola proprietary protocol for sending requests and receiving reports on radio location.

Using this protocol, commands are sent through the radio system to turn on and off triggers, according to which radios can provide their coordinates:

- With time interval
- With distance interval
- On GPIO pin status change
- On emergency alarm
- On pressing PTT on the radio
- Immediately, at request

The following types of command sending are supported:

- Radioserver sending that require radio groups. For details, see [Configuring](#page-68-0) GPS.
- Dispatch console sending with per-radio conditions or at request. For details, see "Radio Location Properties" in SmartPTT Dispatcher Guide.

To avoid conflicts between the parameters specified in SmartPTT Radioserver Configurator for a radio group and in SmartPTT Dispatcher for specific radios included in the group, a special algorithm is implemented on the radioserver that selects from the parameter values those that cover the need for location data in both applications:

- For non-numeric parameters, the radioserver gives priority to the selected check boxes.
- For numeric parameters, the radioserver compares the values specified for radio groups with the values for specific radios, and selects the smaller one for each radio.
- If the values are equal, priority is given to the value in SmartPTT Radioserver Configurator.
- If different parameters for providing coordinates on pressing PTT (always or only in emergency mode) are selected, priority is given to the value in SmartPTT Dispatcher.

## LIP (Location Information Protocol)

LIP is the DMR-standardized protocol for receiving reports on radio location.

Radios provide coordinates according to settings configured in their codeplugs (with time interval, with distance interval, on emergency). If a radio uses LIP to transmit location data on the current channel, SmartPTT can request coordinates from the radio using LRRP.

# Location Report Recipient

Each MOTOTRBO radio (with and without an option board) provides its location report to the specific ID. The ID is selected from the pool of Radio IDs.

As radio systems work together with SmartPTT, ID selection is affected with the following limitations:

- If radioserver receives location reports over a control station, all radios must report their location to the Radio ID of the control station.
- If radioserver receives location reports over the Network Application Interface (NAI) or it is connected to Capacity Max, radios must report their location to the Radio ID assigned to the MNIS service.

### Important

Dispatcher IDs must never be used as recipient IDs of the location reports.

# <span id="page-66-0"></span>4.5.1 Location in Radio Systems

SmartPTT supports location requests and provides location reports/responses to SmartPTT Dispatcher applications. SmartPTT Dispatcher uses location reports for the following purposes:

- Shows the current radio location on maps.
- Tracks radios using routes, geofences, and points of interest.

Also, location reports could be used for rules configuration. For details, see "Positioning Rules" in SmartPTT Dispatcher Guide.

# Location Update Rate

In MOTOTRBO, the location update rate is determined with the following factors:

- Radio system interface (control station, direct IP connection, or NAI).
- CSBK data support.

• Window size.

As a result, the following results could be achieved:

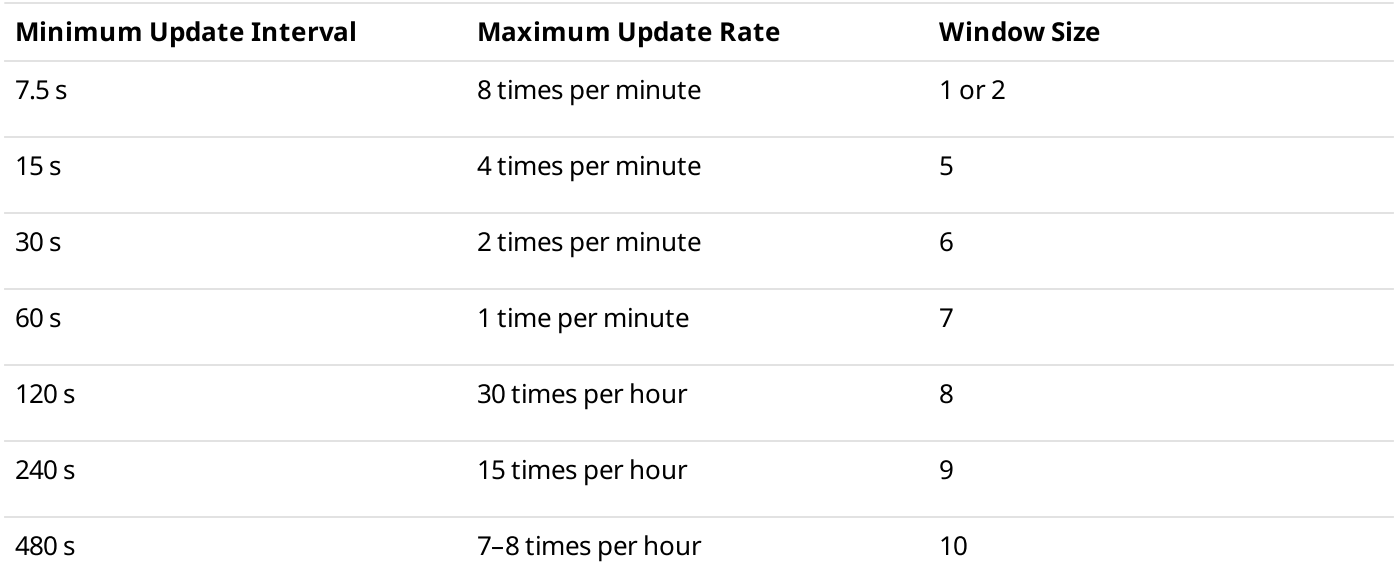

## Radio Channel Capacity

Maximum number of location reports that could be provided over the radio channel is determined by the following factors:

- Radio system interface (control station, direct IP connection, NAI).
- CSBK data support.
- Window size.
- Voice/data ratio configured on the repeater slot.

Depending on them, the following results could be achieved:

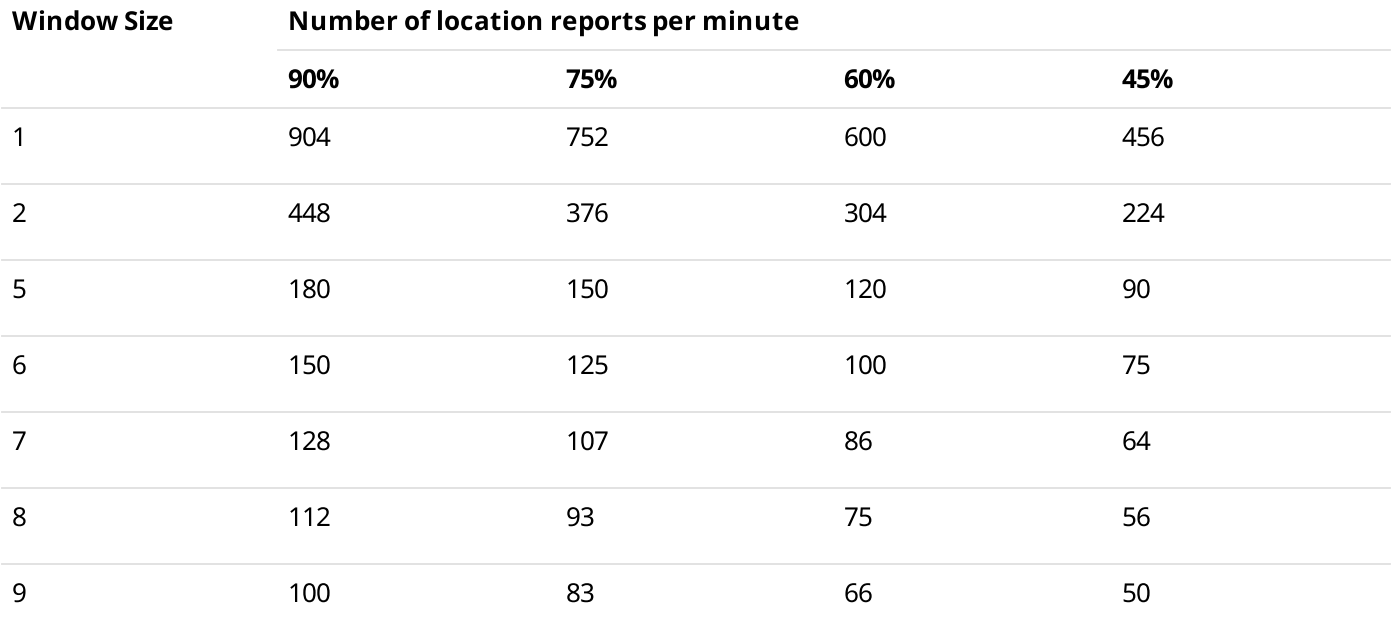

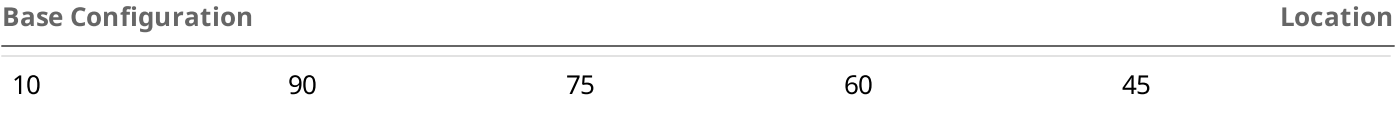

In the table, percentage is related to the repeater slot allocation for data retransmission.

### Important

All the numbers in the table are the maximum values. Real slot capacity is lower because of the radio signal attenuation, radio frequency interference, on-site surface complexity, etc.

# <span id="page-68-0"></span>4.5.1.1 Configuring GPS

Follow the procedure to activate and configure GPS location service.

## Prerequisites:

Add radio groups. For details, see [Managing](#page-53-0) Radio Groups.

### Procedure:

- 1. In SmartPTT Radioserver Configurator, open the Settings tab.
- 2. In the left pane, expand Radio Network Services, and then click GPS. The satellite location settings appear in the right pane.

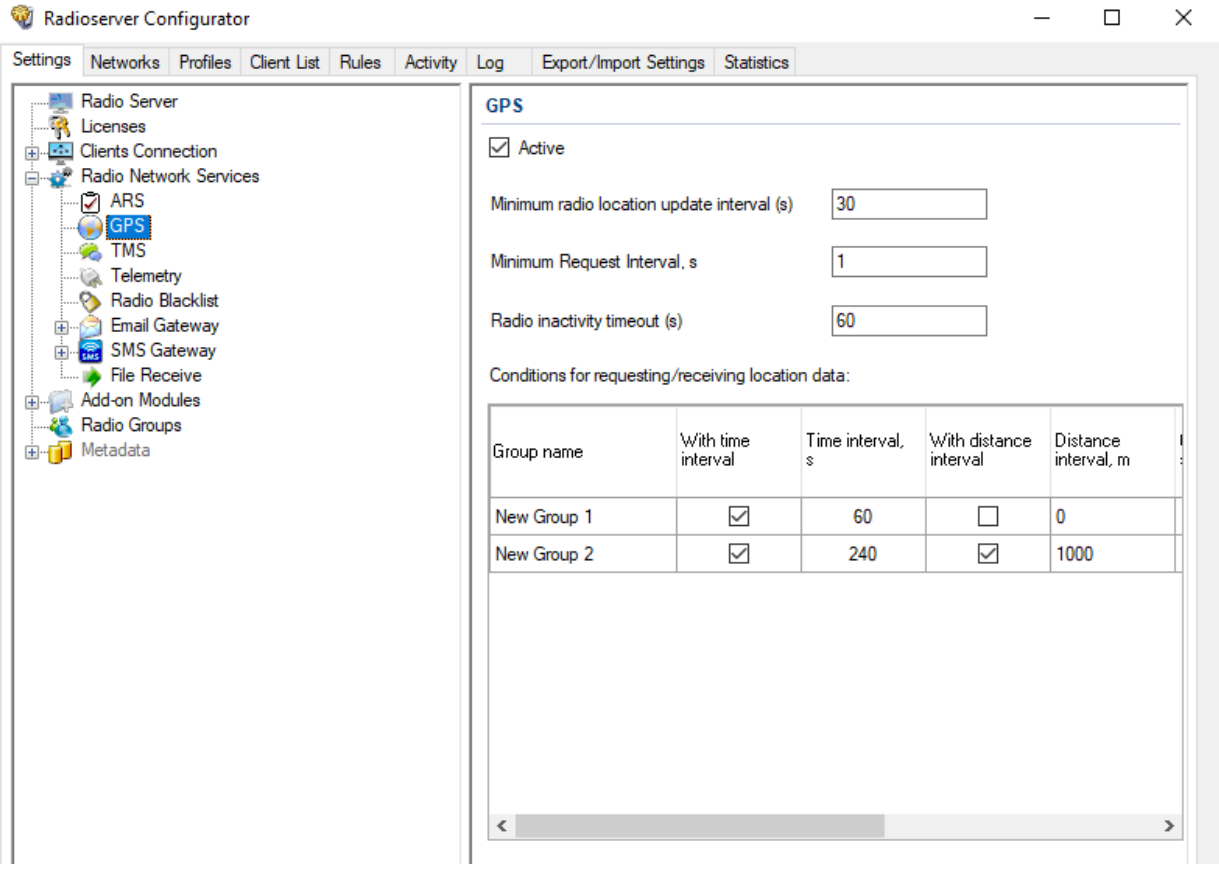

- 3. Select the **Active** check box.
- 4. In the Minimum radio location update interval (s) field, type the minimum radio location update time interval (in seconds) that can be set by the dispatcher.
- 5. In the Minimum Request Interval, s field, type the minimum time interval (in seconds) between location requests to any radio.
- 6. In the Radio inactivity timeout (s) field, type the time interval (in seconds) after which a radio that did not send GPS location is considered as potentially inactive to send location update request.
- 7. In the **Conditions for requesting/receiving location data** table, configure automatic GPS update for radios included in the desired group:

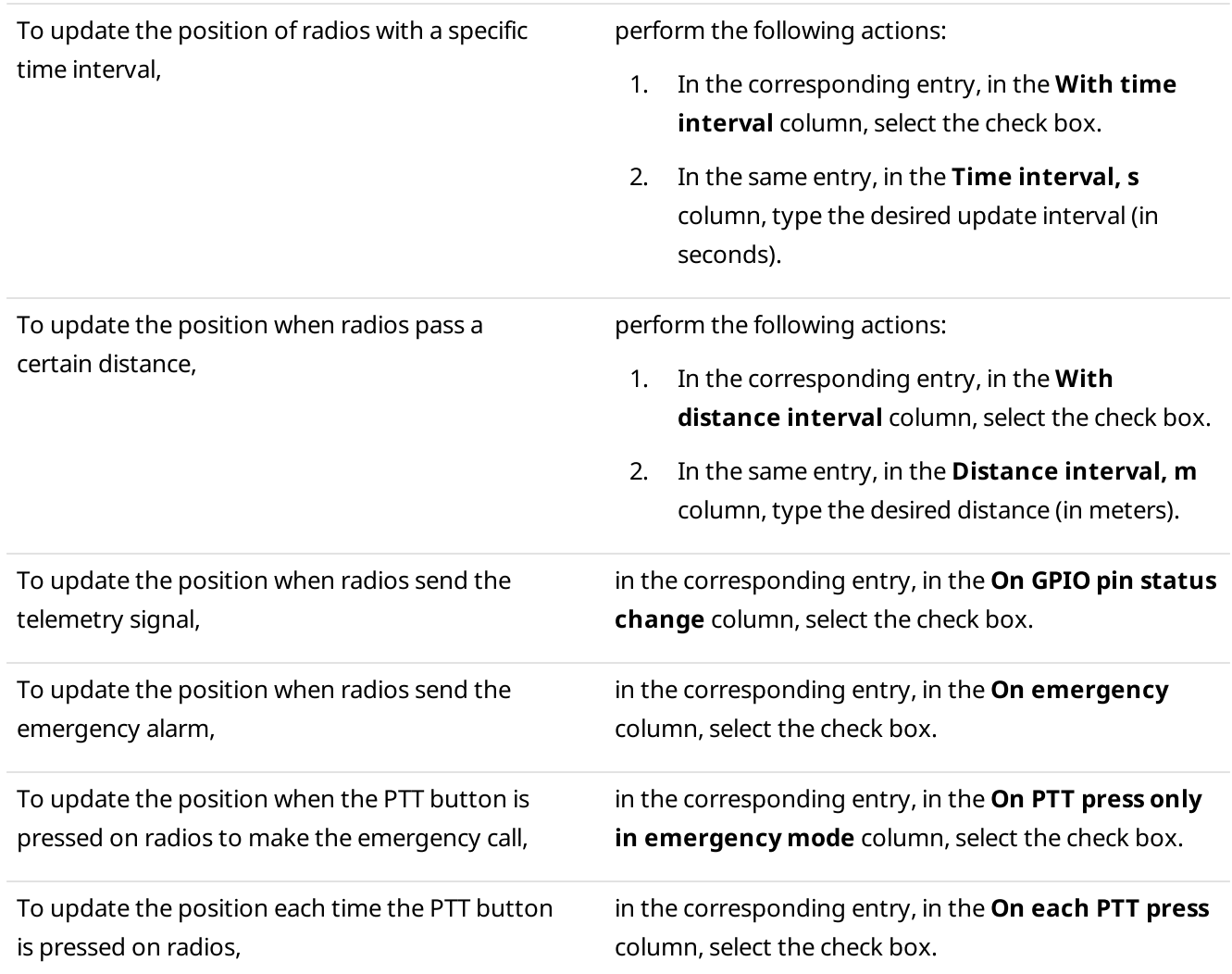

## **NOTE**

With an active SmartPTT Dispatcher, GPS requests will be updated at the same time accordingly to the radio group settings and accordingly to the individual settings specified in SmartPTT Dispatcher. For information on the algorithm for choosing between settings, see [Location](#page-65-0).

8. To save changes, at the bottom of the SmartPTT Radioserver Configurator window, click Save Configuration ( **h**).

## Postrequisites:

To apply changes immediately, at the bottom of the SmartPTT Radioserver Configurator window, click Start ( $\triangleright$ ) or Restart  $(\blacksquare)$ .

# <span id="page-70-0"></span>4.5.2 Location with Option Boards

SmartPTT supports radios that use option boards for satellite navigation. In particular, it supports option boards programmed with the Tallysman Sprite Configurator.

## Capabilities and Limitations

Boards programmed with Tallysman Sprite Configurator provide the following features to SmartPTT:

- High rate of location updates (up to 6 times per minute).
- Location reports storing when the radio is out of the RF coverage zone (up to 12 times per minute).
- Great reports storage interval (up to 30 days).

When the radio returns to the RF coverage zone, it starts sending stored reports to SmartPTT. With this, SmartPTT provides the following features:

- Provides reports to active dispatch consoles in real time.
- Dispatch consoles update radio tracks and log location reports in its database.

Using option boards for satellite location results in the following limitations:

- APEX-compliant radios do not support option board installation and use.
- Radios cannot be used in the Connect Plus radio systems due to the dedicated option boards utilization.
- Location reports cannot be provided over the revert channel of the radio system.
- Location reports cannot be provided over control stations that are accessible over RG-1000e.
- Radios cannot operate in the Enhanced GNSS mode.

# Location Configuration

To configure radio location using option boards, the following actions must be performed:

- Option board must be programmed with the Tallysman Sprite Configurator. For details, see [Configuring](#page-71-0) [Location](#page-71-0) Storage in GOB.
- (Optional) Revert mode needs to be configured. For details, see [Configuring](#page-73-0) GOB Reverting.
- Option board reports must be supported in SmartPTT. For details, see [Configuring](#page-75-0) GOB Reports Reception.

# <span id="page-71-0"></span>4.5.2.1 Configuring Location Storage in GOB

Follow the procedure to view and/or modify option board settings required to support location reports storage and their provision to SmartPTT.

## Prerequisites:

- Determine the proper target ID for location reports:
	- If control stations are used, from the station codeplug, obtain its Radio ID.
	- If NAI is used to access a radio system, or radioserver connects to Capacity Max, use the MNIS Application ID. For details, see "MNIS Application ID" in the MNIS Configuration Utility embedded help.
- Determine if a control station or IP Site Connect slot is used as a data channel:
	- For information on control station parameters, see Configuring [MOTOTRBO](#page-199-0) Control Station Connection.
	- For information on the IP Site Connect slot parameters, see Configuring SmartPTT [Identification.](#page-123-0)
- Start the Tallysman Sprite Configurator, and then ensure that its version is 0.3.16.

### Procedure:

- 1. Open the option board codeplug.
- 2. In the left pane, expand the <Codeplug Internal Name>, and then click Host Application. Host settings appear in the right pane.

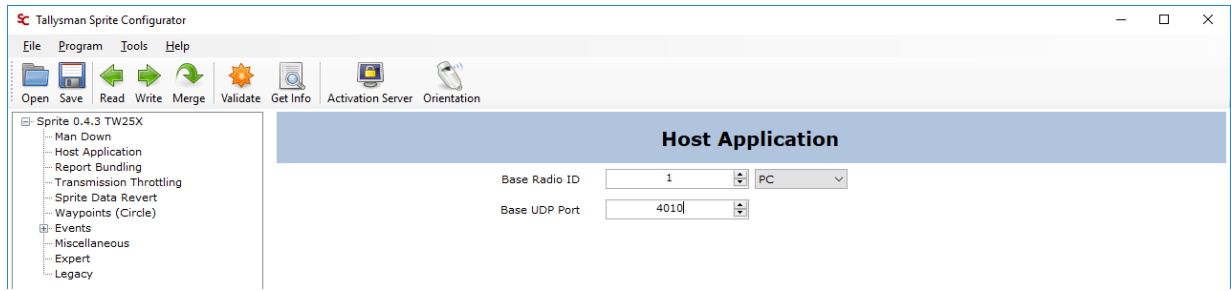

- 3. In the right pane, enter the SmartPTT Radioserver identification information:
	- a. In the Base Radio ID field, enter radioserver ID in the relevant radio system.
	- b. From the list that appears next to field, select PC.
	- c. In the Base UDP Port field, set the radioserver UDP port used to receive location reports.

### **NOTE**

If default value is applicable, leave the parameter unchanged.
4. In the left pane, click **Report Bundling**. Report settings appear.

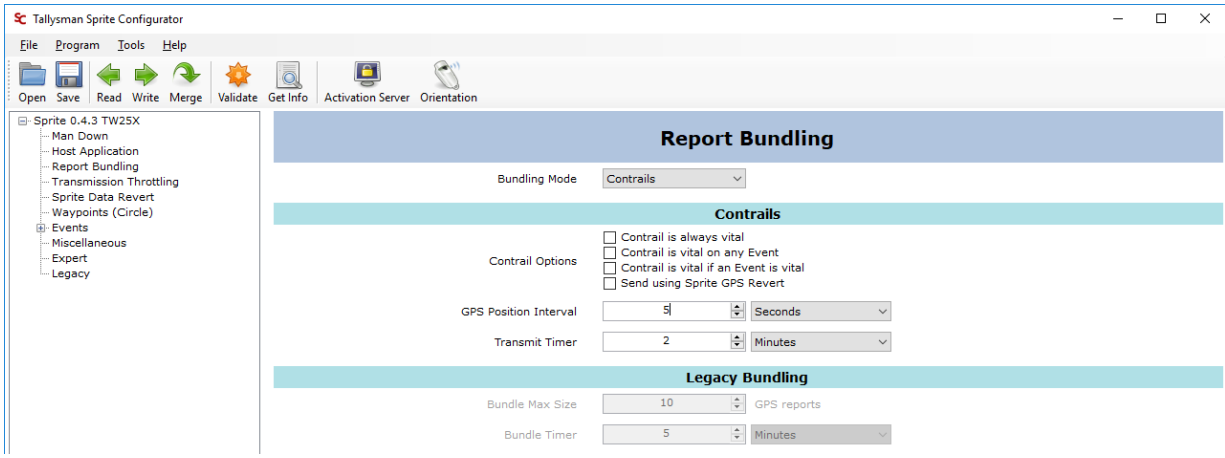

- 5. In the right pane, from the **Bundling Mode** list, select Contrails.
- 6. Clear the following check boxes:
	- Contrail is always vital
	- Contrail is vital on any Event
	- Contrail is vital if an Event is vital
- 7. Configure the location report delivery mode:

To send reports over the fixed slot, configure reverting. For details, see [Configuring](#page-73-0) GOB [Reverting](#page-73-0).

To send reports over the slot that provided the location request,

clear the Send using Sprite GPS Revert check box.

- 8. Configure the location request interval:
	- a. From the list next to the GPS Position Interval field, select the desired measurement units.
	- b. In the GPS Position Interval field, set the desired period of time. The recommended value is 10 s.
- 9. Configure the location transmission attempt interval:
	- a. From the list next to the Transmit Timer field, select the desired measurement units.
	- b. In the Transmit Timer field, set the desired period of time. The recommended value is  $2 s$ .
- 10. In the left pane, expand Events.
- 11. For each subnode of the Events node, perform the following actions:
	- a. Click the subnode.
	- b. In the right pane, clear the Event Enabled check box.
- 12. Save changes to the codeplug and write them to the option board.

# <span id="page-73-0"></span>4.5.2.2 Configuring GOB Reverting

Follow the procedure to configure the location data sending over the fixed channel configured in the radio. This option is available only in IP Site Connect radio systems.

#### Important

In radio system, the required channel must not be used as data revert channel. Sending location reports over the revert channels is not supported.

#### Prerequisites:

- Turn off the Enhanced GNSS mode for time slot of the repeater that is placed in the same site as the radio. If the slot is system-wide, turn off Enhanced GNSS in all repeaters of the system.
- From the radio codeplug, obtain the Zone ID and Channel ID for the corresponding slot.
- In radio codeplugs, turn off the Data Revert mode.
- Start the Tallysman Sprite Configurator, and then ensure that its version is 0.3.16.

#### Procedure:

- 1. Open the option board codeplug.
- 2. In the left pane, expand the <Codeplug Internal Name>, and then click Report Bundling. Revert settings appear in the right pane.

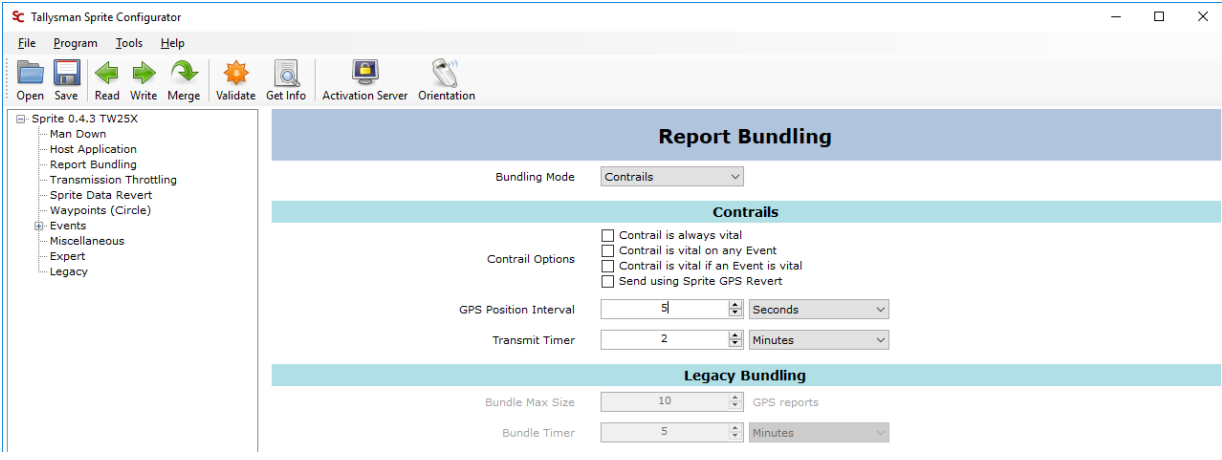

- 3. In the right pane, in the Contrails area, select the Send using Sprite GPS Revert check box or ensure that it is selected.
- 4. In the left pane, click Sprite Data Revert. Revert mode settings appear in the right pane.

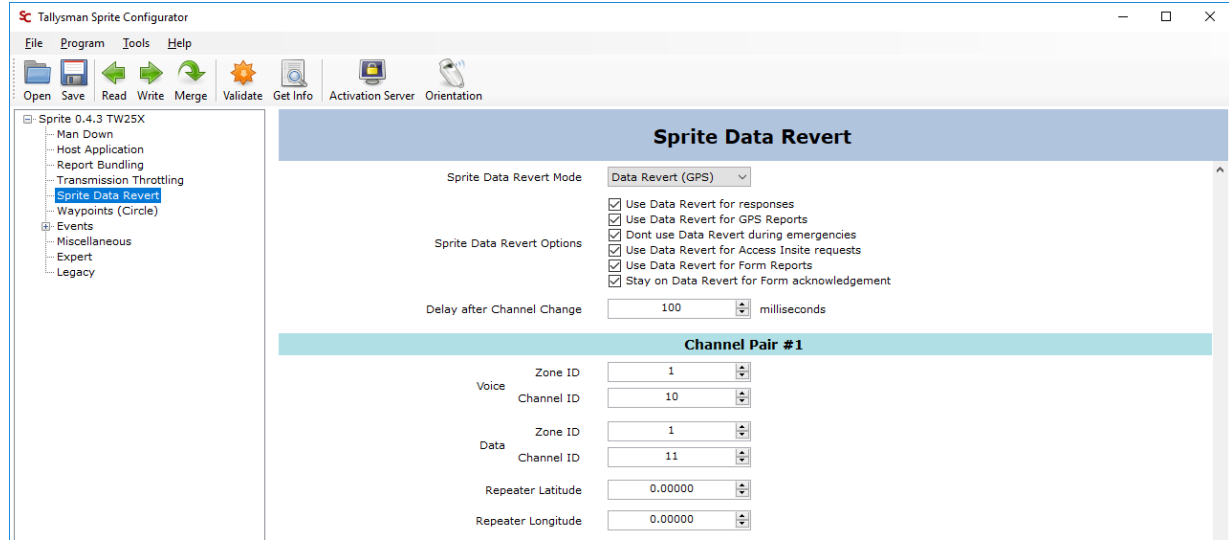

- 5. In the right pane, from the Sprite Data Revert Mode list, select Data Revert (GPS).
- 6. To the right of the **Sprite Data Revert Options** heading, select all check boxes.
- 7. (Optional) In the Delay after Channel Change field, set the delay (in milliseconds) between the data channel selection and location data sending.
- 8. In the **Channel Pair #1** area, perform the following actions:
	- a. To the right of the Data heading, in the Zone ID field, enter the zone ID where the target channel belongs.
	- b. To the right of the **Data** heading, in the **Channel ID** field, enter the ID of the channel that will be used for location reports sending.
- 9. In the same area, in all other fields, enter 0.
- 10. Enter 0 in all fields of all of the following areas (from Channel Pair #2 to Channel Pair #8).
- 11. Save changes to the codeplug and then write them to the option board.

#### Postrequisites:

- Configure other option boards in the same way.
- In the corresponding slot settings, activate the Data Channel mode. For details, see [Configuring](#page-123-0) SmartPTT [Identification.](#page-123-0)

# 4.5.2.3 Configuring GOB Reports Reception

Follow the procedure to configure movement reports restoration in SmartPTT.

#### Prerequisites:

- Obtain Radio IDs of radios that have option boards configured for the feature.
- Using Tallysman Sprite Configurator, obtain the target UDP port (related to the **Base UDP Port** parameter). For details, see [Configuring](#page-71-0) Location Storage in GOB.
- Determine the necessity of the restoration period limitation and determine the limiting value.

#### Procedure:

- 1. In SmartPTT Radioserver Configurator, open the **Settings** tab.
- 2. In the left pane, expand Add-on Modules, and then click Tallysman.

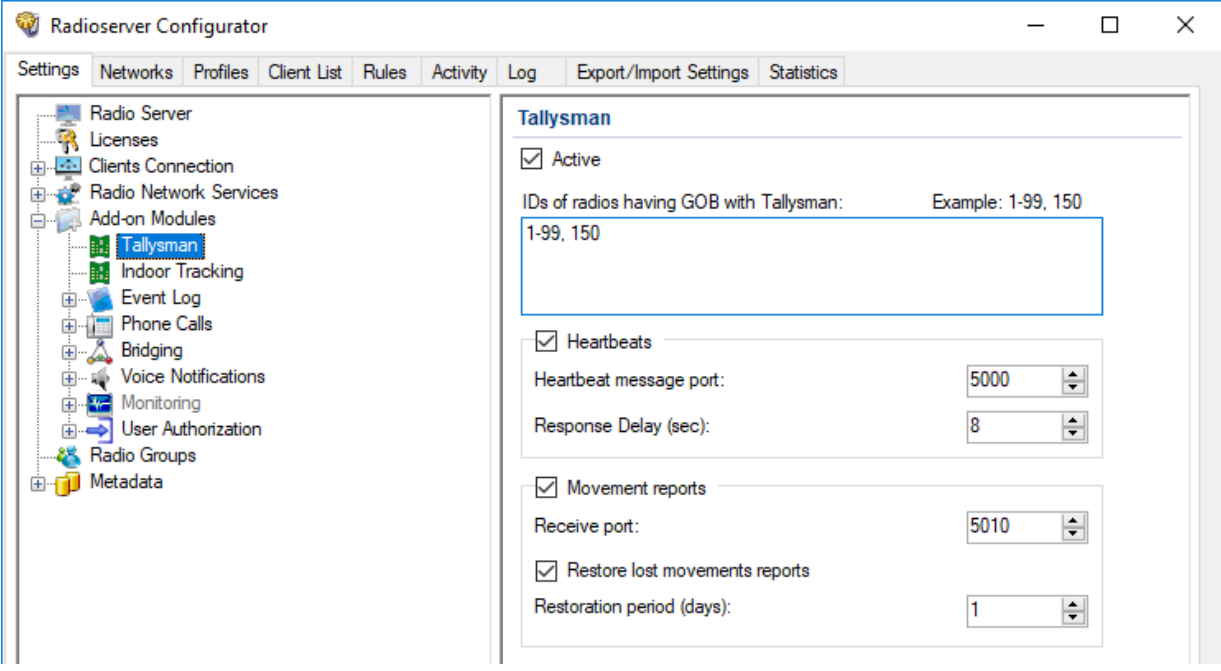

- 3. In the right pane, select the **Active** check box.
- 4. In the IDs of radios having GOB with Tallysman field, type radio IDs of subscriber units with properly configured option boards. Use hyphens to enter radio ID ranges; use commas to list radio IDs and ID ranges.
- 5. Select the **Movement reports** check box.
- 6. In the Receive port field, set the value of the Base UDP Port parameter from the Tallysman Sprite Configurator.
- 7. To limit the restoration period, perform the following actions:
	- a. Select the Restore lost movements reports check box.
	- b. In the Restoration period (days) field, set the restoration period in days.

#### **NOTE**

The day unit here is equal to 24 hours. If you type 3, SmartPTT Radioserver requests coordinates collected on the GOB within the last 72 hours.

8. To save changes, at the bottom of the SmartPTT Radioserver Configurator window, click Save Configuration ( 中).

#### Postrequisites:

- To apply changes immediately, at the bottom of the SmartPTT Radioserver Configurator window, click Start ( $\triangleright$ ) or **Restart (** $\blacksquare$ **)**.
- In the firewall software on the computer, unlock the specified UDP port. For details, see [Radioserver](#page-352-0) Host.

# 4.5.3 Beacon-Based (Indoor) Location

SmartPTT supports radios that report their location using radio beacon signals. Such systems operate in the following way:

- Radio receives signals from one or multiple nearby radio beacons which location is known.
- Radio sends IDs of beacons that were recognized to SmartPTT.
- SmartPTT receives beacon IDs and determines the radio location in the point that is equidistant from the beacons.

#### Important

SmartPTT does not support the radio location determination based on the signal strength or other methods due to their unreliability.

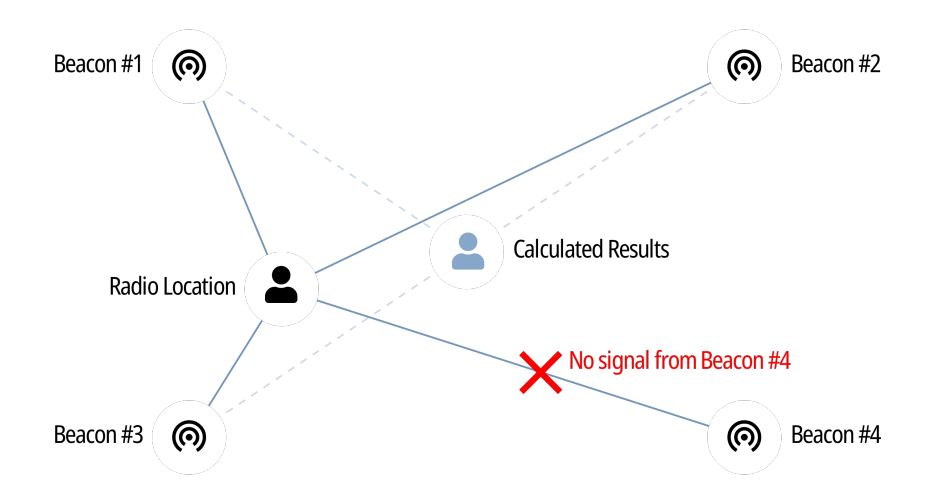

#### **NOTE**

Beacon-based location systems may also be referred to as "Indoor Location Services".

SmartPTT supports the following beacon-based technologies:

- iBeacon. For details, see iBeacons [Technology](#page-77-0).
- BluFi Wireless. For details, see BluFi and [Kilchherr](#page-77-1).
- Kilchherr Elektronic AG. For details, see BluFi and [Kilchherr.](#page-77-1)

Location reports are sent to the radioserver ID that is determined in one of the following ways:

- If radioserver uses control stations to receive reports, on-site radios must send reports to the Radio ID of the control station.
- If radioserver uses NAI for the radio system connection or connects to Capacity Max, radios must send reports to the MNIS Application ID.

### <span id="page-77-0"></span>4.5.3.1 iBeacons Technology

iBeacon technology is based on the Bluetooth capabilities. It requires radios to have the built-in Bluetooth module. With it, radio accesses the following features:

- Beacon-based location in Connect Plus.
- Using option boards for various purposes:
	- Radios registration. For details, see [Registration](#page-57-0) with Option Boards.
	- [Location](#page-70-0) using satellite systems. For details, see Location with Option Boards.

#### Important

In Connect Plus, radios must send location reports to the radioserver ID.

### iBeacon Configuration

To configure the iBeacon location technology, the following actions must be performed:

- Ensure that the radio has the built-in Bluetooth module.
- In the radio, install the license that unlocks indoor services.
- In the radio codeplug, turn on the following services:
	- Location services
	- Indoor location services
	- **Bluetooth**
- Add a list of beacons to the radio codeplug.

#### Important

All of the information above provides the minimum required modification of the radio codeplug. It is not related to the complete radio configuration. If you need assistance in the MOTOTRBO devices configuration, contact Motorola Solutions representatives in your region.

### <span id="page-77-1"></span>4.5.3.2 BluFi and Kilchherr

Reports provision using BluFi technology and Kilchherr technology differs from the iBeacon technology. They are based on the dedicated option boards. Using boards results in the following limitations:

They are not applicable in Connect Plus.

- They are incompatible with Heartbeats (radio registration over option boards). For details, see [Registration](#page-57-0) with Option [Boards.](#page-57-0)
- They are incompatible with the location reports storage. For details, see [Location](#page-70-0) with Option Boards.

### BluFi

To configure radios to use the BluFi technology, the following actions must be performed:

- Option board must be configured as instructed by BluFi. For information on compatible option boards, see Third Party [Products.](#page-26-0)
- Text messages must be turned on in radioserver. For details, see [Configuring](#page-78-0) Beacons in SmartPTT.

### Kilchherr

To configure radios to use the Kilchherr technology, compatible option boards must be configured as instructed by vendors. For information on compatible option boards, see Third Party [Products.](#page-26-0)

# <span id="page-78-0"></span>4.5.3.3 Configuring Beacons in SmartPTT

Follow the procedure to support beacon-based location in SmartPTT.

#### Prerequisites:

- Configure radio devices to support the desired beacon-based location.
- If BluFi is used, activate text message service in SmartPTT. For details, see Activating TMS and [Telemetry](#page-80-0).
- Ensure that the SmartPTT license allows Indoor services. For details, see [Viewing](#page-51-0) License Items.

#### Procedure:

- 1. In SmartPTT Radioserver Configurator, open the **Settings** tab.
- 2. In the left pane, expand Add-on Modules, and then click Indoor Tracking. The beacon-based location settings appear in the right pane.

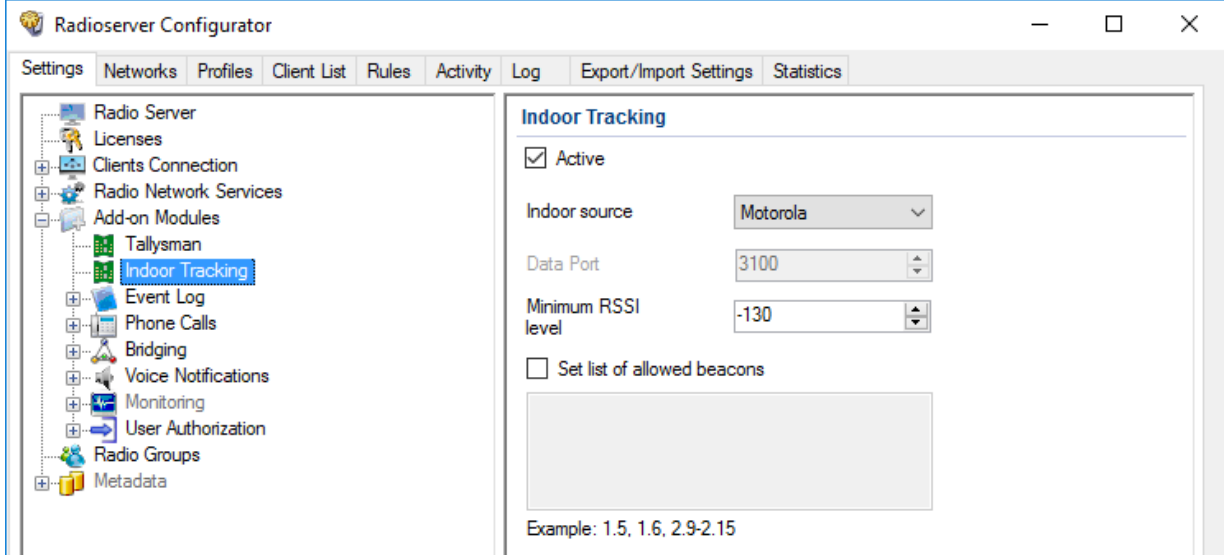

3. In the right pane, select the **Active** check box.

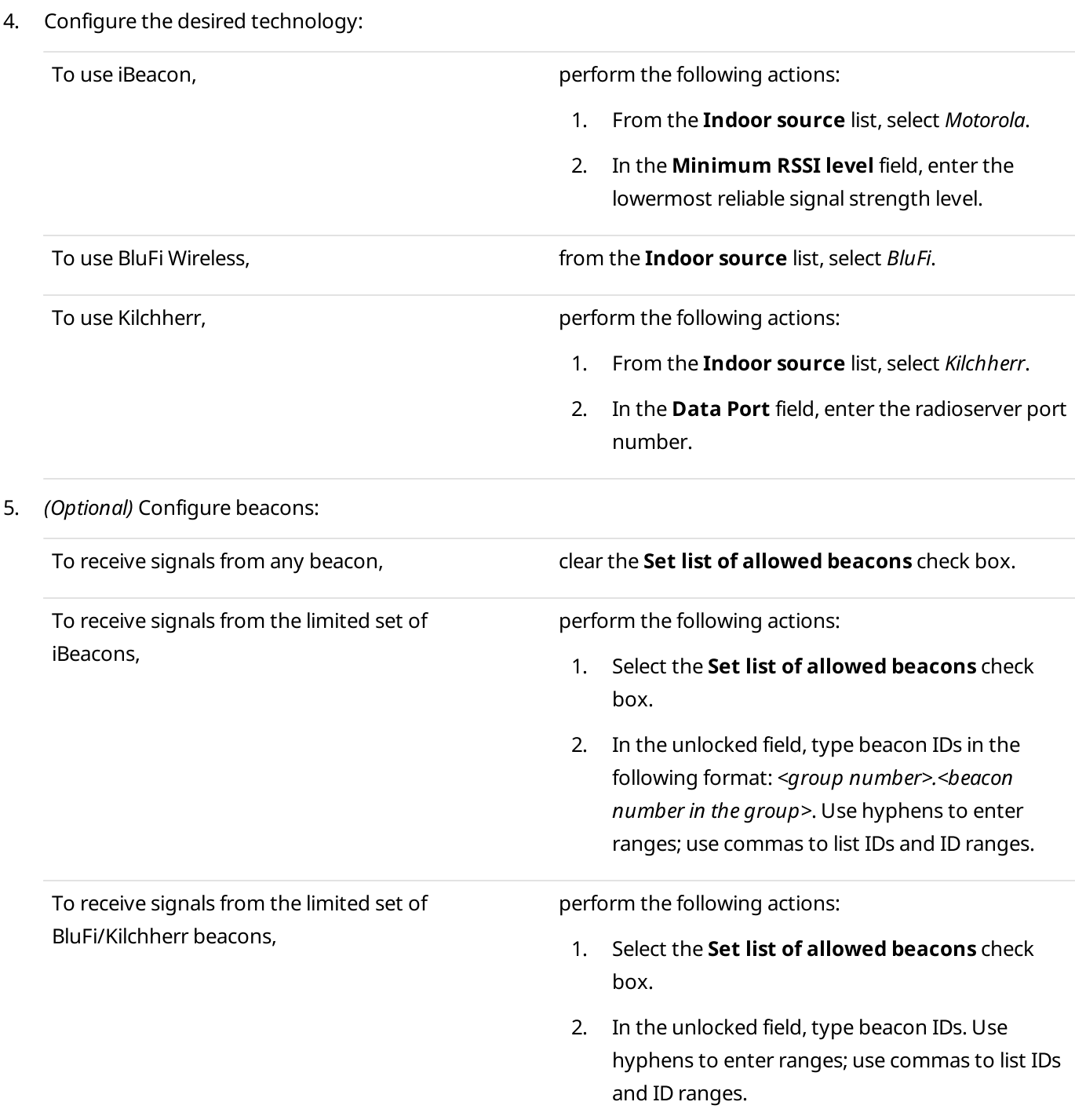

### **NOTE**

List of configured iBeacons must correlate with the list of beacons configured in radio codeplugs.

6. To save changes, at the bottom of the SmartPTT Radioserver Configurator window, click Save Configuration ( ि ).

#### Postrequisites:

• To apply changes immediately, at the bottom of the SmartPTT Radioserver Configurator window, click Start ( $\triangleright$ ) or Restart ( $\blacksquare$ ).

• If Kilchherr is used, in the firewall software on the computer, unlock the specified UDP port. For details, see [Radioserver](#page-352-1) Host.

# 4.5.4 Complex Location Reports

If the radio location is simultaneously tracked with satellite and beacon location systems, radio channel bandwidth can be insufficient for data transmission. As a result, several reports and/or beacon signals could be lost. This results in the invalid radio location.

To optimize the location update, the following actions are recommended to be performed:

- Radio codeplugs must be modified in the following way:
	- Enhanced GNSS must be turned off for the used slots.
	- Configure Windows Size to be equal to 10.
	- Turn on the compressed UDP headings.
	- Select the compression format to be equal to MSI.
- In repeater codeplugs, Enhanced GNSS must be turned on for repeater slots.
- In SmartPTT Dispatcher, indoor location update interval must be configured to be equal to 30 seconds.

# <span id="page-80-0"></span>4.6 Activating TMS and Telemetry

Follow the procedure to activate various SmartPTT services that do not require additional configuration.

#### Procedure:

- 1. In SmartPTT Radioserver Configurator, open the **Settings** tab.
- 2. In the left pane, expand Radio Network Services.
- 3. Configure one or multiple services:

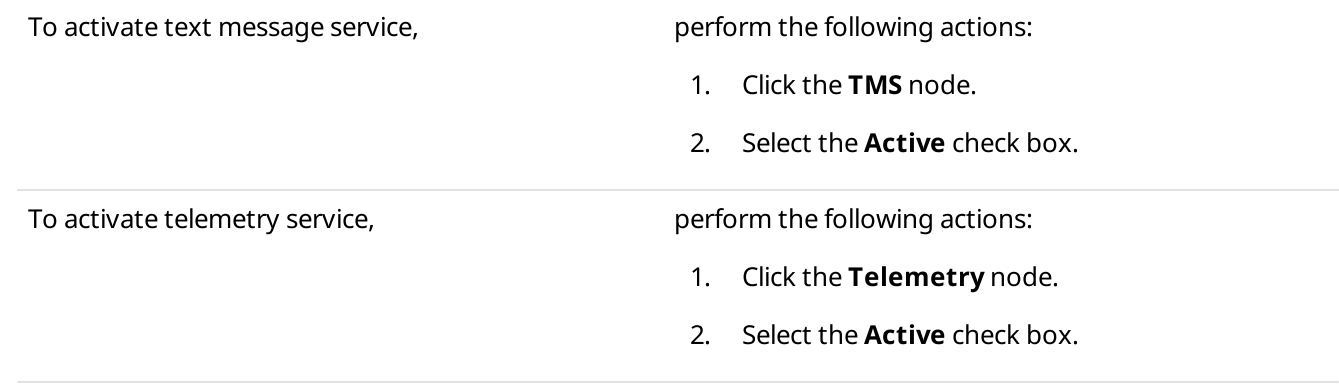

4. To save changes, at the bottom of the SmartPTT Radioserver Configurator window, click Save Configuration ( ্রী ).

### Postrequisites:

To apply changes immediately, at the bottom of the SmartPTT Radioserver Configurator window, click Start ( $\triangleright$ ) or Restart  $(\blacksquare)$ .

# 4.7 Logging

SmartPTT logs information about events that occur during its operation. The following software components are able to log information:

- Radioserver.
- Each individual dispatch console.

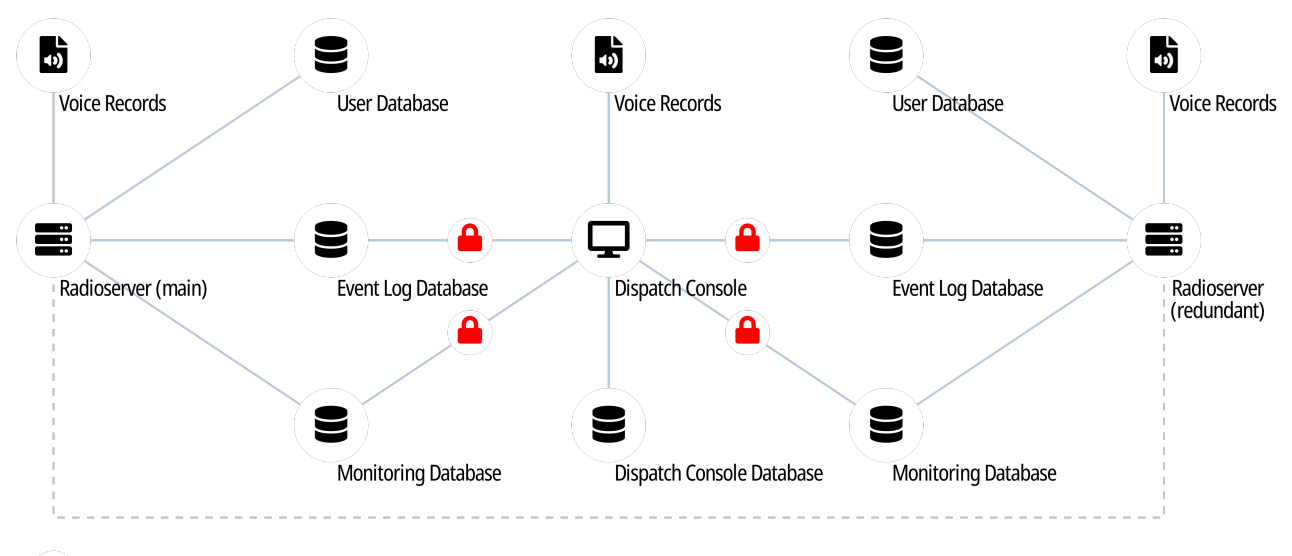

 $\rightharpoonup$  read only mode

The following information is related to the radioserver logging. For information on the dispatch console logging, see the following sections:

- For events information, see "Event Log" in SmartPTT Dispatcher Guide.
- For voice records information, see "Records" in SmartPTT Dispatcher Guide.

### DBMS Utilization

SmartPTT uses database management system to store event records. Voice records are stored outside DBMS. For details, see Voice [Recording](#page-88-0).

SmartPTT supports Microsoft SQL Server only. For information on the supported DBMS versions, see Third [Party](#page-26-0) [Products.](#page-26-0)

DBMS access and authorization are managed by various services. They can be implemented in one of the following ways:

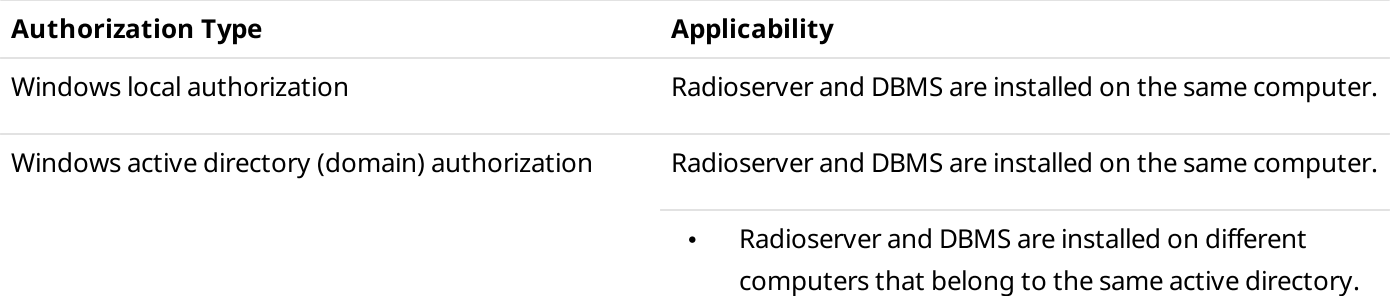

#### Authorization Type **Authorization Type Applicability** Applicability

• Radioserver and DBMS are running on behalf of the same active directory user.

DBMS-controlled authorization DBMS is configured to authenticate users.

### 4.7.1 Event Log Database

Event log database in radioserver stores the following events information:

- Voice calls (group and private calls).
- Emergency alarms and calls.
- Voice-equivalent transmissions (voice notifications, audio files data).
- Radio registration reports.
- Radio location reports.
- Radio commands and their responses.
- Telemetry and remote control commands.
- SmartICS alarms.

Database must be activated and configured to provide the following SmartPTT features:

- Radioserver rules. For details, see [Rules.](#page-314-0)
- Viewing radioserver-logged events and listening to radioserver-logged voice records in SmartPTT Dispatcher. For details, see "Database" in SmartPTT Dispatcher Guide.
- Creating reports in SmartPTT Dispatcher. For details, see "Reports" in SmartPTT Dispatcher Guide.

#### Important

Radioserver database (not DBMS) must not be used by SmartPTT Dispatcher to log events information.

### Event Log Database Configuration

To configure the event log database, the following actions must be performed:

- Database management system must be configured. For details, see DBMS [Configuration](#page-35-0).
- Radioserver must be connected to the database. For details, see [Configuring](#page-83-0) Event Log Database Connection.
- Database retention policy must be configured. For details, see [Configuring](#page-84-0) Event Log Database Retention [Policy.](#page-84-0)
- Database automatic backup must be configured. For details, see [Configuring](#page-86-0) Event Log Automatic Backup.

<span id="page-83-0"></span>Follow the procedure to configure the event log database connection.

#### Prerequisites:

- Obtain IP address/domain name of the DBMS host.
- Obtain DBMS process name.
- If DBMS-controlled authorization is used, obtain the corresponding credentials. For details, see [Adding](#page-40-0) SQL [Server](#page-40-0) Users.

#### Procedure:

'n

- 1. In SmartPTT Radioserver Configurator, open the **Settings** tab.
- 2. In the left pane, expand the Add-on Modules node, and then click Event Log. The event log settings appear in the right pane.

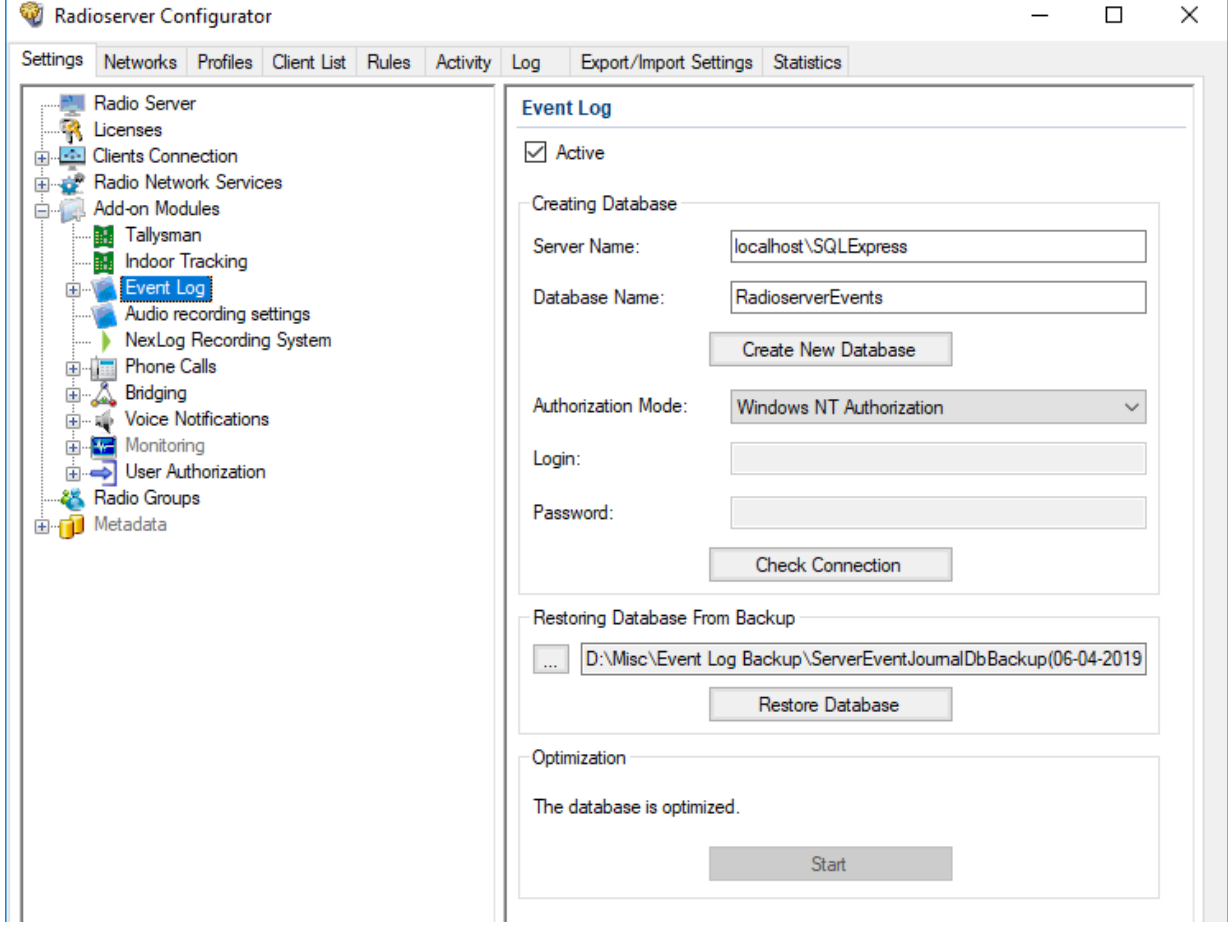

- 3. Select the **Active** check box.
- 4. In the **Server Name** field, type the DBMS address in the following format: <IP Address or Host Name>\<Process Name>.
- 5. In the Database Name field, type the database name.
- 6. Configure authorization:

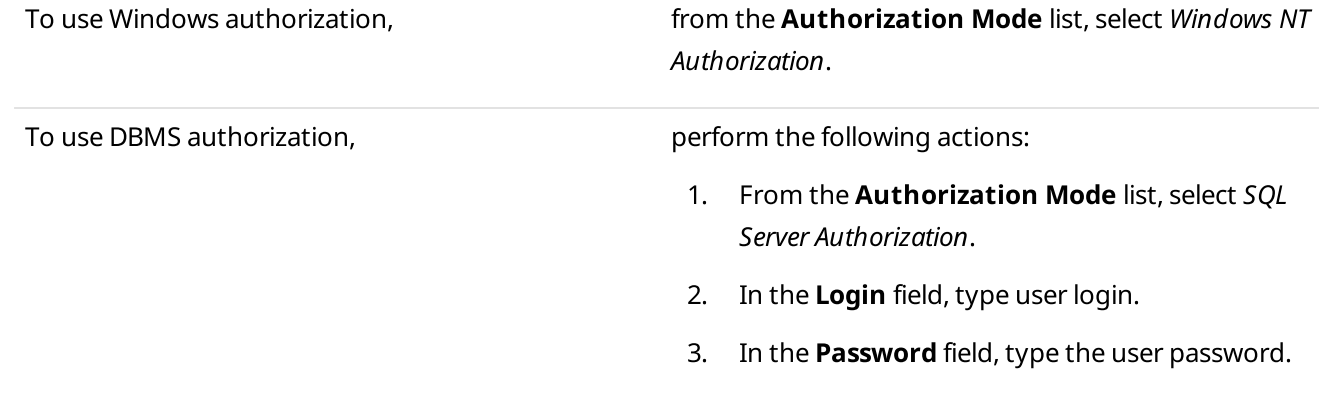

- 7. Click Create New Database to create a database with the specified parameters. A success or error message appears.
- 8. (Optional) Click Check Connection to check the connection with SQL Server and access to the database. A success or error message appears.
- 9. To save changes, at the bottom of the SmartPTT Radioserver Configurator window, click Save Configuration ( 中).

### Postrequisites:

- Configure database retention policy. For details, see [Configuring](#page-84-0) Event Log Database Retention Policy.
- Configure database automatic backup. For details, see [Configuring](#page-86-0) Event Log Automatic Backup.
- To apply changes immediately, at the bottom of the SmartPTT Radioserver Configurator window, click Start ( $\triangleright$ ) or **Restart (** $\blacksquare$ **)**.

## <span id="page-84-0"></span>4.7.1.2 Configuring Event Log Database Retention Policy

Follow the procedure to configure the database retention policy. This helps to avoid database overflow and save the disk space.

#### Prerequisites:

Configure the event log database connection. For details, see [Configuring](#page-83-0) Event Log Database Connection.

### Procedure:

1. In SmartPTT Radioserver Configurator, open the Settings tab.

#### 2. In the left pane, expand Add-on Modules  $\rightarrow$  Event Log, and then click Settings.

The event retention settings appear in the right pane.

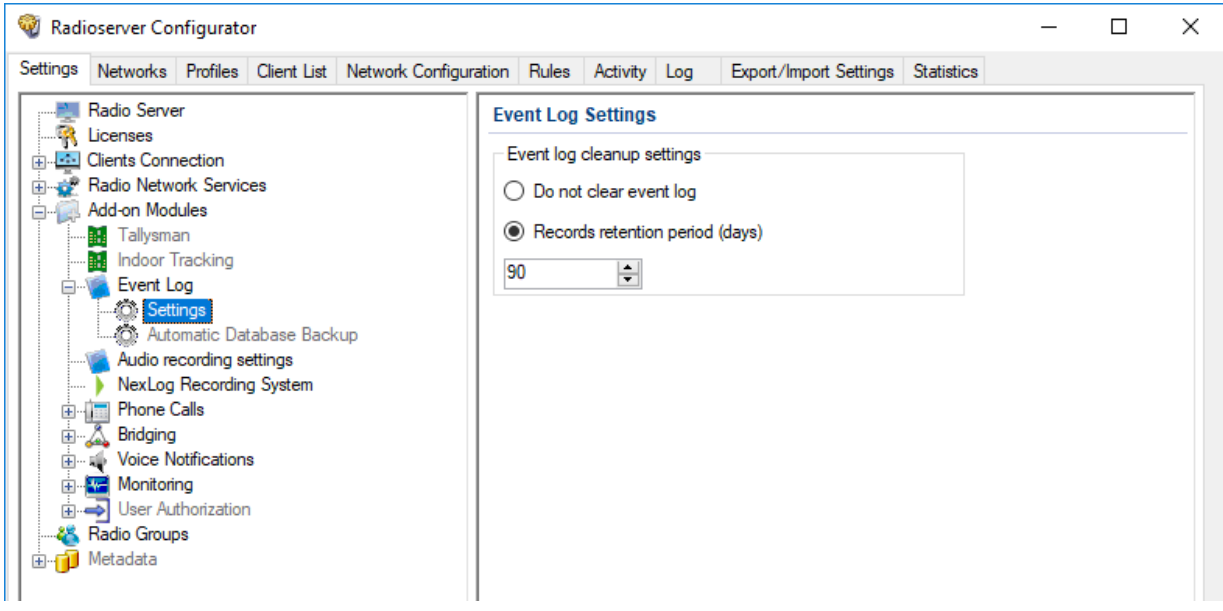

3. In the right pane, perform one of the following actions:

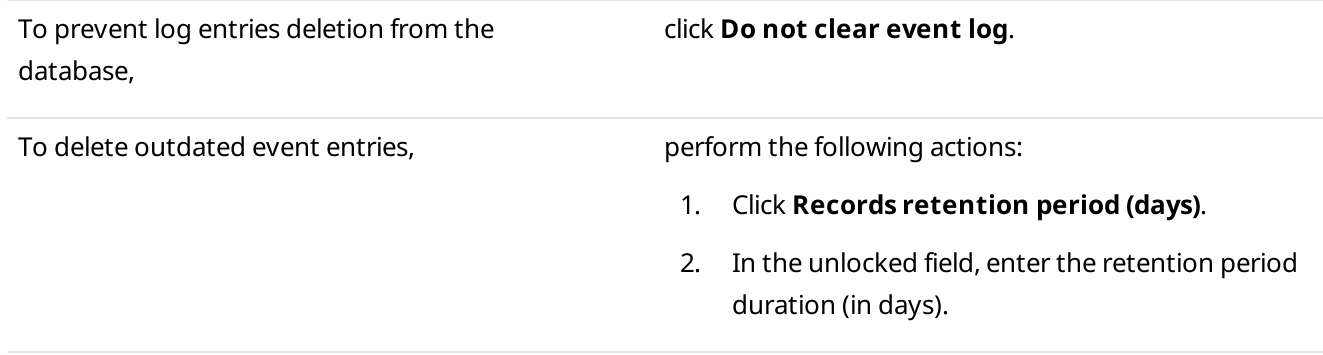

4. To save changes, at the bottom of the SmartPTT Radioserver Configurator window, click Save Configuration ( ी).

#### Postrequisites:

To apply changes immediately, at the bottom of the SmartPTT Radioserver Configurator window, click Start ( $\triangleright$ ) or Restart  $(\blacksquare)$ .

# <span id="page-86-0"></span>4.7.1.3 Configuring Event Log Database Autobackup

Follow the procedure to configure the event log database automatic backup.

#### Prerequisites:

- Configure the event log database connection. For details, see [Configuring](#page-83-0) Event Log Database Connection.
- Determine the backup storage.
- Create the backup creation schedule.

#### Procedure:

- 1. In SmartPTT Radioserver Configurator, open the Settings tab.
- 2. In the left pane, expand Add-on Modules  $\rightarrow$  Event Log, and then click Automatic Database Backup. The database backup settings appear in the right pane.

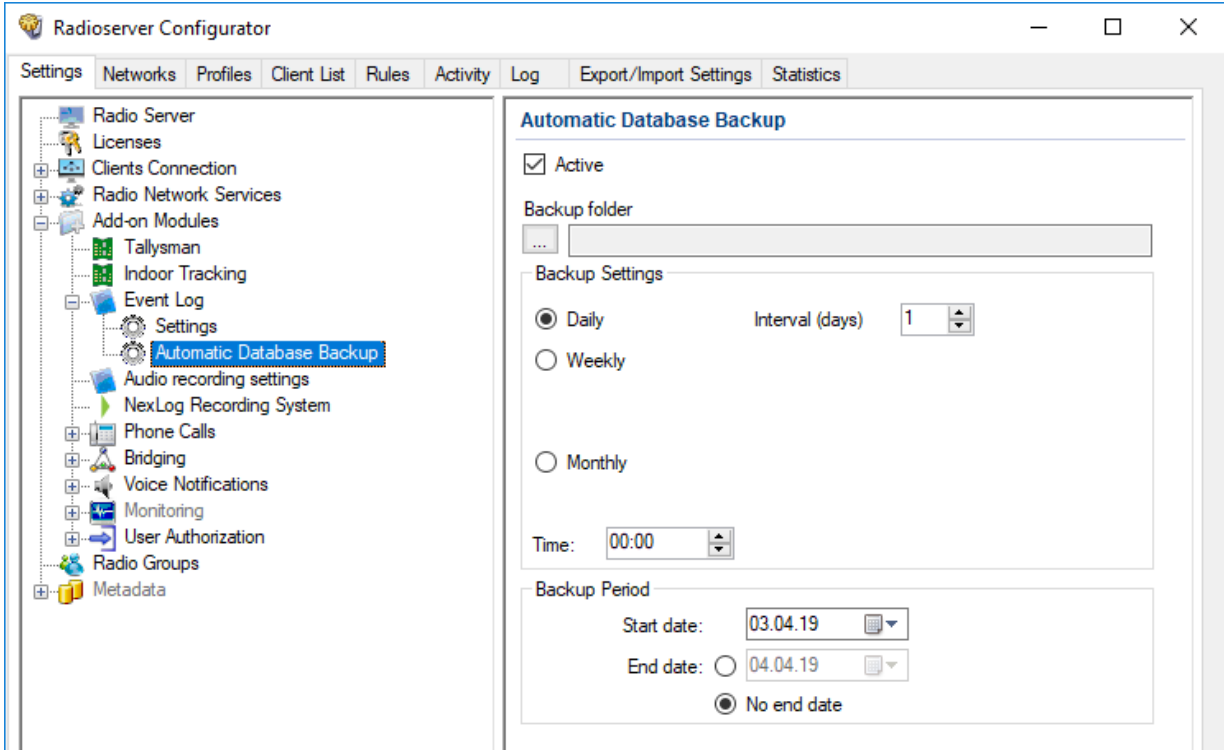

- 3. Select the **Active** check box.
- 4. Determine the backup storage directory:
	- a. Click the Browse ( $\square$ ) button to the left of the **Backup folder** field. The browse dialog box appears.
	- b. In the dialog box, specify the directory, and then click OK.
- 5. In the **Backup Settings** area, configure the backup period:

To create backups once in several days, perform the following actions:

1. Click Daily.

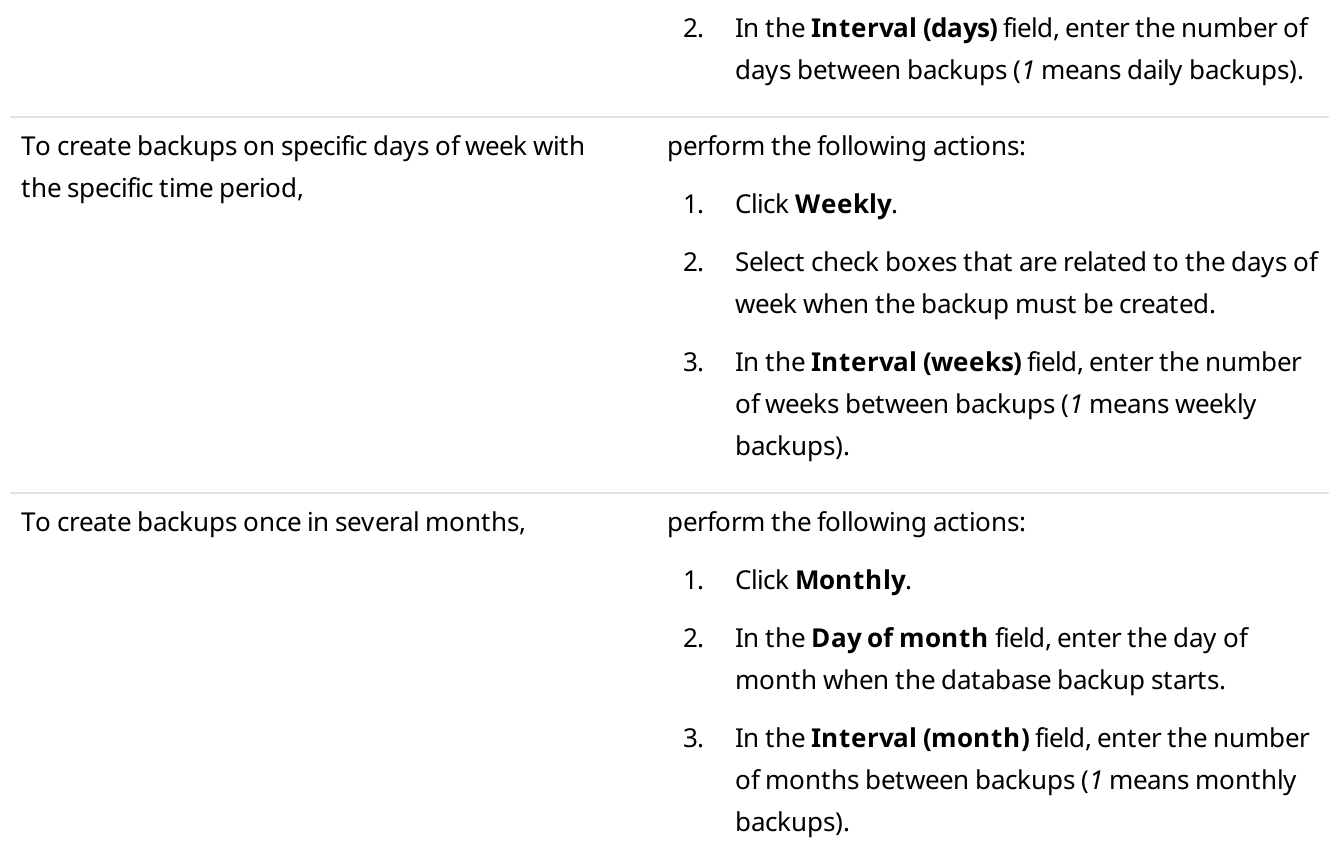

- 6. In the Time field, enter the time of the day when the database backup creation starts.
- 7. (Optional) In the **Backup Period** area, configure start and end dates of the time interval when the backups must be created:
	- a. In the **Start date** field, enter the start date of the backup creation.
	- b. Configure the end date of the time interval:

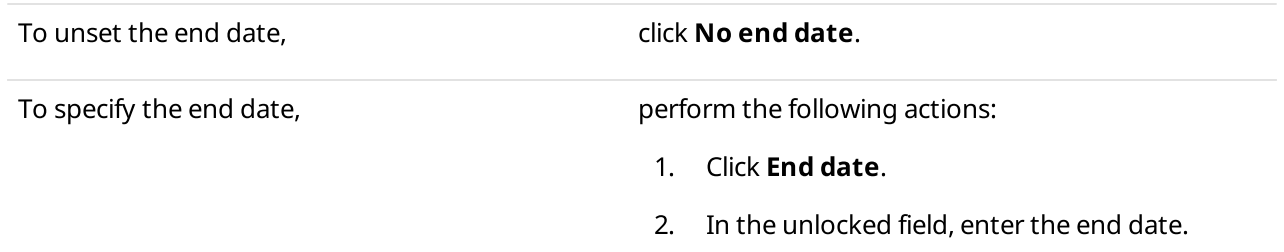

8. To save changes, at the bottom of the SmartPTT Radioserver Configurator window, click Save Configuration ( ि ).

#### Postrequisites:

To apply changes immediately, at the bottom of the SmartPTT Radioserver Configurator window, click Start ( $\triangleright$ ) or Restart  $(\blacksquare)$ .

### <span id="page-88-0"></span>4.7.2 Voice Recording

SmartPTT supports recording voice transmissions between radios and dispatchers. The following components can perform voice logging:

- SmartPTT radioserver. For details, see [Radioserver](#page-88-1) Voice Logging.
- Each SmartPTT Dispatcher.

For information on voice recording in dispatch consoles, see "Records" in SmartPTT Dispatcher Guide.

In addition to SmartPTT, the following products are also able to record voice calls:

- [NexLog](#page-91-0) Recording Systems that receive voice streams from the radioserver in real time. For details, see NexLog Voice [Logging](#page-91-0).
- RG-1000e radio gateways that provide 2-wire interface for analog voice loggers. For details, see "Recorder" in RG-1000e Installation and Configuration Guide.

Also, SmartPTT API provides users with the ability to create their own voice loggers.

# <span id="page-88-1"></span>4.7.2.1 Radioserver Voice Logging

SmartPTT provides the ability to record incoming and outgoing calls made in the radio system. The records are saved as audio files in local or remote file storage.

### Recorded Call Types

SmartPTT radioserver records the following call types:

- Group calls.
- Private calls.
- All Calls.

It also logs the following voice-equivalent transmissions:

- Voice notifications.
- Audio files (configured using rules and deferred actions).

Radioserver does not record the following call types:

- Voice calls initiated by phone subscribers or addressed to phone subscribers (including private and group calls).
- Voice calls between dispatchers (Console Intercom).

Also, radioserver does not include service tones in audio files (grant tone, override tone, etc.).

### Call Recording Conditions

To record voice calls, one of the following conditions must be fulfilled:

- Call initiator and/or recipient is included in the allowed radio ID list on the radioserver.
- Call initiator and/or recipient is a dispatcher or radioserver.

SmartPTT does **not** require configuring talkgroups and All Calls to record group calls.

### Records Storage

SmartPTT records calls into audio files in the predefined local/network directory.

This recording mode can be used simultaneously with sending voice streams to the NexLog digital recorder in real time. For details, see NexLog Voice [Logging](#page-91-0).

#### Important

Radioserver record storage must be different from the dispatch console record storage due to the different retention periods.

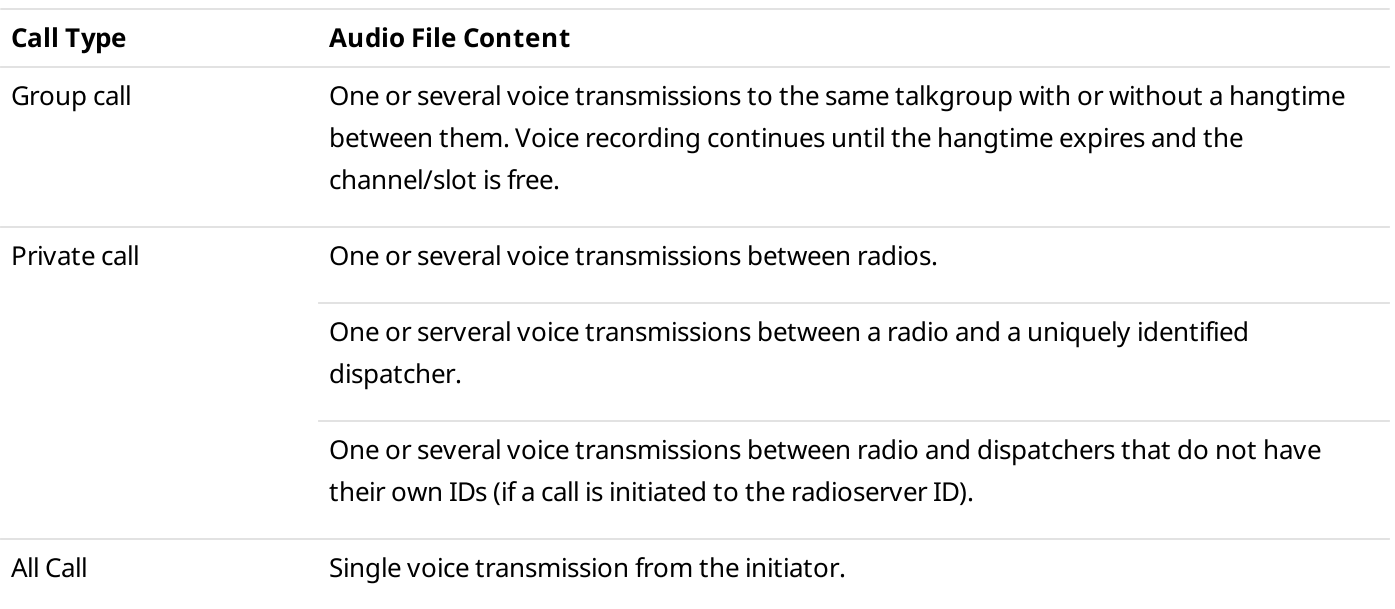

Audio files content complies with the following requirements:

# 4.7.2.1.1 Configuring Centralized Voice Logging

Follow the procedure to configure centralized (radioserver-controlled) call recording.

#### **NOTE**

SmartPTT records all voice transmissions received from the radio network regardless of configured talkgroups and profile restrictions.

#### Prerequisites:

- Prepare call recording directory.
- Ensure that the SmartPTT license allows voice call recording. For details, see [Viewing](#page-51-0) License Items.

#### Procedure:

1. In SmartPTT Radioserver Configurator, open the **Settings** tab.

2. In the left pane, expand the Add-on Modules node, and then click Audio recording settings. The audio recording settings appear in the right pane.

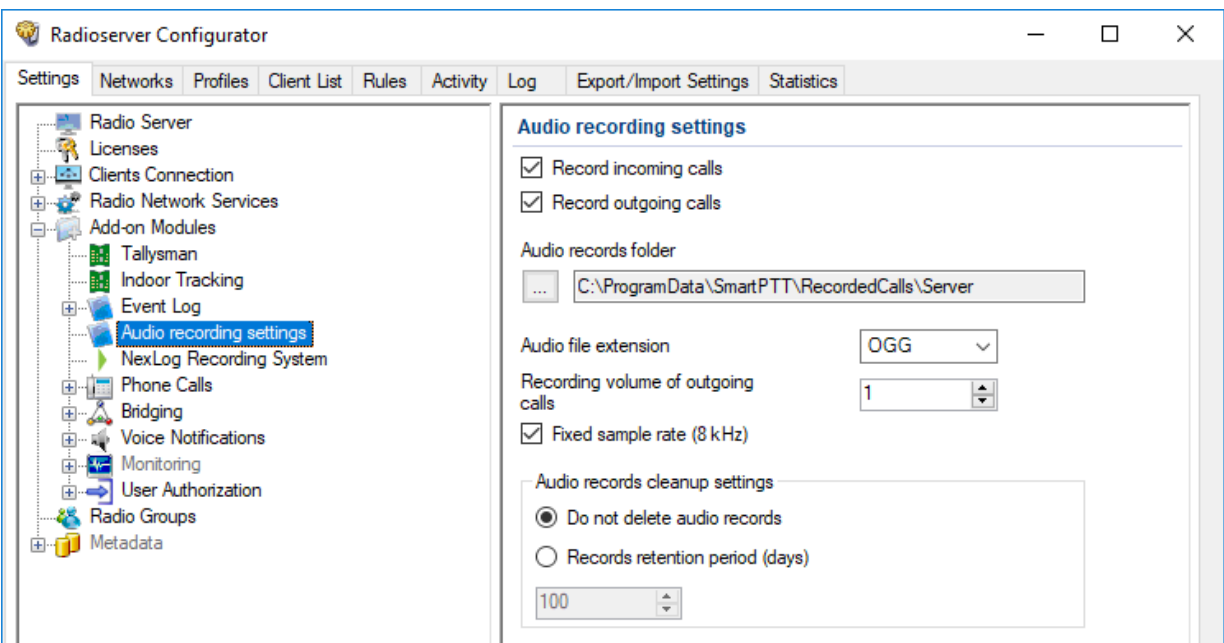

3. Configure the recorded call types:

To record voice calls from radio networks, select the **Record incoming calls** check box.

To record voice calls from dispatchers, select the Record outgoing calls check box.

- 4. Specify the directory where radioserver records will be stored:
	- a. Click the Browse ( $\square$ ) button to the left of the **Audio records folder** field.
	- b. In the window that appears, select the desired directory, and then click OK. The specified path is displayed in the **Audio records folder** field.
- 5. From the **Audio file extension** list, select the desired audio format:

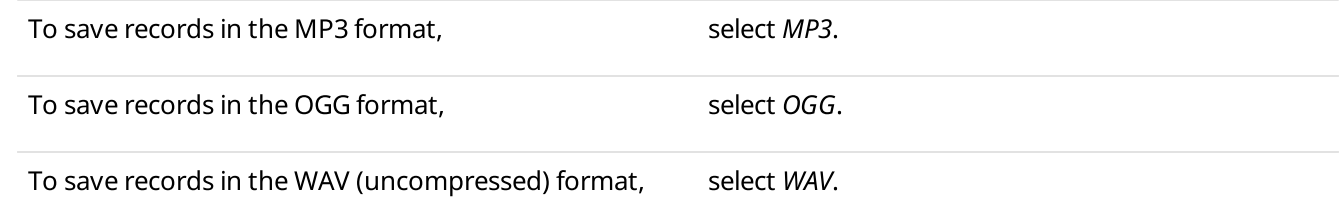

- 6. In the Recording volume of outgoing calls field, enter the desired volume gain index for outgoing calls (initiated by dispatchers). To not change the recording volume, enter 1.
- 7. (Optional) To fix the audio sampling rate at 8 kHz, select the Fixed sample rate (8 kHz) check box.
- 8. In the Audio records cleanup settings area, configure audio records retention policy:

To prevent audio files from deletion by the radioserver, click Do not delete audio records.

To delete outdated audio files, example are perform the following actions:

- 1. Click Records retention period (days).
- 2. In the unlocked filed, enter the retention period (in days).
- 9. To save changes, at the bottom of the SmartPTT Radioserver Configurator window, click Save Configuration ( े.

#### Postrequisites:

To apply changes immediately, at the bottom of the SmartPTT Radioserver Configurator window, click Start ( $\triangleright$ ) or Restart  $(\blacksquare)$ .

### <span id="page-91-0"></span>4.7.2.2 NexLog Voice Logging

SmartPTT provides compatibility with the NexLog recorders from Eventide and can be configured to upload audio records of incoming and outgoing calls to the NexLog server.

The NexLog Recording System feature provides the ability to record and upload audio/voice to NexLog recorders. The Eventide's MediaWorks software helps to manage NexLog recordings by providing features such as a graphical timeline, adding text notes to the voice recordings, copying incident-related calls to a separate tab with the possibility of further export, etc. For details, visit the NexLog [Recording](https://www.eventidecommunications.com/nexlog-recording-systems) Systems webpage.

#### **NOTE**

Voice logging using the NexLog recorder does not require radioserver-controlled call recording configuration. Both recording modes can be used simultaneously.

SmartPTT Radioserver routes the following radio network call types and voice-equivalent transmissions to the NexLog recorder:

- Private calls
- Group calls
- All Calls
- Phone calls
- Calls made using bridging or cross patches
- Voice notifications

SmartPTT can also provide the NexLog recorder with additional information such as call initiator IDs and radio location data.

SmartPTT integration with NexLog requires the following:

- NexLog server configuration. For details, see "NexLog Configuration" [below](#page-92-0).
- SmartPTT configuration. For details, see [Configuring](#page-92-1) NexLog Connection.

### <span id="page-92-0"></span>NexLog Configuration

To configure NexLog to operate with SmartPTT, on the NexLog server, the following actions must be performed:

- Channels for SmartPTT Radioserver data transmission must be configured and the desired RTP ports must be assigned to them.
- Codec for processing the call recordings audio must be configured.

If you need assistance in NexLog configuration, contact Eventide representatives in your region.

# <span id="page-92-1"></span>4.7.2.2.1 Configuring NexLog Connection

Follow the procedure to configure SmartPTT connection to the NexLog recorder.

#### Prerequisites:

- Ensure that the SmartPTT license allows NexLog connection. For details, see [Viewing](#page-51-0) License Items.
- From the NexLog recorder settings, obtain the following information:
	- Recorder IP address.
	- Range of RTP/UDP ports allocated for SmartPTT.
	- Vocoder type.
- If the NexLog recorder and radioserver are in different networks controlled by different routers over the router that supports Network Address Translation (NAT), obtain the IP address and UDP port range that will be translated to the recorder IP address and RTP/UDP port range.

#### Procedure:

1. In SmartPTT Radioserver Configurator, open the **Settings** tab.

2. In the left pane, expand Add-on Modules, and then click NexLog Recording System.

The recorder connection settings appear in the right pane.

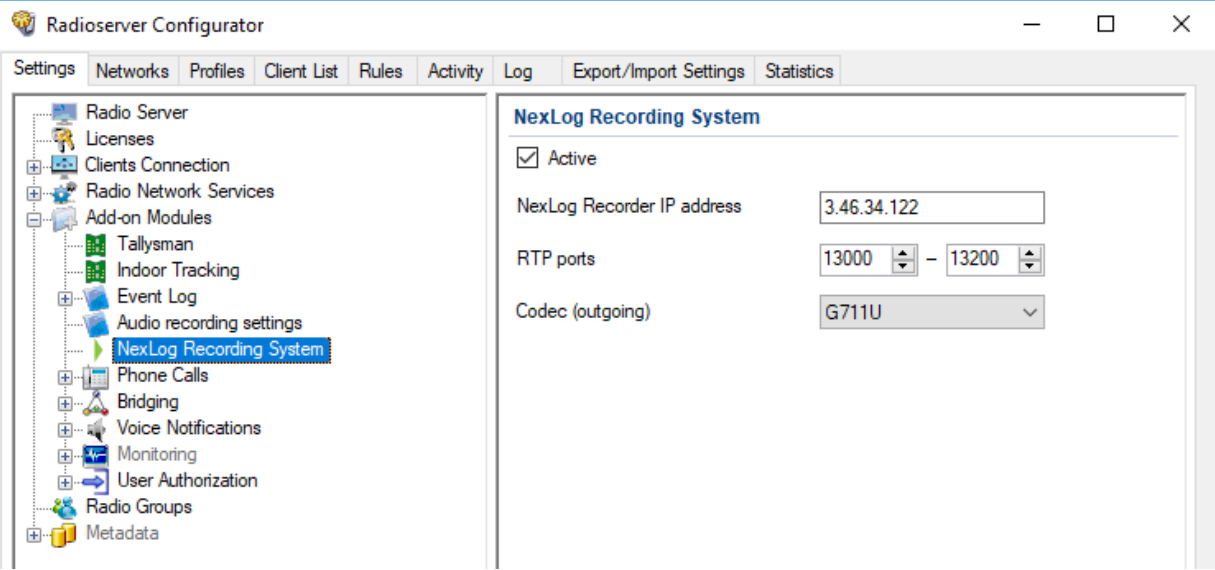

- 3. Select the **Active** check box.
- 4. In the **NexLog Recorder IP address** field, type the IP address or domain name of the NexLog recorder (accounting for the potential NAT use).
- 5. In the RTP ports fields, enter the lower and upper boundaries of the RTP/UDP port range allocated in the NexLog recorder to receive SmartPTT data (accounting for the potential NAT use).

#### Important

The number of ports is determined by the number of simultaneously recorded audio streams.

6. From the **Codec (outgoing)** list, select the desired option:

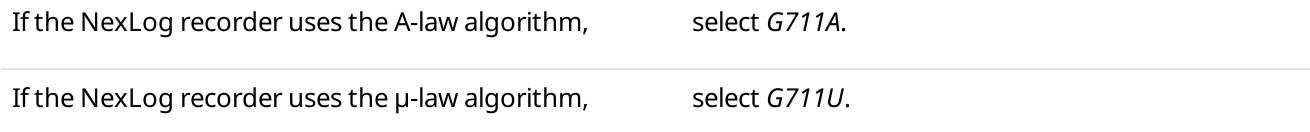

7. To save changes, at the bottom of the SmartPTT Radioserver Configurator window, click Save Configuration ( ि ).

#### Postrequisites:

- To apply changes immediately, at the bottom of the SmartPTT Radioserver Configurator window, click Start ( $\triangleright$ ) or **Restart (** $\blacksquare$ **)**.
- In the firewall software on the computer, unlock the configured UDP ports. For details, see [Radioserver](#page-353-0) Host.

# 4.7.3 Monitoring Database

SmartPTT network monitoring database stores the following events information:

- Relative radio signal strength (RSSI).
- Radio network equipment status.
- Alarms information.

#### Important

Monitoring database is available only if the SmartPTT license allows network monitoring. For details, see [Viewing](#page-51-0) [License](#page-51-0) Items.

Monitoring database must be connected and configured to provide the following SmartPTT features:

- MOTOTRBO radio systems and control stations monitoring. For details, see [MOTOTRBO](#page-102-0) Radio Systems.
- APX control stations monitoring (provide access to P25 systems). For details, see P25 Radio [Systems.](#page-219-0)
- Third-party SNMP services integration. For details, see **[External](#page-321-0) SNMP Services**.
- Automatic alarm notifications that can be addressed to radio network, phone numbers (SMS), email addresses, or external SNMP services. For details, see Configuring Alarm [Notifications.](#page-335-0)
- RF coverage map calculation. For details, see "Coverage Map" in SmartPTT Dispatcher Guide.
- Radio channels monitoring. For details, see "Air Monitoring" in SmartPTT Dispatcher Guide.
- Generating monitoring reports. For details, see "Monitoring Reports" in SmartPTT Dispatcher Guide.

### Monitoring Database Configuration

To configure the event log database, the following actions must be performed:

- SmartPTT license with network monitoring permission must be installed. For details, see [Installing](#page-50-0) License.
- Database management system must be configured. For details, see DBMS [Configuration](#page-35-0).
- Radioserver must be connected to the database. For details, see [Configuring](#page-94-0) Monitoring Database Connection.
- Database retention policy must be configured. For details, see [Configuring](#page-96-0) Monitoring Database Retention [Policy.](#page-96-0)
- Database automatic backup must be configured. For details, see [Configuring](#page-97-0) Monitoring Database [Autobackup](#page-97-0).

## <span id="page-94-0"></span>4.7.3.1 Configuring Monitoring Database Connection

Follow the procedure to configure the monitoring database connection.

#### Prerequisites:

- Ensure that the SmartPTT license allows network monitoring. For details, see [Viewing](#page-51-0) License Items.
- Obtain IP address/domain name of the DBMS host.
- Obtain DBMS process name.

### Base Configuration **Exercise Exercise Exercise Exercise Exercise Exercise Exercise Exercise Exercise Exercise Exercise Exercise Exercise Exercise Exercise Exercise Exercise Exercise Exercise Exercise Exercise Exercise Exer**

• If DBMS-controlled authorization is used, obtain the corresponding credentials. For details, see [Adding](#page-40-0) SQL [Server](#page-40-0) Users.

#### Procedure:

- 1. In SmartPTT Radioserver Configurator, open the **Settings** tab.
- 2. In the left pane, expand the Add-on Modules node, and then click Monitoring.

The monitoring settings appear in the right pane.

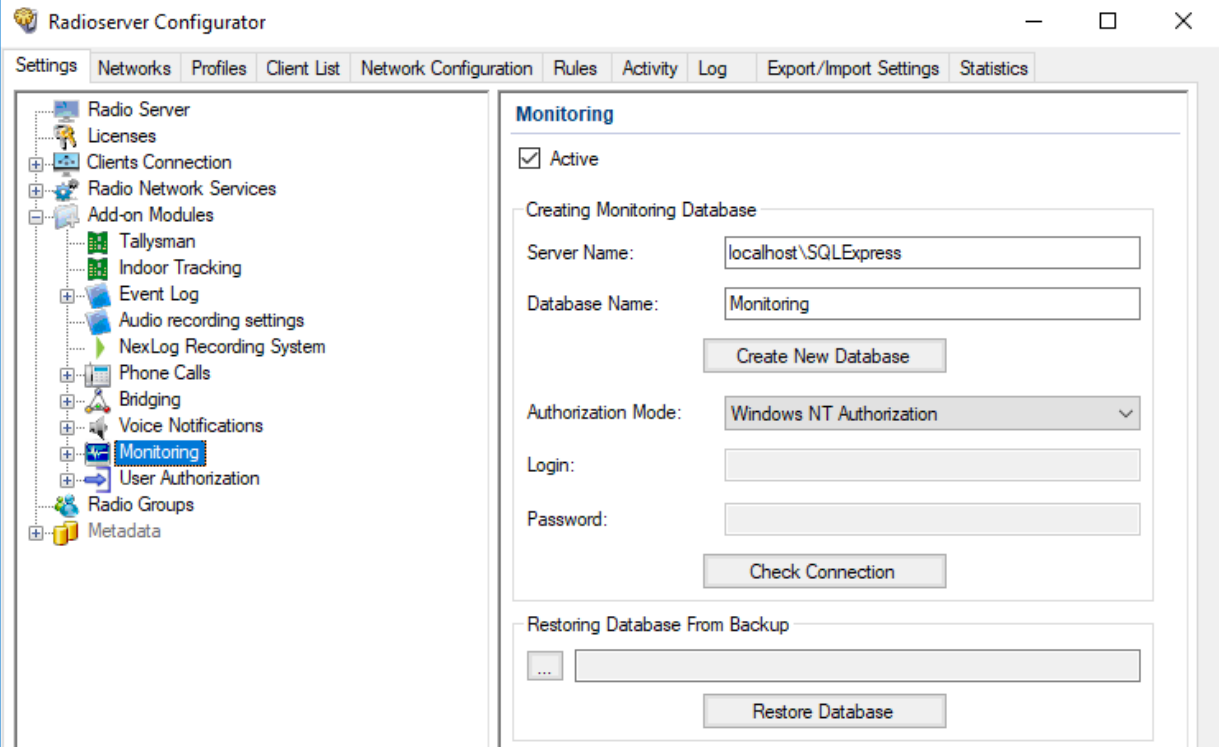

- 3. Select the **Active** check box.
- 4. In the **Server Name** field, type the DBMS address in the following format: <IP Address or Host Name>\<Process Name>.
- 5. In the Database Name field, type the database name.
- 6. Configure authorization:

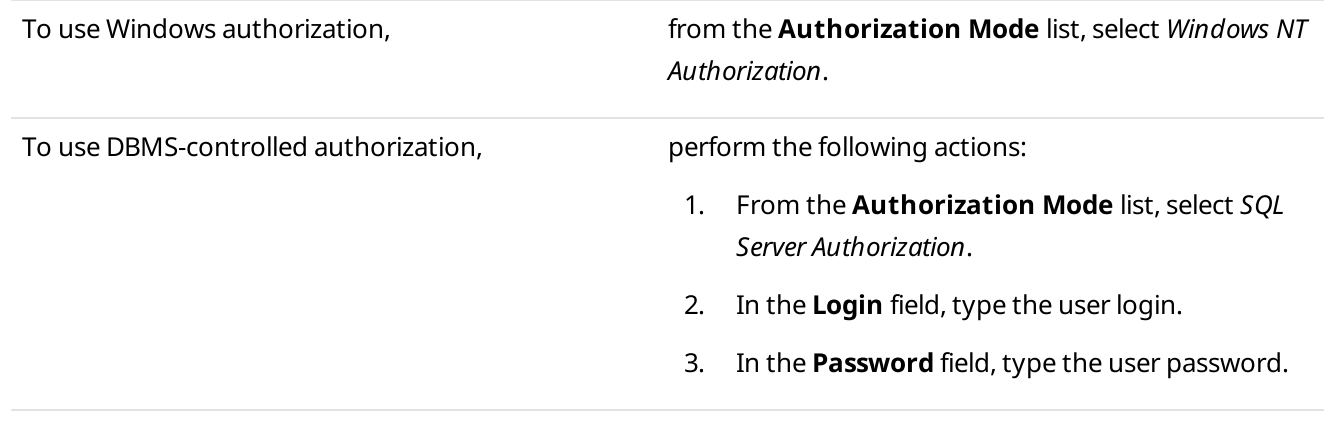

7. Click Create New Database to create a database with the specified parameters. A success or error message appears.

- 8. (Optional) Click Check Connection to check the connection with SQL Server and access to the database. A success or error message appears.
- 9. To save changes, at the bottom of the SmartPTT Radioserver Configurator window, click Save Configuration ( प्ते).

#### Postrequisites:

- Configure the database retention policy. For details, see [Configuring](#page-96-0) Monitoring Database Retention Policy.
- Configure the database automatic backup. For details, see Configuring Monitoring Database [Autobackup](#page-97-0).
- To apply changes immediately, at the bottom of the SmartPTT Radioserver Configurator window, click Start ( $\triangleright$ ) or **Restart**  $(\blacksquare)$ .

# <span id="page-96-0"></span>4.7.3.2 Configuring Monitoring Database Retention Policy

Follow the procedure to configure the database retention policy. This helps to avoid database overflow and save the disk space.

#### Prerequisites:

Configure the monitoring database connection. For details, see [Configuring](#page-94-0) Monitoring Database Connection.

#### Procedure:

- 1. In SmartPTT Radioserver Configurator, open the **Settings** tab.
- 2. In the left pane, expand Add-on Modules  $\rightarrow$  Monitoring, and then click Settings. The monitoring database cleanup settings appear in the right pane.

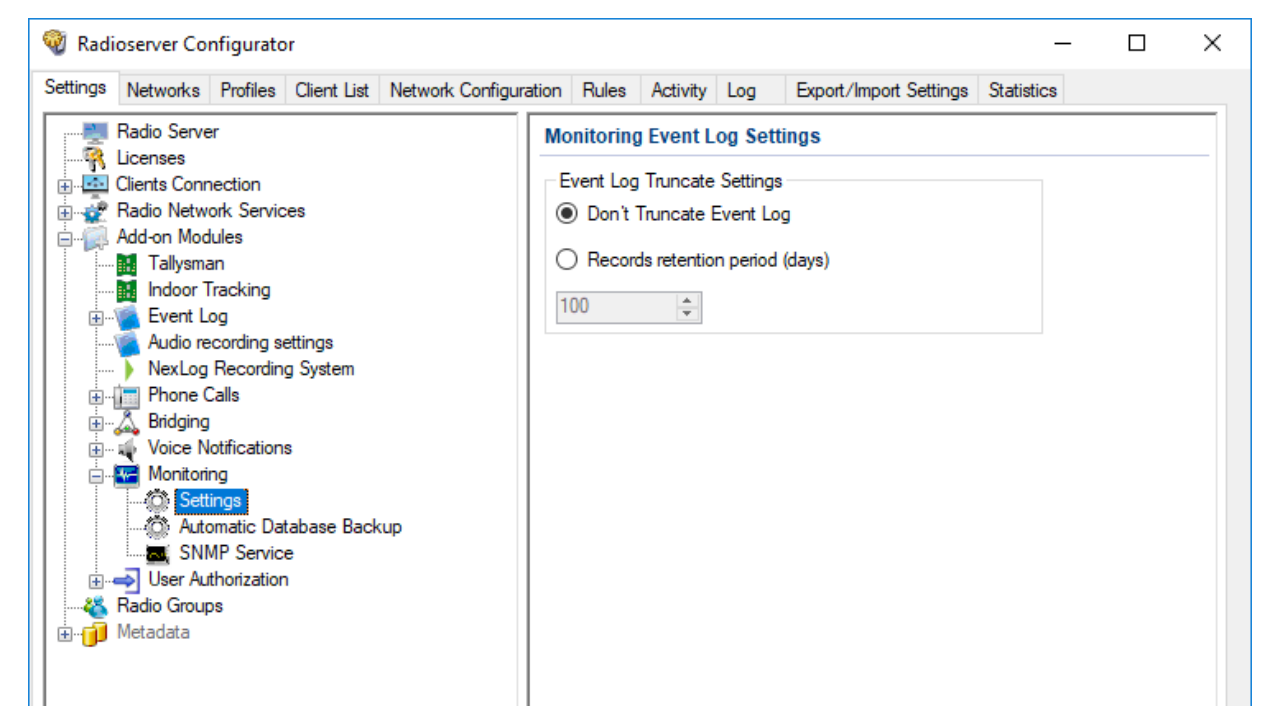

3. In the right pane, perform one of the following actions:

To prevent log entries deletion from the database,

click Do not clear event log.

To delete outdated event entries, entity actions: perform the following actions:

- 1. Click Records retention period (days).
- 2. In the unlocked field, enter the retention period duration (in days).
- 4. To save changes, at the bottom of the SmartPTT Radioserver Configurator window, click Save Configuration ( ্রী ).

#### Postrequisites:

To apply changes immediately, at the bottom of the SmartPTT Radioserver Configurator window, click Start ( $\triangleright$ ) or Restart  $(\blacksquare)$ .

# <span id="page-97-0"></span>4.7.3.3 Configuring Monitoring Database Autobackup

Follow the procedure to configure the monitoring database automatic backup.

#### Prerequisites:

- Configure the monitoring database connection. For details, see [Configuring](#page-94-0) Monitoring Database Connection.
- Determine the backup storage.
- Create the backup creation schedule.

#### Procedure:

- 1. In SmartPTT Radioserver Configurator, open the **Settings** tab.
- 2. In the left pane, expand Add-on Modules  $\rightarrow$  Monitoring, and then click Automatic Database Backup. The backup settings appear in the right pane.

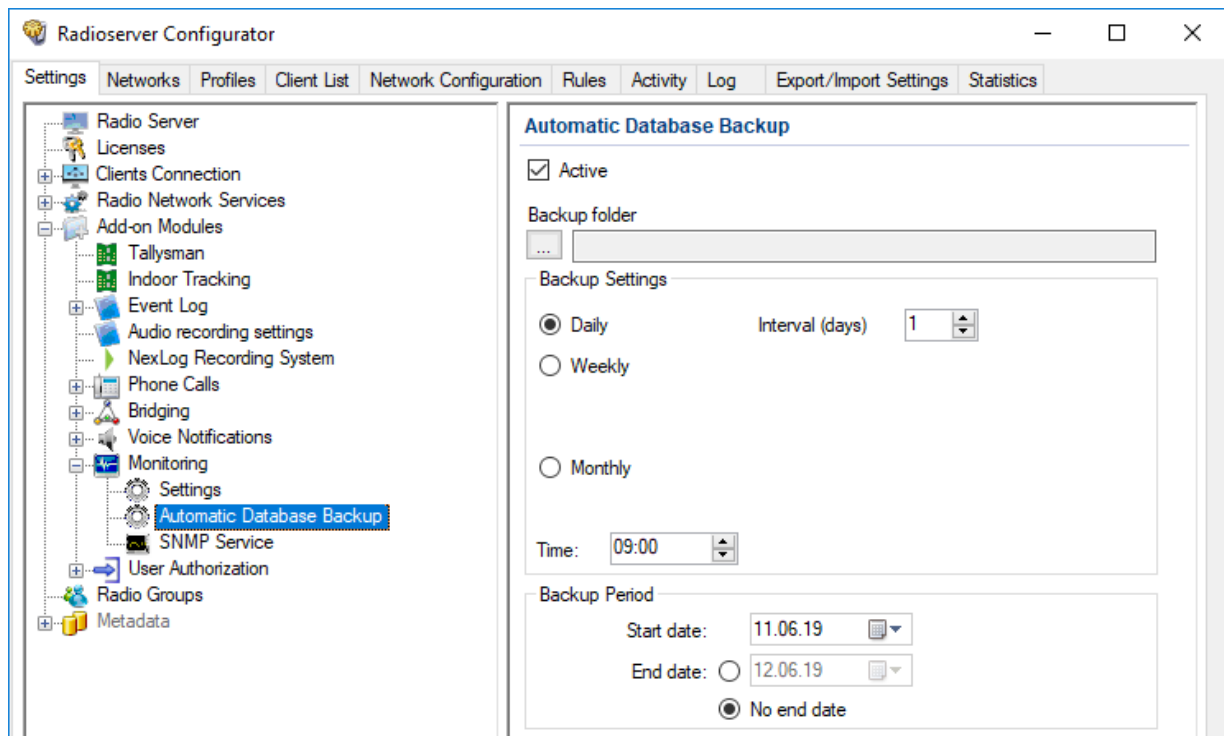

- 3. Select the **Active** check box.
- 4. Determine the backup storage directory:
	- a. Click the Browse ( $\square$ ) button to the left of the **Backup folder** field. Browse dialog box appears.
	- b. In the dialog box, specify the directory, and then click OK.
- 5. In the Backup Settings area, configure the backup period:

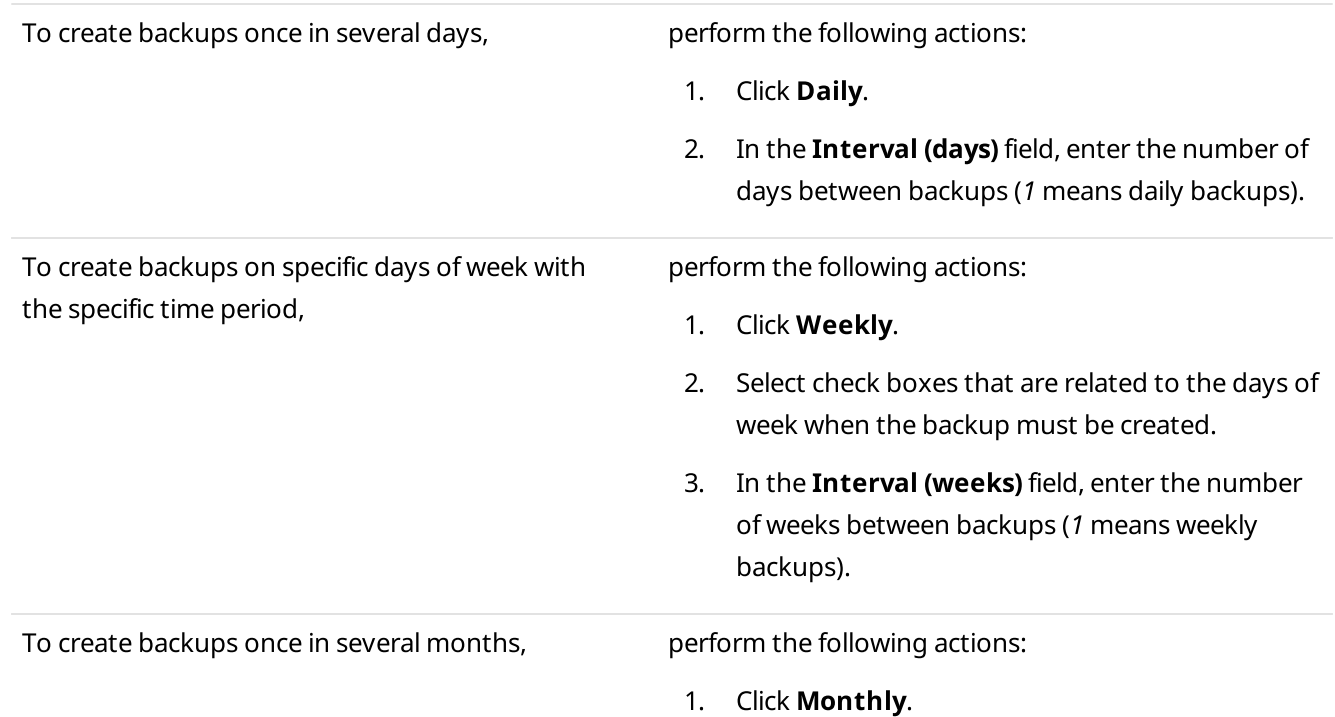

- 2. In the Day of month field, enter the day of month when the database backup starts.
- 3. In the Interval (month) field, enter the number of months between backups (1 means monthly backups).
- 6. In the Time field, enter the time of the day when the database backup creation starts.
- 7. (Optional) In the **Backup Period** area, configure start and end dates of the time interval when the backups must be created:
	- a. In the **Start date** field, enter the start date of the backup creation.
	- b. Configure the end date of the time interval:

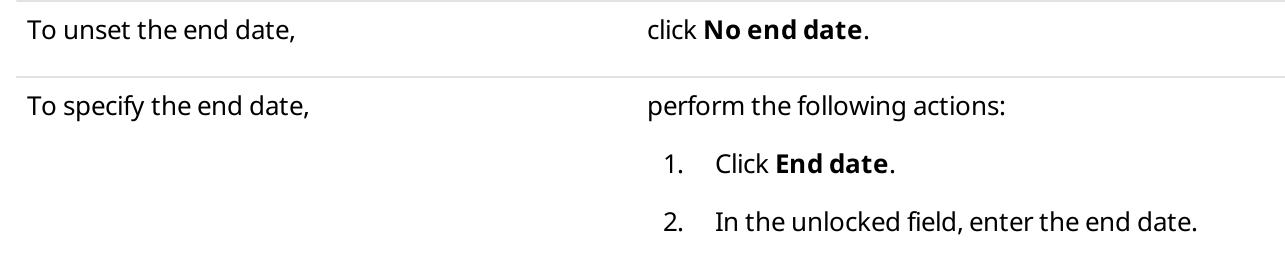

8. To save changes, at the bottom of the SmartPTT Radioserver Configurator window, click Save Configuration ( 中).

#### Postrequisites:

To apply changes immediately, at the bottom of the SmartPTT Radioserver Configurator window, click Start ( $\triangleright$ ) or Restart  $(\blacksquare)$ .

### 4.7.4 Event Viewer

Radioserver saves system events into the operating system event log. For example, it adds the following types of events into the log:

- Dispatch console connection to the radioserver.
- Radioserver service stop.

Events are available to view using the Windows Event Viewer. Radioserver log in that app is named SmartPTT. It is available alongside other applications and services logs.

For information on Event [Viewer](https://docs.microsoft.com/en-us/previous-versions/windows/it-pro/windows-server-2008-R2-and-2008/cc766042(v=ws.11)) and the log, see the **Event Viewer page on the Microsoft Docs website**.

### 4.8 White and Black Lists

For security reasons, SmartPTT supports the creation and management of a white or black list of radios. When the whitelist is activated, all radios not in the list are blocked. When the blacklist is activated, all radios in the list are blocked. Block is performed automatically after registering a radio in the network. For details, see [Configuring](#page-100-0) [Black/White](#page-100-0) Lists.

#### Important

The radioserver does not send commands to unblock the radios.

The specific block radio command is determined by the **Block option** parameter of the SmartPTT Radioserver settings. For details, see Configuring [Radioserver.](#page-52-0)

# <span id="page-100-0"></span>4.8.1 Configuring Black/White Lists

Follow the procedure to configure black/white list of radios.

#### Prerequisites:

- Configure Radio Disable reception in radio codeplugs.
- Create the desired radio groups. For details, see [Managing](#page-53-0) Radio Groups.

#### Procedure:

1. In SmartPTT Radioserver Configurator, open the **Settings** tab.

2. In the left pane, expand Radio Network Services, and then click Radio Blacklist.

The radio blacklist settings appear in the right pane.

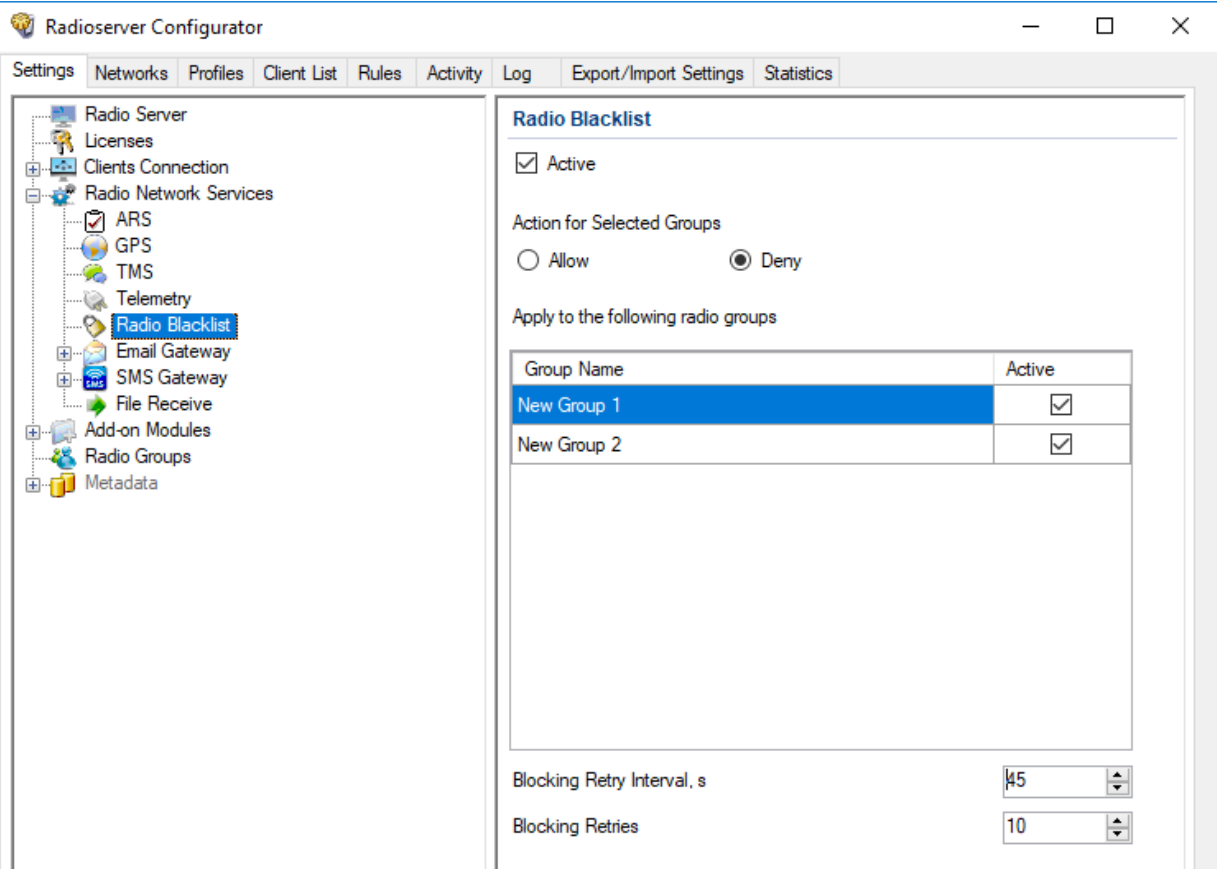

- 3. Select the **Active** check box.
- 4. In the **Action for Selected Groups** area, select one of the following actions:

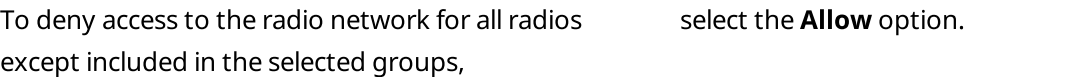

To deny access to the radio network for all radios included in the selected groups, select the **Deny** option.

- 5. In the table, in the Active column, select the check box for groups that must be included in blacklist/whitelist.
- 6. In the **Blocking Retry Interval s** field, enter the minimum interval (in seconds) between attempts to block the same radio.
- 7. In the **Blocking Retries** field, enter the maximum quantity of attempts to block the same radio.
- 8. To save changes, at the bottom of the SmartPTT Radioserver Configurator window, click Save Configuration ( ).

#### Postrequisites:

To apply changes immediately, at the bottom of the SmartPTT Radioserver Configurator window, click Start ( $\triangleright$ ) or Restart  $(\blacksquare)$ .

# <span id="page-102-0"></span>5 MOTOTRBO Radio Systems

SmartPTT supports direct (wireline) connection to the following MOTOTRBO™ repeater systems:

- Single-site conventional systems. For details, see Single-Site [MOTOTRBO](#page-102-1) Systems.
- IP Site Connect. For details, see IP Site [Connect](#page-115-0).
- [Capacity](#page-131-0) Plus (Capacity Plus Single Site). For details, see Capacity Plus.
- Linked Capacity Plus (Capacity Plus Multi-Site). For details, see Linked [Capacity](#page-143-0) Plus.
- [Capacity](#page-156-0) Max. For details, see Capacity Max.
- Connect Plus. For details, see [Connect](#page-173-0) Plus.

SmartPTT also supports control stations. For details, see [MOTOTRBO](#page-195-0) Control Stations.

## <span id="page-102-1"></span>5.1 Single-Site MOTOTRBO Systems

Single-site systems are radio systems with single repeater. Such systems may operate in one of two modes:

#### Regular Mode

In this mode, radio channel is a duplex channel (receive and transmit radio frequencies are different). SmartPTT accesses such systems in the same way as it accesses IP Site [Connect](#page-118-0). For details, see IP Site Connect [Configuration](#page-118-0).

#### Extended Range Direct Mode (ERDM)

In this mode, radio channel is a simplex channel (receive and transmit frequencies are equal) with time-slots utilized as receive and transmit channels. SmartPTT accesses such systems over NAI. For details, see [ERDM](#page-102-2) [Systems.](#page-102-2)

To allow SmartPTT connection, repeater must have the IP Site Connect license installed. For details, contact Motorola Solutions representative in your region.

### <span id="page-102-2"></span>5.1.1 ERDM Systems

Extended Range Direct Mode (ERDM) is a special operation mode of a single-site digital (MOTOTRBO) radio system. Such systems are also known as Single Frequency Repeaters (SFR).

In ERDM, radio channel is configured as a simplex channel (receive and transmit frequencies are equal). At the same time, receive and transmit channels are assigned to DMR time slots. As a result, systems operate in the following way:

- Single radio frequency is used.
- First time slot is used to transmit information.
- Second time slot is used to receive information.

This mode provides the ability to save customer's expenses on radio frequency licensing. For other details, contact Motorola Solutions representative in your region.

SmartPTT is able to connect to multiple repeaters that operate in ERDM. As a result, it increases RF coverage area.

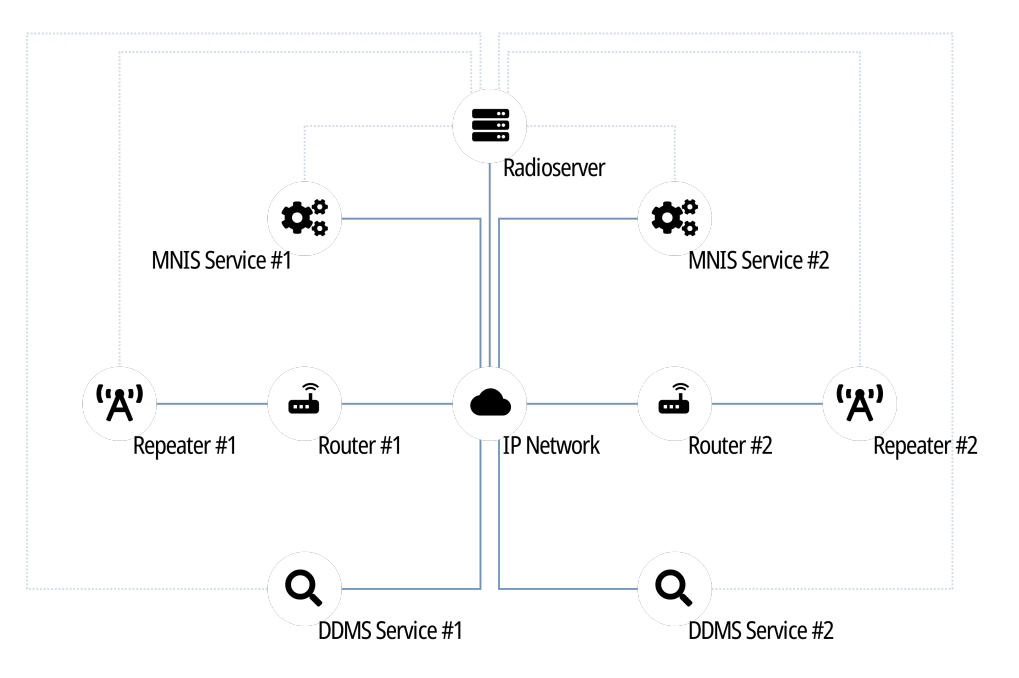

To access the repeater, SmartPTT uses Network Application Interface (NAI). The interface is provided by Motorola Solutions and its usage requires the following additional software:

- MOTOTRBO Network Interface Service (MNIS) provides data communication between the single-site system and SmartPTT.
- Device Discovery and Mobility Service (DDMS) provides ARS and (if configured) radio user information to SmartPTT.

Each repeater connection requires its own MNIS and DDMS.

Radioserver requires simultaneous connection to repeater, MNIS, and DDMS (see dotted lines on the diagram).

### 5.1.2 SmartPTT Features in ERDM

Repeater that operates in ERDM is able to provide the following features to SmartPTT:

- Radio registration information (ARS).
- Radio user identification.
- Voice call reception and initiation (includes group calls and private calls).
- Emergency alarms and calls.
- Radio location updates.
- Text messaging and job ticketing.
- Radio commands.
- Telemetry and remote control over radios.

Based on provided features, SmartPTT implements the following features:

- Simultaneous connection to multiple ERDM-operating repeaters.
- Integration with other radio systems using cross patches, bridging, and conference calls.
- Event logging and voice recording.
- Rules configuration.

For network monitoring, the following features are provided:

- IP devices monitoring over SNMP.
- Over-the-air traffic monitoring.
- Network topology visualization.

#### **NOTE**

SmartPTT does not show on-site/fielded radios on topology diagrams.

• Statistical information gathering (system performance, alarm statistics), reports generation.

### 5.1.3 ERDM Systems Configuration

SmartPTT connection to ERDM-operating repeater requires the following:

- Radio system compliance with the planning requirements.
- MNIS and DDMS configuration.
- Additional radio devices configuration.
- Dispatch software configuration.

#### Important

All of the following information (except SmarPTT configuration) is dedicated to the minimum configuration required to include dispatch software to the radio system. It is not sufficient for the whole system operation in ERDM. For more information and/or configuration assistance, contact Motorola Solutions representatives in your region.

### Planning Requirements

To support SmartPTT connection, the radio system must comply with the following requirements:

- Repeater features must include the following items:
	- IP Site Connect.
	- Extended Range Direct Mode.
	- Voice over NAI.
	- Data over NAI.
- Repeater and all radios must have the same CAI IDs and CAI Group IDs.
- If radioserver, repeater, MNIS, and/or DDMS are in different networks controlled by different routers, corresponding routers must support Network Address Translation (NAT).
- Security key IDs and values must be known to people who will configure radios, MNIS, and radioserver.

#### Important

MOTOTRBO software and firmware do not provide tools to view the configured security/privacy key.

### MNIS and DDMS Configuration

To configure MNIS and DDMS, the following actions must be performed:

- MNIS must have the following IDs:
	- Free Radio ID
	- Free Repeater Radio ID
- MNIS must be connected to the ERDM-operating repeater over IP.
- Security keys that are configured in radio codeplugs must be configured in MNIS.
- MNIS must be connected to DDMS.

### Additional Radio Devices Configuration

To configure radio devices to operate together with SmartPTT in ERDM-operating systems, the following actions must be performed:

- For all radios, MNIS Radio IDs must be used as ARS ID.
- All routers must be configured to translate the following addresses:
	- Repeater
	- Radioserver
	- MNIS service
	- DDMS service

### SmartPTT Configuration

To configure SmartPTT, the following actions must be performed:

- SmartPTT license with data exchange and/or voice calls in conventional (IPSC) systems permission must be installed. For details, see [Installing](#page-50-0) License.
- Repeater connection must be configured. For details, see Adding and Editing ERDM System [Configuration.](#page-106-0)
- Radioserver identification must be performed. For details, see Configuring SmartPTT [Identification](#page-109-0) in ERDM.
- Talkgroups and All Calls must be configured. For details, see Adding and Editing [Groups](#page-110-0) in ERDM.
- Security keys must be configured in SmartPTT. For details, see [Configuring](#page-112-0) Encryption in ERDM.
- SmartPTT must be connected to DDMS. For details, see [Configuring](#page-191-0) DDMS Connection.

• SmartPTT must be connected to MNIS. For details, see [Configuring](#page-191-1) MNIS Connection.

If you need assistance in the SmartPTT configuration, submit a request to [SmartPTT](http://support.smartptt.com/hc/en-us) Technical Support Center.

# <span id="page-106-0"></span>5.1.3.1 Adding and Editing ERDM System Configuration

Follow the procedure to add a new or edit an existing connection to the radio system.

#### Prerequisites:

- Ensure that SmartPTT license allows data exchange and/or voice calls in conventional (IPSC) systems.
- From the repeater codeplug, obtain the following data:
	- Repeater IP address and UDP port number.
	- Repeater private authentication key.
- From radio codeplugs, obtain the following data:
	- Hangtime duration for group and private calls.
	- Duration of the voice transmission delay (preamble).
- If the repeater and radioserver are in different networks controlled by different routers over the router that supports Network Address Translation (NAT), obtain the IP address and UDP port that will be translated to the master repeater IP address and UDP port number.
- (Optional) Turn on SmartPTT monitoring. For details, see [Configuring](#page-94-0) Monitoring Database Connection.

#### Procedure:

- 1. In SmartPTT Radioserver Configurator, open the **Networks** tab.
- 2. In the left pane, perform one of the following actions:

To add a new network, The National Systems node, point to **Add**, and then select NAI - Extended Range Direct Mode.

To modify an existing network, expand the **NAI Systems** node, and then click <network name>.

The connection settings appear in the right pane of the tab.

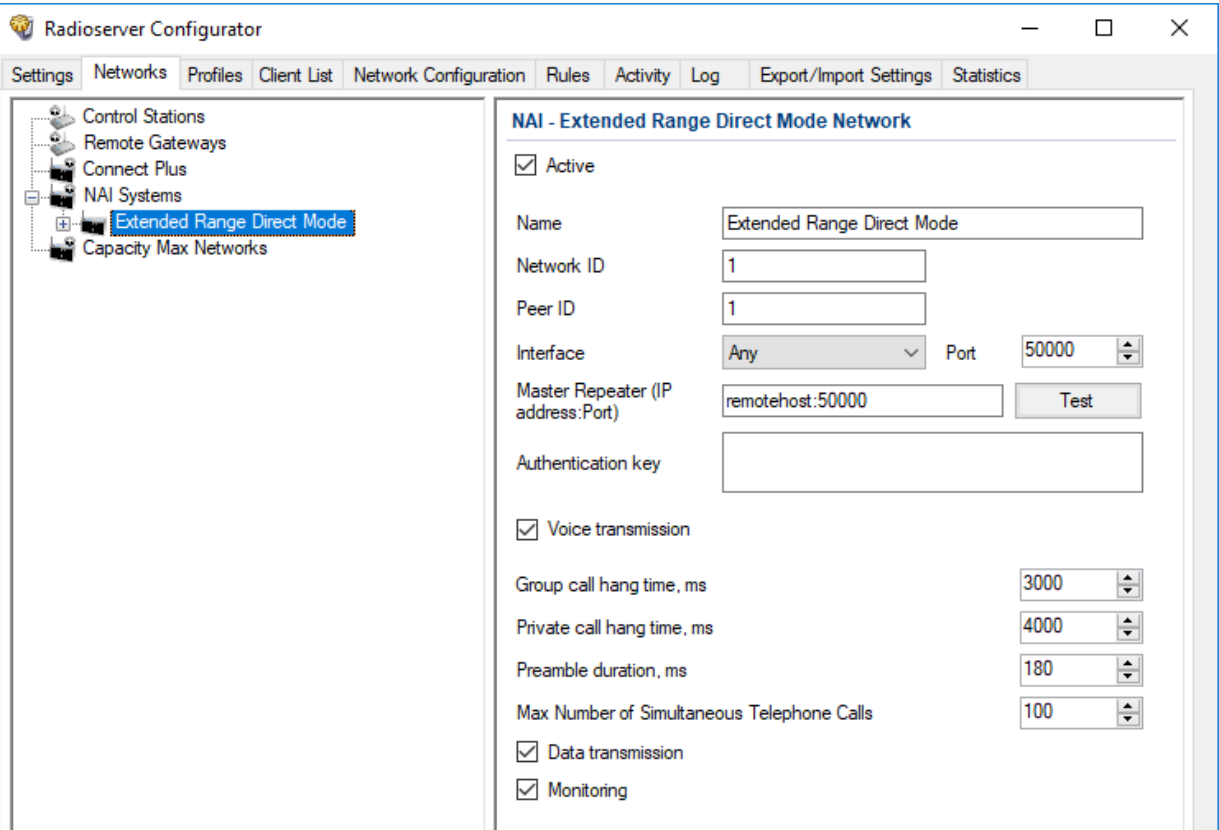

- 3. In the right pane, configure the general connection settings:
	- a. Select the Active check box.
	- b. In the **Name** field, type the radio system name.
	- c. Leave the value in the Network ID field unchanged.
- 4. Configure the repeater connection:
	- a. In the Peer ID field, type the ID of the virtual repeater reserved for a radioserver.
	- b. From the Interface list, select one of the following options:

To use any of the radioserver host IP addresses (except 127.0.0.1), select Any.
To fix the IP address, select the desired IP address.

#### Important

If a radioserver and MNIS are installed on the same computer, use fixed IP address that is different from the MNIS Tunnel IP address (by default, 192.168.56.1).

#### Important

If a radio or control station is connected to the computer, use fixed IP address that is different from the radio or control station IP address (by default, 192.168.10.1).

- c. In the Port field, enter the radioserver host port that will be used to connect to the repeater.
- d. In the Master Repeater (IP address: Port) field, type the IP address and UDP port that a radioserver will use to connect to the repeater (includes the potential NAT use). Input format is <IP address in dot-decimal notation>:<UDP port>.
- e. In the **Authentication key** field, type the repeater private authentication key.
- f. (Optional) Click Test to check the connection.
- 5. Configure voice call parameters in the radio system:
	- a. Select the Voice transmission check box to allow voice reception and transmission for SmartPTT.
	- b. In the **Group call hang time, ms** field, enter the hangtime duration (in milliseconds) for group calls.
	- c. In the **Private call hang time, ms** field, enter the hangtime duration (in milliseconds) for private calls.
- 6. In the Preamble duration, ms field, enter the transmission start delay (in milliseconds).
- 7. Leave the value in the Max Number of Simultaneous Telephone Calls field unchanged.
- 8. Select the **Data transmission** check box to turn on data exchange between a radioserver, MNIS, and DDMS.
- 9. *(Optional)* Select the **Monitoring** check box to turn on the radio system devices diagnostics.
- 10. To save changes, at the bottom of the SmartPTT Radioserver Configurator window, click Save Configuration ( फे).

#### Postrequisites:

- Identify a radioserver in the system. For details, see Configuring SmartPTT [Identification](#page-109-0) in ERDM.
- Configure talkgroups and All Call in the network. For details, see Adding and Editing [Groups](#page-110-0) in ERDM.
- Configure security keys. For details, see [Configuring](#page-112-0) Encryption in ERDM.
- To apply changes immediately, at the bottom of the SmartPTT Radioserver Configurator window, click Start ( $\triangleright$ ) or **Restart (** $\blacksquare$ **)**.
- In the firewall software on the computer, unlock the specified UDP port. For details, see [Radioserver](#page-343-0) Host.
- (Optional) Configure network device monitoring. For details, see Network [Monitoring.](#page-321-0)

# <span id="page-109-0"></span>5.1.3.2 Configuring SmartPTT Identification in ERDM

Follow the procedure to configure SmartPTT identification in the radio network.

#### Prerequisites:

- Add and configure SmartPTT connection to the ERDM repeater. For details, see [Adding](#page-106-0) and Editing ERDM System [Configuration](#page-106-0).
- From radio codeplugs, obtain the following data:
	- CAI and CAI group values.
	- Voice transmission duration.
	- CSBK data settings (active or inactive).
- From the MNIS configuration file, obtain information on the repeater location (configured or not).
- Determine the necessity for the following radioserver functions:
	- Radio system integration with phone systems.
	- Emergency alarms and calls acknowledgment.

#### Procedure:

- 1. In SmartPTT Radioserver Configurator, open the **Networks** tab.
- 2. In the left pane, expand NAI Systems  $\rightarrow$  <system name>, and then click <slot name>. The identification parameters appear in the right pane of the tab.

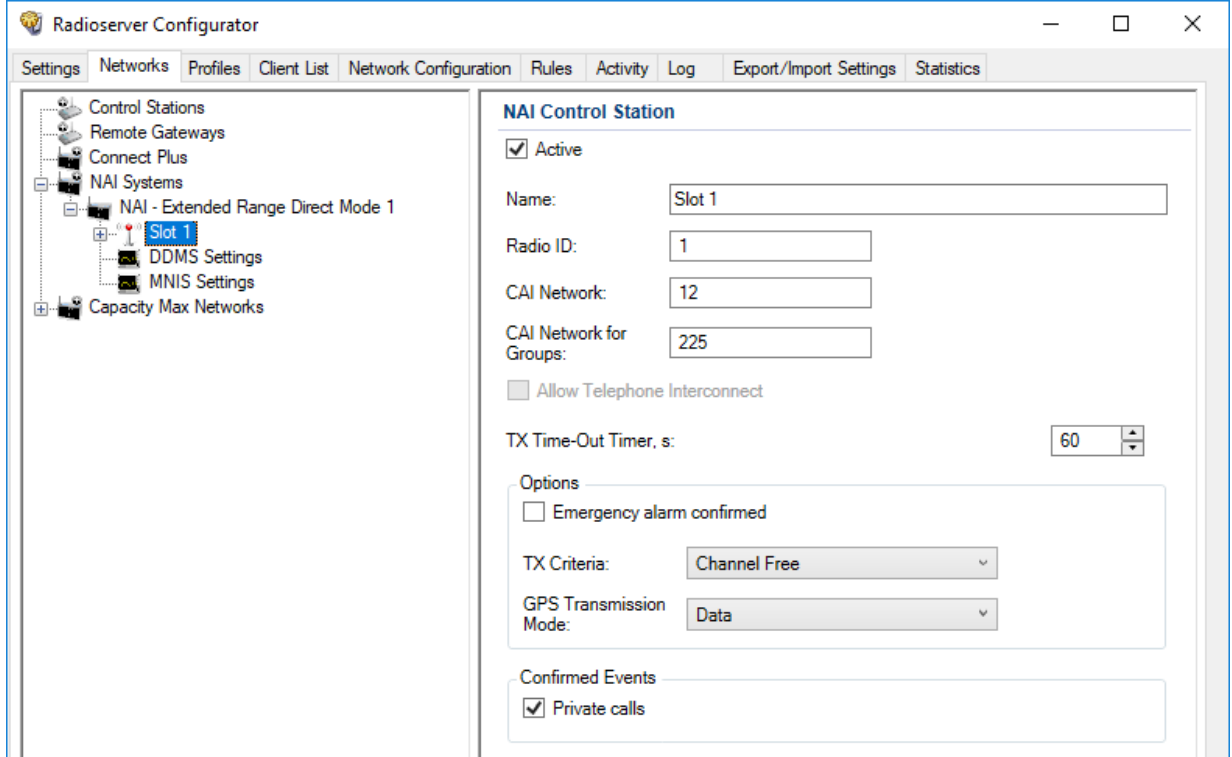

- 3. In the right pane, select the **Active** check box.
- 4. In the Name field, type the title that will represent the radio network in SmartPTT Dispatcher.
- 5. Type the radioserver identification parameters:
	- a. In the Radio ID field, type one of unused radio IDs.
	- b. In the **CAI Network** field, type the CAI ID.
	- c. In the CAI Network for Groups field, type the CAI Group ID.
- 6. In the TX Time-Out Timer, s field, enter the maximum duration (in seconds) of voice transmissions in the radio network.
- 7. In the Options area, select the Emergency alarm confirmed check box to enable emergency confirmation by SmartPTT Radioserver.
- 8. From the TX Criteria list, select one of the following options:

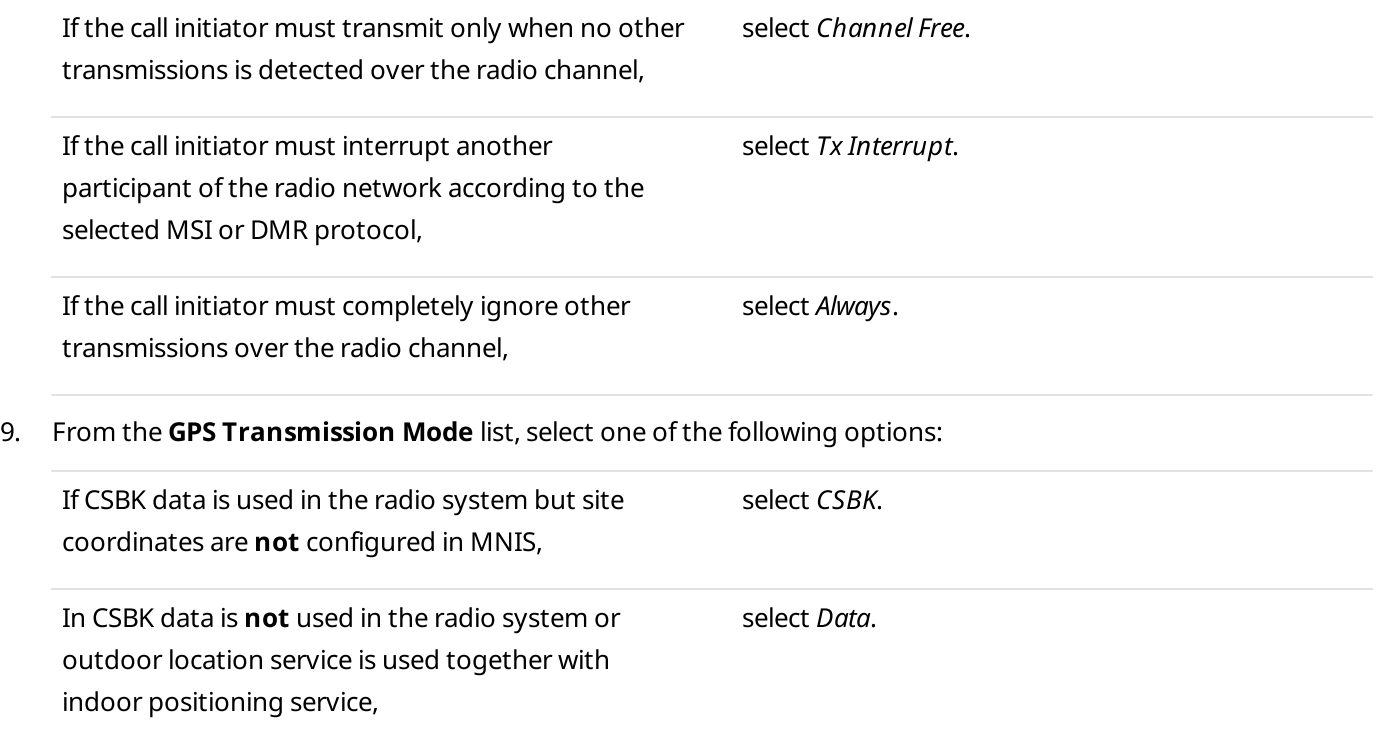

- 10. In the Confirmed Events area, select the Private calls check box to support private call request confirmation.
- 11. To save changes, at the bottom of the SmartPTT Radioserver Configurator window, click Save Configuration ( ).

### Postrequisites:

To apply changes immediately, at the bottom of the SmartPTT Radioserver Configurator window, click Start ( $\triangleright$ ) or Restart  $(\blacksquare)$ .

# <span id="page-110-0"></span>5.1.3.3 Adding and Editing Groups in ERDM

Follow the procedure to add or edit talkgroups or All Call in the radio system.

### Prerequisites:

Add and configure SmartPTT connection to the ERDM repeater. For details, see [Adding](#page-106-0) and Editing ERDM System [Configuration](#page-106-0).

- From radio codeplugs, obtain the list of talkgroup IDs.
- If SmartPTT license allows voice calls in conventional (IPSC) systems, determine the All Call necessity.

#### Procedure:

- 1. In SmartPTT Radioserver Configurator, open the **Networks** tab.
- 2. In the left pane, expand NAI Systems  $\rightarrow$  <system name>  $\rightarrow$  <slot name>, and then click Talkgroups. The list of talkgroups appear in the right pane.

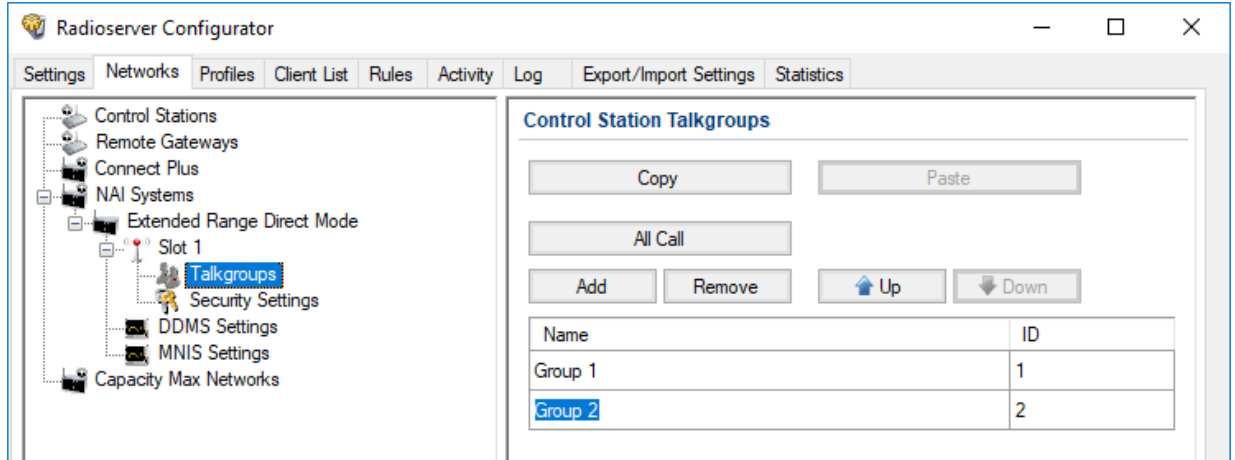

3. In the right pane, perform one of the following actions:

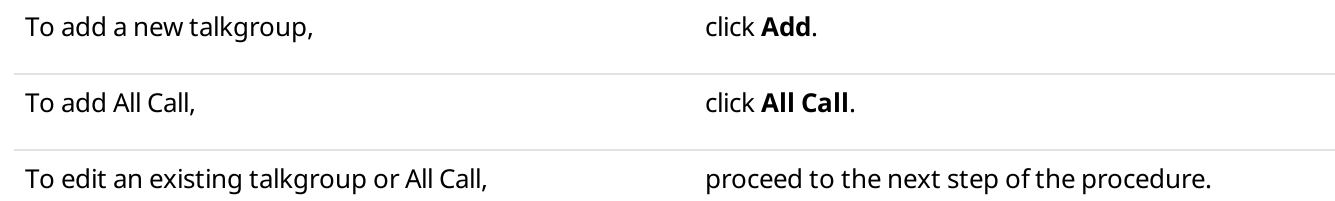

- 4. In the desired table entry, perform the following actions:
	- a. In the ID column (if appears), double-click the current ID, and then type the desired talkgroup ID.
	- b. In the same entry, in the Name column, double-click the current name, and then type the desired name.

#### Important

The group ID must be unique across all slots of NAI systems.

#### **NOTE**

SmartPTT Radioserver Configurator does not show the All Call ID.

- 5. (Optional) Using Up and Down buttons, reorder rows in the table.
- 6. To save changes, at the bottom of the SmartPTT Radioserver Configurator window, click Save Configuration ( ).

#### Postrequisites:

- To apply changes immediately, at the bottom of the SmartPTT Radioserver Configurator window, click Start ( $\triangleright$ ) or Restart ( $\blacksquare$ ).
- Configure multigroups. For details, see Managing [Multigroups.](#page-311-0)

# <span id="page-112-0"></span>5.1.3.4 Configuring Encryption in ERDM

Follow the procedure to support voice transmissions decryption and encryption in SmartPTT.

#### Prerequisites:

- Ensure that SmartPTT license allows the following features:
	- Voice calls in conventional (IPSC) systems.
	- (Optional) AES-compliant security keys.

For details, see [Viewing](#page-51-0) License Items.

• Obtain security key IDs and values for all encryption types used in the radio system.

#### Important

MOTOTRBO configuration tools do not show the configured security/privacy keys for security reasons.

- Determine the key that will be used to encode dispatcher transmissions.
- Add and configure SmartPTT connection to the ERDM repeater. For details, see [Adding](#page-106-0) and Editing ERDM System [Configuration](#page-106-0).

#### Procedure:

- 1. In SmartPTT Radioserver Configurator, open the **Networks** tab.
- 2. In the left pane, expand NAI Systems → <system name> → <slot name>, and then select Security Settings. The security key settings appear in the right pane.

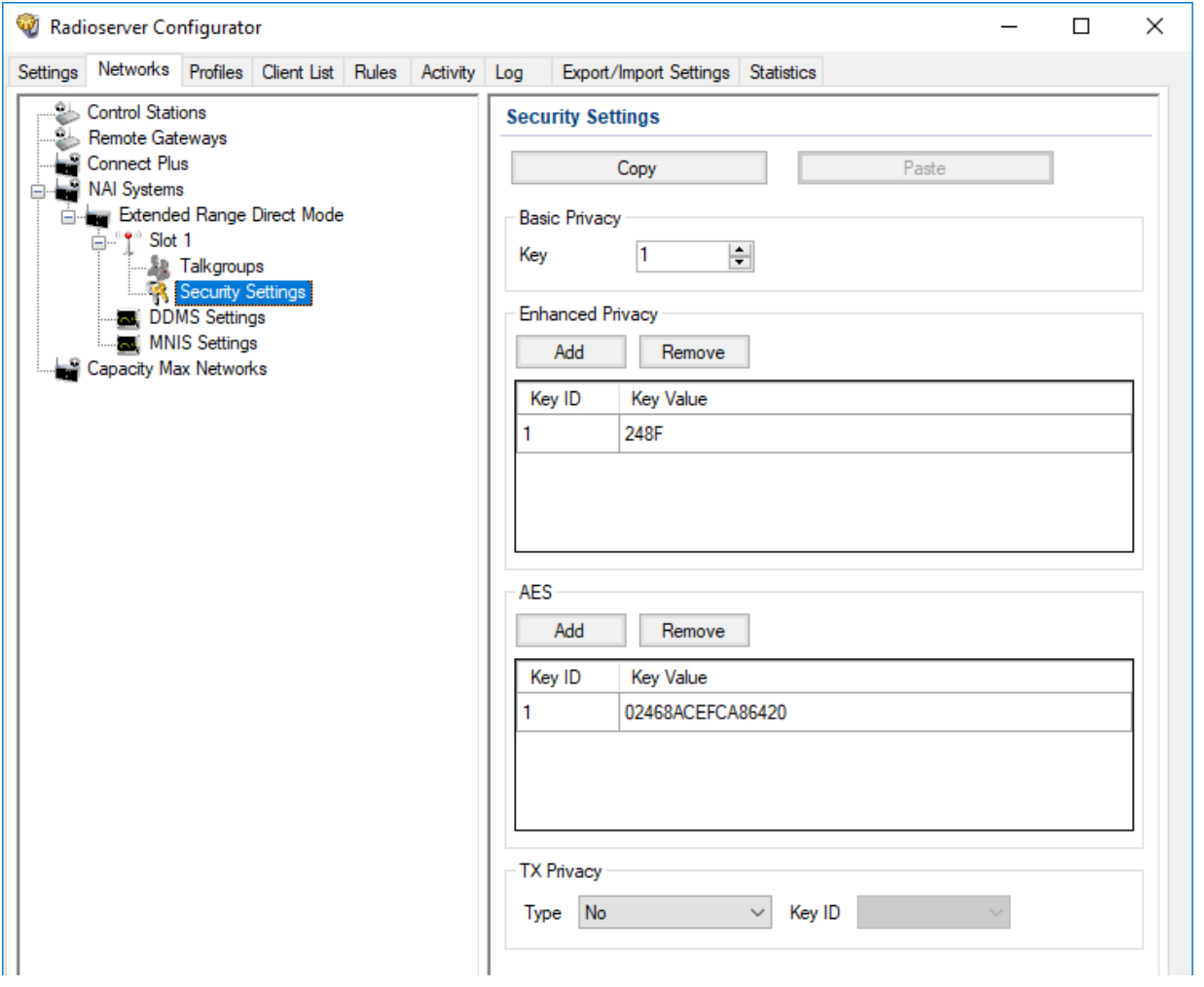

3. In the right pane, in the **Basic Privacy** area, perform the following actions:

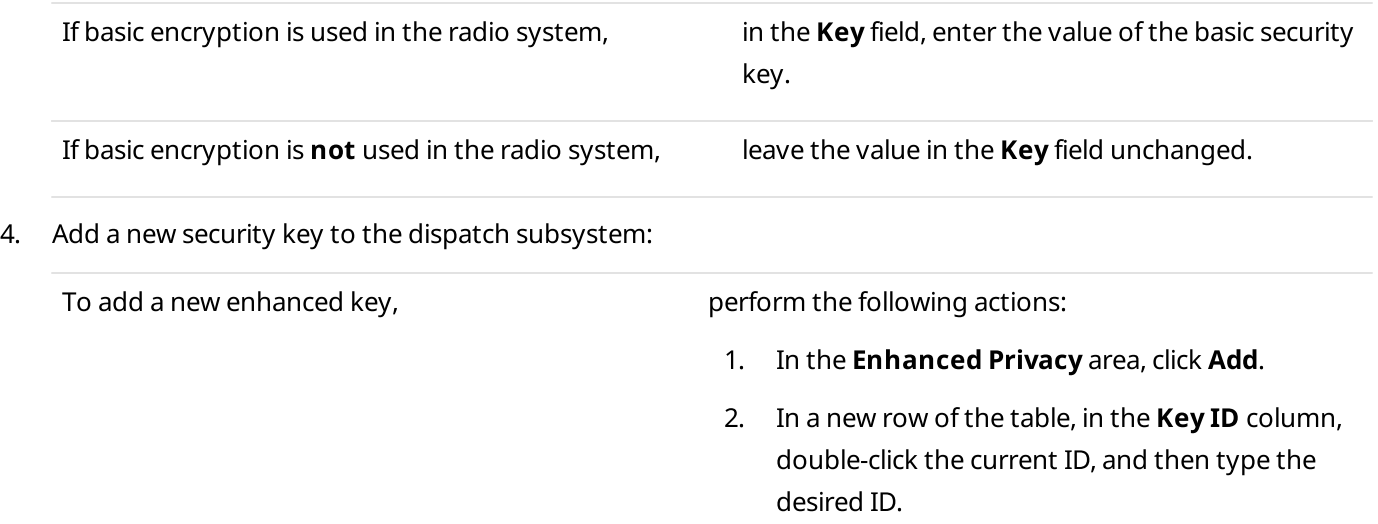

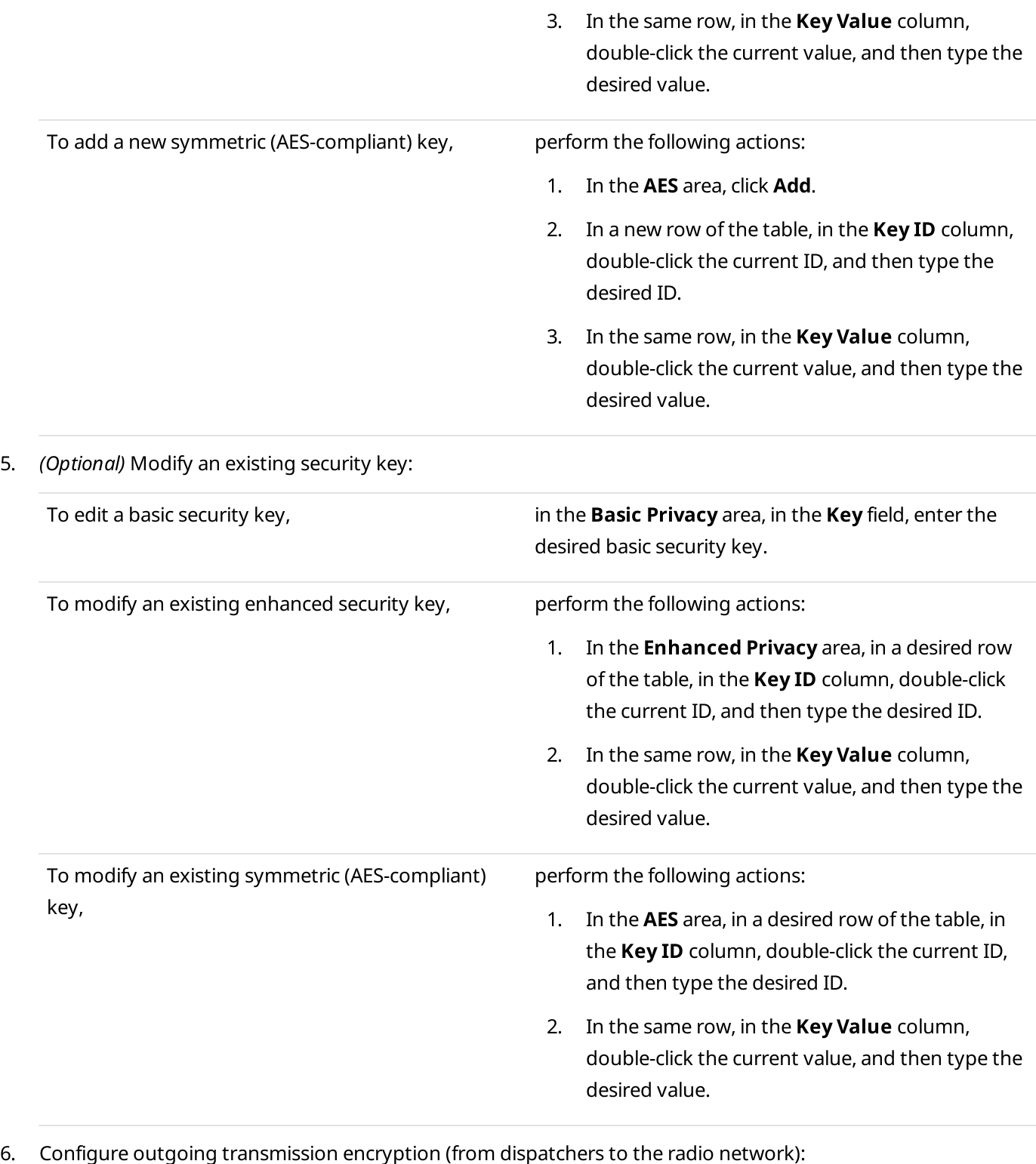

6. Configure outgoing transmission encryption (from dispatchers to the radio network):

To use a basic security key, the same of the Type list, select *Basic*.

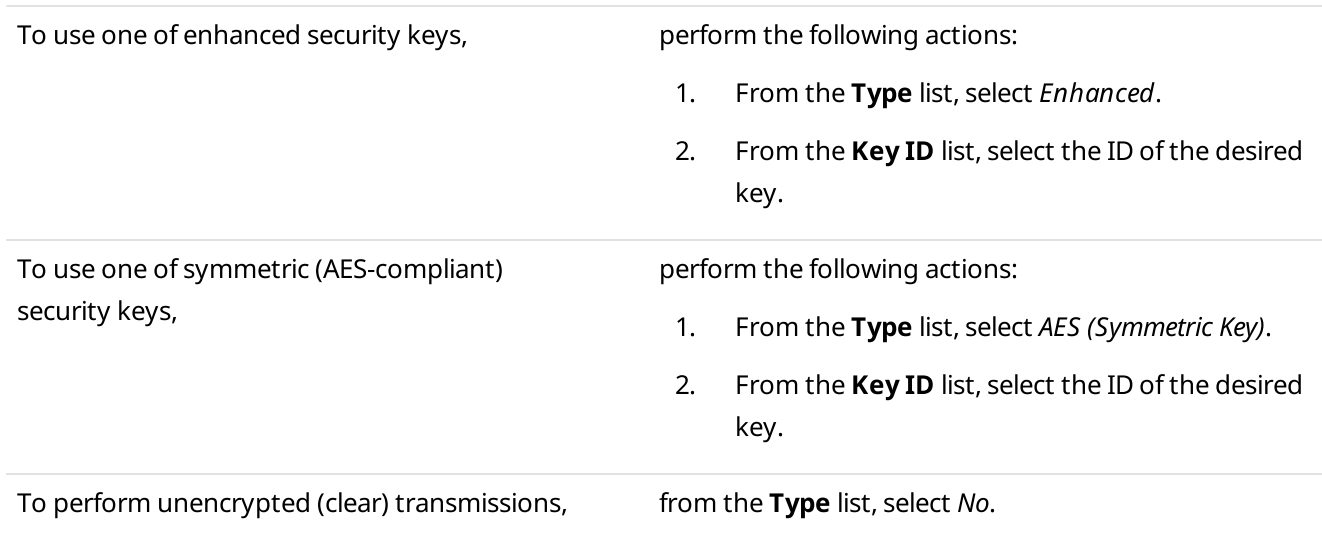

7. To save changes, at the bottom of the SmartPTT Radioserver Configurator window, click Save Configuration ( 咱).

#### Postrequisites:

- To apply changes immediately, at the bottom of the SmartPTT Radioserver Configurator window, click Start ( $\triangleright$ ) or **Restart**  $(\blacksquare)$ .
- Duplicate security keys for other slots of the system. For details, see Settings [Duplication.](#page-218-0)

### 5.2 IP Site Connect

MOTOTRBO™ IP Site Connect is a digital conventional radio system that is compliant with DMR Tier II standards. The system provides two logical channels over the single duplex channel (using the TDMA technology) and a great RF coverage zone (up to 15 sites per system). For details, see [MOTOTRBO™](https://www.motorolasolutions.com/en_us/products/mototrbo-systems/mototrbo-private-systems/mototrbo-ip-site-connect.html) IP Site Connect on the Motorola Solutions website.

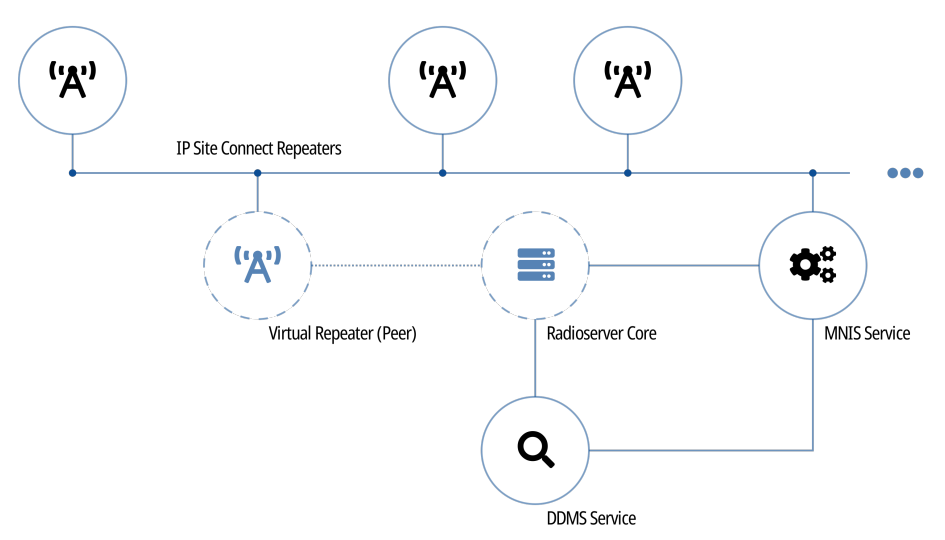

SmartPTT is able to connect to multiple IP Site Connect radio systems at once. This (alongside other features) allows to increase the system RF coverage by configuring SmartPTT bridging.

SmartPTT connects to IP Site Connect using Netowrk Application Interface (NAI). It is a dedicated interface provided by Motorola Solutions that includes the following additional software:

- MOTOTRBO Network Interface Service (MNIS) provides data communication between the radio system and SmartPTT.
- Device Discovery and Mobility Service (DDMS) provides ARS information to SmartPTT.

To connect to IP Site Connect, SmartPTT must allow at least one of the following features:

- Voice and radio commands (includes emergency alarms and calls).
- Data exchange.

### 5.2.1 Link Mode in IP Site Connect

A backhaul system is an IP Site Connect modification where at least two sites have a wireless IP connection. The connection is provided by additional repeaters installed to those sites.

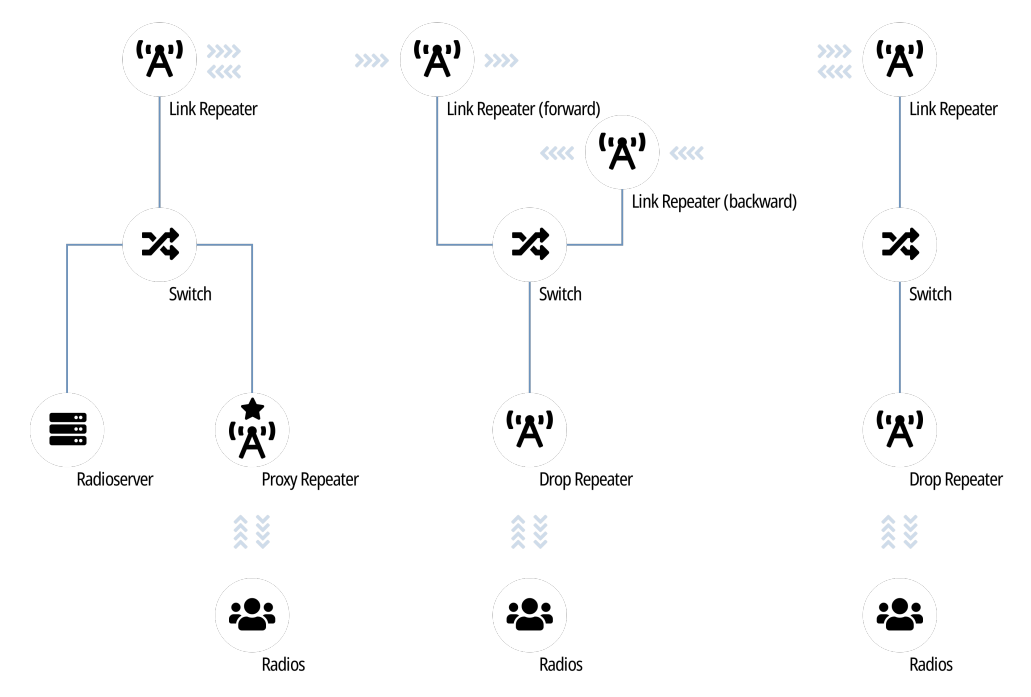

Backhaul systems are necessary if no wireline network equipment can be mounted on the site. For more information, contact Motorola Solutions representative in your region.

In the systems, the following terms are used:

- Origin site is the first site of the backhaul repeater chain.
- Terminating site is the last site of the backhaul repeater chain.
- Drop repeater provides voice and data communication for on-site radios.
- Link repeater provides the inter-site communication.
- Proxy repeater is a drop repeater that provides SmartPTT connection to IP Site Connect.

To use SmartPTT in backhaul systems, the following requirements must be followed:

- Radio system must have the single backhaul repeater chain.
- Proxy repeater must be in the origin or terminating site of that chain.
- Proxy repeater must be the master repeater of the system.

### 5.2.2 SmartPTT Features in IP Site Connect

IP Site Connect provides the following features to SmartPTT:

- Information on radio presence in the network (ARS).
- Voice call reception and initiation (includes group calls and private calls).
- Emergency alarms and calls.
- Radio location updates (includes revert channel support).
- Text messaging and job ticketing.
- Radio commands.
- Telemetry and remote control over radios.

SmartPTT provides the following features for IP Site Connect users:

- Simultaneous access to multiple systems.
- Connecting multiple IP Site Connect networks to one MNIS service.
- Wide and Local Area Channel support.
- Integration with other radio systems using cross patches, bridging, and conference calls.
- Telephone interconnect over SIP trunk.
- Event logging and voice recording.
- Per-console and system-wide rules.
- Availability for Web Client users, SmartPTT Mobile users, and API-applications.

For network monitoring purposes, the following features are available:

- Network device monitoring over SNMP.
- Logical and physical channel monitoring (also referred to as "air monitoring").
- Radio network topology visualization.

#### **NOTE**

SmartPTT does not show on-site/fielded radios on topology diagrams.

• Statistical information gathering (system performance, alarm statistics), reports generation.

# 5.2.3 IP Site Connect Configuration

Connection to IP Site Connect requires additional radio devices configuration, MNIS configuration, DDMS configuration, and dispatch software configuration.

### Radio Devices Configuration

To support SmartPTT connection, the following actions must be performed:

- Radio IDs must be reserved for the following needs:
	- Dispatch subsystem (SmartPTT) identification.
	- MNIS identification.
	- (Optional) Individual dispatcher (operator) identification.
- Peer IDs (Repeater Radio ID) must be reserved for the following needs:
	- SmartPTT identification as a software peer.
	- MNIS identification.
- MNIS Radio ID (not SmartPTT Radio ID) must be configured as the ARS ID in all radio codeplugs.
- All radios and repeaters must have the same CAI IDs and CAI Group IDs.
- IP address and UDP port of the master repeater must be obtained.
- (Optional) Repeater Peer IDs must be obtained to create local slots in SmartPTT.
- Security keys must be obtained from radio codeplugs.

If you need assistance in the MOTOTRBO devices configuration, contact Motorola Solutions representatives in your region.

### MNIS and DDMS Configuration

To configure MNIS and DDMS, the following actions must be performed:

- Dedicated IDs (Radio ID and Peer ID) must be assigned to MNIS.
- MNIS must be connected to the IP Site Connect master repeater.
- (Optional) Repeater/RF site coordinates (latitude and longitude) must be configured in MNIS to increase the rate of radio location updates.
- Security keys must be configured in MNIS.
- DDMS address must be configured in MNIS.
- ARS ports must be synchronized in MNIS and DDMS.

If you need assistance in the MOTOTRBO software configuration, contact Motorola Solutions representatives in your region.

### SmartPTT Configuration

To configure SmartPTT to work in IP Site Connect, the following actions must be performed:

- Connection to the master repeater must be configured. For details, see Adding and Editing IP Site [Connect.](#page-119-0)
- (Optional) If necessary, local slots must be added. For details, see [Adding](#page-122-0) and Editing Local Slots.
- SmartPTT Radioserver must be identified on both logical channels (time slots) of the system and local slots (if added). For details, see Configuring SmartPTT [Identification](#page-123-0).
- Talkgroups and All Calls must be configured for all logical channels (time slots) and local slots. For details, see Adding and Editing [Talkgroups](#page-127-0) in IPSC.
- Security keys must be configured in SmartPTT. For details, see [Configuring](#page-129-0) Encryption in IPSC.
- SmartPTT must be connected to the DDMS service. For details, see [Configuring](#page-191-0) DDMS Connection.
- SmartPTT must be connected to the MNIS service. For details, see [Configuring](#page-191-1) MNIS Connection.

If you need assistance in the SmartPTT configuration, submit a request to [SmartPTT](http://support.smartptt.com/hc/en-us) Technical Support Center.

### Network Monitoring

For network monitoring configuration in SmartPTT, the following actions must be performed:

- IP addresses of all repeaters in the system must be obtained.
- IP addresses of all other network devices must be obtained. This includes uninterruptible power supplies (UPS), switches, routers, etc.

For information on network monitoring configuration, see Network [Monitoring.](#page-321-0)

## <span id="page-119-0"></span>5.2.3.1 Adding and Editing IP Site Connect

Follow the procedure to add or edit connection to IP Site Connect.

#### Prerequisites:

- Ensure that SmartPTT has the license for voice and data exchange in the network. For details, see [Viewing](#page-51-0) [License](#page-51-0) Items.
- From codeplugs of repeaters, obtain the following data:
	- IP address and UDP port of a master repeater.
	- Repeater private authentication key.
- If the repeater and radioserver are in different networks controlled by different routers over the router that supports Network Address Translation (NAT), obtain the IP address and UDP port that will be translated to the master repeater IP address and UDP port number.
- From radio codeplugs, obtain the following data:
	- Duration of the voice transmission delay (preamble duration).
	- Duration of the group and private call hangtime.
- Determine the maximum number of voice calls between the radio system and the phone system.
- (Optional) Turn on SmartPTT monitoring. For details, see [Configuring](#page-94-0) Monitoring Database Connection.

#### Procedure:

- 1. In SmartPTT Radioserver Configurator, open the Networks tab.
- 2. In the left pane, perform one of the following actions:

To add a new network, The National Systems node, point to **Add**, and then select NAI - IP Site Connect.

To edit an existing network, expand the **NAI Systems**, and then click the desired network.

In the right pane, the connection settings appear.

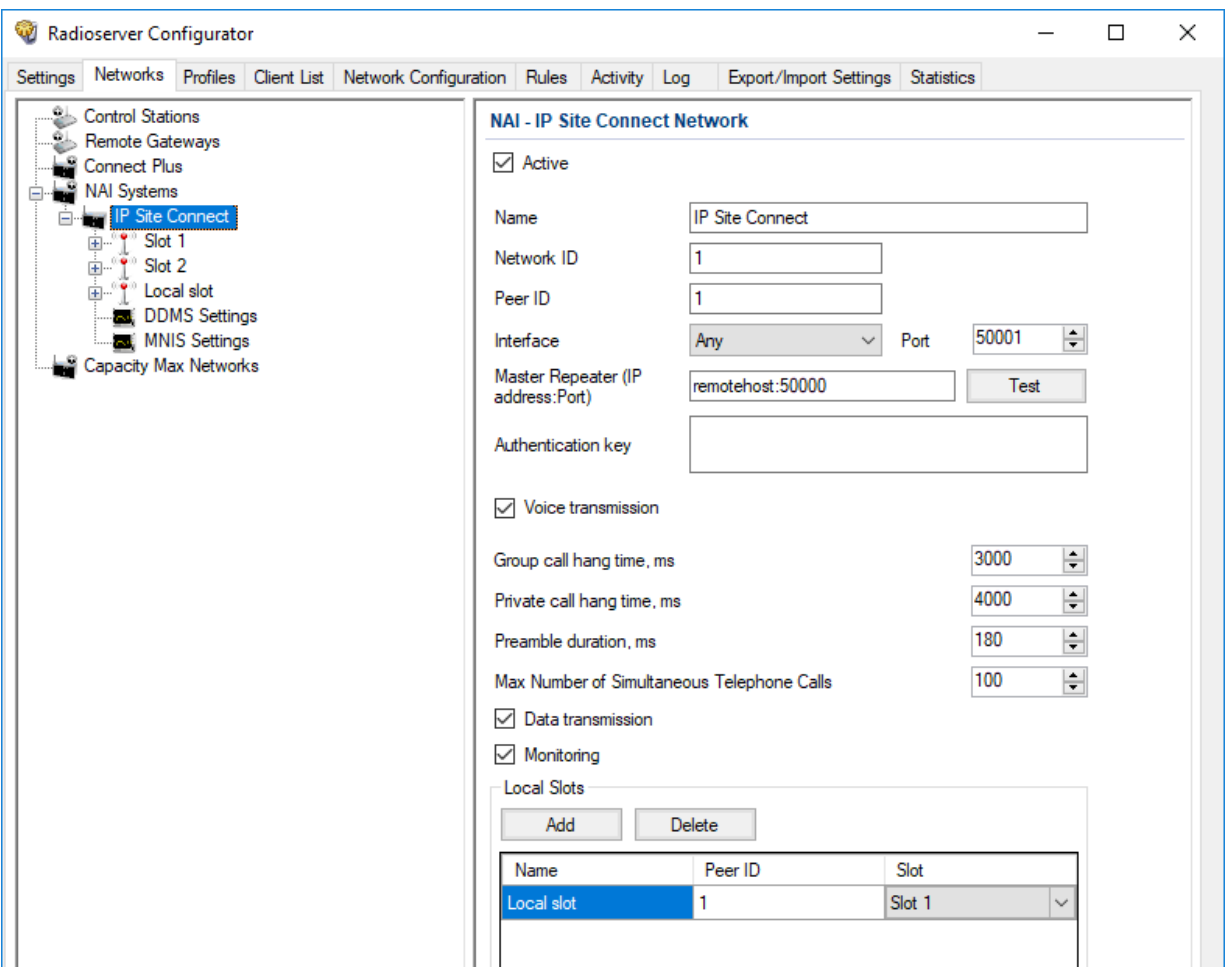

- 3. Select the **Active** check box to unlock the settings.
- 4. In the **Name** field, type the network name.
- 5. Leave the value in the **Network ID** field unchanged.
- 6. In the Peer ID field, type a unique SmartPTT Radioserver identifier as a virtual repeater (Repeater Radio ID).
- 7. From the Interface list, select the SmartPTT Radioserver IP address to connect to the master repeater:

To provide SmartPTT Radioserver ability to select IP address,

select Any.

To use specific IP address, select the desired IP address from the list.

#### Important

If SmartPTT Radioserver and MNIS are installed on the same computer, use fixed IP address that is different from the MNIS Tunnel IP address (by default, 192.168.56.1).

#### Important

If a radio or control station is connected to the computer, use fixed IP address that is different from the radio or control station IP address (by default, 192.168.10.1).

- 8. In the Port field, enter the radioserver port number that is used for repeater connection.
- 9. In the Master Repeater (IP address: Port) field, type master repeater IP address and port.
- 10. In the Authentication Key field, type the repeater private authentication key.
- 11. (Optional) Click Test to check the connection between the radioserver and master repeater.
- 12. Configure voice call parameters in the radio system:
	- a. Select the Voice transmission check box to allow voice reception and transmission for SmartPTT.
	- b. In the Group call hang time, ms field, enter the hangtime duration (in milliseconds) for group calls.
	- c. In the **Private call hang time, ms** field, enter the hangtime duration (in milliseconds) for private calls.
	- d. In the Preamble duration, ms field, enter the transmission start delay (in milliseconds).
	- e. In the Max Number of Simultaneous Telephone Calls field, enter the maximum number of voice calls between radio system and phone system.
- 13. Select the Data transmission check box to allow SmartPTT data exchange with MNIS and DDMS services.
- 14. (Optional) Select the Monitoring check box to turn on the radio system devices diagnostics.
- 15. To save changes, at the bottom of the SmartPTT Radioserver Configurator window, click Save Configuration ( 中).

#### Postrequisites:

- Identify radioserver in the system. For details, see Configuring SmartPTT [Identification.](#page-123-0)
- (Optional) Configure local slots. For details, see [Adding](#page-122-0) and Editing Local Slots.
- Configure talkgroups and All Call in the network. For details, see Adding and Editing [Talkgroups](#page-127-0) in IPSC.
- Configure security keys. For details, see [Configuring](#page-129-0) Encryption in IPSC.
- If data transmission is allowed, configure DDMS service. For details, see [Configuring](#page-191-0) DDMS Connection.
- If data transmission is allowed, configure MNIS service. For details, see [Configuring](#page-191-1) MNIS Connection.
- To apply changes immediately, at the bottom of the SmartPTT Radioserver Configurator window, click Start ( $\triangleright$ ) or **Restart (** $\blacksquare$ **)**.

• In the firewall software on the computer, unlock the specified UDP port. For details, see [Radioserver](#page-344-0) Host.

## <span id="page-122-0"></span>5.2.3.2 Adding and Editing Local Slots

Follow the procedure to add new or edit an existing local slot (site-specific voice channel) in IP Site Connect.

#### Prerequisites:

- Set the network settings. For details, see Adding and Editing IP Site [Connect.](#page-119-0)
- Ensure that SmartPTT has the license for voice transmissions. For details, see [Viewing](#page-51-0) License Items.
- From repeater codeplugs, obtain information which time slot of the desired repeater is excluded from the IP Site Connect system (is configured as site-specific).

#### Procedure:

- 1. In SmartPTT Radioserver Configurator, open the **Networks** tab.
- 2. In the left pane, expand NAI Systems  $\rightarrow$  <network name>.

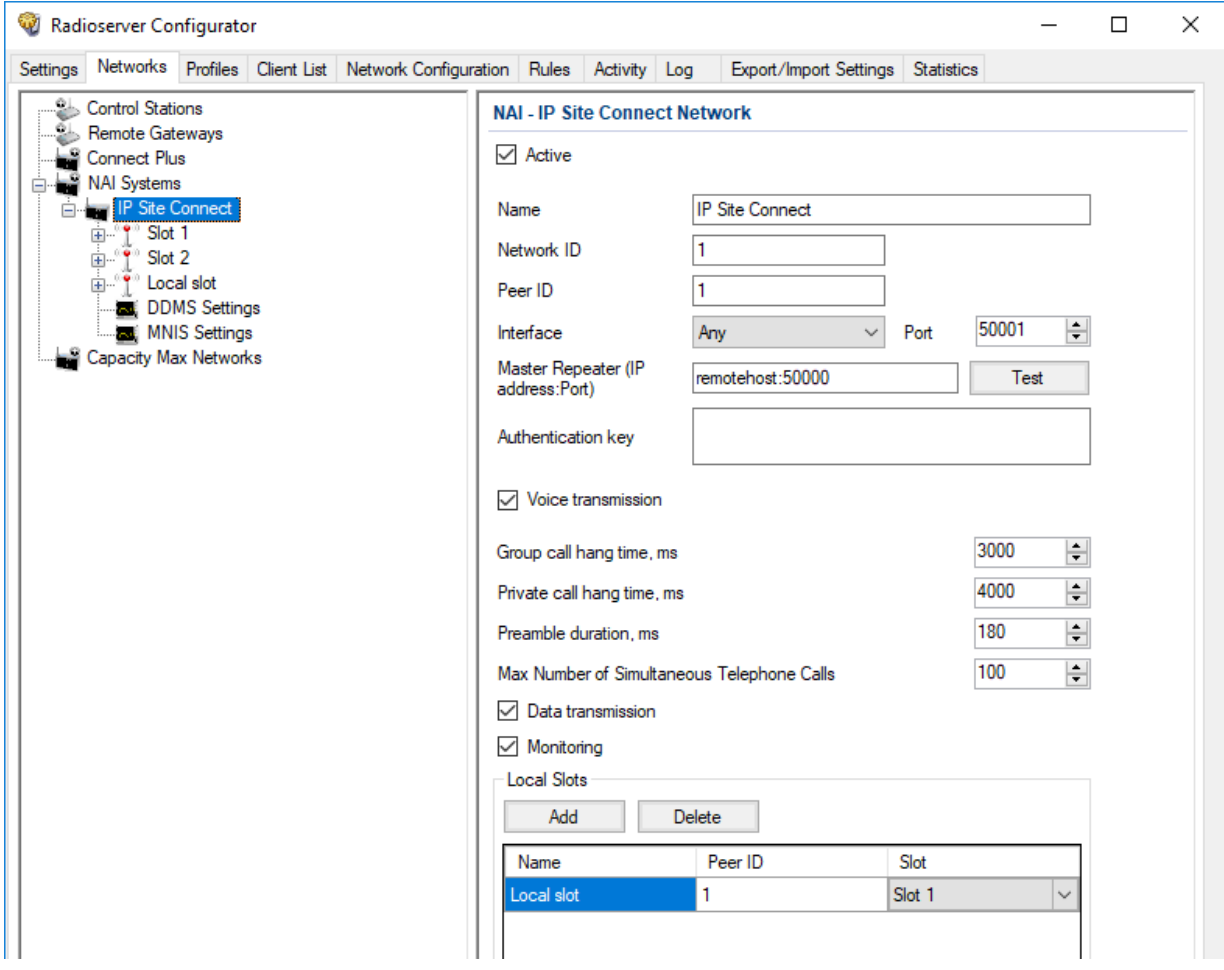

3. In the right pane, in the Local Slots area, perform the following actions:

To add a new local slot, The Contract Contract Contract Contract Contract Contract Contract Contract Contract Contract Contract Contract Contract Contract Contract Contract Contract Contract Contract Contract Contract Cont

The node for the added local slot appears on the left.

To edit an existing local slot, proceed to the next step of the procedure.

- 4. In the table, in the desired row, perform the following actions:
	- a. In the Name column, double-click the current slot name, and then type the desired name.
	- b. In the Peer ID column, double-click the current repeater ID value, and then type the desired ID value.
	- c. In the Slot column, select the desired time slot to be used by the local slot:

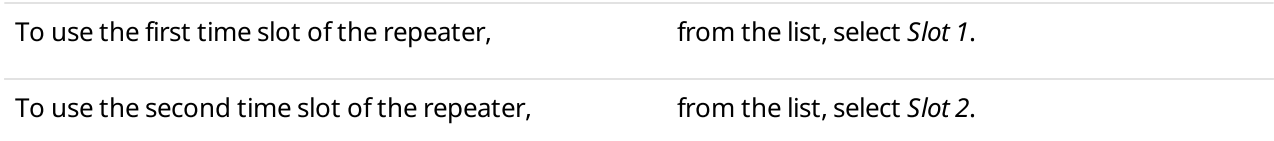

5. To save changes, at the bottom of the SmartPTT Radioserver Configurator window, click Save Configuration ( ेत्र).

#### Postrequisites:

- Set the local slot settings. For details, see Configuring SmartPTT [Identification.](#page-123-0)
- Configure talkgroups. For details, see Adding and Editing [Talkgroups](#page-127-0) in IPSC.
- Configure encryption of transmissions in the network. For details, see [Configuring](#page-129-0) Encryption in IPSC.
- To apply changes immediately, at the bottom of the SmartPTT Radioserver Configurator window, click Start ( $\triangleright$ ) or **Restart (** $\blacksquare$ **)**.

### <span id="page-123-0"></span>5.2.3.3 Configuring SmartPTT Identification

Follow the procedure to configure SmartPTT identification on a slot or local slot of the IP Site Connect network.

#### Prerequisites:

- Set the network settings. For details, see Adding and Editing IP Site [Connect](#page-119-0).
- From radio codeplugs, obtain the following data:
	- CAI and CAI group values.
	- Voice transmission duration.
	- Outgoing transmissions interrupt settings.
	- CSBK data settings (active or inactive).
- From the MNIS configuration file, obtain information on site coordinates (configured or not).
- Determine the necessity for the following radioserver functions:
	- Radio system integration with phone systems.
	- Emergency alarms and calls acknowledgment.
- For local slots, determine the identifier of the desired repeater.

### Procedure:

- 1. In SmartPTT Radioserver Configurator, open the **Networks** tab.
- 2. In the left pane, expand **NAI Systems → <network name>**.
- 3. Select the desired slot for identification:

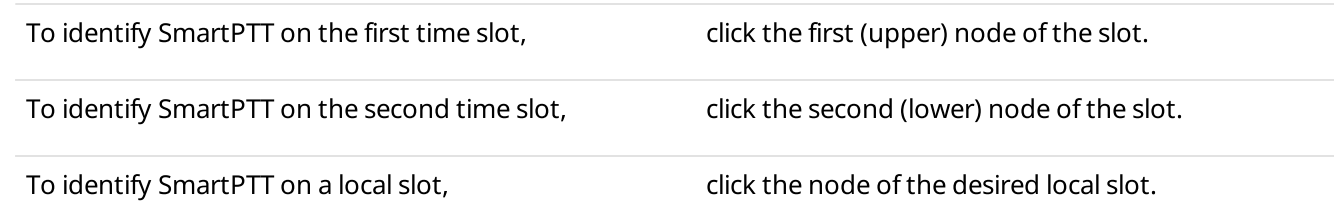

In the right pane, the slot settings appear.

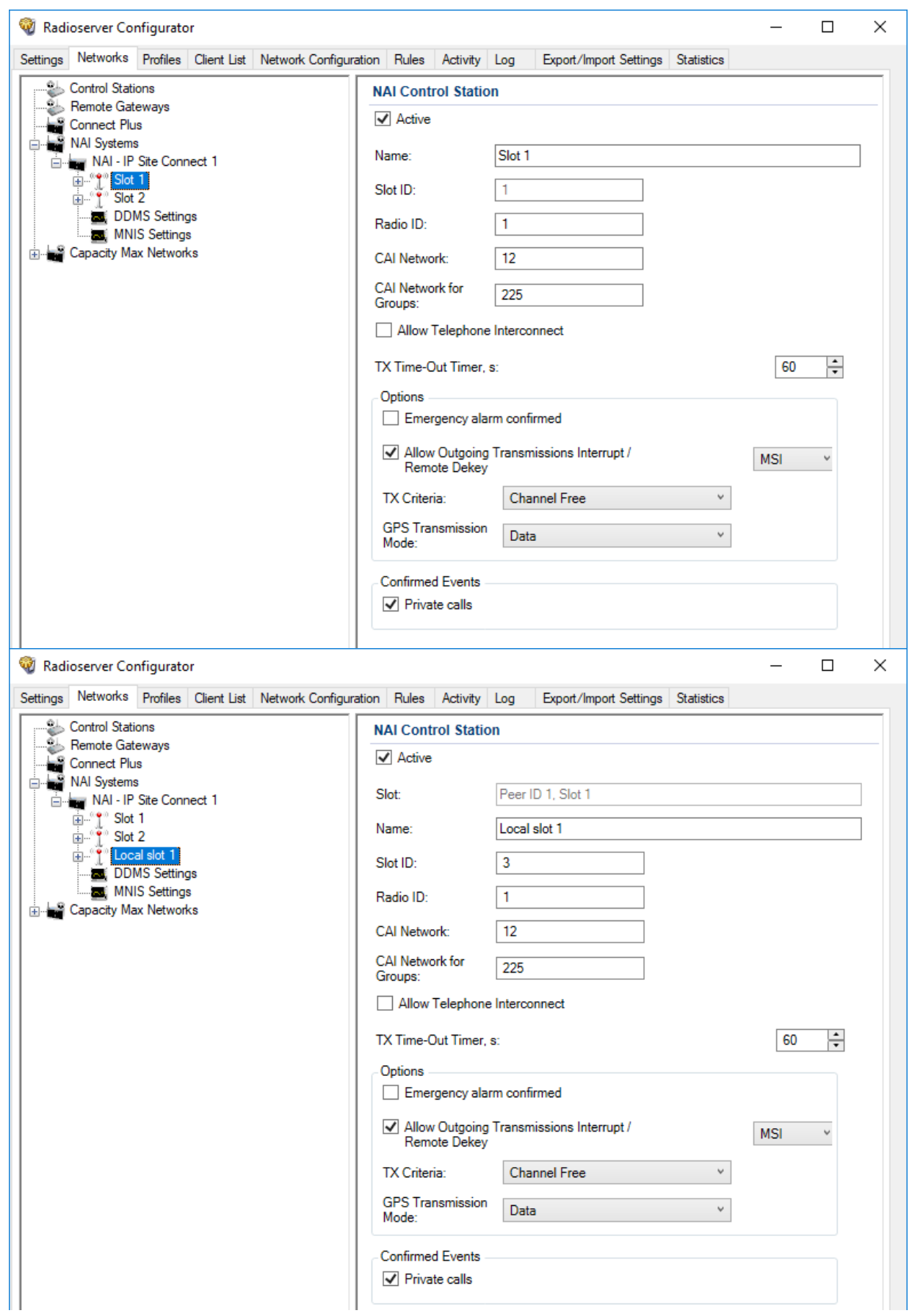

- 4. In the right pane, select the **Active** check box.
- 5. In the **Name** field, type the slot name.
- 6. If available, in the Slot ID field, enter an identifier of the local slot.

#### Important

The value must not be 1 or 2, because these values are reserved for time slots.

- 7. Type the SmartPTT Radioserver identification parameters:
	- a. In the Radio ID field, type the radio ID that is reserved for SmartPTT Radioserver.
	- b. In the CAI Network field, type the CAI ID.
	- c. In the CAI Network for Groups field, type the CAI Group ID.
- 8. Select the **Allow Telephone Interconnect** check box to allow voice calls between radios registered on the slot and telephone subscribers.
- 9. In the TX Time-Out Timer, s field, enter the maximum duration (in seconds) of voice transmissions in the radio network.
- 10. In the Options area, select the Emergency alarm confirmed check box to enable emergency confirmation by SmartPTT Radioserver.
- 11. Configure the possibility to interrupt voice transmissions from a dispatcher with voice transmissions from a radio:
	- a. Select the Allow Outgoing Transmissions Interrupt / Remote Dekey check box.
	- b. Next to the check box, from the list, select the interruption protocol:

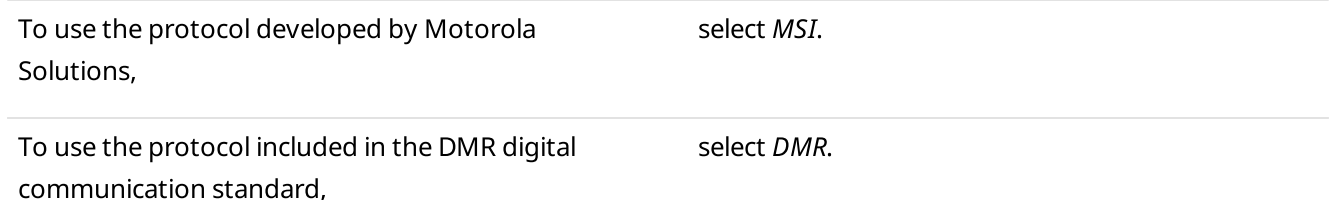

#### Important

The Allow Outgoing Transmissions Interrupt / Remote Dekey parameter does not affect the ability of emergency transmissions to interrupt outgoing transmissions from a dispatcher.

12. From the TX Criteria list, select one of the following options:

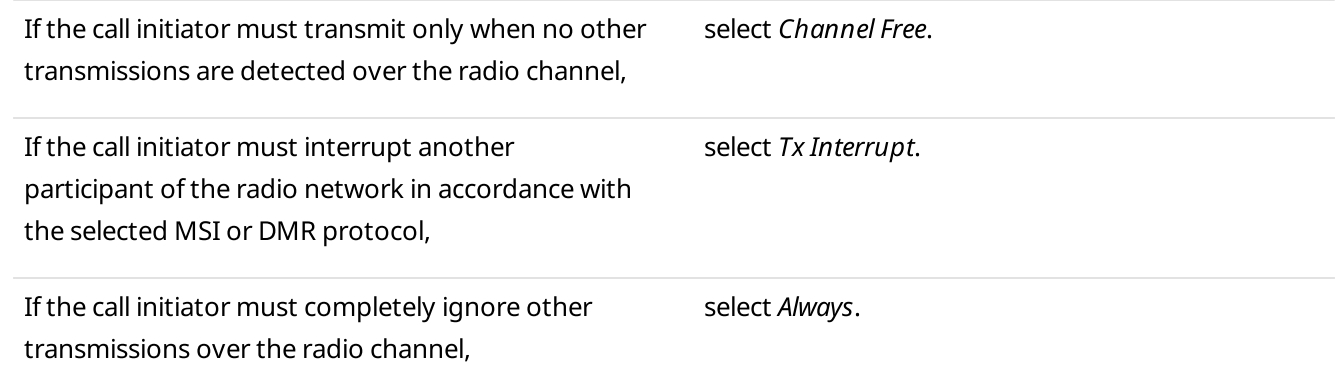

#### 13. From the GPS Transmission Mode list, select one of the following options:

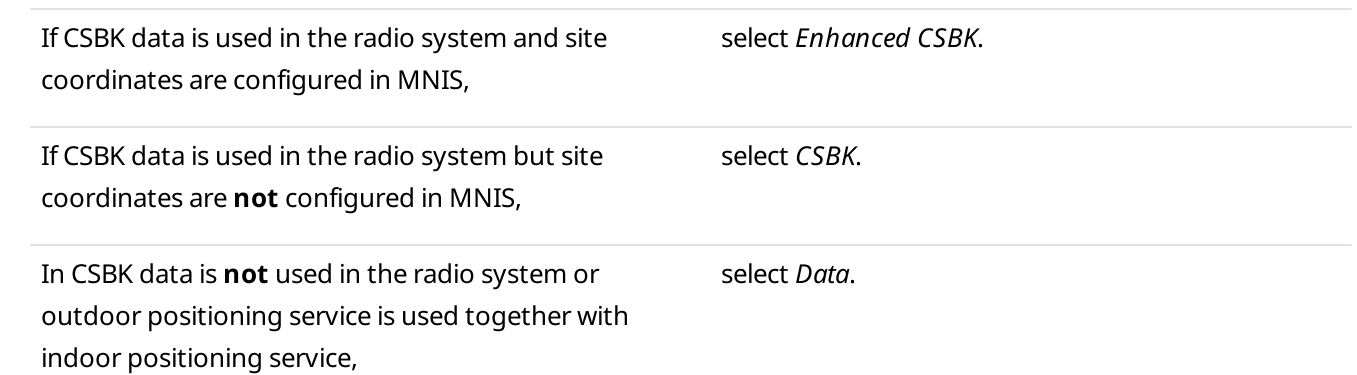

- 14. In the Confirmed Events area, select the Private calls check box to support private call request confirmation.
- 15. To save changes, at the bottom of the SmartPTT Radioserver Configurator window, click Save Configuration ( 中).

#### Postrequisites:

- Configure talkgroups. For details, see Adding and Editing [Talkgroups](#page-127-0) in IPSC.
- Configure encryption of transmissions in the network. For details, see [Configuring](#page-129-0) Encryption in IPSC.
- To apply changes immediately, at the bottom of the SmartPTT Radioserver Configurator window, click **Start (** $\triangleright$ ) or  $Restart$  ( $\blacksquare$ ).

### <span id="page-127-0"></span>5.2.3.4 Adding and Editing Talkgroups in IPSC

Follow the procedure to add or edit talkgroups or All Call on the selected slot.

#### Prerequisites:

- Set the selected slot settings. For details, see Configuring SmartPTT [Identification](#page-123-0).
- From repeater codeplugs, obtain talkgroup IDs.
- If SmartPTT license allows voice calls in the system, determine the All Call necessity.

#### Procedure:

- 1. In SmartPTT Radioserver Configurator, open the **Networks** tab.
- 2. In the left pane, expand NAI Systems → <network name> → <slot name>, and then select Talkgroups.

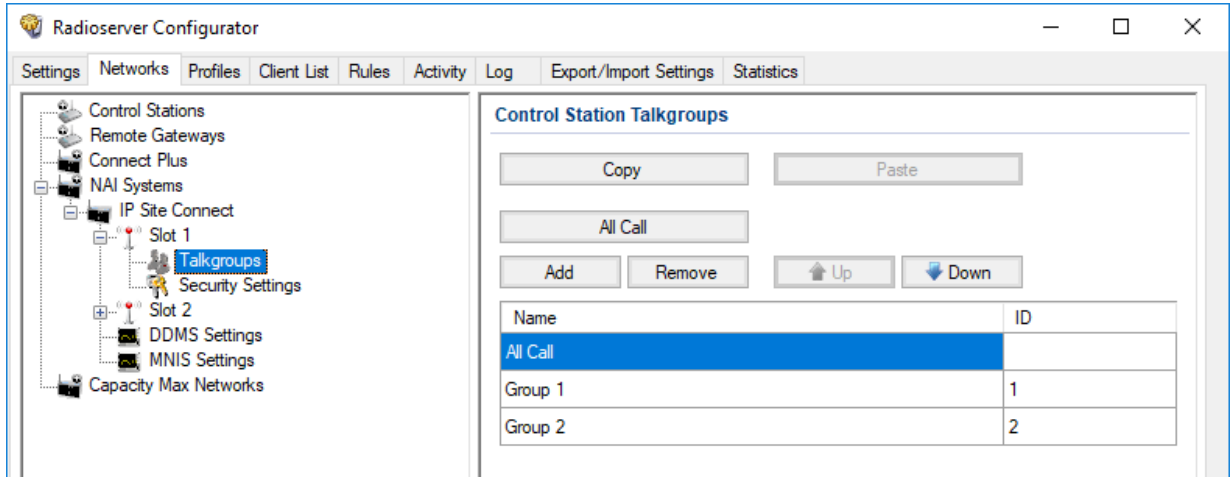

3. In the right pane, perform one of the following actions:

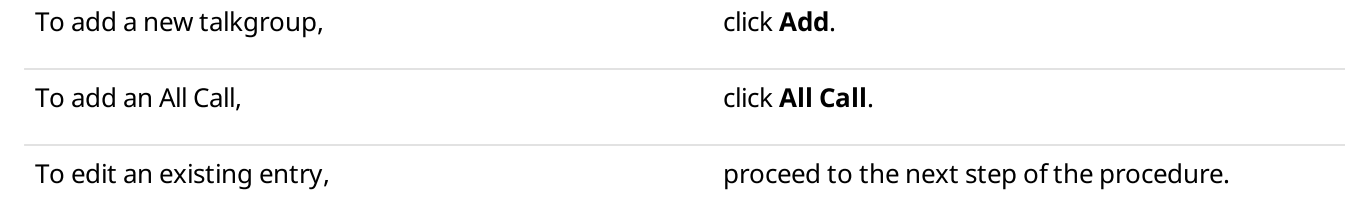

- 4. In the table, in the desired entry, perform the following actions:
	- a. In the Name column, double-click the current talkgroup or All Call name, and then type the desired name.
	- b. In the ID column, double-click the current talkgroup ID, and then type the desired ID.

#### Important

The group ID must be unique across all slots of NAI systems.

#### **NOTE**

SmartPTT Radioserver Configurator does not show the All Call ID.

- 5. *(Optional)* Using Up and Down buttons, reorder entries in the table.
- 6. To save changes, at the bottom of the SmartPTT Radioserver Configurator window, click Save Configuration ( ).

#### Postrequisites:

- To apply changes immediately, at the bottom of the SmartPTT Radioserver Configurator window, click Start ( $\triangleright$ ) or **Restart (** $\blacksquare$ **)**.
- Configure multigroups. For details, see Managing [Multigroups.](#page-311-0)
- Duplicate the list of groups for other slots of the system. For details, see Settings [Duplication.](#page-218-0)

# <span id="page-129-0"></span>5.2.3.5 Configuring Encryption in IPSC

Follow the procedure to add security keys to SmartPTT Radioserver that will be used to encrypt and decrypt transmissions.

#### Prerequisites:

- Ensure that SmartPTT license allows the following features:
	- Voice calls in the systems.
	- (Optional) AES-compliant security keys.

For details, see [Viewing](#page-51-0) License Items.

• From radio codeplugs, obtain security key IDs and values for all encryption types used in the radio system.

#### Important

MOTOTRBO configuration tools do not show the configured security/privacy keys for security reasons.

• Determine the key that will be used to encode dispatcher transmissions.

#### Procedure:

- 1. In SmartPTT Radioserver Configurator, open the **Networks** tab.
- 2. In the left pane, expand NAI Systems  $\rightarrow$  <system name>  $\rightarrow$  <slot name>, and then select Security Settings.

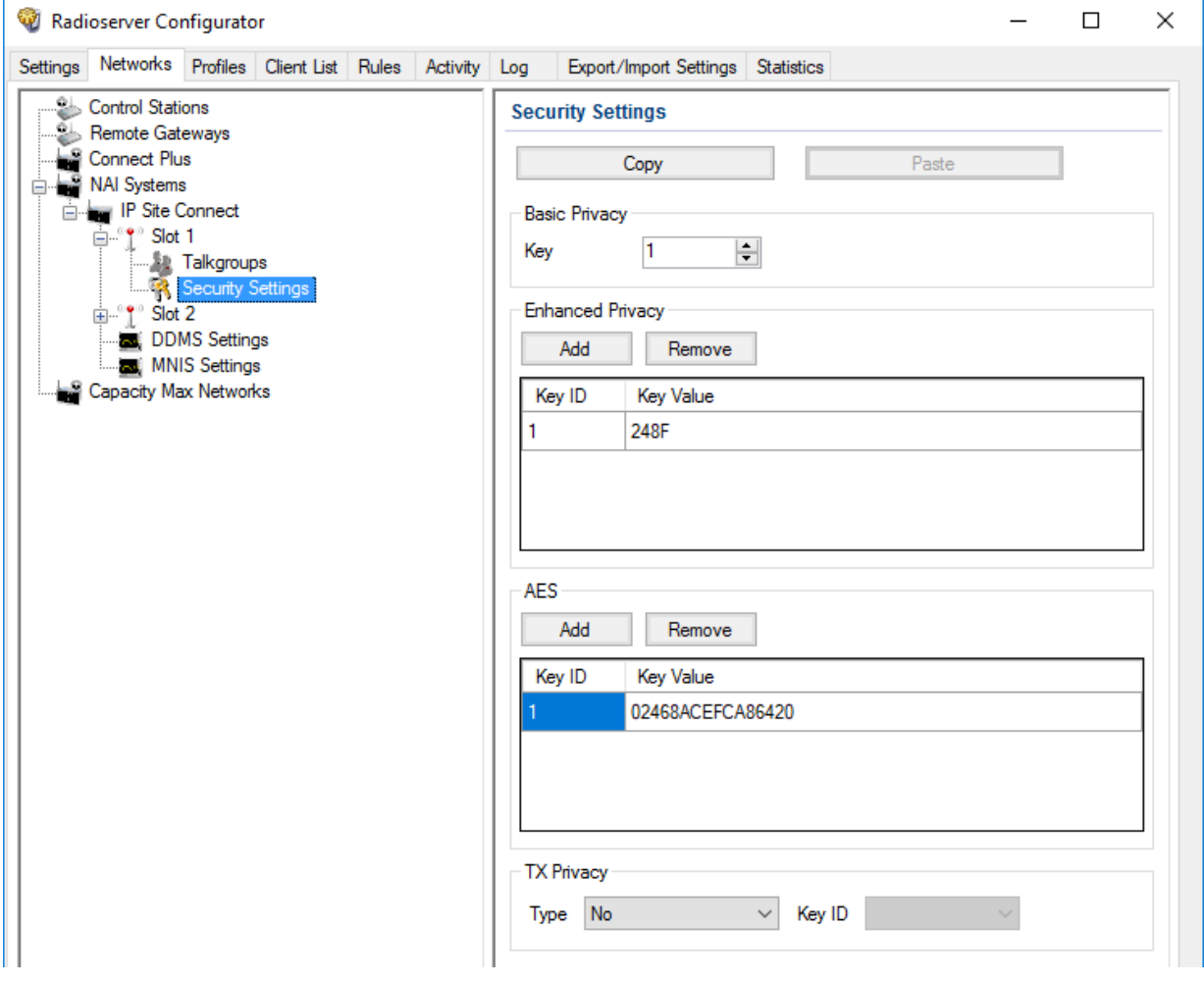

### 3. Configure the desired encryption type:

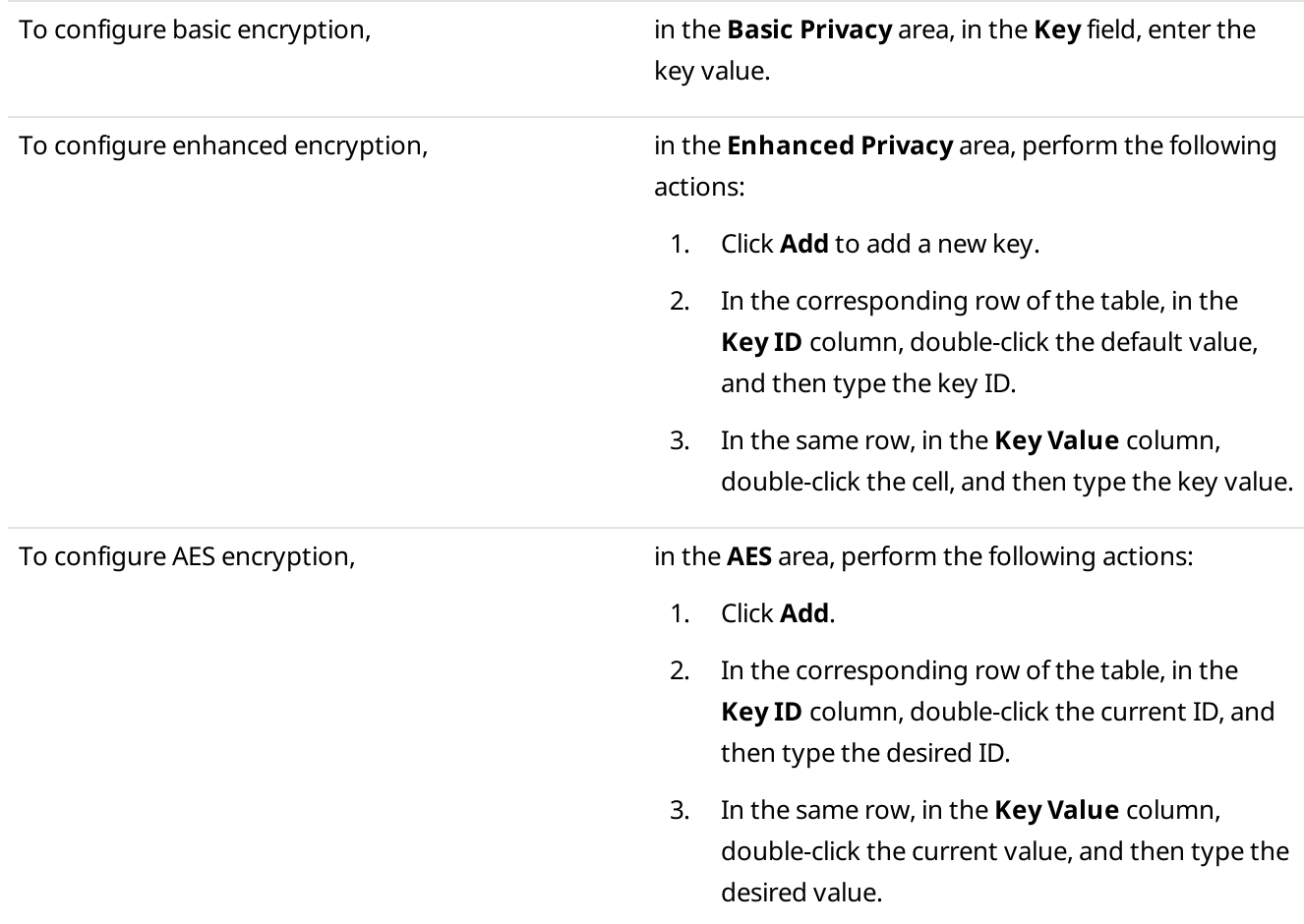

4. In the Tx Privacy area, configure the encryption of dispatcher transmissions:

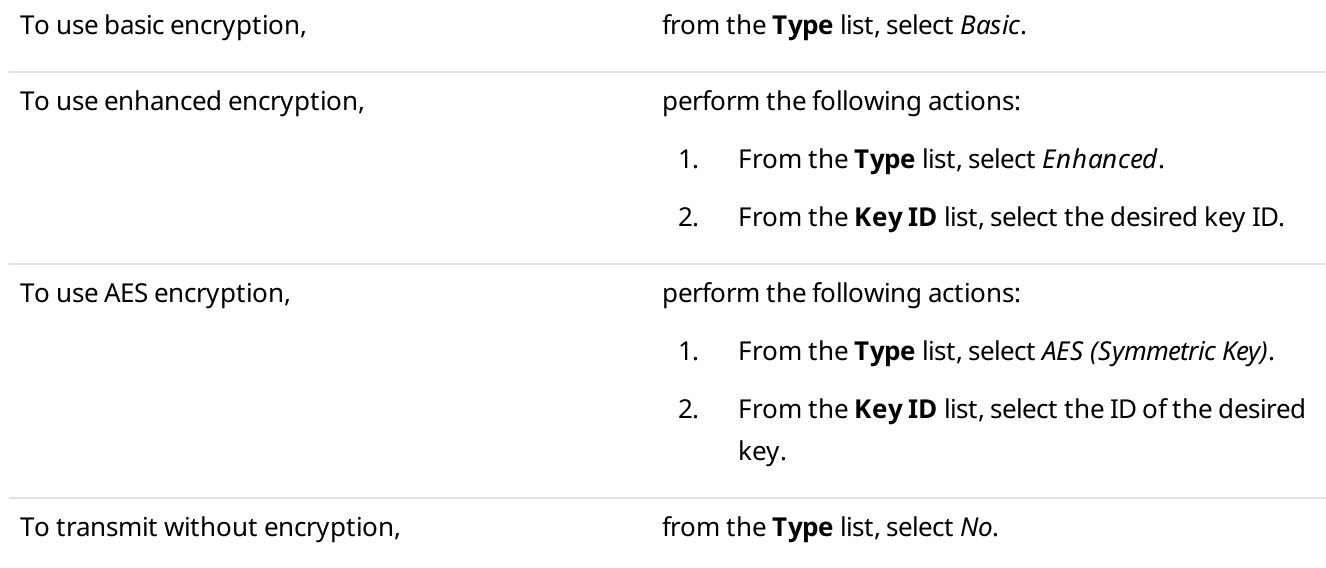

5. To save changes, at the bottom of the SmartPTT Radioserver Configurator window, click Save Configuration ( ).

#### Postrequisites:

- To apply changes immediately, at the bottom of the SmartPTT Radioserver Configurator window, click Start ( $\triangleright$ ) or **Restart**  $(\blacksquare)$ .
- Configure multigroups. For details, see Managing [Multigroups.](#page-311-0)
- Duplicate security keys for other slots of the system. For details, see Settings [Duplication.](#page-218-0)

### 5.3 Capacity Plus

Capacity Plus is a family of digital trunked radio systems by Motorola Solutions. The family includes single-site and multisite systems. Multisite systems may be referred to as Linked Capacity Plus or Capacity Plus Multi-Site.

In SmartPTT, single-site and multisite systems are configured differently. The current section describes the single-site solution ([Capacity](#page-143-0) Plus). For information on the multisite system, see Linked Capacity Plus.

MOTOTRBO™ Capacity Plus is a digital (DMR) trunked radio system. It is a single-site system with high channel capacity (up to 12 simultaneous voice calls). This is achieved by the use of multiple repeaters installed on the site. Each repeater is configured to the unique duplex channel. For details, see [MOTOTRBO™](https://www.motorolasolutions.com/en_us/products/mototrbo-systems/mototrbo-private-systems/mototrbo-capacity-plus.html) Capacity Plus on the Motorola Solutions website.

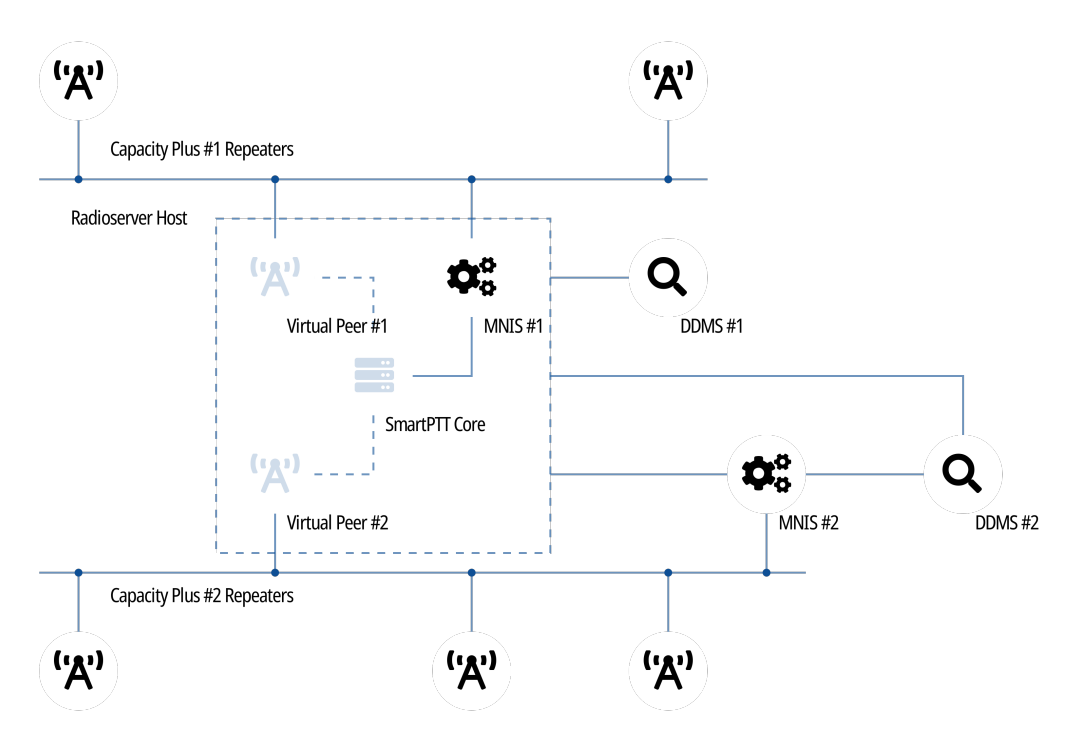

SmartPTT is able to connect to multiple Capacity Plus systems at a time. If bridging is configured between those systems, SmartPTT will provide increased RF coverage. The size of the zone will be proportional to the number of the bridged Capacity Plus systems.

SmartPTT connects to Capacity Plus over the Network Application Interface (NAI) that is provided by Motorola Solutions. It requires to use the following additional software:

• MOTOTRBO Network Interface Service (MNIS) provides data communication between the radio system and SmartPTT.

• Device Discovery and Mobility Service (DDMS) provides the radio presence (ARS) information to SmartPTT.

In SmartPTT, Capacity Plus connection requires the following licenses:

- Voice and radio commands license (includes emergency alarms and calls).
- Data exchange license.

### 5.3.1 SmartPTT Features in Capacity Plus

Capacity Plus provides SmartPTT with access to the following features:

- Information on radio presence in the network (ARS).
- Radio user identification.
- Voice call reception and initiation (includes group calls and private calls).
- Emergency alarms and calls.
- Radio location updates (includes revert channel support).
- Text messaging and job ticketing.
- Radio commands.
- Telemetry and remote control over radios.

SmartPTT provides the following features for Capacity Plus users:

- Simultaneous access to multiple systems.
- Integration with other radio systems using cross patches, bridging, and conference calls.
- Telephone interconnect over SIP trunk.
- Event logging and voice recording.
- Per-console and system-wide rules.
- Availability for Web Client users, SmartPTT Mobile users, and third-party applications.

For network monitoring purposes, SmartPTT provides the following features:

- Network device monitoring over SNMP (includes control stations).
- Integral radio channel monitoring (also referred to as "air monitoring").
- Repeater control over RDAC.
- Network topology visualization and update.

#### **NOTE**

SmartPTT does not show on-site/fielded radios on topology diagrams.

• Statistical information gathering (system performance, alarm statistics), reports generation.

# 5.3.2 Capacity Plus Configuration

Connection to Capacity Plus requires additional radio devices configuration, MNIS configuration, DDMS configuration, and dispatch software configuration.

### Radio Devices Configuration

To support SmartPTT connection, the following actions must be performed:

- Radio IDs must be reserved for the following needs:
	- Dispatch subsystem (SmartPTT) identification.
	- MNIS identification.
	- (Optional) Individual dispatcher (operator) identification.
- Peer IDs (Repeater Radio IDs) must be reserved for the following needs:
	- SmartPTT identification as a software peer.
	- MNIS identification.
- MNIS Radio ID (not SmartPTT Radio ID) must be configured as the ARS ID in all radio codeplugs.
- All radios and repeaters must have equal CAI IDs and CAI Group IDs.
- IP address and UDP port of the master repeater must be obtained.
- Security keys must be obtained from radio codeplugs.

If you need assistance in the MOTOTRBO devices configuration, contact Motorola Solutions representatives in your region.

### MNIS and DDMS Configuration

To configure MNIS and DDMS, the following actions must be performed:

- Dedicated IDs (Radio ID and Peer ID) must be assigned to MNIS.
- MNIS must be connected to the Capacity Plus master repeater.
- (Optional) RF site latitude and longitude must be configured in MNIS to increase the rate of radio location updates.
- Security keys must be configured in MNIS.
- DDMS address must be configured in MNIS.
- ARS ports must be synchronized in MNIS and DDMS.

If you need assistance in the MOTOTRBO software configuration, contact Motorola Solutions representatives in your region.

### SmartPTT Configuration

To configure SmartPTT to work with Capacity Plus, the following actions must be performed:

- Connection to the master repeater must be configured. For details, see Adding and Editing [Capacity](#page-134-0) Plus.
- SmartPTT Radioserver must be identified in the radio system. For details, see [Configuring](#page-137-0) SmartPTT [Identification](#page-137-0) in Capacity Plus.
- Talkgroups and All Call must be configured. For details, see Adding and Editing [Talkgroups](#page-139-0) in Capacity Plus.
- Security keys must be configured in SmartPTT. For details, see [Configuring](#page-140-0) Encryption in Capacity Plus.
- DDMS connection must be configured in SmartPTT. For details, see [Configuring](#page-191-0) DDMS Connection.
- SmartPTT must be connected to the MNIS server. For details, see [Configuring](#page-191-1) MNIS Connection.

If you need assistance in the SmartPTT configuration, submit a request to [SmartPTT](http://support.smartptt.com/hc/en-us) Technical Support Center.

### Network Monitoring

For network monitoring configuration in SmartPTT, the following actions must be performed:

- IP addresses of all repeaters in the system must be obtained.
- IP addresses of all other network devices must be obtained. This includes uninterruptible power supplies (UPS), switches, routers, etc.

For information on network monitoring configuration, see Network [Monitoring.](#page-321-0)

# <span id="page-134-0"></span>5.3.2.1 Adding and Editing Capacity Plus

Follow the procedure to add new or edit an existing connection to the radio system.

#### Prerequisites:

- Ensure that SmartPTT has the license for voice and data exchange in the network. For details, see [Viewing](#page-51-0) [License](#page-51-0) Items.
- From codeplugs of repeaters, obtain the following data:
	- IP address and UDP port of a master repeater.
	- Repeater private authentication key.
- From radio codeplugs, obtain the following data:
	- Duration of the group and private call hangtime.
	- Duration of the voice transmission delay (preamble duration).
- If the repeater and radioserver are in different networks controlled by different routers over the router that supports Network Address Translation (NAT), obtain the IP address and UDP port that will be translated to the master repeater IP address and UDP port number.
- (Optional) Turn on SmartPTT monitoring. For details, see [Configuring](#page-94-0) Monitoring Database Connection.

#### Procedure:

1. In SmartPTT Radioserver Configurator, open the **Networks** tab.

2. In the left pane, perform one of the following actions:

To add a new network, The National Systems node, point to Add, and then select NAI - Capacity Plus.

To edit an existing network, expand the **NAI Systems**, and then click the desired network.

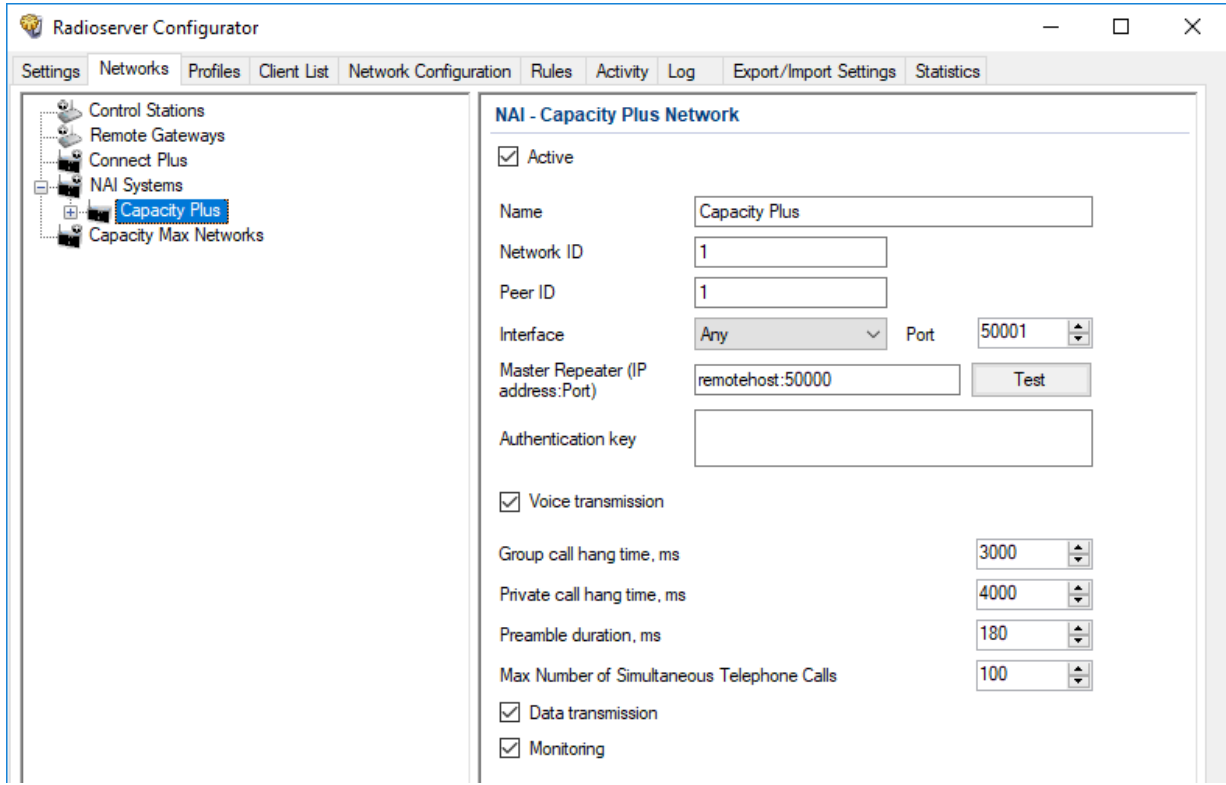

The connection settings appear in the right pane of the tab.

- 3. In the right pane, configure the general connection settings:
	- a. Select the Active check box.
	- b. In the **Name** field, type the radio system name.
	- c. Leave the value in the **Network ID** field unchanged.
- 4. Configure the master repeater connection:
	- a. In the Peer ID field, type the ID of the virtual repeater reserved for a radioserver.
	- b. From the Interface list, select one of the following options:

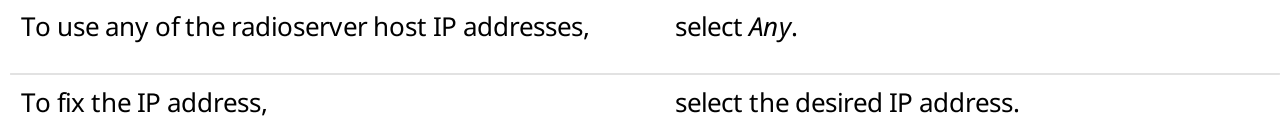

#### Important

If a radioserver and MNIS are installed on the same computer, use fixed IP address that is different from the MNIS Tunnel IP address (by default, 192.168.56.1).

#### Important

If a radio or control station is connected to the computer, use fixed IP address that is different from the radio or control station IP address (by default, 192.168.10.1).

- c. In the Port field, enter the radioserver host port that will be used to connect to the repeater.
- d. In the Master Repeater (IP address: Port) field, type the IP address and UDP port that a radioserver will use to connect to the master repeater (includes the potential NAT use). Input format is <IP address in dot-decimal notation>:<UDP port>.
- e. In the **Authentication key** field, type the repeater private authentication key.
- f. (Optional) Click Test to check the repeater connection.
- 5. Configure voice call parameters in the radio system:
	- a. Select the Voice transmission check box to allow voice reception and transmission for SmartPTT.
	- b. In the Group call hang time, ms field, enter the hangtime duration (in milliseconds) for group calls.
	- c. In the **Private call hang time, ms** field, enter the hangtime duration (in milliseconds) for private calls.
	- d. In the **Preamble duration, ms** field, enter the transmission start delay (in milliseconds).
	- e. In the Max Number of Simultaneous Telephone Calls field, enter the maximum number of voice calls between radio system and phone system.
- 6. Select the Data transmission check box to allow SmartPTT data exchange with MNIS and DDMS services.
- 7. *(Optional)* Select the **Monitoring** check box to turn on the radio system devices diagnostics.
- 8. To save changes, at the bottom of the SmartPTT Radioserver Configurator window, click Save Configuration ( 中).

#### Postrequisites:

- Identify a radioserver in the system. For details, see Configuring SmartPTT [Identification](#page-137-0) in Capacity Plus.
- Configure talkgroups and All Call in the network. For details, see Adding and Editing [Talkgroups](#page-139-0) in Capacity [Plus](#page-139-0).
- Configure security keys. For details, see [Configuring](#page-140-0) Encryption in Capacity Plus.
- If data transmission is allowed, configure DDMS service. For details, see [Configuring](#page-191-0) DDMS Connection.
- If data transmission is allowed, configure MNIS service. For details, see [Configuring](#page-191-1) MNIS Connection.
- To apply changes immediately, at the bottom of the SmartPTT Radioserver Configurator window, click Start ( $\triangleright$ ) or **Restart**  $(\blacksquare)$ .
- In the firewall software on the computer, unlock the specified UDP port. For details, see [Radioserver](#page-345-0) Host.
- (Optional) Configure network device monitoring. For details, see Network [Monitoring.](#page-321-0)

# <span id="page-137-0"></span>5.3.2.2 Configuring SmartPTT Identification in Capacity Plus

Follow the procedure to configure SmartPTT identification in the radio network.

#### Prerequisites:

- Configure the network settings. For details, see Adding and Editing [Capacity](#page-134-0) Plus.
- From radio codeplugs, obtain the following data:
	- CAI and CAI group values.
	- Voice transmission duration.
	- CSBK data settings (active or inactive).
- From the MNIS configuration file, obtain information on the repeater location (configured or not).
- Determine the necessity for the following radioserver functions:
	- Radio system integration with phone systems.
	- Emergency alarms and calls acknowledgment.

#### Procedure:

- 1. In SmartPTT Radioserver Configurator, open the **Networks** tab.
- 2. In the left pane, expand NAI Systems  $\rightarrow$  <system name>, and then click <slot name>. The identification parameters appear in the right pane of the tab.

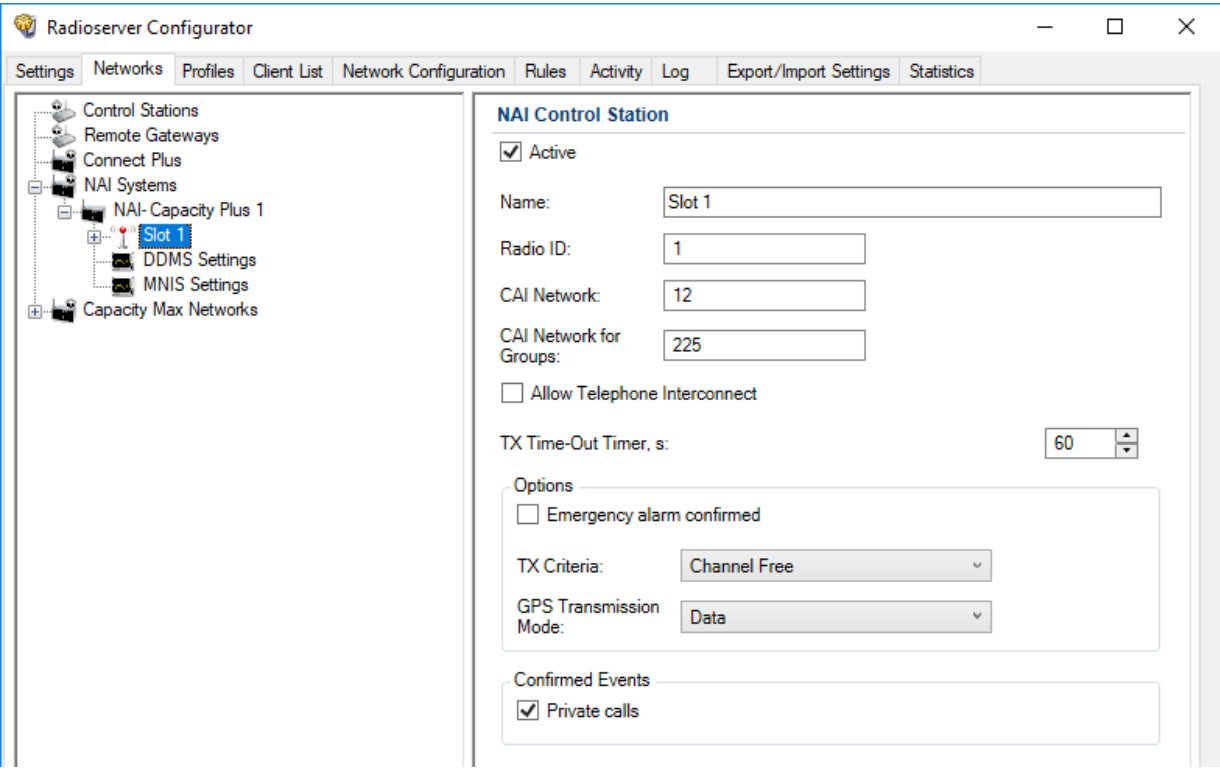

- 3. In the right pane, select the **Active** check box.
- 4. In the Name field, type the title that will represent the radio network in SmartPTT Dispatcher.
- 5. Type the SmartPTT Radioserver identification parameters:
- a. In the Radio ID field, type the radio ID that is reserved for SmartPTT Radioserver.
- b. In the **CAI Network** field, type the CAI ID.
- c. In the CAI Network for Groups field, type the CAI Group ID.
- 6. Select the **Allow Telephone Interconnect** check box to provide voice calls feature between the radio system and phone system.
- 7. In the TX Time-Out Timer, s field, enter the maximum duration (in seconds) of voice transmissions in the radio network.
- 8. In the Options area, select the Emergency alarm confirmed check box to enable emergency confirmation by SmartPTT Radioserver.
- 9. From the TX Criteria list, select one of the following options:

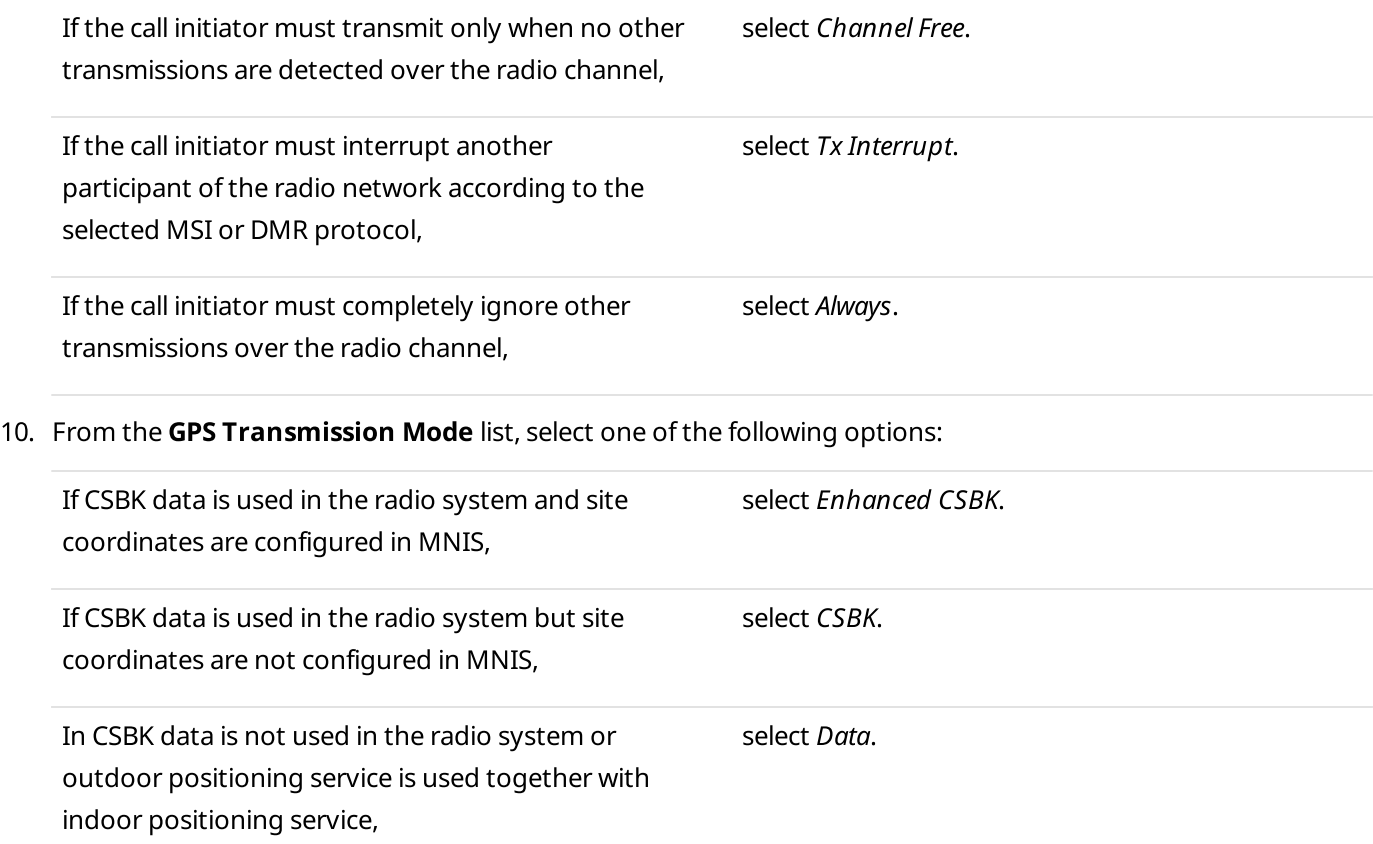

- 11. In the Confirmed Events area, select the Private calls check box to support private call request confirmation.
- 12. To save changes, at the bottom of the SmartPTT Radioserver Configurator window, click Save Configuration ( 中).

#### Postrequisites:

- Configure talkgroups. For details, see Adding and Editing [Talkgroups](#page-139-0) in Capacity Plus.
- Configure security keys. For details, see [Configuring](#page-140-0) Encryption in Capacity Plus.
- To apply changes immediately, at the bottom of the SmartPTT Radioserver Configurator window, click Start ( $\triangleright$ ) or **Restart (** $\blacksquare$ **)**.

# <span id="page-139-0"></span>5.3.2.3 Adding and Editing Talkgroups in Capacity Plus

Follow the procedure to add or edit talkgroups or All Call available in the system.

#### Prerequisites:

- Configure SmartPTT identification in the radio network. For details, see Configuring SmartPTT [Identification](#page-137-0) in [Capacity](#page-137-0) Plus.
- From repeater codeplugs, obtain talkgroup IDs.
- If SmartPTT license allows voice calls in the system, determine the All Call necessity.

#### Procedure:

- 1. In SmartPTT Radioserver Configurator, open the **Networks** tab.
- 2. In the left pane, expand IP Site Connect Networks  $\rightarrow$  <network name>  $\rightarrow$  <slot name>, and then select Talkgroups.

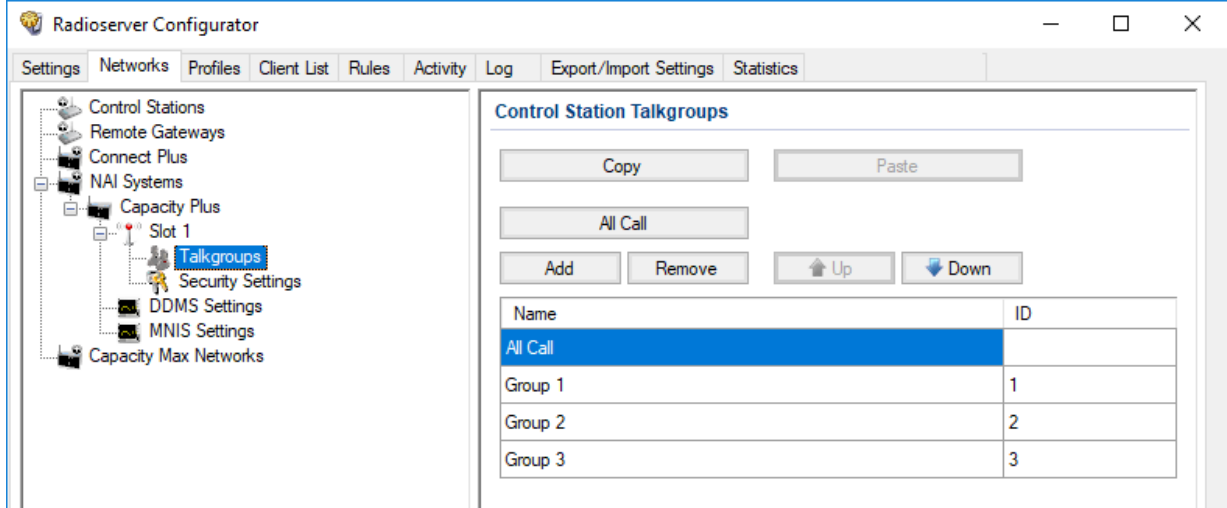

3. In the right pane, perform one of the following actions:

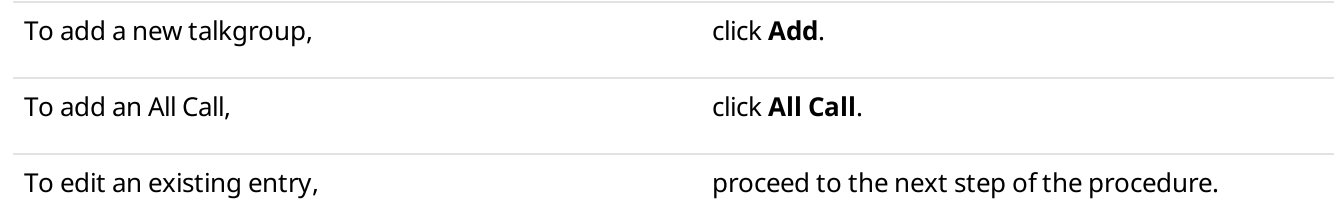

- 4. In the table, in the desired entry, perform the following actions:
	- a. In the Name column, double-click the current talkgroup or All Call name, and then type the desired name.
	- b. In the same row, in the ID column, double-click the current talkgroup ID, and then type the desired ID.

#### Important

The group ID must be unique across all slots of NAI systems.

#### **NOTE**

SmartPTT Radioserver Configurator does not show All Call IDs.

5. (Optional) Using Up and Down buttons, reorder entries in the table.

6. To save changes, at the bottom of the SmartPTT Radioserver Configurator window, click Save Configuration ( फे).

#### Postrequisites:

- To apply changes immediately, at the bottom of the SmartPTT Radioserver Configurator window, click Start ( $\triangleright$ ) or **Restart**  $(\blacksquare)$ .
- Configure multigroups. For details, see Managing [Multigroups.](#page-311-0)

# <span id="page-140-0"></span>5.3.2.4 Configuring Encryption in Capacity Plus

Follow the procedure to support encrypted transmissions decoding and encoding in SmartPTT.

#### Prerequisites:

- Ensure that SmartPTT license allows the following features:
	- Voice calls in conventional (IPSC) systems.
	- (Optional) AES-compliant security keys.

For details, see [Viewing](#page-51-0) License Items.

• Obtain security key IDs and values for all encryption types used in the radio system.

#### Important

MOTOTRBO configuration tools do not show the configured security/privacy keys for security reasons.

• Determine the key that will be used to encode dispatcher transmissions.

#### Procedure:

- 1. In SmartPTT Radioserver Configurator, open the **Networks** tab.
- 2. In the left pane, expand NAI Systems → <system name> → <slot name>, and then select Security Settings. The security key settings appear in the right pane.

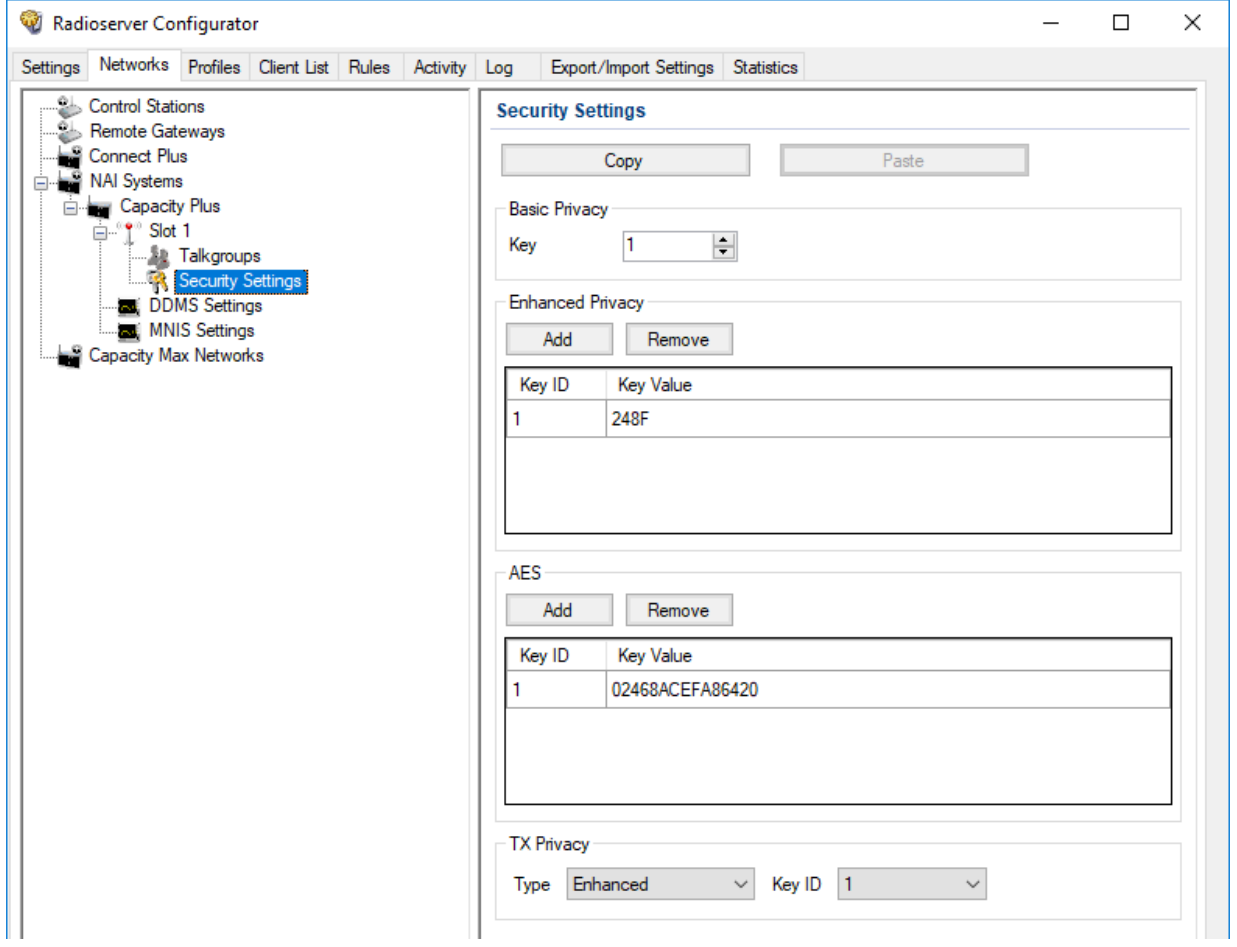

3. Configure the desired encryption type:

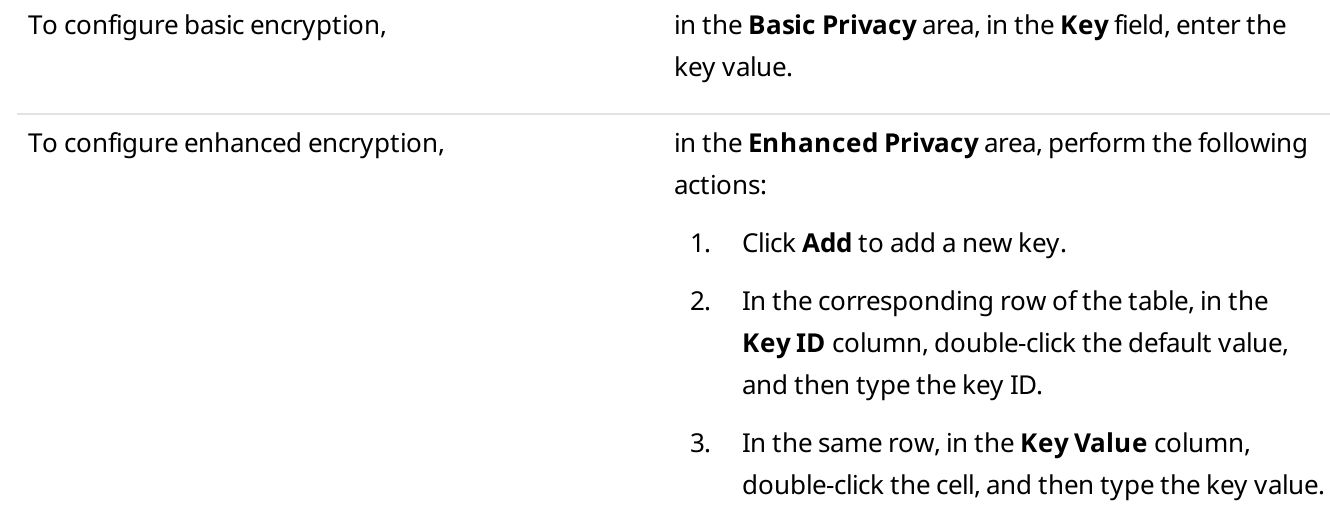

To configure AES encryption, in the AES area, perform the following actions:

- 1. Click Add.
- 2. In the corresponding row of the table, in the Key ID column, double-click the current ID, and then type the desired ID.
- 3. In the same row, in the Key Value column, double-click the current value, and then type the desired value.
- 4. In the Tx Privacy area, configure the encryption of dispatcher transmissions:

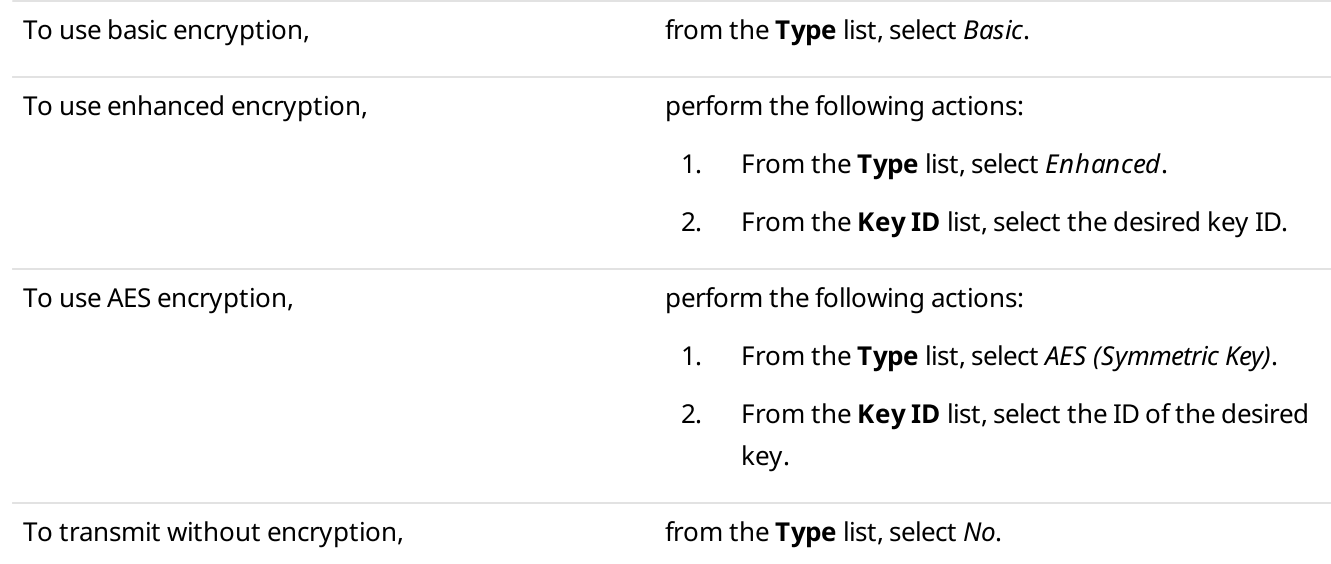

5. To save changes, at the bottom of the SmartPTT Radioserver Configurator window, click Save Configuration ( ि ).

#### Postrequisites:

- To apply changes immediately, at the bottom of the SmartPTT Radioserver Configurator window, click Start ( $\triangleright$ ) or **Restart (** $\blacksquare$ **)**.
- Duplicate security keys for other slots of the system. For details, see Settings [Duplication.](#page-218-0)

# <span id="page-143-0"></span>5.4 Linked Capacity Plus

Linked Capacity Plus (Capacity Plus Multi-Site) is a digital (DMR) trunked radio system. It is a multisite system (provides great RF coverage) that provides several simultaneous voice calls on the site. For information on the radio system and its capabilities, see [MOTOTRBO™](https://www.motorolasolutions.com/en_us/products/mototrbo-systems/mototrbo-private-systems/linked-capacity-plus.html) Capacity Plus Multi-Site on the Motorola Solutions website.

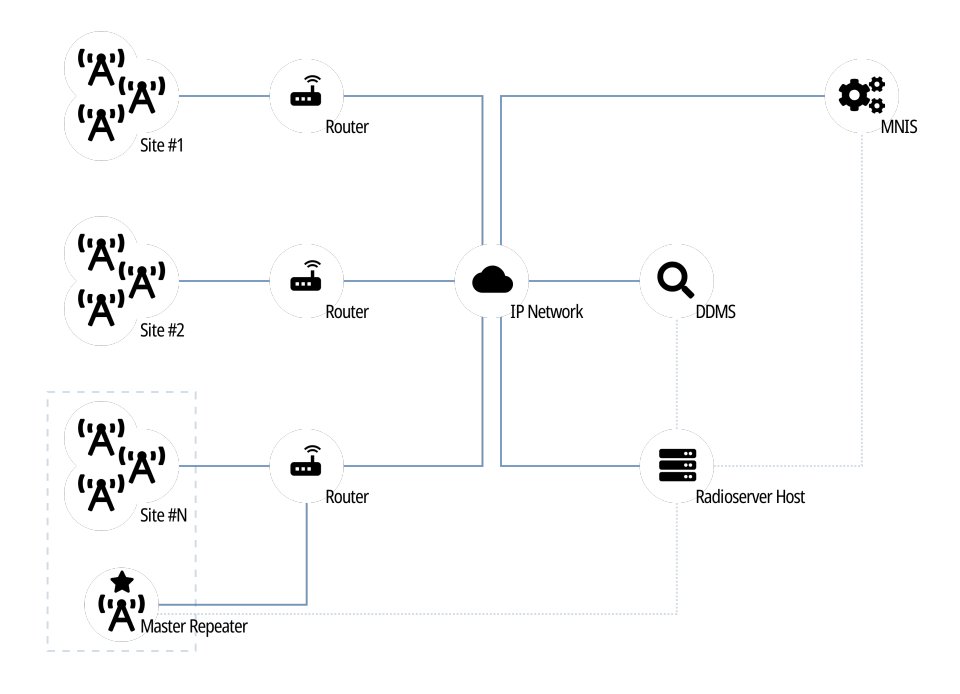

SmartPTT is able to connect to multiple Linked Capacity Plus radio systems at once. For connection, Network Application Interface (NAI) is used that is provided by Motorola Solutions. Using NAI requires to use the following additional software:

- MOTOTRBO Network Interface Service (MNIS) provides data communication between the radio system and SmartPTT.
- Device Discovery and Mobility Service (DDMS) provides ARS information to SmartPTT.

SmartPTT Radioserver requires simultaneous connection to master repeater, MNIS, and DDMS (see dotted lines on the diagram).

In Linked Capacity Plus, master repeater is a real radio system repeater. It can be installed on any site of the system. No software component (including SmartPTT) is able to perform this function.

## 5.4.1 SmartPTT Features in LCP

Linked Capacity Plus provides the following features to SmartPTT:

- Information on radio presence in the network (ARS).
- Radio user identification.
- Voice call reception and initiation (includes group calls and private calls).
- Emergency alarms and calls.
- Radio location updates (includes revert channel support).
- Text messaging and job ticketing.
- Radio commands.
- Telemetry and remote control over radios.

For Linked Capacity Plus, SmartPTT provides the following features:

- Simultaneous connection to multiple Linked Capacity Plus radio systems.
- Connecting multiple Linked Capacity Plus networks to one MNIS service.
- Integration with other radio systems using bridging and conference calls.
- Integration between phone systems and radio systems.
- Event logging and voice recording.
- Rules configuration.

For network monitoring, the following features are provided:

- Network device monitoring over SNMP.
- Over-the-air traffic monitoring (without splitting by radio channels).
- Network topology visualization.

#### **NOTE**

SmartPTT does **not** show on-site/fielded radios on the topology diagram.

• Statistical information gathering (system performance, alarm statistics), reports generation.

# 5.4.2 Linked Capacity Plus Configuration

Linked Capacity Plus connection requires additional radio devices configuration, MNIS configuration, DDMS configuration, and dispatch software configuration.

## Radio Devices Configuration

To support SmartPTT connection, the following actions must be performed:

- Radio IDs must be reserved for the following needs:
	- Dispatch subsystem (SmartPTT) identification.
	- MNIS identification.
	- (Optional) Individual dispatcher (operator) identification.
- Peer IDs must be reserved for the following needs:
	- SmartPTT identification as a software peer.
	- MNIS identification.
- MNIS Radio ID (not SmartPTT Radio ID) must be configured as the ARS ID in all radio codeplugs.
- All radios and repeaters must have the same CAI IDs and CAI Group IDs.
- IP address and UDP port of the master repeater must be obtained.
- Security keys configured in radio codeplugs must be obtained.
- In repeater codeplugs, site-to-site call routing must be configured.

If you need assistance in the MOTOTRBO devices configuration, contact Motorola Solutions representatives in your region.

## MNIS and DDMS Configuration

To configure MNIS and DDMS, the following actions must be performed:

- Dedicated IDs (Radio ID and Peer ID) must be assigned to MNIS.
- MNIS must be connected to the master repeater.
- (Optional) Repeater coordinates must be configured in MNIS to increase the rate of radio location updates.
- Security keys that are configured in radio codeplugs must be configured in MNIS.
- DDMS address must be configured in MNIS.
- ARS ports must be synchronized in MNIS and DDMS.

If you need assistance in the MOTOTRBO software configuration, contact Motorola Solutions representatives in your region.

### SmartPTT Configuration

To configure SmartPTT to work in Linked Capacity Plus, the following actions must be performed:

- Connection to the master repeater must be configured. For details, see Adding and Editing LCP [Connection.](#page-146-0)
- SmartPTT Radioserver must be identified in the radio system. For details, see [Configuring](#page-149-0) SmartPTT [Identification.](#page-149-0)
- Talkgroups and All Calls must be configured. For details, see Adding and Editing [Groups](#page-151-0) in LCP.
- Call routing between the phone and radio system must be configured. For details, see [Configuring](#page-152-0) Phone Calls [Routing.](#page-152-0)
- Security keys must be configured in SmartPTT. For details, see [Configuring](#page-153-0) Encryption in LCP.
- SmartPTT must be connected to DDMS. For details, see [Configuring](#page-191-0) DDMS Connection.
- SmartPTT must be connected to MNIS. For details, see [Configuring](#page-191-1) MNIS Connection.

If you need assistance in the SmartPTT configuration, submit a request to [SmartPTT](http://support.smartptt.com/hc/en-us) Technical Support Center.

### Network Monitoring

For network monitoring configuration in SmartPTT, the following actions must be performed:

IP addresses of all repeaters in the system must be obtained.

• IP addresses of all other network devices must be obtained. This includes uninterruptible power supplies (UPS), switches, routers, etc.

For information on network monitoring configuration, see Network [Monitoring.](#page-321-0)

# <span id="page-146-1"></span>5.4.2.1 Phone Call Routing Priority

SmartPTT provides the ability to configure routing priority for voice calls from the phone system to Linked Capacity Plus. Prioritization is applicable to group calls only. Private calls are routed automatically to the site where the radio is registered.

For priority configuration, the following conditions must be met:

- Talkgroup and/or All Call must be site-specific, not system-wide.
- Same talkgroup ID and/or All Call must be available on multiple sites.
- Phone call mask must not have a site ID substitution.

If conditions are met, radioserver will try to initiate a group call on the site that is available in the first row of the table. If the group call is successfully initiated, it will **not** be initiated on other sites. If the group call initiation fails, radioserver will try to initiate a group call on the site that is in the next row of the priority table.

For instructions on the phone call routing priority configuration, see [Configuring](#page-152-0) Phone Calls Routing.

# <span id="page-146-0"></span>5.4.2.2 Adding and Editing LCP Connection

Follow the procedure to add a new or edit an existing connection to the radio system.

#### Prerequisites:

- From repeater codeplugs, obtain the following data:
	- Master repeater IP address and UDP port number.
	- Repeater private authentication key.
- From radio codeplugs, obtain the following data:
	- Duration of the group and private call hangtime.
	- Duration of the voice transmission delay (preamble duration).
- Determine the maximum number of voice calls between the radio system and the phone system.
- If the master repeater and radioserver are connected over the router that supports Network Address Translation (NAT), obtain the IP address and UDP port that will be translated to the master repeater IP address and UDP port number.
- (Optional) Turn on SmartPTT monitoring. For details, see [Configuring](#page-94-0) Monitoring Database Connection.

#### Procedure:

- 1. In SmartPTT Radioserver Configurator, open the **Networks** tab.
- 2. In the left pane, perform one of the following actions:

To add a new network, The National Systems node, then point to right-click the **NAI Systems** node, then point to Add, and then select NAI - Linked Capacity Plus.

To modify an existing network, expand the **NAI Systems** node, and then click <network name>.

The connection settings appear in the right pane of the tab.

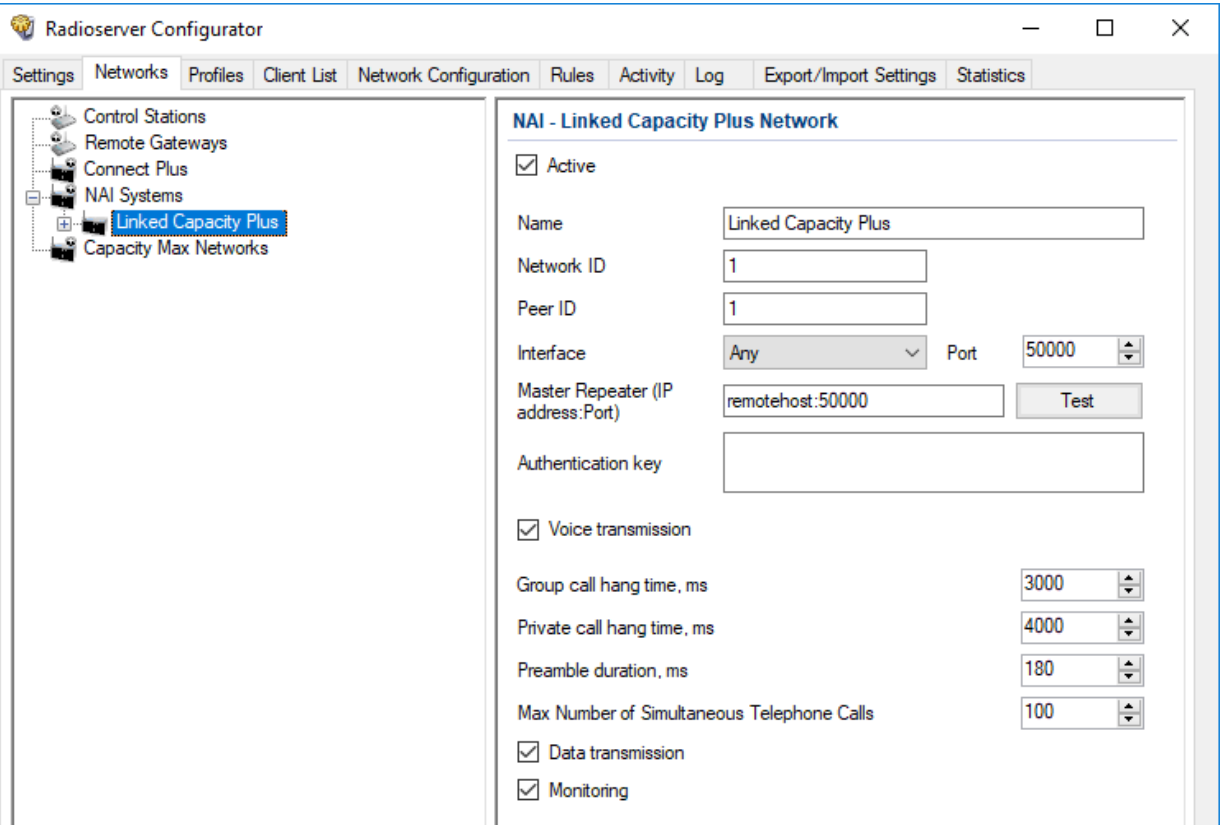

- 3. In the right pane, configure the general connection settings:
	- a. Select the **Active** check box.
	- b. In the **Name** field, type the radio system name.
	- c. Leave the value in the **Network ID** field unchanged.
- 4. Configure the master repeater connection:
	- a. In the Peer ID field, type the ID of the virtual repeater reserved for a radioserver.
	- b. From the Interface list, select one of the following options:

To use any of the radioserver host IP addresses, select Any.

To fix the IP address, select the desired IP address.

#### Important

If a radioserver and MNIS are installed on the same computer, use fixed IP address that is different from the MNIS Tunnel IP address (by default, 192.168.56.1).

#### Important

If a radio or control station is connected to the computer, use fixed IP address that is different from the radio or control station IP address (by default, 192.168.10.1).

- c. In the Port field, enter the radioserver host port that will be used to connect to the repeater.
- d. In the Master Repeater (IP address: Port) field, type the IP address and UDP port that a radioserver will use to connect to the master repeater (includes the potential NAT use). Input format is <IP address in dot-decimal notation>:<UDP port>.
- e. In the **Authentication key** field, type the repeater private authentication key.
- f. (Optional) Click Test to check the repeater connection.
- 5. Configure voice call parameters in the radio system:
	- a. Select the Voice transmission check box to allow voice reception and transmission for SmartPTT.
	- b. In the **Group call hang time, ms** field, enter the hangtime duration (in milliseconds) for group calls.
	- c. In the **Private call hang time, ms** field, enter the hangtime duration (in milliseconds) for private calls.
	- d. In the Preamble duration, ms field, enter the transmission start delay (in milliseconds).
	- e. In the Max Number of Simultaneous Telephone Calls field, enter the maximum number of voice calls between the radio system and phone system.
- 6. Select the Data transmission check box to allow SmartPTT data exchange with MNIS and DDMS services.
- 7. *(Optional)* Select the **Monitoring** check box to turn on the radio system devices diagnostics.
- 8. To save changes, at the bottom of the SmartPTT Radioserver Configurator window, click Save Configuration ( ेते ).

#### Postrequisites:

- Identify a radioserver in the system. For details, see Configuring SmartPTT [Identification](#page-149-0).
- Configure talkgroups and All Call in the network. For details, see Adding and Editing [Groups](#page-151-0) in LCP.
- Configure phone calls routing. For details, see [Configuring](#page-152-0) Phone Calls Routing.
- Configure security keys. For details, see [Configuring](#page-153-0) Encryption in LCP.
- To apply changes immediately, at the bottom of the SmartPTT Radioserver Configurator window, click Start ( $\triangleright$ ) or Restart  $(\blacksquare)$ .
- In the firewall software on the computer, unlock the specified UDP port. For details, see [Radioserver](#page-345-0) Host.
- (Optional) Configure network device monitoring. For details, see Network [Monitoring.](#page-321-0)

# <span id="page-149-0"></span>5.4.2.3 Configuring SmartPTT Identification

Follow the procedure to configure SmartPTT identification in the radio network.

#### Prerequisites:

- Configure the network settings. For details, see Adding and Editing LCP [Connection.](#page-146-0)
- From radio codeplugs, obtain the following data:
	- CAI and CAI group values.
	- Voice transmission duration.
	- CSBK data settings (active or inactive).
- From the MNIS configuration file, obtain information on the site coordinates (configured or not).
- Determine necessity for the following radioserver functions:
	- Radio system integration with phone systems.
	- Emergency alarms and calls acknowledgment.

#### Procedure:

- 1. In SmartPTT Radioserver Configurator, open the **Networks** tab.
- 2. In the left pane, expand NAI Systems  $\rightarrow$  <system name>, and then click <slot name>. The identification parameters appear in the right pane of the tab.

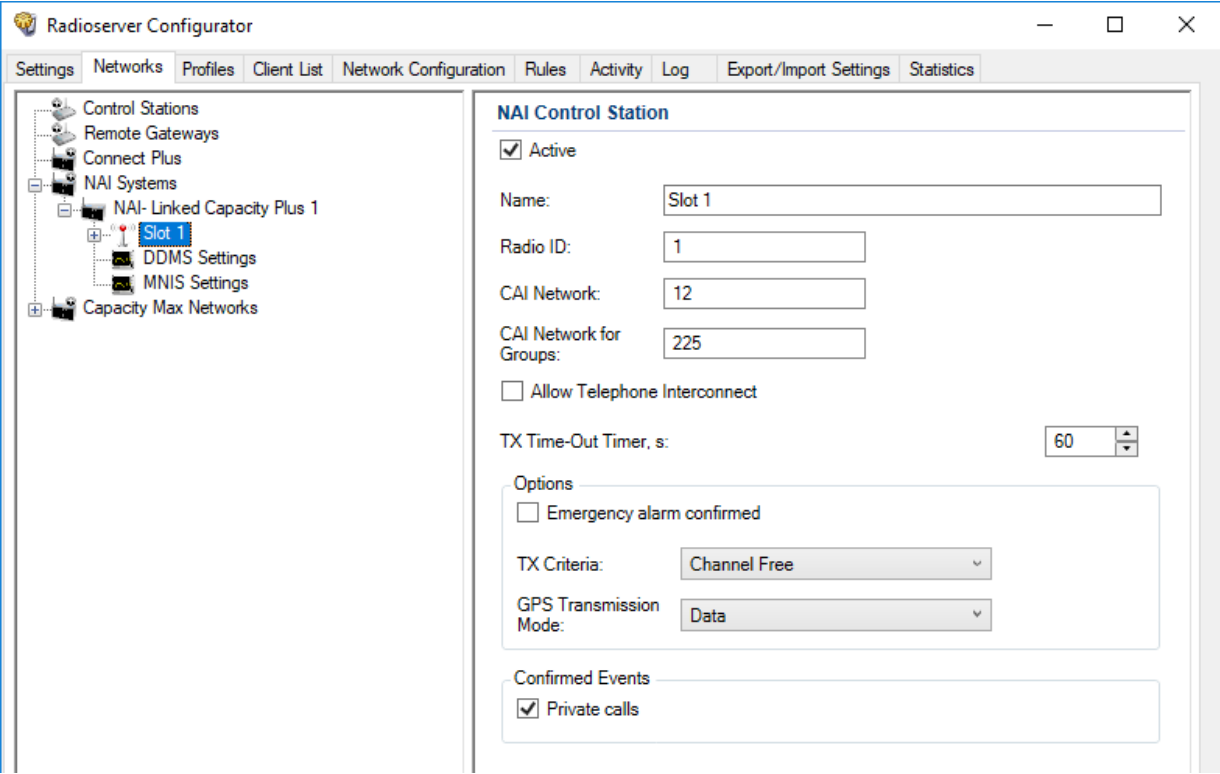

- 3. In the right pane, select the **Active** check box.
- 4. In the Name field, type the title that will represent the radio network in SmartPTT Dispatcher.
- 5. Type the SmartPTT Radioserver identification parameters:
	- a. In the Radio ID field, type the radio ID that is reserved for SmartPTT Radioserver.
	- b. In the **CAI Network** field, type the CAI ID.
	- c. In the CAI Network for Groups field, type the CAI Group ID.
- 6. Select the Allow Telephone Interconnect check box to provide voice calls feature between the radio system and phone system.
- 7. In the TX Time-Out Timer, s field, enter the maximum duration (in seconds) of voice transmissions in the radio network.
- 8. In the Options area, select the Emergency alarm confirmed check box to enable emergency confirmation by SmartPTT Radioserver.
- 9. From the TX Criteria list, select one of the following options:

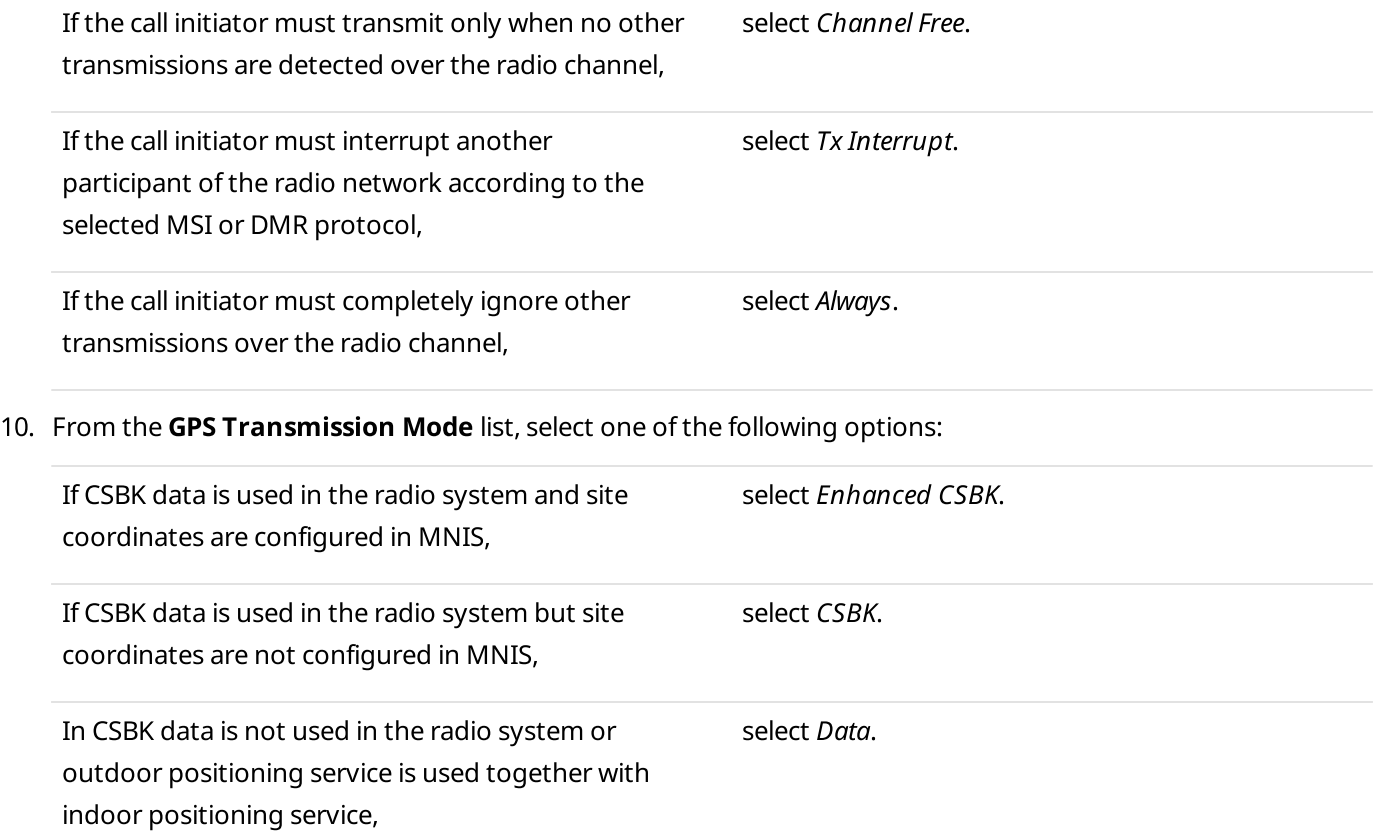

- 11. In the Confirmed Events area, select the Private calls check box to support private call request confirmation.
- 12. To save changes, at the bottom of the SmartPTT Radioserver Configurator window, click Save Configuration ( ).

#### Postrequisites:

To apply changes immediately, at the bottom of the SmartPTT Radioserver Configurator window, click Start ( $\triangleright$ ) or Restart  $(\blacksquare)$ .

# <span id="page-151-0"></span>5.4.2.4 Adding and Editing Groups in LCP

Follow the procedure to configure talkgroups and All Calls in the radio system.

#### Prerequisites:

- From repeater codeplugs, obtain the list of talkgroups for each radio system site.
- Determine system-wide and site-specific All Calls necessity.

#### Procedure:

- 1. In SmartPTT Radioserver Configurator, open the **Networks** tab.
- 2. In the left pane, expand **NAI Systems → <system name> → <slot name>**, and then select Talkgroups. The group settings appear in the right pane.

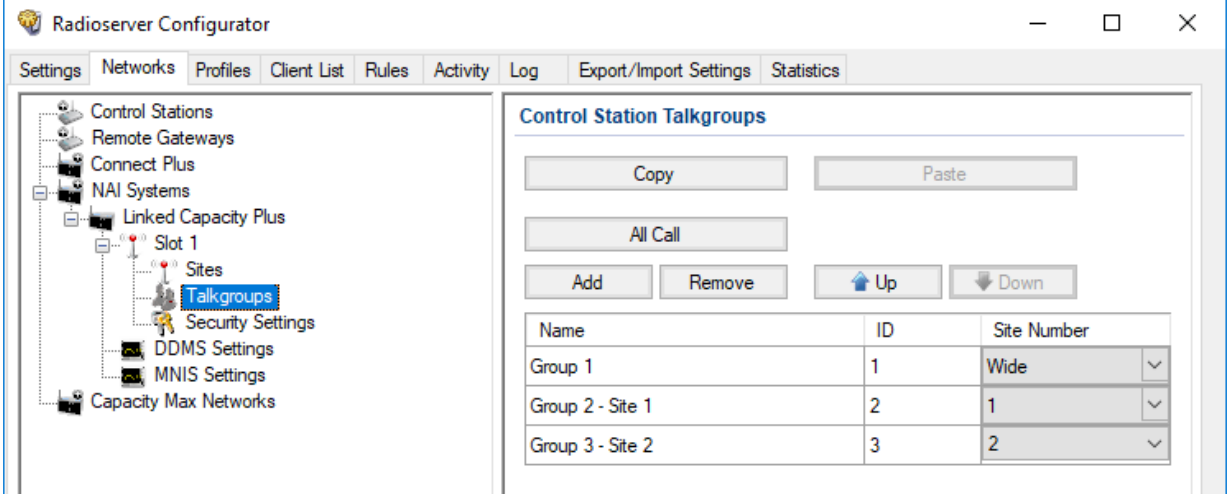

3. In the right pane, perform one of the following actions:

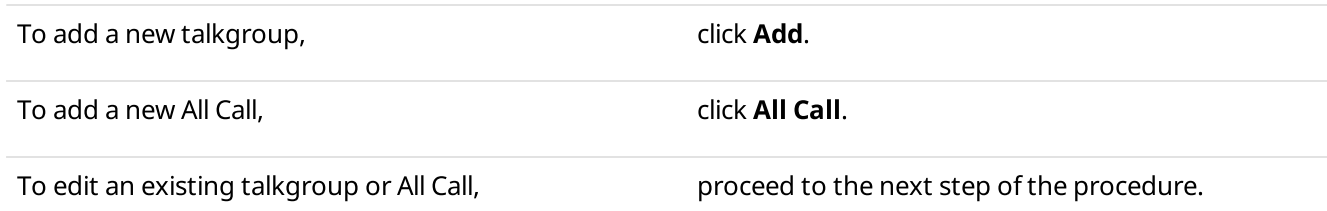

- 4. In the table, in the desired row, perform the following actions:
	- a. In the Name column, double-click the current name, and then type the desired name.
	- b. In the same row, in the **ID** column, double-click the current ID, and then type the desired ID.

#### Important

The group ID must be unique across all slots of NAI systems.

#### **NOTE**

SmartPTT Radioserver Configurator does not show All Call IDs.

c. In the same row, from the Site Number list, select one of the following options:

To configure system-wide talkgroup or All Call, select Wide.

To configure site-specific talkgroup or All Call, select the desired site number (site ID).

- 5. (Optional) Using Up and Down buttons, reorder rows in the table.
- 6. To save changes, at the bottom of the SmartPTT Radioserver Configurator window, click Save Configuration ( फे).

#### Postrequisites:

- To apply changes immediately, at the bottom of the SmartPTT Radioserver Configurator window, click Start ( $\triangleright$ ) or **Restart**  $(\blacksquare)$ .
- Configure multigroups. For details, see Managing [Multigroups.](#page-311-0)

## <span id="page-152-0"></span>5.4.2.5 Configuring Voice Calls on Sites

Follow the procedure to configure voice call routing prioritization from the phone system to the radio system. The procedure is applicable for group calls only, for site-specific groups that have no site ID in the call request. For details, see Phone Call [Routing](#page-146-1) Priority.

#### Prerequisites:

• Determine the maximum number of simultaneous phone calls on each radio system site.

#### Important

Maximum number of calls must be 2S−1, where S is a number of repeaters on the site.

• Determine per-site priority for group call routing.

#### Procedure:

- 1. In SmartPTT Radioserver Configurator, open the **Networks** tab.
- 2. In the left pane, expand NAI Systems  $\rightarrow$  <system name>, and then click Sites. The site settings appear in the right pane.

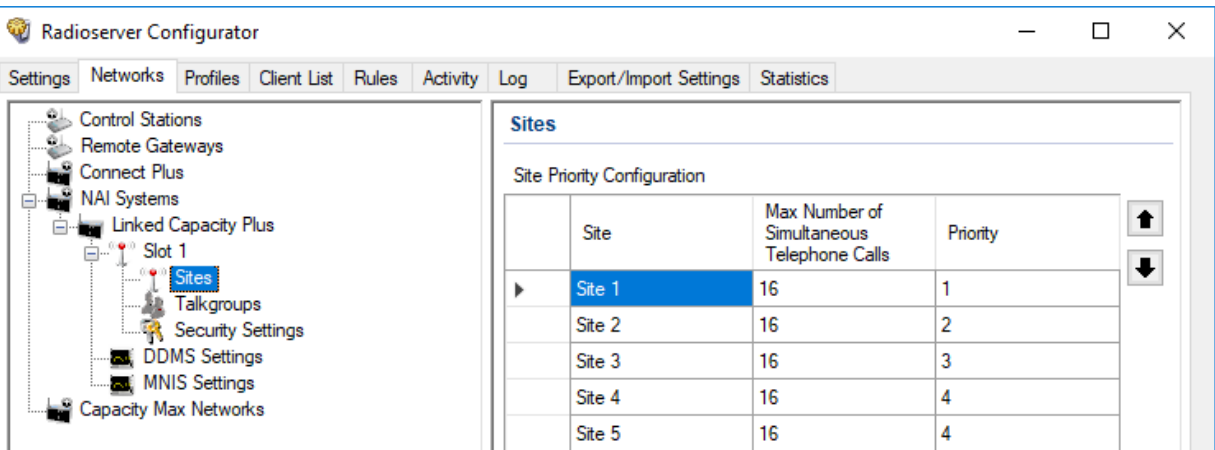

- <span id="page-152-1"></span>3. In the right pane, in the Max Number of Simultaneous Voice Calls column, for the desired site, double-click the current number of simultaneous calls, and then type the desired number of calls.
- 4. Repeat  $\frac{\text{step 3}}{\text{for all}}$  $\frac{\text{step 3}}{\text{for all}}$  $\frac{\text{step 3}}{\text{for all}}$  the desired sites.
- <span id="page-152-2"></span>5. Configure call routing prioritization:
- a. Click the empty cell on the left of the site name.
- b. Perform one of the following actions:

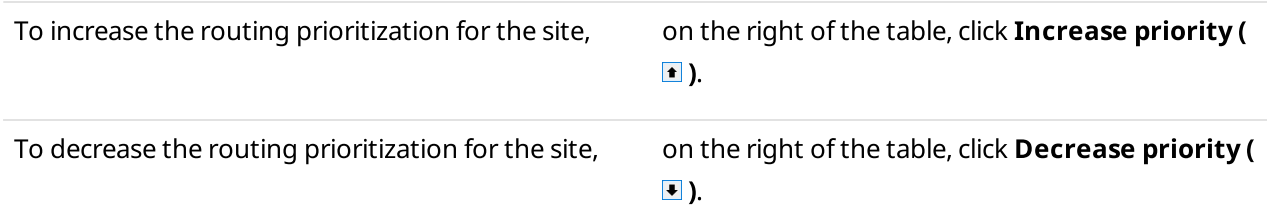

- 6. Repeat [step](#page-152-2) 5 for all of the sites.
- 7. To save changes, at the bottom of the SmartPTT Radioserver Configurator window, click Save Configuration ( ).

#### Postrequisites:

To apply changes immediately, at the bottom of the SmartPTT Radioserver Configurator window, click Start ( $\triangleright$ ) or Restart  $(\blacksquare)$ .

# <span id="page-153-0"></span>5.4.2.6 Configuring Encryption in LCP

Follow the procedure to support encrypted transmissions decoding and encoding in SmartPTT.

#### Prerequisites:

• Obtain security key IDs and values for all encryption types used in the radio system.

#### Important

MOTOTRBO configuration tools do not show the configured security/privacy keys for security reasons.

- Determine the key that will be used to encode dispatcher transmissions.
- To configure symmetric keys, install the corresponding SmartPTT license.

#### Procedure:

1. In SmartPTT Radioserver Configurator, open the **Networks** tab.

2. In the left pane, expand NAI Systems  $\rightarrow$  <system name>  $\rightarrow$  <slot name>, and then select Security Settings. The security key settings appear in the right pane.

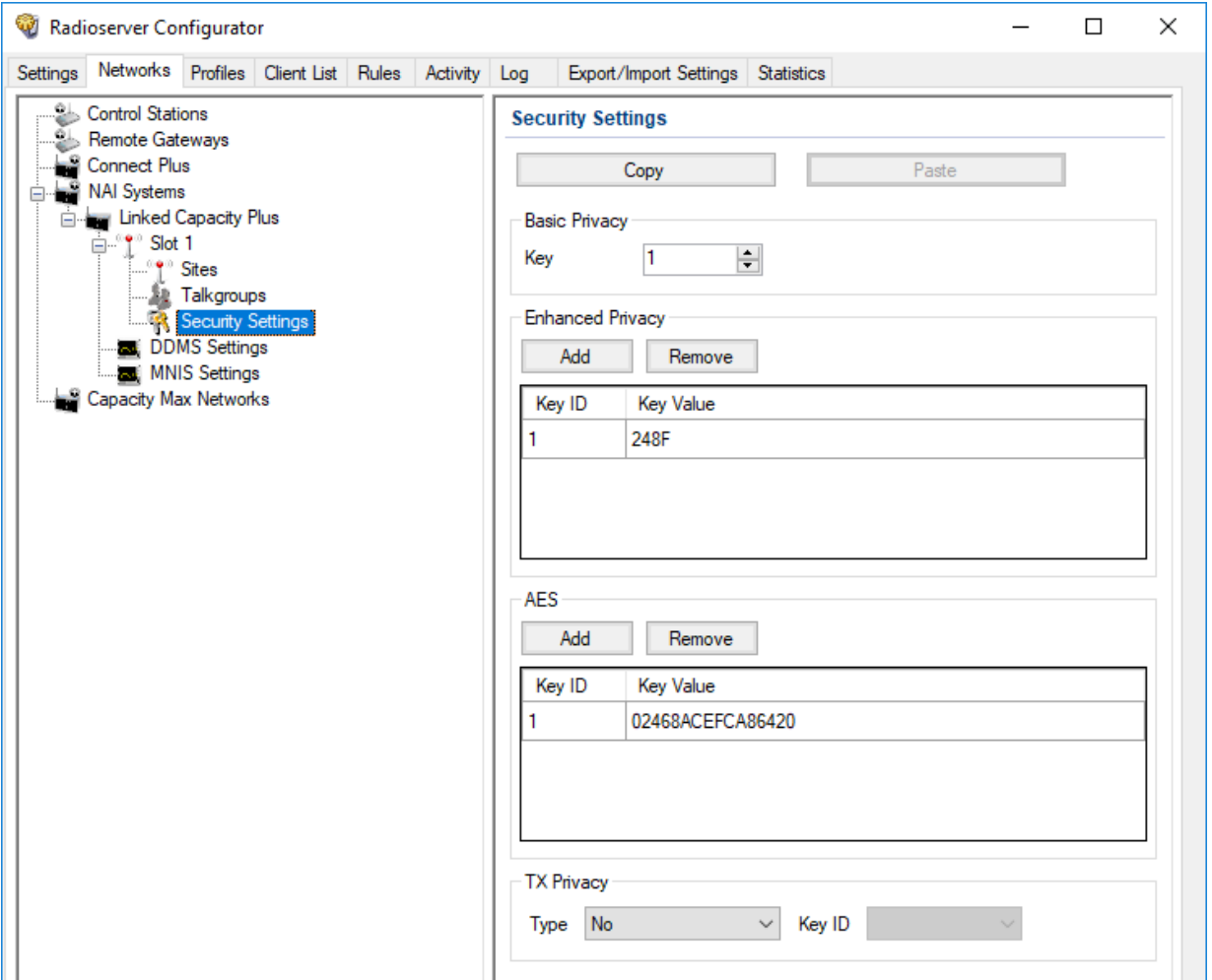

3. In the right pane, in the **Basic Privacy** area, perform the following actions:

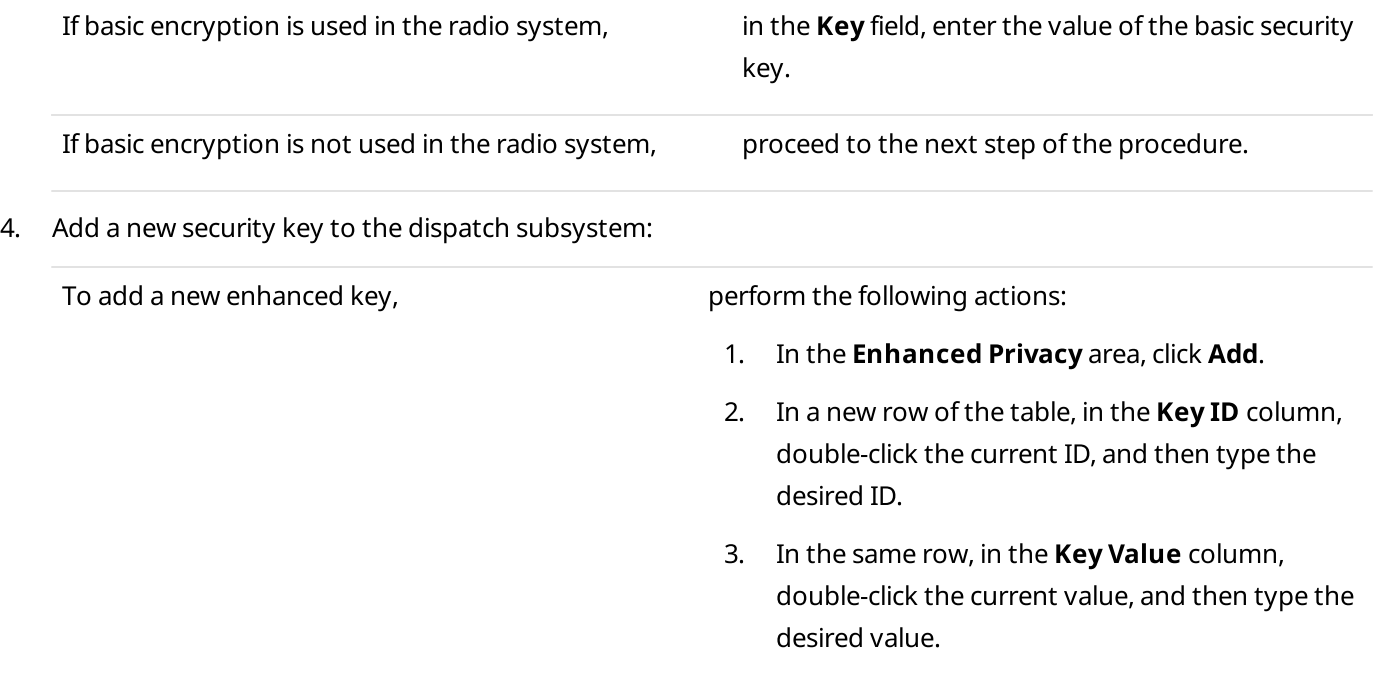

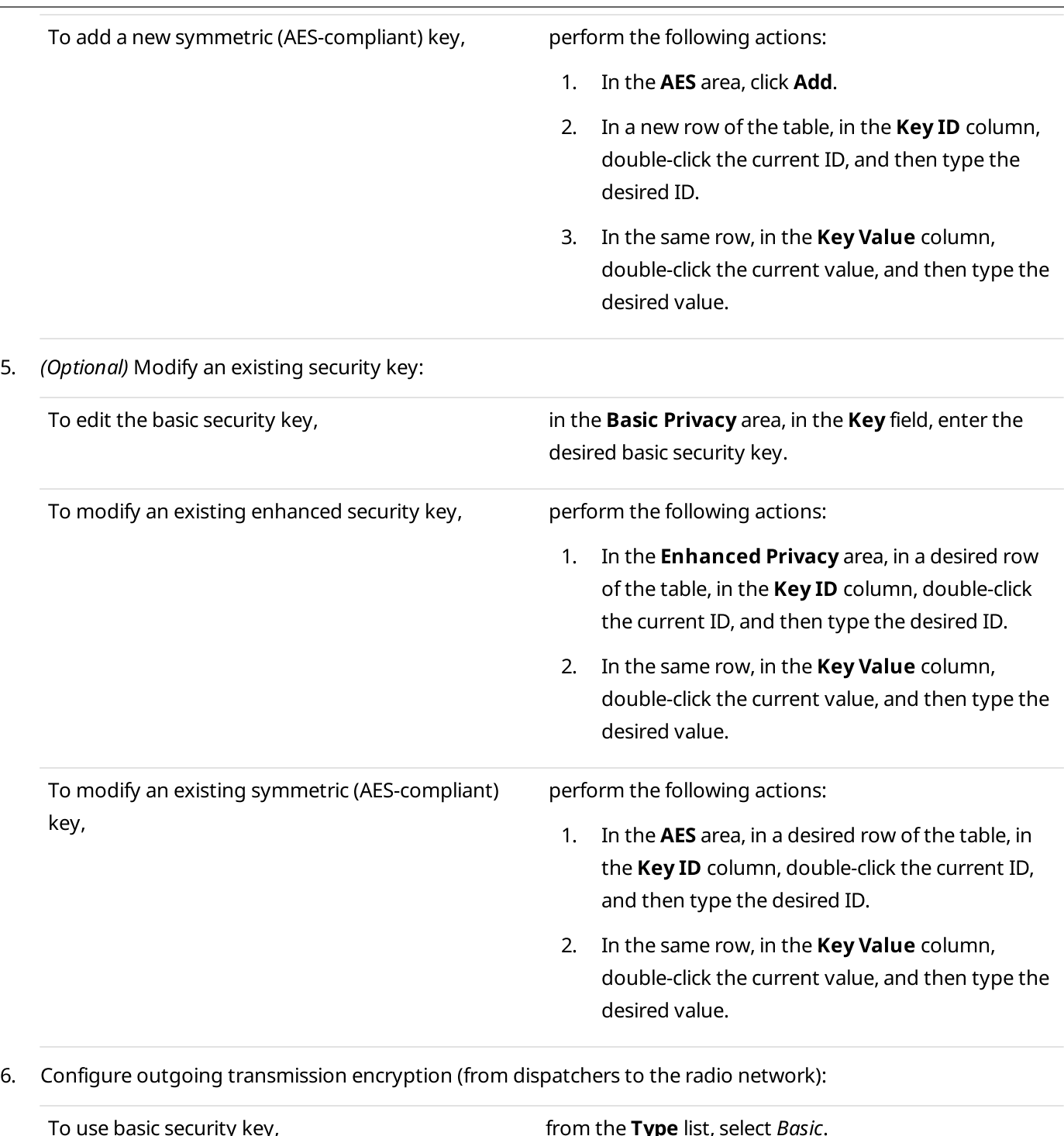

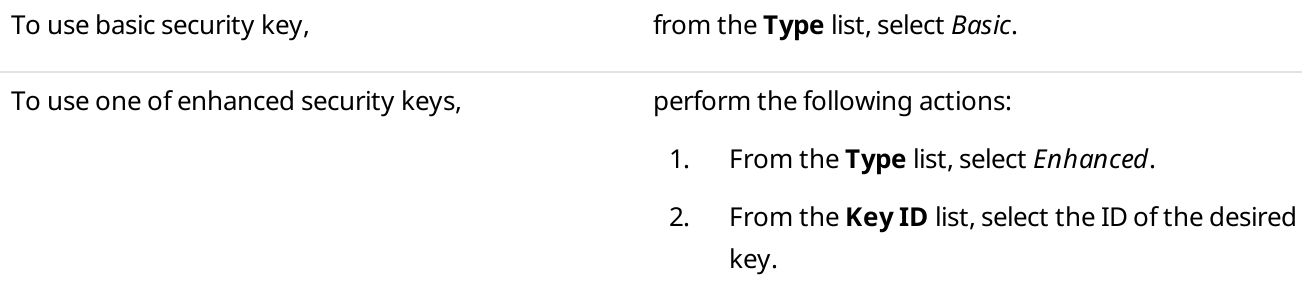

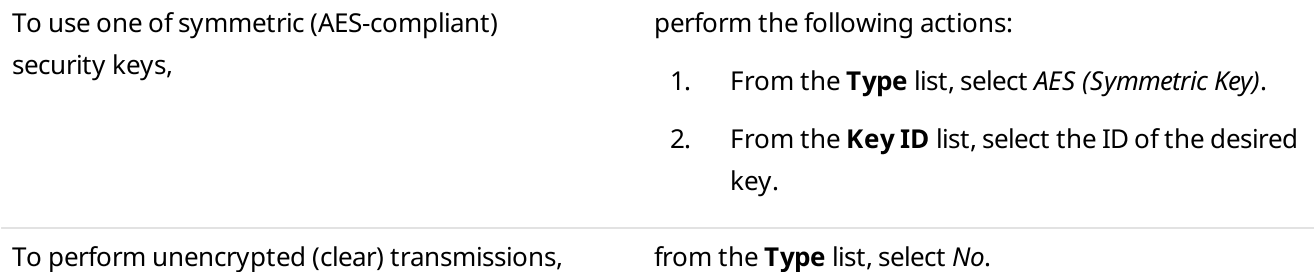

7. To save changes, at the bottom of the SmartPTT Radioserver Configurator window, click Save Configuration ( ).

#### Postrequisites:

- To apply changes immediately, at the bottom of the SmartPTT Radioserver Configurator window, click Start ( $\triangleright$ ) or **Restart (** $\blacksquare$ **)**.
- Duplicate security keys for other slots of the system. For details, see Settings [Duplication.](#page-218-0)

# 5.5 Capacity Max

MOTOTRBO™ Capacity Max is a multisite trunked radio system from Motorola Solutions. The system is compliant with ETSI DMR Tier III standards, supports up to 250 sites with up to 3,000 users per site. It provides connections alternation/redundancy and information security. For details, visit the [MOTOTRBO™](https://www.motorolasolutions.com/en_xu/products/mototrbo/mototrbo-capacity-max.html) Capacity Max web page of the Motorola Solutions website.

Capacity Max is available to SmartPTT over the Capacity Max System Server device (CMSS) connection. CMSS is a controller that provides the following communication interfaces:

- Presence Server (information about radios and their online/offline status)
- MNIS VRC Gateway (voice calls and radio signaling commands)

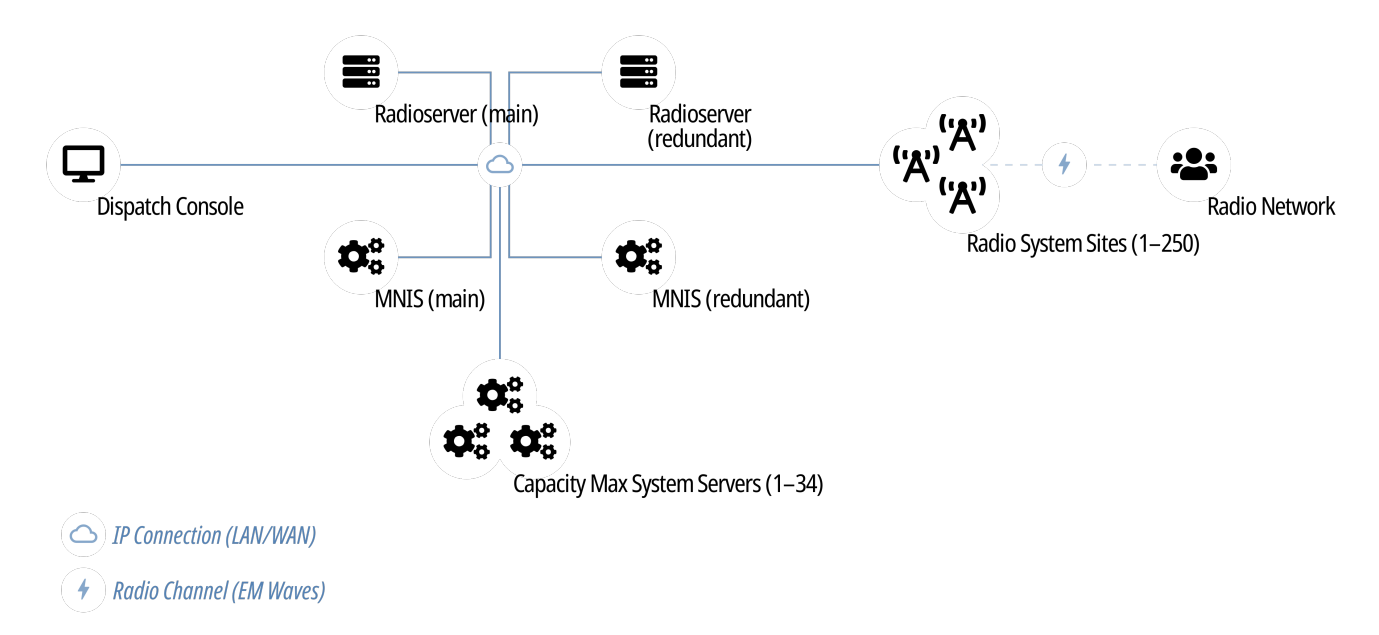

Each CMSS provides only one Presence Server and/or one MNIS VRC Gateway interfaces. For each alternate/redundant or additional interface, another CMSS is required.

Text messages, positioning information, and telemetry data are provided by the MNIS Data Gateway. It is represented with the MOTOTBRO Network Interface Service (MNIS), a Windows services from Motorola Solutions that is hosted on a regular computer outside CMSS.

## 5.5.1 Capacity Max Feature Overview

Capacity Max provides and supports the following features:

- Private and group voice calls (including system-wide and site-specific All Calls)
- Radio commands
- Telephone interconnect
- Voice notifications
- Voice recording
- Text messaging.
- Outdoor (GNSS) positioning services.
- Temporary Talkgroup creation over the Dynamic Group Number Assignment.
- Data acquisition and remote control over MOTOTRBO radios.
- Wireless traffic encryption using MOTOTRBO enhanced privacy or AES-compliant privacy.
- Presence Server, MNIS VRG Gateway, and MNIS Data Gateway alternation/redundancy.
- Secure connection between SmartPTT Radioserver and CMSS.

### Licensing

To support Capacity Max, SmartPTT Radioserver requires the following licenses:

#### Capacity Max Presence Connectivity

Each license unlocks the connection to the Presence Server and up to 4 alternate/redundant Presence Servers (optional).

#### Capacity Max Voice Connectivity

Each license unlocks the connection to 15 MNIS VRC Gateways. Such a great amount of gateways may be needed in systems with high call rate. Each gateway may have an optional alternate/redundant gateway.

#### Capacity Max Data Connectivity

Each license unlocks the connection to the MNIS Data Gateway and the alternate/redundant MNIS Data Gateway (optional).

#### AES Encryption Support

The license makes symmetric security keys available for configuration.

For information on CMSS licenses, contact the Motorola Solutions representative in your region.

## Limitations

For SmartPTT operators, network equipment diagnostics (SmartPTT Monitoring) are unavailable in Capacity Max.

SmartPTT Radioserver ignores Radio Stun, Radio Revive, and Radio Kill commands sent to SmartPTT Radioserver ID and dispatch profile IDs.

# 5.5.2 Capacity Max Configuration Brief

The following information is required to start Capacity Max Configuration in SmartPTT.

## Identifier Reservation

In Capacity Max, SmartPTT Radioserver requires a numeric ID that must be unique across all Radio IDs in the whole radio system. The ID should be the same for main and alternate/redundant SmartPTT Radioserver. If radio subscribers call to this ID, SmartPTT Radioserver will accept the call and will share/retransmit it to all active operators.

To deliver a private communication between dispatchers and radio subscribers, unique IDs must be reserved to dispatchers. IDs must be set on the Clients tab of SmartPTT Radioserver Configurator. In the document, these IDs are referred to as "Dispatcher IDs".

## Configuration Software

Configuration of Capacity Max in SmartPTT requires the following software:

- SmartPTT Radioserver Configurator that provides SmartPTT Radioserver settings.
- Radio Management Configuration Client (RMCC) that provides the radio system settings and CMSS settings.
- If used, SmartPTT MNIS Data Gateway Relay that routes data between the remote MNIS Data Gateway and SmartPTT Radioserver.

## Configuration Process

The process includes the following actions:

- 1. Radio system addition and general SmartPTT Radioserver configuration. For details, see [Adding](#page-159-0) and Editing [Capacity](#page-159-0) Max.
- 2. Presence Server connection. For details, see [Connecting](#page-161-0) to Presence Servers.
- 3. MNIS Data Gateway connection. For details, see [Connecting](#page-163-0) to Data Gateways.
- 4. MNIS VRC Gateway connection. For details, see [Connecting](#page-166-0) to MNIS VRC Gateways.
- 5. Group call recipients configuration. For details, see Adding and Editing Groups in [Capacity](#page-169-0) Max.
- 6. Temporary Talkgroup configuration. For details, see Adding and Editing Temporary [Talkgroups.](#page-170-0)
- 7. Security keys addition. For details, see [Configuring](#page-171-0) Encryption in Capacity Max.
- 8. Correct settings synchronization between the main and alternate/redundant SmartPTT Radioservers.

Instructions provide an information on how to obtain CMSS settings if required.

# <span id="page-159-0"></span>5.5.3 Adding and Editing Capacity Max

Follow the procedure to add Capacity Max to the SmartPTT Radioserver configuration.

### Prerequisites:

From Capacity Max configuration, obtain the following information:

- SmartPTT Radioserver ID,
- Availability of the voice and data services;
- If CSBK Data are used or not.
- Voice transmit settings.

Contact the Motorola Solutions representative in your region to obtain the configured parameters.

#### Procedure:

- 1. In SmartPTT Radioserver Configurator, open the **Networks** tab.
- 2. Perform one of the following actions:

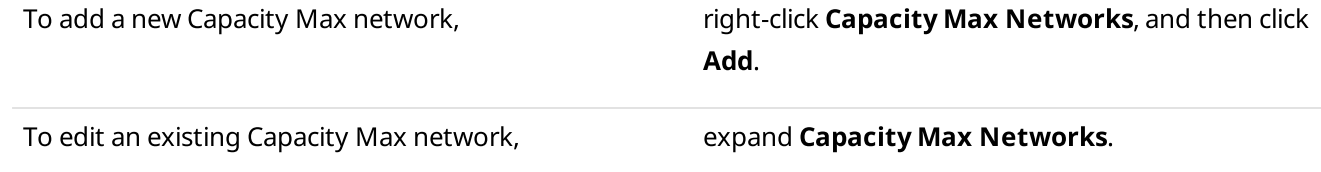

3. Under the expanded Capacity Max Networks node, click the desired network. The general network settings appear in the right panel.

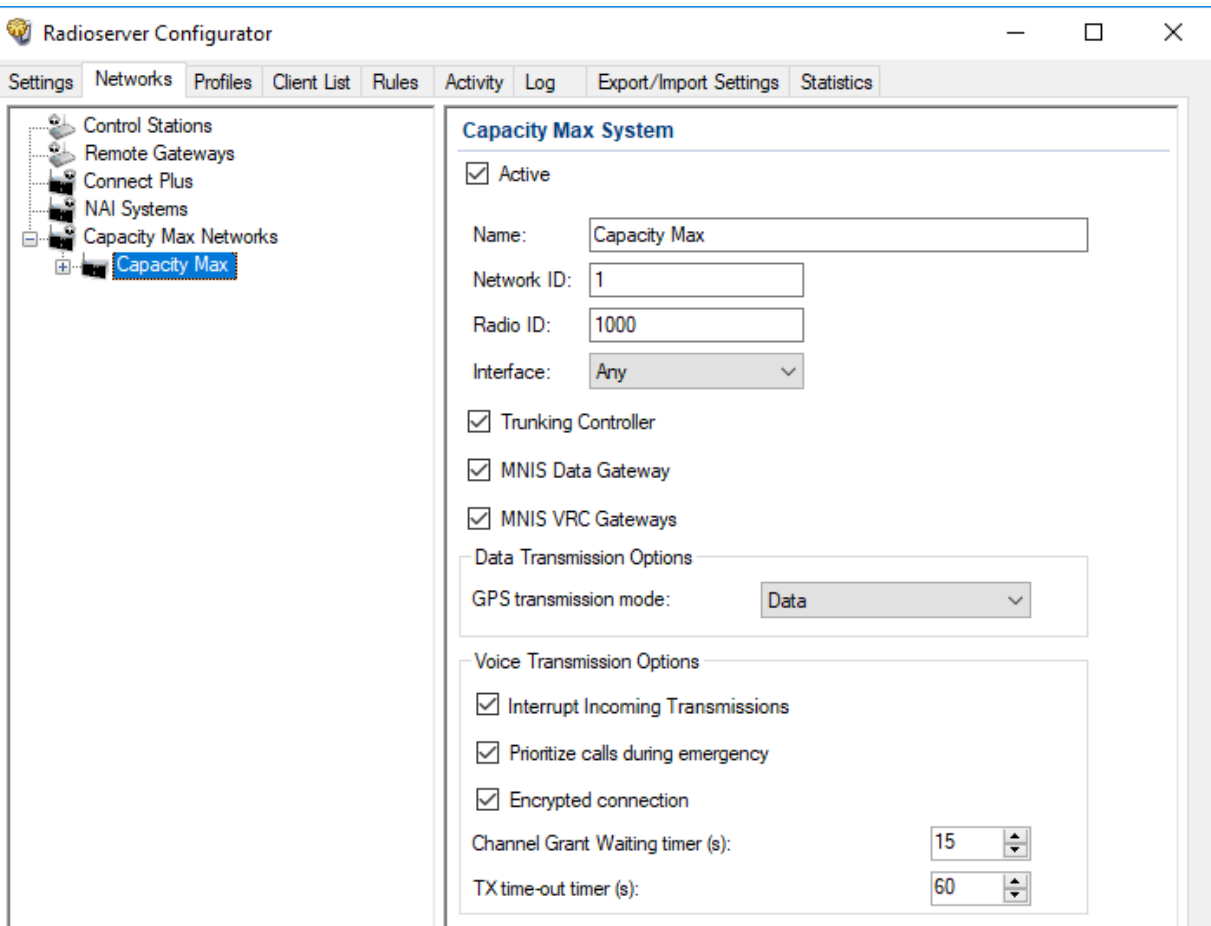

#### 4. Click a new subnode.

- 5. In the right pane, configure the general SmartPTT Radioserver settings:
	- a. Select the **Active** check box.
	- b. In the **Name** field, type the radio network name.
	- c. Leave the **Network ID** parameter unchanged.
	- d. In the Radio ID field, type the Dispatch System ID.
- 6. Show Capacity Max service settings:
	- a. Select the Trunking Controller check box to show the Presence Server connection settings. The Trunking Controller subnode appears.
	- b. Select the **MNIS Data Gateway** check box to show the MNIS Data Gateway connection and communication settings. The **MNIS Settings** subnode appears.

c. Select the MNIS VRC Gateway check box to show the MNIS VRC Gateway connection and communication settings.

The **MNIS VRC Gateways** subnode appears.

7. To configure GPS data format, in the Data Transmission Options area, perform one of the following actions:

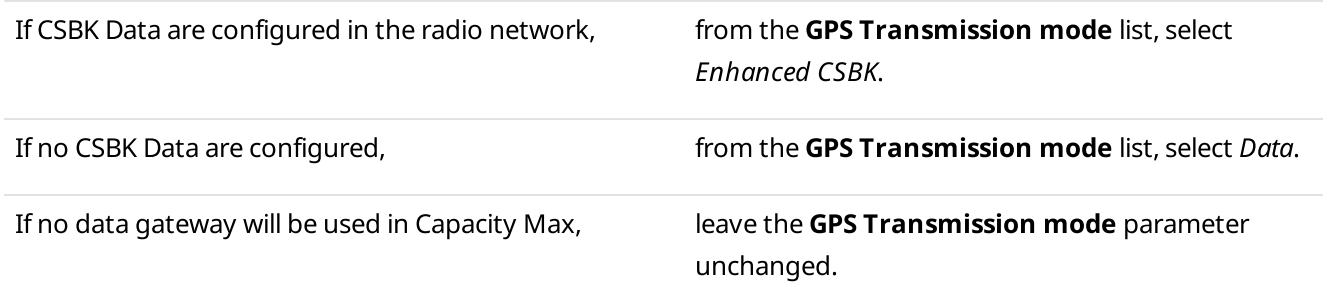

- 8. In the Voice Transmission Options area, configure voice features in Capacity Max:
	- a. To enable the capability to interrupt voice transmissions from radios with dispatcher voice transmissions or voice notifications, select the Interrupt Incoming Transmissions check box.
	- b. To increase call priority for radios in the emergency mode, select the **Prioritize calls during emergency** check box.
	- c. To secure voice traffic between SmartPTT Radioserver host and CMSS, select the Encrypted connection check box.
	- d. In the Channel Grant Waiting Timer (s) field, enter the channel grant timeout.
	- e. In the TX time-out timer field (s), enter the voice transmission timeout.
- 9. To save changes, at the bottom of the SmartPTT Radioserver Configurator window, click Save Configuration ( ী).

#### Postrequisites:

To apply changes immediately, at the bottom of the SmartPTT Radioserver Configurator window, click Start ( $\triangleright$ ) or Restart  $(\blacksquare)$ .

## <span id="page-161-0"></span>5.5.4 Connecting to Presence Servers

Follow the procedure to connect the SmartPTT Radioserver to the Presence Server.

#### Prerequisites:

From the Capacity Max configuration, obtain the following information:

• IPv4 address and port number of the main/primary Presence Server interface.

• IPv4 addresses and port numbers of the all alternate/redundant Presence Server interfaces.

Contact the Motorola Solutions representative in your region to obtain the configured parameters.

#### Procedure:

- 1. In SmartPTT Radioserver Configurator, open the **Networks** tab.
- 2. Access Presence Server connection settings:
	- a. On the tab, in the left pane, expand Capacity Max Network, and then select <your network>.
	- b. In the right pane, select the Trunking Controller check box, or ensure that it is already selected.
	- c. In the left pane, expand <your network>, and then select Trunking Controller. The Presence Server settings appear in the right pane.

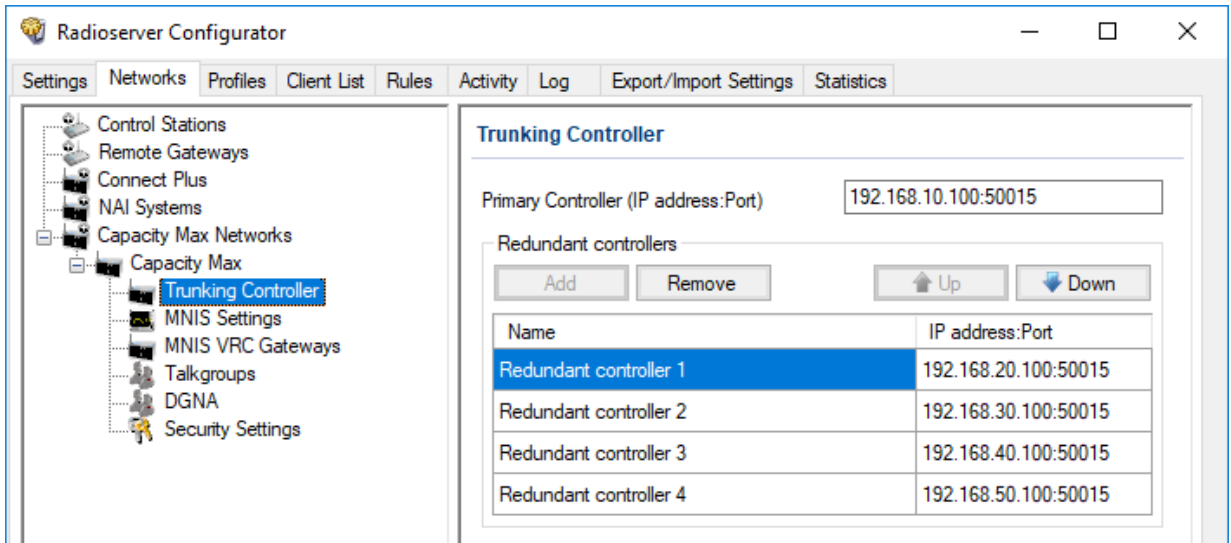

- 3. In the right pane, in the Primary Controller field, type <Main Presence Server IP>: <Main Presence Server Port>.
- 4. In the Redundant controllers area, configure the connection to alternate/redundant Presence Servers:
	- a. Perform one of the following actions:

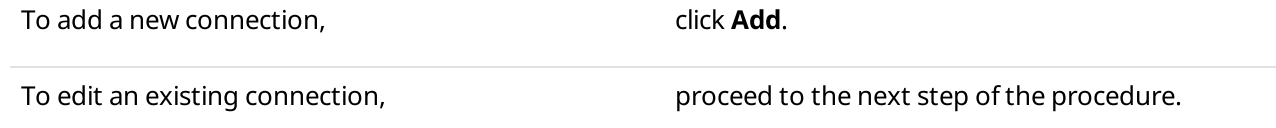

- b. In the new row, in the IP address: Port column, double-click the default value, and type <Alt. Presence Server IP>:<Alt. Presence Server Port>.
- c. (Optional) In the Name column, double-click the default value, and type the Presence Server name.

#### **NOTE**

Names of the alternate/redundant Presence Servers are used in the system messages of SmartPTT Dispatcher.

- 5. If more than one alternate Presence Server is configured in Capacity Max, repeat the previous step for the remaining Presence Servers.
- 6. (Optional) Using Up and Down buttons, reorder rows in the table.

7. To save changes, at the bottom of the SmartPTT Radioserver Configurator window, click Save Configuration ( 中).

#### Postrequisites:

- To apply changes immediately, at the bottom of the SmartPTT Radioserver Configurator window, click Start ( $\triangleright$ ) or **Restart**  $(\blacksquare)$ .
- In the firewall software on the radioserver computer, unlock the set TCP ports. For details, see [Radioserver](#page-346-0) [Host](#page-346-0).

# <span id="page-163-0"></span>5.5.5 Connecting to Data Gateways

Follow the procedure to connect SmartPTT Radioserver to the MNIS Data Gateway.

#### Prerequisites:

- From the Capacity Max configuration, obtain the following information:
	- Main/primary data gateway settings.
	- If available, alternate/redundant data gateway settings.

Contact the Motorola Solutions representative in your region to obtain the configured parameters.

• For connection using SmartPTT MNIS Data Gateway Relay, from its configuration, obtain the IP address and port. For details, see [Configuring](#page-194-0) MNIS Data Gateway Relay.

#### Procedure:

- 1. In SmartPTT Radioserver Configurator, open the **Networks** tab.
- 2. Access data gateway settings:
	- a. On the tab, in the left pane, expand Capacity Max Networks, and then select <your network>.
	- b. In the right pane, select the **MNIS Data Gateway** check box, or ensure that it is selected.
	- c. In the left pane, expand <your network>, and then select MNIS Settings.

The data gateway settings appear in the right pane.

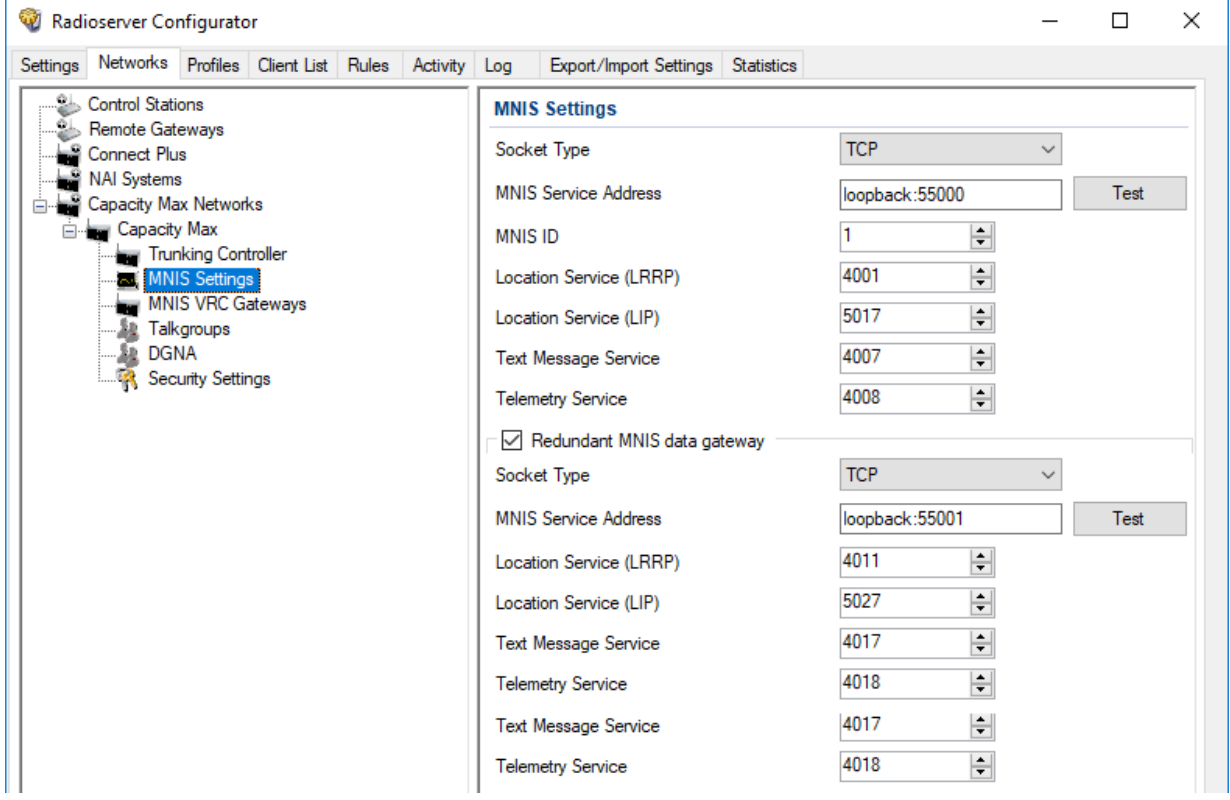

<span id="page-164-0"></span>3. Connect to the main MNIS Data Gateway:

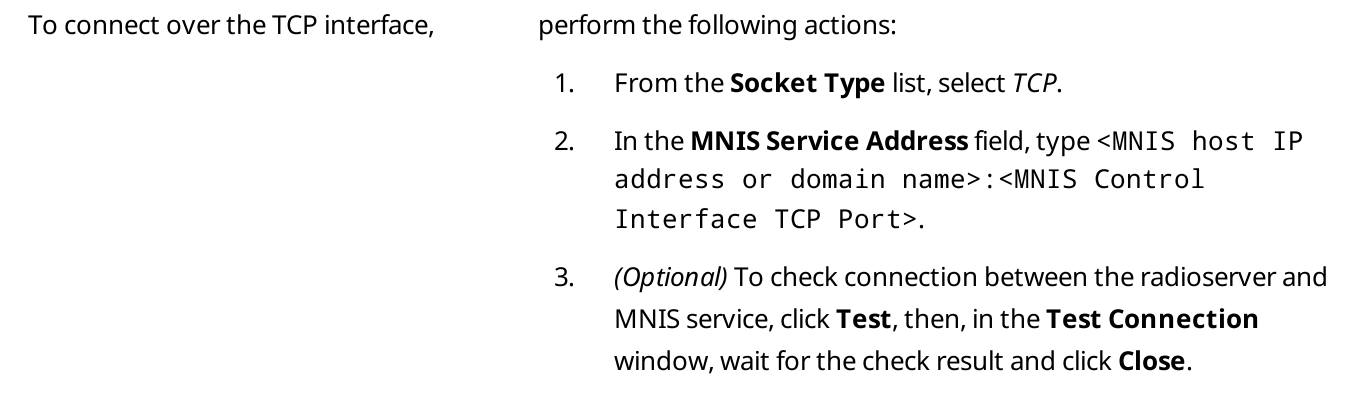

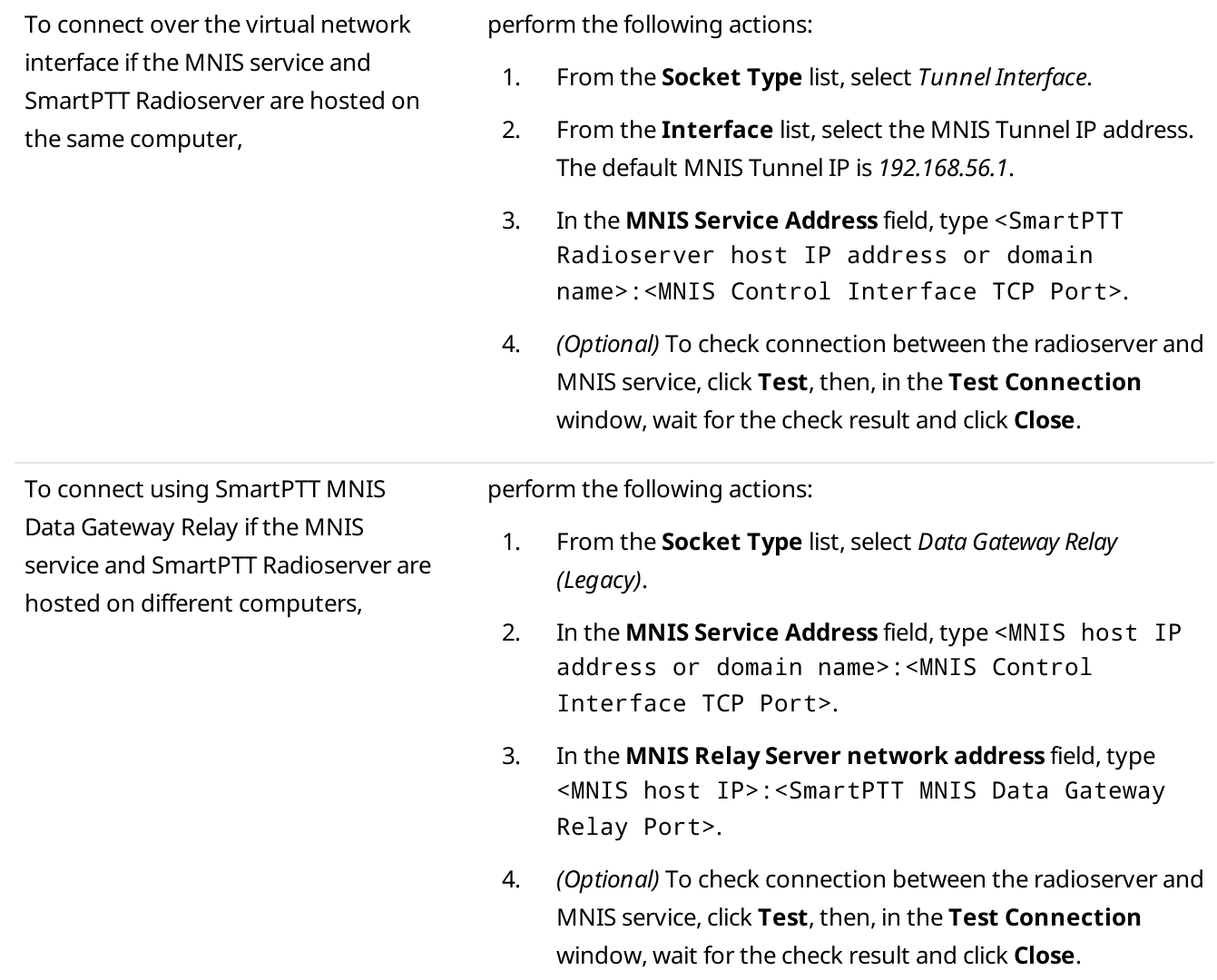

- <span id="page-165-0"></span>4. Configure MNIS Data Gateway settings:
	- a. In the MNIS ID field, enter MNIS Application ID.
	- b. In the Location Service (LRRP) field, enter the number of the MNIS port used to receive radio coordinates over LRRP and send location requests.
	- c. In the Text Message Service field, enter the number of the MNIS port used to receive and send text messages.
	- d. In the Telemetry Service field, enter the number of the MNIS port used for data acquisition and remote control commands.
- 5. Configure the alternate/redundant MNIS Data Gateway:
	- a. Select the Redundant MNIS data gateway check box.
	- b. With controls in the **Redundant MNIS data gateway** area, perform the actions described in [step](#page-164-0) 3.

#### Important

The Tunnel Interface socket type cannot be selected for the alternate/redundant data gateway, if it is already selected for the main MNIS Data Gateway.

- c. With the remaining controls of the area, perform the actions described in [step](#page-165-0) 4.
- 6. To save changes, at the bottom of the SmartPTT Radioserver Configurator window, click Save Configuration ( ্রী ).

#### Postrequisites:

- To apply changes immediately, at the bottom of the SmartPTT Radioserver Configurator window, click Start ( $\triangleright$ ) or **Restart (** $\blacksquare$ **)**.
- In the firewall software on the radioserver computer, unlock the set TCP and UDP ports. For details, see [Radioserver](#page-346-0) Host.

## <span id="page-166-0"></span>5.5.6 Connecting to MNIS VRC Gateways

Follow the procedure to connect SmartPTT Radioserver to MNIS VRC Gateway.

#### Prerequisites:

From Capacity Max configuration, obtain the following information:

- IP address and port for each main/primary MNIS VRC Gateway.
- IP address and port for each alternate/redundant MNIS VRC Gateway.
- Radio IDs affiliated to voice logging, phone interconnect, and call initiation over the gateways.

Contact the Motorola Solutions representative in your region to obtain the configured parameters.

#### Procedure:

- 1. In SmartPTT Radioserver Configurator, open the **Networks** tab.
- 2. Access MNIS VRC Gateway settings:
	- a. On the tab, in the left pane, expand Capacity Max Networks, and then select <your network>.
	- b. In the right pane, select the MNIS VRC Gateway check box, or ensure that it is selected.
	- c. In the left pane, expand <your network>.

The **MNIS VRC Gateways** subnode appears.

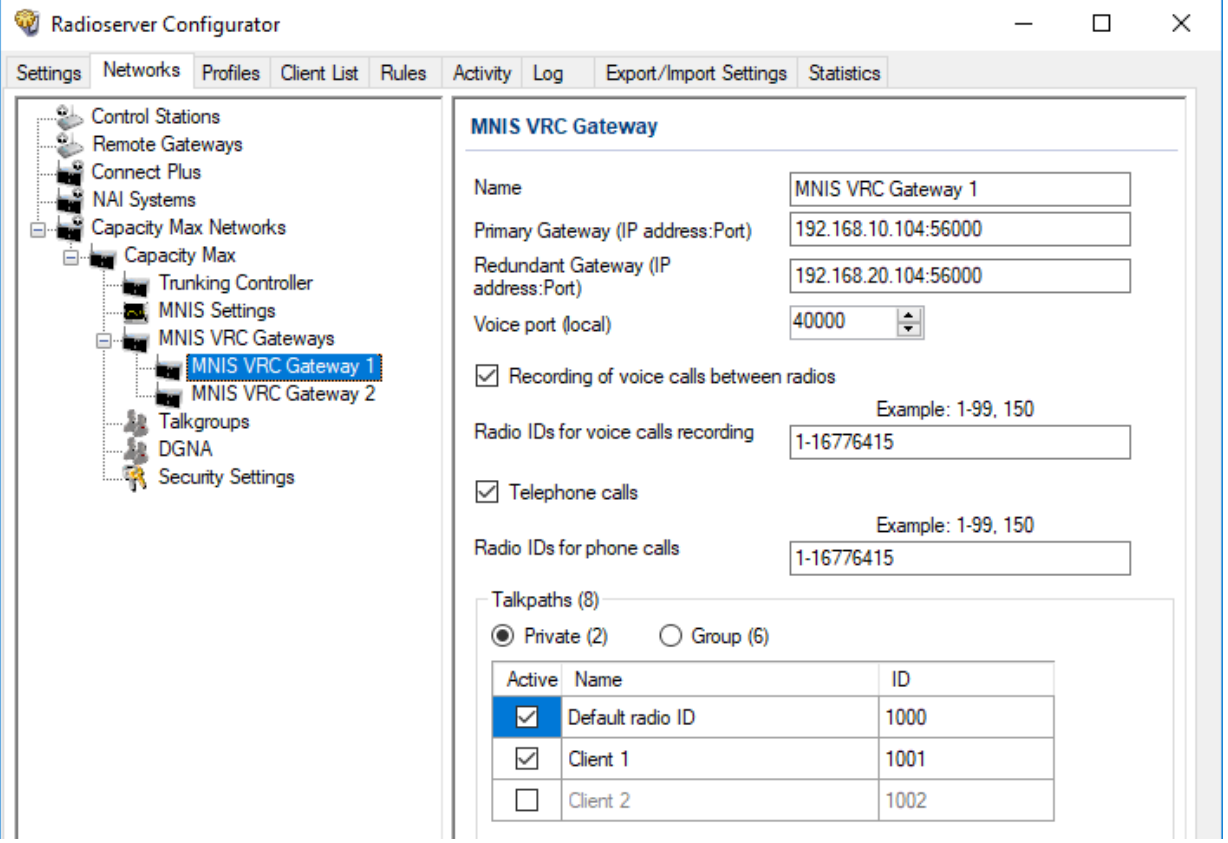

3. Perform one of the following actions:

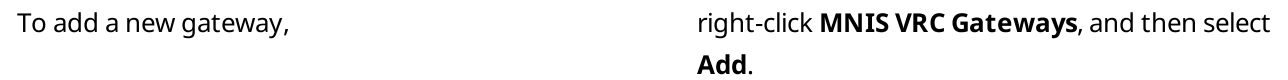

To edit the existing gateway settings, expand **MNIS VRC Gateways**.

- 4. Under the expanded MNIS VRC Gateways node, click the desired subnode.
- 5. Modify the gateway connection settings:
	- a. In the right pane, in the **Name** field, type the gateway name.

#### **NOTE**

Gateway names are used in system messages in SmartPTT Dispatcher.

b. In the Primary Gateway (IP address: Port) field, type <Main Gateway IP>: <Main Gateway Port>.

- c. In the Redundant Gateway (IP address: Port) field, type <Alt. Gateway IP>: <Alt. Gateway Port>.
- d. In the Voice port (local) field, enter the free UDP port of the SmartPTT Radioserver host.
- 6. Configure voice recoding for the gateway:
	- a. Select the Recoding of voice calls between radios check box.
	- b. In the Radio IDs for voice calls recording field, type Radio IDs which calls must be recorded.

#### Important

For voice recording, SmartPTT must have the "Voice Recording" or "NexLog" license. For details, contact Elcomplus LLC representative in your region.

- 7. Configure telephone line access for radio users over the gateway:
	- a. Select the Telephone calls check box.
	- b. In the Radio IDs for phone calls field, type IDs of radios that must be able to receive and initiate phone calls.

#### Important

For telephone calls, SmartPTT must have the "Telephone Interconnect Service" license. For details, contact Elcomplus LLC representative in your region.

8. In the Talkpaths area, perform one of the following actions:

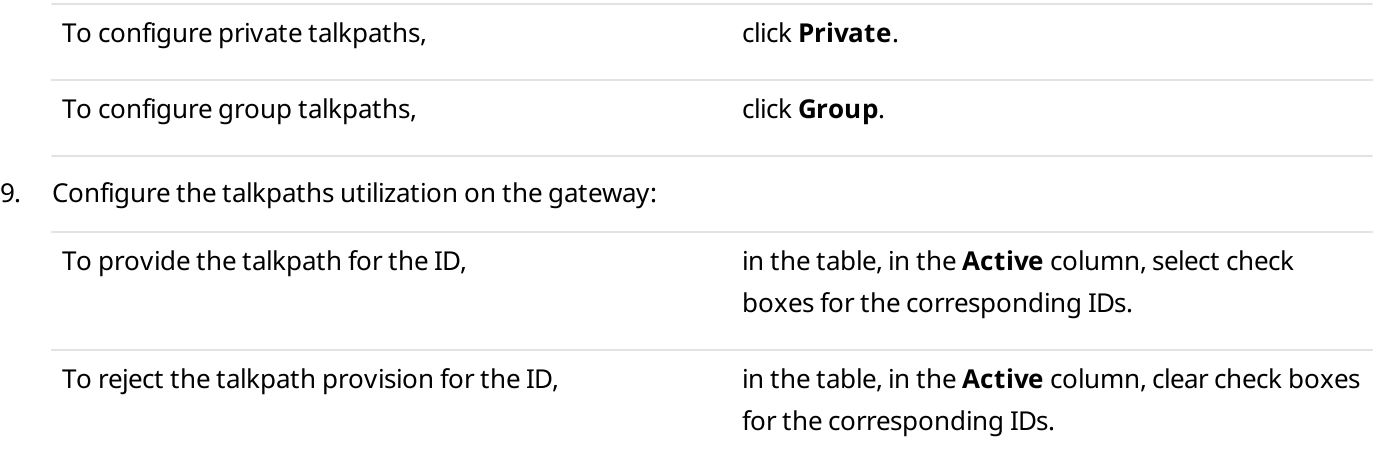

10. To save changes, at the bottom of the SmartPTT Radioserver Configurator window, click Save Configuration ( ).

#### Postrequisites:

- Repeat the procedure to connect other MNIS VRC gateways.
- To apply changes immediately, at the bottom of the SmartPTT Radioserver Configurator window, click Start ( $\triangleright$ ) or **Restart (** $\blacksquare$ **)**.
- In the firewall software on the radioserver computer, unlock the set TCP and UDP ports. For details, see [Radioserver](#page-346-0) Host.

# <span id="page-169-0"></span>5.5.7 Adding and Editing Groups in Capacity Max

Follow the procedure to add talkgroups to SmartPTT Radioserver, and configure site-specific and system-wide All Calls.

#### Prerequisites:

From the Capacity Max configuration, obtain the following information:

- Talkgroup IDs and their affiliation to Capacity Max sites and gateways.
- List of Site IDs to configure All Calls.

Contact the Motorola Solutions representative in your region to obtain the configured parameters.

#### Procedure:

- 1. In SmartPTT Radioserver Configurator, open the **Networks** tab.
- 2. On the tab, in the left pane, expand Capacity Max Networks → <your network>, and then select Talkgroups.

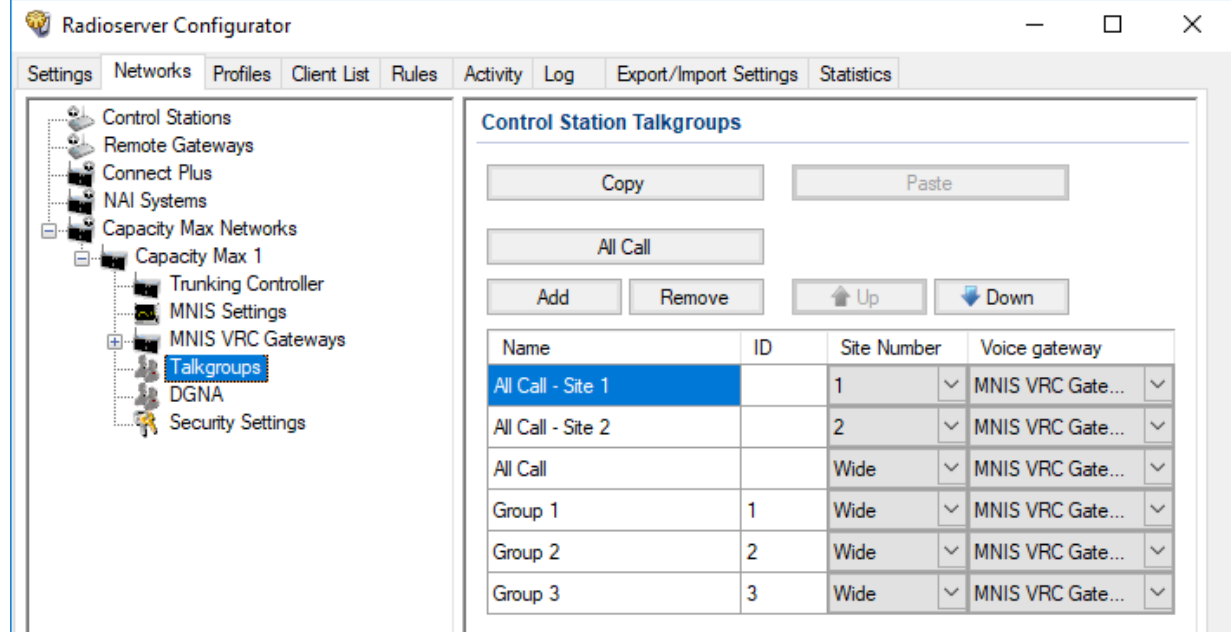

- 3. *(Optional)* In the right pane, click **Add** to add a new talkgroup.
- 4. Edit the desired talkgroup:
	- a. In the table, in the **Name** column, double-click the current talkgroup name, and then type the talkgroup name.
	- b. In the same row, in the ID column, double-click the default ID, and then type the talkgroup ID.
	- c. If available, in the same row, from the list in the Voice gateway column, select the gateway that will route the talkgroup calls to SmartPTT Radioserver.

#### **NOTE**

For talkgroups, the option in the **Site Number** column is always equal to Wide and cannot be changed.

- 5. *(Optional)* Click **All Call** to add a new All Call.
- 6. Edit the desired All Call:
	- a. In the new entry of the table, from the list in the **Site Number** column, select the desired option:

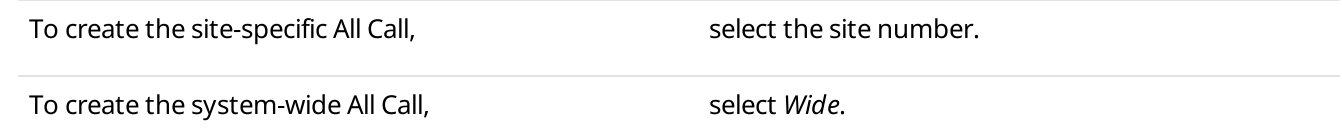

- b. In the same row, from the list in the Voice Gateway column, select the desired MNIS VRC Gateway.
- 7. (Optional) Using Up and Down buttons, reorder rows in the table.
- 8. To save changes, at the bottom of the SmartPTT Radioserver Configurator window, click Save Configuration ( 咱).

#### Postrequisites:

To apply changes immediately, at the bottom of the SmartPTT Radioserver Configurator window, click Start ( $\triangleright$ ) or Restart  $(\blacksquare)$ .

## <span id="page-170-0"></span>5.5.8 Adding and Editing Temporary Talkgroups

Follow the procedure to add a new temporary talkgroup or edit the parameters of an existing one.

#### Prerequisites:

Ensure the following:

- DGNA is configured in Capacity Max.
- SmartPTT Radioserver has access to DGNA in Capacity Max. and, in particular, allowed for SmartPTT.
- Talkgroup IDs allocated in Capacity Max to be used as IDs of temporary talkgroups.

Contact the Motorola Solutions representative in your region to obtain the configured parameters.

#### Procedure:

- 1. In SmartPTT Radioserver Configurator, open the **Networks** tab.
- 2. On the tab, in the left pane, expand Capacity Max Networks  $\rightarrow$  <your network>, and then select DGNA.

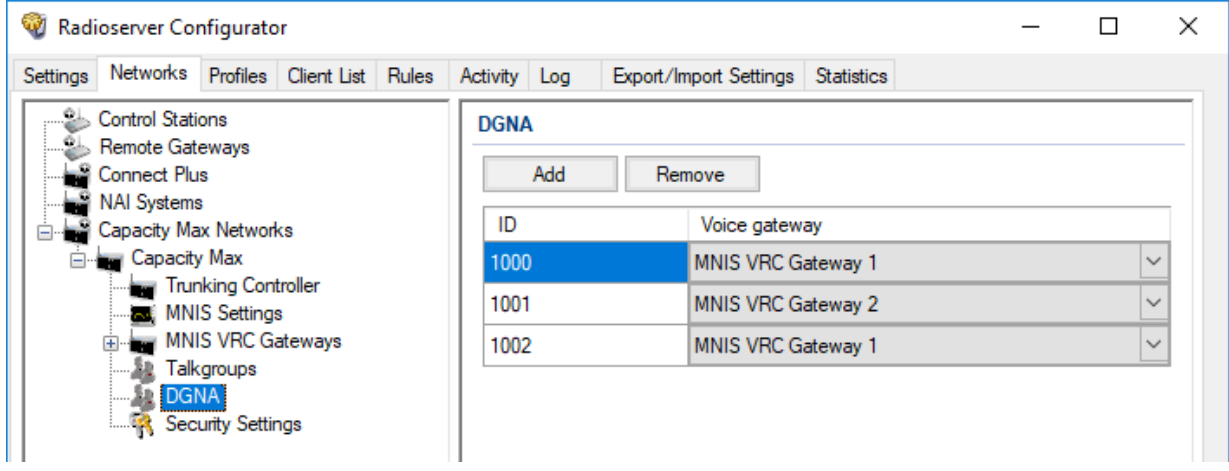

3. Perform one of the following actions:

To add a new talkgroup, in the right pane, click **Add**.

To edit an existing talkgroup, proceed to the next step of the procedure.

- 4. In the ID column, specify the Talkgroup ID that can be further assigned to a TTG.
- 5. In the same entry, in the Voice gateway column, select the desired voice gateway from the expandable list.
- 6. To save changes, at the bottom of the SmartPTT Radioserver Configurator window, click Save Configuration ( ि ).

### Postrequisites:

To apply changes immediately, at the bottom of the SmartPTT Radioserver Configurator window, click Start ( $\triangleright$ ) or Restart  $(\blacksquare)$ .

# <span id="page-171-0"></span>5.5.9 Configuring Encryption in Capacity Max

Follow the procedure to add security keys to SmartPTT Radioserver that will be used to decrypt incoming voice calls and encrypt outgoing voice calls.

### Prerequisites:

- From the Capacity Max configuration, obtain security key IDs and values for all the supported encryption types. Contact the Motorola Solutions representative in your region to obtain the configured parameters.
- Determine the key that will be used to encrypt outgoing calls from SmartPTT Dispatcher users.

#### Procedure:

- 1. In SmartPTT Radioserver Configurator, open the **Networks** tab.
- 2. On the tab, in the left pane, expand Capacity Max Networks  $\rightarrow$  <your network>, and then select Security Settings.

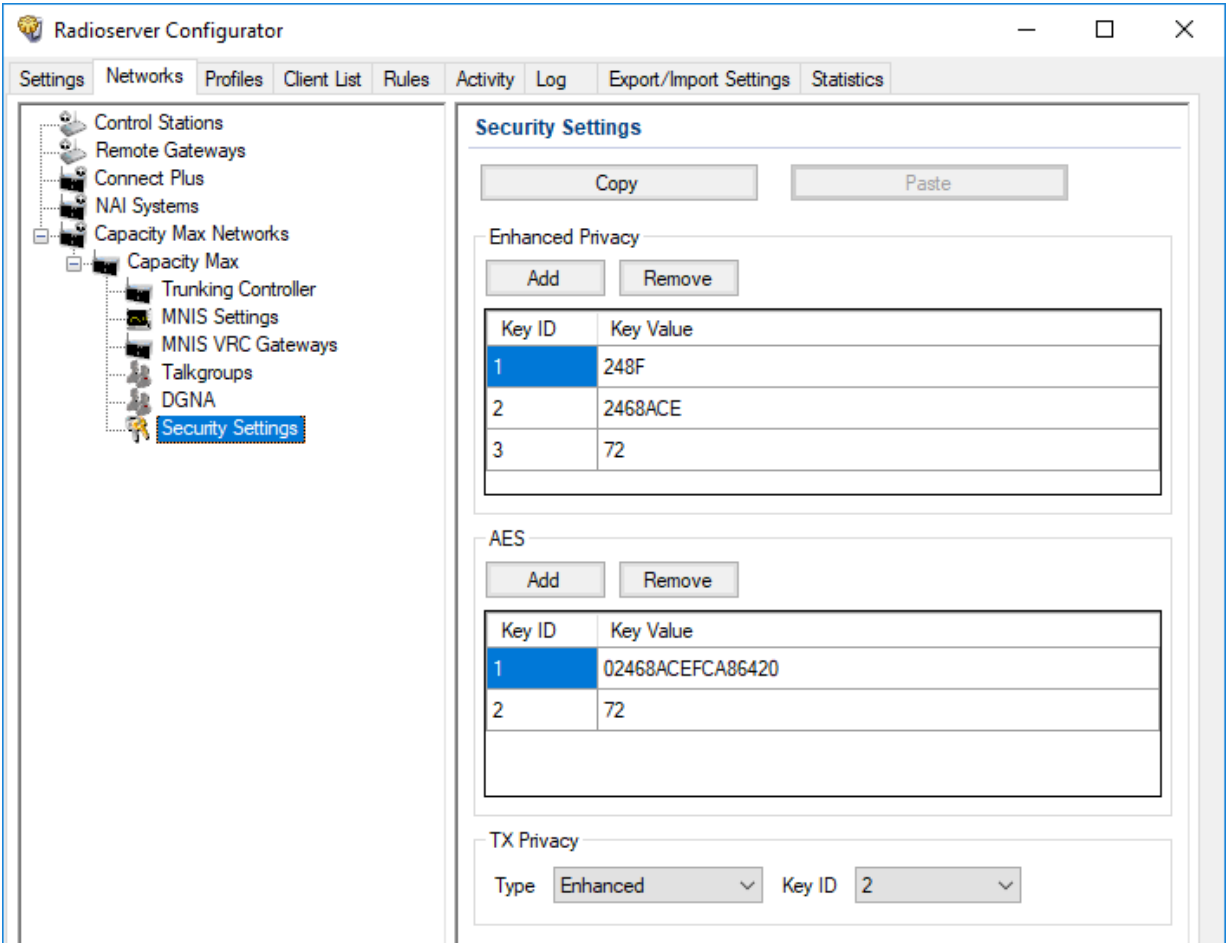

- 3. In the right pane, add the enhanced security keys:
	- a. In the **Enhanced Privacy** area, perform one of the following actions:

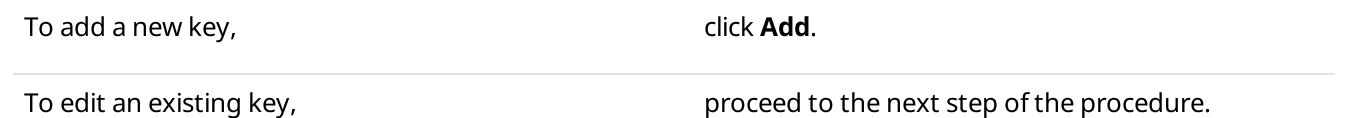

- b. In the corresponding row of the table, in the Key ID column, double-click the default value, and then type the key ID.
- c. In the same row, in the Key Value column, double-click the default value, and then type the desired key value.
- 4. Add the AES security keys:
	- a. In the AES area, perform one of the following actions:

To add a new key, the click Add.

To edit an existing key, **proceed to the next step of the procedure.** 

- b. In the corresponding row of the table, in the Key ID column, double-click the default value, and then type the desired key ID.
- c. In the same row, in the Key Value column, double-click the default value, and then type the desired key value.
- 5. In the TX Privacy area, configure the encryption of dispatcher-initiated transmissions:

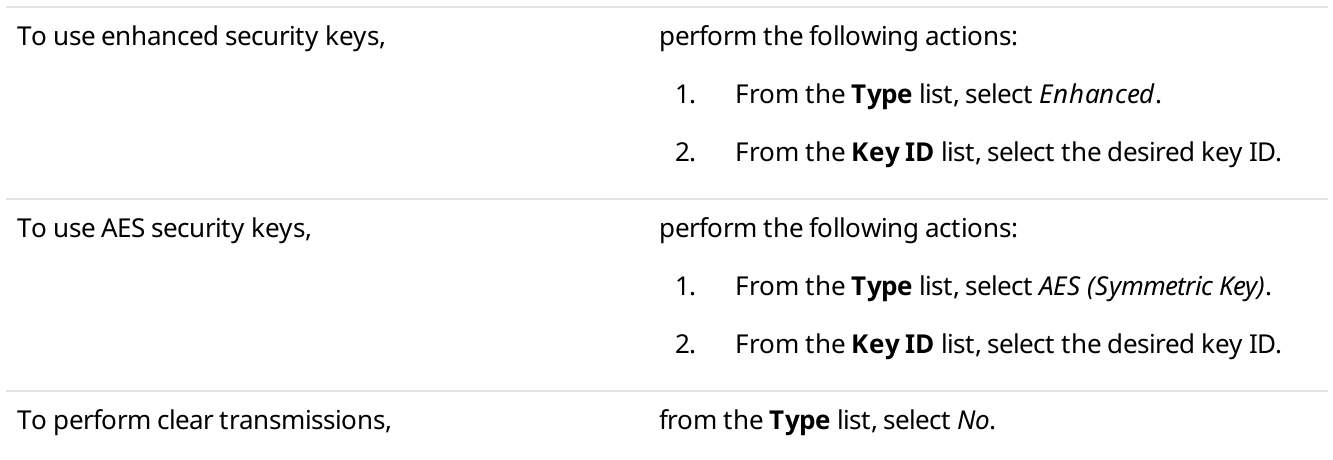

6. To save changes, at the bottom of the SmartPTT Radioserver Configurator window, click Save Configuration ( ).

#### Postrequisites:

To apply changes immediately, at the bottom of the SmartPTT Radioserver Configurator window, click Start ( $\triangleright$ ) or Restart  $(\blacksquare)$ .

## 5.6 Connect Plus

Connect Plus is a digital (DMR) trunked radio system. It is a multisite system (provides great RF coverage) that hosts up to 2900 radios per site and provides up to 29 simultaneous voice calls per site. For details on the system and its capabilities, see [MOTOTRBO™](https://www.motorolasolutions.com/en_xu/products/mototrbo/mototrbo-connect-plus.html) Connect Plus on the Motorola Solutions website.

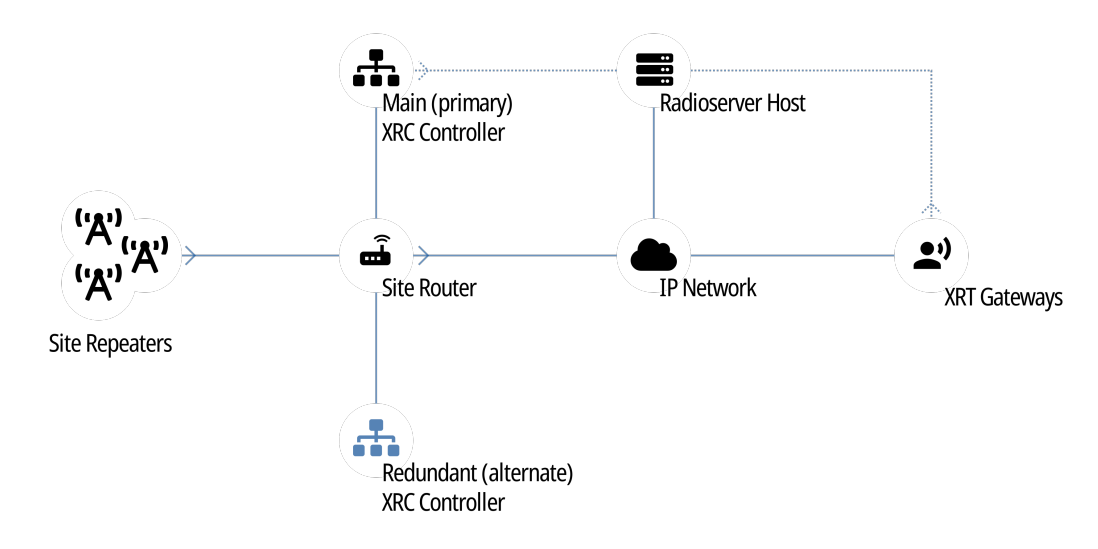

Each site hosts up to 15 repeaters controlled by XRC controller. Controller provides channel management and dispatch subsystems integration to the site. For inter-site and system-wide transmissions, controller accesses another XRC controller (on another site) and provides all the information to it over IP.

SmartPTT must be connected to at least one XRC controller of the system. If a site hosts two controllers (main and alternate), SmartPTT must be connected to the main controller only. It does not support the connection to alternate/redundant XRC controllers.

To increase the system connection reliability, SmartPTT can be connected to multiple XRC controllers at once. In this case, if one controller becomes unavailable, SmartPTT will automatically connect to another controller.

To access voice and radio command features, SmartPTT must connect not only to XRC controllers, but to XRT gateways as well. Each gateway provides a limited number of simultaneously monitored voice calls in the system. If required, SmartPTT is able to connect to multiple gateways at once.

## 5.6.1 SmartPTT Features in Connect Plus

Connect Plus provides the following features to SmartPTT:

- Information on radio presence in the network (ARS).
- Voice call reception and initiation (includes group calls and private calls).
- Emergency alarms and calls.
- Radio location updates (includes revert channel support).
- Text messaging and job ticketing.
- Radio commands.

#### Important

Connect Plus does not support over-the-radio telemetry and over-the-radio remote control.

For Connect Plus, SmartPTT provides the following features:

- Simultaneous connection to multiple Connect Plus systems.
- Integration with other radio systems using cross-patches and bridging.
- Event logging and voice recording.
- Rules configuration.

#### Important

Connect Plus does not allow integration with phone systems over SmartPTT. It uses XRI gateway for this purposes. XRI gateways do not support dispatch software connection.

For network monitoring, the following features are provided:

- Network device monitoring over SNMP.
- Over-the-air traffic monitoring (without splitting by radio channels).
- Network topology visualization.

#### **NOTE**

SmartPTT does not show on-site/fielded radios on the topology diagram.

• Statistical information gathering (system performance, alarm statistics), reports generation.

## 5.6.2 Connect Plus Configuration

SmartPTT connection to the Connect Plus requires the following:

- Radio system compliance with the planning requirements
- Additional radio devices configuration.
- Dispatch software configuration.

### Planning Requirements

To support SmartPTT connection, the radio system must comply with the following requirements:

- All radios and repeaters must have the same CAI IDs and CAI Group IDs.
- At least one repeater radio ID must be unused.
- At least one radio ID must be unused.
- Router that connects XRC controller and radioserver (if available) must support Network Address Translation (NAT).
- Router that connects XRT gateways and radioserver (if available) must support NAT.
- Security key IDs and values must be known to SmartPTT configuration engineers since MOTOTRBO software and firmware hides them immediately after the configuration and does not provide tools to view them.

## Additional Radio Devices Configuration

To support SmartPTT connection to the radio system, the following actions must be performed:

- In each XRC controller, new console users must be created:
	- Dispatch subsystem (radioserver).
	- (Optional) Individual dispatchers (operators).
- If XRC controllers and radioserver are connected over the router, network address translation must be configured for all XRC services that will be used by radioserver.
- If XRT gateways and radioserver are connected over the router, network address translation must be configured to provide the connection.

If you need assistance in the MOTOTRBO devices configuration, contact Motorola Solutions representatives in your region.

## SmartPTT Configuration

To configure SmartPTT connection to Connect Plus, the following actions must be performed:

- General connection parameters must be configured. For details, see Adding and Editing [Connect](#page-176-0) Plus.
- XRC controller connection must be configured. For details, see Adding and Editing XRC [Controllers](#page-178-0).
- (Optional) List of talkgroups must be configured. For details, see Adding and Editing [Talkgroups](#page-180-0) in Connect [Plus](#page-180-0).
- XRT gateway connection must be configured. For details, see Adding and Editing XRT [Gateways](#page-182-0).
- Talkpaths must be configured. For details, see [Configuring](#page-184-0) Talkpaths.
- Security keys must be configured. For details, see [Configuring](#page-186-0) Encryption in Connect Plus.
- Network traffic must be unlocked for voice calls. For details, see [Connect](#page-353-0) Plus Ports.

# <span id="page-176-0"></span>5.6.2.1 Adding and Editing Connect Plus

Follow the procedure to add a new or edit an existing Connect Plus Connection.

#### Prerequisites:

- Install SmartPTT license that allows voice and/or data communication with Connect Plus. For details, see [Installing](#page-50-0) License.
- From configuration files of XRC controllers, obtain the following data:
	- Console User ID for a radioserver.
	- Repeater Radio ID for a radioserver.
- Determine IP address of the radioserver that will be used to connect to the system.
- For voice and radio command transmission, determine the UDP port number that will be related to the beginning of the port range allocated for talkpaths.

#### Procedure:

- 1. In SmartPTT Radioserver Configurator, open the **Networks** tab.
- 2. In the left pane, perform the following actions:

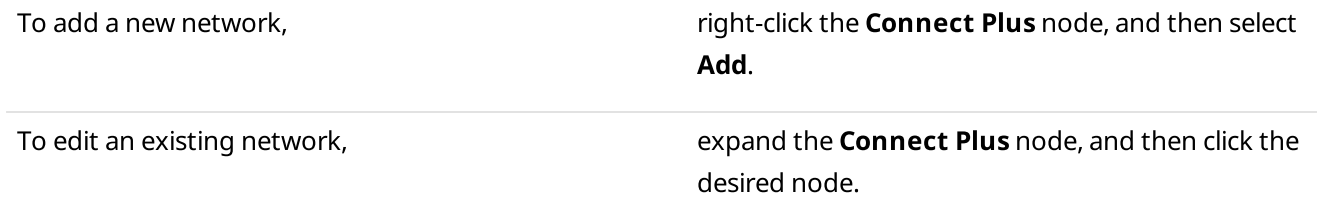

Connection settings appear in the right pane.

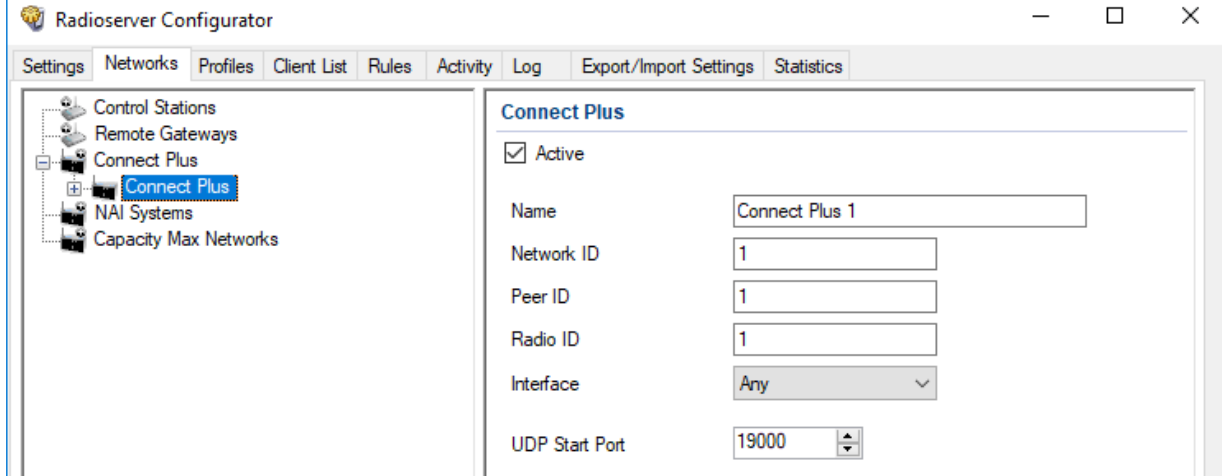

- 3. In the right pane, select the **Active** check box.
- 4. In the **Name** field, type the radio network name.
- 5. Leave the value in the **Network ID** field unchanged.
- 6. In the Peer ID field, type the Repeater Radio ID for a radioserver.
- 7. In the Radio ID field, type the Radio ID for radioserver.
- 8. From the Interface list, select one of the following options:

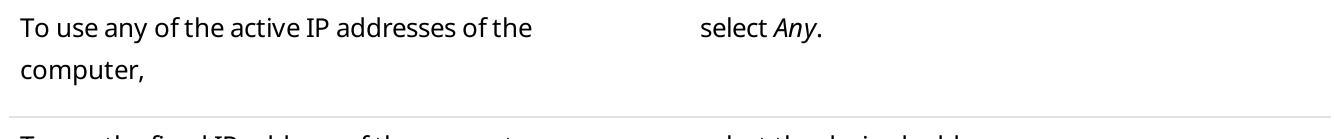

To use the fixed IP address of the computer, select the desired address.

- 9. In the UDP Start Port field, enter the UDP port number that will be related to the beginning of the port range allocated for talkpaths.
- 10. To save changes, at the bottom of the SmartPTT Radioserver Configurator window, click Save Configuration ( ্রী ).

#### Postrequisites:

- Configure XRC controller connection. For details, see Adding and Editing XRC [Controllers.](#page-178-0)
- Configure talkgroups if your SmartPTT license does not allow voice calls in Connect Plus. For details, see [Adding](#page-180-0) and Editing [Talkgroups](#page-180-0) in Connect Plus.
- Configure XRT gateway connection. For details, see Adding and Editing XRT [Gateways.](#page-182-0)
- Configure talkpaths. For details, see [Configuring](#page-184-0) Talkpaths.
- Configure voice encryption. For details, see [Configuring](#page-186-0) Encryption in Connect Plus.
- To apply changes immediately, at the bottom of the SmartPTT Radioserver Configurator window, click Start ( $\triangleright$ ) or **Restart (** $\blacksquare$ **)**.

# <span id="page-178-0"></span>5.6.2.2 Adding and Editing XRC Controllers

Follow the procedure to add a new or edit an existing connection to the main/primary site controllers (XRC controllers) of the Connect Plus system.

#### Prerequisites:

- Add and configure the Connect Plus connection. For details, see Adding and Editing [Connect](#page-176-0) Plus.
- Ensure that SmartPTT license allows data communication with Connect Plus. For details, see [Viewing](#page-51-0) License [Items](#page-51-0).
- From the controller configuration files, obtain the following data:
	- Presence notification service (ARS) port number.
	- Location service port number.
	- Port number of the text message service.
	- (Optional) Port number of the network device monitoring service.
- Determine the radioserver port number used to access the services.

#### Important

Each service of each XRC controller requires the unique port number.

• If the controller and a radioserver are connected over the router that supports Network Address Translation (NAT), obtain the router IP address that is translated to the controller IP address.

#### Procedure:

- 1. In SmartPTT Radioserver Configurator, open the **Networks** tab.
- 2. In the left pane of the tab, expand **Connect Plus**  $\rightarrow$  **<network name>**.
- 3. Perform one of the following actions:

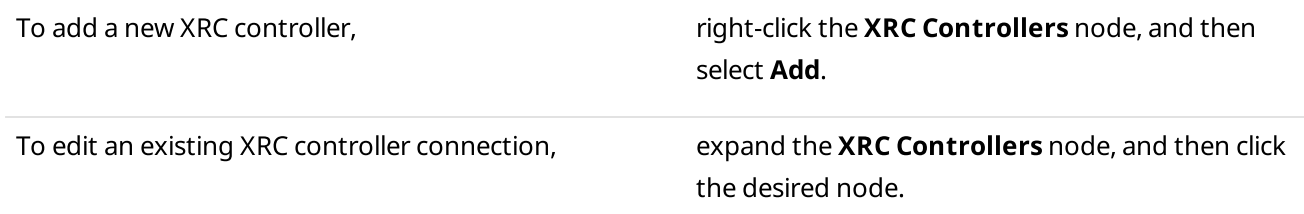

The controller connection settings appear in the right pane.

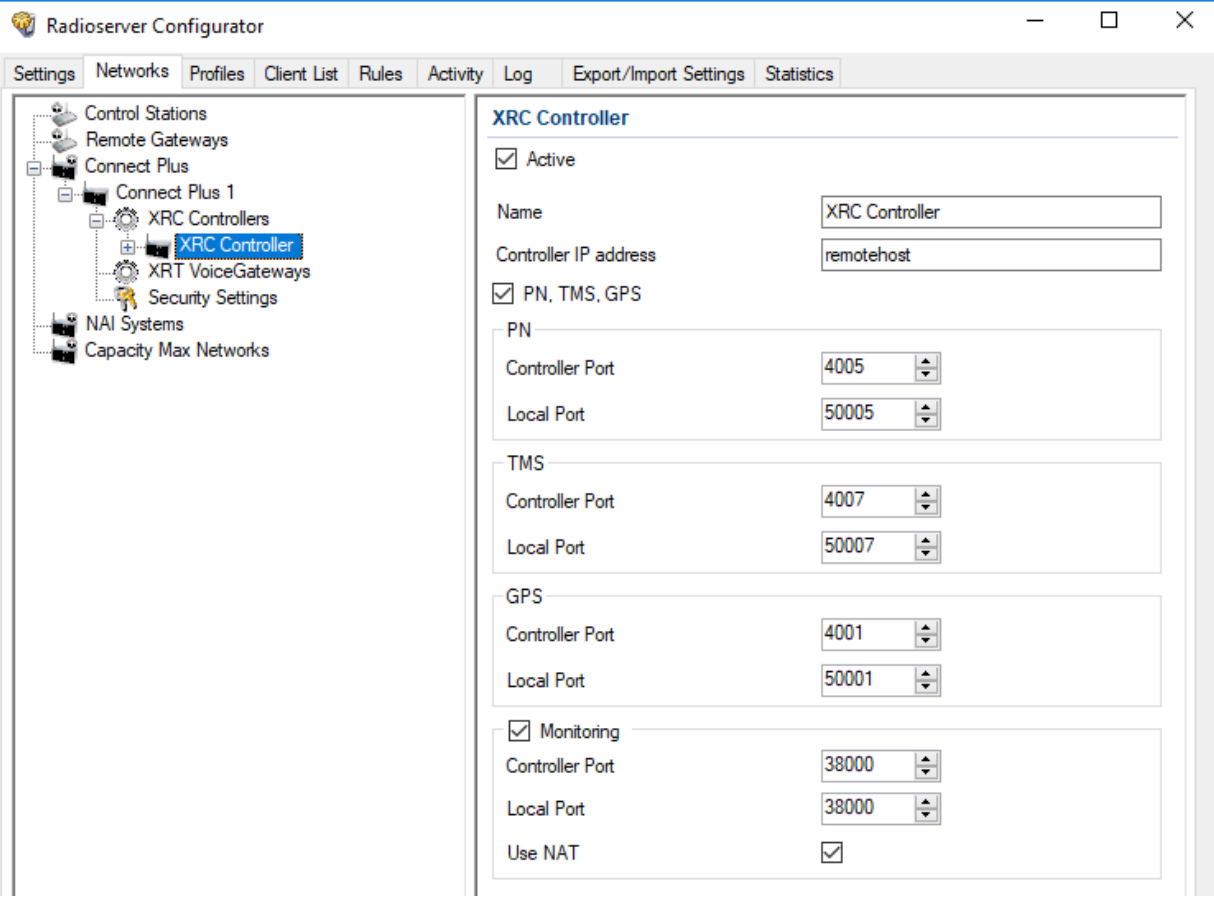

- 4. In the right pane, select the **Active** check box.
- 5. In the Name field, type the controller name that will be used as the name of the corresponding Location element on the Network Configuration tab.
- 6. In the Controller IP address field, type the IP address of the controller or router that provide access to the controller. Input format is

<IP address in dot-decimal notation>.

- 7. Select the PN, TMS, GPS check box to allow connection configuration to the controller services.
- 8. Configure the controller services connection:

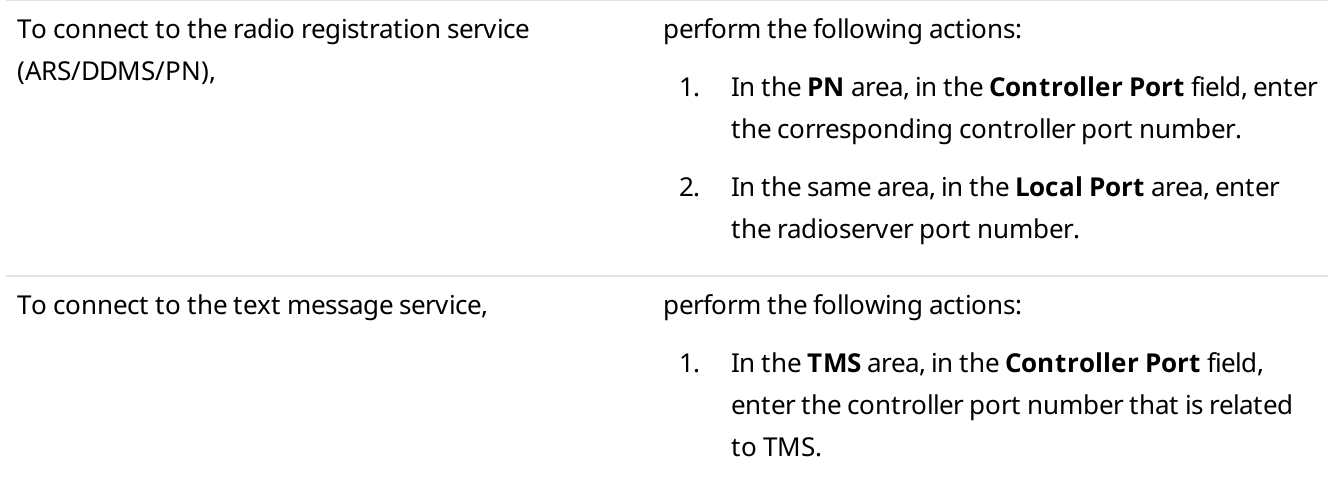
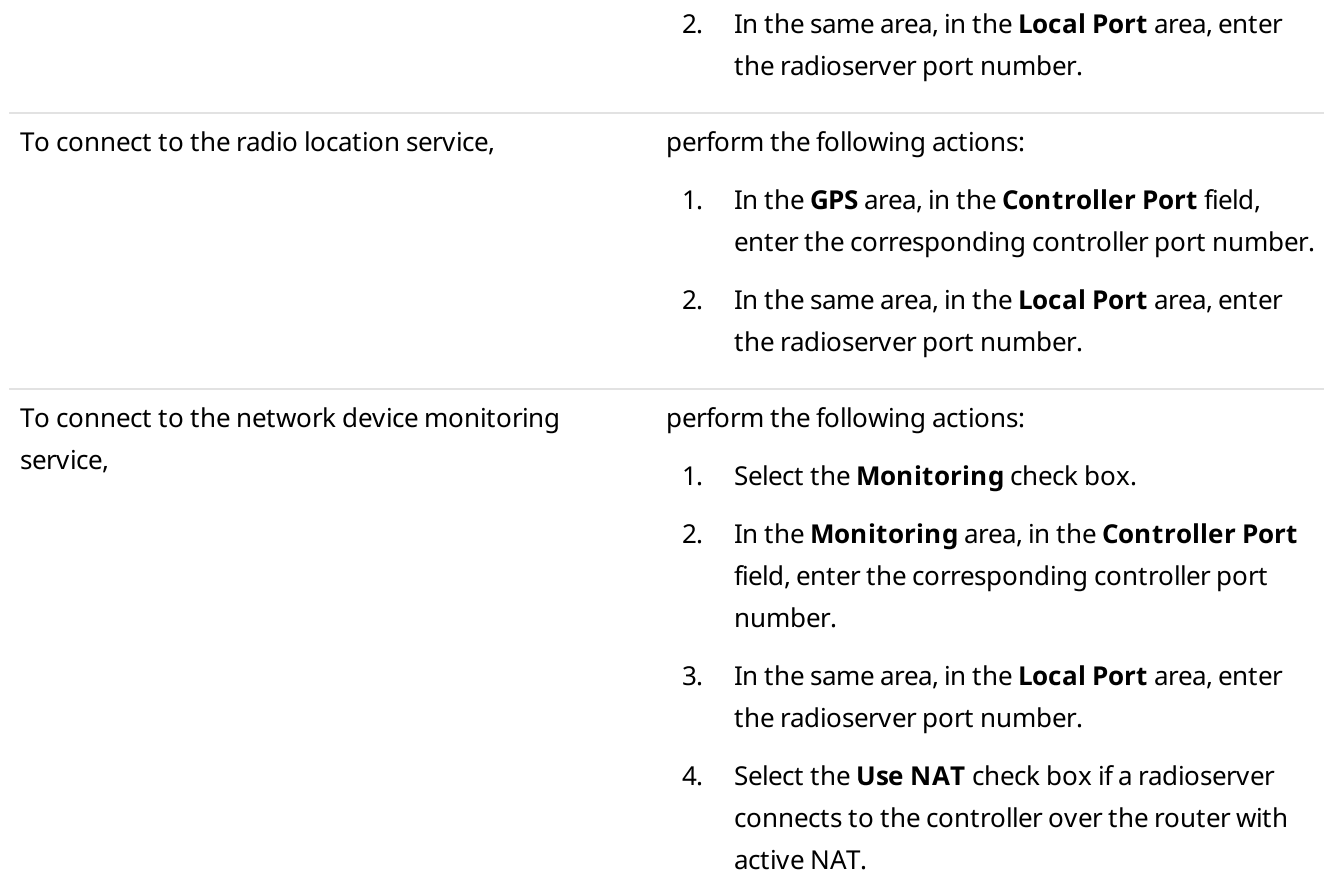

9. To save changes, at the bottom of the SmartPTT Radioserver Configurator window, click Save Configuration ( 中).

#### Postrequisites:

- Configure talkgroups if your SmartPTT license does not allow voice calls in Connect Plus. For details, see [Adding](#page-180-0) and Editing [Talkgroups](#page-180-0) in Connect Plus.
- Configure network device monitoring. For details, see Network [Monitoring.](#page-321-0)
- To apply changes immediately, at the bottom of the SmartPTT Radioserver Configurator window, click Start ( $\triangleright$ ) or **Restart (** $\blacksquare$ **)**.
- In the firewall software on the radioserver computer, unlock the set ports. For details, see [Radioserver](#page-347-0) Host.

# <span id="page-180-0"></span>5.6.2.3 Adding and Editing Talkgroups in Connect Plus

Follow the procedure to edit the list of talkgroups that are configured in the XRC controller configuration file.

#### Prerequisites:

- From the XRC controller configuration file, obtain the list of talkgroup IDs.
- Add and configure SmartPTT connection to all the desired XRC controllers. For details, see [Adding](#page-178-0) and Editing XRC [Controllers](#page-178-0).

#### Procedure:

1. In SmartPTT Radioserver Configurator, open the **Networks** tab.

2. In the left pane, expand Connect Plus  $\rightarrow$  XRC Controllers  $\rightarrow$  <controller name>, and then click Talkgroups. The list of talkgroups appear in the right pane.

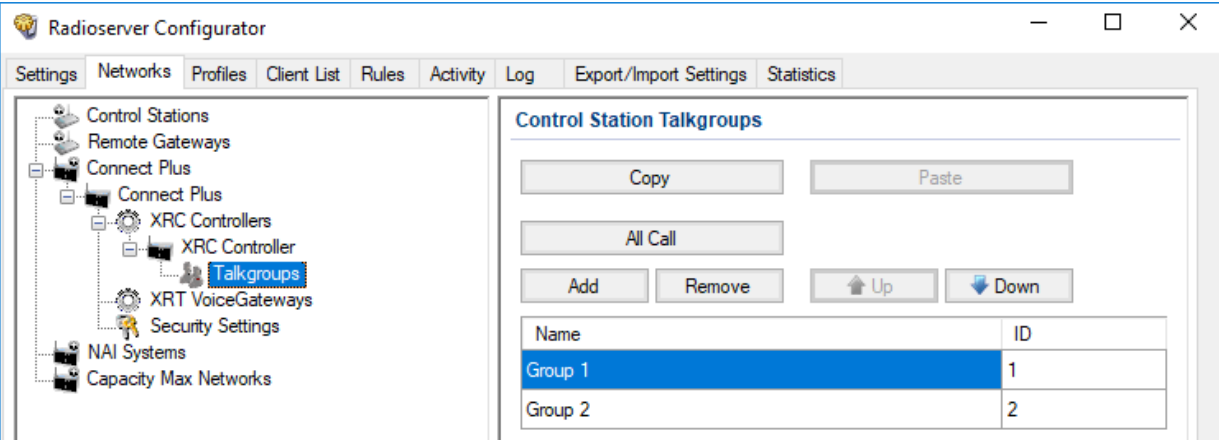

3. In the right pane, perform one of the following actions:

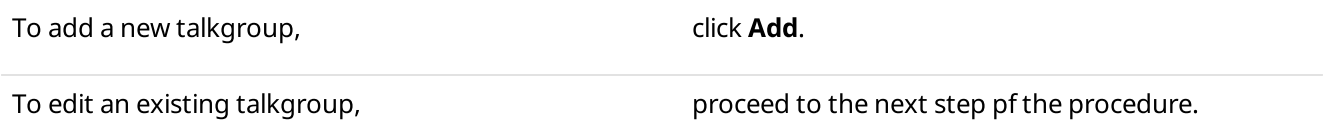

- 4. In the desired table entry, in the Name column, double-click the current name, and then type the desired name.
- 5. In the same entry, in the ID column, double-click the current ID and then type the desired ID.
- 6. (Optional) Using Up and Down buttons, reorder rows in the table.
- 7. To save changes, at the bottom of the SmartPTT Radioserver Configurator window, click Save Configuration ( ).

#### Postrequisites:

- If talkgroups are configured equally in several XRC controllers, copy them to the corresponding controller lists. For details, see Copying [Talkgroups](#page-181-0) Between Controllers.
- To apply changes immediately, at the bottom of the SmartPTT Radioserver Configurator window, click Start ( $\triangleright$ ) or **Restart**  $(\blacksquare)$ .

# <span id="page-181-0"></span>5.6.2.3.1 Copying Talkgroups Between Controllers

Follow the procedure to copy talkgroup list from an XRC controller to another controller within SmartPTT. The procedure is valid if several controllers have equal or slightly different lists of groups.

#### Prerequisites:

- Configure SmartPTT connection to multiple XRC controllers. For details, see [Adding](#page-178-0) and Editing XRC [Controllers](#page-178-0).
- Ensure that controller lists of talkgroups are equal or slightly different.

#### Procedure:

1. In SmartPTT Radioserver Configurator, open the **Networks** tab.

2. In the left pane, expand Connect Plus  $\rightarrow$  XRC Controllers  $\rightarrow$  <controller name>, and then click Talkgroups. The list of talkgroups appears in the right pane.

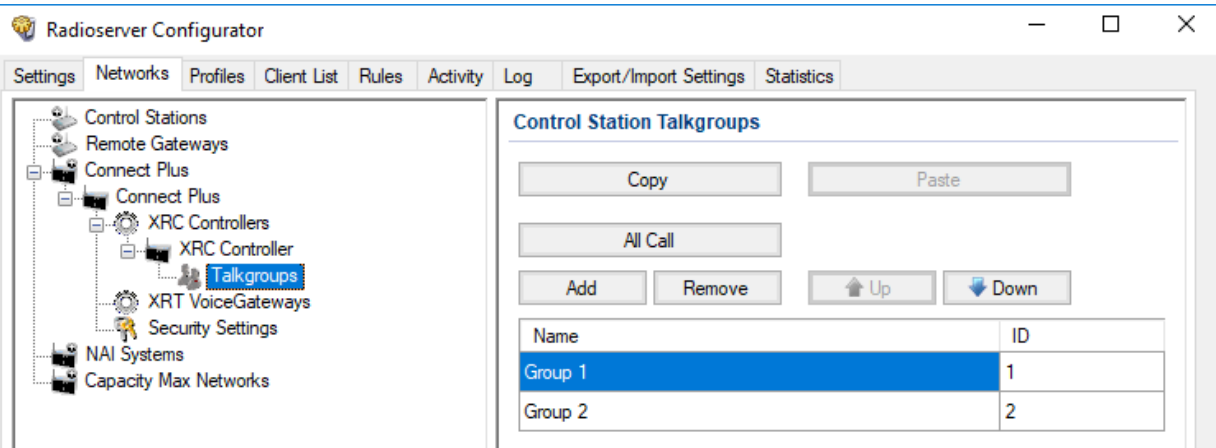

- 3. In the right pane of the tab, click Copy to copy the list of talkgroups to the SmartPTT Radioserver Configurator clipboard.
- 4. In the left pane of the tab, under the XRC Controllers node, expand <other controller name>, and then click Talkgroups.
- 5. In the right pane, click **Paste**.
- 6. To save changes, at the bottom of the SmartPTT Radioserver Configurator window, click Save Configuration ( फे).

#### Postrequisites:

- To apply changes immediately, at the bottom of the SmartPTT Radioserver Configurator window, click Start ( $\triangleright$ ) or **Restart (** $\blacksquare$ **)**.
- (Optional) Edit the copied list of talkgroups. For details, see Adding and Editing [Talkgroups](#page-180-0) in Connect Plus.

# <span id="page-182-0"></span>5.6.2.4 Adding and Editing XRT Gateways

Follow the procedure to add a new or edit an existing connection to XRT gateways of the Connect Plus radio system.

#### Prerequisites:

- Ensure that SmartPTT license file allows voice calls in Connect Plus. For details, see [Viewing](#page-51-0) License Items.
- Add and configure SmartPTT connection to Connect Plus. For details, see Adding and Editing [Connect](#page-176-0) Plus.
- From configuration files of XRT gateways, obtain the following data:
	- IP address and the port number for SmartPTT connection.
	- User credentials (login and password) used to authenticate SmartPTT in gateways.
	- Range of voice call IDs provided by the gateway for dispatch subsystem.
- From radio codeplugs, obtain the following data:
	- Maximum duration of voice transmissions.
	- Hangtime durations for group calls, private calls, and emergency calls.

• If the gateway and a radioserver are connected over the router that supports Network Address Translation (NAT), obtain the router IP address and port number that will be translated to the gateway IP address and port number.

#### Procedure:

- 1. In SmartPTT Radioserver Configurator, open the **Networks** tab.
- 2. In the left pane, expand Connect Plus  $\rightarrow$  <network name>.
- 3. Perform one of the following actions:

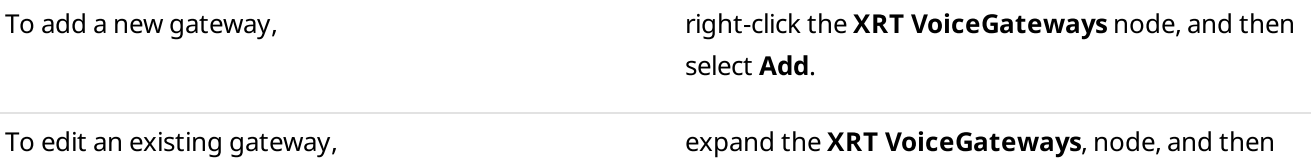

click the desired child node.

The gateway connection settings appear in the right pane.

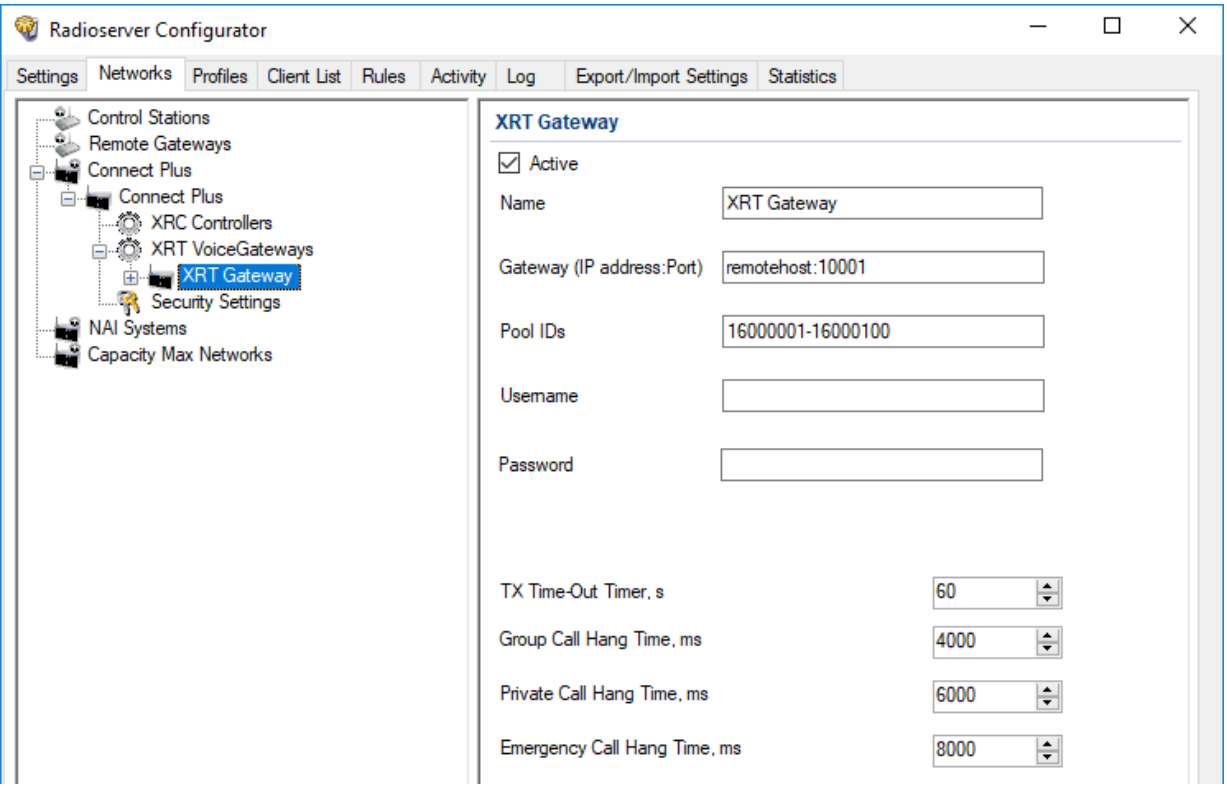

- 4. In the right pane, select the **Active** check box.
- 5. In the **Name** field, type the gateway name.
- 6. In the Gateway (IP address: Port) type the IP address and port number that provide the gateway connection (considering NAT). Input format is

<IP address in dot-decimal notation>:<port number>.

7. In the Pool IDs field, type the range of voice call IDs that is configured in the gateway for SmartPTT. Input format is

<minimum>-<maximum>.

- 8. In the Username field, type the login of the user account that is used for SmartPTT authentication in the gateway.
- 9. In the Password field, type the password of the user account that is used for SmartPTT authentication in the gateway.
- 10. Configure voice call parameters:
	- a. In the TX Time-Out Timer, s field, enter the maximum duration of voice transmissions.
	- b. In the Group Call Hang Time, ms field, enter hangtime duration for non-emergency group calls.
	- c. In the Private Call Hang Time, ms field, enter hangtime duration for private calls.
	- d. In the **Emergency Call Hang Time, ms** field, enter hangtime duration for emergency calls.
- 11. To save changes, at the bottom of the SmartPTT Radioserver Configurator window, click Save Configuration ( पे).

### Postrequisites:

- Configure talkpaths. For details, see [Configuring](#page-184-0) Talkpaths.
- Configure gateway monitoring as a network device. For details, see Adding and [Configuring](#page-327-0) Devices.
- To apply changes immediately, at the bottom of the SmartPTT Radioserver Configurator window, click **Start (** $\triangleright$ ) or **Restart**  $(\blacksquare)$ .
- In the firewall software on the radioserver computer, unlock the specified port. For details, see [Radioserver](#page-347-0) [Host](#page-347-0).

# <span id="page-184-0"></span>5.6.2.5 Configuring Talkpaths

Follow the procedure to configure talkpaths that XRT gateway will provide to SmartPTT.

### Prerequisites:

- Connect SmartPTT to the desired XRT gateways. For details, see Adding and Editing XRT [Gateways](#page-182-0).
- From configuration files of XRC controllers, obtain the following data:
	- Console User ID of the radioserver.
	- (Optional) Console User IDs of dispatchers.
- From configuration files of XRT gateways, obtain the following data:
	- Talkgroup IDs.
	- Information on the system-wide All Calls (available or not).

#### Procedure:

- 1. In SmartPTT Radioserver Configurator, open the **Networks** tab.
- 2. In the left pane, expand Connect Plus.  $\rightarrow$  XRT VoiceGateways  $\rightarrow$  <gateway name>, and then click Talkpaths.

The list of talkpaths appears in the right pane.

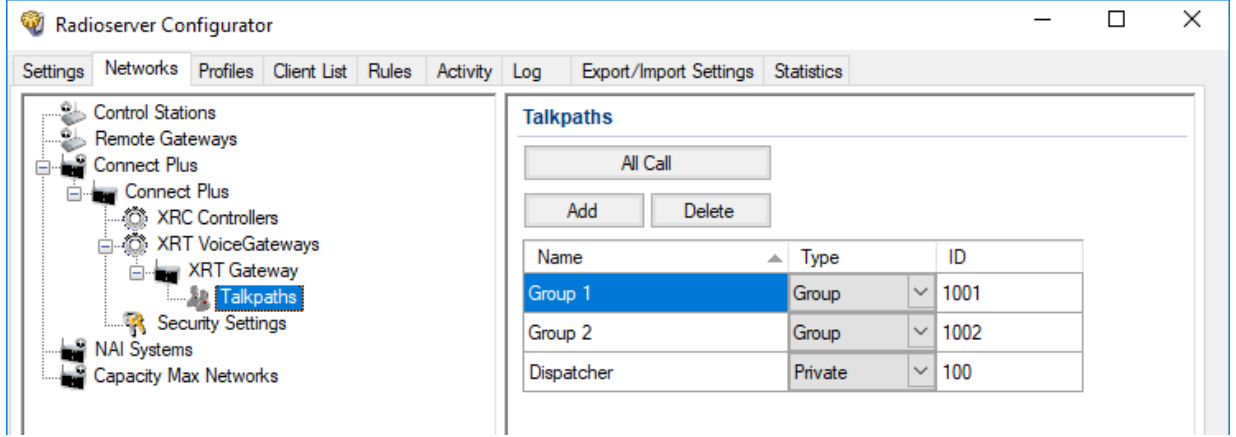

3. In the right pane of the tab, perform one of the following actions:

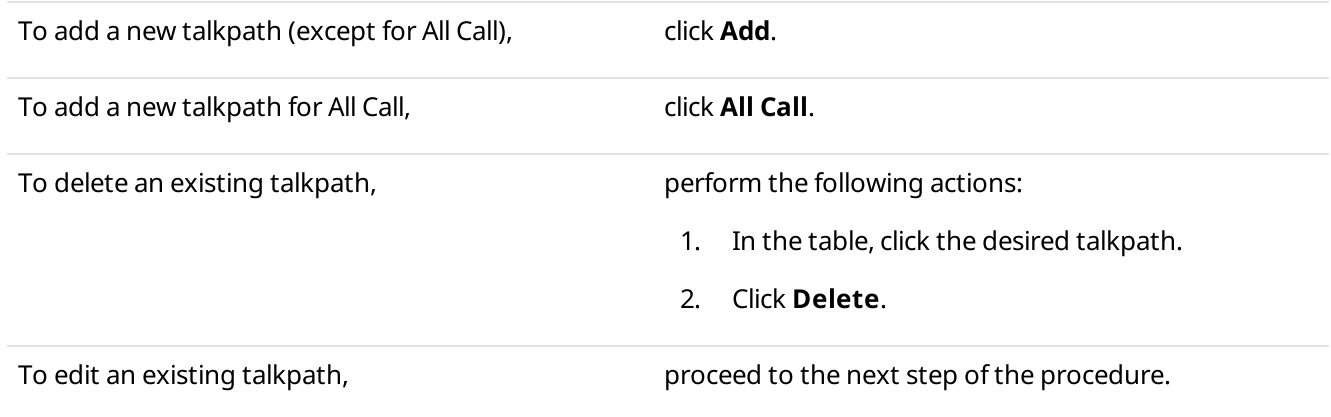

- 4. In the desired table entry, in the **Name** column, double-click the current talkpath name and then type the desired name.
- 5. In the same entry, configure the talkpath:

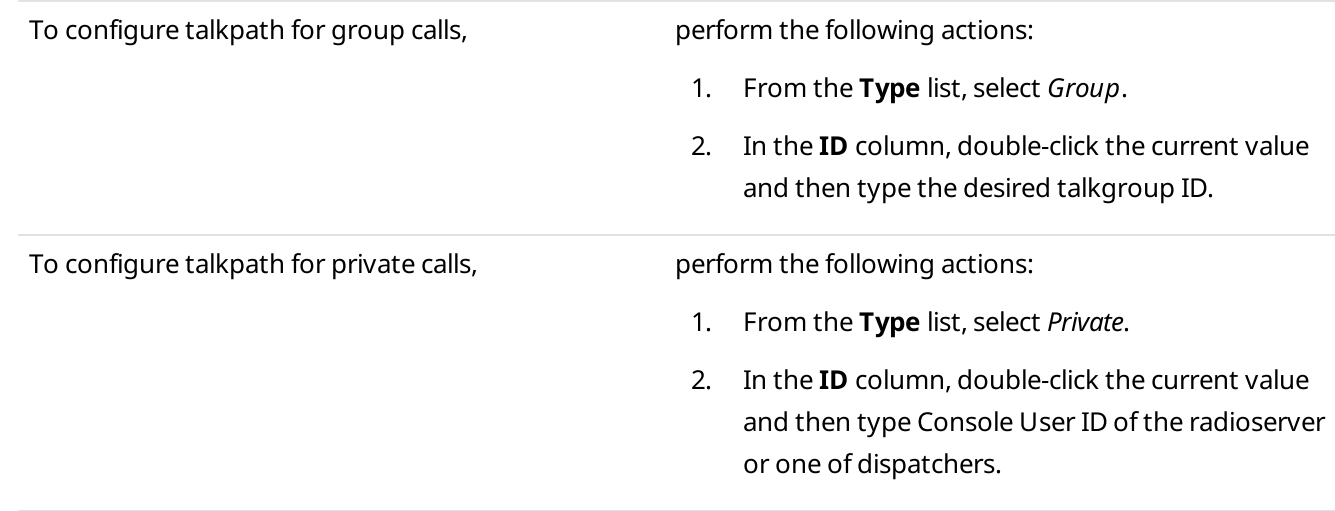

### **NOTE**

Talkpaths for All Calls do not require configuration.

6. To save changes, at the bottom of the SmartPTT Radioserver Configurator window, click Save Configuration ( ).

#### Postrequisites:

- Configure security keys for voice transmissions. For details, see [Configuring](#page-186-0) Encryption in Connect Plus.
- To apply changes immediately, at the bottom of the SmartPTT Radioserver Configurator window, click Start ( $\triangleright$ ) or **Restart**  $(\blacksquare)$ .

# <span id="page-186-0"></span>5.6.2.6 Configuring Encryption In Connect Plus

Follow the procedure to support encrypted transmissions decryption and encryption in SmartPTT.

#### Prerequisites:

- Add and configure [Connect](#page-176-0) Plus connection. For details, see Adding and Editing Connect Plus.
- Ensure that the SmartPTT license allows voice calls in Connect Plus. For details, see [Viewing](#page-51-0) License Items.
- Obtain security key IDs and values for all encryption types used in the radio system.

#### Important

MOTOTRBO configuration tools do not show the configured security/privacy keys for security reasons.

- Determine the key that will be used to encode dispatcher transmissions.
- To configure symmetric (AES-compliant) keys, install the corresponding SmartPTT license. For details, see [Installing](#page-50-0) License.

#### Procedure:

- 1. In SmartPTT Radioserver Configurator, open the **Networks** tab.
- 2. In the left pane, expand Connect Plus → <network name>, and the select Security Settings. The security key settings appear in the right pane.

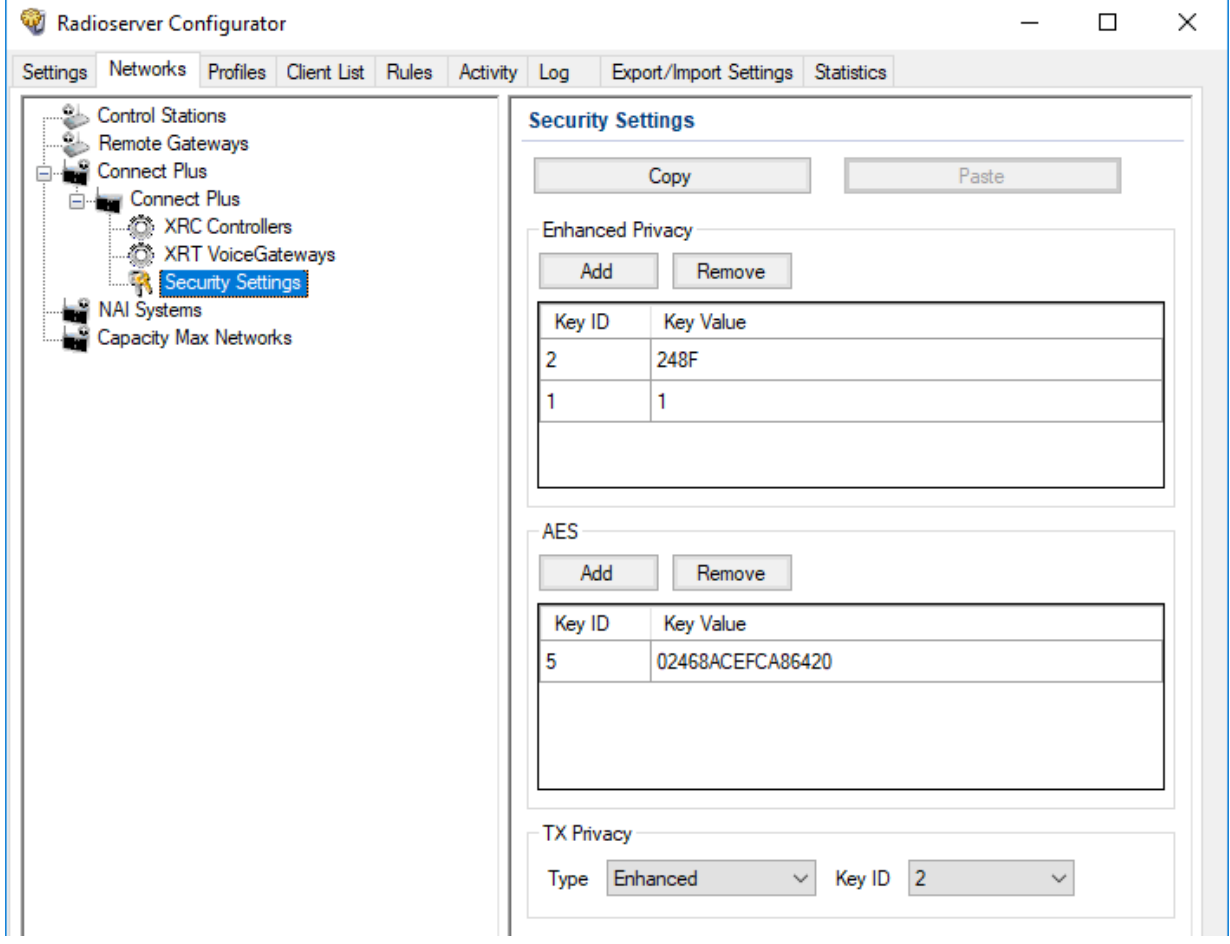

3. Add a new security key to the dispatch subsystem:

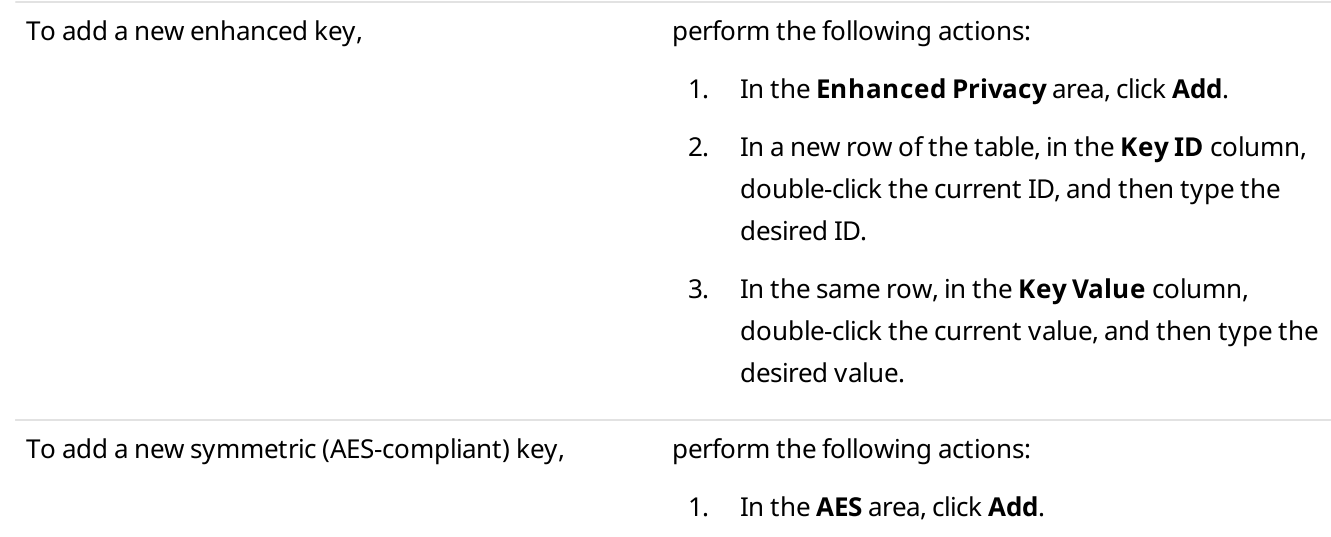

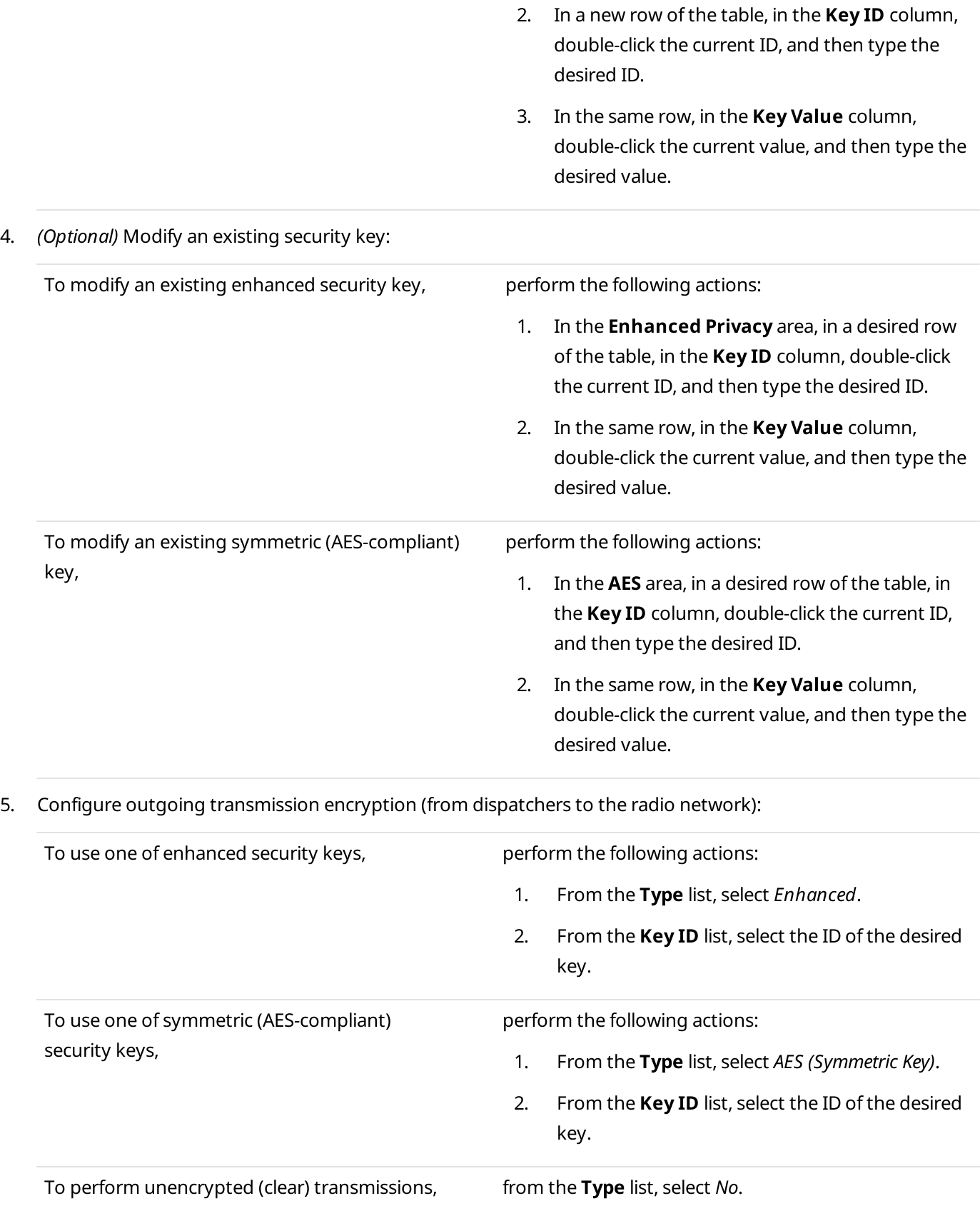

6. To save changes, at the bottom of the SmartPTT Radioserver Configurator window, click Save Configuration ( **h**).

#### Postrequisites:

To apply changes immediately, at the bottom of the SmartPTT Radioserver Configurator window, click Start ( $\triangleright$ ) or Restart  $(\blacksquare)$ .

### 5.6.3 Connect Plus Glossary

This section provides interpretations for various terms used in SmartPTT to describe the Connect Plus connection and configuration. The terms may slightly differ from those in the Connect Plus documentation. If you need more information, submit a request to [SmartPTT](https://support.smartptt.com/hc/en-us) Technical Support Center.

### Control Channel

Specific time slot of the specific site repeater (logical site channel) that is used by radios as a reference channel. It is used to deliver commands and notifications including the channel selection for transmission reception and/or initiation.

### Presence Notifier (PN)

Radio network service that provides information about radio registration in the system and availability for transmissions. It is synomynous to ARS (automatic registration service) and similar to DDMS (device discovery and mobility service).

### Voice Call ID

Identifier that allows XRT gateway to control and limit the number of simultaneous voice calls over the gateway. ID is not related to the call initiator and target.

### Talkpath

Voice call that is allowed to be received and/or initiated by SmartPTT. Talkpath is characterized by type and ID. If the talkpath type is "group", the ID must be related to the talkgroup ID. Such talkpaths provide the ability to receive and initiate group calls.

If the talkpath type is "private", the ID must be either radioserver Radio ID, or dispatcher ID (assigned on the Clients tab of SmartPTT Radioserver Configurator). Such profiles provide the ability to receive and initiate private calls.

#### Important

Configuring talkpaths for on-site radios is not required.

# 5.7 Universal SmartPTT Configuration

Current section provides information on SmartPTT configuration that can be implemented for various radio systems:

- Configuration of the DDMS and MNIS access for NAI systems
- Configuration of the SmartPTT MNIS Data Gateway Relay connection for NAI systems and Capacity Max

To specifically configure MNIS and DDMS for different networks, see the sections on configuring the corresponding radio systems.

### DDMS Connection

The MOTOTRBO™ Device Discovery and Mobility Service (DDMS) software gateway delivers the radio presence (ARS) information and radio user ID to SmartPTT dispatchers. On the computer, DDMS is represented as a Windows service.

For information on configuring the DDMS access, see [Configuring](#page-191-0) DDMS Connection.

### MNIS Connection

The MOTOTRBO™ Network Interface Service (MNIS) software gateway provides SmartPTT dispatchers with data reception and transmission in the radio network. Data includes:

- Text messages and job tickets
- Location requests and reports
- Telemetry data and remote control commands

On the computer, MNIS is represented as a Windows service.

SmartPTT provides three types of the SmartPTT Radioserver connection to the MNIS service:

- Over the virtual network interface (tunnel) of the MNIS service if SmartPTT Radioserver and MNIS are running on the same computer.
- Using the SmartPTT MNIS Data Gateway Relay service if SmartPTT Radioserver and MNIS are hosted on different computers.
- Over the TCP control interface of the MNIS service, regardless of its hosting.

#### Important

For MNIS version 2.10 or later, connection over the TCP interface must be used.

The same MNIS service can be used by multiple Linked Capacity Plus (TCP interface only) and IP Site Connect networks. To simplify the configuration of NAI systems, duplication of the MNIS settings is implemented in SmartPTT. For details, see Settings [Duplication](#page-218-0).

Configuring MNIS connection can include the following:

- Configuration of the MNIS access for NAI systems. For details, see [Configuring](#page-191-1) MNIS Connection.
- Configuration of the MNIS access for Сapacity Max. For details, see [Connecting](#page-163-0) to Data Gateways.
- Configuration of the SmartPTT MNIS Data Gateway Relay connection. For details, see [Configuring](#page-194-0) MNIS Data [Gateway](#page-194-0) Relay.

#### **NOTE**

SmartPTT and MNIS do not provide any security means for data traffic if connected remotely. To secure the data exchange between SmartPTT and MNIS, it is recommended to use third-party solutions such as VPN. If you need assistance in configuring a secure MNIS connection, submit a request to [SmartPTT](http://support.smartptt.com/hc/en-us) Technical Support [Center](http://support.smartptt.com/hc/en-us).

# <span id="page-191-0"></span>5.7.1 Configuring DDMS Connection

Follow the procedure to connect SmartPTT Radioserver to the DDMS service.

#### Prerequisites:

- From the MNIS Configuration Utility, obtain the DDMS host IP address.
- From the DDMS Configuration Utility, obtain the watcher port number (value in the PortWatcher field).

#### Procedure:

- 1. In SmartPTT Radioserver Configurator, open the **Networks** tab.
- 2. In the left pane of the tab, expand NAI Systems  $\rightarrow$  <system name>, and then select DDMS Settings. The DDMS connection settings appear in the right pane.

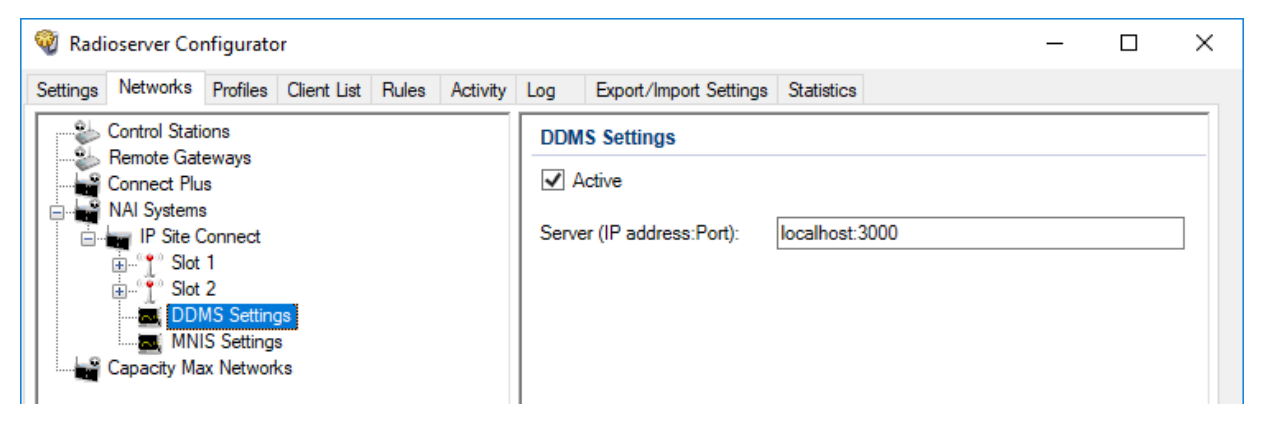

- 3. In the right pane, select the **Active** check box.
- 4. In the Server (IP address: Port) field, type DDMS host IP address and watcher port number. Input format is <IP address in dot-decimal notation>:<port number>.
- 5. *(Optional)* If available, select the **DDMS Mode Control** check box to establish dependence of the redundant server DDMS activity from the DDMS activity of the primary server.
- 6. To save changes, at the bottom of the SmartPTT Radioserver Configurator window, click Save Configuration ( फे).

#### Postrequisites:

- To apply changes immediately, at the bottom of the SmartPTT Radioserver Configurator window, click Start ( $\triangleright$ ) or **Restart (** $\blacksquare$ **)**.
- In the firewall software on the radioserver computer, unlock the specified UDP port. For details, see [Radioserver](#page-342-0) [Host](#page-342-0).

# <span id="page-191-1"></span>5.7.2 Configuring MNIS Connection

Follow the procedure to connect SmartPTT Radioserver to the MNIS service.

The procedure is not applicable to Capacity Max. For the applicable procedure, see [Connecting](#page-163-0) to Data Gateways.

#### Prerequisites:

• Obtain IP address or domain name of the MNIS host.

- From the MNIS Configuration Utility, obtain the following information:
	- MNIS Application ID.
	- TCP port of the MNIS control interface.
	- MNIS ports used for different types of data.
	- For connection over the virtual network interface, MNIS Tunnel IP address.
- For connection using SmartPTT MNIS Data Gateway Relay, configure the corresponding service. For details, see [Configuring](#page-194-0) MNIS Data Gateway Relay.

#### Procedure:

- 1. In SmartPTT Radioserver Configurator, open the Networks tab.
- 2. Access data gateway settings:
	- a. On the tab, in the left pane, expand NAI Systems, and then select <system name>.
	- b. In the right pane, select the Data Transmission check box, or ensure that it is selected.
	- c. In the left pane, expand <system name>, and then select MNIS Settings. The data gateway settings appear in the right pane.

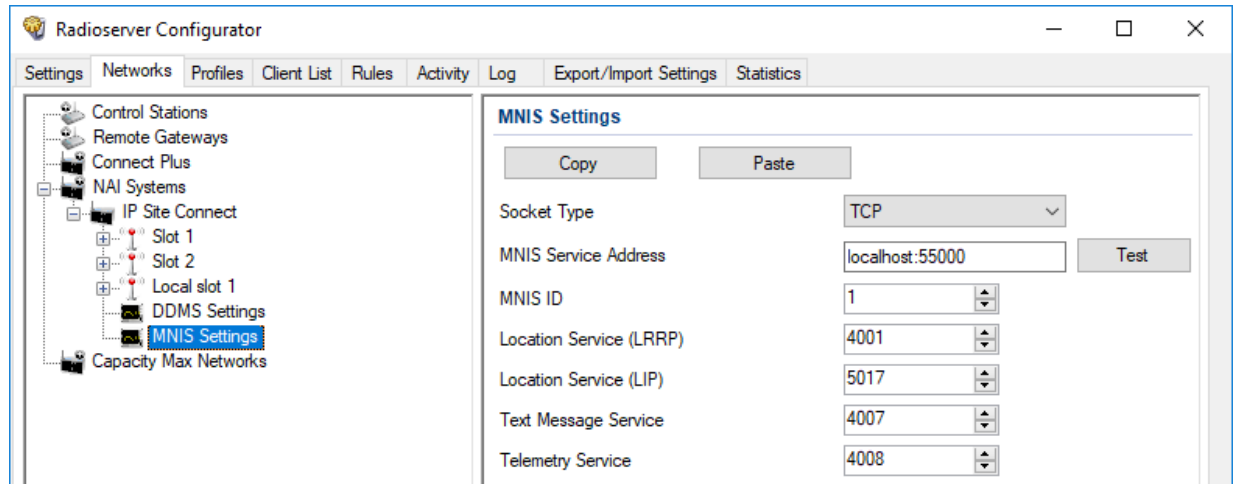

3. Connect SmartPTT Radioserver to the MNIS service:

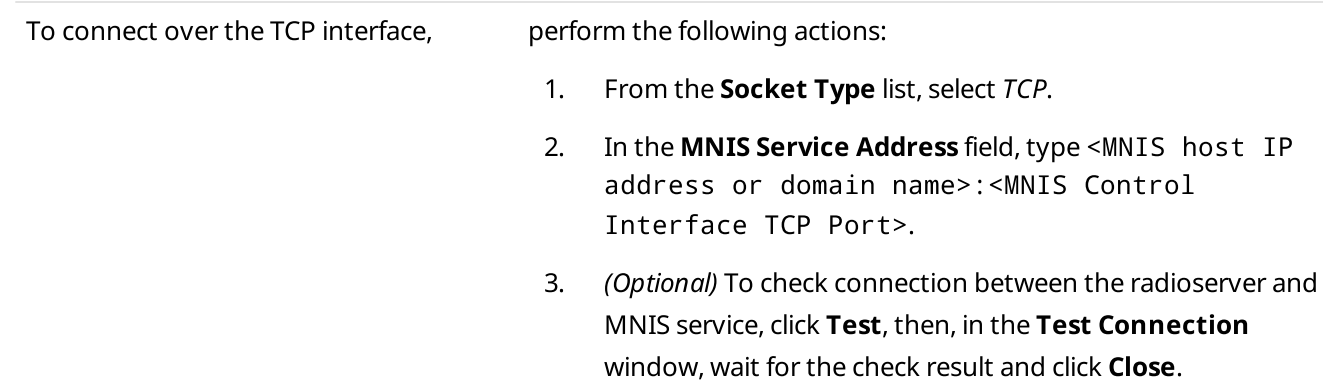

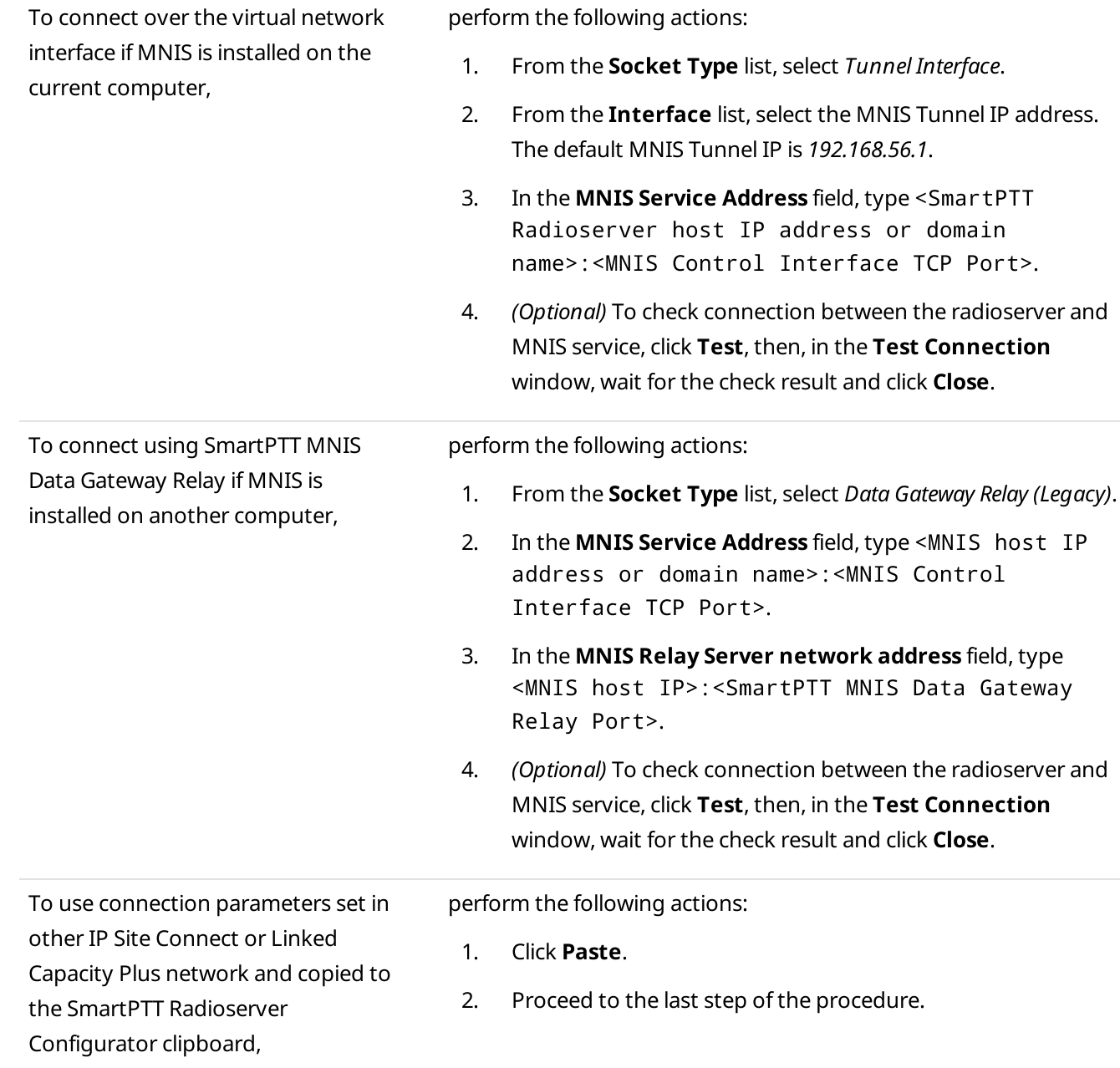

- 4. In the MNIS ID field, enter MNIS Application ID.
- 5. In the Location Service (LRRP) field, enter the number of the MNIS port used to receive radio coordinates over LRRP and send location requests.
- 6. In the Location Service (LIP) field, enter the number of the MNIS port used to receive radio coordinates over LIP.
- 7. In the Text Message Service field, enter the number of the MNIS port used to receive and send text messages.
- 8. In the Telemetry Service field, enter the number of the MNIS port used for data acquisition and remote control commands.
- 9. To save changes, at the bottom of the SmartPTT Radioserver Configurator window, click Save Configuration ( ).

#### Postrequisites:

- To apply changes immediately, at the bottom of the SmartPTT Radioserver Configurator window, click **Start (** $\triangleright$ ) or **Restart (** $\blacksquare$ **)**.
- To copy the specified parameters for configuring MNIS connection in other IP Site Connect or Linked Capacity Plus systems, click Copy.
- In the firewall software on the radioserver computer, unlock the set TCP and UDP ports. For details, see [Radioserver](#page-342-0) Host.

### <span id="page-194-0"></span>5.7.3 Configuring MNIS Data Gateway Relay

Follow the procedure to configure the SmartPTT MNIS Data Gateway Relay service. The service forwards network traffic between the virtual network interface (tunnel) of the MNIS service and the MNIS host interface. It is required if MNIS is hosted on the computer that is different from the radioserver host.

#### **NOTE**

For MNIS version 2.10 or later, connecting SmartPTT Radioserver to a remote data gateway using the SmartPTT MNIS Data Gateway Relay service is not recommended. Use connection over the TCP interface instead.

#### Prerequisites:

Obtain the SmartPTT MNIS Data Gateway Relay installation file, start it on the same computer where MNIS is installed and configured, and install the service by following the Setup Wizard instructions. To obtain the installation file, submit a request to **[SmartPTT](http://support.smartptt.com/hc/en-us) Technical Support Center**.

#### Procedure:

1. Start the service configurator (MNIS Data Gateway Relay.exe) on the MNIS host.

#### The **MNIS Data Gateway Relay** window appears.

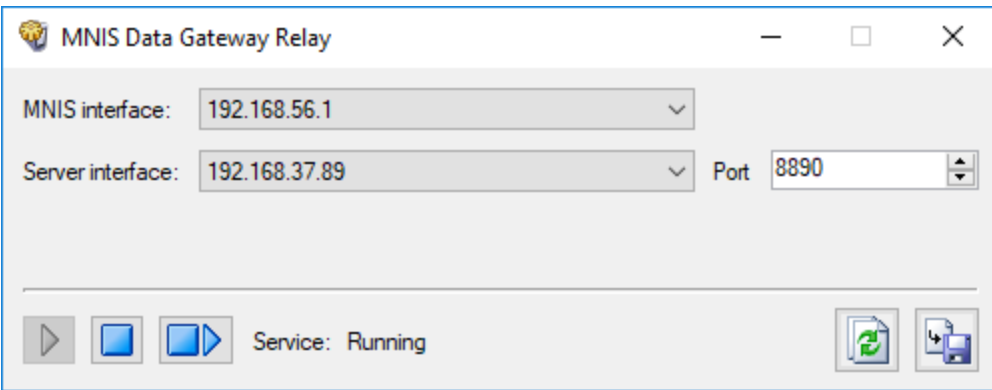

- 2. From the **MNIS interface** list, select the MNIS Tunnel IP address.
- 3. Perform one of the following actions:

To forward SmartPTT Radioserver requests and responses only for the specific IP address of the MNIS host,

from the **Server interface** list, select the desired IP address.

To forward SmartPTT Radioserver requests and responses for any IP address of the MNIS host,

from the Server interface list, select Any.

4. In the Port field, type the number of a free computer UDP port (default port is 8890).

5. To save changes, at the bottom of the Relay window, click **Save Configuration (** $\mathbb{Q}_1$ ).

#### Postrequisites:

To apply changes immediately, at the bottom of the Relay window, click **Start (** $\triangleright$ **)** or **Restart (** $\blacksquare$ **)**.

# 5.8 MOTOTRBO Control Stations

SmartPTT supports MOTOTRBO control stations, MOTOTRBO-compliant mobile or base radios that act as access points to the radio network.

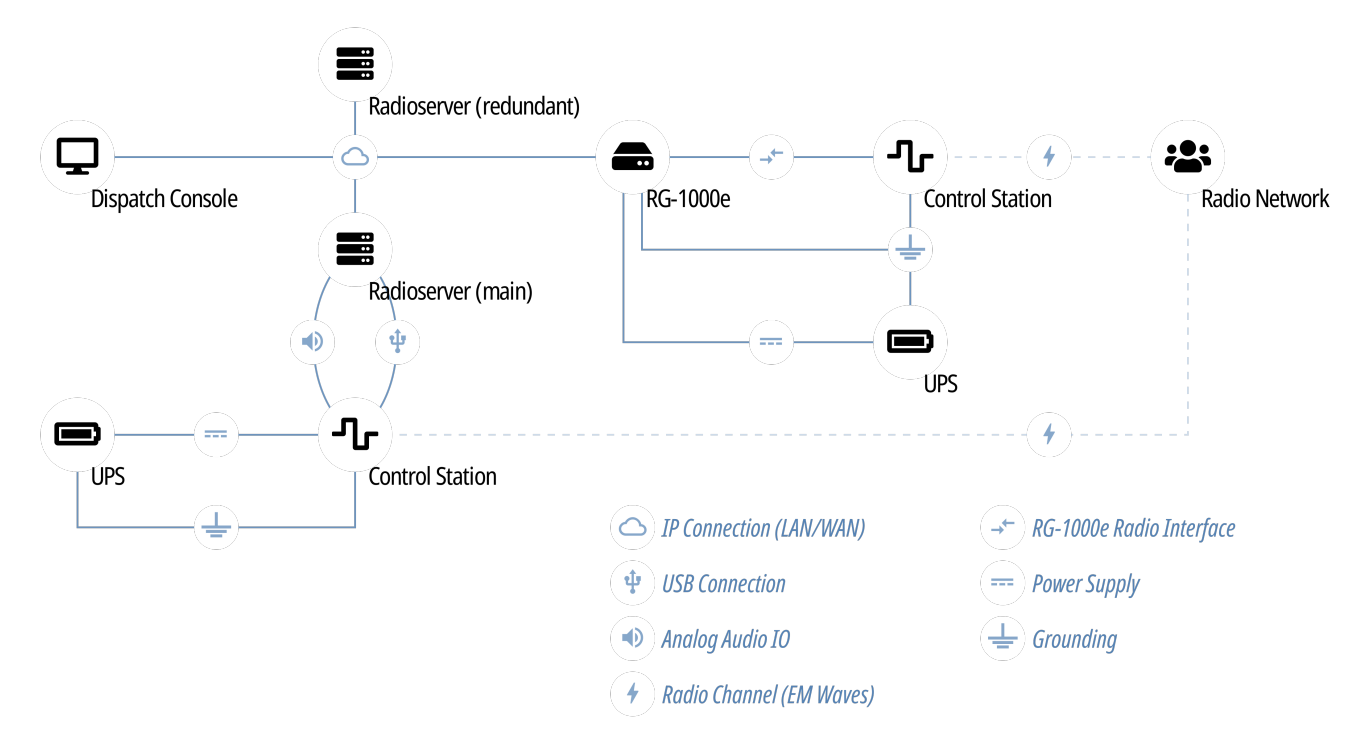

In SmartPTT, MOTOTRBO control stations are intended for direct communication between radios. If you have questions on control stations application in repeater systems, contact Elcomplus LLC representatives in your region.

SmartPTT supports the following interfaces for MOTOTRBO control stations connection:

- Digital-and-analog interface (USB+audio). For details, see [MOTOTRBO](#page-198-0) Station Access over USB+Audio.
- Over the RG-1000e radio gateway. For details, see [MOTOTRBO](#page-206-0) Station Access over RG-1000e.

Using MOTOTRBO radios as control stations implies that they are not operated directly. This includes the following:

- No person must switch channels on the control station using Control Head buttons or other controls.
- No person must transmit from the radio using Control Head buttons or handsets.

Violation of such requirements results in the data desynchronization between SmartPTT and a control station.

# 5.8.1 Control Station Features

MOTOTRBO control stations provide the following features to SmartPTT:

- Direct communication with digital radios.
- Limited support for analog radio systems (MDC-1200 and Select 5). For details, submit a request to the [SmartPTT](http://support.smartptt.com/hc/en-us) Technical Support Center.
- Radios registration (includes on-activity registration).
- Incoming and outgoing voice calls (group and private calls).
- Incoming emergency alarms and calls.
- Voice encryption and decryption.
- Radio location reports reception.
- Text messages and job tickets.
- Telemetry data acquisition and remote control using on-site radios.

Based on provided features, SmartPTT implements the following features:

- Simultaneous connection to multiple control stations.
- Phone calls.
- Voice integration with other radio systems using cross patches, bridging, and conference calls.
- Events and voice logging.
- Rules configuration.
- Control station accessibility over the Server API. For details, see [Third-Party](#page-290-0) Apps.

For station control purposes, SmartPTT provides the channel selection feature for control stations.

For network monitoring purposes, SmartPTT provides the following features:

- Connection monitoring between radioserver and the control station.
- Supplementral network devices monitoring (UPS, switches etc.).
- Automatic alarm notifications.
- Radio channel monitoring (may be referred to as "air monitoring").
- Availability on the topology diagram.

#### **NOTE**

SmartPTT does **not** show on-site/fielded radios on the topology diagram.

# 5.8.2 MOTOTRBO Stations Configuration

Configuration of control stations and fielded radios requires the following:

- Compliance with planning requirements. For details, see "Planning Requirements" [below](#page-197-0).
- Additional control station configuration. For details, see "Control Station Configuration" [below.](#page-197-1)
- Additional digital radios configuration. For details, see "Digital Radios Configuration" [below](#page-198-1).

#### Important

Information below provides the minimum required changes in radio equipment settings. It is not sufficient for operation. For configuration assistance, submit a request to [SmartPTT](http://support.smartptt.com/hc/en-us) Technical Support Center.

### <span id="page-197-0"></span>Planning Requirements

To support the direct mode communication, all radios (including control stations) must comply with the following requirements:

- All radios (including control stations) must have unique Radio IDs.
- All radios (including control stations) must have equal radio network IDs (CAI ID) and group ID in the radio network (CAI Group ID).
- All radios (including control stations) must use equal security keys.
- All radios (including control stations) must have equal set of properly configured channels. Proper channel configuration includes the following aspects:
	- Receive and transmit frequencies.
	- Default groups on each channel.
	- Security systems.

### <span id="page-197-1"></span>Control Station Configuration

To configure mobile/base radios to operate as control stations, their codeplugs must be modified in the following way:

- Private calls must be allowed.
- Radio network services must be activated:
	- Location (GNSS) service.
	- Text message service.
- Control station interface must be configured:
	- Voice and non-voice information must be routed over the cable.
	- Information forwarding to PC must be activated.
- Control station channels must be configured:
	- Each digital channel must have a different default talkgroup
- (Optional) One of digital channels must have the All Call as a default group.
- Emergency alarm acknowledgment must be activated on each digital radio channel.
- (Optional) Voice/transmit interruption must be configured. It is recommended to allow voice/transmit interruption for control station despite of the color code or channel accessibility.

### <span id="page-198-1"></span>Digital Radios Configuration

To configure digital radios, their codeplugs must be modified in the following way:

- They must send registration reports to the control station Radio ID.
- They must send their location reports to the control station Radio ID.
- Their emergency group must be the default talkgroup of the control station.

### <span id="page-198-0"></span>5.8.3 MOTOTRBO Station Access over USB+Audio

To connect a MOTOTRBO control station to the radioserver host, the following elements must be connected to each other:

- Control station must be connected to the power supply that is **disconnected** from the power system.
- Control station must be connected to the radioserver host using Elcomplus LLC cable.
- Power supply must be connected to the power system.

#### WARNING

Power connection may result in the unintended personnel injury or equipment damage. The connection must be performed with a qualified engineer who have the corresponding license.

To configure the control station connection to the radioserver, the following actions must be performed:

- SmartPTT license with MOTOTRBO control stations permission must be installed. For details, see [Installing](#page-50-0) [License.](#page-50-0)
- Radioserver must be connected to the control station. For details, see Configuring [MOTOTRBO](#page-199-0) Control Station [Connection](#page-199-0).
- (Optional) 5-tone telegrams must be configured.
- Talkgroups and All Call must be added. For details, see Configuring [MOTOTRBO](#page-202-0) Control Station Groups.
- Control station channels must be configured. For details, see Configuring [MOTOTRBO](#page-204-0) Control Station [Channels.](#page-204-0)
- Voice processing must be configured. For details, see Configuring [MOTOTRBO](#page-205-0) Control Station Audio Settings.

# <span id="page-199-0"></span>5.8.3.1 Configuring MOTOTRBO Control Station Connection

Follow the procedure to add a new or edit an existing connection to the local MOTOTRBO control station.

#### Prerequisites:

- Ensure that the control station is connected to the SmartPTT Radioserver host using the dedicated Elcomplus LLC cable, connected to the power supply, and turned on.
- Ensure that SmartPTT has the license that unlocks the use of MOTOTRBO control station. For details, see [Viewing](#page-51-0) License Items.
- From the control station codeplug, obtain the following information:
	- Radio ID, CAI network ID, and CAI Group ID.
	- Control station ports used to receive and transmit various data types.
	- Transmit interruption parameters.
	- Location provision settings that depend on data transmission settings on channel.

#### Procedure:

- 1. In SmartPTT Radioserver Configurator, open the **Networks** tab.
- 2. In the left pane, perform one of the following actions:

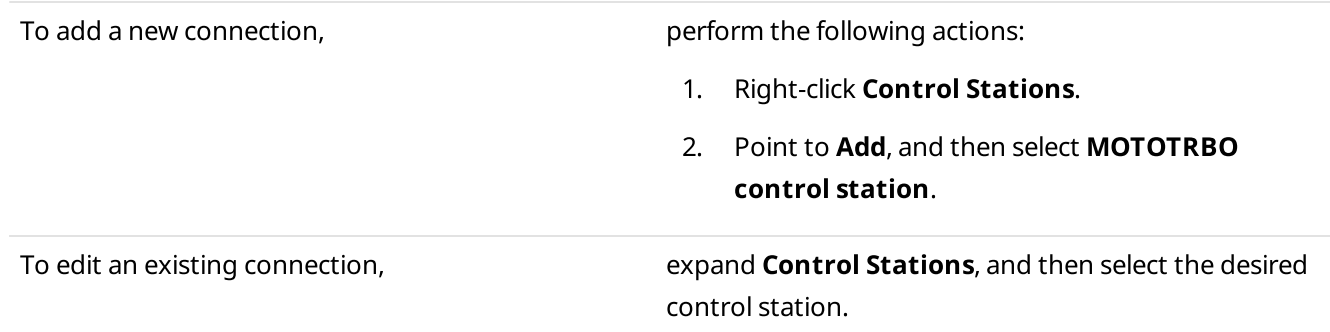

The control station parameters appear in the right pane.

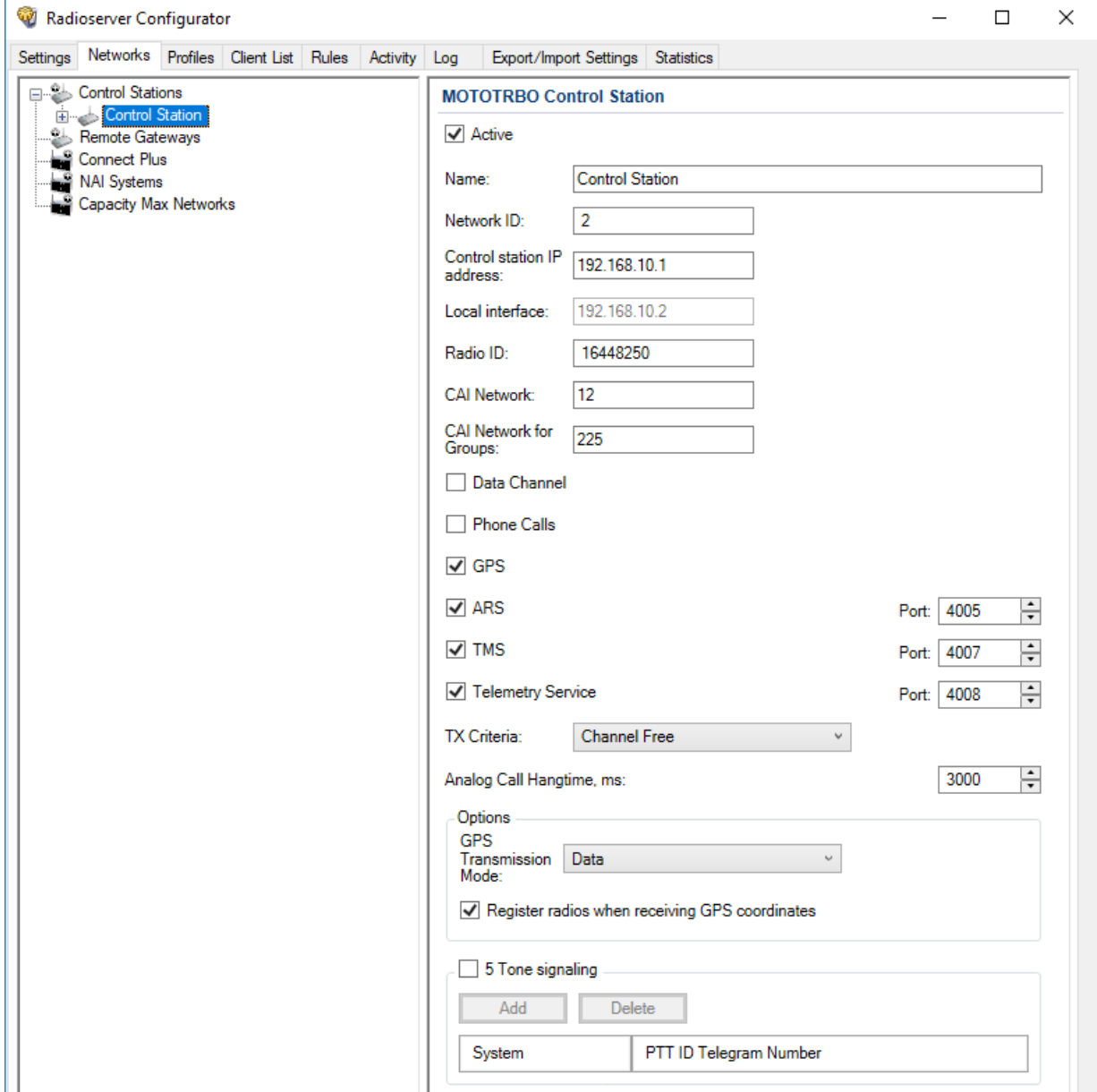

- 3. In the right pane, select the **Active** check box to unlock control station settings.
- 4. In the **Name** field, type the control station name.
- 5. Leave the value in the **Network ID** field unchanged.
- 6. In the Control station IP address field, type the IP address of the local network interface associated with the connected control station.
- 7. Leave the value in the Local interface field unchanged.
- 8. Type the control station identification parameters:
	- a. In the Radio ID field, type the control station ID in the decimal notation.
	- b. In the CAI Network field, type the ID of the CAI network that is set in the control station codeplug.
	- c. In the CAI Network for Groups field, type the ID of the CAI network for groups that is set in the control station codeplug.

9. Select the Data Channel check box if the control station is used to receive location coordinates from other radio only.

#### Important

All other parameters must be configured only if the Data Channel check box is cleared.

- 10. Select the Phone Calls check box to allow other radios to receive and initiate phone calls over the control station.
- 11. Configure data transmission over the control station:

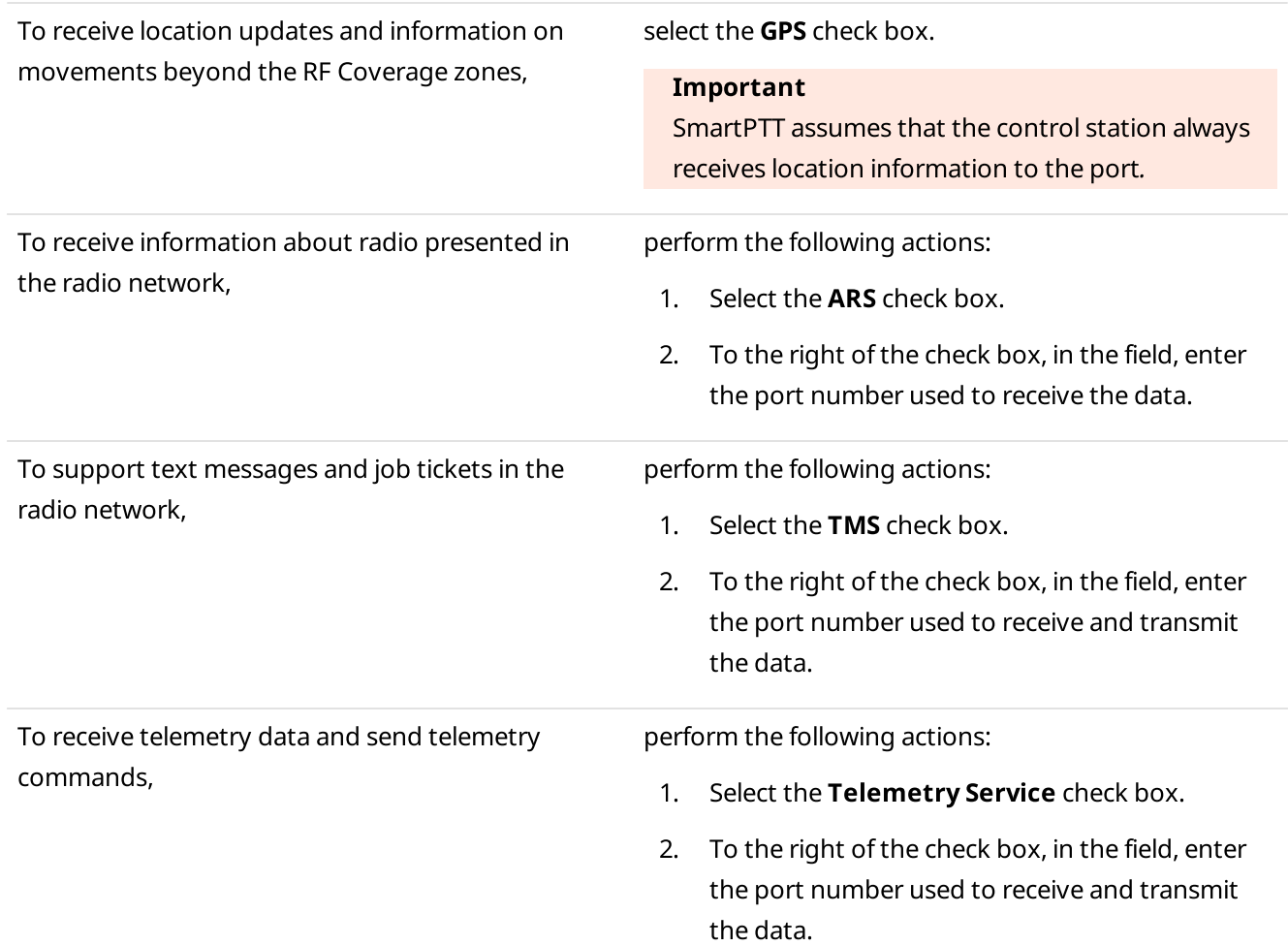

#### 12. From the TX Criteria list, select one of the following options:

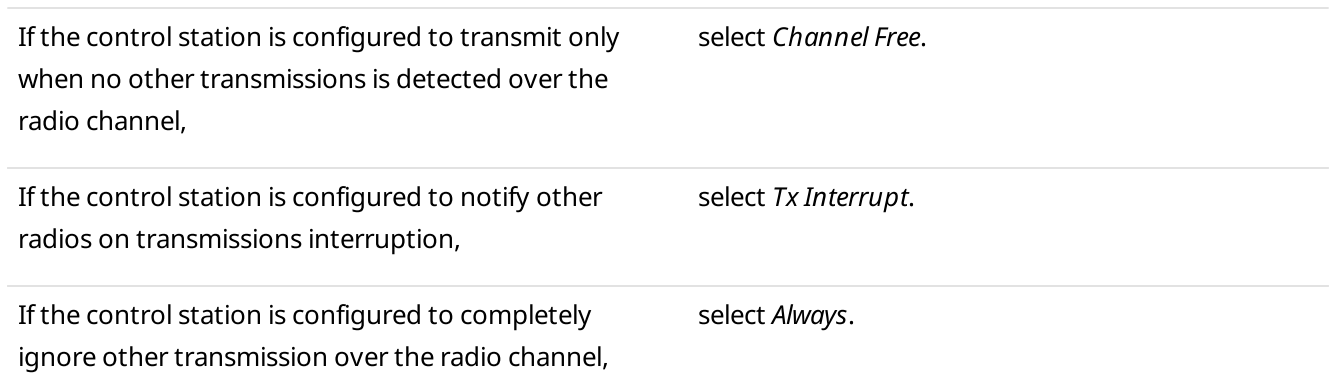

#### Important

SmartPTT does not support color code criteria for outgoing transmissions.

- 13. In the **Analog Call Hangtime, ms** field, enter the maximum time interval between transmissions over analog channels that will be considered as transmissions within the same call in SmartPTT.
- 14. From the GPS Transmission Mode list, select one of the following options:

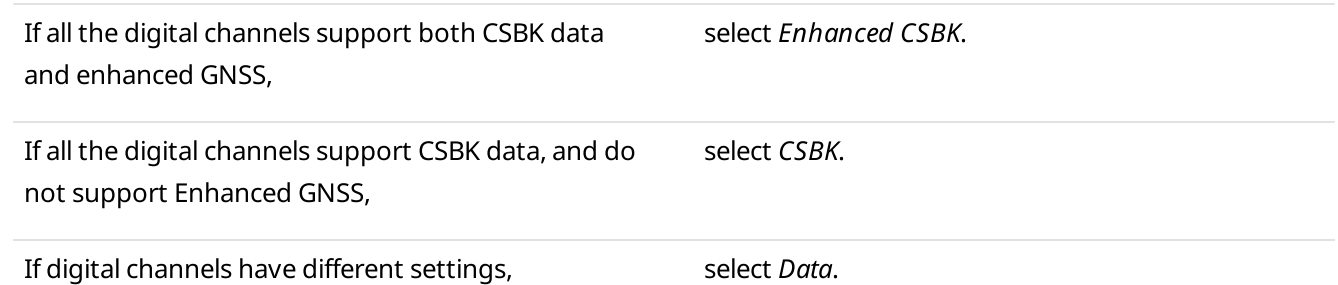

- 15. Select the Register radios when receiving GPS coordinates check box to allow SmartPTT Radioserver register radios on the control station when it receives their GPS coordinates.
- 16. Clear the 5 Tone signaling check box.

#### Important

For information on five-tone signaling support in SmartPTT, submit a request to the [SmartPTT](http://support.smartptt.com/hc/en-us/) Technical Support [Center](http://support.smartptt.com/hc/en-us/).

17. To save changes, at the bottom of the SmartPTT Radioserver Configurator window, click Save Configuration ( े.

#### Postrequisites:

- Configure groups. For details, see Configuring [MOTOTRBO](#page-202-0) Control Station Groups.
- Configure control station channels.For details, see Configuring [MOTOTRBO](#page-204-0) Control Station Channels.
- Configure audio settings. For details, see Configuring [MOTOTRBO](#page-205-0) Control Station Audio Settings.
- To apply changes immediately, at the bottom of the SmartPTT Radioserver Configurator window, click Start ( $\triangleright$ ) or **Restart (** $\Box$ **)**.
- In the firewall software on the computer, unlock the set UDP ports. For details, see [Radioserver](#page-348-0) Host.

# <span id="page-202-0"></span>5.8.3.2 Configuring MOTOTRBO Control Station Groups

Follow the procedure to add new or edit existing talkgroups and All Call entries that will be available to SmartPTT dispatchers.

#### Prerequisites:

From the control station codeplug, obtain talkgroup IDs. To obtain the information, use the compatible MOTOTRBO CPS application.

#### Procedure:

- 1. In SmartPTT Radioserver Configurator, open the **Networks** tab.
- 2. In the left pane, expand Control Stations → <your control station>, and then select Talkgroups. The list of groups appears in the right pane.

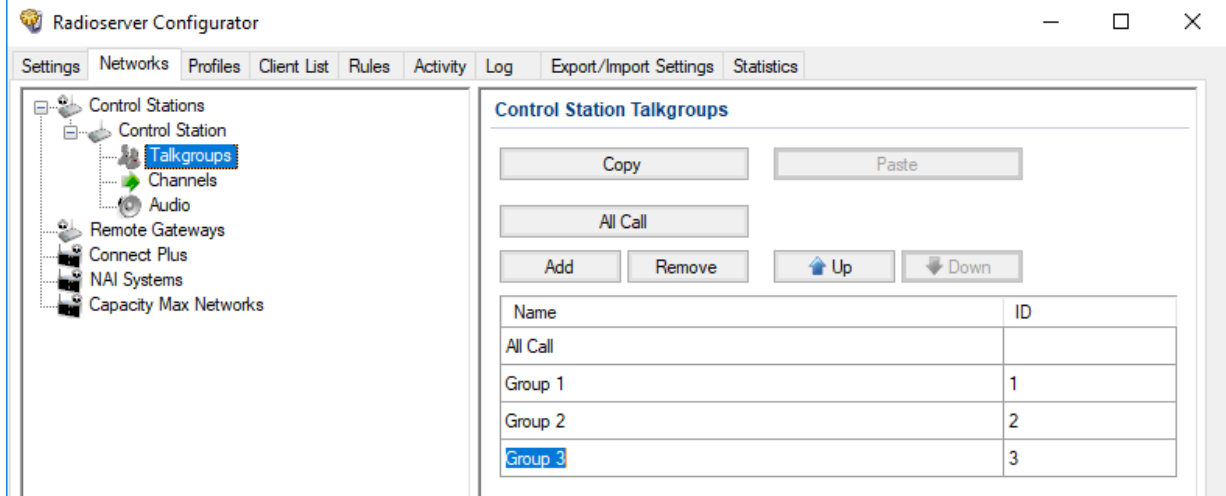

3. In the right pane, perform one of the following actions:

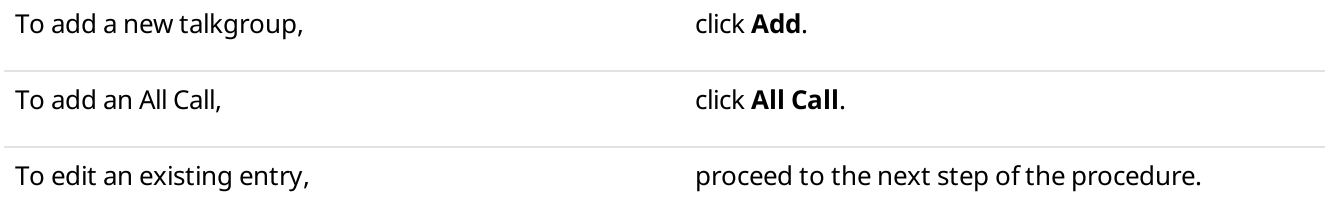

- 4. In the table, in the desired entry, perform the following actions:
	- a. In the Name column, double-click the current name, and then type the desired name.
	- b. In the ID column, double-click the current Talkgroup ID, and then type the desired ID.

#### **NOTE**

For All Call, no ID is shown.

- 5. (Optional) Using Up and Down buttons, reorder entries in the table.
- 6. To save changes, at the bottom of the SmartPTT Radioserver Configurator window, click Save Configuration ( **h**).

#### Postrequisites:

To apply changes immediately, at the bottom of the SmartPTT Radioserver Configurator window, click Start ( $\triangleright$ ) or Restart  $(\blacksquare)$ .

# <span id="page-204-0"></span>5.8.3.3 Configuring MOTOTRBO Control Station Channels

Follow the procedure to add new or edit existing control station channels.

#### Prerequisites:

- From the control station codeplug, obtain the following information:
	- List of channels and their identification information (zone IDs and channel IDs).
	- Radio signaling type used on each channel.
	- Channel default contract (talkgroup ID or All Call).

To obtain the information use the compatible MOTOTRBO CPS application.

- Ensure that talkgroups and All Calls are added to SmartPTT Radioserver Configurator. For details, see Configuring [MOTOTRBO](#page-202-0) Control Station Groups.
- If required, ensure that the necessary 5-tone telegrams are added to SmartPTT Radioserver Configurator.

#### Procedure:

- 1. In SmartPTT Radioserver Configurator, open the **Networks** tab.
- 2. In the left pane, expand Control Stations → <your control station>, and then select Channels. The list of channels appears in the right pane.

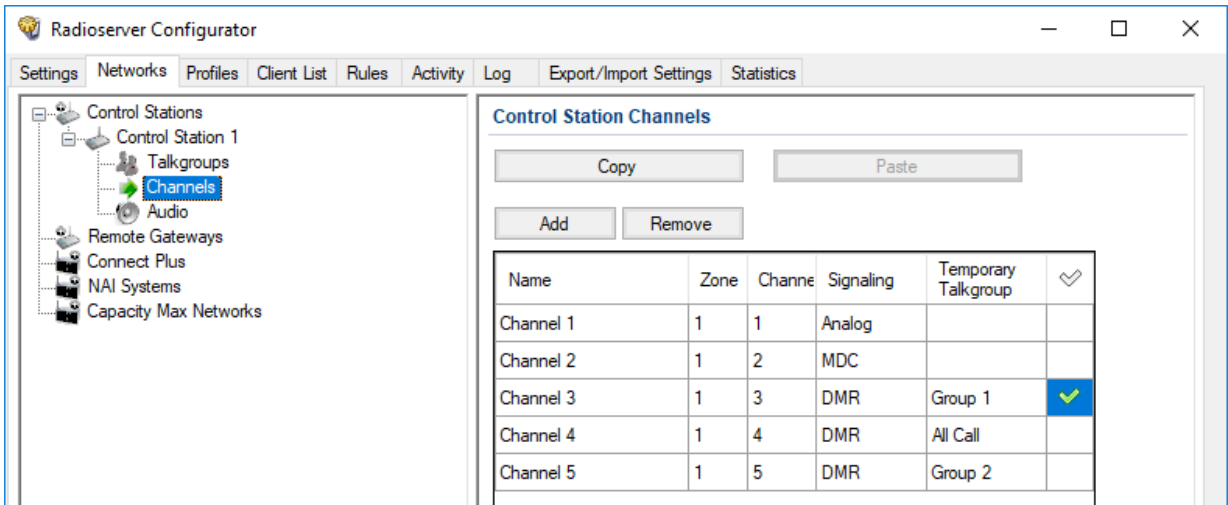

3. In the right pane, perform one of the following actions:

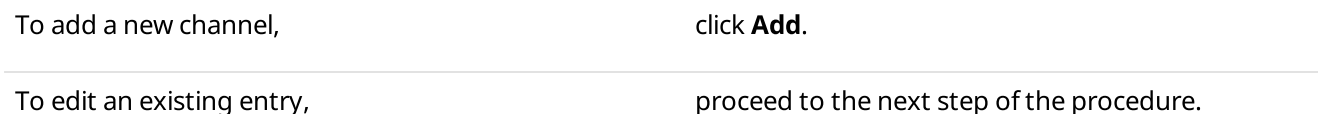

- 4. In the table, in the desired entry, perform the following actions:
	- a. In the **Name** column, double-click the current channel name, and then type a new name.
	- b. In the Zone field, double-click the current zone ID, and then type the desired ID.
	- c. In the Channel column, double-click the current channel ID, and then type the desired ID.

d. In the Signaling column, configure the desired signaling type on the channel:

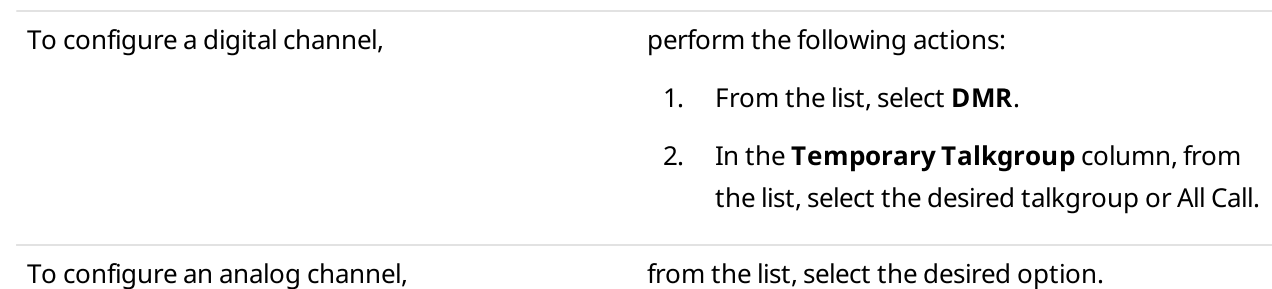

- 5. After all channels are configured, in the Default Channel ( $\mathcal O$ ) column, select the check box next to the channel that will be selected on the control station each time SmartPTT Radioserver is started or restarted.
- 6. To save changes, at the bottom of the SmartPTT Radioserver Configurator window, click Save Configuration ( ).

#### Postrequisites:

To apply changes immediately, at the bottom of the SmartPTT Radioserver Configurator window, click Start ( $\triangleright$ ) or Restart ( $\blacksquare$ ).

# <span id="page-205-0"></span>5.8.3.4 Configuring MOTOTRBO Control Station Audio Settings

Follow the procedure to edit audio settings required to receive voice from the control station and send dispatcher voice to it.

#### Prerequisites:

From the SmartPTT Radioserver host, obtain the identification information on audio inputs and outputs used to connect the control station.

#### Procedure:

- 1. In SmartPTT Radioserver Configurator, open the **Networks** tab.
- 2. In the left pane, expand Control Stations  $\rightarrow \sim$  your control station>, and then select Audio. The audio settings appear in the right pane.

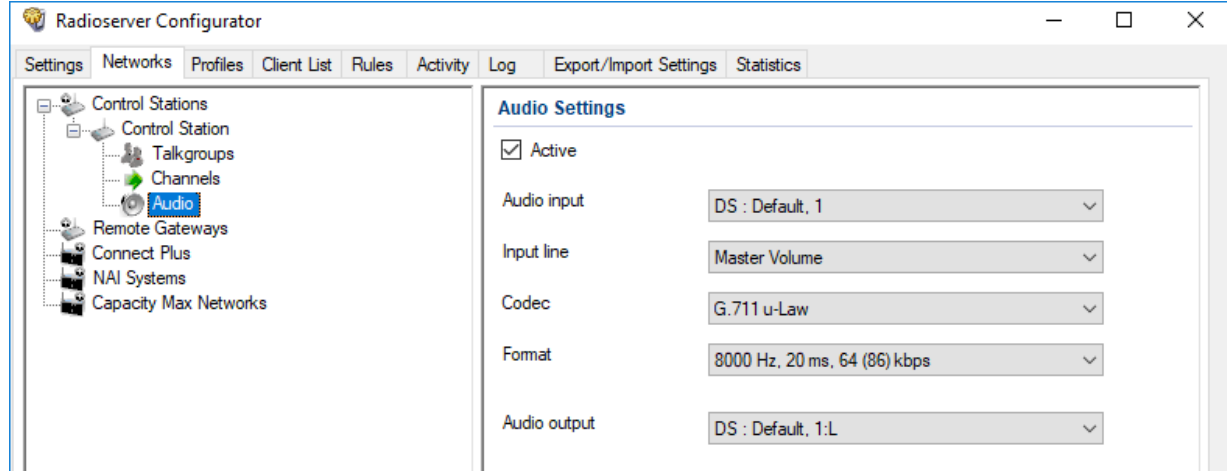

3. In the right pane, select the **Active** check box to unlock audio settings.

- 4. From the **Audio** input list, select the proper microphone input.
- 5. Leave the value in the Input line unchanged until you are using the sound card with multiple audio processing lines for each input.
- 6. From the Codec list, select the desired codec. The recommended options are G.711 u-Law and G.711 A-Law.
- 7. From the Format list, select the codec parameters. The selected option will affect the IP channel loading between SmartPTT Radioserver and SmartPTT Dispatcher.
- 8. From the Audio output list, select the proper speaker output.
- 9. To save changes, at the bottom of the SmartPTT Radioserver Configurator window, click Save Configuration ( 咱).

#### Postrequisites:

To apply changes immediately, at the bottom of the SmartPTT Radioserver Configurator window, click Start ( $\triangleright$ ) or Restart  $(\blacksquare)$ .

### <span id="page-206-0"></span>5.8.4 MOTOTRBO Station Access over RG-1000e

RG-1000e is a radio gateway device intended to provide the remote access to control stations for SmartPTT. It may also used for other purposes (like radio system bridging, "distributed repeaters" etc). For details, visit the [SmartPTT](https://smartptt.com/products/smartptt-rg-1000e) [RG-1000e](https://smartptt.com/products/smartptt-rg-1000e) webpage of the SmartPTT website.

### Additional Features

If MOTOTRBO control station is connected over RG-1000e, if provides the following additional features to SmartPTT:

- Alternate/redundant radioserver support.
- Configurable session initiator.

Using RG-1000e does not provide the following features:

- Secure connection between radio gateway and radioserver.
- Location reporting using option boards. For details, see [Location](#page-70-0) with Option Boards.

### Radio Gateway Configuration

To configure the gateway to support MOTOTRBO control stations connected over the digital-and-analog interface, the following actions must be performed:

- Control station must be connected to the gateway using Elcomplus LLC cable.
- Power supply and grounding must be configured correctly for control station gateway.

#### WARNING

Power connection may result in the unintended personnel injury or equipment damage. The connection must be performed with a qualified engineer who have the corresponding license.

- In gateway configuration file, the correct connection mode must be configured:
	- MOTOTRBO radio connection.
- Control station connection.
- Gateway IP channel association with a physical radio port must be configured.
- (Optional) Audio gain/attenuation must be configured on the radio port.

For information on the gateway settings, see RG-1000e Installation and Configuration Guide.

For information on the analog connection of the MOTOTRBO control station to the gateway, see Analog [Interfaces](#page-251-0).

### SmartPTT Configuration

To configure the control station connection over RG-1000e to the radioserver, the following actions must be performed:

- SmartPTT license with MOTOTRBO control station permissions must be installed. For details, see [Installing](#page-50-0) [License.](#page-50-0)
- Connection to the control station must be configured. For details, see Configuring Remote [MOTOTRBO](#page-207-0) Control Station [Connection.](#page-207-0)
- (Optional) 5-tone telegrams must be configured.
- Talkgroups and All Call must be added. For details, see Configuring Remote [MOTOTRBO](#page-214-0) Control Station [Talkgroups.](#page-214-0)
- Control station channels must be configured. For details, see Configuring Remote [MOTOTRBO](#page-215-0) Control Station [Channels.](#page-215-0)
- Voice processing must be configured. For details, see Configuring Remote [MOTOTRBO](#page-217-0) Control Station Audio [Settings](#page-217-0).

# <span id="page-207-0"></span>5.8.4.1 Configuring Remote MOTOTRBO Control Station Connection

Follow the procedure to add a new or edit an existing connection to a remote MOTOTRBO control station.

#### Prerequisites:

- Ensure SmartPTT license allows remote control stations access. For details, see "Licenses" in SmartPTT Installation and Configuration Guide.
- From the control station codeplug, obtain the following information:
	- Radio ID, CAI network ID, and CAI Group ID
	- Transmit interruption parameters
	- The format of location data transmission in the control station
- Determine whether SmartPTT Radioserver or RG-1000e will initiate the connection.
- (Optional) If RG-1000e is configured to act as a server, from the RG-1000e configuration, obtain the IP address and port number configured for the desired control station.
- From the RG-1000e configuration, obtain control station ports used to receive and transmit various data types.

• (Optional) Determine SmartPTT Radioserver host ports that will be used to receive different data types from the control station.

#### Procedure:

- 1. In SmartPTT Radioserver Configurator, open the **Networks** tab.
- 2. In the left pane, perform one of the following actions:

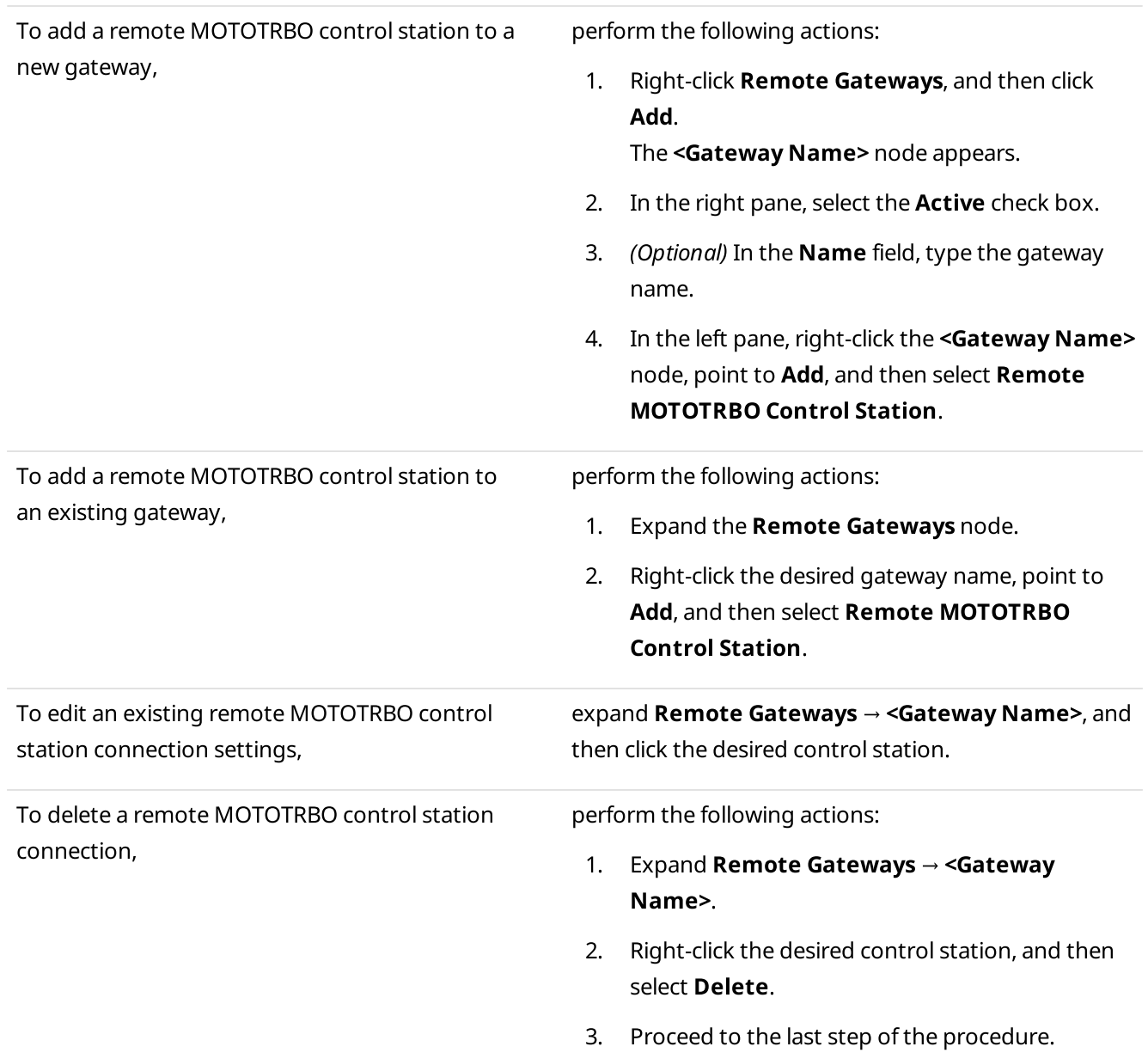

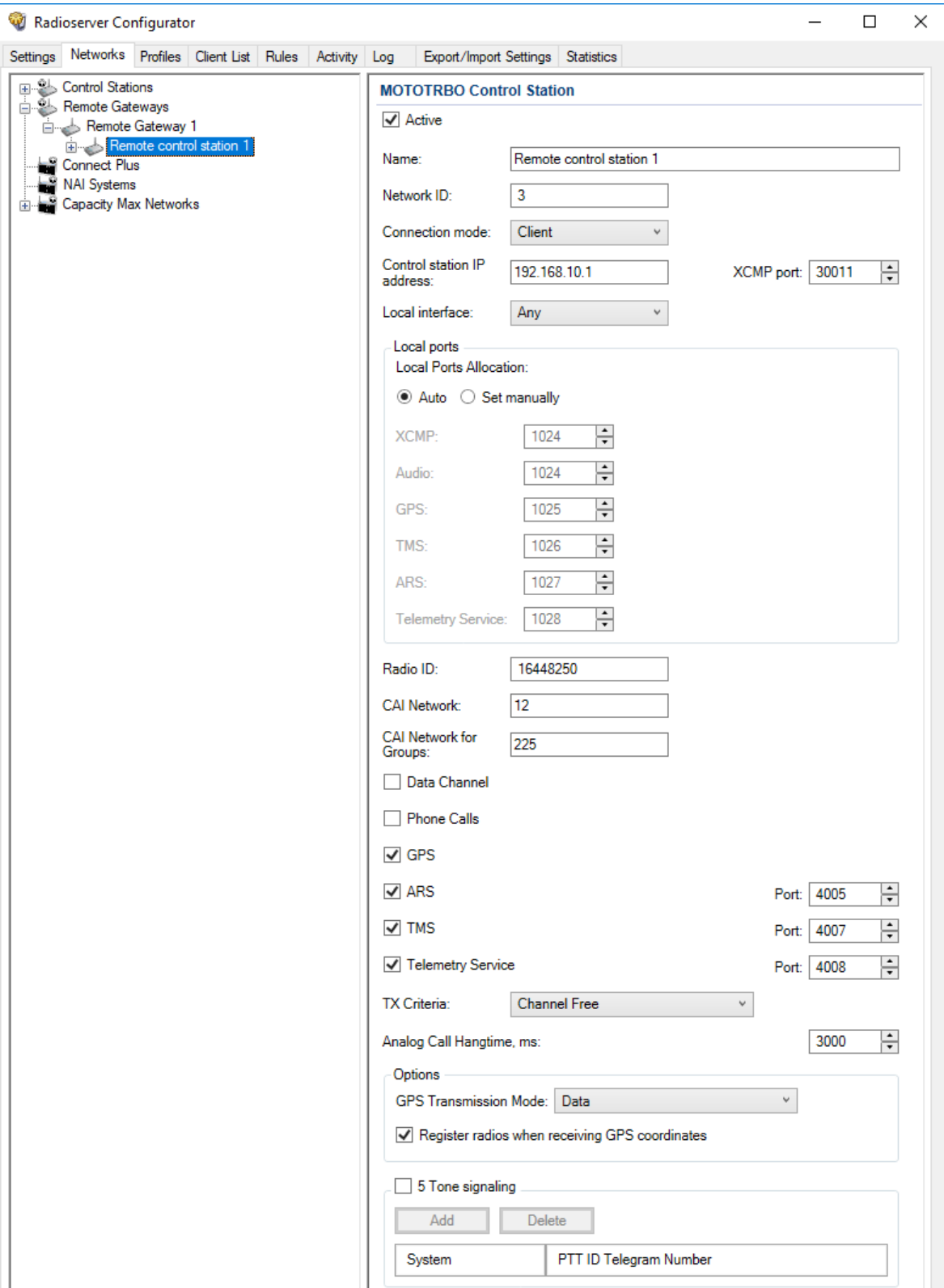

- 3. In the right pane, select the **Active** check box to unlock control station settings.
- 4. In the Name field, type the control station name.
- 5. Leave the value in the **Network ID** field unchanged.
- 6. Configure the connection mode to the control station:

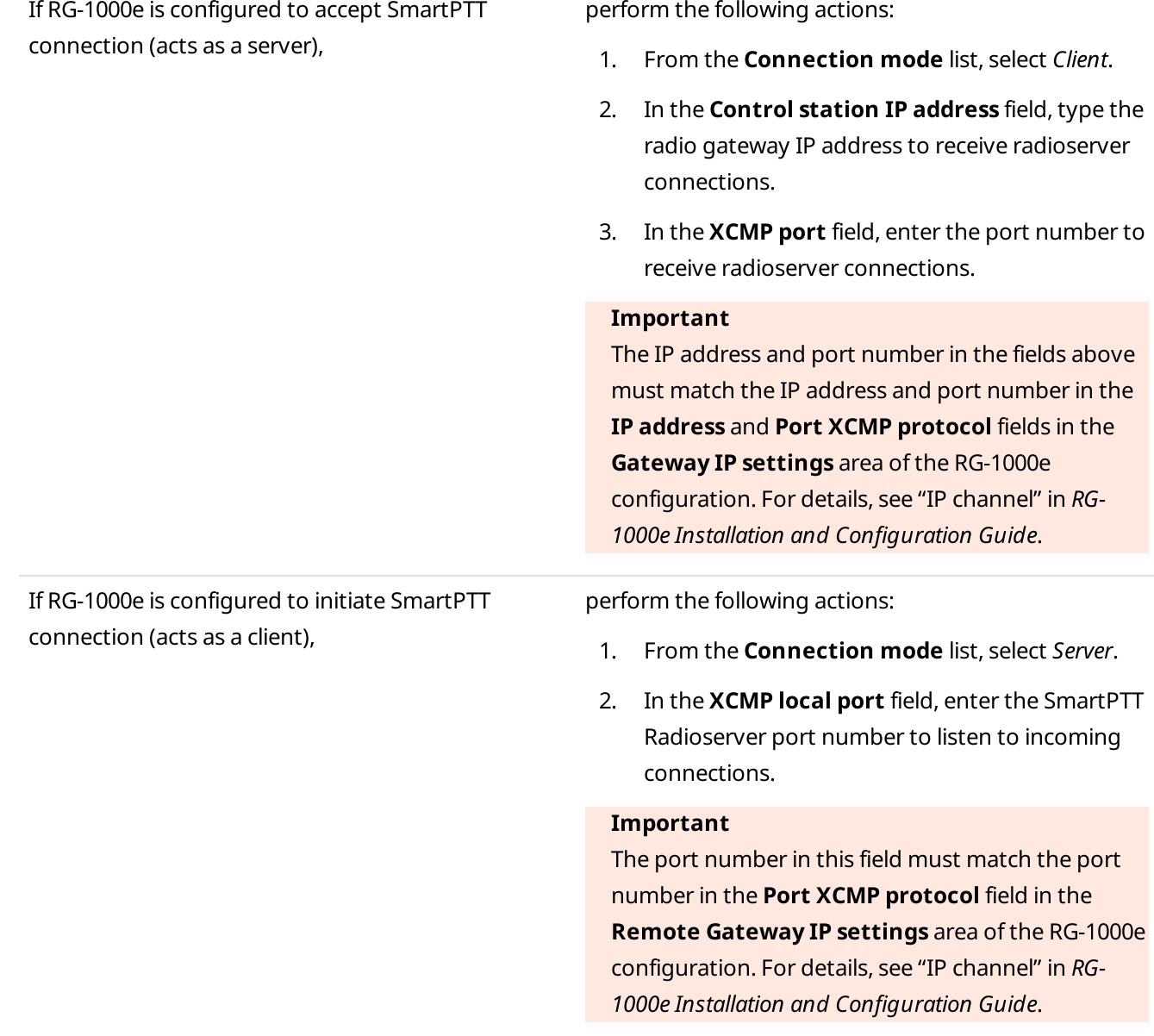

### 7. From the Local interface list, select the desired option:

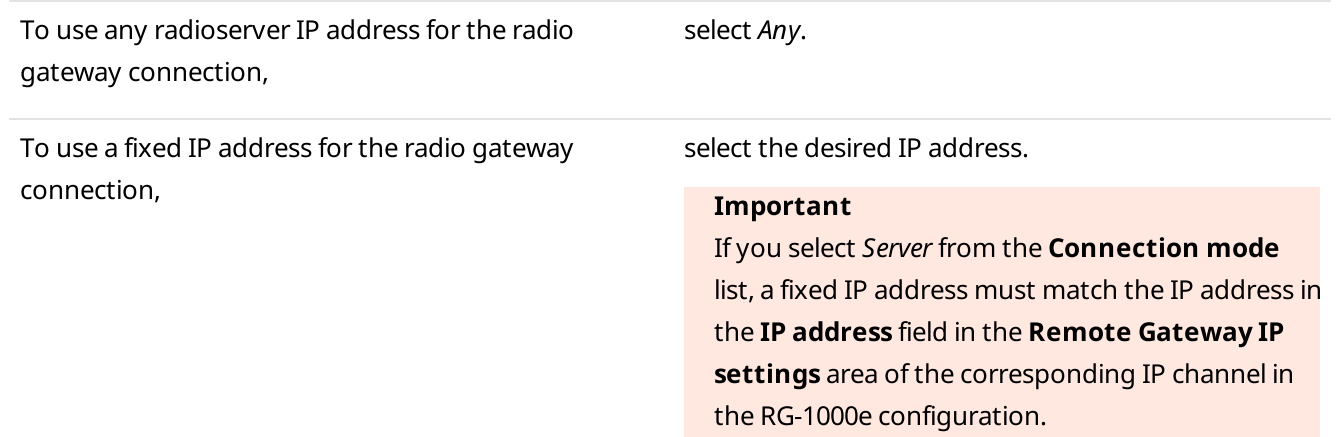

8. (Optional) In the Local ports area, set SmartPTT Radioserver host ports for different types of data:

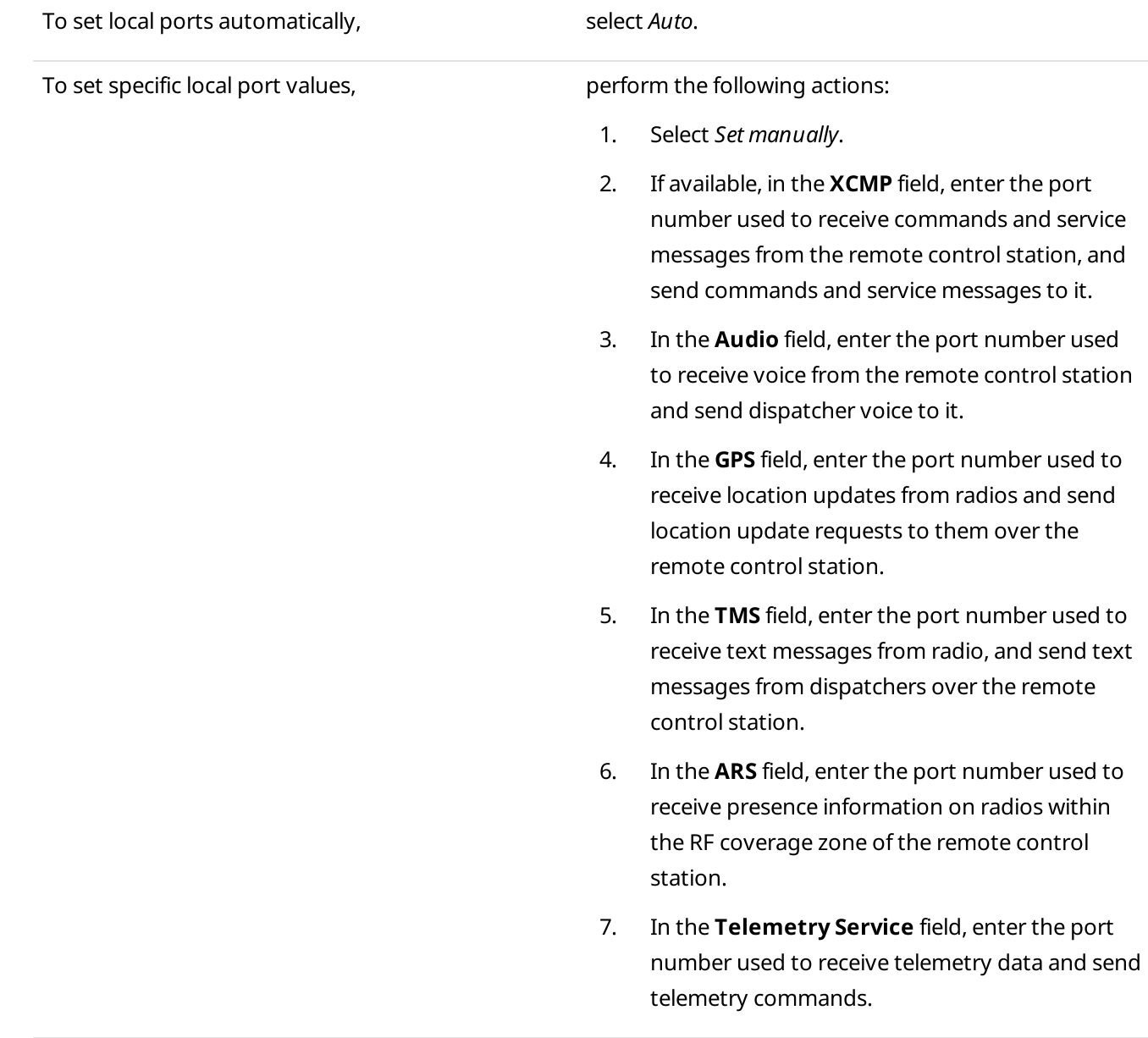

- 9. Type the control station identification parameters:
	- a. In the Radio ID field, type the control station ID in the decimal notation.
	- b. In the CAI Network field, type the ID of the CAI network that is set in the control station codeplug.
	- c. In the CAI Network for Groups field, type the ID of the CAI network for groups that is set in the control station codeplug.
- 10. If the control station is only used to receive location coordinates from other radios, select the Data Channel check box.

#### **NOTE**

If the Data Channel check box is selected, the call parameters become unavailable.

11. Select the Phone Calls check box to allow other radios to receive and initiate phone calls over the control station.

#### **NOTE**

To make this feature work correctly, configure radios to interrupt control station transmissions and set a long hangtime in the radio system to which the control station belongs.

#### 12. Configure data transmission over the control station:

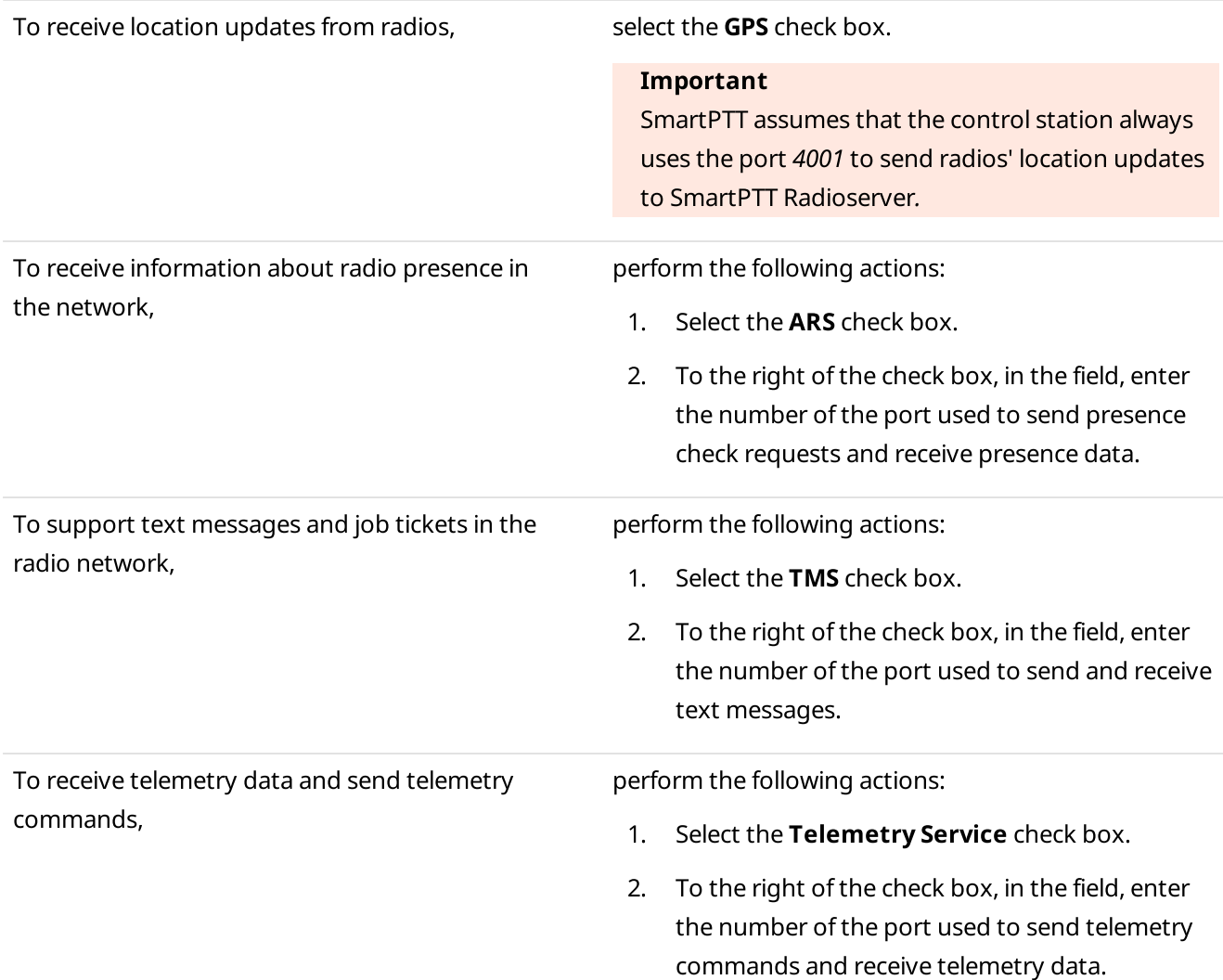

#### Important

The port numbers in the ARS, TMS, and Telemetry Service fields must match the port numbers in the ARS, Text messages, and Telemetry fields in the Radio network services ports area of the RG-1000e Gateway configuration. For details, see "Settings" in RG-1000e Installation and Configuration Guide.

#### 13. From the TX Criteria list, select one of the following options:

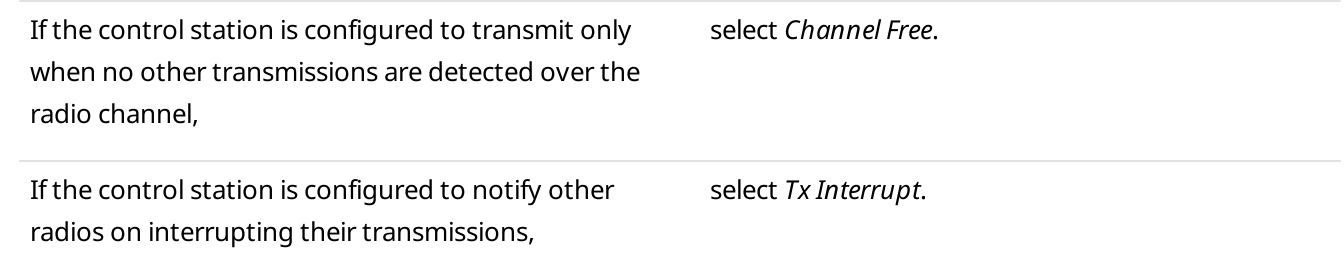

If the control station is configured to completely ignore other transmissions over the radio channel, select Always.

#### Important

SmartPTT does not support color code for outgoing transmissions.

- 14. In the **Analog Call Hangtime, ms** field, enter the maximum interval between transmissions over analog channels within one call.
- 15. From the GPS Transmission Mode list, select one of the following options:

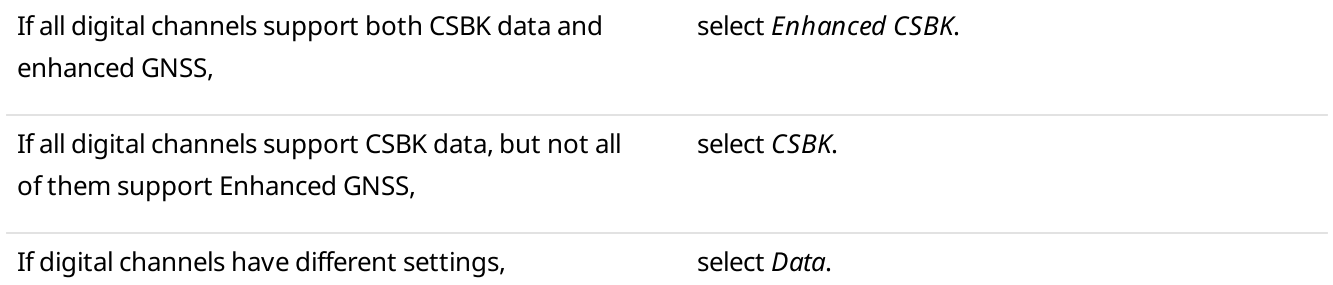

16. (Optional) To allow SmartPTT Radioserver register radios on the control station when it receives their GPS coordinates, select the Register radios when receiving GPS coordinates check box.

#### **NOTE**

When the Data Channel check box is selected, the Register radios when receiving GPS coordinates check box becomes automatically selected and unavailable to clear.

17. If you use the control station in analog radio systems with 5 Tone signaling, in the 5 Tone signaling area, configure 5 Tone telegrams.

#### **NOTE**

At the moment, support for 5 Tone signaling in SmartPTT is carried out in a limited mode, therefore you should contact the **[SmartPTT](https://support.smartptt.com/hc/en-us)** Technical Support Center regarding the use of 5-tone signaling.

18. To save changes, at the bottom of the SmartPTT Radioserver Configurator window, click Save Configuration ( फे).

#### Postrequisites:

- Configure control station talkgroups. For details, see Configuring Remote [MOTOTRBO](#page-214-0) Control Station [Talkgroups.](#page-214-0)
- Configure control station channels. For details, see Configuring Remote [MOTOTRBO](#page-215-0) Control Station Channels.
- Configure audio settings. For details, see Configuring Remote [MOTOTRBO](#page-217-0) Control Station Audio Settings.
- To apply changes immediately, at the bottom of the SmartPTT Radioserver Configurator window, click Start ( $\triangleright$ ) or **Restart**  $(\blacksquare)$ .
- In the firewall software on the computer, unlock the set ports. For details, see [Radioserver](#page-348-0) Host.

# <span id="page-214-0"></span>5.8.4.2 Configuring Remote MOTOTRBO Control Station Talkgroups

Follow the procedure to add new or edit existing talkgroups and an All Call entry that will be available to SmartPTT dispatchers.

#### Prerequisites:

- Configure the remote [MOTOTRBO](#page-207-0) control station connection. For details, see Configuring Remote MOTOTRBO Control Station [Connection.](#page-207-0)
- From the remote control station codeplug, obtain talkgroup IDs. To obtain the information, use the compatible MOTOTRBO CPS application.

#### Procedure:

- 1. In SmartPTT Radioserver Configurator, open the **Networks** tab.
- 2. In the left pane, expand Remote Gateways → <Gateway Name> → <Control Station Name>, and then select Talkgroups.

The list of groups appears in the right pane.

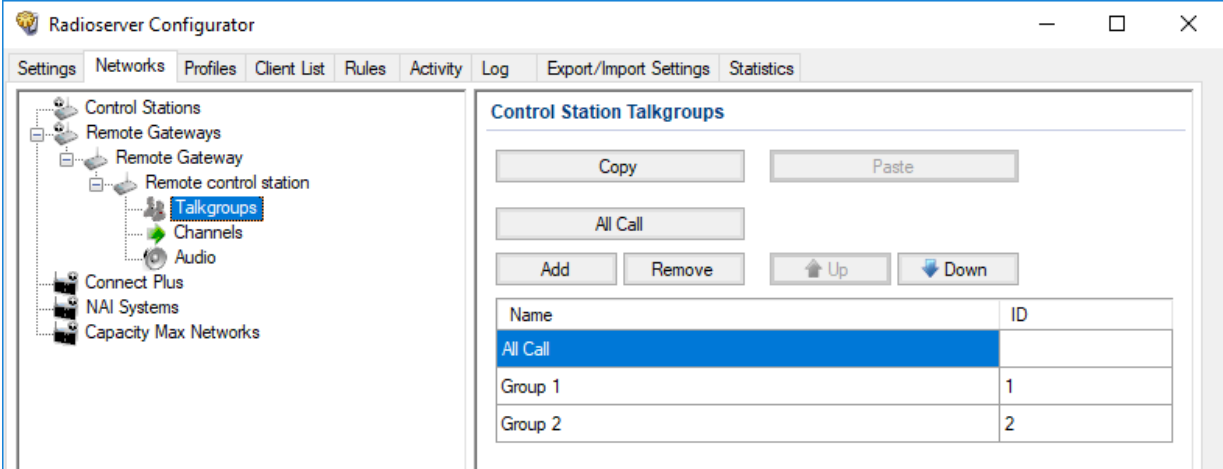

3. In the right pane, perform one of the following actions:

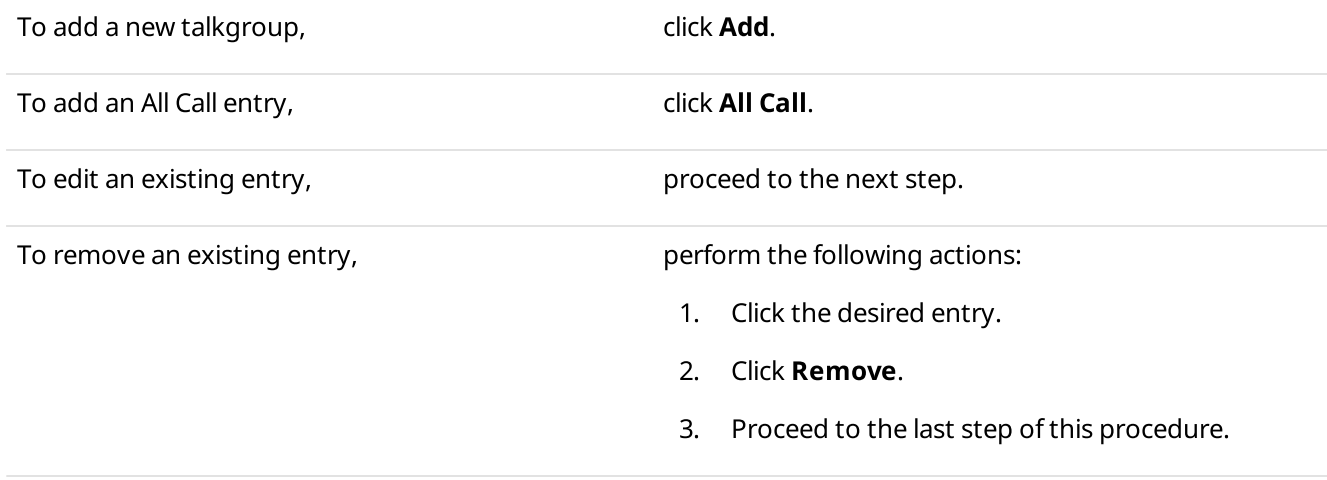

- 4. For the desired entry in the table, perform the following actions:
	- a. In the **Name** column, double-click the current name, and then type the desired name.

#### **NOTE**

The entered talkgroup names will be displayed in SmartPTT Dispatcher, SmartPTT Web Client, and SmartPTT Mobile.

b. In the ID column, double-click the current talkgroup ID, and then type the desired ID.

#### **NOTE**

For All Call, the ID cell is empty.

- 5. *(Optional)* Using Up and Down buttons, reorder entries in the table. The order of talkgroups in SmartPTT Radioserver Configurator determines the order of talkgroups in SmartPTT Dispatcher and SmartPTT Web Client.
- 6. To save changes, at the bottom of the SmartPTT Radioserver Configurator window, click Save Configuration ( 中).

#### Postrequisites:

To apply changes immediately, at the bottom of the SmartPTT Radioserver Configurator window, click Start ( $\triangleright$ ) or Restart  $(\blacksquare)$ .

# <span id="page-215-0"></span>5.8.4.3 Configuring Remote MOTOTRBO Control Station Channels

Follow the procedure to add new or edit existing channels of a remote MOTOTRBO control station.

#### Prerequisites:

- Configure the remote MOTOTRBO control station connection. For details, see Configuring Remote [MOTOTRBO](#page-207-0) Control Station [Connection.](#page-207-0)
- From the control station codeplug, obtain the following information:
	- List of channels and their identification information (zone IDs and channel IDs).
	- Radio signaling type used on each channel.
	- Channel default contact (talkgroup ID or All Call).

To obtain the information, use the compatible MOTOTRBO CPS application.

- Ensure that talkgroups and All Call are added to SmartPTT Radioserver Configurator. For details, see Configuring Remote [MOTOTRBO](#page-214-0) Control Station Talkgroups.
- (Optional) Ensure that the necessary 5-tone telegrams are added to SmartPTT Radioserver Configurator.

#### Procedure:

- 1. In SmartPTT Radioserver Configurator, open the **Networks** tab.
- 2. In the left pane, expand Remote Gateways  $\rightarrow$  <Gateway Name> $\rightarrow$  <Control Station Name>, and then select **Channels**.

The list of channels appears in the right pane.
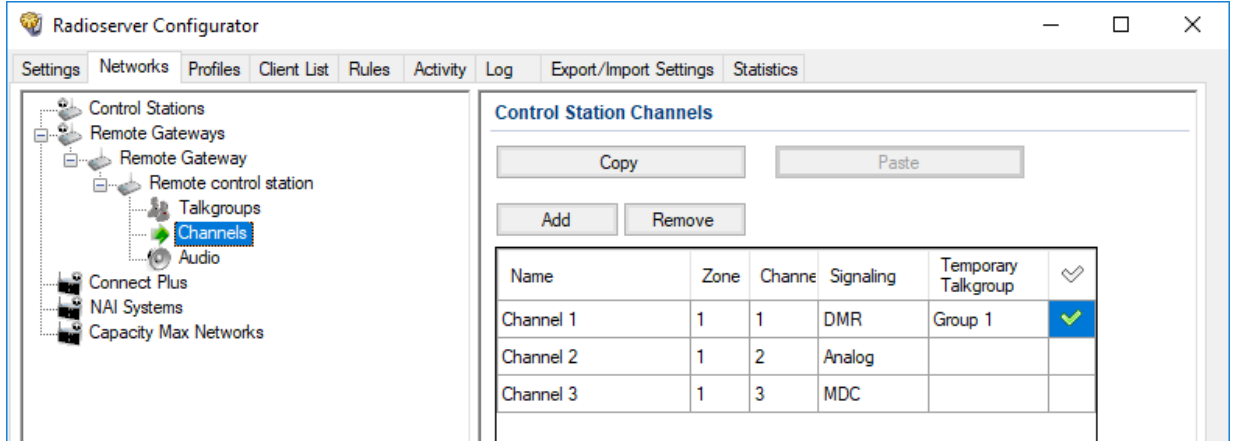

3. In the right pane, perform one of the following actions:

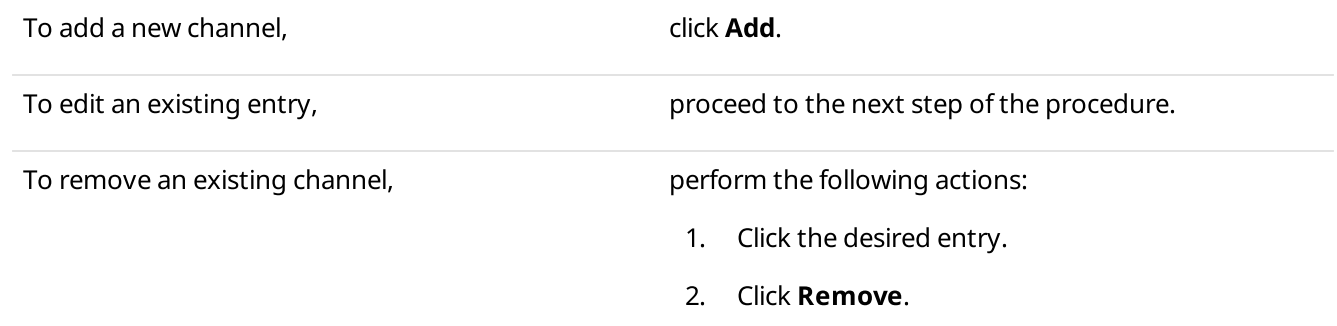

- 3. Proceed to the last step of this procedure.
- 4. For the desired entry in the table, perform the following actions:
	- a. In the **Name** column, double-click the current channel name, and then type a new name.
	- b. In the Zone field, double-click the current zone ID, and then type the desired ID.
	- c. In the Channel column, double-click the current channel ID, and then type the desired ID.
	- d. From the list in the **Signaling** column, select the radio signaling used on the radio channel or the desired 5-tone telegram.
	- e. From the list in the Temporary Talkgroup column, select the talkgroup or All Call that is set as default contact on the channel.
- 5. After all channels are configured, in the Default Channel ( $\heartsuit$ ) column, select the check box next to the channel that will be selected on the remote control station each time SmartPTT Radioserver is started or restarted.
- 6. To save changes, at the bottom of the SmartPTT Radioserver Configurator window, click Save Configuration ( **h**).

#### Postrequisites:

To apply changes immediately, at the bottom of the SmartPTT Radioserver Configurator window, click Start ( $\triangleright$ ) or Restart  $(\blacksquare)$ .

## 5.8.4.4 Configuring Remote MOTOTRBO Control Station Audio Settings

Follow the procedure to edit audio settings required to receive voice from a remote MOTOTRBO control station and send dispatcher voice to it.

#### Prerequisites:

- Configure the remote [MOTOTRBO](#page-207-0) control station connection. For details, see Configuring Remote MOTOTRBO Control Station [Connection.](#page-207-0)
- From the RG-1000e configuration file, obtain the voice transcoding algorithm.

#### Procedure:

- 1. In SmartPTT Radioserver Configurator, open the **Networks** tab.
- 2. In the left pane, expand Remote Gateways  $\rightarrow$  <Gateway Name> $\rightarrow$  <Control Station Name>, and then select Audio.

The audio settings appear in the right pane.

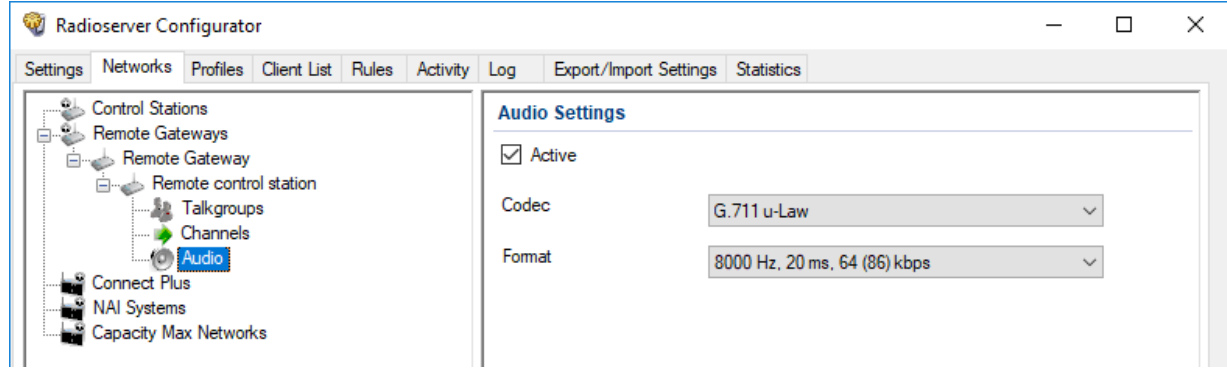

- 3. In the right pane, select the **Active** check box to unlock audio settings.
- 4. From the **Codec** list, select the desired voice transcoding algorithm.

#### Important

The algorithm must match the codec selected from the The encoding mode list in the RG-1000e configuration. For details, see "Audio coder RX" in RG-1000e Installation and Configuration Guide.

5. To save changes, at the bottom of the SmartPTT Radioserver Configurator window, click Save Configuration ( ).

#### Postrequisites:

To apply changes immediately, at the bottom of the SmartPTT Radioserver Configurator window, click Start ( $\triangleright$ ) or Restart  $(\blacksquare)$ .

## 5.9 Settings Duplication

To significantly simplify the network configuration, you can duplicate various settings in control stations, conventional, and trunked radio systems. These settings include:

- Talkgroups and All Calls
- Security keys
- MNIS connection parameters (only for Linked Capacity Plus and IP Site Connect systems)

For duplication, each Talkgroups, Security Settings and MNIS Settings pane of the SmartPTT Radioserver Configurator provides the Copy and Paste buttons. Copying and pasting are available within SmartPTT Radioserver Configurator only. No settings can be pasted to a text file that is opened in the operating system.

SmartPTT does not provide tools to import settings from radio codeplugs, repeater codeplugs, configuration files of the MOTOTRBO software, and trunked radio system controllers (Connect Plus and Capacity Max).

# 6 Other VoIP Systems

In addition to MOTOTRBO, SmartPTT supports the following communication systems with VoIP capabilities:

- Analog radio systems. For details, see Analog Radio [Systems](#page-259-0).
- P25 radio systems. For details, see P25 Radio [Systems](#page-219-0).
- Phone systems over SIP trunk. For details, see SIP [Telephony](#page-228-0).
- WAVE communication systems. For details, see WAVE [Systems](#page-245-0).

## <span id="page-219-0"></span>6.1 P25 Radio Systems

P25 (also known as Project 25 or APCO) is a digital mobile radio standard designed for use by public safety organizations. SmartPTT is able to access such systems using control stations. In particular, it uses APX™ mobile radios for such purposes. For details, visit APX<sup>™</sup> Series P25 [Two-Way](https://www.motorolasolutions.com/en_us/products/p25-products/apx-story.html) Radios on the Motorola Solutions website.

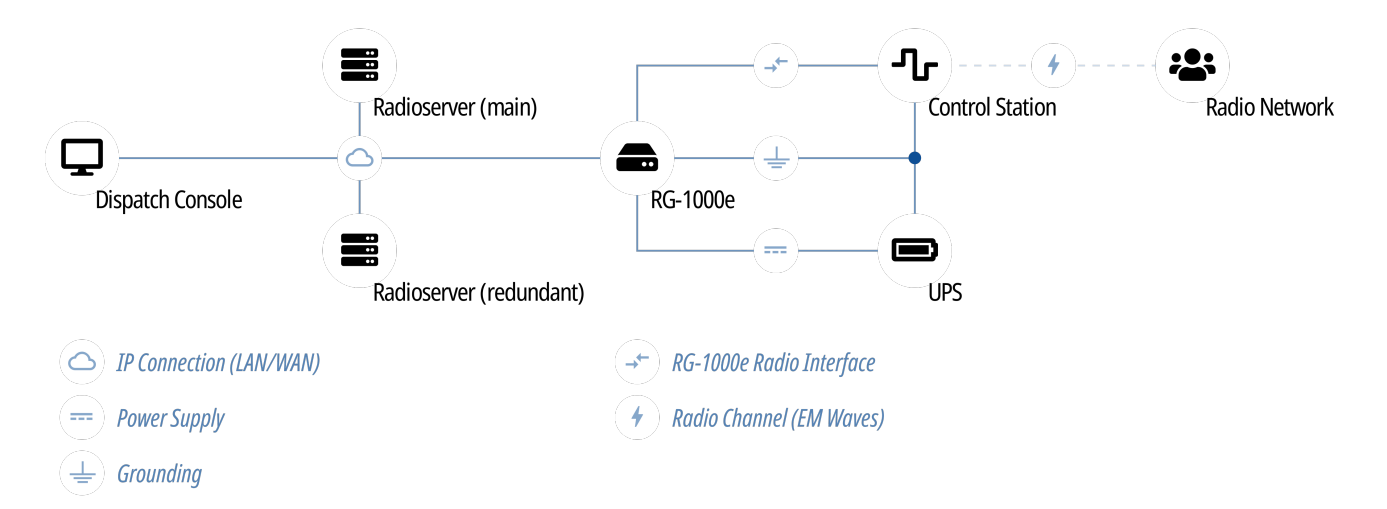

SmartPTT supports the following interfaces for APX control stations connection:

- Digital connection over RG-1000e. This involves the use of the C-APX ver 1-2 cable and operation in the Motorola APX mode.
- Analog 4-wire connection over RG-1000e. This involves the use of the C-APX ver 1-1 cable and operation in the Radio I/O mode. For details, see Analog [Interfaces.](#page-251-0)

#### Important

Digital connection supports voice and P25 signaling. Analog connection only supports voice. Neither of the two interfaces supports analog signaling.

#### Important

For information on the supported models of APX control stations, contact Elcomplus LLC representatives in your region.

This section describes the digital connection.

Using APX radios as control stations implies that they are not operated directly. This includes the following:

- No person must switch channels on the control station using Control Head buttons or other controls.
- No person must transmit from the radio using Control Head buttons or handsets.

Violation of these requirements results in data desynchronization between SmartPTT and the control station.

### 6.1.1 SmartPTT Features in P25

APX control stations provide the following features to SmartPTT:

- Direct mode communication with other radios
- Incoming and outgoing group calls
- Incoming and outgoing all calls

#### Important

SmartPTT does not support private calls in P25.

• P25 signaling

#### Important

Analog signaling is not supported.

• Incoming emergency alarms and calls

#### Important

For information on using SmartPTT in repeater-based P25 radio systems, contact Elcomplus LLC representatives in your region.

Based on provided features, SmartPTT implements the following features:

- Simultaneous connection to multiple control stations.
- Call initiator identification.
- On-activity radio registration.
- Other radio systems integration using cross patches and bridging.

#### **NOTE**

SmartPTT does not support conference calls for P25.

- Events and voice logging.
- Accessibility over API. For details, see [Third-Party](#page-290-0) Apps.

#### For control purposes, SmartPTT provides the following features:

- Channel selection
- Scanning mode support

For network monitoring purposes, SmartPTT provides the following features:

- Connection monitoring between radioserver and the control station
- Supplementral network devices monitoring (UPS, switches, etc.)
- Automatic alarm notifications
- Radio channel monitoring (may be referred to as "air monitoring")
- Availability on the topology diagram

#### **NOTE**

SmartPTT does not show fielded radios on topology diagrams.

### 6.1.2 P25 Stations Configuration

APX control stations support in SmartPTT requires the following:

- Compliance with planning requirements. For details, see "Planning Requirements" [below](#page-221-0).
- Additional radios configuration. For details, see "Additional Configuration" [below](#page-221-1).

#### Important

Information below provides the minimum required changes in radio equipment settings. It is not sufficient for control station configuration. For configuration assistance, contact Motorola Solutions representative in your region.

### <span id="page-221-0"></span>Planning Requirements

To support SmartPTT, control station and other radios must comply with the following requirements:

- All radios (including control stations) must be configured to operate within the same radio network.
- All radios (including control stations) must have the unique Radio IDs.

### <span id="page-221-1"></span>Additional Configuration

To operate as a control station, APX radio codeplug must be configured in the following way:

- Each channel must have a default talkgroup (or All Call).
- (Optional) If required, scanning mode must be configured.
- Emergency alarms and calls acknowledgment must be configured.

## 6.1.3 APX Station Access over RG-1000e

RG-1000e is a radio gateway device intended to provide the remote control stations access for SmartPTT. It may also used for other purposes (like radio system bridging, "distributed repeaters" etc). For details, visit the **[SmartPTT](https://smartptt.com/products/smartptt-rg-1000e) RG-**[1000e](https://smartptt.com/products/smartptt-rg-1000e) page of the SmartPTT website.

To connect APX control station to SmartPTT over RG-1000e, the following actions must be performed:

- RG-1000e must be configured. For details, see "RG-1000e Configuration" [below.](#page-222-0)
- SmartPTT must be configured. For details, see "SmartPTT Configuration" [below.](#page-222-1)
- Network ports must be unlocked. For details, see [Radioserver](#page-350-0) Host.

If radioserver or RG-1000e are "hidden" from each other behind a router, that router must support the Network Address Translation (NAT) feature.

#### Important

Information below provides the minimum required changes in the radio equipment settings. It is not sufficient for operation purposes. For the configuration assistance, submit a request to *[SmartPTT](http://support.smartptt.com/hc/en-us) Technical Support Center*.

### <span id="page-222-0"></span>RG-1000e Configuration

To configure RG-1000e to work with APX control stations, connected over the digital-and-analog interface, the following actions must be performed:

- Control station must be connected to the gateway using the compatible cable. For details, see "Pin Numberings and Interface Cable Schematics" in RG-1000e Installation and Configuration Guide.
- APX compatibility key must be entered. For details, contact Elcomplus LLC representatives in your region.
- Gateway IP channel must be properly configured and associated with the physical radio port.
- (Optional) Audio gain/attenuation must be configured for the radio port.

For information on the gateway settings, see RG-1000e Installation and Configuration Guide.

### <span id="page-222-1"></span>SmartPTT Configuration

To configure APX control station access over RG-1000e, the following actions must be performed:

- SmartPTT license with necessary permissions must be installed. For details, see [Viewing](#page-51-0) License Items.
- Radioserver connection to the control station over RG-1000e must be configured. For details, see [Configuring](#page-223-0) Remote APX Control Station [Connection.](#page-223-0)
- Talkgroups, All Calls, and channels must be configured. For details, see [Configuring](#page-226-0) Remote APX Control Station [Talkgroups/Channels.](#page-226-0)
- Audio inputs and outputs must be configured in the radioserver host. For details, see [Configuring](#page-227-0) Remote APX Control Station Audio [Settings](#page-227-0).

## <span id="page-223-0"></span>6.1.3.1 Configuring Remote APX Control Station Connection

Follow the procedure to add a new or edit an existing connection to a remote APX control station.

#### Prerequisites:

- Ensure that SmartPTT license allows to use the APX control station. For details, see [Viewing](#page-51-0) License Items.
- Determine whether SmartPTT Radioserver or RG-1000e will initiate the connection.
- (Optional) If RG-1000e is configured to act as a server, from the RG-1000e configuration, obtain the IP address and port number configured for the desired control station.
- (Optional) Determine SmartPTT Radioserver host ports that will be used to receive XCMP and audio data from the control station.

#### Procedure:

- 1. In SmartPTT Radioserver Configurator, open the Networks tab.
- 2. In the left pane, perform one of the following actions:

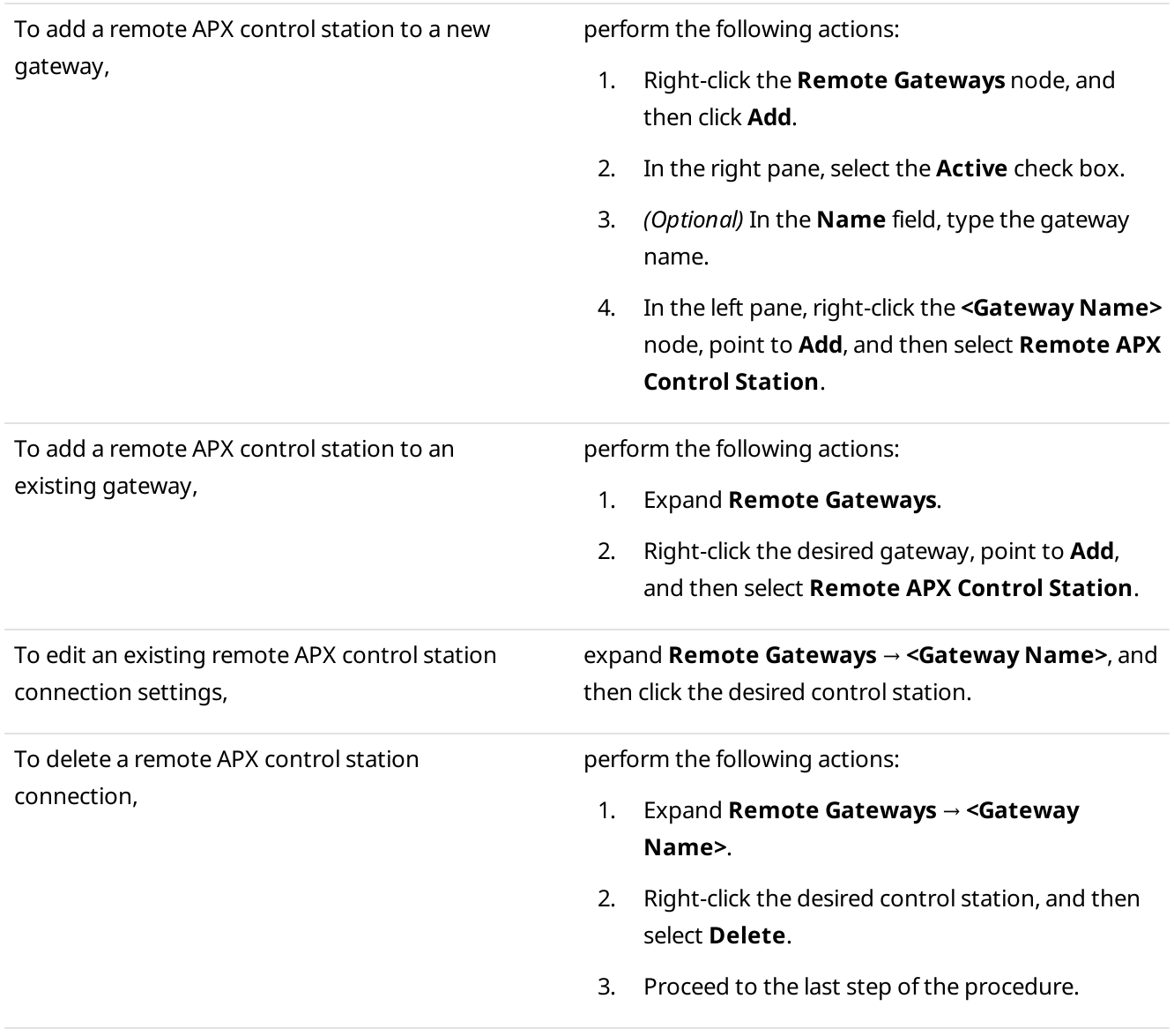

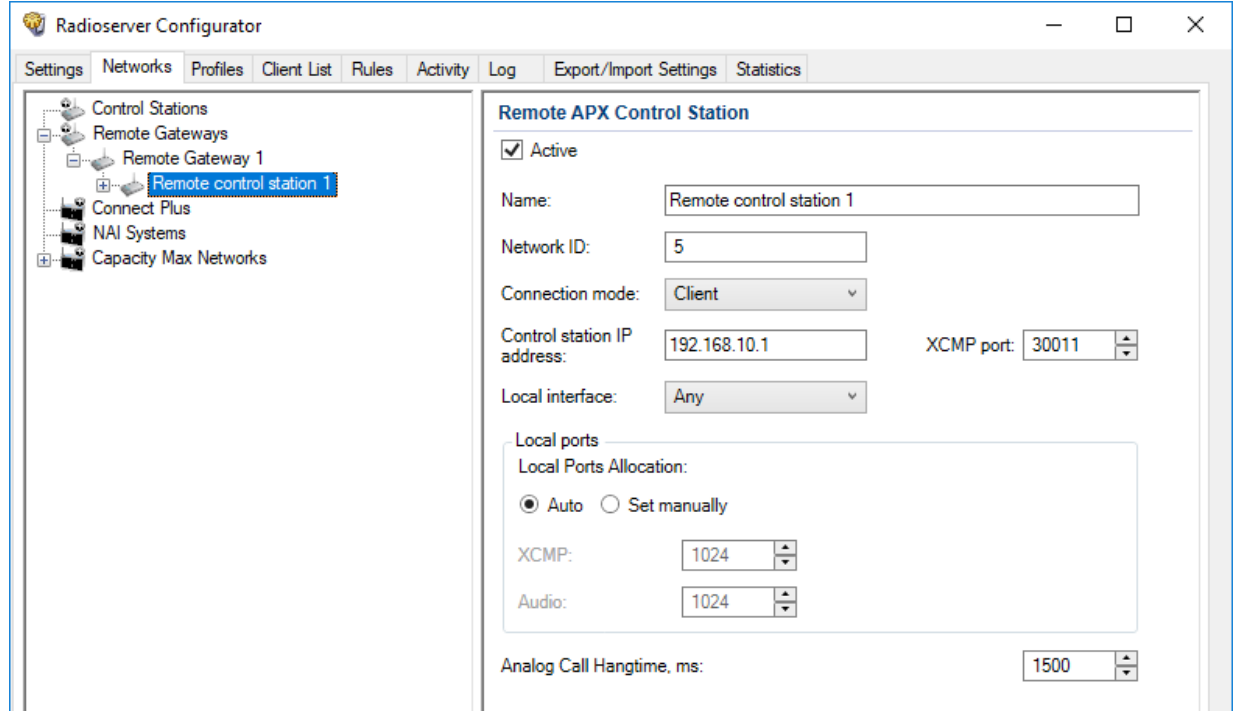

- 3. In the right pane, select the **Active** check box to unlock control station settings.
- 4. In the Name field, type the control station name.
- 5. Leave the value in the **Network ID** field unchanged.
- 6. Configure the connection mode to the control station:

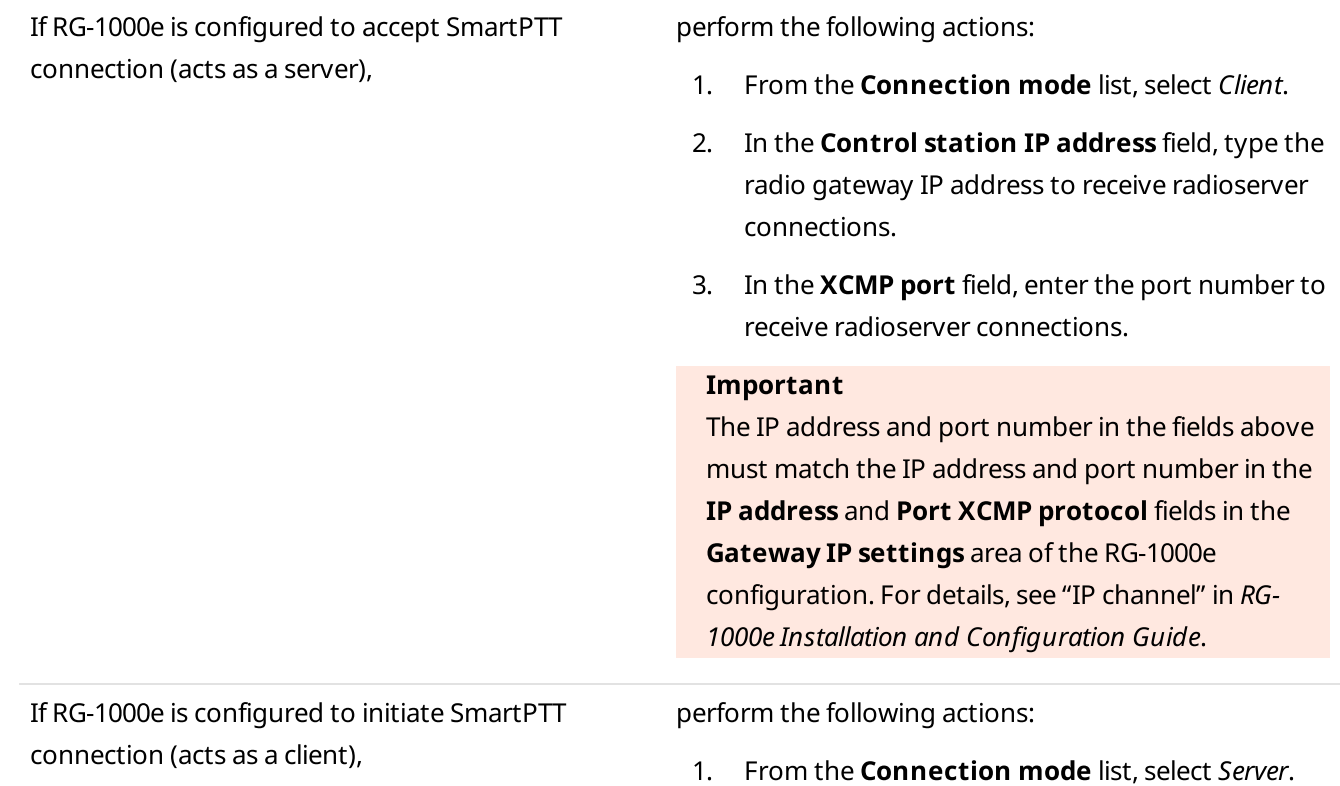

2. In the XCMP local port field, enter the SmartPTT Radioserver port number to listen to incoming connections.

#### Important

The port number in this field must match the port number in the Port XCMP protocol field in the Remote Gateway IP settings area of the RG-1000e configuration. For details, see "IP channel" in RG-1000e Installation and Configuration Guide.

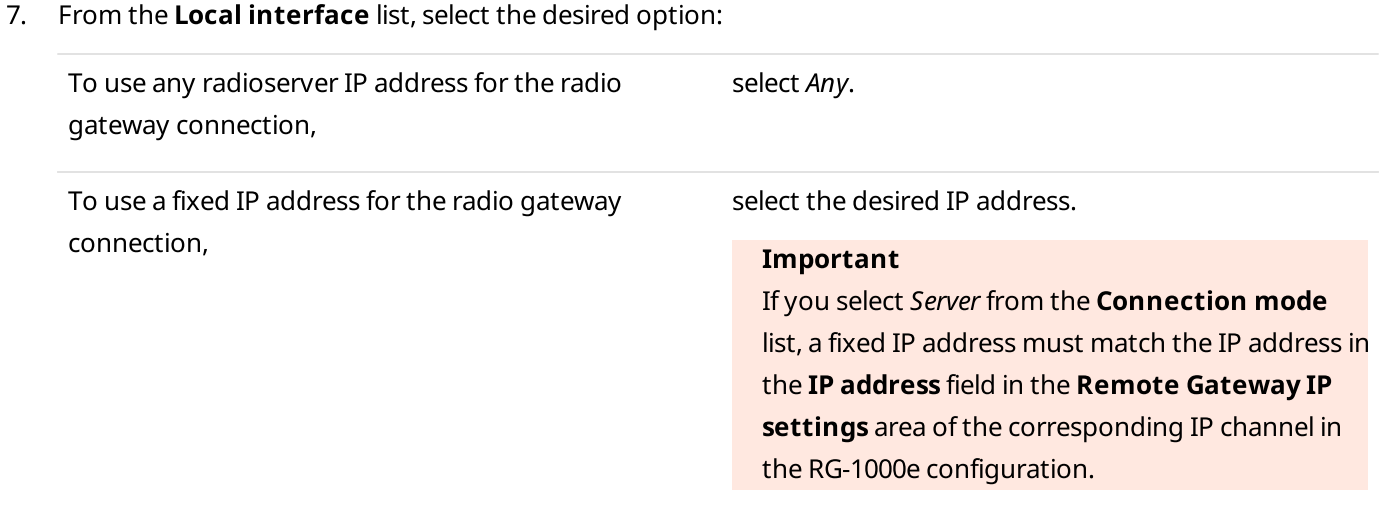

8. (Optional) In the Local ports area, set SmartPTT Radioserver host ports for different types of data:

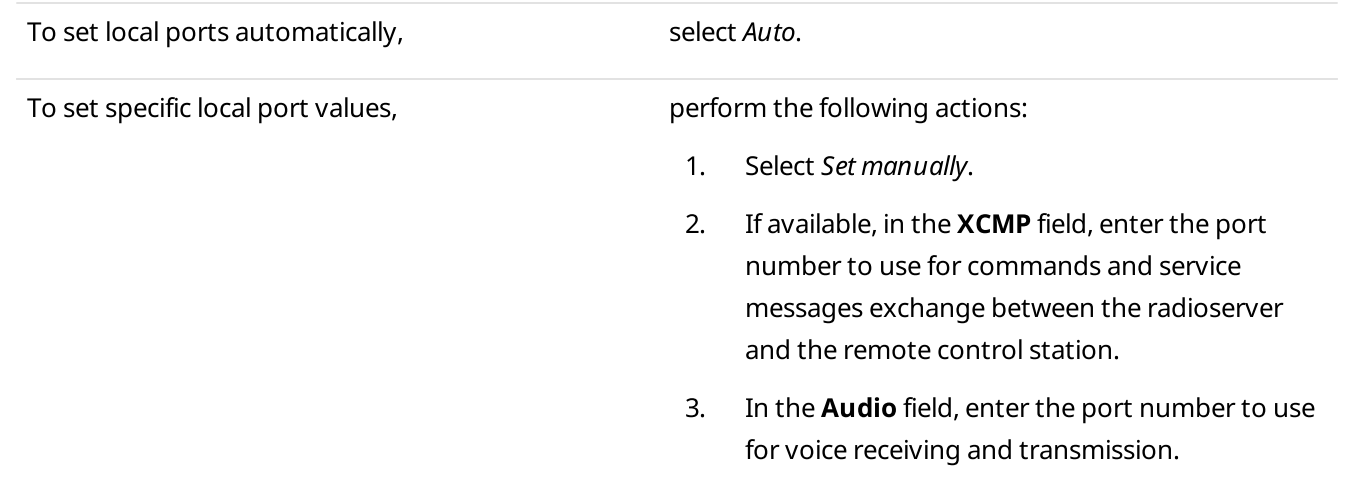

- 9. In the Analog Call Hangtime, ms field, enter the maximum time interval between transmissions within one call.
- 10. To save changes, at the bottom of the SmartPTT Radioserver Configurator window, click Save Configuration ( **h**).

#### Postrequisites:

- Configure groups/channels. For details, see Configuring Remote APX Control Station [Talkgroups/Channels.](#page-226-0)
- Configure audio settings. For details, see [Configuring](#page-227-0) Remote APX Control Station Audio Settings.
- To apply changes immediately, at the bottom of the SmartPTT Radioserver Configurator window, click Start ( $\triangleright$ ) or **Restart (** $\blacksquare$ **)**.
- (Optional) In the firewall software on the computer, unlock the set ports. For details, see [Radioserver](#page-350-0) Host.

### <span id="page-226-0"></span>6.1.3.2 Configuring Remote APX Control Station Talkgroups/Channels

Follow the procedure to add or edit the remote APX control station channels used to receive and make calls to a specific talkgroup.

#### Prerequisites:

- Configure an APX control station connection. For details, see [Configuring](#page-223-0) Remote APX Control Station [Connection](#page-223-0).
- From the APX control station codeplug, obtain the following information:
	- Talkgroup IDs.
	- IDs of zones and channels where talkgroups (and All Call) are used as default contacts.

For details, see the APX CPS embedded help.

#### Procedure:

- 1. In SmartPTT Radioserver Configurator, open the Networks tab.
- 2. In the left pane, expand Remote Gateways → <Gateway Name> → <Control Station Name>, and then select Talkgroups.

The list of groups/channels appears in the right pane.

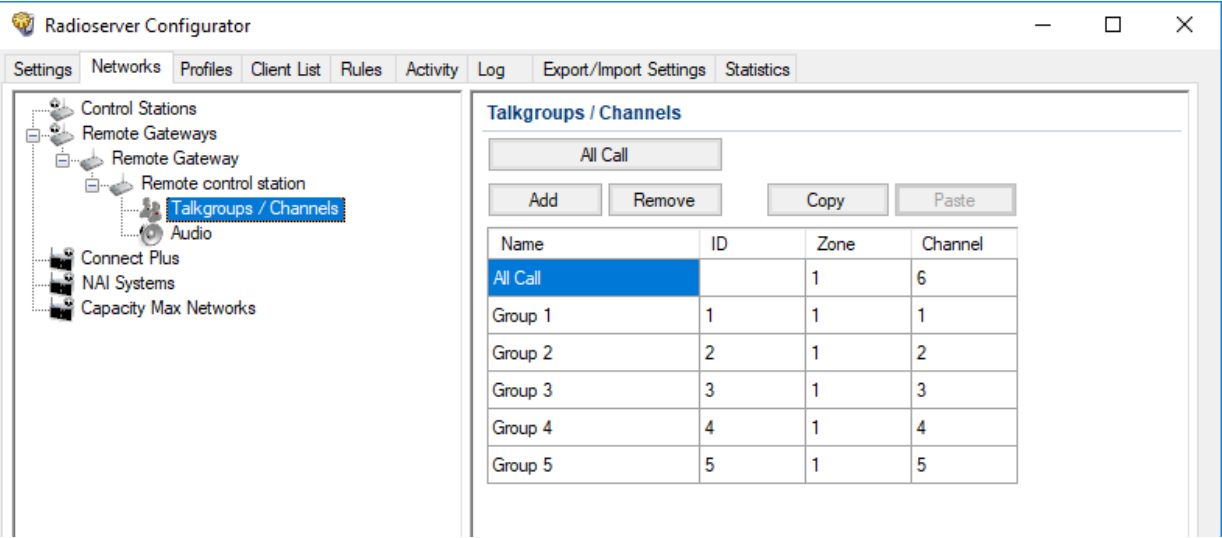

3. In the right pane, perform one of the following actions:

To add a new talkgroup, the control of the click Add.

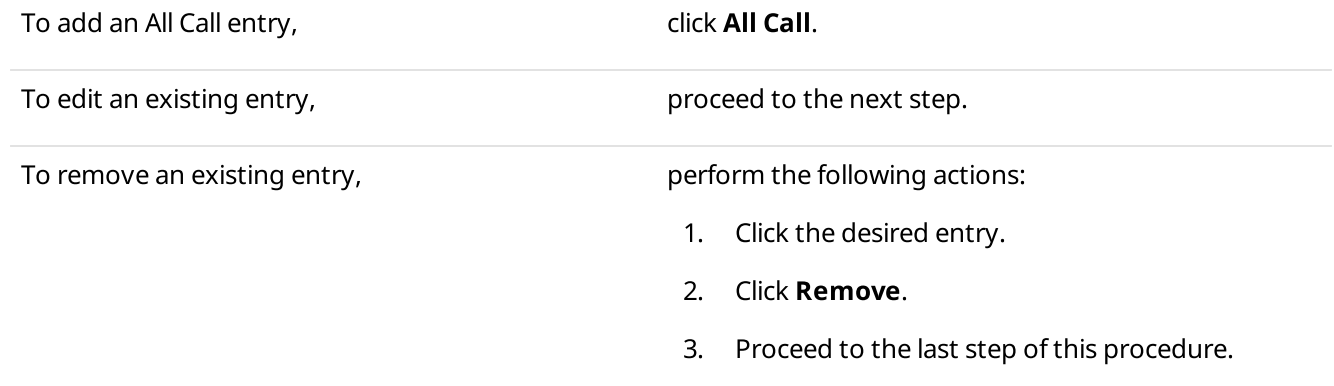

- 4. For the desired entry in the table, perform the following actions:
	- a. In the Name column, double-click the current name, and then type the desired name.
	- b. In the ID column, double-click the current talkgroup ID, and then type the desired ID.

#### **NOTE**

For All Call, no ID is shown.

- c. In the Zone column, double-click the current ID, and then type the desired zone ID.
- d. In the Channel column, double-click the current ID, and then type the desired channel ID.
- 5. To save changes, at the bottom of the SmartPTT Radioserver Configurator window, click Save Configuration ( 中).

#### Postrequisites:

To apply changes immediately, at the bottom of the SmartPTT Radioserver Configurator window, click Start ( $\triangleright$ ) or Restart  $(\blacksquare)$ .

## <span id="page-227-0"></span>6.1.3.3 Configuring Remote APX Control Station Audio Settings

Follow the procedure to edit audio settings required to receive voice from an APX control station and send dispatcher voice to it.

#### Prerequisites:

- Configure an APX control station connection. For details, see [Configuring](#page-223-0) Remote APX Control Station [Connection](#page-223-0).
- From the RG-1000e configuration, obtain the voice transcoding algorithm.

#### Procedure:

- 1. In SmartPTT Radioserver Configurator, open the **Networks** tab.
- 2. In the left pane, expand Remote Gateways  $\rightarrow$  <Gateway Name> $\rightarrow$  <Control Station Name>, and then select Audio.

The audio settings appear in the right pane.

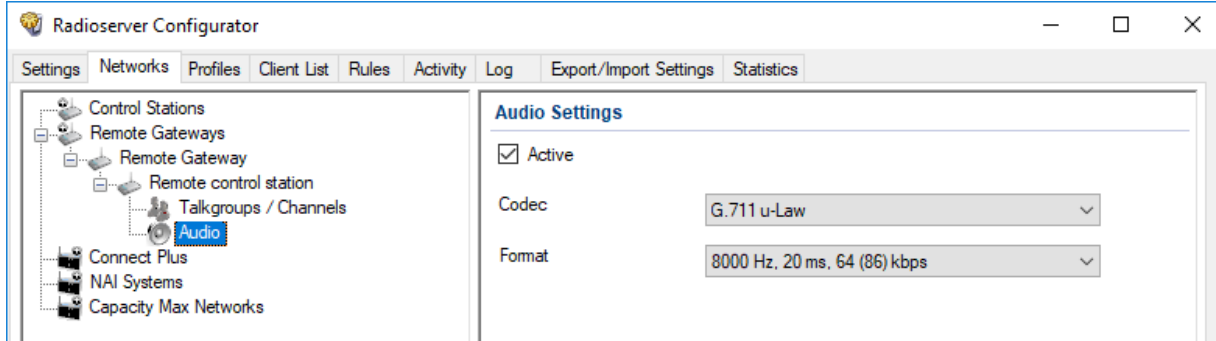

- 3. In the right pane, select the **Active** check box to unlock audio settings.
- 4. From the **Codec** list, select the desired voice transcoding algorithm.

#### Important

The algorithm must match the codec selected from the The encoding mode list in the RG-1000e configuration. For details, see "Audio coder RX" in RG-1000e Installation and Configuration Guide.

5. To save changes, at the bottom of the SmartPTT Radioserver Configurator window, click Save Configuration ( 中).

#### Postrequisites:

To apply changes immediately, at the bottom of the SmartPTT Radioserver Configurator window, click Start ( $\triangleright$ ) or Restart  $(\blacksquare)$ .

### <span id="page-228-0"></span>6.2 SIP Telephony

SmartPTT supports voice communication between any digital radio system and the Customer's phone system that is based on the Session Initiation Protocol (SIP trunk) and supports user agent connections (radioserver and dispatch consoles).

#### **NOTE**

In telephony, user agent connections are client connections based on SIP trunk.

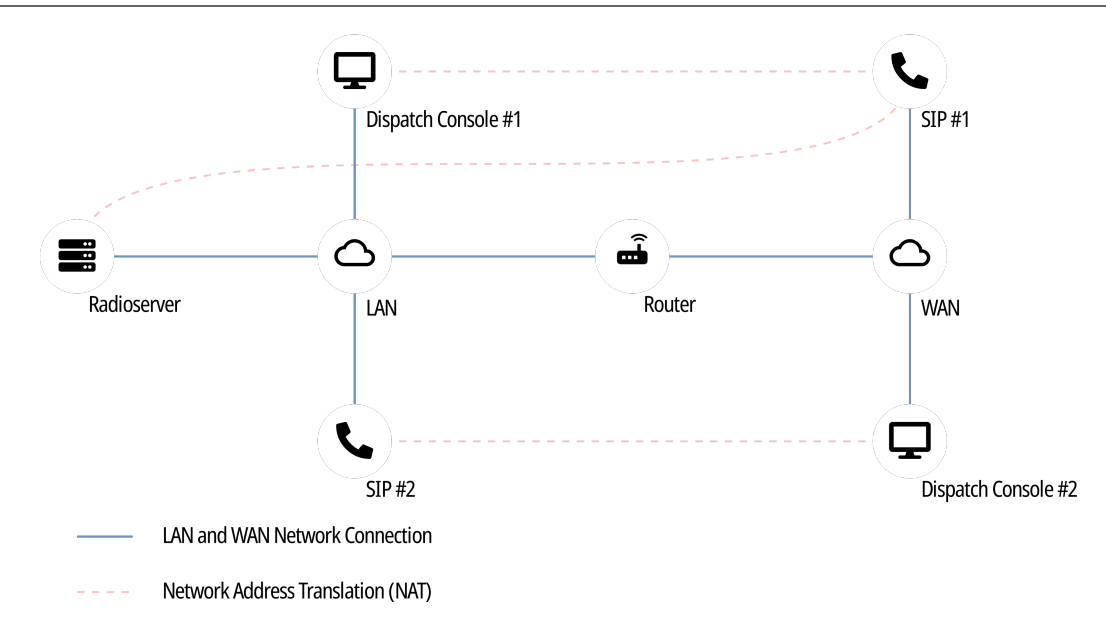

SmartPTT Dispatcher can also have connection to a PBX separately from SmartPTT Radioserver (to the same or another PBX). For details, see "Telephone Interconnect" in SmartPTT Dispatcher Guide.

### General Requirements for PBX

To support SmartPTT Radioserver connection, the private branch exchange (PBX) must comply with the following requirements:

- Radioserver account must belong to the known domain/workgroup in the PBX settings.
- (Optional) SmartPTT Radioserver must have the dedicated user account in PBX.
- All phone devices that are connected to PBX must use the same vocoder.

For detailed information on requirements for PBX, submit a request to the **[SmartPTT](http://support.smartptt.com/hc/en-us) Technical Support Center**.

## 6.2.1 Telephony Features

SmartPTT provides the following features when integrates phone systems and radio systems:

- Various call types:
	- Voice call from a radio network to a phone number.
	- Voice call from a telephone number to a talkgroup or the All Call ID.
	- Voice call from a telephone number to a radio.
- Call initiation request using text messages.
- Calling party authentication. For details, see Telephony [Connection](#page-230-0) Overview.
- Service tones playback (grant tones, hang up tones).
- Software-based volume gain for calls.
- Call masks for private and group calls from a telephone number. For details, see Call [Masks](#page-232-0).
- Radioserver autoreply. For details, see [Configuring](#page-241-0) Autoreply.

### 6.2.1.1 Call Process

Phone call between a radio and a telephone number is a complex type of call for the following reasons:

- Radios operate in half-duplex mode (either receive or transmit voice).
- Phones operate in full-duplex mode (receive and transmit at once).

As a result, the call is performed in the following way:

- When the call is established, radio starts receiving audio from the phone.
- When the radio user wants to transmit, they press PTT. At this, the following changes occur:
	- Radio stops hearing phone user and starts transmitting.
	- Phone user starts hearing radio user's voice.
	- Phone user's voice is ignored (not sent to the radio network).
- When the radio user stops transmitting, they release PTT. At this, the following changes occur:
	- Radio starts receiving audio from the phone again.
	- Phone user stops hearing radio user's voice.

If the radio that is involved in the phone call receives a call from another radio, it ends the phone call and starts receiving incoming call from the radio network.

## <span id="page-230-0"></span>6.2.2 Telephony Connection Overview

SmartPTT connection to PBX for the following phone system and radio system integration, requires the following:

- Planning requirements compliance.
- Additional radio devices configuration.
- Dispatch software configuration.

#### Important

All of the following information (except SmartPTT configuration) is the minimum required modification. It is not sufficient for system integration. For more information and/or configuration assistance, submit a request to [SmartPTT](http://support.smartptt.com/hc/en-us) Technical Support Center.

### Planning Requirements

To implement the system integration, all communication parties must have unique Radio IDs. This includes the following:

- Radios.
- Radioserver (if accesses repeater-based systems).
- Control stations.
- Dispatchers (if authentication is turned on in desktop clients).

If radioserver accesses repeater-based systems, the following system elements must have unique peer IDs (may also be referred to as "repeater radio IDs"):

- Repeaters.
- Radioserver.
- MNIS VRC service of the Capacity Max radio system.

Except this, masks must be determined for phone calls. For details, see Call [Masks](#page-232-0).

### Additional Radio Devices Configuration

In networks with control stations, radios must be able to interrupt incoming calls.

In repeater-based systems, the following actions must be performed:

- Call start and call end codes must be configured. For details, see [Phone](#page-234-0) Call Codes.
- Phone gateway ID must be configured:
	- For IP Site Connect gateway ID must be equal to Peer ID of SmartPTT Radioserver.
	- For networks over NAI gateway ID must be equal to MNIS ID.

In Capacity Max networks, the telephone call functionality must be activated on a trunking controller, and in its settings, the "Standard" signaling type must be selected.

#### Important

Telephony is unavailable in Connect Plus.

### SmartPTT Configuration

To configure SmartPTT Radioserver, the following actions must be performed:

- SmartPTT license with the Telephone Interconnect permission must be installed. For details, see [Installing](#page-50-0) [License.](#page-50-0)
- Phone call parameters must be configured. For details, see [Configuring](#page-235-0) Phone Calls.
- Radioserver must be connected to PBX. For details, see [Connecting](#page-237-0) to PBX.
- (Optional) Radios access to phone system must be limited. For details, see [Limiting](#page-239-0) Access to PBX.
- Phone call processing for calls from the telephone network to the radio network must be configured. For details, see [Configuring](#page-240-0) Incoming Calls.
- (Optional) Radioserver autoreply must be configured. For details, see [Configuring](#page-241-0) Autoreply.
- Phone call processing for calls from the radio network to the telephone network must be configured. For details, see [Configuring](#page-243-0) Outgoing Calls.

### <span id="page-232-0"></span>6.2.2.1 Call Masks

Call masks are used by radioserver for different call types:

- Group phone calls (from a phone to a talkgroup or All Call).
- Private phone calls (from a phone to a radio).

### Private Call Mask

To provide private phone calls, no mask is recommended to be used. In this case, phone user must perform the following actions:

- 1. User dials the radioserver number (as configured in PBX).
- 2. When radioserver is accessed, user dials the Radio ID of the required radio.

### Group Call Masks

Group call masks is the required mask type, especially if the private call mask is not configured. Otherwise, any call from the phone to a radio network will be considered as a private call.

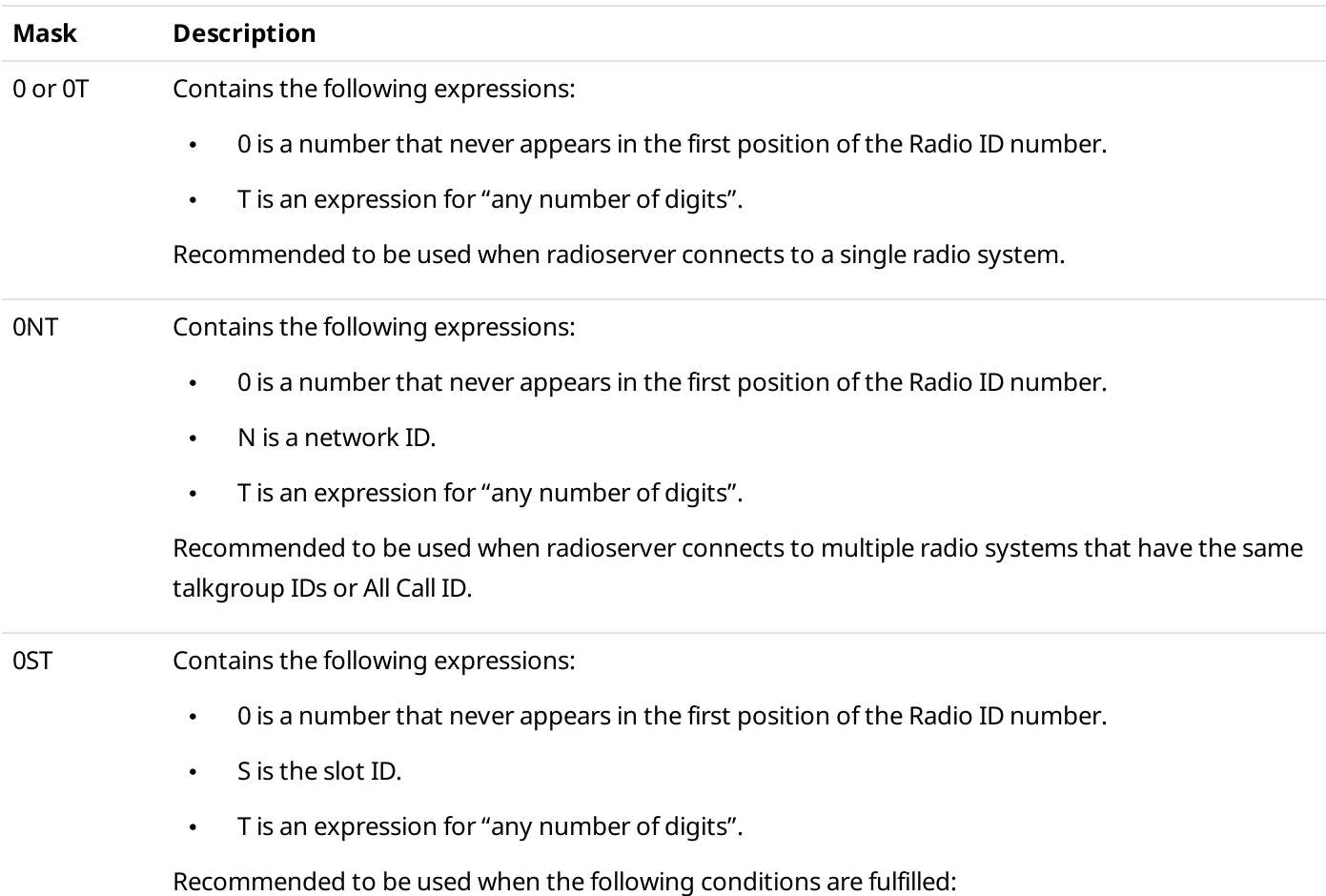

For group phone calls, one of the following masks is recommended to be used:

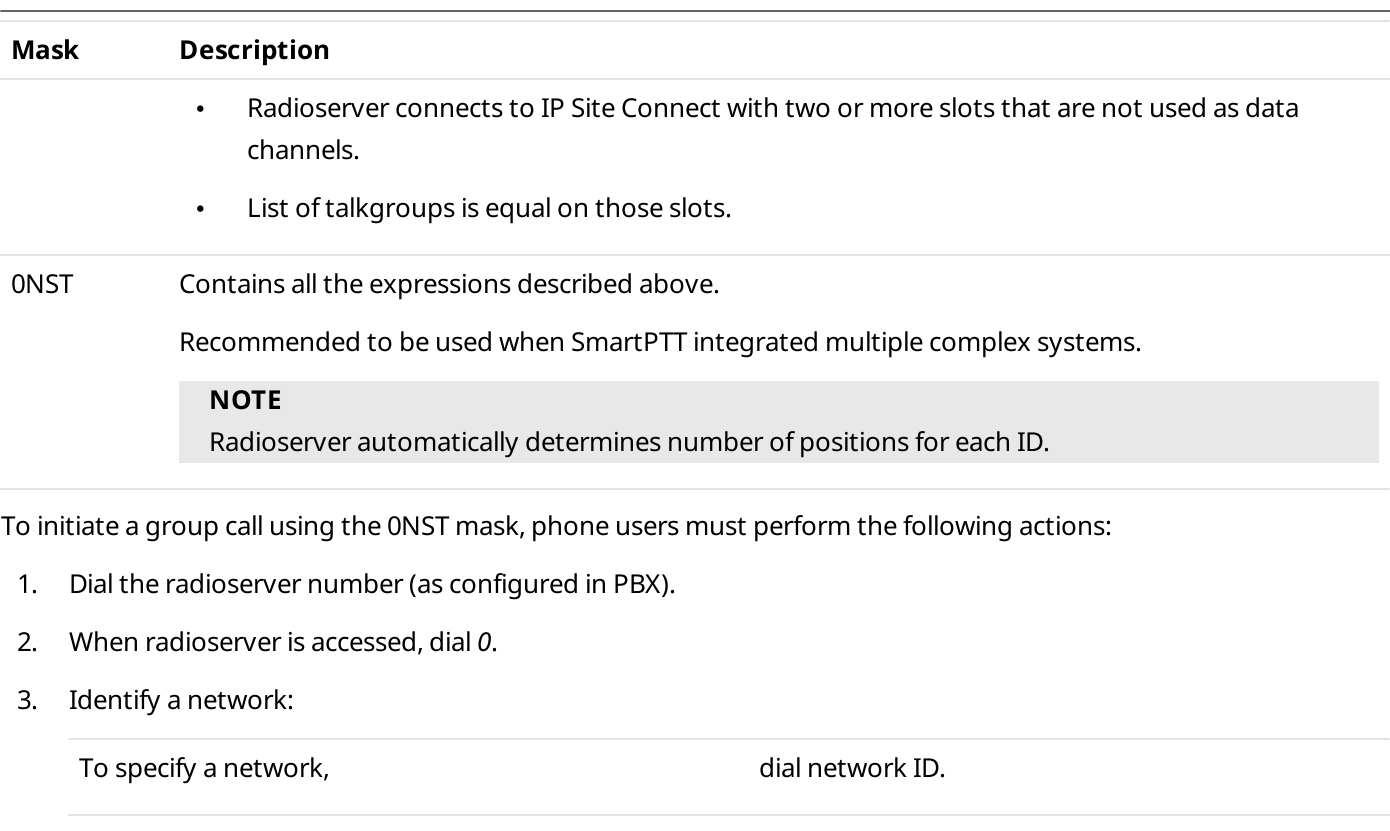

To avoid the network specification,  $\qquad \qquad$  dial 0.

4. If a call is intended to IP Site Connect, identify a slot:

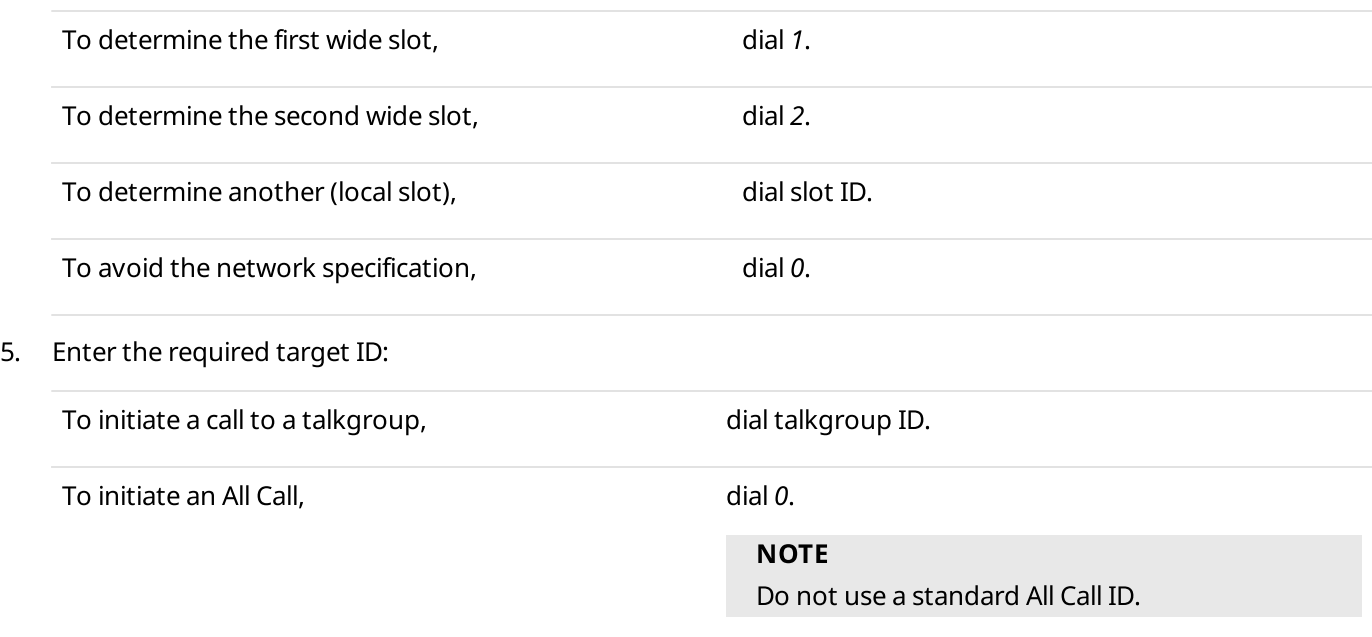

### Masks Syntax

Call masks may include one or several of the following expressions:

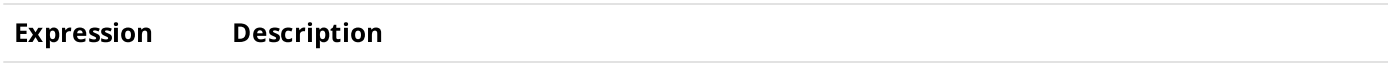

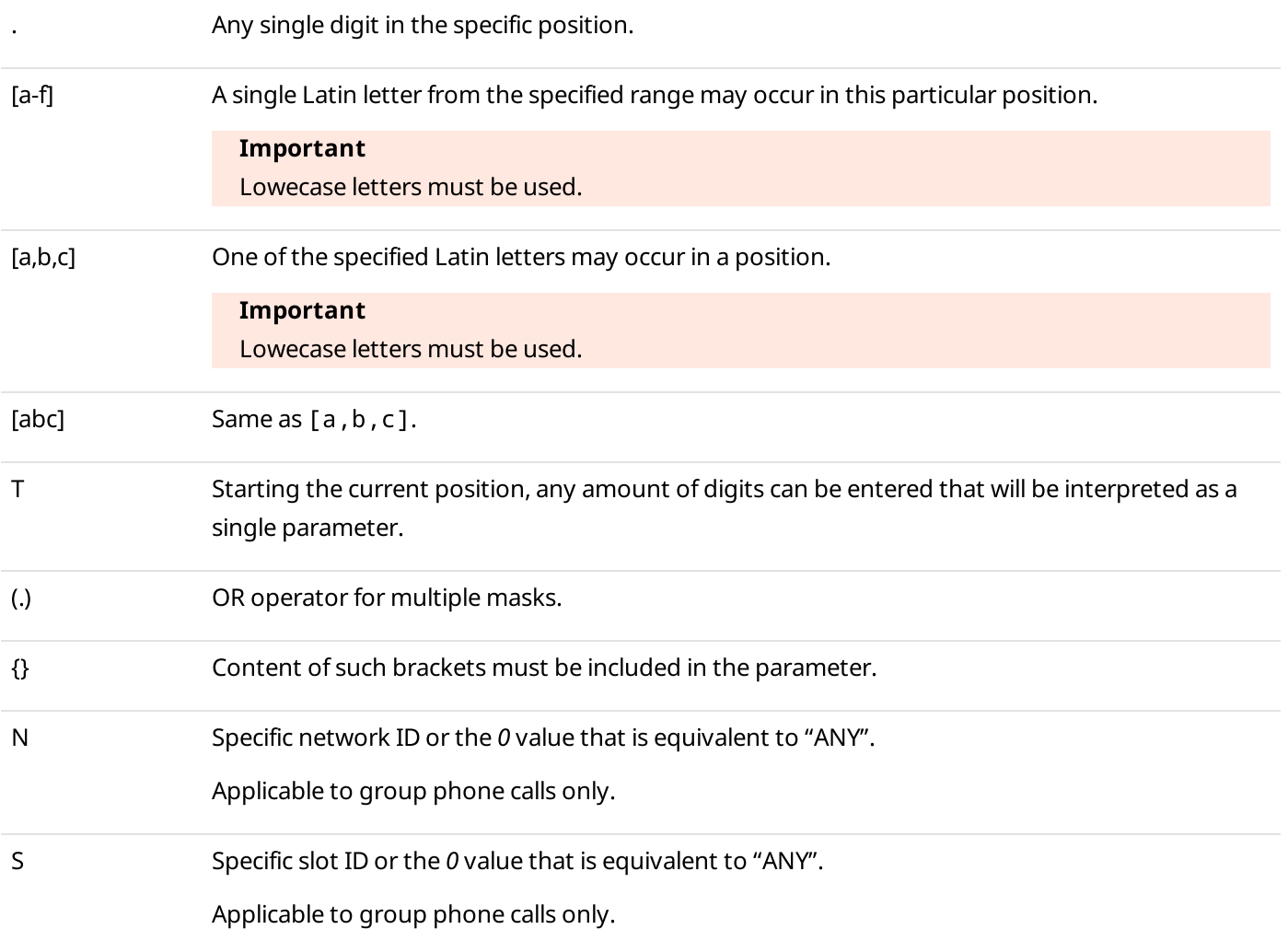

## <span id="page-234-0"></span>6.2.2.2 Phone Call Codes

To initiate and end phone calls, specific codes must be configured in radio codeplugs. They are configured in the Dual-Tone Multi-Frequency (DTMF) format. The format determines the following set of characters to be used:

- All arabic digits (from 0 to 9).
- Latin letters "A", "B", "C", and "D".
- The asterisk character  $(*).$
- The number/hash/pound character  $( #).$

Codes are recommended to comply with the following requirements:

- Each code must consists of at least two characters.
- Each code must include either asterisk, or hash.

#### EXAMPLE

Call initiation code: \*1

Call end code: #1

## <span id="page-235-0"></span>6.2.3 Configuring Phone Calls

Follow the procedure to configure phone call processing in SmartPTT.

#### Prerequisites:

- Ensure that SmartPTT license allows telephone interconnect. For details, see [Viewing](#page-51-0) License Items.
- Obtain access and deaccess codes configured in radios.

#### Procedure:

- 1. In SmartPTT Radioserver Configurator, open the **Settings** tab.
- 2. In the left pane, expand Add-on Modules, and then click Phone Calls. The phone call settings appear in the right pane.

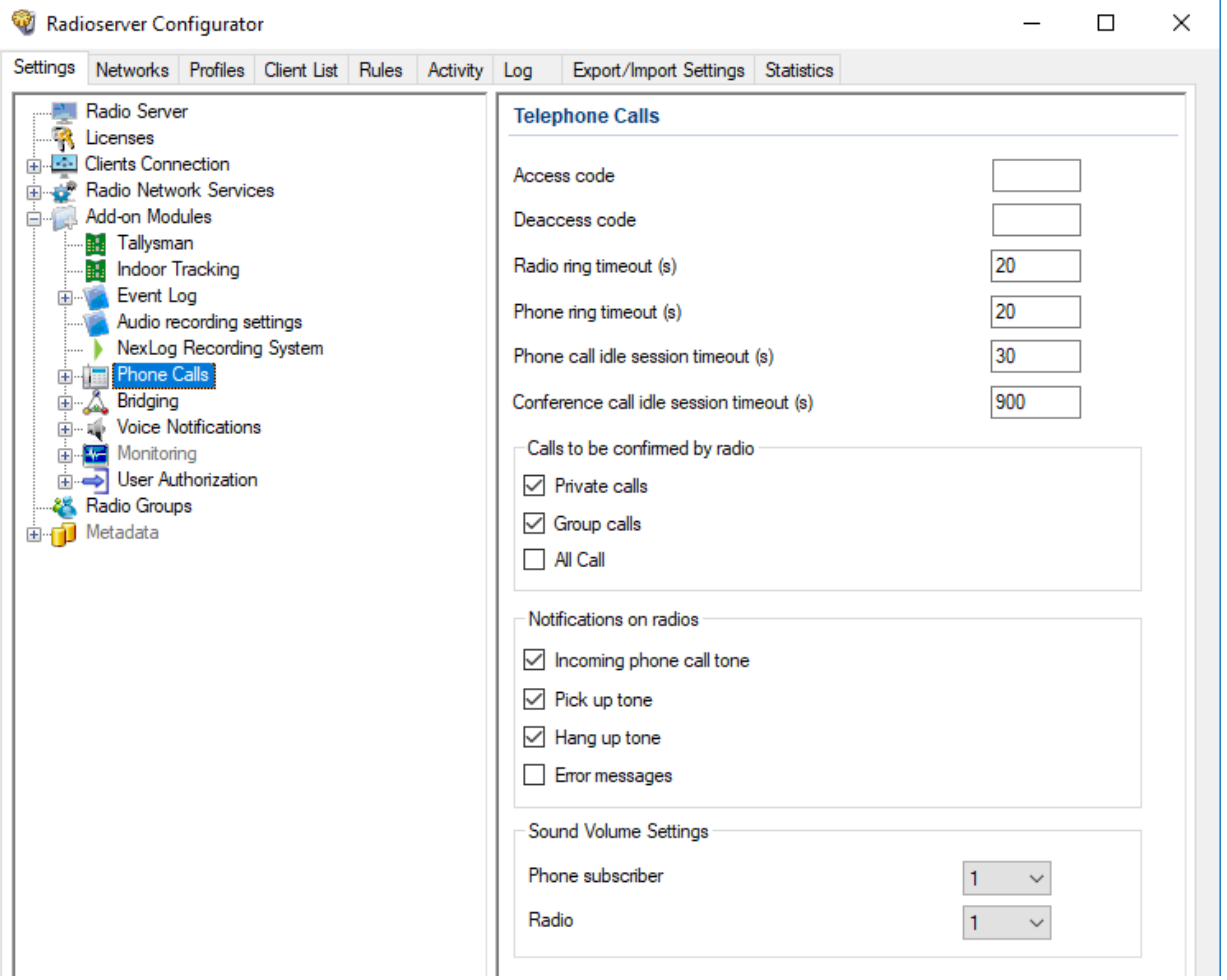

- 3. In the right pane, in the **Access code** field, type the code that means the phone call initiation from the radio.
- 4. In the Deaccess code field, type the code that means phone call end by a radio.
- 5. In the **Radio ring timeout (s)** field, type the maximum wait time for a radio to accept a call from a phone subscriber.
- 6. In the Phone ring timeout (s) field, type the maximum wait time for a phone subscriber to accept a call from a radio.
- 7. In the Phone call idle session timeout (s) field, type the maximum wait time for a radio to transmit during a phone call.
- 8. In the Conference call idle session timeout (s) field, type the maximum wait time for a radio to transmit during a conference call.
- 9. In the Calls to be confirmed by radio area, perform the following actions:

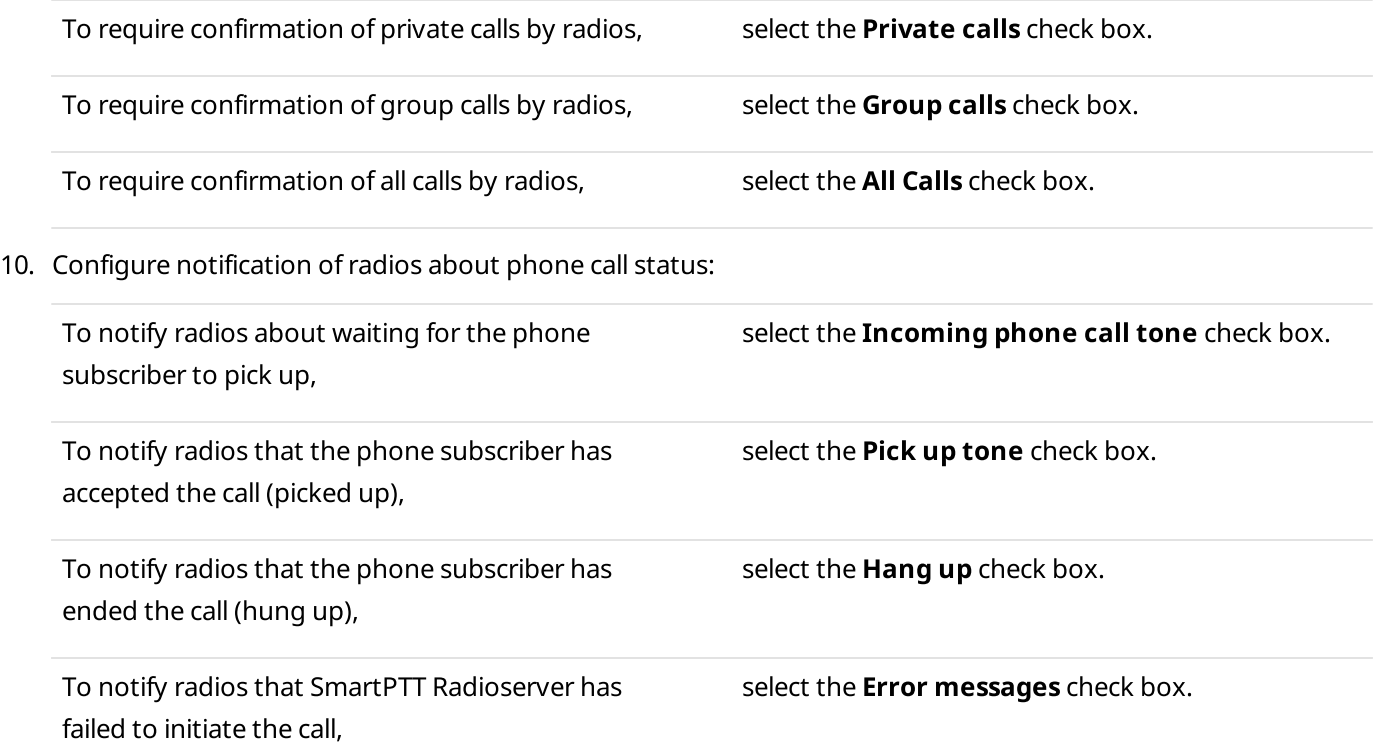

- 11. (Optional) Configure software-based volume gain for call participants:
	- a. From the Phone subscriber list, select the desired amplification factor for phone subscriber voice transmissions.
	- b. From the Radio list, select the desired amplification factor for radio user voice transmissions.
- 12. To save changes, at the bottom of the SmartPTT Radioserver Configurator window, click Save Configuration ( ).

#### Postrequisites:

To apply changes immediately, at the bottom of the SmartPTT Radioserver Configurator window, click Start ( $\triangleright$ ) or Restart  $(\blacksquare)$ .

### <span id="page-237-0"></span>6.2.4 Connecting to PBX

Follow the procedure to configure the connection between SmartPTT Radioserver and PBX.

#### Prerequisites:

- Ensure that SmartPTT license allows Telephone Interconnect. For details, see [Viewing](#page-51-0) License Items.
- Obtain the IP address, network ports and communication protocols used to connect SmartPTT Radioserver to PBX.
- Obtain the list of voice codecs supported by PBX, telephones and telephone gateways.

#### Procedure:

- 1. In SmartPTT Radioserver Configurator, open the **Settings** tab.
- 2. In the left pane, expand Add-on Modules  $\rightarrow$  Phone Calls, and then click Telephone Interconnect. The PBX connection settings appear in the right pane.

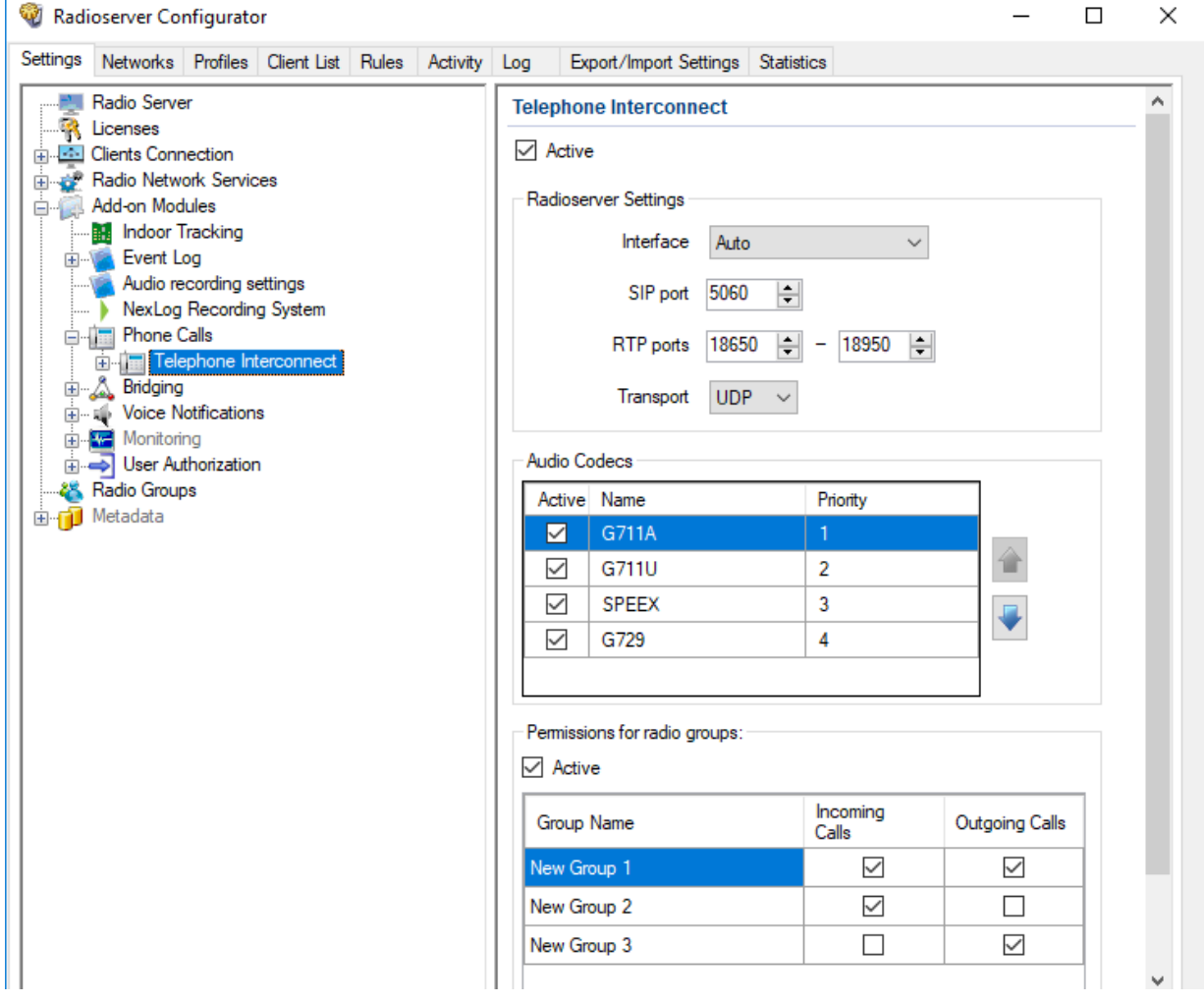

3. In the right pane, select the **Active** check box.

- 4. In the Radioserver Settings area, perform the following actions:
	- a. From the Interface list, select the desired option:

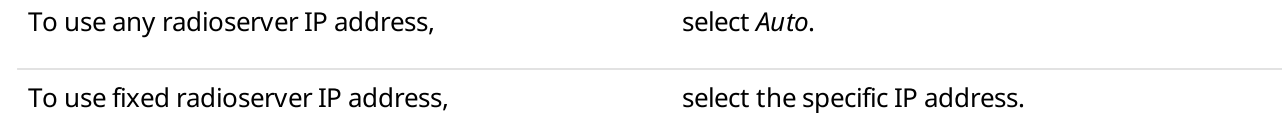

- b. In the SIP port field, enter the radioserver port number to be used for PBX connection.
- c. In the RTP ports fields, enter the lower and upper boundary of the UDP port range to be used for voice traffic between SmartPTT Radioserver and PBX.

#### Important

Number of ports in the range must be equal to the maximum number of simultaneous phone calls over a radioserver.

d. From the Transport list, select the desired transport protocol:

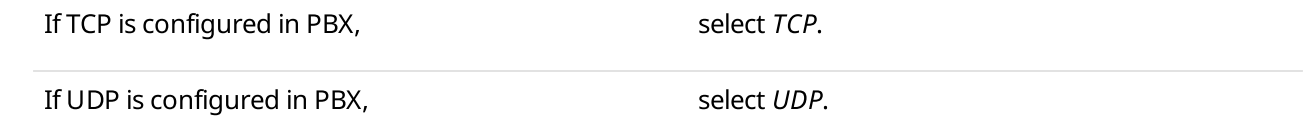

#### 5. In the **Audio Codecs** area, perform the following actions:

- a. In the table, in the **Active** column, select the check boxes of codecs supported by PBX and telephone gateways (if available).
- b. Configure codec priority:

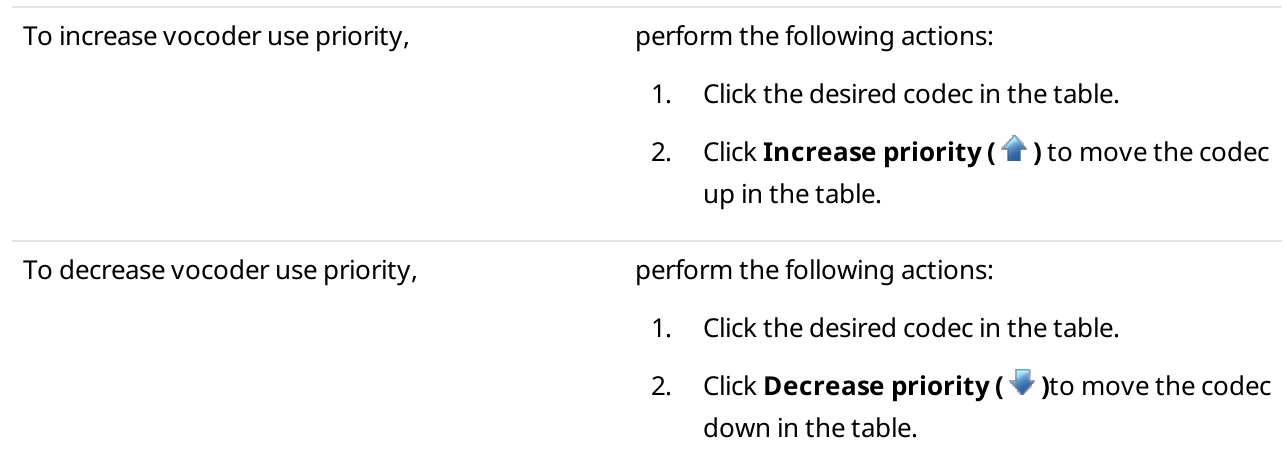

6. To save changes, at the bottom of the SmartPTT Radioserver Configurator window, click Save Configuration ( 中).

#### Postrequisites:

- (Optional) Limit access to the telephone network for radios. For details, see [Limiting](#page-239-0) Access to PBX.
- To apply changes immediately, at the bottom of the SmartPTT Radioserver Configurator window, click Start ( $\triangleright$ ) or **Restart (** $\blacksquare$ **)**.
- In the firewall software on the computer, unlock the set ports. For details, see [Radioserver](#page-353-0) Host.

## <span id="page-239-0"></span>6.2.4.1 Limiting Access to PBX

Follow the procedure to limit radios access to the phone system.

#### Prerequisites:

- Configure radioserver connection to PBX. For details, see [Connecting](#page-237-0) to PBX.
- Create and configure desired groups of radios. For details, see [Managing](#page-53-0) Radio Groups.

#### Procedure:

- 1. In SmartPTT Radioserver Configurator, open the **Settings** tab.
- 2. In the left pane, expand Add-on Modules  $\rightarrow$  Phone Calls, and then click Telephone Interconnect. The PBX connection settings appear in the right pane.

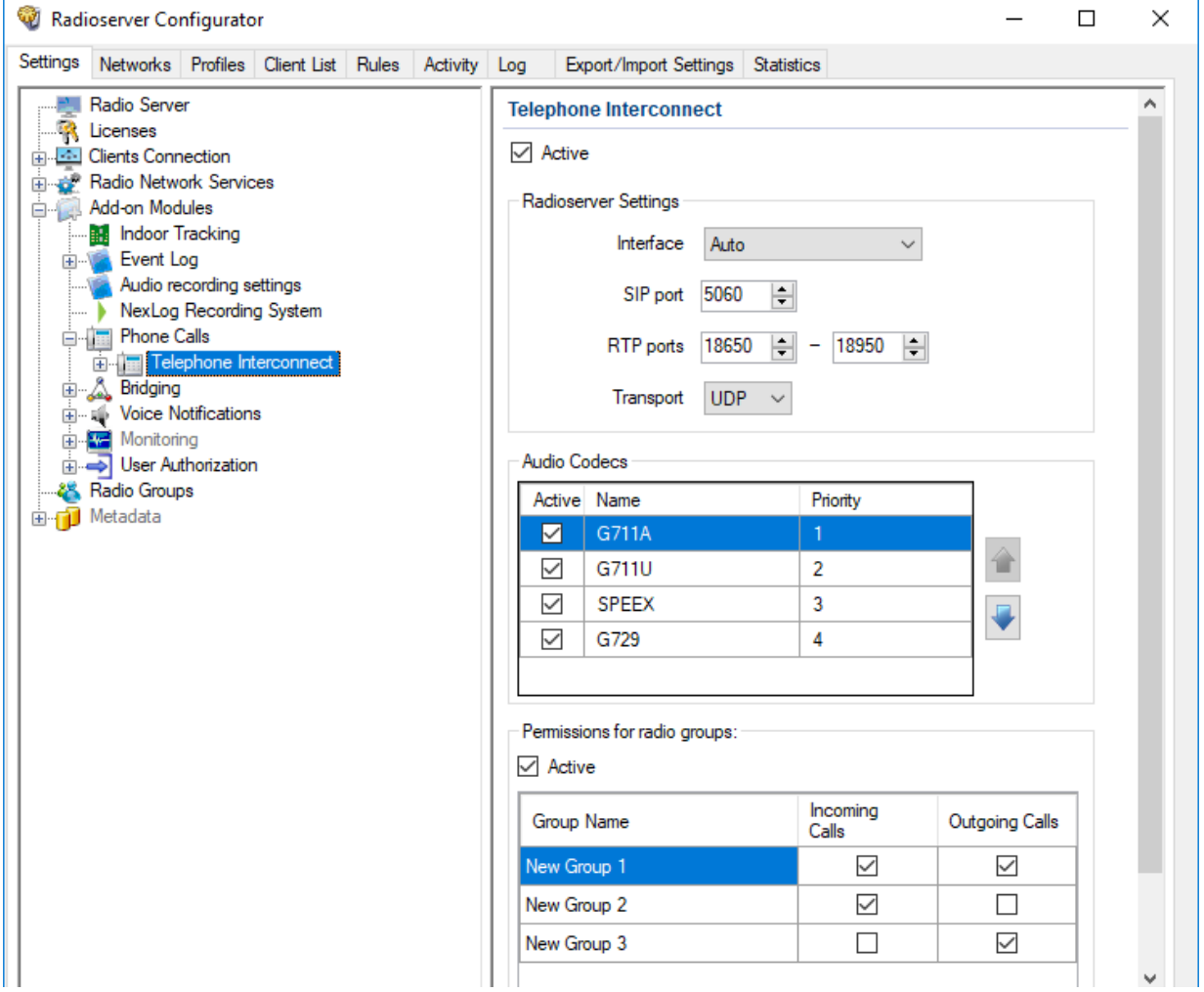

- 3. In the right pane, in the **Permissions for radio groups** area, select the **Active** check box.
- 4. For each radio group in the table, perform the following actions:

To allow private phone calls to radios, in the **Incoming Calls** column, select the check box.

To allow group phone calls confirmation to radios, in the Incoming Calls column, select the check box.

in the **Outgoing Calls** column, select the check box.

To allow radios in the group to initiate calls to phone subscribers,

5. To save changes, at the bottom of the SmartPTT Radioserver Configurator window, click Save Configuration ( फे).

#### Postrequisites:

To apply changes immediately, at the bottom of the SmartPTT Radioserver Configurator window, click Start ( $\triangleright$ ) or Restart  $(\blacksquare)$ .

## <span id="page-240-0"></span>6.2.5 Configuring Incoming Calls

Follow the procedure to configure handling of phone calls from telephone network to the radio network.

#### Prerequisites:

- Configure PBX connection. For details, see [Connecting](#page-237-0) to PBX.
- From PBX configuration, obtain the credentials (username, password and realm) to be used for authentication.

#### Procedure:

- 1. In SmartPTT Radioserver Configurator, open the **Settings** tab.
- 2. In the left pane, expand Add-on Modules  $\rightarrow$  Phone Calls  $\rightarrow$  Telephone Interconnect, and then click Incoming Calls.

Incoming phone calls settings appear in the right pane.

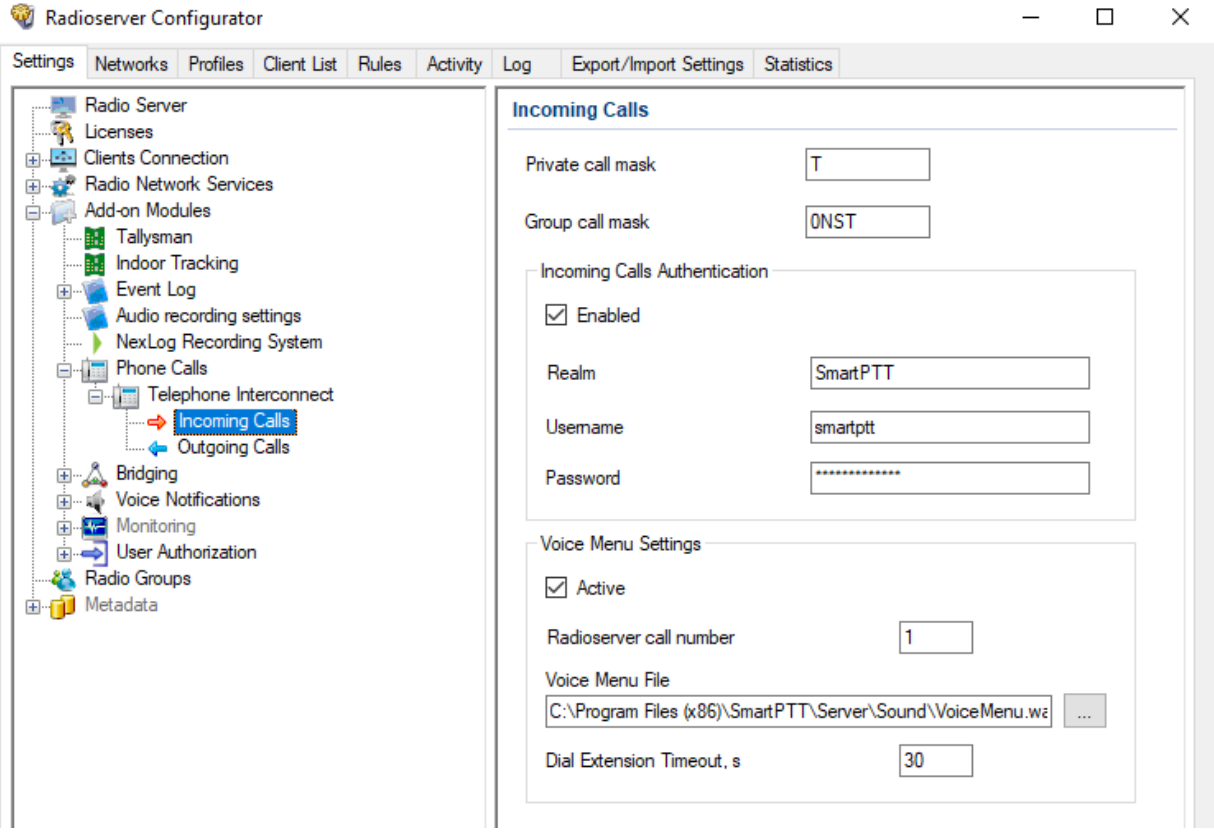

- 3. *(Optional)* In the right pane, in the **Private call mask** field, type the desired mask.
- 4. In the Group call mask field, type the desired mask (the recommended mask is ONST).
- 5. In the Incoming Calls Authentication area, configure phone subscriber authentication:
	- a. Select the Enabled check box.
	- b. In the **Realm** field, type the name of the realm the phone user must belong to.
	- c. In the Username field, type the name of the account to be used for authentication.
	- d. In the **Password** field, type the corresponding password.
- 6. To save changes, at the bottom of the SmartPTT Radioserver Configurator window, click Save Configuration ( फे).

#### Postrequisites:

- Configure SmartPTT Radioserver voice menu for incoming calls from the telephone network. For details, see [Configuring](#page-241-0) Autoreply.
- Configure outgoing calls (from radio network to the telephone network). For details, see [Configuring](#page-243-0) Outgoing [Calls.](#page-243-0)
- To apply changes immediately, at the bottom of the SmartPTT Radioserver Configurator window, click Start ( $\triangleright$ ) or **Restart**  $(\blacksquare)$ .

### <span id="page-241-0"></span>6.2.6 Configuring Autoreply

Follow the procedure to configure the radioserver autoreply to phone users when they initiate a phone call.

#### Prerequisites:

- In PBX, configure the radioserver dial number.
- Create an audio file to be used as an autoreply. For details, see Audio File [Requirements](#page-28-0).
- Determine the maximum wait time for a telephone subscriber to dial the number for calls to the radio network.

#### Procedure:

- 1. In SmartPTT Radioserver Configurator, open the **Settings** tab.
- 2. In the left pane, expand Add-on Modules  $\rightarrow$  Phone Calls  $\rightarrow$  Telephone Interconnect, and then click Incoming Calls.

The incoming calls settings appear in the right pane.

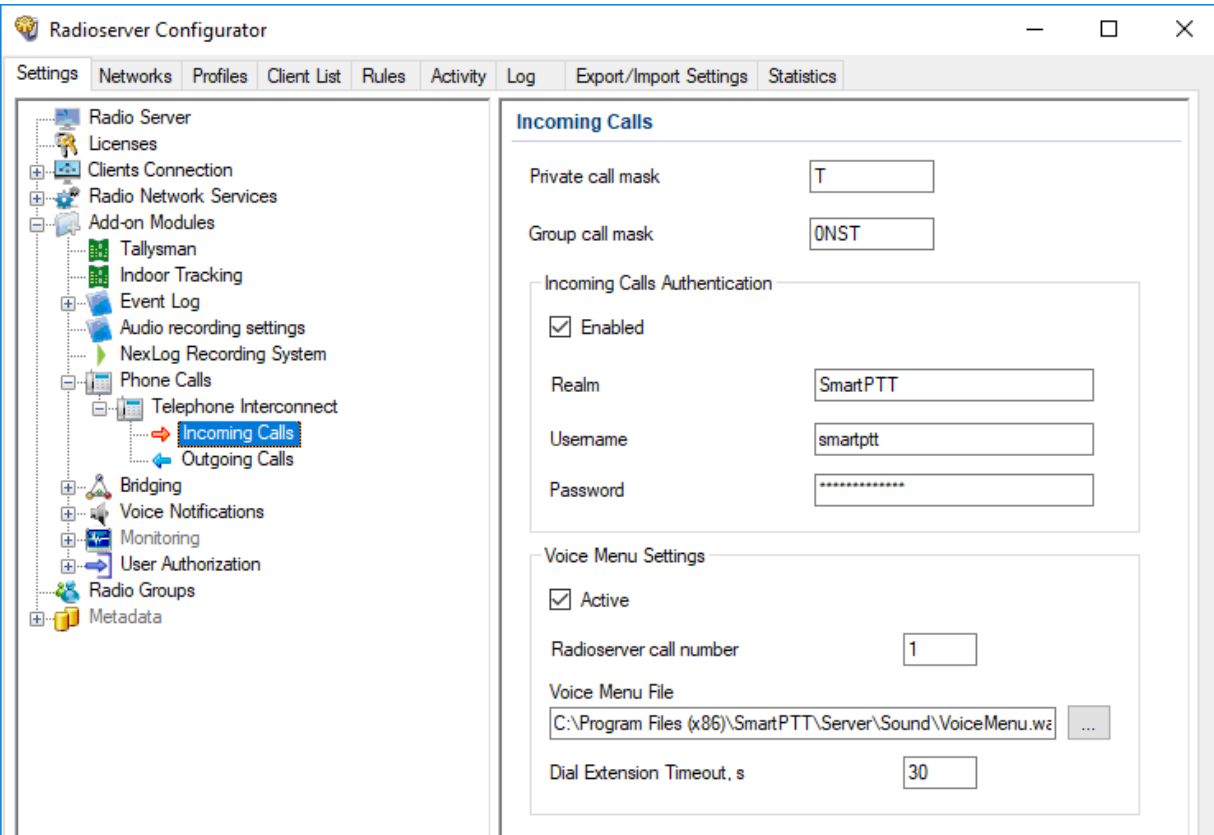

- 3. In the right pane, in the Voice Menu Settings area, select the Active check box.
- 4. In the Radioserver call number field, type the radioserver dial number.
- 5. Configure the audio file:
	- a. Next to the **Voice Menu File** heading, click the Browse ( $\Box$ ) button. The dialog box appears.
	- b. In the dialog box, select the desired file.
- 6. In the Dial Extension Timeout, s field, type the maximum wait time for the phone user to dial the number that initiates a call to the radio network.

#### Important

The parameter must be greater that the audio file length.

7. To save changes, at the bottom of the SmartPTT Radioserver Configurator window, click Save Configuration ( 中).

#### Postrequisites:

To apply changes immediately, at the bottom of the SmartPTT Radioserver Configurator window, click Start ( $\triangleright$ ) or Restart  $(\blacksquare)$ .

## <span id="page-243-0"></span>6.2.7 Configuring Outgoing Calls

Follow the procedure to configure the handling of calls from radio network to telephone network.

#### Prerequisites:

- Configure PBX connection. For details, see [Connecting](#page-237-0) to PBX.
- Obtain the PBX connection settings (IP address and port number).
- From the PBX settings, obtain the credentials (realm, username and password) required for SmartPTT Radioserver authentication.
- From the PBX settings, obtain the codes used to access the desired telephone network as well as prefixes and/or postfixes for callbacks.

#### Procedure:

- 1. In SmartPTT Radioserver Configurator, open the **Settings** tab.
- 2. In the left pane, expand Add-on Modules  $\rightarrow$  Phone Calls  $\rightarrow$  Telephone Interconnect, and then click Outgoing Calls.

The outgoing call settings appear in the right pane.

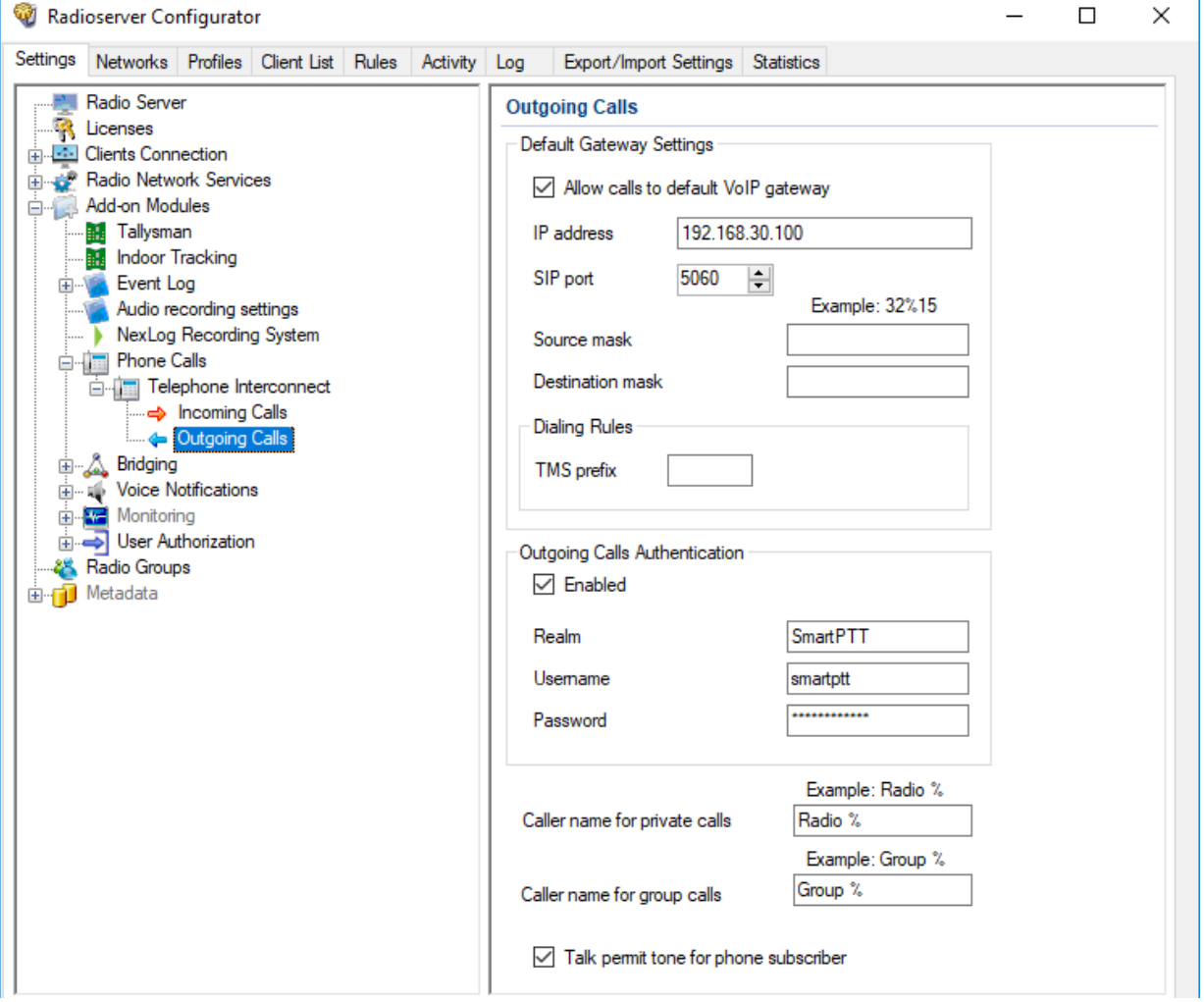

- 3. In the right pane, configure radioserver connection to PBX:
	- a. Select the Allow calls to default VoIP gateway check box.
	- b. In the IP address field, type PBX IP address in dot-decimal notation.
	- c. In the SIP port field, type the PBX port number to which SmartPTT Radioserver will connect.
	- d. In the **Source mask** field, type the expression to be dialed by phone subscribers to call back radios. Use the "%" character to be substituted by the caller radio ID.
	- e. In the Destination mask field, type the expression to be entered by radios to call back phone subscribers. Use the "%" character to be substituted by the caller phone number.
- 4. (Optional) To configure outgoing call initiation by sending a text message to radioserver ID, in the Dialing Rules area, type the TMS text.
- 5. In the Outgoing Calls Authentication area, configure SmartPTT Radioserver authentication:

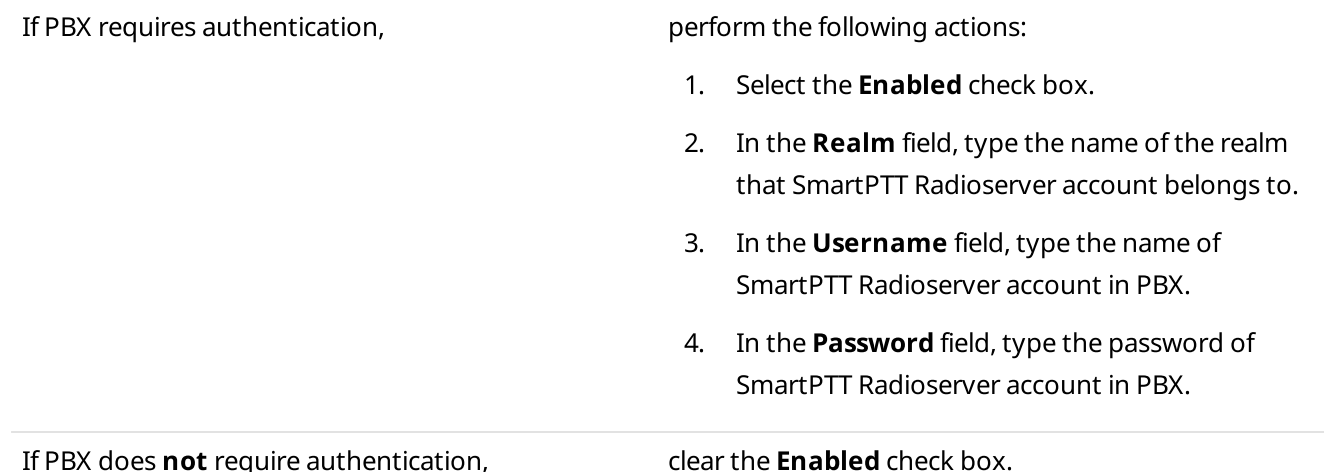

- 6. (Optional) Configure the caller name format (appears on the phone display):
	- a. In the **Caller name for private calls** field, type the caller name format for private calls.
	- b. In the **Caller name for group calls** field, type the caller name format for group calls.
- 7. Select the Talk permit tone for phone subscriber check box to play a call permit tone/grant tone that informs phone users that they can speak.
- 8. To save changes, at the bottom of the SmartPTT Radioserver Configurator window, click Save Configuration ( **h**).

#### Postrequisites:

To apply changes immediately, at the bottom of the SmartPTT Radioserver Configurator window, click Start ( $\triangleright$ ) or Restart  $(\blacksquare)$ .

### <span id="page-245-0"></span>6.3 WAVE Systems

WAVE™ 5000 is a subscription-based group communication service and a broadband push-to-talk platform. The WAVE (Wide Area Voice Environment) software suite allows intercommunication between audio devices to improve and optimize the transfer of information in workgroups. These devices can include two-way radios, trunked radio systems, telephones, PCs, smartphones, intercoms, and anything else that can transfer packets through the Internet. For details, see WAVE [Push-To-Talk](https://www.motorolasolutions.com/en_us/products/command-center-software/broadband-ptt-and-lmr-interoperability/wave.html) (PTT) on the Motorola Solutions website.

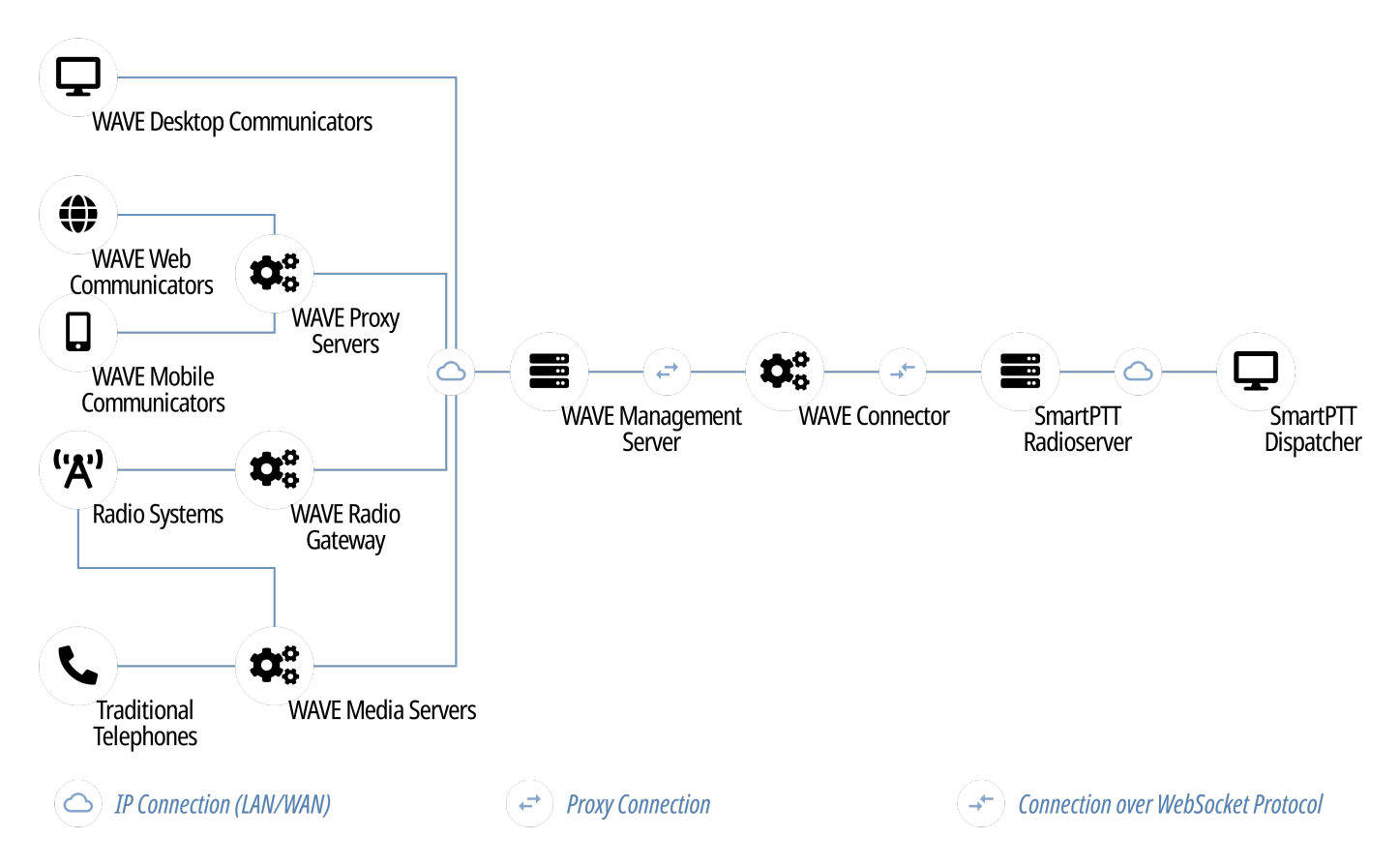

WAVE is based on the concept of communication "channels", where a channel is essentially an IP network-based conference accessible to two or more people. Participants of a conference use the WAVE Communicators, IP phones, analog and digital phones, cell phones, and wireless radio systems to access the conference and communicate with others.

The latest WAVE 5000 version supported by SmartPTT is 5.12. Information about WAVE users is transferred from the WAVE Management Server (a web-based application that is used to manage WAVE items) to SmartPTT Radioserver using the SmartPTT WAVE Connector middleware. WAVE Connector reads information on users logged on WAVE Server to display them in SmartPTT Dispatcher. WAVE Connector connects to the WAVE Management Server via proxy server and to SmartPTT Radioserver via WebSocket server.

## 6.3.1 SmartPTT Features in WAVE

WAVE provides the following features to SmartPTT:

- Information on WAVE user presence in the network.
- WAVE user location updates.
- Voice call reception and initiation.

#### **NOTE**

To support voice calls, the radio network and the mechanism for forwarding calls from the radio network to WAVE users must be configured in the WAVE Management Server. SmartPTT processes a call as if it were in a regular radio network. As part of the WAVE and SmartPTT integration, the following radio systems are supported: Linked Capacity Plus, Capacity Max, and Connect Plus.

SmartPTT provides WAVE users with most of the SmartPTT Dispatcher features, including the following:

- Voice integration of WAVE users with other radio systems using cross patches and conference calls.
- Event logging and voice recording.
- Tracking WAVE users on maps, creating geofences, routes, and points of interest.
- Rules configuration (except for Indoor Tracking).
- Creating reports based on the WAVE users data.

### 6.3.2 Connecting to WAVE

SmartPTT connection to the WAVE system requires the following:

- WAVE Management Server configuration. For detailed information on configuring and operating the application, see WAVE Administration Guide.
- SmartPTT configuration.
- WAVE Connector middleware configuration.

#### Important

Information below provides the minimum required modification. It is not sufficient for system integration. For more information, submit a request to [SmartPTT](http://support.smartptt.com/hc/en-us) Technical Support Center.

### WAVE Configuration

To configure WAVE to operate with SmartPTT, in the WAVE Management Server, the following actions must be performed:

- Proxy server must be configured.
- WAVE user must be added for WAVE Connector connection and assigned to the desired profile.
- (Optional) To support voice calls between WAVE users and SmartPTT Dispatcher, the following actions must be performed:
- Desired radio networks (Linked Capacity Plus, Capacity Max, or Connect Plus) must be created and configured.
- Radio Subscribers must be added and associated with the desired WAVE users.
- SmartPTT Radioserver must be added as Radio Subscriber with Unit ID that matches Radio ID of the network configured in SmartPTT to make private calls to WAVE users.
- Private calls must be allowed for the added Radio Subscribers.
- Radio Subscriber corresponding to SmartPTT Radioserver must be added to Address Books assigned to the desired WAVE users.

If you need assistance in the WAVE components configuration, contact Motorola Solutions representatives in your region.

### SmartPTT Configuration

To configure SmartPTT connection to WAVE, the following actions must be performed:

- SmartPTT Radioserver interface must be configured. For details, see Configuring Third-Party [Applications](#page-291-0).
- Client account must be created for SmartPTT Dispatcher to which WAVE Connector will connect. For details, see Managing Account [Parameters](#page-305-0).
- (Optional) Radio network corresponding to the one set in the WAVE Management Server to make voice calls must be created and configured. For details, see Linked Capacity Plus [Configuration,](#page-144-0) [Capacity](#page-158-0) Max [Configuration](#page-158-0) Brief, or Connect Plus [Configuration.](#page-175-0)
- Set ports must be unlocked in the firewall software. For details, see [Radioserver](#page-342-0) Host.

If you need assistance in the SmartPTT configuration, submit a request to [SmartPTT](http://support.smartptt.com/hc/en-us) Technical Support Center.

### WAVE Connector Configuration

To configure the WAVE Connector middleware, the following actions must be performed:

- Settings of connection to WAVE Server and SmartPTT Radioserver must be configured. For details, see [Configuring](#page-247-0) WAVE Connection.
- WAVE user settings must be configured. For details, see [Adding](#page-249-0) and Editing WAVE Users.

If you need assistance in the WAVE Connector configuration, submit a request to [SmartPTT](http://support.smartptt.com/hc/en-us) Technical Support [Center](http://support.smartptt.com/hc/en-us).

## <span id="page-247-0"></span>6.3.2.1 Configuring WAVE Connection

Follow the procedure to connect WAVE Connector to WAVE Server and SmartPTT Radioserver.

#### Prerequisites:

- Obtain the SmartPTT WAVE Connector installation file, start it, and install the program by following the WAVE Connector Setup Wizard instructions.
- From the WAVE Management Server settings, obtain the following data:
- Primary IP address and port of WAVE Proxy Server.
- Name, password, and profile of the WAVE user added for SmartPTT connection.
- From the SmartPTT settings, obtain the following data:
	- SmartPTT Radioserver host IP address and HTTP port used for connecting to third-party applications. For details, see Configuring Third-Party [Applications.](#page-291-0)
	- Name and password of the client account used by SmartPTT Dispatcher. For details, see [Managing](#page-305-0) Account [Parameters.](#page-305-0)

#### Procedure:

1. Start WAVE Connector (WaveConfigurator.exe). The WAVE Connector Configurator window appears.

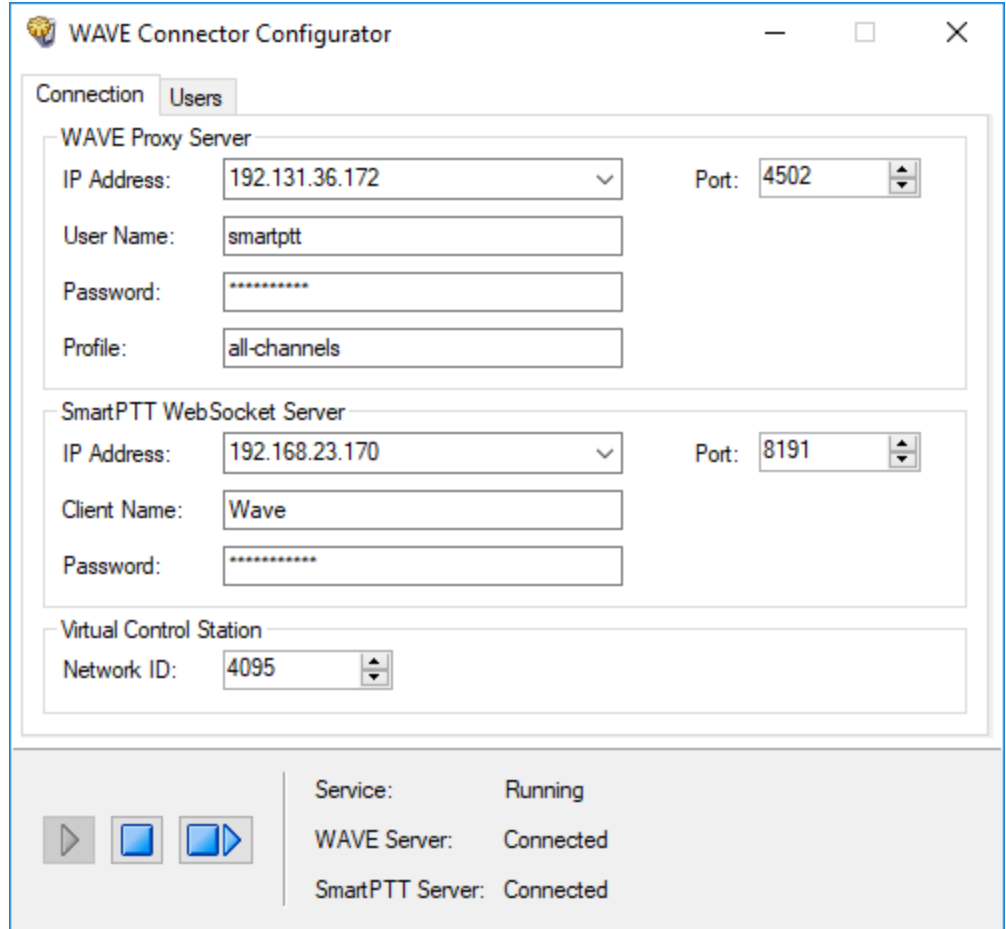

- 2. On the Connection tab, in the WAVE Proxy Server area, configure connection to WAVE Server:
	- a. In the IP Address field, enter the primary IP address of WAVE Proxy Server.
	- b. In the Port field, enter the port value for the primary IP address of WAVE Proxy Server.
	- c. In the User Name field, type the name of the WAVE user added for SmartPTT connection to WAVE.
	- d. In the **Password** field, type the WAVE user password.
	- e. In the Profile field, type the name of the profile to which the WAVE user is assigned.
- 3. In the **SmartPTT WebSocket Server** area, configure connection to SmartPTT Radioserver:
	- a. In the IP Address field, enter the SmartPTT Radioserver IP address used for client applications connection.
	- b. In the Port field, enter the SmartPTT Radioserver HTTP port.
	- c. In the Client Name field, type the name of the desired SmartPTT client account.
	- d. In the **Password** field, type the client account password.
- 4. In the Virtual Control Station area, in the Network ID field, enter the virtual control station identifier which will be displayed in SmartPTT Dispatcher.

#### Important

This identifier must be unique in a certain SmartPTT dispatch system.

5. To save changes, at the bottom of the WAVE Connector Configurator window, click Restart ( $\blacksquare$ ).

#### Postrequisites:

Add and configure WAVE users. For details, see [Adding](#page-249-0) and Editing WAVE Users.

## <span id="page-249-0"></span>6.3.2.2 Adding and Editing WAVE Users

Follow the procedure to configure the settings of WAVE users, information about which will be transferred to SmartPTT Dispatcher.

#### Prerequisites:

- Configure the connection settings of WAVE Connector. For details, see [Configuring](#page-247-0) WAVE Connection.
- From the WAVE Management Server settings, obtain the following data:
	- Names of the desired WAVE users.
	- (Optional) WAVE user Unit IDs in the desired radio networks.
- (Optional) From the SmartPTT settings, obtain IDs of the networks configured to make private calls to the corresponding WAVE users. For details, see Adding and Editing LCP [Connection](#page-146-0), Adding and Editing [Capacity](#page-159-0) [Max](#page-159-0) и Adding and Editing [Connect](#page-176-0) Plus.

### Procedure:

1. In WAVE Connector, open the Users tab.

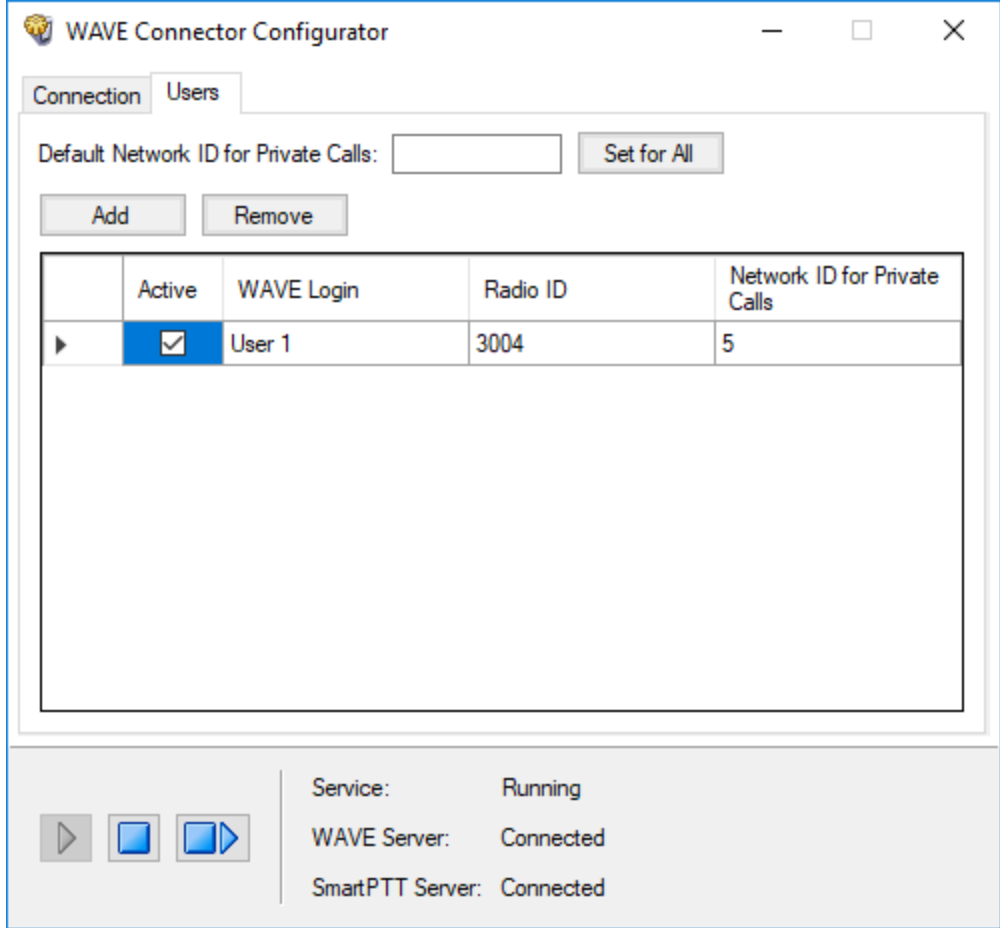

2. Perform one of the following actions:

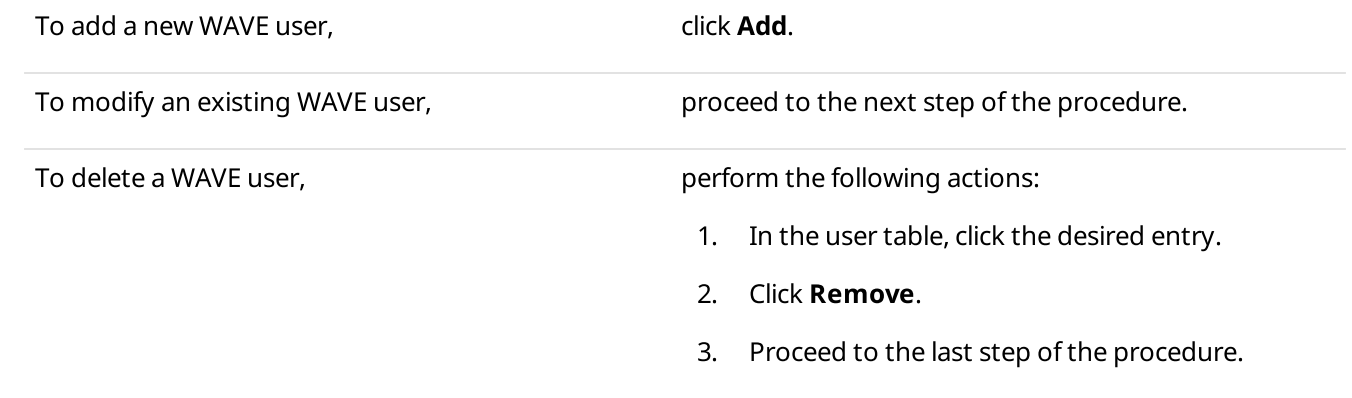

- 3. In the desired table entry, perform the following actions:
	- a. In the Active column, perform one of the following actions:

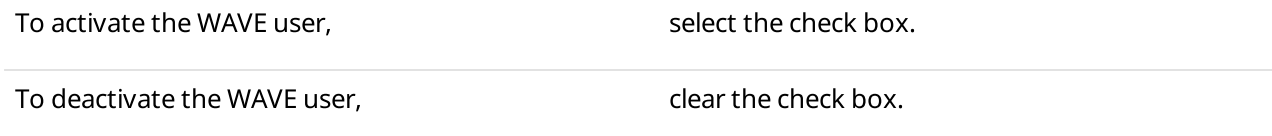

#### **NOTE**

Every new added WAVE user is active by default.

- b. In the **WAVE Login** column, type the WAVE user name.
- c. In the Radio ID column, type the radio identifier of this WAVE user.

#### Important

It is a mandatory column for active WAVE users. Radio ID must be unique in a certain dispatch system.

#### **NOTE**

If on WAVE Server for this WAVE user the Unit ID is specified in the radio network configured to support voice calls between WAVE users and SmartPTT Dispatcher, type the same ID here.

- d. (Optional) In the Network ID for Private Calls column, type the identifier of the radio network which SmartPTT Dispatcher will use to make private calls to WAVE users.
- 4. (Optional) To assign the same radio network identifier for private calls to all WAVE users, perform the following actions:
	- a. In the Default Network ID for Private Calls, type the identifier of the desired radio network.
	- b. Click Set for All.
- 5. To save changes, at the bottom of the WAVE Connector Configurator window, click Restart ( $\blacksquare$ ).

### <span id="page-251-0"></span>6.4 Analog Interfaces

In SmartPTT, "analog interface" refers to the control station connection interface that provides only voice reception and transmission. The interface is completely provided by the RG-1000e radio gateway only.

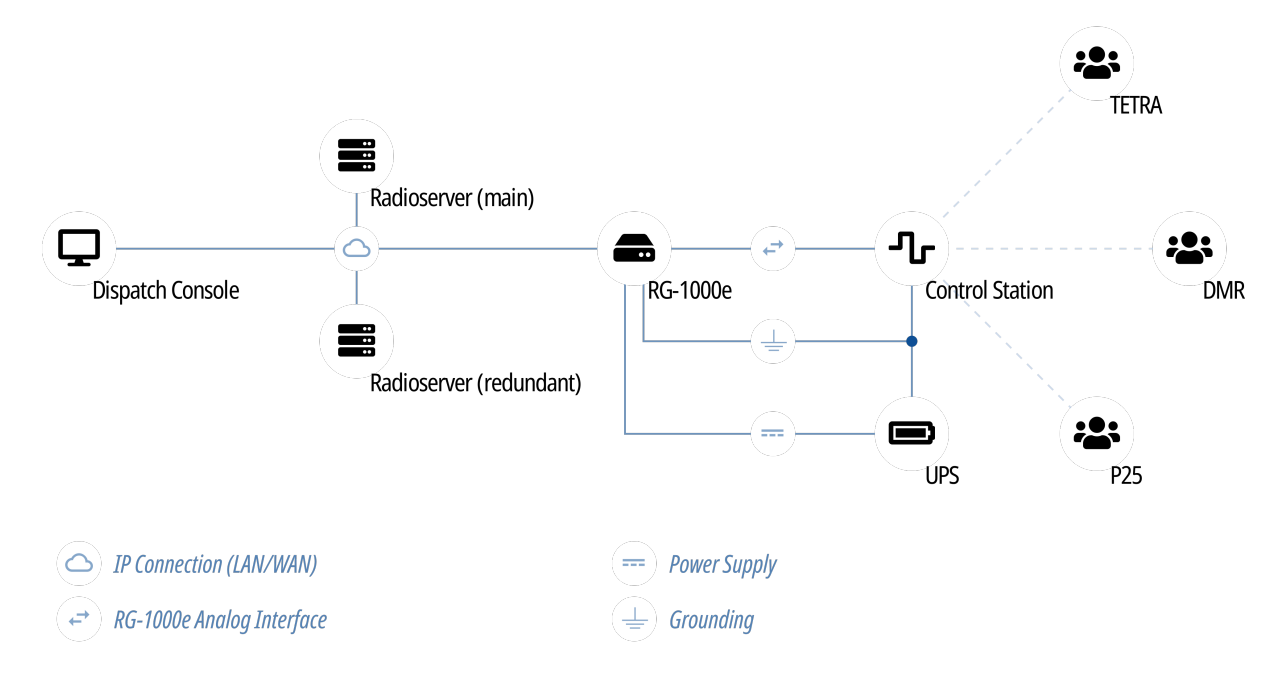

Interface provides the following features:

- Control station channel selection.
- Voice reception on the channel (incoming transmission).
• Voice transmission on the channel (outgoing transmission).

The interface does not support PTT ID (call target), Call ID (initiator), radio commands, and the wireline control station operation. For details, submit a request to the [SmartPTT](http://support.smartptt.com/hc/en-us) Technical Support Center.

Analog interface may be referred to as "E&M". The reference is incorrect. E&M implies specific connection types and voltage levels on the interface pins.

Information on radio models and the corresponding radio systems is available in the RG-1000e documentation. For additional information, contact Elcomplus LLC representative in your region.

Using mobile/base radios as control stations implies that they are not operated directly. This includes the following:

- No person must switch channels on the control station using Control Head buttons or other controls.
- No person must transmit from the radio using Control Head buttons or handsets.

Violation of such requirements results in the data desynchronization between SmartPTT and a control station.

## 6.4.1 Analog Interface Configuration

Analog interface configuration requires the following:

- Control station configuration. For details, see "Control Station Configuration" [below](#page-252-0).
- Additional digital radios configuration. For details, see "Radio Gateway Configuration" [below](#page-253-0).
- SmartPTT configuration. For details, see "SmartPTT Configuration" [below.](#page-253-1)

#### Important

Information below provides the minimum required changes in radio equipment settings. It is not sufficient for operation. For configuration assistance, submit a request to **[SmartPTT](http://support.smartptt.com/hc/en-us) Technical Support Center**.

### <span id="page-252-0"></span>Control Station Configuration

To connect a base/mobile radio to SmartPTT over the analog interface and use in as a control station, the following changed must be performed:

- Control station GPIO pins must be configured for the following purposes:
	- Audio output.
	- Audio input.
	- PTT signal reception.
	- Incoming call detection (VOX, CSQ, or other).
- If channel selection is required, the following actions must be performed:
	- Up to 4 additional pins must be configured for channel selection.
	- All control station channels must be configured in the zone with  $ID = 1$  (if multiple zones are supported).

### <span id="page-253-0"></span>Radio Gateway Configuration

To configure RG-1000e for analog interface support, the following actions must be performed:

- Control station must be connected to the gateway using the dedicated cable. For details, see RG-1000e Installation and Configuration Guide.
- Power supply and grounding must be configured correctly for control station gateway.

#### WARNING

Power connection may result in the unintended personnel injury or equipment damage. The connection must be performed with a qualified engineer who have the corresponding license.

- In gateway configuration file, the correct connection mode must be configured:
	- IO connection mode.
	- Control station connection.
- Gateway IP channel must be associated with the corresponding radio port.
- Radio port pinout must be configured in accordance with the control station model and voice detection mode in the control station.
- (Optional) Audio gain/attenuation must be configured for the radio port.

For information on the gateway settings, see RG-1000e Installation and Configuration Guide.

### <span id="page-253-1"></span>SmartPTT Configuration

To configure the control station connection over the analog interface, the following actions must be performed:

- SmartPTT license with RG-1000e permission must be installed. For details, see [Installing](#page-50-0) License.
- Connection to the control station must be configured. For details, see [Configuring](#page-253-2) Station Connection over Analog [Interface](#page-253-2).
- Control station channels must be configured. For details, see [Configuring](#page-257-0) Channels for Analog Interface.
- Voice processing must be configured. For details, see [Configuring](#page-258-0) Audio Processing over Analog Interface.

## <span id="page-253-2"></span>6.4.2 Configuring Station Connection over Analog Interface

Follow the procedure to add a new or edit an existing connection to a remote I/O control station.

#### Prerequisites:

- Ensure that SmartPTT license allows control station connection over analog interface. For details, see "Licenses" in SmartPTT Installation and Configuration Guide.
- Determine whether SmartPTT Radioserver or RG-1000e will initiate the connection.
- (Optional) If RG-1000e is configured to act as a server, from the RG-1000e configuration file, obtain the IP address and port number configured for the desired control station.
- (Optional) From the control station codeplug, obtain the control station serial number.

• (Optional) Determine SmartPTT Radioserver host ports that will be used to receive XCMP and audio data from the control station.

- 1. In SmartPTT Radioserver Configurator, open the **Networks** tab.
- 2. In the left pane, perform one of the following actions:

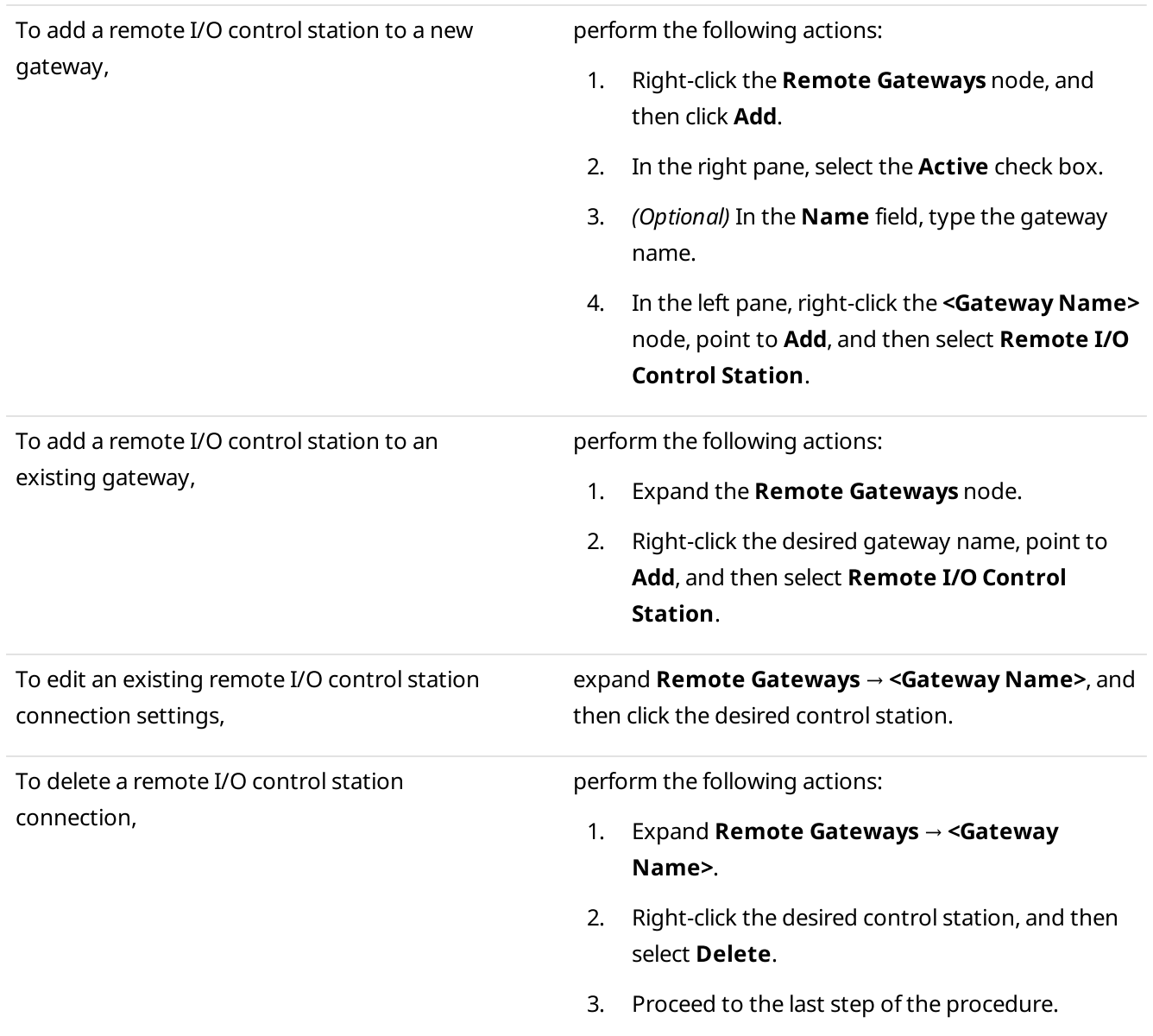

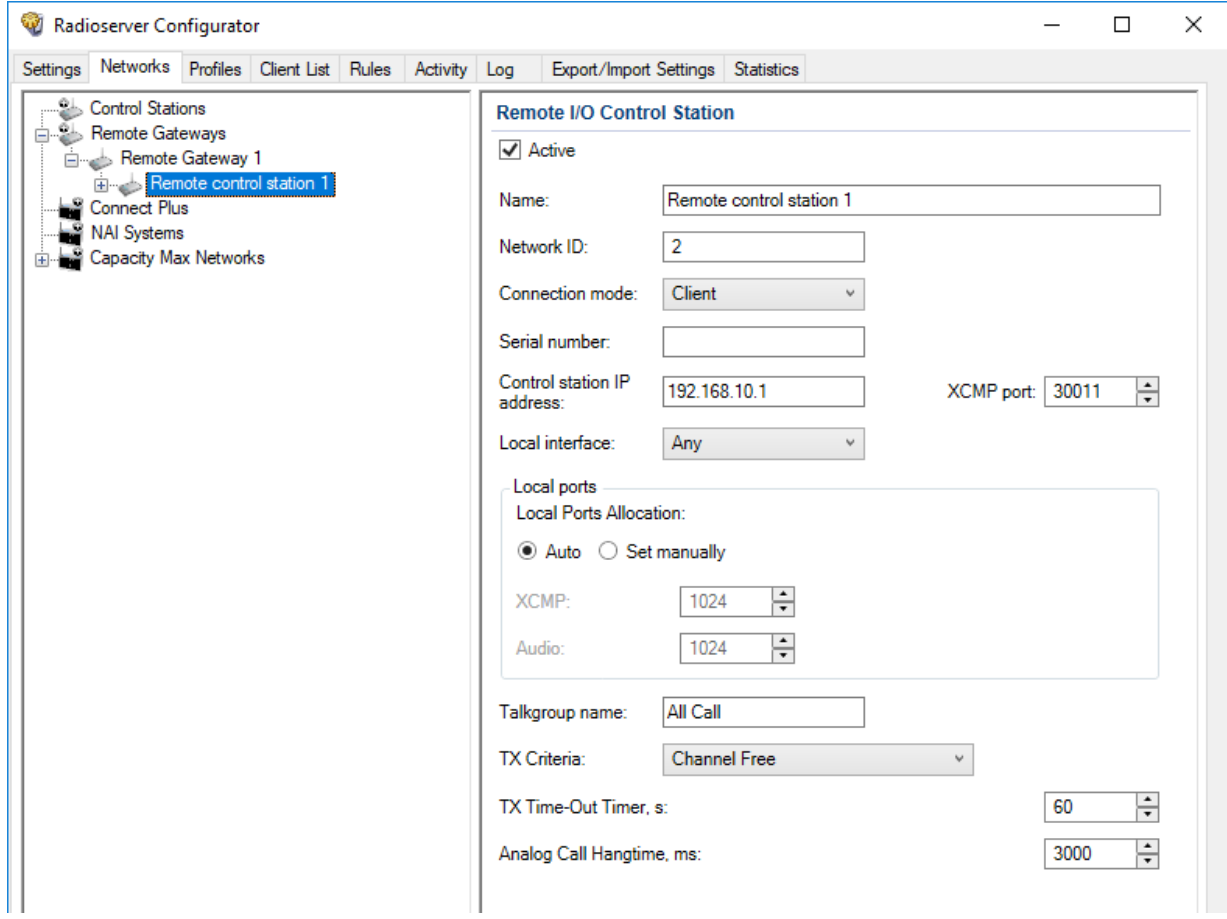

- 3. In the right pane, select the **Active** check box to unlock control station settings.
- 4. In the Name field, type the control station name.
- 5. Leave the value in the **Network ID** field unchanged.
- 6. Configure the connection mode to the control station:

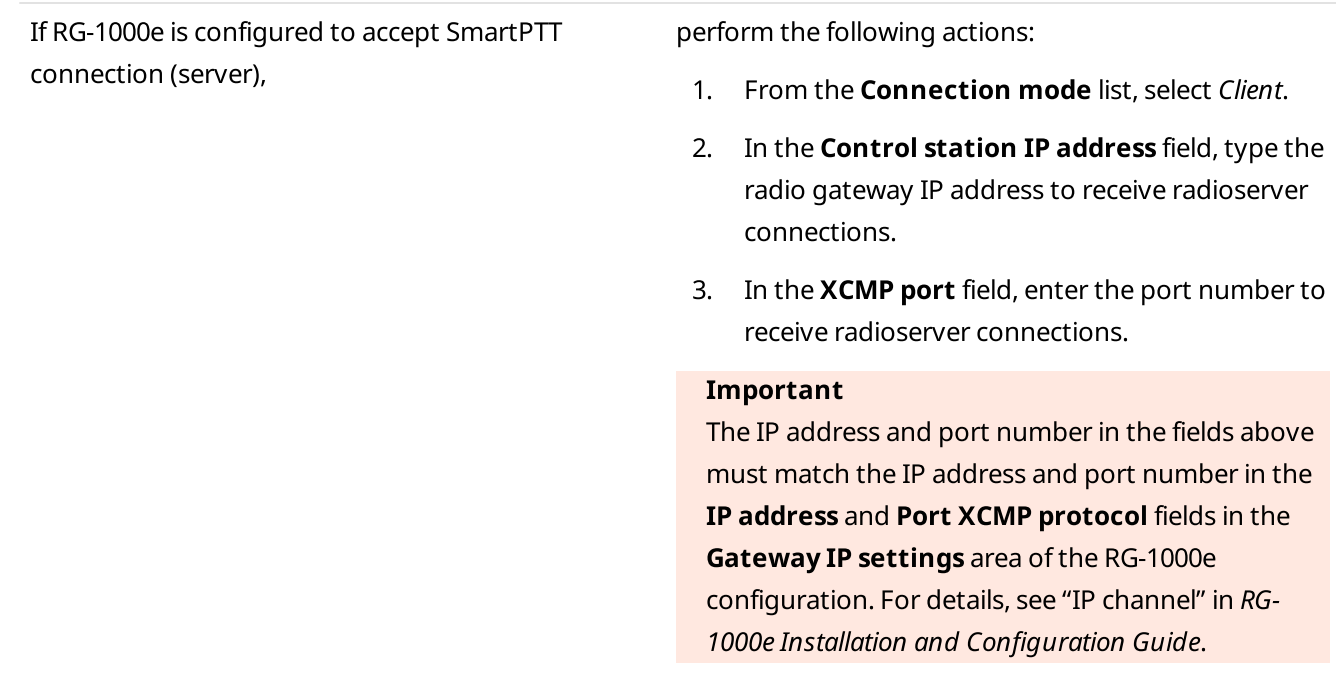

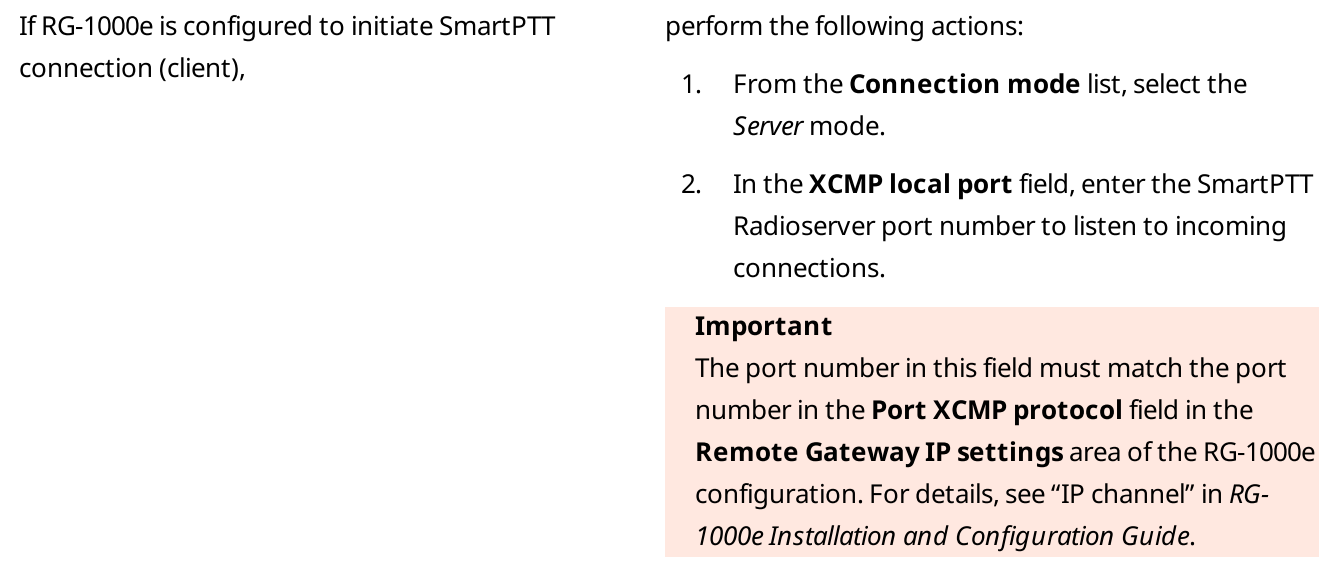

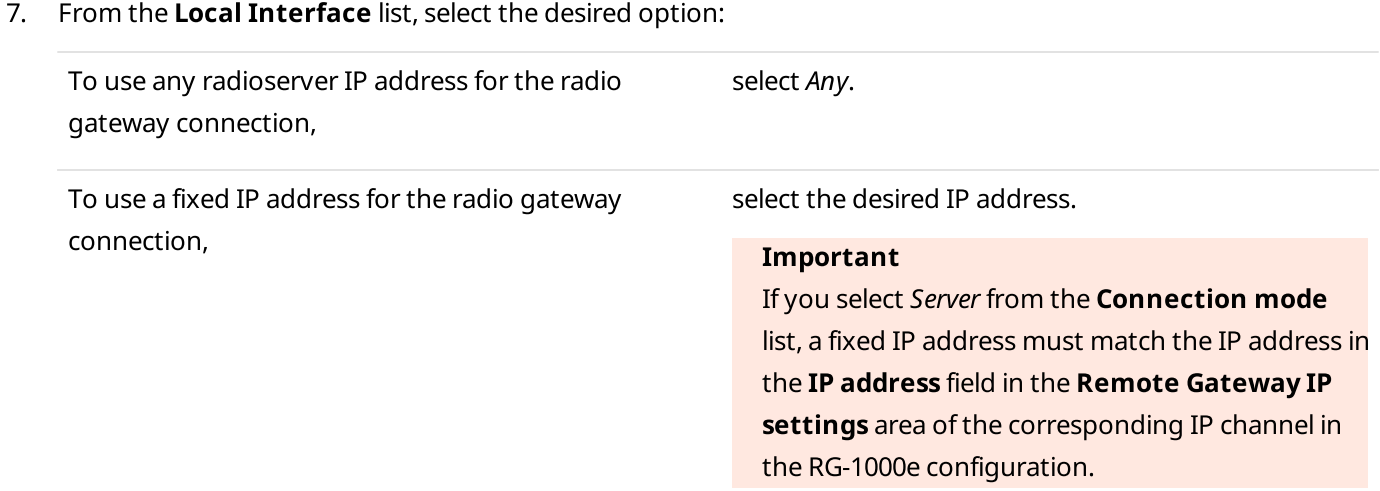

8. (Optional) In the Local ports area, set SmartPTT Radioserver host ports to receive data:

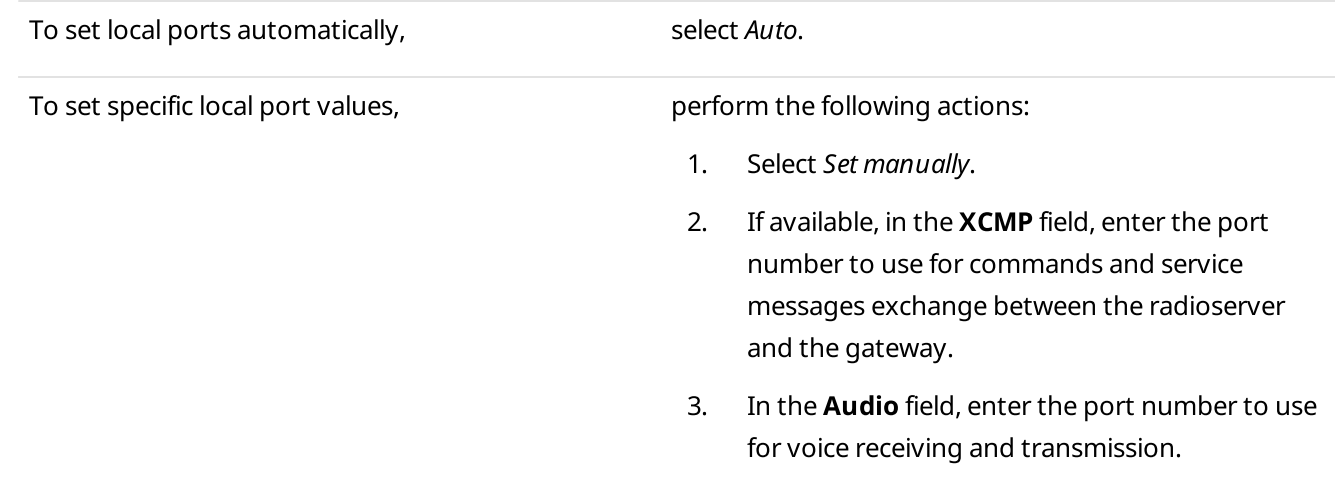

- 9. (Optional) Configure the following options:
	- a. In the **Serial number** field, enter the control station serial number.
	- b. In the Talkgroup name field, enter the control station talkgroup name.

#### 10. From the TX Criteria list, select one of the following options:

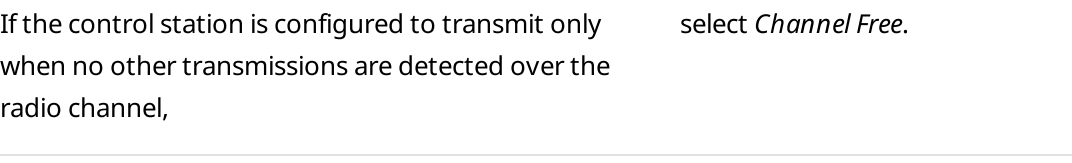

If the control station is configured to completely ignore other transmission over the radio channel, select Always.

#### Important

SmartPTT does not support color code criteria for outgoing transmissions.

- 11. In the TX Time-Out Timer, s field, enter the maximum duration of voice transmission on the channel.
- 12. In the **Analog Call Hangtime, ms** field, enter the maximum interval between transmissions over analog channels within one call.
- 13. To save changes, at the bottom of the SmartPTT Radioserver Configurator window, click Save Configuration ( 中).

#### Postrequisites:

- Configure control station channels. For details, see [Configuring](#page-257-0) Channels for Analog Interface.
- Configure audio settings. For details, see [Configuring](#page-258-0) Audio Processing over Analog Interface.
- To apply changes immediately, at the bottom of the SmartPTT Radioserver Configurator window, click Start ( $\triangleright$ ) or **Restart (** $\blacksquare$ **)**.
- (Optional) In the firewall software on the computer, unlock the set ports. For details, see [Radioserver](#page-350-0) Host.

### <span id="page-257-0"></span>6.4.3 Configuring Channels for Analog Interface

Follow the procedure to add new or edit existing channels of a remote I/O control station.

#### Prerequisites:

- Configure the control station connection. For details, see [Configuring](#page-253-2) Station Connection over Analog [Interface](#page-253-2).
- Configure the control station GPIO pins to switch channels.
- Configure all control station channels in the first zone.
- Determine the default control station channel.

#### Procedure:

- 1. In SmartPTT Radioserver Configurator, open the **Networks** tab.
- 2. In the left pane, expand Remote Gateways  $\rightarrow$  <Gateway Name> $\rightarrow$  <Control Station Name>, and then select Channels.

The list of channels appears in the right pane.

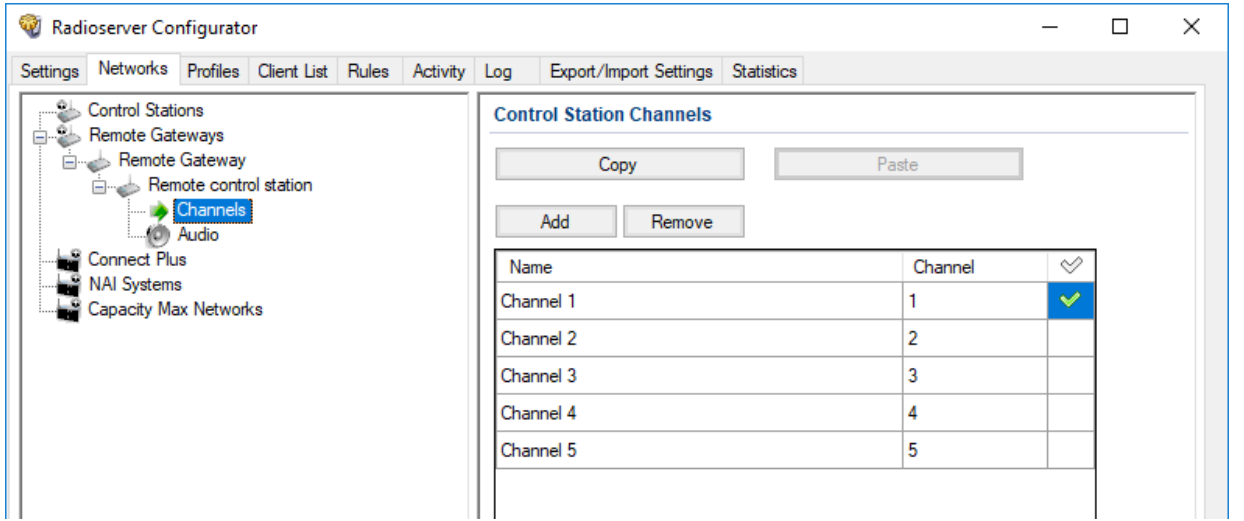

3. In the right pane, perform one of the following actions:

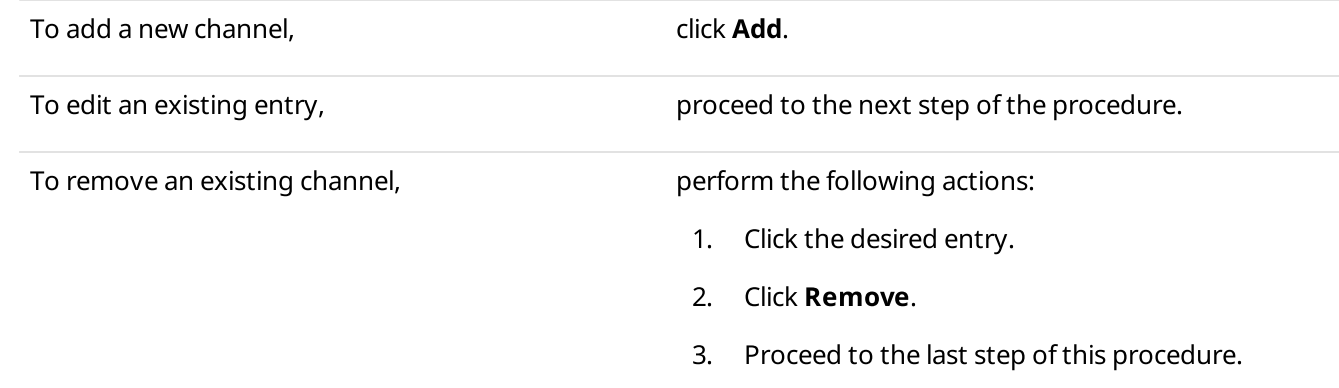

- 4. For the desired entry in the table, perform the following actions:
	- a. In the **Name** column, double-click the current channel name, and then type a new name.
	- b. In the Channel column, double-click the current channel ID, and then type the desired channel ID.
- 5. When all channels are added, in the Default Channel ( $\heartsuit$ ) column, select the check box next to the channel that will be selected on the remote control station each time SmartPTT Radioserver is started or restarted.
- 6. To save changes, at the bottom of the SmartPTT Radioserver Configurator window, click Save Configuration ( फे).

#### Postrequisites:

To apply changes immediately, at the bottom of the SmartPTT Radioserver Configurator window, click Start ( $\triangleright$ ) or Restart  $(\blacksquare)$ .

### <span id="page-258-0"></span>6.4.4 Configuring Audio Processing over Analog Interface

Follow the procedure to edit audio processing settings required to receive voice from an I/O control station and send dispatcher voice to it.

#### Prerequisites:

• Configure the control station connection. [Configuring](#page-253-2) Station Connection over Analog Interface.

• From the RG-1000e configuration file, obtain the voice transcoding algorithm.

#### Procedure:

- 1. In SmartPTT Radioserver Configurator, open the **Networks** tab.
- 2. In the left pane, expand Remote Gateways  $\rightarrow$  <Gateway Name> $\rightarrow$  <Control Station Name>, and then select Audio.

The audio settings appear in the right pane.

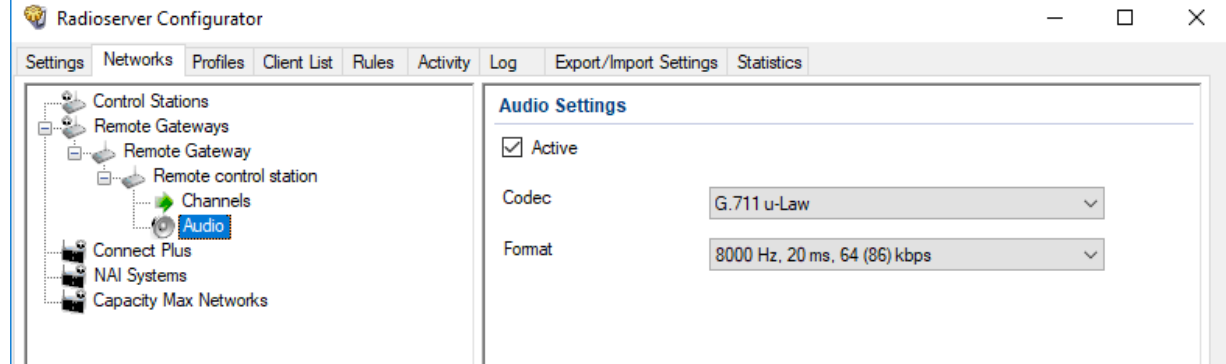

- 3. In the right pane, select the **Active** check box to unlock audio settings.
- 4. From the **Codec** list, select the desired voice transcoding algorithm.

#### Important

The algorithm must match the codec selected from the The encoding mode list in the RG-1000e configuration. For details, see "Audio coder RX" in RG-1000e Installation and Configuration Guide.

5. To save changes, at the bottom of the SmartPTT Radioserver Configurator window, click Save Configuration ( ).

#### Postrequisites:

To apply changes immediately, at the bottom of the SmartPTT Radioserver Configurator window, click Start ( $\triangleright$ ) or Restart  $(\blacksquare)$ .

### 6.5 Analog Radio Systems

Analog systems are those that use frequency modulation and (optionally) various in-band audible signaling systems. For example, the following analog signaling can be used:

- MDC-1200.
- Five-tone signaling (for example, Select 5).

SmartPTT provides the limited support of analog radio systems and limited integration capabilities. Access to those systems is provided in one of the following ways:

#### MOTOTRBO Control Stations

MOTOTRBO control stations provide the partial voice and signaling transcoding and information provision to SmartPTT. For information on MOTOTRBO stations usage, see [MOTOTRBO](#page-195-0) Control Stations.

### Analog Interface

Analog interface provides the ability to receive voice transmissions, initiate voice transmissions, and switch station channels. The interface is provided by the RG-1000e radio gateway. For information on analog interfaces in SmartPTT, see Analog [Interfaces](#page-251-0).

# 7 Data Exchange Systems

In addition to various VoIP communication systems, SmartPTT supports various data transferring systems. Those systems are as follows:

- Email Services. For details, see Email [Services.](#page-261-0)
- Mobile Network Services. For details, see Mobile Phone [Networks.](#page-270-0)
- SmartPTT File Transfer. For details, see [SmartPTT](#page-276-0) File Transfer.
- Avigilon. For details, see [Avigilon](#page-277-0).
- [SmartICS.](#page-279-0) For details, see SmartICS.

### <span id="page-261-0"></span>7.1 Email Services

SmartPTT supports email services connection to provide text messages delivery to email addresses for radios and dispatchers. It also provides the ability to send text messages from mailboxes.

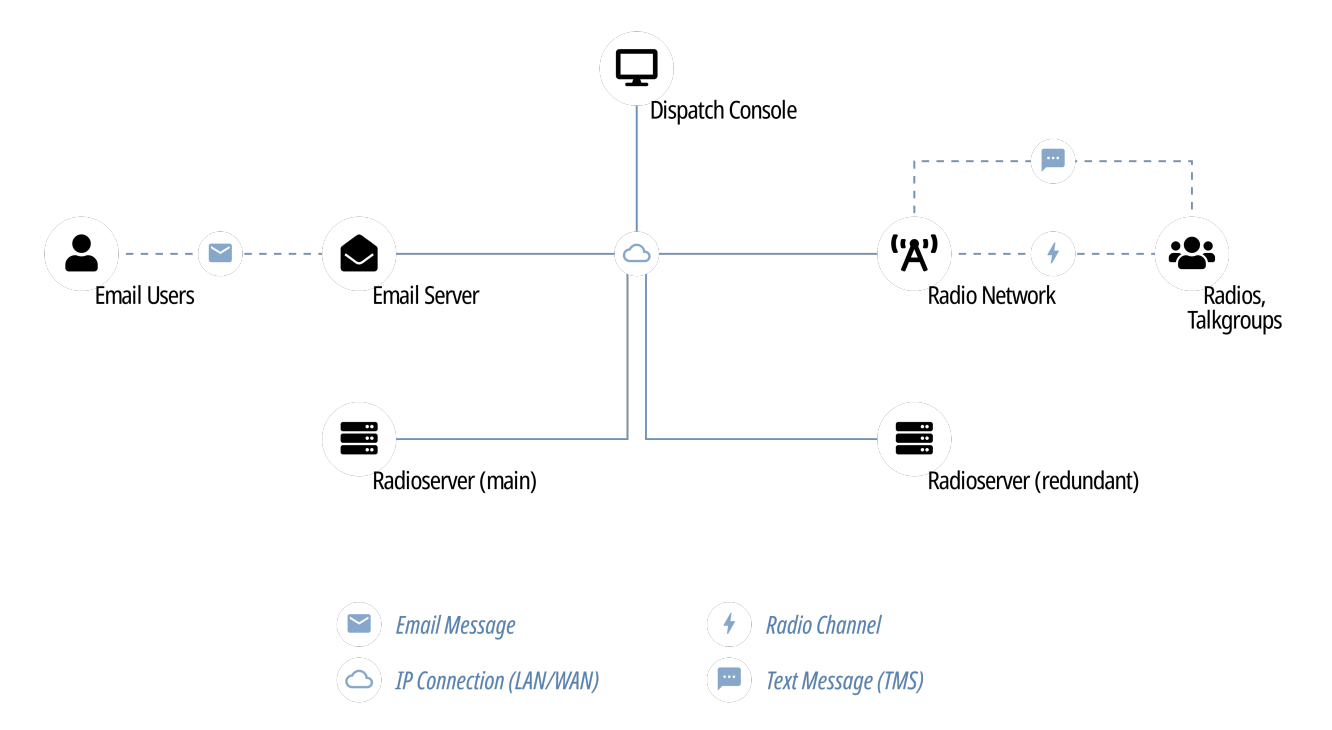

SmartPTT implements the following features when connects email servers:

- Private text messages sent from email addresses.
- Text messages sent from radios to mailboxes.
- Automatic email notifications for pre-configured events:
	- Radio network events (including those related to the radio location). For details, see [Rules](#page-314-0).
	- Network device alarms. For details, see Configuring Alarm [Notifications.](#page-335-0)
- Text messages monitoring in radio networks:
	- Forwarding text messages intended to be sent from radio network to mailbox.
- Notifying on text messages in the radio network.
- Automatic deferred actions creation for private text messages which target is currently unavailable.

SmartPTT supports the following standard email communication protocols:

- Internet Message Access Protocol (IMAP4) that is used to receive email messages from email server.
- Post Office Protocol (POP3), an alternative email reception protocol.
- Simple Mail Transfer Protocol (SMTP) that is used to send email messages to email server.

### <span id="page-262-0"></span>7.1.1 Configuring Message Processing

Follow the procedure to configure email and TMS processing in SmartPTT.

#### Prerequisites:

- Obtain the radioserver email address.
- Obtain various settings for email and text messages.

- 1. In SmartPTT Radioserver Configurator, open the Settings tab.
- 2. In the left pane, expand Radio Network Services, and then click Email Gateway. The processing settings appear in the right pane.

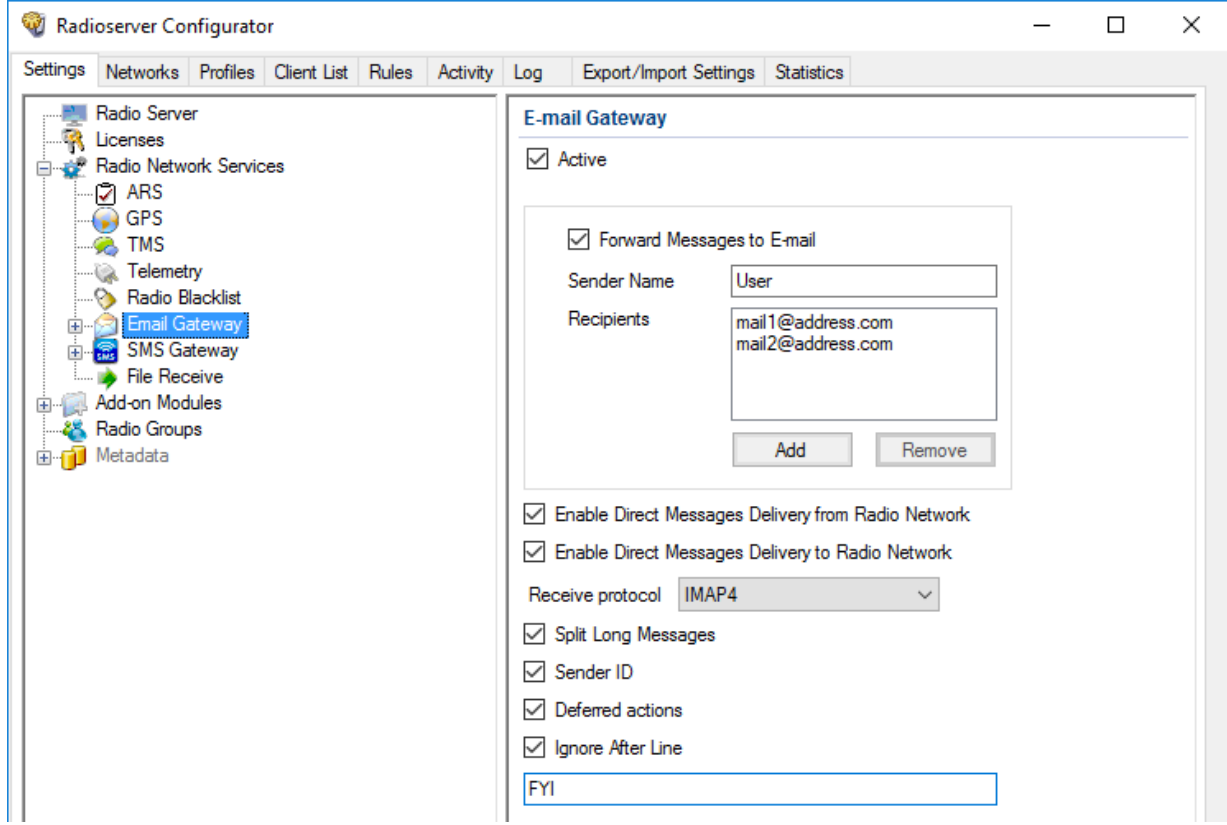

- 3. In the right pane, select the **Active** check box.
- 4. Configure text message monitoring:
- a. Select the **Forward Messages to E-mail** check box.
- b. In the **Sender Name** field, type the radioserver alias that will appear next to its address in forwarded email messages.
- c. Configure email addresses that will receive messages:

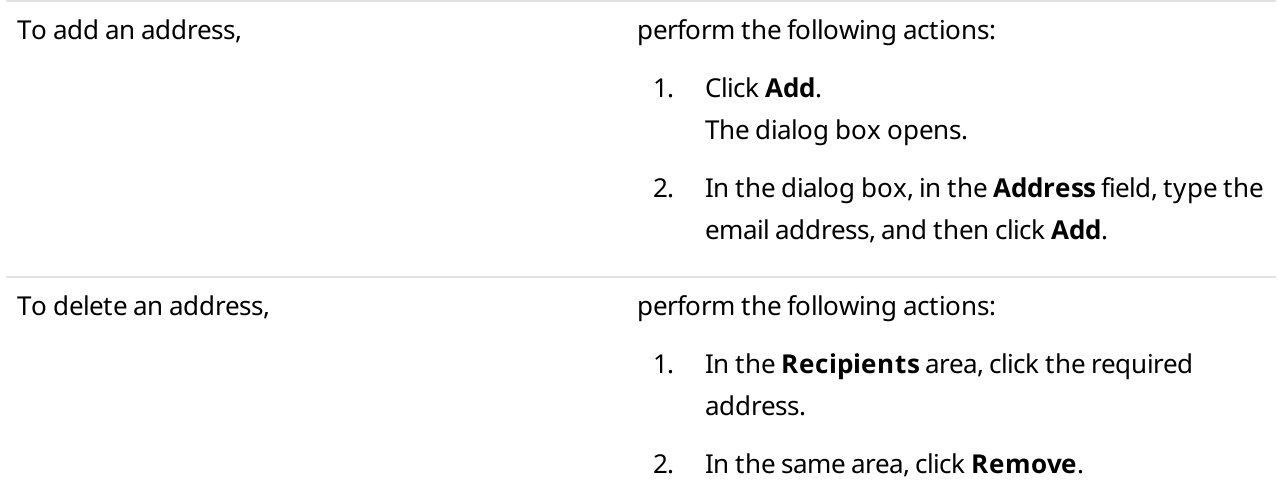

- 5. Select the Enable Direct Message Delivery from Radio Network check box to forward text messages from radio networks as email messages.
- 6. Select the Enable Direct Message Delivery to Radio Network check box to forward email messages as text messages to radio networks.
- 7. (Optional) Configure miscellaneous features related to message processing:
	- a. Select the **Split Long Messages** check box to forward long email messages as multiple text messages to radio networks.
	- b. Select the **Sender ID** check box to include sender email addresses into text messages.
	- c. Select the Deferred actions check box to monitor radios presence in radio networks and send text messages only to the registered radios.
- 8. *(Optional)* Configure character sequence that precedes the email text that must not be sent as a text message:
	- a. Select the Ignore After Line check box.
	- b. In the field under the check box, type the character sequence.
- 9. To save changes, at the bottom of the SmartPTT Radioserver Configurator window, click Save Configuration ( 中).

#### Postrequisites:

- To apply changes immediately, at the bottom of the SmartPTT Radioserver Configurator window, click Start ( $\triangleright$ ) or **Restart (** $\blacksquare$ **)**.
- Connect SmartPTT Radioserver to the POP/IMAP service (incoming email service). For details, see [Connecting](#page-264-0) to [POP/IMAP](#page-264-0) Services.
- Connect SmartPTT Radioserver to the SMTP service (outgoing email service). For details, see [Connecting](#page-266-0) to SMTP [Services](#page-266-0).

## <span id="page-264-0"></span>7.1.2 Connecting to POP/IMAP Services

Follow the procedure to configure SmartPTT connection to the incoming email message service that uses POP3 or IMAP4.

#### Prerequisites:

- Obtain the incoming message service information:
	- Allowed protocol (POP or IMAP).
	- Domain name and port number for third-party applications (including a radioserver).
	- TLS/SSL necessity.
	- Radioserver authentication credentials (email address and password).
- Activate email server support in SmartPTT. For details, see [Configuring](#page-262-0) Message Processing.

- 1. In SmartPTT Radioserver Configurator, open the **Settings** tab.
- 2. In the left pane, expand Radio Network Services, and then click Email Gateway.
- 3. In the right pane, from the Receive protocol list, select the proper option:

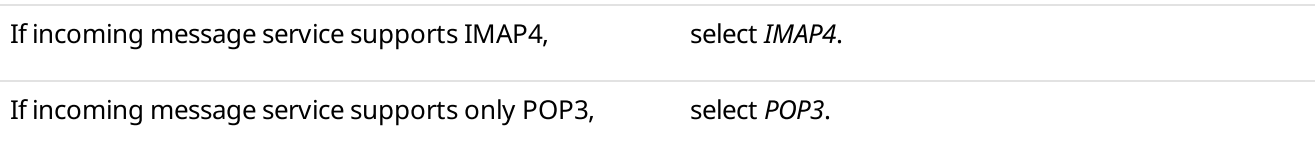

#### 4. In the left pane, expand the Email Gateway node, and then click Settings.

The service connection settings appear in the right pane.

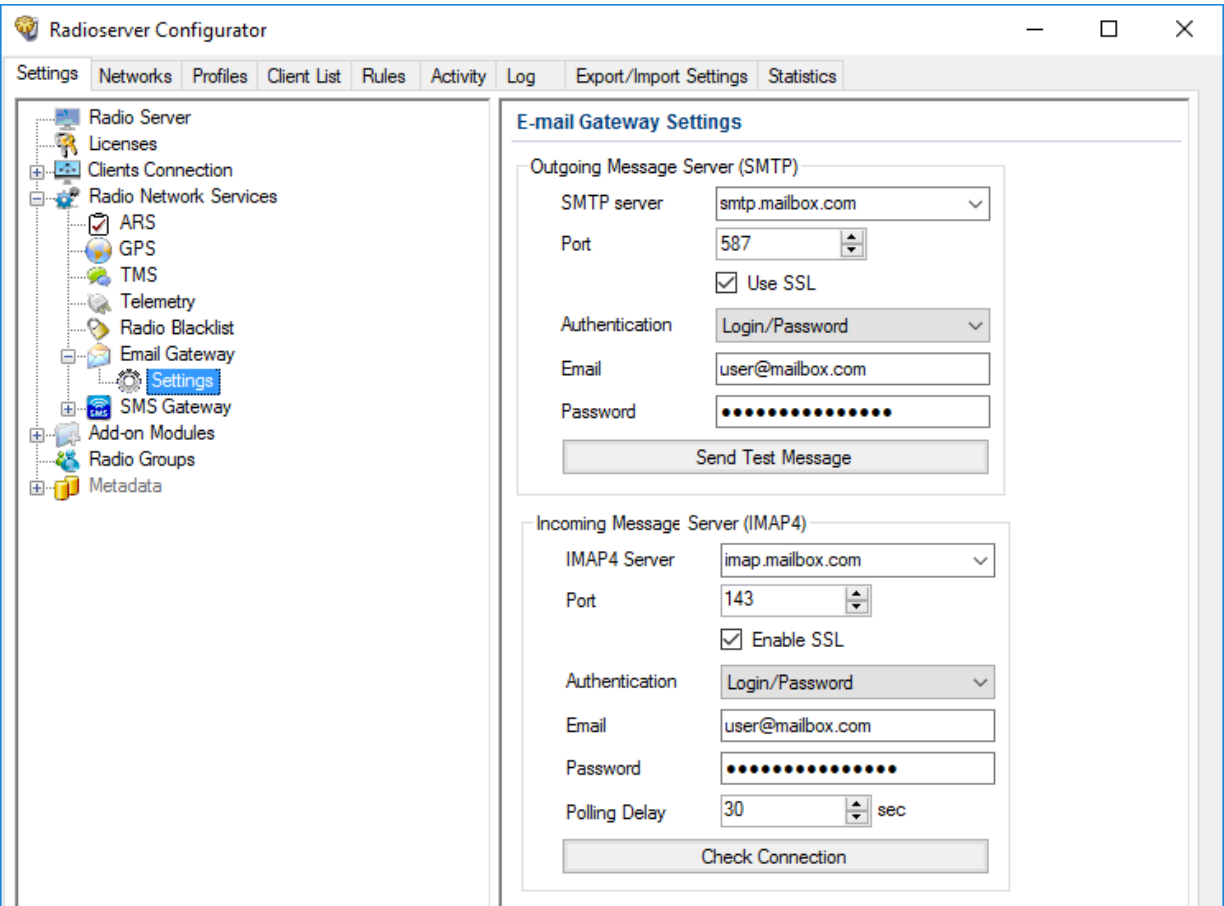

5. In the right pane, in the Incoming Message Server area, perform one of the following actions:

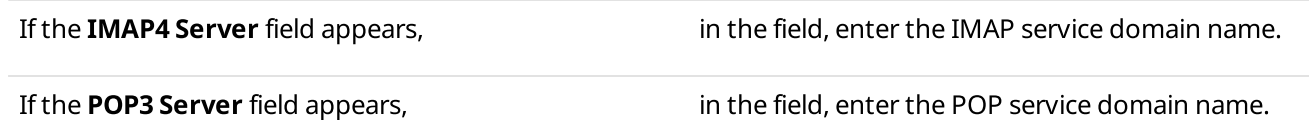

- 6. In the Port field, enter the port number allocated in the email server for radioserver connections.
- 7. If the service requires secure connection, select the **Enable SSL** check box.
- 8. In the **Authentication** list, configure the radioserver authentication in the service:

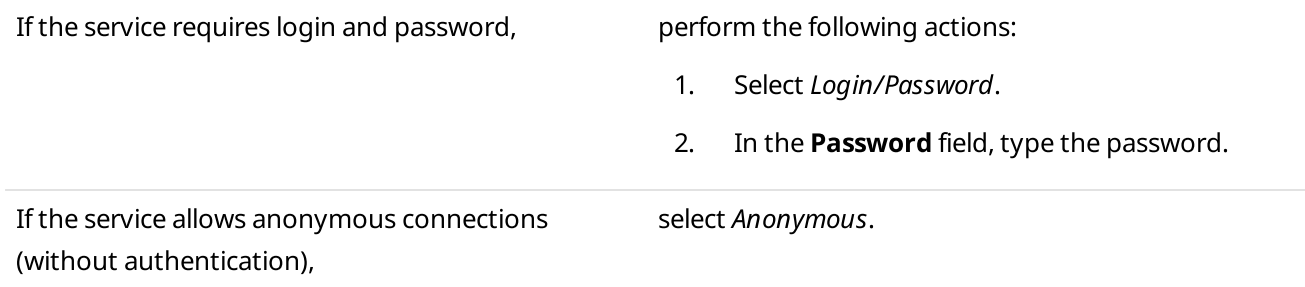

- 9. In the **Email** field, type the radioserver email address.
- 10. In the Polling Delay field, enter the service polling interval.
- 11. (Optional) Click Check Connection to check the service connection.
- 12. To save changes, at the bottom of the SmartPTT Radioserver Configurator window, click Save Configuration ( **h**).

#### Postrequisites:

- To apply changes immediately, at the bottom of the SmartPTT Radioserver Configurator window, click Start ( $\triangleright$ ) or **Restart (** $\blacksquare$ **)**.
- In the firewall software on the computer, unlock the specified TCP port. For details, see [Radioserver](#page-352-0) Host.

## <span id="page-266-0"></span>7.1.3 Connecting to SMTP Services

Follow the procedure to connect SmartPTT to the SMTP service for message sending to mailboxes.

#### Prerequisites:

- Obtain information on the SMTP service:
	- Domain name and port number allocated in the email server for radioserver connection.
	- TLS/SSL necessity.
	- Radioserver authentication credentials (email address and password).
- Activate email server support. For details, see [Configuring](#page-262-0) Message Processing.

#### Procedure:

- 1. In SmartPTT Radioserver Configurator, open the Settings tab.
- 2. In the left pane, expand Radio Network Services  $\rightarrow$  Email Gateway, and then click Settings. The SMTP service connection settings appear in the right pane.

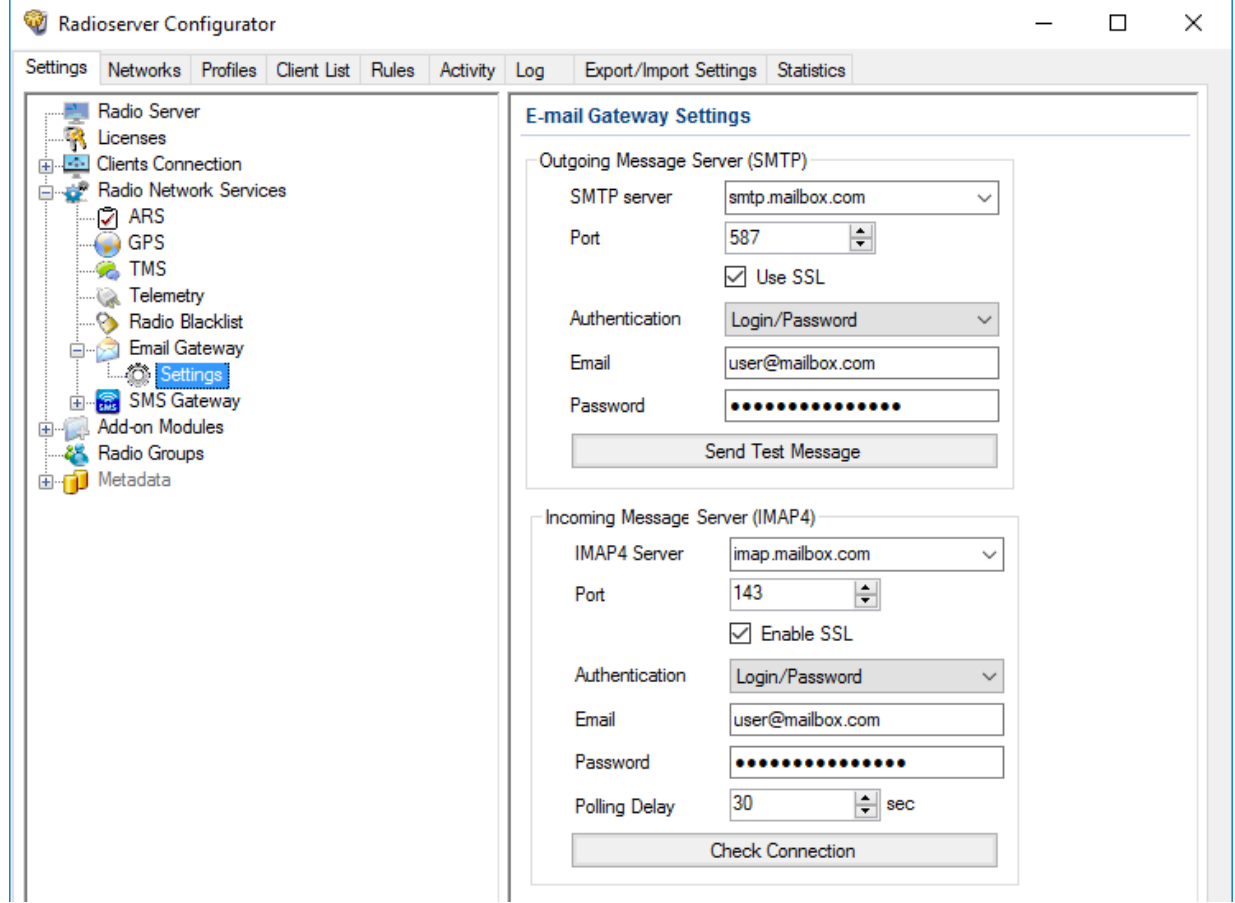

3. In the right pane, in the Outgoing Message Server (SMPT) area, in the SMTP server field, enter the SMTP service domain name.

#### **NOTE**

You may also select one of the popular public SMTP service provided in the field.

- 4. In the Port field, enter the port number allocated in the email server for radioserver connection.
- 5. If the SMTP service requires a secure connection, select the Use SSL check box.
- 6. In the Authentication list, configure SmartPTT authentication in the SMTP service:

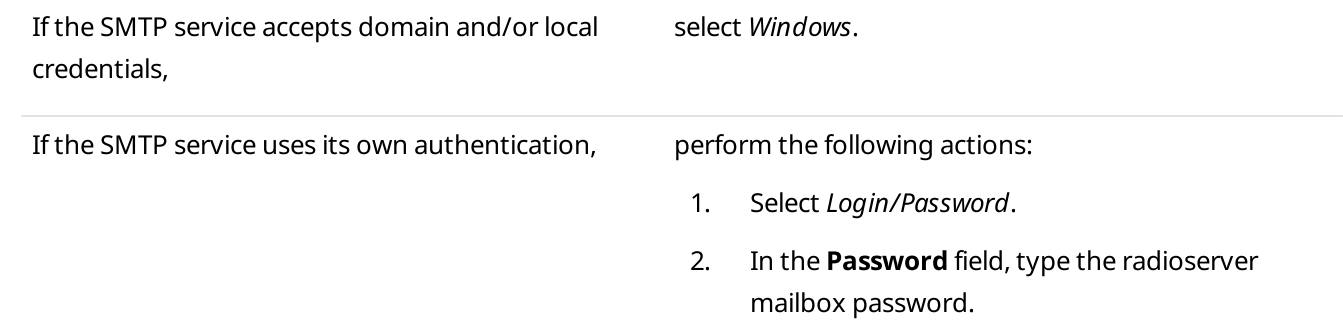

If the SMTP service allows anonymous connection (without authentication),

select Anonymous.

- 7. In the **Email** field, type the radioserver email address.
- 8. (Optional) Click Send Test Message to check the SMTP service connection.
- 9. To save changes, at the bottom of the SmartPTT Radioserver Configurator window, click Save Configuration ( े.

#### Postrequisites:

- To apply changes immediately, at the bottom of the SmartPTT Radioserver Configurator window, click Start ( $\triangleright$ ) or **Restart (** $\blacksquare$ ).
- In the firewall software on the computer, unlock the specified TCP port. For details, see [Radioserver](#page-352-0) Host.

### 7.1.4 Email Message Requirements

Email message can be sent to one or several radios as well as to one or several talkgroups. Email message that is sent from a mailbox to a radio network, must comply with the following requirements:

- Must be addressed to SmartPTT Radioserver mailbox.
- Must be a plain text message. No HTML or RTF formatting must be applied to it.
- Must use the UTF-8 encoding.
- Message text must have specific structure:
	- Message text must start with a colon (:).
	- Right after the colon, target ID must be entered.
	- Right after the ID, a space must be entered.
	- Right after the space, a character or message text must be entered.

#### Important

«New line» symbol must never be placed after or instead of the space.

• If the email-message must be sent to several receivers, their identifiers must be divided by commas.

Target ID can be entered in different form (depends on the target type). To send a message to a radio, one of the following formation must be used:

- Decimal number (if radio ID ranges from 1 to 255).
- IP address in dot-decimal notation (applicable to any value). For details, see ID-to-IP [Conversion](#page-280-0).

To send a message to a talkgroup, IP address in dot-decimal notation (applicable to any value) must be used only. For details, see ID-to-IP [Conversion](#page-280-0).

#### Important

Messages addressed to the All Call ID will not be sent.

#### EXAMPLE

• The "call back to radio 1" message must be sent to the radio IDs = 200, 201, 202. Email text must be as follows

:200,201,202 call back to radio 1

- The "call back to radio 1" message must be sent to the radio ID = 1001. Email text must be as follows :12.0.3.233 call back to radio 1
- The "call back to radio 1" message must be sent to the talkgroup ID = 1001. Email text must be as follows :225.0.3.233 call back to radio 1

### 7.1.5 TMS Requirements

Text message that is sent from radio and intended to be delivered to email, must be sent to the radio ID assigned to the radioserver.

Text message content must comply with the following requirements:

- Message must start with a colon (:).
- Target mailbox must be entered right after the colon. Input format is <user name>@<domain name>
- If a message must be sent to multiple email addresses, other mailboxes must be entered comma-separated. No spaces must be used between commas and mailboxes.
- After the last mailbox, a space must be entered.
- Right after the space, a printed symbol or message text must be entered.

#### EXAMPLE

- The "available" text must be sent to a mailbox from a radio. TMS text must be as follows :user@mailbox.com available
- The "available" text must be sent to multiple mailboxes. TMS text must be as follows :user1@mailbox.com,user2@mailbox.com avaialbe

## <span id="page-270-0"></span>7.2 Mobile Phone Networks

SmartPTT supports the mobile phone network access for text-based communication and notifications.

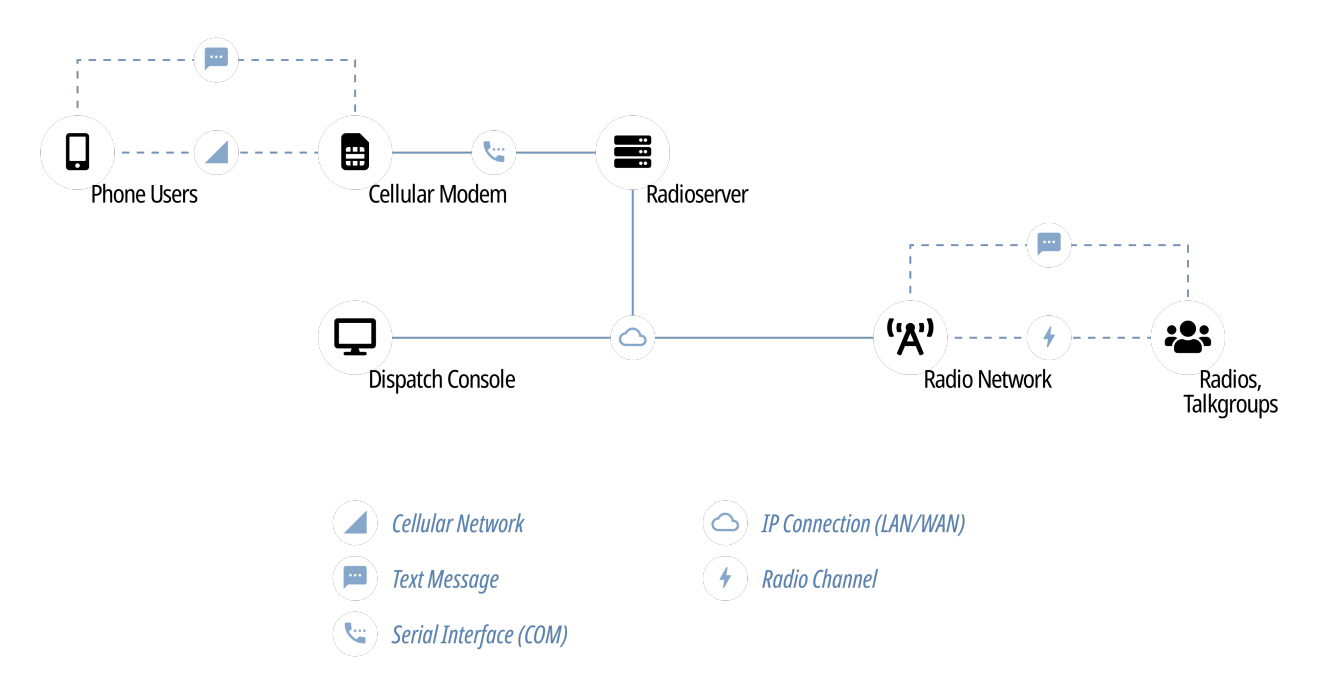

Phone network access provides the following features in SmartPTT:

- Private and group text messages from the phone network to radio networks.
- Short text messages from radio networks to the phone network.
- Automatic notifications to the phone network for various events:
	- Specific events in the radio network (emergency alarms, specific location updates). For details, see [Rules.](#page-314-0)
	- Radio network infrastructure alarms. For details, see Configuring Alarm [Notifications](#page-335-0).
- Private message delivery deference if the target radio is offline.

To access the phone network, SmartPTT uses phone network modems. The modems must be connected over the COM port of the radioserver host. For details, submit a request to the [SmartPTT](http://support.smartptt.com/hc/en-us) Technical Support Center.

### <span id="page-270-1"></span>7.2.1 Configuring SMS and TMS Processing

Follow the procedure to configure SMS and TMS messages processing in a radioserver.

#### Prerequisites:

Determine various processing parameters.

- 1. In SmartPTT Radioserver Configurator, open the **Settings** tab.
- 2. In the left pane, expand Radio Network Services, and then click SMS Gateway. The message processing settings appear in the right pane.

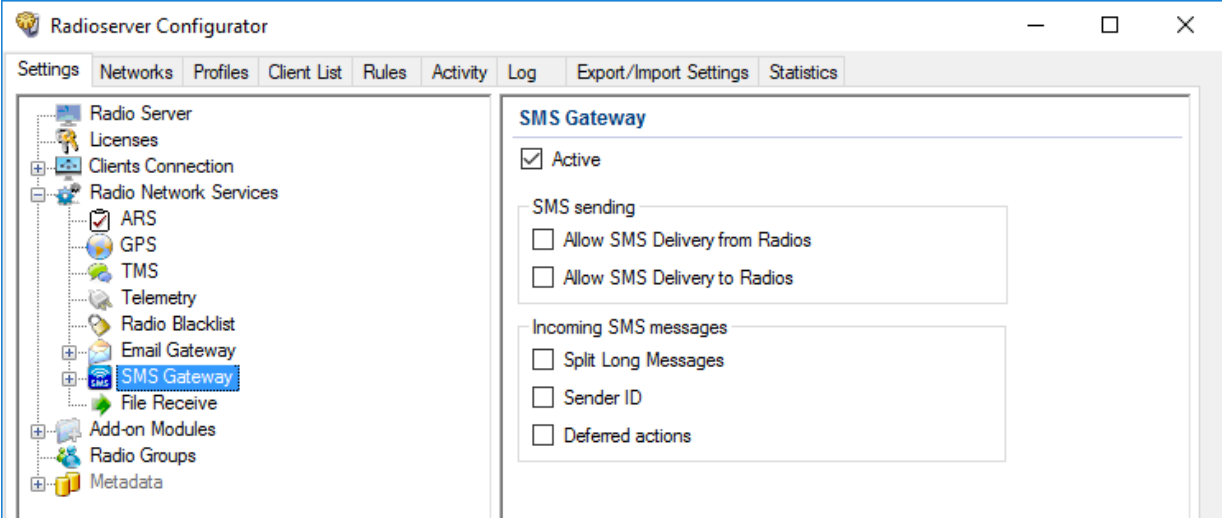

- 3. In the right pane, select the **Active** check box.
- 4. (Optional) Configure message exchange between the phone network and radio networks:
	- a. Select the **Allow SMS Delivery from Radios** check box to allow TMS messages forwarding to the phone network as SMS messages.
	- b. Select the **Allow SMS Delivery to Radios** check box to allow SMS messages forwarding to radio networks as one or multiple SMS messages.
- 5. (Optional) Configure various SMS processing parameters:
	- a. Select the **Split Long Messages** check box to forward a long SMS message as multiple TMS messages.
	- b. Select the **Sender ID** check box to include the initiator phone number into TMS messages.
	- c. Select the Deferred Actions check box to store SMS messages addressed to currently inactive radios until the radios become available in the radio network.
- 6. To save changes, at the bottom of the SmartPTT Radioserver Configurator window, click Save Configuration ( 中).

#### Postrequisites:

To apply changes immediately, at the bottom of the SmartPTT Radioserver Configurator window, click Start ( $\triangleright$ ) or Restart  $(\blacksquare)$ .

## <span id="page-271-0"></span>7.2.2 Connecting to Phone Modems

Follow the procedure to configure the SmartPTT Radioserver connection to the phone modem.

#### Prerequisites:

- Determine the protocol parameters for SmartPTT Radioserver and modem communication over the COM port.
- Connect a modem to the SmartPTT Radioserver COM port.
- Stop SmartPTT Radioserver by clicking the **Stop (** $\Box$ ) button in the bottom part of SmartPTT Radioserver Configurator.
- Activate the phone modem support in SmartPTT. For details, see [Configuring](#page-270-1) SMS and TMS Processing.

- 1. In SmartPTT Radioserver Configurator, open the **Settings** tab.
- 2. In the left pane, expand Radio Network Services  $\rightarrow$  SMS Gateway, and then click Modem Settings. The modem settings appear in the right pane.

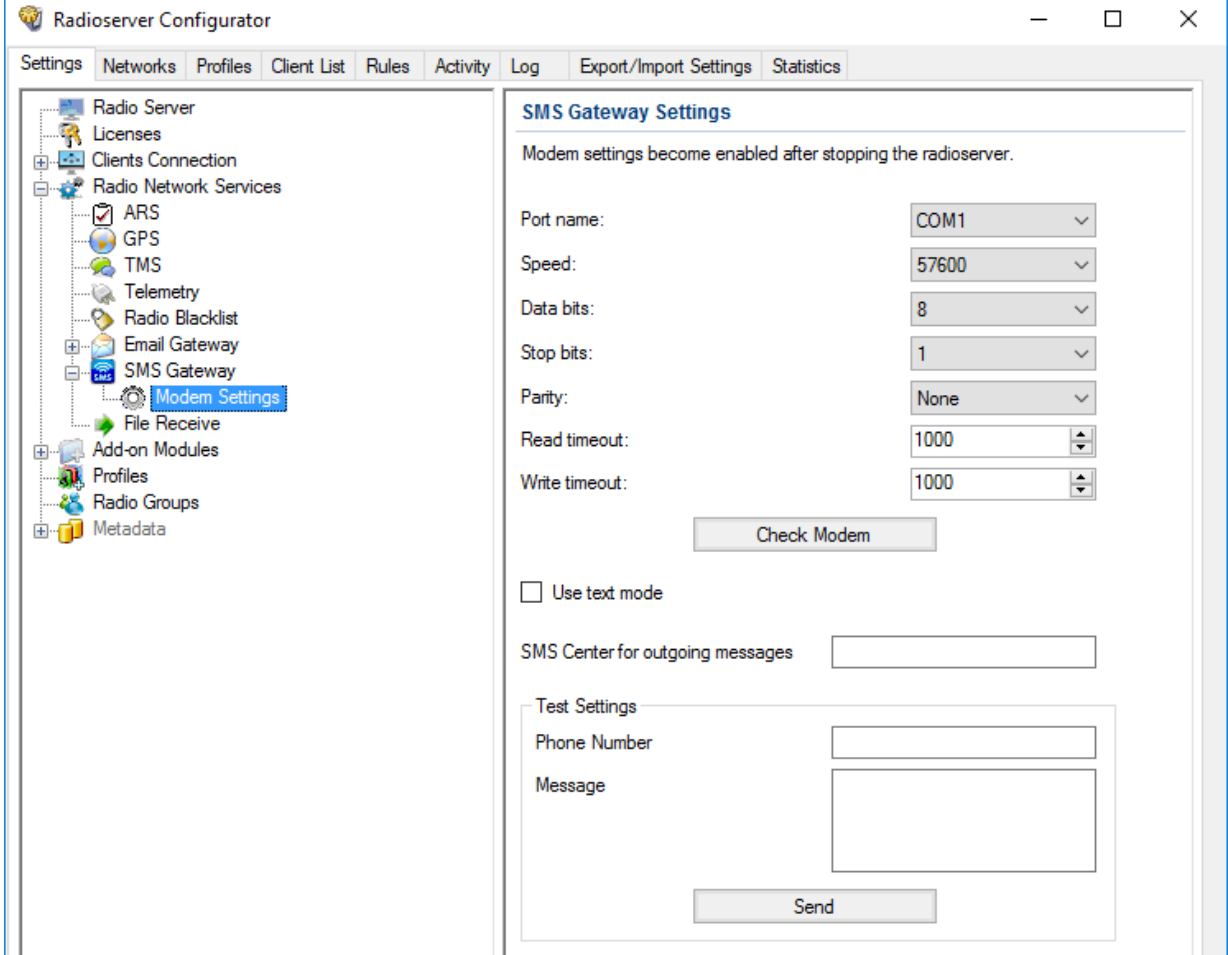

- 3. In the right pane, from the Port Name list, select the COM port name to which the modem is connected.
- 4. Configure the communication parameters for the port:
	- a. From the **Speed** list, select the baud rate for data exchange between the radioserver and the modem.
	- b. From the Data bits list, select the number of bits encoded in each symbol of the protocol.
	- c. From the **Stop bits** list, select the stop bits length.
	- d. From the Parity list, select the data consistency method:

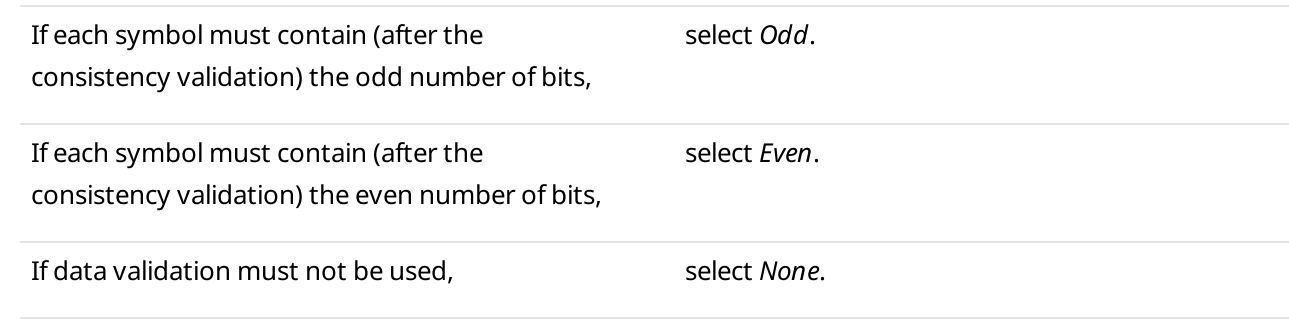

- e. In the **Read timeout** field, enter the data reading timeout.
- f. In the **Write timeout** field, enter the data writing timeout.
- 5. (Optional) Click Check modem to test the communication parameters correctness.
- 6. Configure the charset that will be used in SMS and TMS messages:

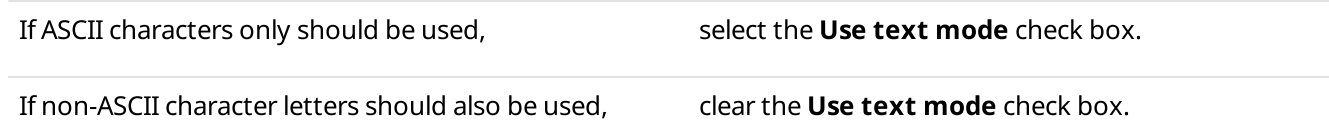

- 7. In the SMS Center for outgoing messages field, type the SMS service number in the mobile operator infrastructure.
- 8. To save changes, at the bottom of the SmartPTT Radioserver Configurator window, click Save Configuration ( ).

#### Postrequisites:

- To apply changes immediately, at the bottom of the SmartPTT Radioserver Configurator window, click Start ( $\triangleright$ ) or **Restart**  $(\blacksquare)$ .
- Test the modem configuration correctness by sending test messages. For details, see Testing [Modem](#page-273-0) [Operation](#page-273-0).

## <span id="page-273-0"></span>7.2.2.1 Testing Modem Operation

Follow the procedure to test the modem configuration correctness by sending test messages.

#### Important

Sending SMS messages can be the billed phone network feature determined in your contract.

#### Prerequisites:

- Configure the modem connection to SmartPTT Radioserver. For details, see [Connecting](#page-271-0) to Phone Modems.
- Ensure that the modem antenna is withing the phone network coverage zone.
- Determine a phone number that is intended to receive a test message.
- Stop SmartPTT Radioserver by click the **Stop (** $\Box$ **)** button in the bottom part of SmartPTT Radioserver Configurator.

- 1. In SmartPTT Radioserver Configurator, open the **Settings** tab.
- 2. In the left pane, expand Radio Network Services → SMS Gateway, and then click Modem Settings. The connection settings appear in the right pane.

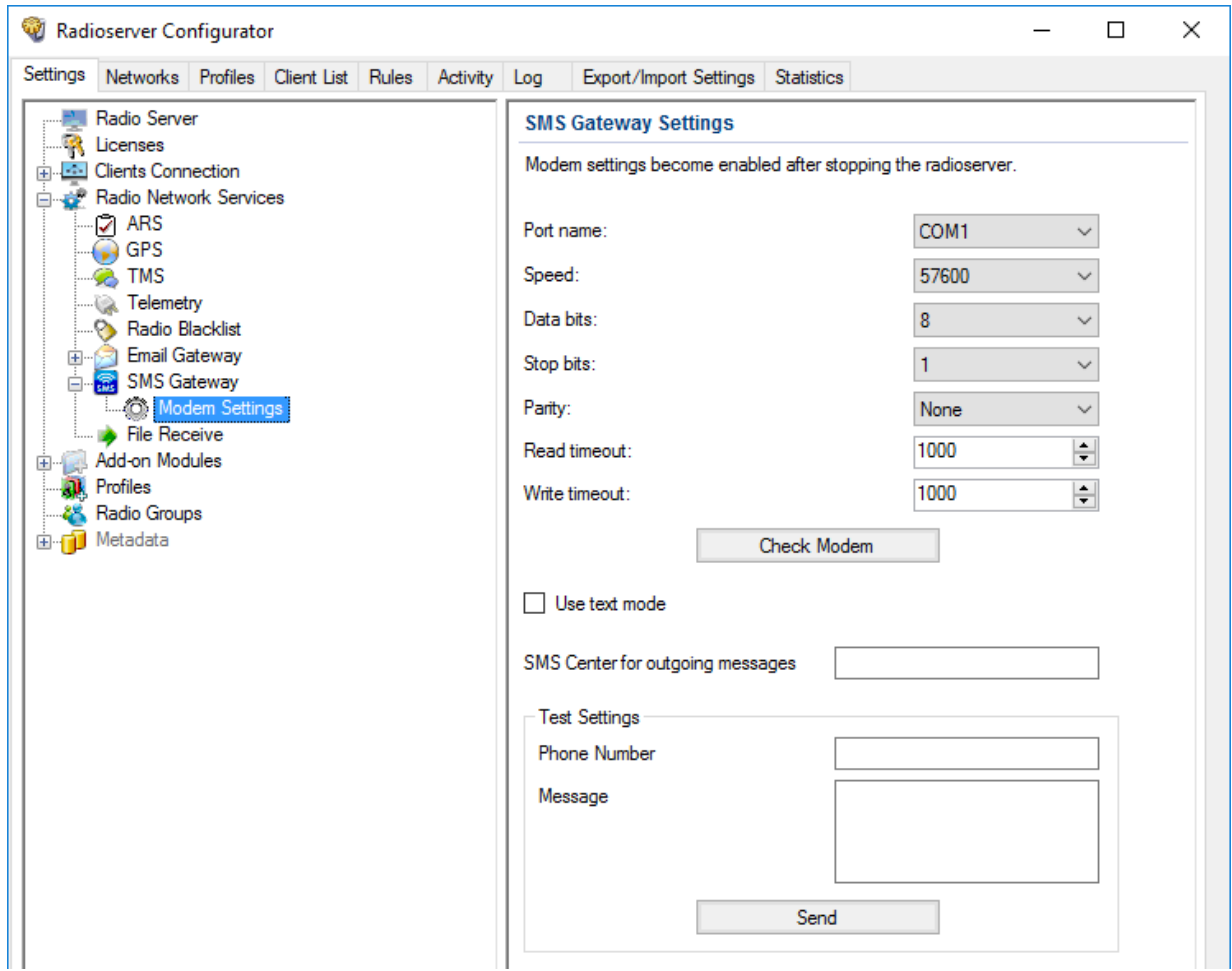

- 3. In the right pane, in the Test Settings area, in the Phone Number field, type the phone number that is intended to receive a test message.
- 4. In the **Message** field, type the text of the message.
- 5. Click Send.
- 6. Wait for the SMS message reception. If the message is not received within several minutes, submit a request to the [SmartPTT](https://support.smartptt.com/hc/en-us) Technical Support Center.
- 7. (Optional) To save changes, at the bottom of the SmartPTT Radioserver Configurator window, click Save Configuration ( $\frac{1}{2}$ ).

### 7.2.3 SMS Messages for Radio Networks

If an SMS message must be delivered from the mobile network to a radio network, the message must comply with the following requirements:

- Message must be sent to the number that is programmed in the SIM card that is installed in the phone modem.
- Message text must be specific.

Message text must comply with the following requirements:

• It must start with the colon character (:).

- After the colon, a target must be entered. No spaces must be between the target and a colon.
- After the target, a space must be entered.
- After the space, any printed character or message text must be entered.

#### Important

You must not start a new line after or instead of the space character.

Depending on the target type, it must be specified differently. To send a message to a radio, one of the following formats must be used:

- Decimal number (if the radio ID is in the range of 1 to 255).
- IP address (for any radio ID values). For details, see ID-to-IP [Conversion.](#page-280-0)

To send a message to a talkgroup, the talkgroup IP address must be used as a target. For details, see [ID-to-IP](#page-280-0) [Conversion](#page-280-0).

#### Important

Text messages cannot be sent to All Call IDs.

#### EXAMPLE

- Message text is "call to radio 1" and the target radio ID is 200. SMS message text must be a follows: :200 call to radio 1
- Message text is "call to radio 1" and the target radio ID is 1001. SMS message text must be as follows: :12.0.3.233 call to radio 1
- Message text is "call to radio 1" and the target talkgroup ID is 1001. SMS message text must be as follows: :225.0.3.233 call to radio 1

### 7.2.4 TMS Messages for Phone Networks

If a text message must be delivered from a radio network to the phone network over the radioserver, it must be sent to the radio ID assigned to the radioserver.

Message text must comply with the following requirements:

- Message text must start with the colon character that follows with the ampersand characters (:&).
- Right after the ampersand, a phone number must be entered in the following format:
	- Only digits must be left. Other characters must be removed (includes, spaces, brackets, hyphens etc.).
	- Phone number prefix (+) must not be used.
- Right after the number, a space must be entered.
- Right after the space, any printed character or message text must be entered..

#### EXAMPLE

• The "available" message must be delivered to the phone number +1 909 909 9009. Message text must be as follows:

:&19099099009 available

### <span id="page-276-0"></span>7.3 SmartPTT File Transfer

SmartPTT supports file transfer using the SmartPTT File Transfer software. This feature can be necessary when there is no Internet connection.

You can download software for transferring files over the radio network based on MOTOTRBO radios on the [SmartPTT](https://smartptt.com/ru/products/smartptt-file-transfer/) File Transfer page of the SmartPTT website. For information on SmartPTT File Transfer, see also the SmartPTT File Transfer embedded help or SmartPTT File Transfer User Guide.

SmartPTT File Transfer provides the ability to transfer files of any format:

• Between MOTOTRBO Motorola radios

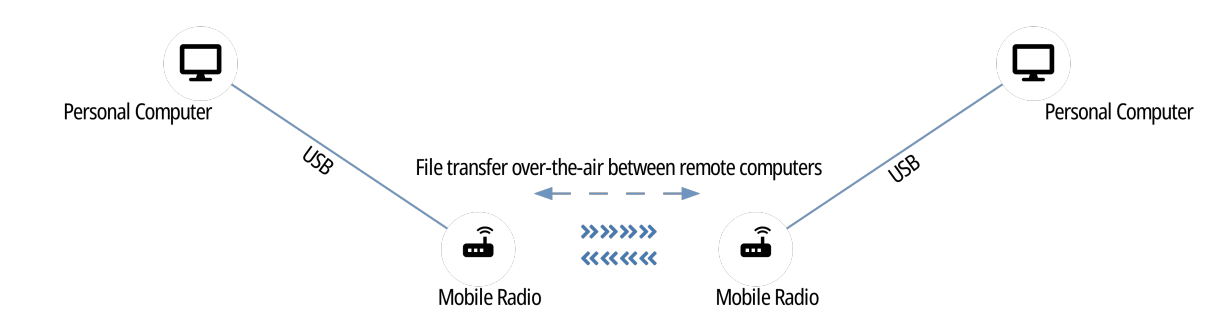

• From MOTOTRBO radios, connected to a PC via USB port, to the SmartPTT Radioserver host

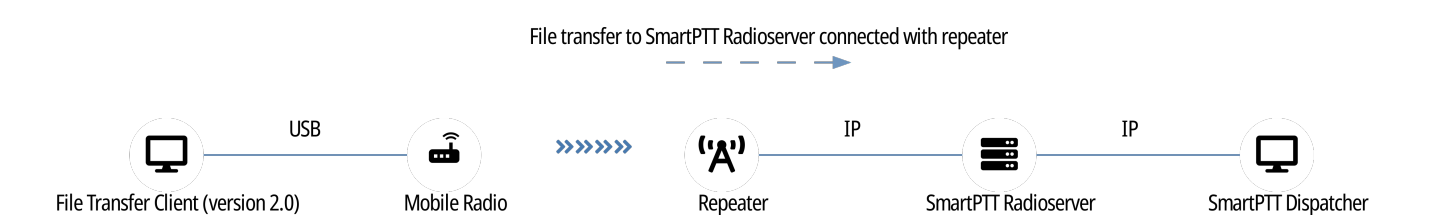

To transfer files you must have the following:

- MOTOTRBO radios
- PCs that are running Microsoft Windows
- The installed .NET Framework version 4.0 or later
- The installed SmartPTT File Transfer 2.0 application
- Free USB port and programming cable for MOTOTRBO radios
- MOTOTRBO repeater and a computer with a radioserver installed (to transfer files to SmartPTT Dispatcher).

## 7.3.1 Configuring File Receive

Follow the procedure to configure the File Receive service in SmartPTT Radioserver Configurator.

#### Procedure:

- 1. In SmartPTT Radioserver Configurator, open the **Settings** tab.
- 2. In the Settings tab, expand the Radio Network Services node, and then click File Receive.

The File Receive Service pane appears.

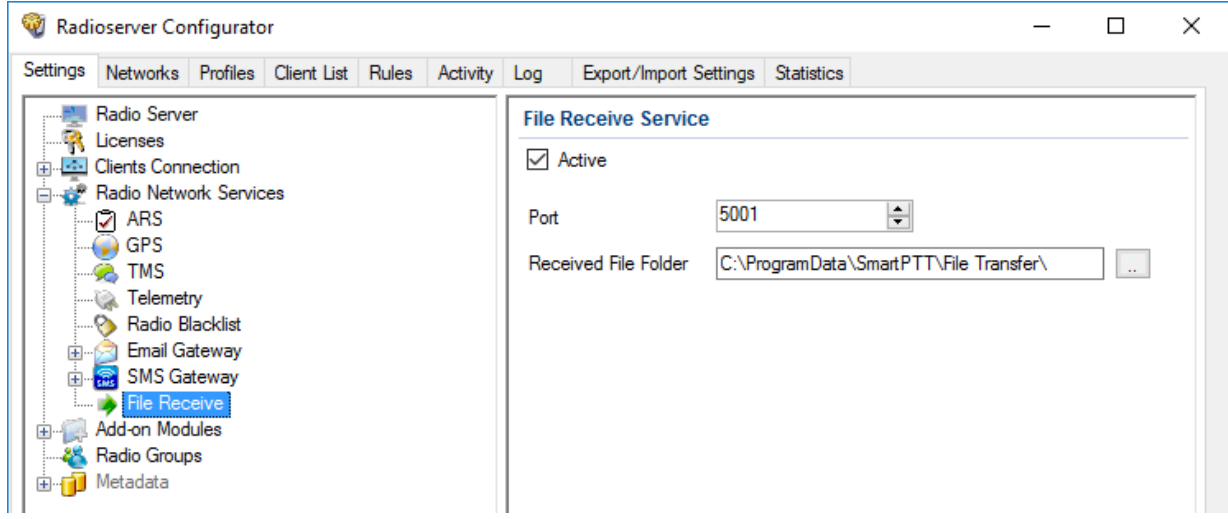

- 3. Select the **Active** check box to activate the service.
- 4. In the **Port** field, enter the port number for the File Receive service.
- 5. Next to the Received File Folder field, click Browse ( $\square$ ), and then specify the folder name where the received files are to be stored.
- 6. To save changes, at the bottom of the SmartPTT Radioserver Configurator window, click Save Configuration ( 中).

#### Postrequisites:

- To apply changes immediately, at the bottom of the SmartPTT Radioserver Configurator window, click Start ( $\triangleright$ ) or **Restart (** $\blacksquare$ **)**.
- In the firewall software on the computer, unlock the specified UDP port. For details, see [Radioserver](#page-352-1) Host.
- To transfer files, install the SmartPTT File Transfer 2.0 application. For information on SmartPTT File Transfer, see the SmartPTT File Transfer embedded help.

## <span id="page-277-0"></span>7.4 Avigilon

SmartPTT supports integration with the Avigilon video monitoring system. It helps dispatchers to monitor online what is happening at one or another object, for example, if alarm is received from a radio, thus allowing to know the situation at the object.

To integrate cameras with SmartPTT Dispatcher, Avigilon Control Center Server 7 Software must be installed. For details, see the Avigilon Control Center 7 [Software](https://www.avigilon.com/products/acc/7#overview) web page on the Avigilon website.

To integrate with the Avigilon system, the corresponding license must be installed. For details, see [Installing](#page-50-0) License.

To watch live video from cameras, perform the following:

- Install Avigilon Control Center Server 7 software.
- Add cameras to the Avigilon system.
- Instal the corresponding license.
- Connect SmartPTT to the Avigilon system. For details, see [Configuring](#page-278-0) Avigilon Connection.
- Add cameras on a map in SmartPTT Dispatcher. For information on working with cameras, see the "Cameras" section of SmartPTT Dispatcher Guide.

#### **NOTE**

Video recording in the SmartPTT system is not available.

## <span id="page-278-0"></span>7.4.1 Configuring Avigilon Connection

Follow the procedure to to configure SmartPTT connection to the Avigilon system.

#### Prerequisites:

- Ensure the SmartPTT license allows connection to Avigilon. For details, see *[Viewing](#page-51-0) License Items*.
- Obtain the user name and password that will be used to authenticate in the Avigilon system.
- Obtain the Avigilon IP address and port for SmartPTT connecting to it.

#### Procedure:

- 1. In SmartPTT Radioserver Configurator, open the **Settings** tab.
- 2. In the left pane of the tab, expand the Add-on Modules node, and then click Avigilon. Connection settings to the system appear in the right pane of the tab.

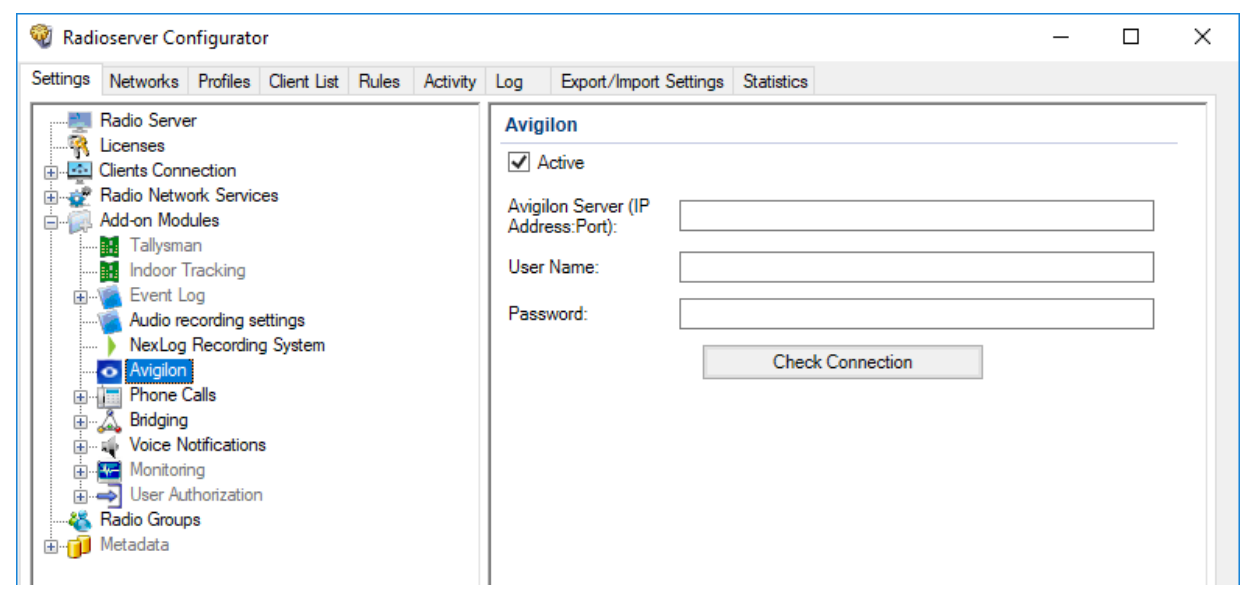

3. In the right pane of the tab, select the **Active** check box.

- 4. In the Avigilon Server (IP Address: Port) field, type the IP address of the Avigilon server for SmartPTT connecting to it.
- 5. In the User Name field, type the user name that SmartPTT will use for authentication on the Avigilon server.
- 6. In the Password field, type the password set for the specified user on the Avigilon server.
- 7. Press the Check Connection button to check the connection status to the Avigilon server.
- 8. To save changes, at the bottom of the SmartPTT Radioserver Configurator window, click Save Configuration ( ).

#### Postrequisites:

- To apply changes immediately, at the bottom of the SmartPTT Radioserver Configurator window, click Start ( $\triangleright$ ) or **Restart**  $(\blacksquare)$ .
- In the firewall software on the radioserver computer, unlock the specified port. For details, see [Radioserver](#page-353-0) [Host](#page-353-0).

### <span id="page-279-0"></span>7.5 SmartICS

SmartPTT supports SmartICS, a software platform by Elcomplus LLC for monitoring and control of SCADA / IIoT equipment. This platform provides the ability to implement automation and digitalization systems in various industries and use automation for building management systems.

SmartICS can be accessed using web browser and also supports SmartPTT integration. To integrate SmartICS into SmartPTT, install SmartPTT Radioserver and configure the SmartICS server on the same computer. In SmartPTT Dispatcher, SmartICS is available on the SCADA panel.

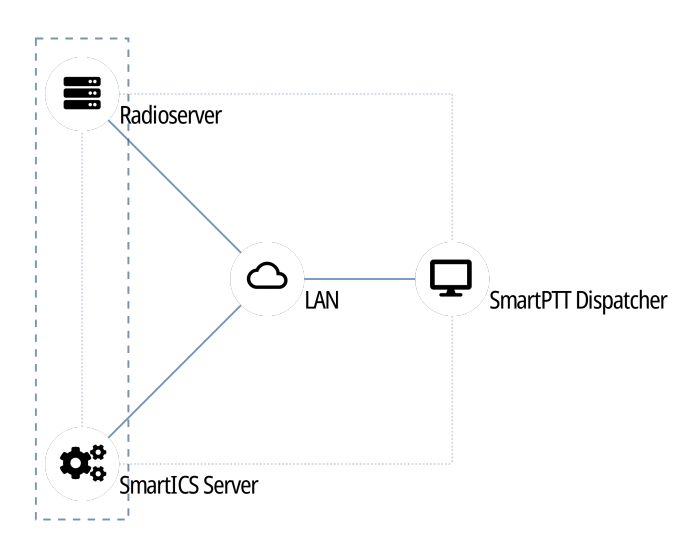

SmartICS provides the following features:

- Real-time equipment monitoring.
- Collecting data from IoT sensors, automated control systems, access monitoring and control systems, etc.
- Remote equipment control.
- Emergency situation notification.
- Web access from different devices (HMI panels, workstations, tablets).
- Creating and exporting reports in the CSV format.
- Recording parameter changes and equipment states.
- Logging of events, operator actions, alarms and warning signals.

For information on SmartICS, visit the [SmartICS](https://smartics.io/) website.

### Radioserver Configuration

To configure SmartICS support on SmartPTT Radioserver, the following actions must be performed:

- SmartPTT license that provides SmartICS connection must be installed. For details, see [Installing](#page-50-0) License.
- Client account must be created and configured. For details, see Managing Account [Parameters](#page-305-0).
- Dedicated SmartPTT Radioserver interface must be configured. For details, see [Configuring](#page-291-0) Third-Party [Applications](#page-291-0).
- (Optional) After SmartICS connection, SmartPTT Radioserver rules must be configured. For details, see [Adding](#page-317-0) or [Modifying](#page-317-0) Rules for Radios.

### <span id="page-280-0"></span>7.6 ID-to-IP Conversion

In some cases, radio IDs and talkgroup IDs must be represented as IP addresses. Examples of such cases is as follows:

- SMS messages sent from a mobile phone to the radio network over SmartPTT.
- During the SmartPTT Radioserver activity events analysis.

In SmartPTT, ID representation as an IP address implies the dot-decimal notation. It means that each ID is represented as four decimal numbers (octets) separated by dots. Each decimal number ranges from 0 to 255. Example of the IP address is 255.255.255.0.

### Radio IDs

To convert a radio ID to IP address (using dot-decimal notation), the following actions must be performed:

1. Radio ID must be converted from a decimal number to a hexadecimal number.

#### EXAMPLE

Radio ID is equal to 1001. In hexadecimal form, it is equal to 3E9.

2. The converted ID must be represented as a six-position hexadecimal number.

#### EXAMPLE

The ID is equal to 3E9. In a six-position form, it is equal to 0003E9.

3. The six-position ID must be split into three two-position hexadecimal numbers.

#### EXAMPLE

The six-position hexadecimal number 0003E9 can be split into the following two-position numbers:

- 00
- 03
- E9
- 4. Each two-position hexadecimal number must be converted to a decimal number.

#### EXAMPLE

- Hexadecimal bumber 00 is equal to decimal number 0.
- Hexadecimal number 03 is equal to decimal number 3.
- Hexadecimal number E9 is equal to decimal number 233.

Each decimal number is related to the second, third, and fourth octet of the IP address, respectively. The first octet is equal to the CAI of the corresponding radio network.

#### EXAMPLE

Radio ID is equal to 1001. Radio is used in a radio network with CAI equal to 12.

Radio IP address is equal to 12.0.3.233.

### Talkgroup ID

Conversion process for talkgroup IDs is almost the same as for radio IDs. The difference is that Group CAI must be used instead of CAI.

#### EXAMPLE

Talkgroup ID is equal to 1001. Group CAI is equal to 225.

Talkgroup IP address is equal to 225.0.3.233.

# 8 SmartPTT Profiling

SmartPTT profiling includes the following actions:

- Client connections configuration. For details, see Client [Connections.](#page-282-0)
- Voice notification configuration. For details, see Voice [Notifications.](#page-306-0)
- SmartPTT bridging configuration. For details, see [Bridging.](#page-309-0)
- [Rules](#page-314-0) configuration. For details, see Rules.
- Network device monitoring configuration. For details, see Network [Monitoring.](#page-321-0)
- Firewall configuration. For details, see Firewall [Configuration](#page-341-0).

Unnecessary and/or not licensed actions can be skipped without SmartPTT damage and performance.

All of those actions depend on the communication system connect settings. They cannot be performed before the connection for various reasons:

- During the bridging configuration, specific control stations, IP Site Connect slots, or trunked radio systems must be available to select.
- During the rules configuration, specific talkgroups and radio systems must be available to select.
- For the monitoring configuration, radioserver must be connected to the required control stations and repeater systems. It is required because all other network devices (repeaters, UPS, routers) are connection-specific.

### <span id="page-282-0"></span>8.1 Client Connections

SmartPTT supports different types of clients. They are as follows:

- SmartPTT Dispatcher applications (also known as "desktop clients"). For details, see [Desktop](#page-282-1) Clients.
- SmartPTT Web Clients. For details, see Web [Clients](#page-285-0).
- [SmartPTT](#page-288-0) Mobile applications. For details, see SmartPTT Mobile.
- Third-party applications that use Server API. For details, see [Third-Party](#page-290-0) Apps.

### <span id="page-282-1"></span>8.1.1 Desktop Clients

In SmartPTT, desktop client means SmartPTT Dispatcher, a primary client application in SmartPTT.

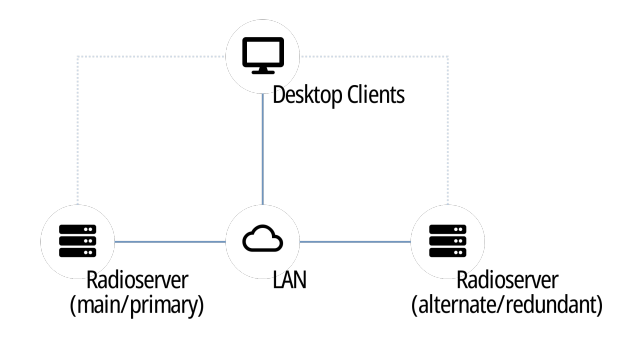

Examples of the SmartPTT Dispatcher capabilities are as follows:

- Voice and data communication in radio networks, phone networks, and with other dispatchers.
- Radio networks integration using bridging, cross patches, and conference calls.
- Tracking radios on maps, creating geofences, and points of interest.
- Network device monitoring tools.
- Reports generation on the radio network events and network devices performance.

For information on the application capabilities, see SmartPTT Dispatcher Guide.

### Radioserver Configuration

Configuration can be performed in two ways:

- With client authorization on SmartPTT Radioserver. Authorization on SmartPTT Radioserver is performed according to the client credentials, the list of which is configured on the Clients tab of SmartPTT Radioserver Configurator, and provides the ability to restrict client access to the SmartPTT Radioserver data.
- Without client authorization.

To allow desktop client connection without authorization, only radioserver network ports must be configured and unlocked. For details, see [Configuring](#page-283-0) Desktop Clients Connection and [Radioserver](#page-350-1) Host.

To configure client authorization, the following actions must be performed:

- SmartPTT Radioserver interface must be configured. For details, see [Configuring](#page-283-0) Desktop Clients Connection.
- Set TCP and UDP ports must be unlocked in the firewall software. For details, see [Radioserver](#page-350-1) Host.
- (Optional) Profiles must be created. For details, see [Managing](#page-298-0) Profiles.
- Client accounts must be created. For details, see Managing Account [Parameters](#page-305-0).
- In SmartPTT Dispatcher, dispatch console accounts must be associated with SmartPTT Radioserver accounts. For details, see "Operators" and "Radioservers" in SmartPTT Dispatcher Guide.

## <span id="page-283-0"></span>8.1.1.1 Configuring Desktop Clients Connection

Follow the procedure to configure the ability to connect the SmartPTT Dispatcher applications to SmartPTT Radioserver.

#### Prerequisites:

- Determine the SmartPTT Radioserver host IP address.
- Determine the WCF port and VoIP Listen port numbers for connecting to the application.

- 1. In SmartPTT Radioserver Configurator, open the **Settings** tab.
- 2. In the left pane, click **Client Connections**.

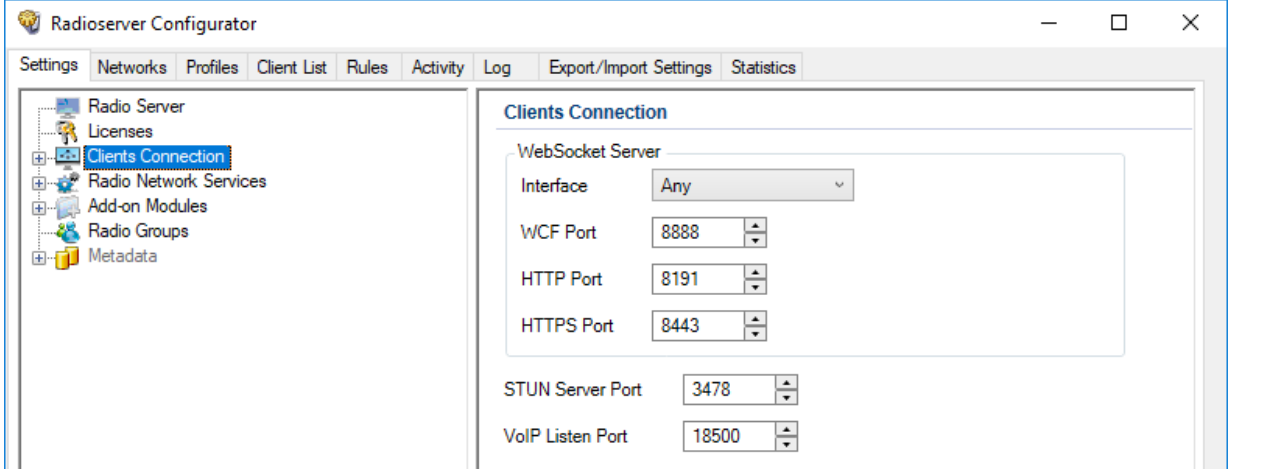

3. In the right pane, from the Interface list, select the desired option:

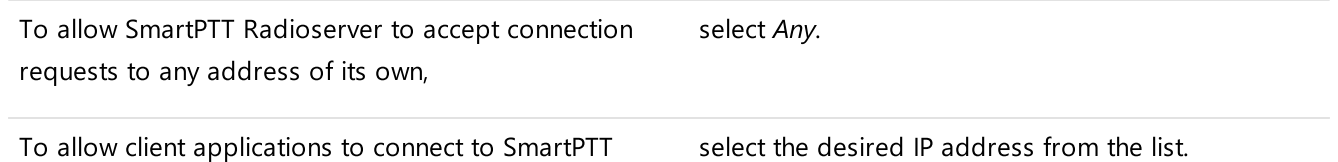

- 4. In the WCF port field, enter the TCP port number that is used for connecting SmartPTT Dispatcher applications to SmartPTT Radioserver.
- 5. In the VoIP Listen Port field, enter the UDP port number that will be used to exchange voice traffic between SmartPTT Radioserver and SmartPTT Dispatcher applications.
- 6. In the left pane, expand the **Client Connections** node.

Radioserver only through a specific address,

7. Click the Desktop Clients node.

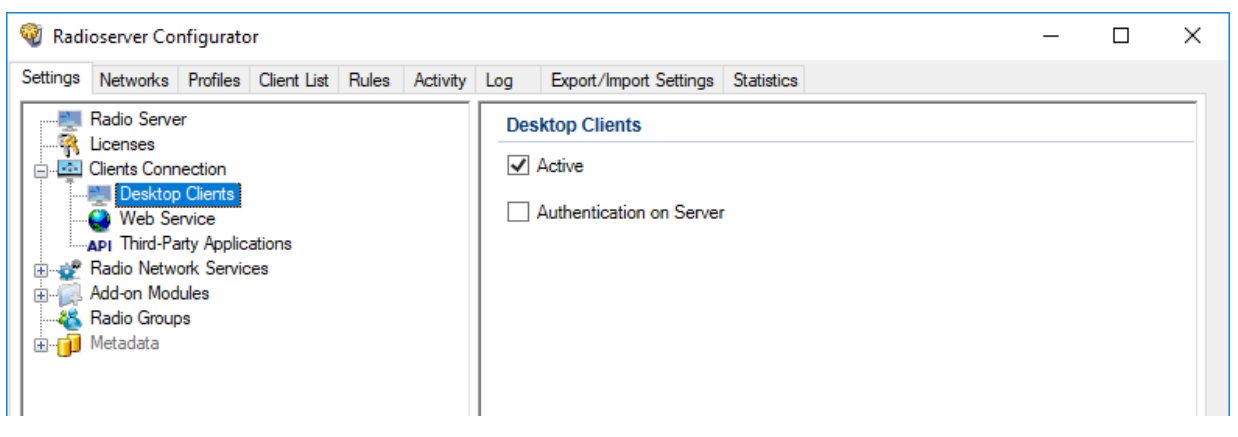

- 8. In the right pane, select the **Active** check box.
- 9. On the tab, perform one of the following actions:

To enable/disable authentication on SmartPTT Radioserver for desktop clients,

select the **Authentication on Server** check box.

clear the **Authentication on Server** check box.

To allow desktop clients to connect to SmartPTT Radioserver without authentication,

10. To save changes, at the bottom of the SmartPTT Radioserver Configurator window, click Save Configuration ( 中).

#### Postrequisites:

To apply changes immediately, at the bottom of the SmartPTT Radioserver Configurator window, click Start ( $\triangleright$ ) or Restart  $(\blacksquare)$ .

### <span id="page-285-0"></span>8.1.2 Web Clients

SmartPTT provides basic dispatch functions from the web browser. Corresponding application is named SmartPTT Web Client. It is installed together with SmartPTT Radioserver.

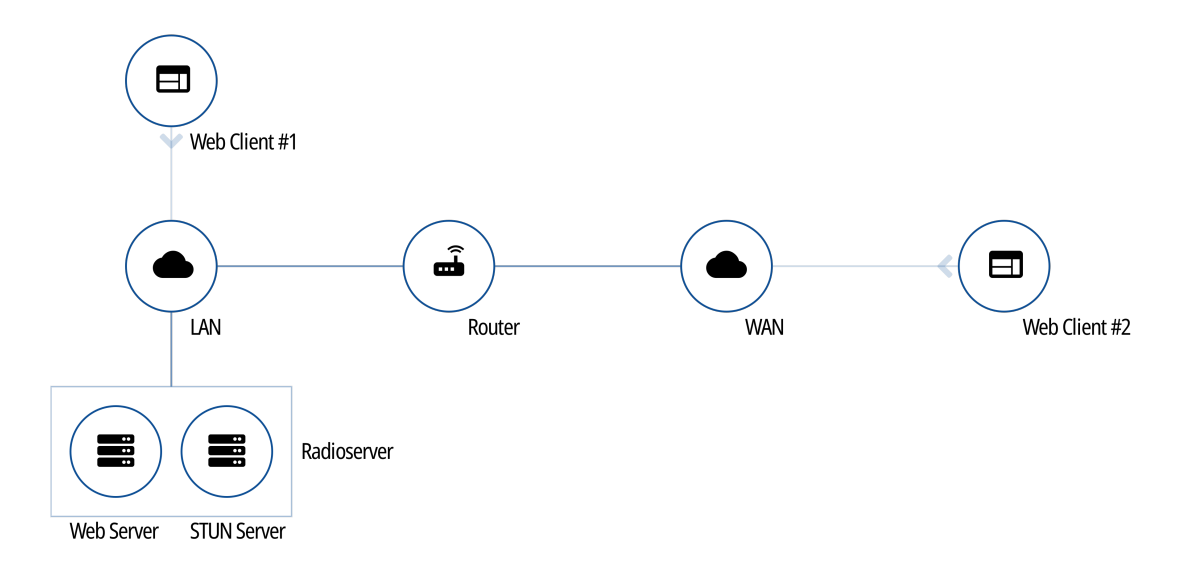

Web Client provides the following features:

- Work on the Internet.
- Text messages reception and initiation.
- Showing radios on Google Maps.
- Radioserver access over LAN and WAN.

For detailed information on the Web Client, see SmartPTT Web Client Guide.

### Radioserver Configuration

To configure Web Clients support on SmartPTT Radioserver, the following actions must be performed:

- [Google](#page-15-0) API key with active billing must be generated. For details, see Google Map Keys.
- SmartPTT license must allow voice and/or data communication for Web Clients. For details, see [Viewing](#page-51-0) License [Items](#page-51-0).
- (Optional) Profiles must be created and configured. For details, see [Managing](#page-298-0) Profiles.
- Client accounts must be created. For details, see Managing Account [Parameters](#page-305-0).
- Dedicated SmartPTT Radioserver interface must be configured. For details, see [Configuring](#page-286-0) Web Client [Connection](#page-286-0).
- Set TCP and UDP ports must be unlocked in the firewall software. For details, see [Radioserver](#page-350-2) Host.

### <span id="page-286-0"></span>8.1.2.1 Configuring Web Client Connection

Follow the procedure to configure client connections to support SmartPTT Web Client.

#### Prerequisites:

- Determine the SmartPTT Radioserver host IP address.
- Determine the HTTPS port and VoIP Listen port numbers for SmartPTT Web Client connection.
- (Optional) Determine the STUN Server port number to support SmartPTT Web Client users who are not in the SmartPTT Radioserver Local Area Network.
- Ensure you have the desired license. For details, see [Installing](#page-50-0) License.
- Obtain a Google API key to unlock Google Maps.

#### Procedure:

- 1. In SmartPTT Radioserver Configurator, open the **Settings** tab.
- 2. In the left pane, click **Client Connections**.

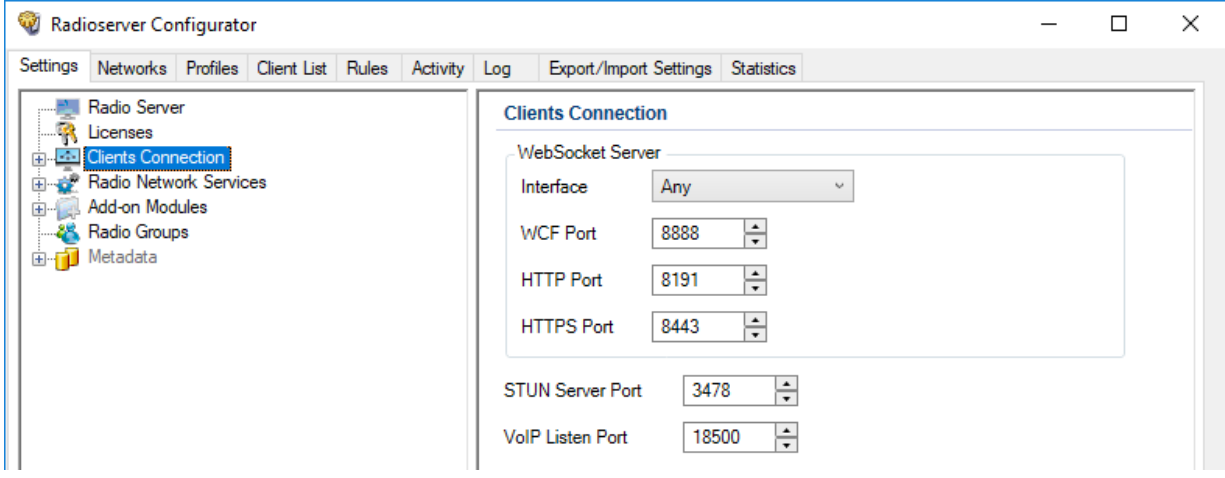

3. If required, in the right pane, from the Interface list, select the desired option:

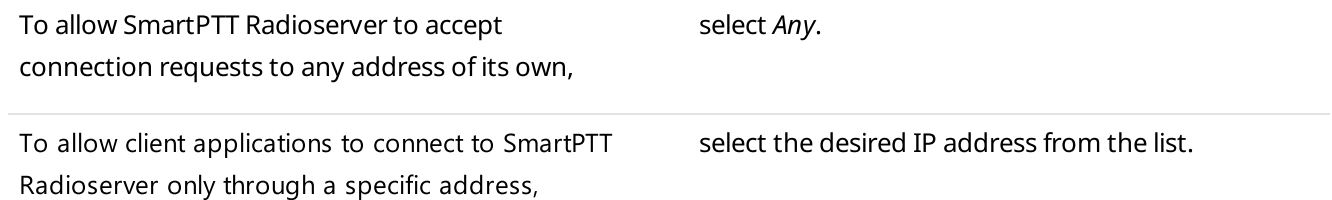

- 4. Specify the ports for SmartPTT Web Client connection:
	- a. In the HTTPS Port field, enter the desired port number for receiving connections from web applications.
- b. (Optional) In the **STUN Server Port** field, enter the desired port number for identification of SmartPTT Web Clients outside the SmartPTT Radioserver local network.
- c. In the VoIP Listen Port field, enter the desired port number that will be used to exchange voice traffic between SmartPTT Radioserver and SmartPTT Web Client.
- 5. In the left pane, expand the **Client Connections** node.
- 6. Click the Web Service node.

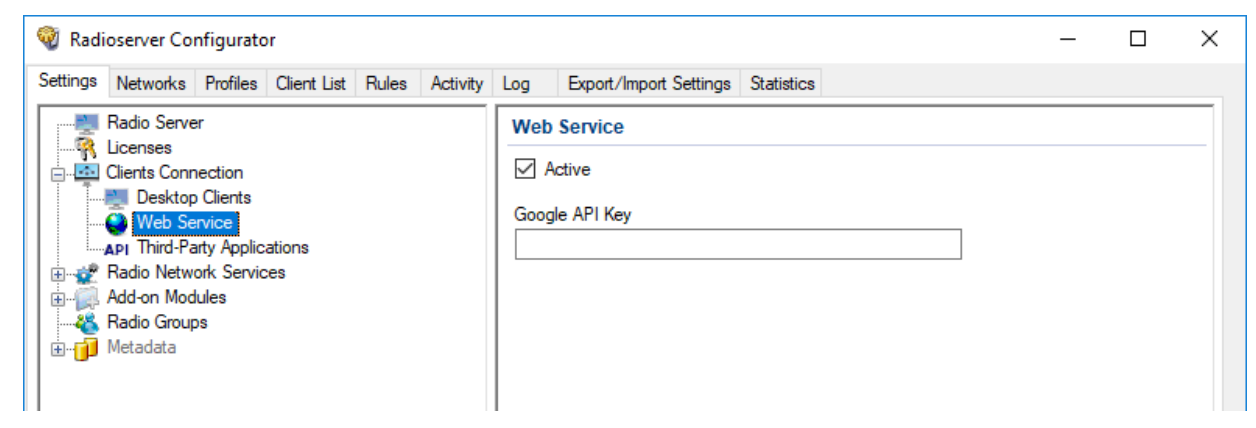

- 7. In the right pane, select the **Active** check box.
- 8. In the **Google API Key** field, type the Google API key.
- 9. To save changes, at the bottom of the SmartPTT Radioserver Configurator window, click Save Configuration ( $\frac{1}{2}$ ).

#### Postrequisites:

To apply changes immediately, at the bottom of the SmartPTT Radioserver Configurator window, click Start ( $\triangleright$ ) or Restart  $(\blacksquare)$ .
# <span id="page-288-0"></span>8.1.3 SmartPTT Mobile

SmartPTT provides basic dispatch functions to SmartPTT Mobile users. SmartPTT Mobile is a lightweight application for both Android and iOS operating systems with voice and data communication capabilities. SmartPTT Mobile is distributed via Google Play and App Store.

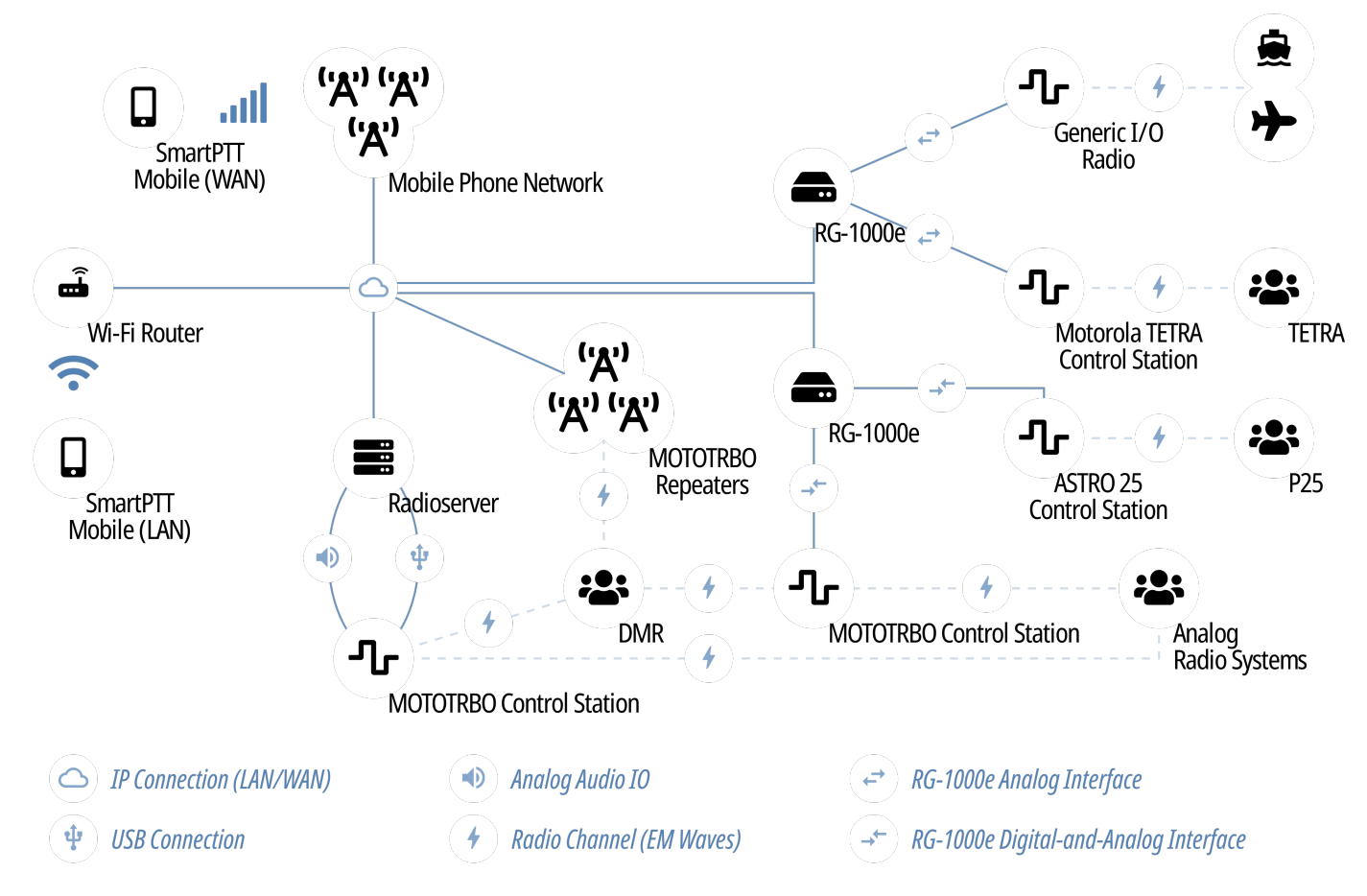

SmartPTT Mobile provides the following features:

- Voice communication with radios and talkgroups (group and private calls).
- Voice communication with other SmartPTT Mobile users (group and private calls).
- Tracking SmartPTT Mobile users and radios online/offline status in real time.
- Ability to create virtual groups for simultaneous voice communication with other SmartPTT Mobile users and DMR talkgroups.

# **NOTE**

These groups can be managed both by SmartPTT Mobile users and by SmartPTT Dispatcher. Virtual groups that consist only of SmartPTT Mobile users are presented as dynamic groups in SmartPTT Dispatcher, and virtual groups that include both DMR talkgroups and dynamic groups are presented as cross patches between talkgroups and dynamic groups in SmartPTT Dispatcher and as multigroups in SmartPTT Mobile.

- Ability to display call history of the contact.
- Ability to work in two modes: in high priority mode and in normal mode.
- Displaying SmartPTT Mobile users and radios on maps.

For detailed information on SmartPTT Mobile, see SmartPTT Mobile User Guide for Android or SmartPTT Mobile User Guide for iOS.

# Radioserver Configuration

To configure SmartPTT Mobile support on SmartPTT Radioserver, the following actions must be performed:

- (Optional) For SmartPTT Mobile version 5.1.1 or later for Android, the OpenStreetMap address must be obtained.
- SmartPTT license must allow voice and/or data communication for SmartPTT Mobile. For details, see [Viewing](#page-51-0) [License](#page-51-0) Items.
- *(Optional)* Profiles must be created and configured. For details, see [Managing](#page-298-0) Profiles.
- Client accounts must be created and configured. For details, see Managing Account [Parameters.](#page-305-0)
- Dedicated SmartPTT Radioserver interface must be configured. For details, see [Configuring](#page-289-0) SmartPTT Mobile [Connection](#page-289-0).
- Set TCP and UDP ports must be unlocked in the firewall software. For details, see [Radioserver](#page-351-0) Host.

# <span id="page-289-0"></span>8.1.3.1 Configuring SmartPTT Mobile Connection

Follow the procedure to configure client connections to support [SmartPTT](#page-288-0) Mobile. For details, see SmartPTT Mobile.

## Prerequisites:

- Determine the SmartPTT Radioserver host IP address.
- Determine the HTTPS port and VoIP Listen port numbers for the mobile application connection.
- Ensure you have the required license. For details, see [Installing](#page-50-0) License.
- (Optional) For SmartPTT Mobile version 5.1.1 or later for Android, obtain an OpenStreetMap address to unlock OpenStreetMap maps.

- 1. In SmartPTT Radioserver Configurator, open the **Settings** tab.
- 2. In the left pane, click **Client Connections**.

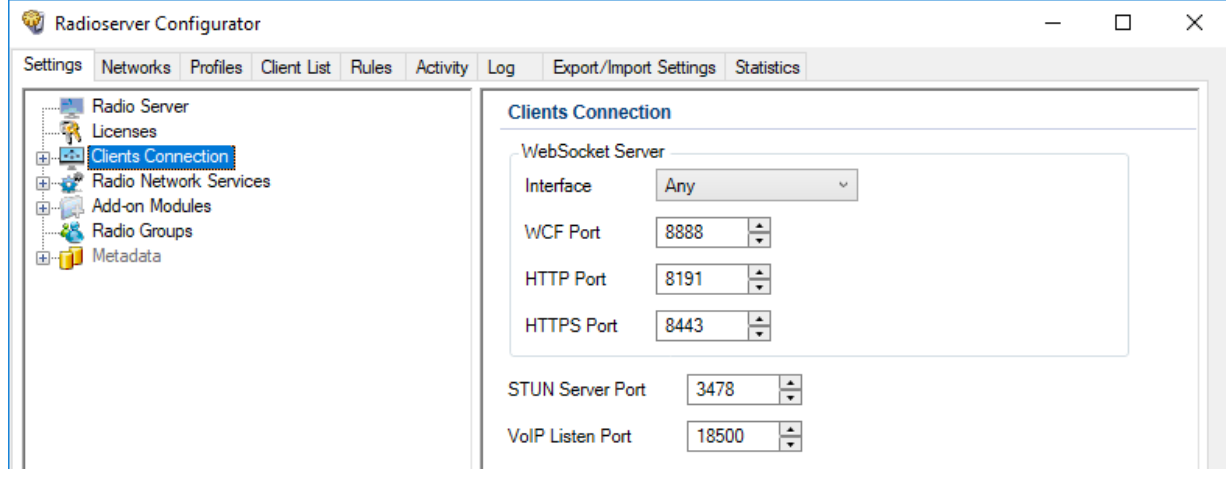

3. If required, in the right pane, from the Interface list, select the desired option:

To allow SmartPTT Radioserver to accept connection requests to any address of its own, select Any.

To allow client applications to connect to SmartPTT Radioserver only through a specific address, select the desired IP address from the list.

- 4. In the HTTPS Port field, enter the desired port number for receiving connections from SmartPTT Mobile.
- 5. In the VoIP Listen Port field, enter the UDP port number that will be used to exchange voice traffic between SmartPTT Radioserver and SmartPTT Mobile.
- 6. In the left pane, expand the Client Connections node.
- 7. Click the **Mobile Clients** node.

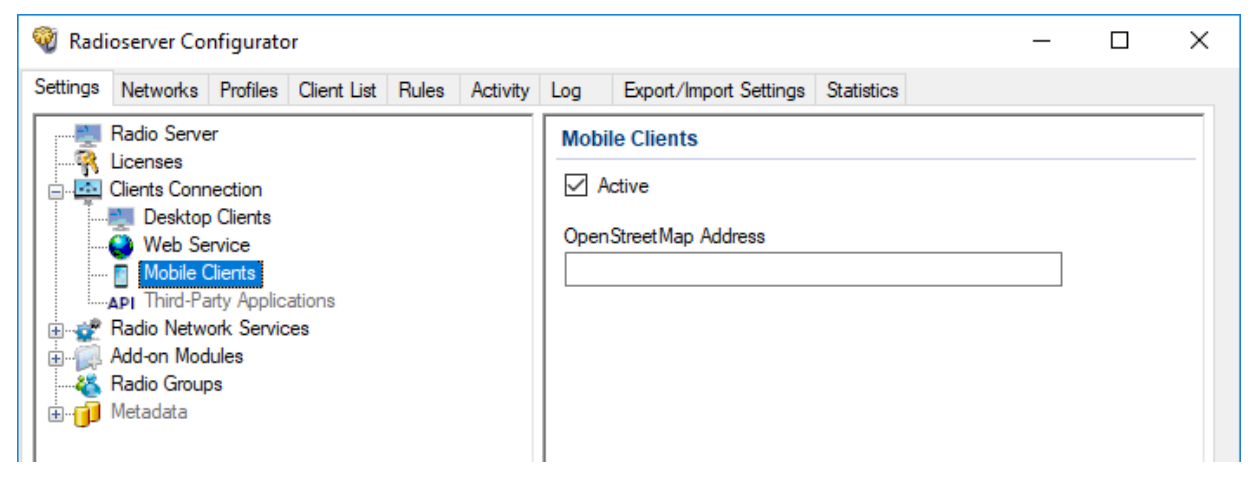

- 8. In the right pane, select the **Active** check box.
- 9. (Optional) To unlock OpenStreetMap maps, in the OpenStreetMap Address field, type the desired OpenStreetMap server address.
- 10. To save changes, at the bottom of the SmartPTT Radioserver Configurator window, click Save Configuration ( े.

# Postrequisites:

To apply changes immediately, at the bottom of the SmartPTT Radioserver Configurator window, click Start ( $\triangleright$ ) or Restart  $(\blacksquare)$ .

# 8.1.4 Third-Party Apps

SmartPTT provides the platform-independent language-agnostic application programming interface (API). The API allows third-party applications development which includes end-user apps and middleware.

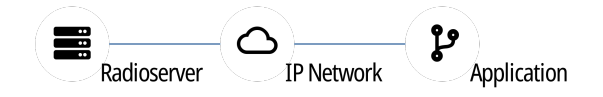

API provides the following capabilities to developers:

- SmartPTT Radioserver connection over the WebSocket protocol.
- Asynchronous data exchange with SmartPTT Radioserver using JSON-like messages.
- Voice and data exchange.
- Software Development Kit (SDK) access that includes traffic analyzer and embedded documentation.

For information on SDK and API, submit a request to [SmartPTT](http://support.smartptt.com/hc/en-us) Technical Support Center.

# Radioserver Configuration

To configure third-party applications on SmartPTT Radioserver, the following actions must be performed:

- SmartPTT license must allow API usage. For details, see [Installing](#page-50-0) License.
- (Optional) Profiles must be created and configured. For details, see [Managing](#page-298-0) Profiles.
- Client accounts must be created. For details, see Managing Account [Parameters](#page-305-0).
- Dedicated SmartPTT Radioserver interface must be configured. For details, see [Configuring](#page-291-0) Third-Party [Applications](#page-291-0).
- Set TCP and UDP ports must be unlocked in the firewall software. For details, see [Radioserver](#page-351-1) Host.

# <span id="page-291-0"></span>8.1.4.1 Configuring Third-Party Applications

Follow the procedure to configure client connections to support third-party applications that use Server API.

This procedure is also applied for [SmartICS.](#page-279-0) For details, see SmartICS.

## Prerequisites:

- Determine the SmartPTT Radioserver host IP address.
- Determine the HTTP port number for receiving connections from the desired application.
- If third-party applications support voice transmission, determine the VoIP Listen port number.
- Ensure you have the required licenses:
	- API license.
	- For SmartICS support, SmartICS license.

For details, see [Installing](#page-50-0) License.

- 1. In SmartPTT Radioserver Configurator, open the **Settings** tab.
- 2. In the left pane, click **Client Connections**.

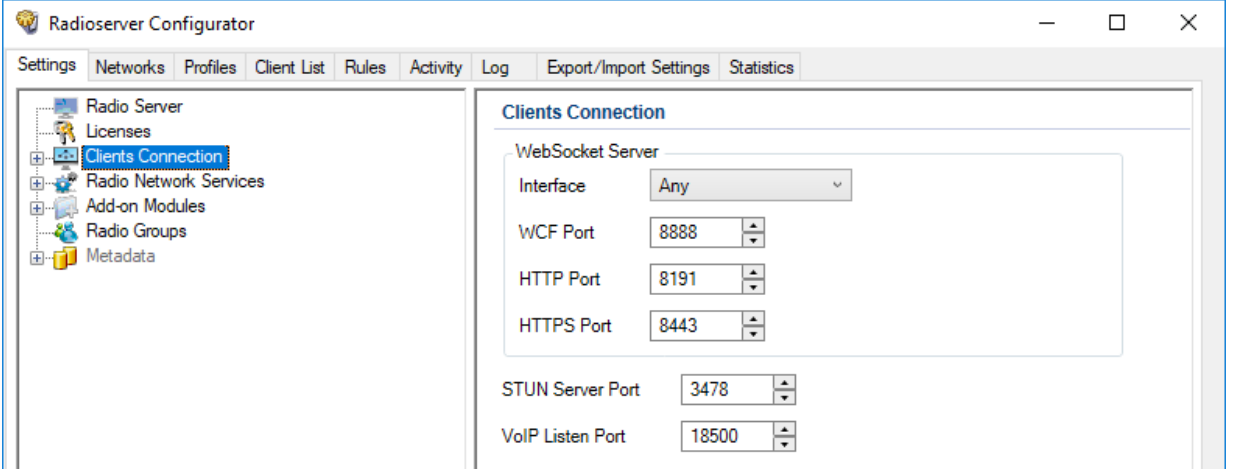

3. If required, in the right pane, from the Interface list, select the desired option:

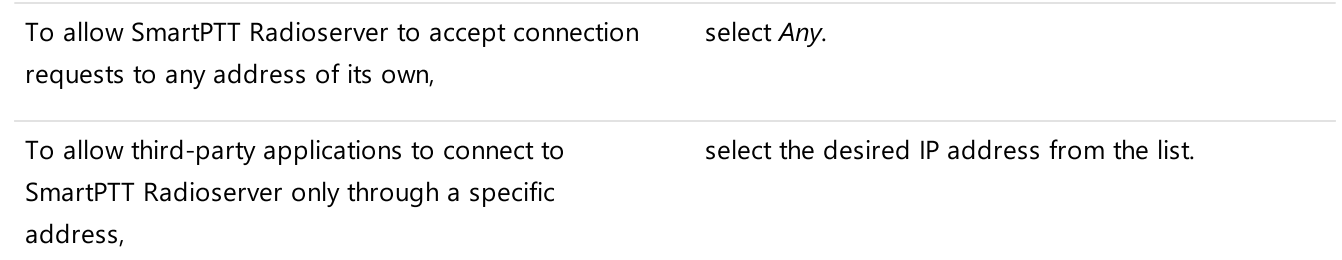

- 4. In the HTTP Port field, enter the desired port number for receiving connections from third-party applications.
- 5. If third-party applications support voice transmission, in the VoIP Listen Port field, enter the UDP port number that will be used to exchange voice traffic between SmartPTT Radioserver and third-party applications.
- 6. In the left pane, expand the Client Connections node.
- 7. Click the Third Party Applications node.

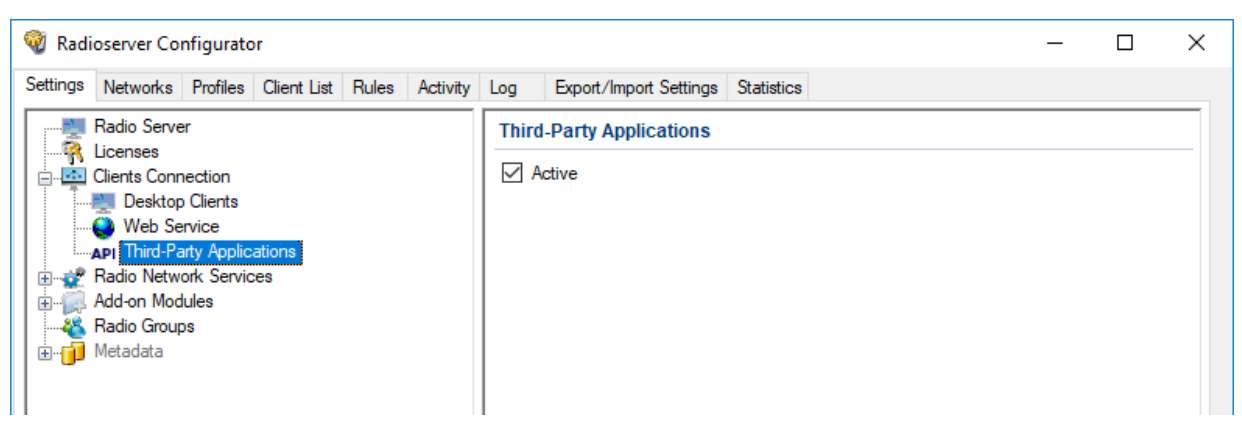

- 8. In the right pane, select the **Active** check box.
- 9. To save changes, at the bottom of the SmartPTT Radioserver Configurator window, click Save Configuration ( फे).

#### Postrequisites:

To apply changes immediately, at the bottom of the SmartPTT Radioserver Configurator window, click Start ( $\triangleright$ ) or Restart  $(\blacksquare)$ .

# 8.1.5 Profiles

In SmartPTT, profile is a tool for client permissions and restrictions management. Profiles control the following features:

- Radio systems access, including per-slot and per-control station access.
- Access to a limited set of radios and talkgroups.
- Access to groups consisting of SmartPTT Mobile users.
- Access to a limited networks and features within them. For details, see Available [Networks.](#page-293-0)
- Access to a limited dispatcher actions. For details, see [Available](#page-295-0) Actions.

## **NOTE**

In addition to profiles, client permissions and restrictions in SmartPTT Dispatcher can be adjusted on per-console basis using operator rights. For details, see "Operators" in SmartPTT Dispatcher Guide.

Profiles can be assigned only to client accounts. Before the assignment, the following details must be considered:

- Profile assignment is optional. If a client account does not have a profile, a client will have unlimited access to all radio systems, contacts, features.
- Each profile can be assigned to multiple client accounts.
- Desktop clients require profiles only if they must be authenticated by SmartPTT Radioserver.

# <span id="page-293-0"></span>8.1.5.1 Available Networks

Available networks and available features within them are as follows:

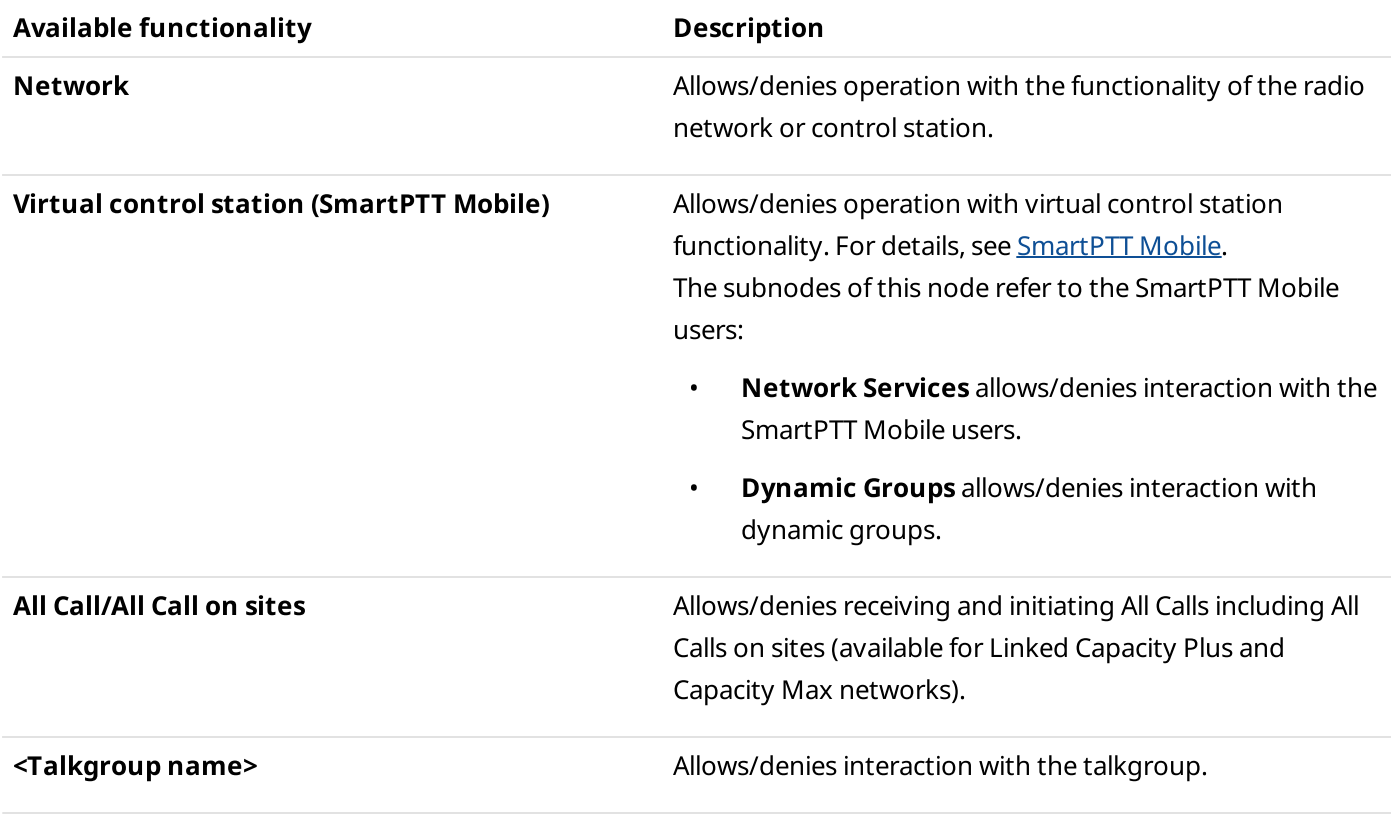

The following features are available for repeater-based systems only. They are unavailable for control stations.

<span id="page-294-0"></span>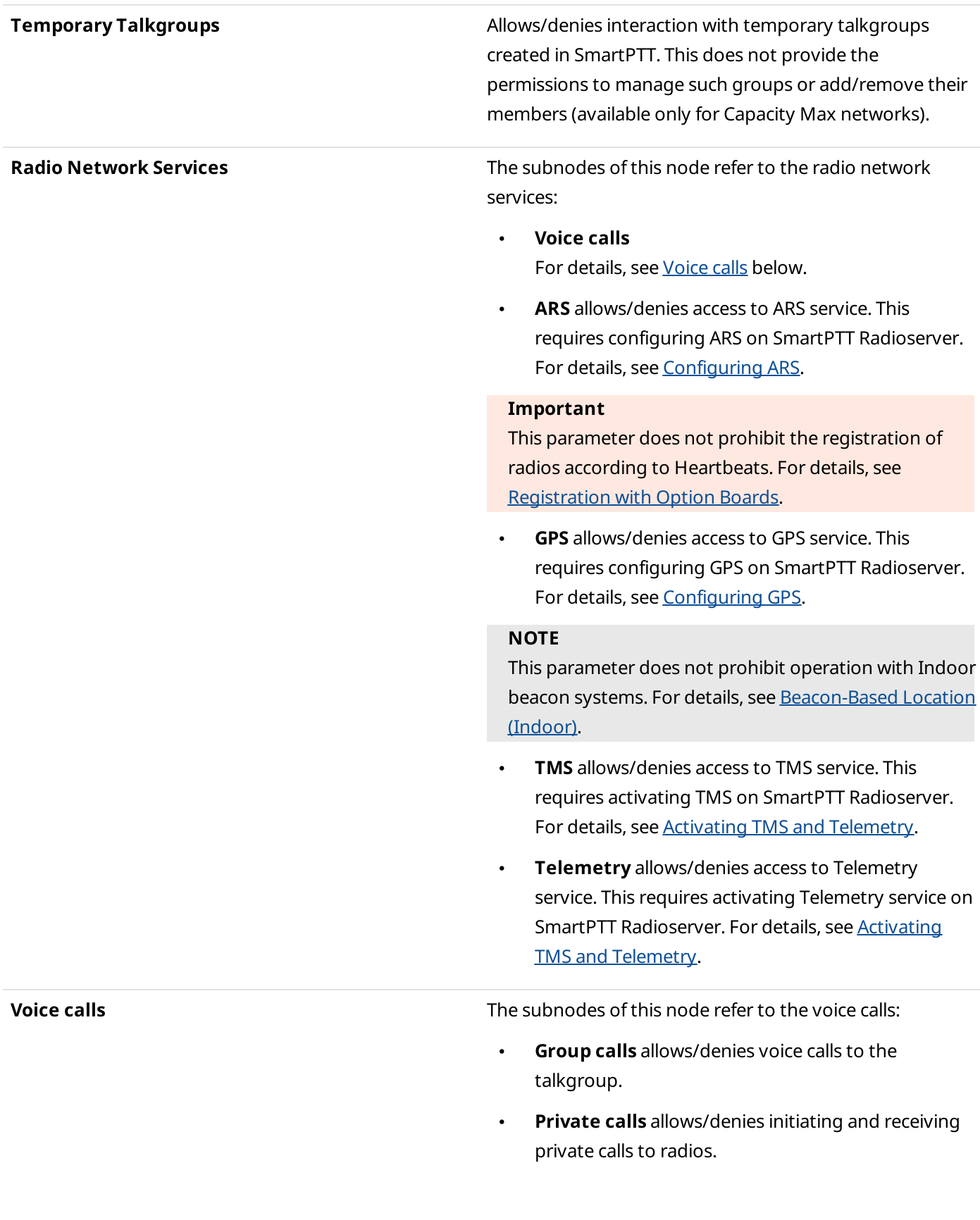

• Private calls monitoring allows/denies remote monitor of private calls within the network including calls from one radio to another, calls from a radio to another dispatcher, calls from a radio to a telephone subscriber.

# Available Networks and their Features Applicability to Different Client Types

The following network-level features are applicable to desktop clients only:

- Temporary talkgroups (Capacity Max).
- Job tickets.
- Telemetry.
- Private calls monitoring.

Other features are also applicable to other client types.

The functionality of the SmartPTT Mobile virtual control station is used to restrict the dispatcher actions applied to SmartPTT Mobile users.

# <span id="page-295-0"></span>8.1.5.2 Available Actions

For SmartPTT clients the following dispatcher actions are available:

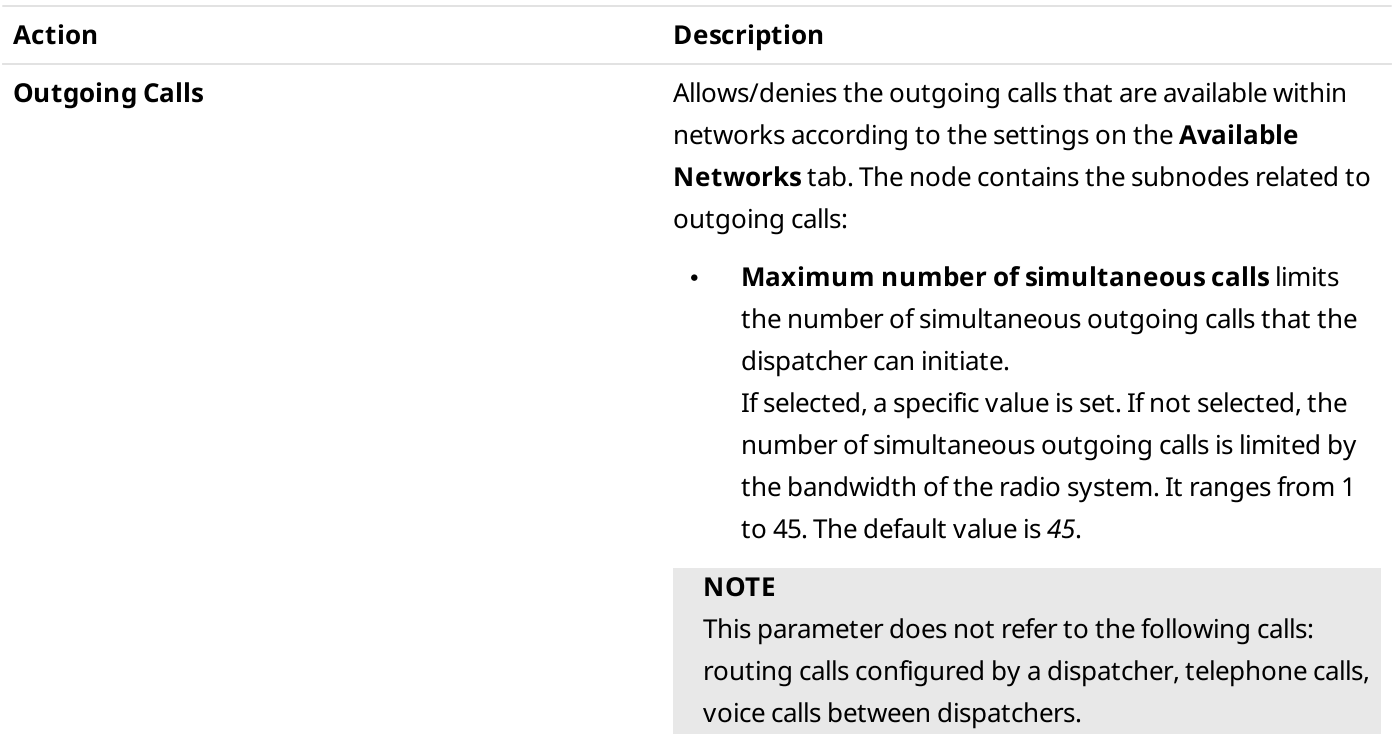

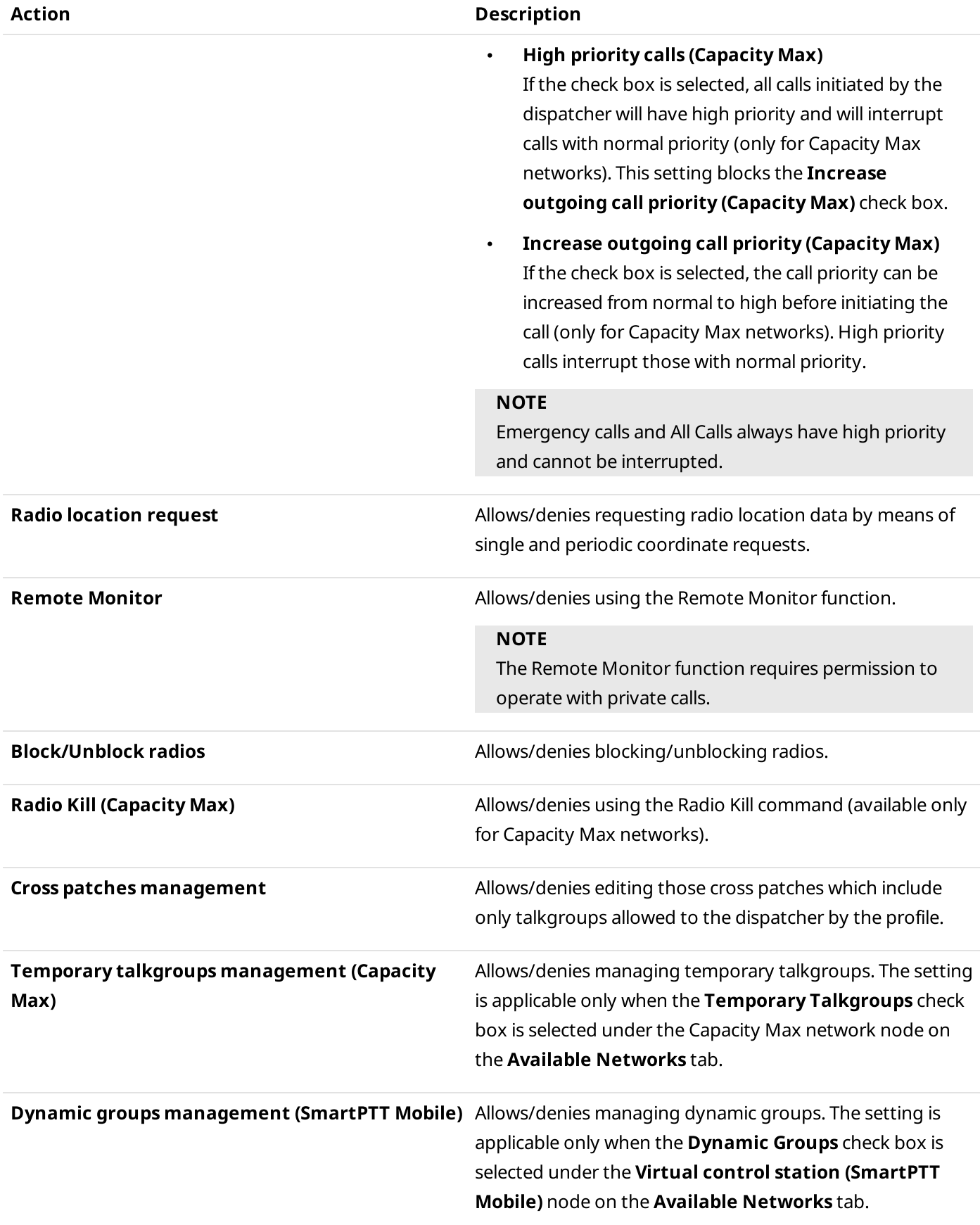

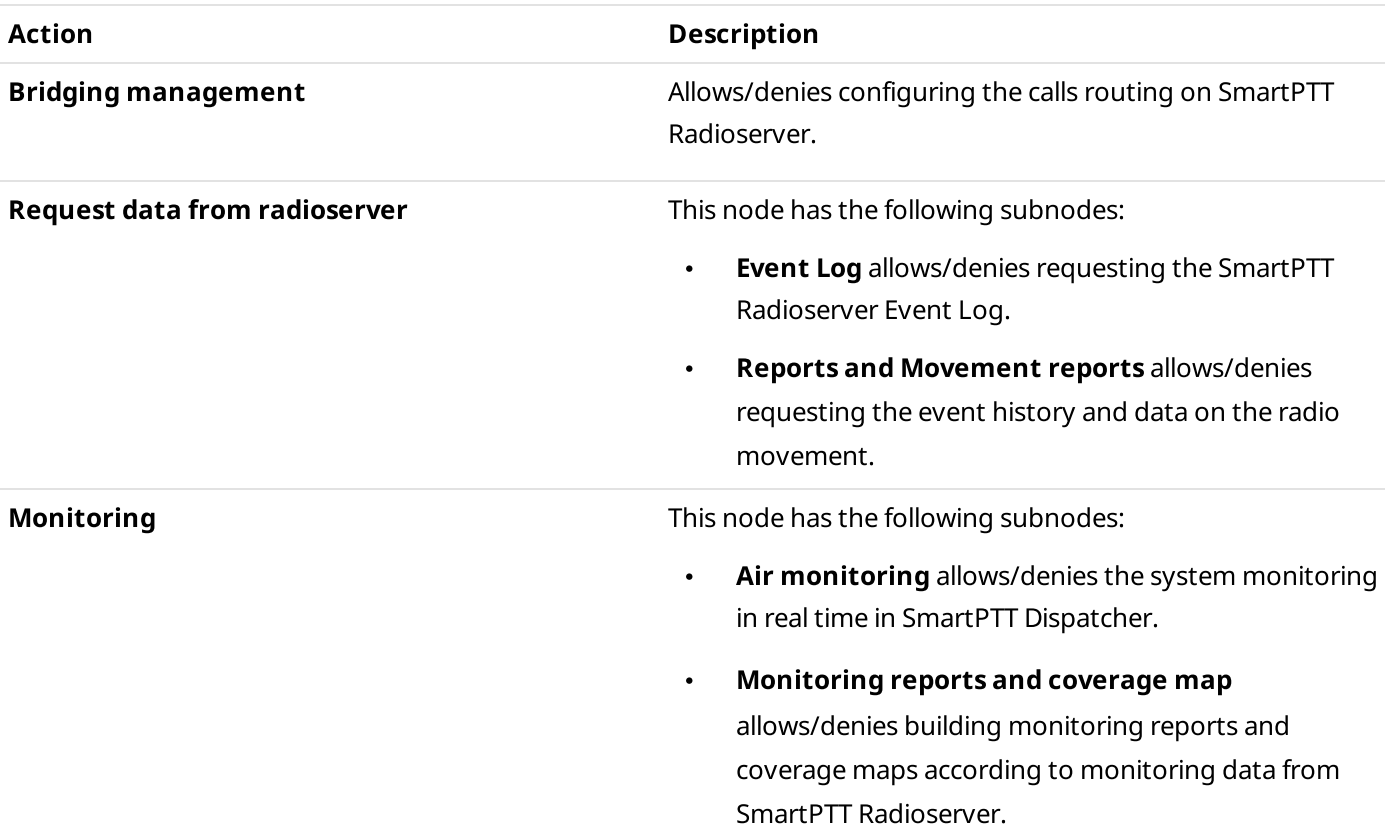

# Available Dispatcher Actions Applicability to Different Client Types

The actions available within the network apply to different types of SmartPTT clients according to the following table:

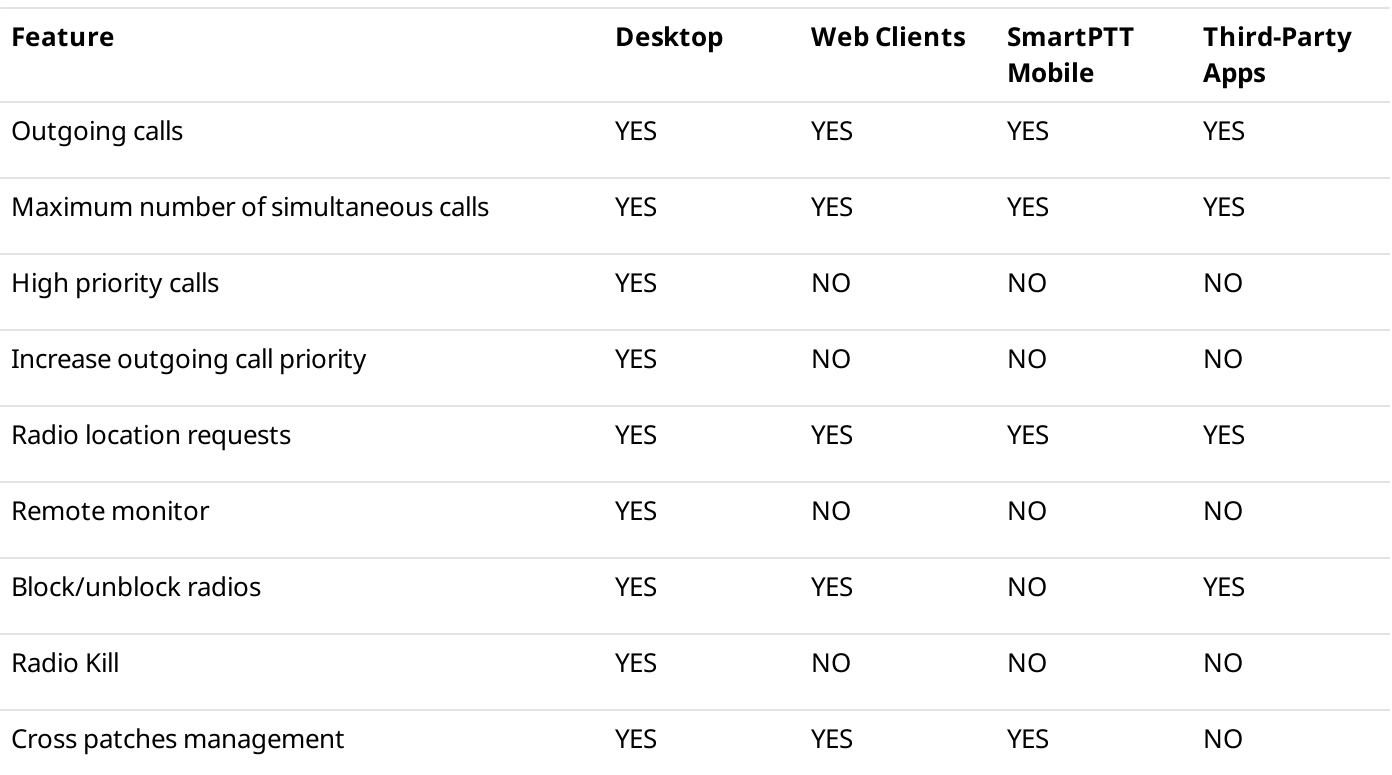

SmartPTT Profiling **Client Connections** 

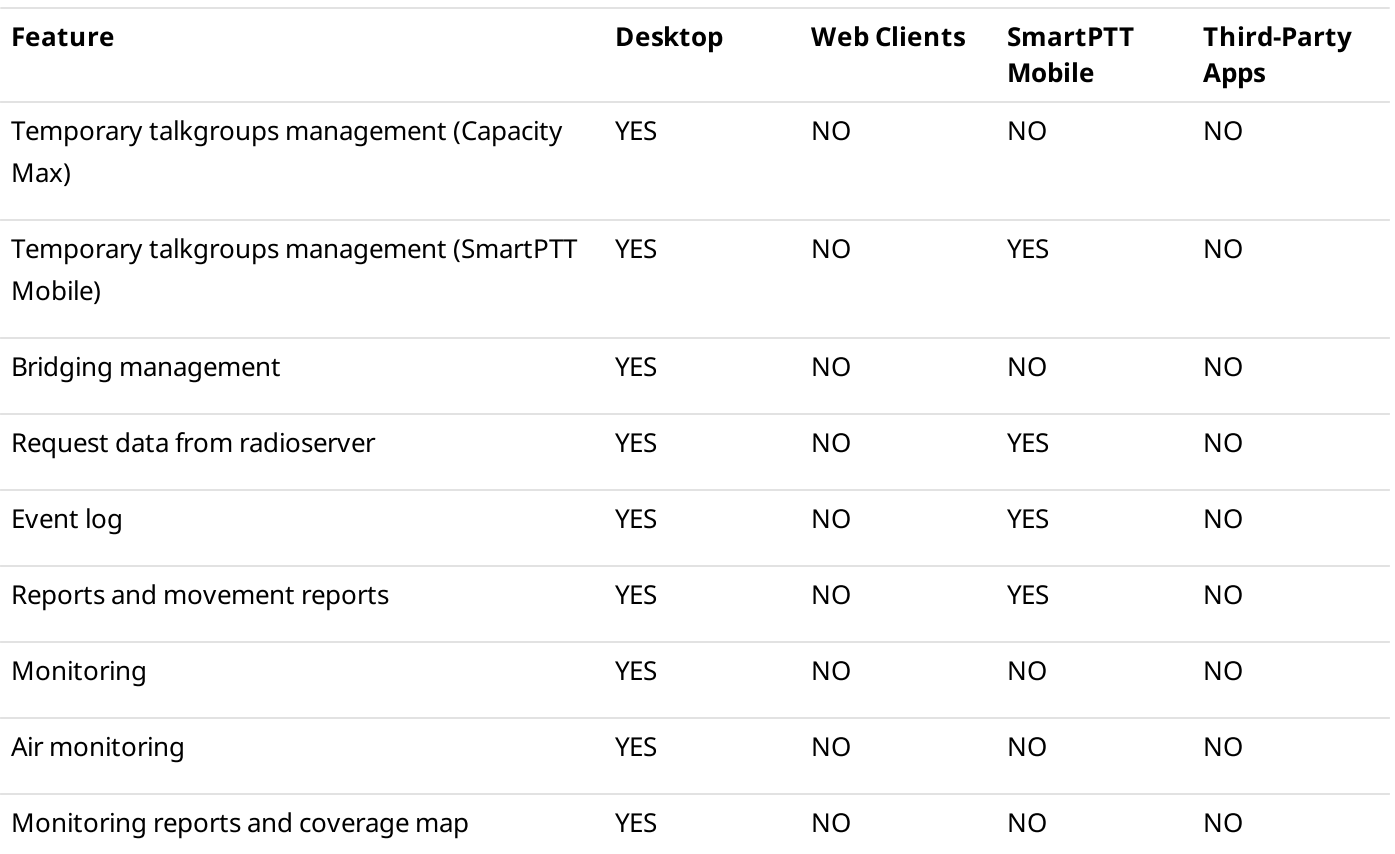

# <span id="page-298-0"></span>8.1.5.3 Managing Profiles

Follow the procedure to add, make copy, delete or edit a profile.

# Prerequisites:

- Determine the profile name.
- Determine radio IDs that will be available to a profile.

## Procedure:

1. In SmartPTT Radioserver Configurator, open the **Profiles** tab.

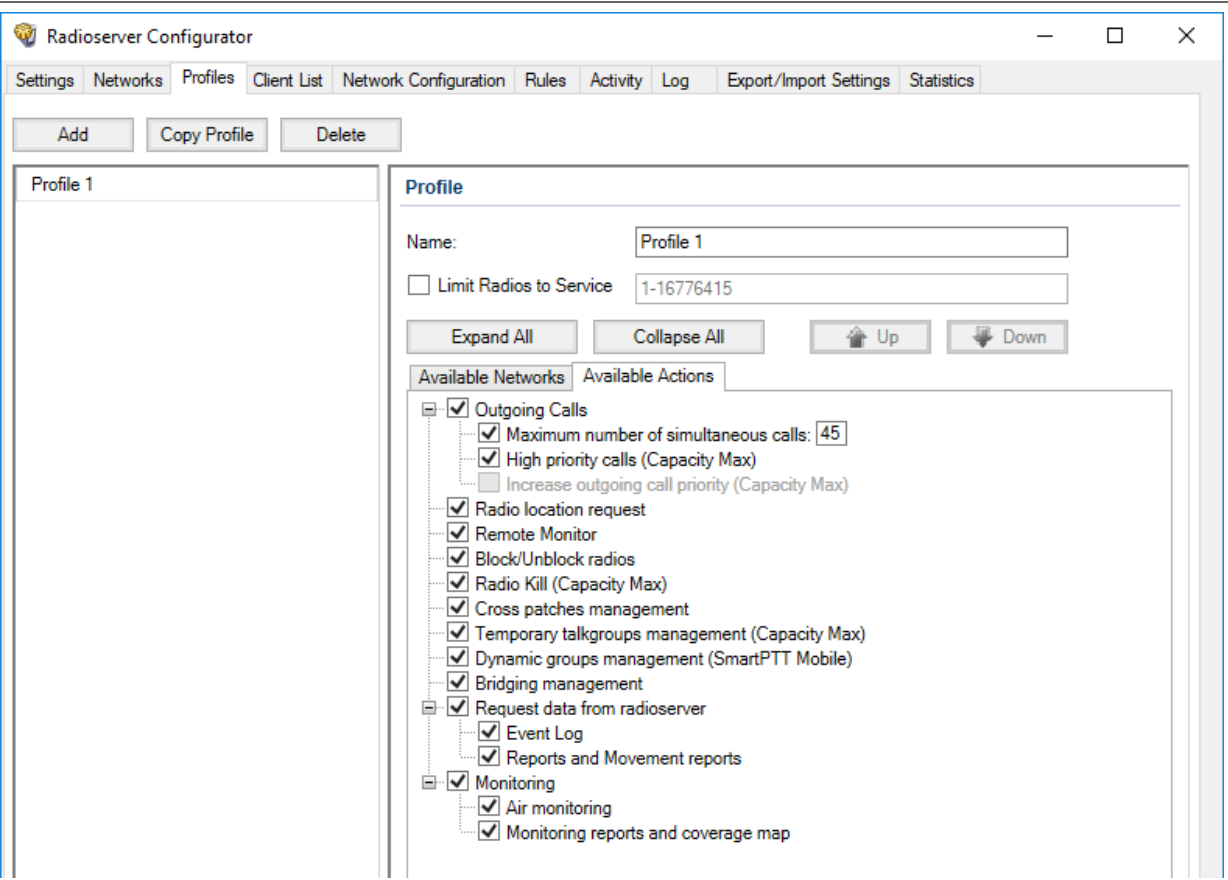

2. In the left pane, perform one of the following actions:

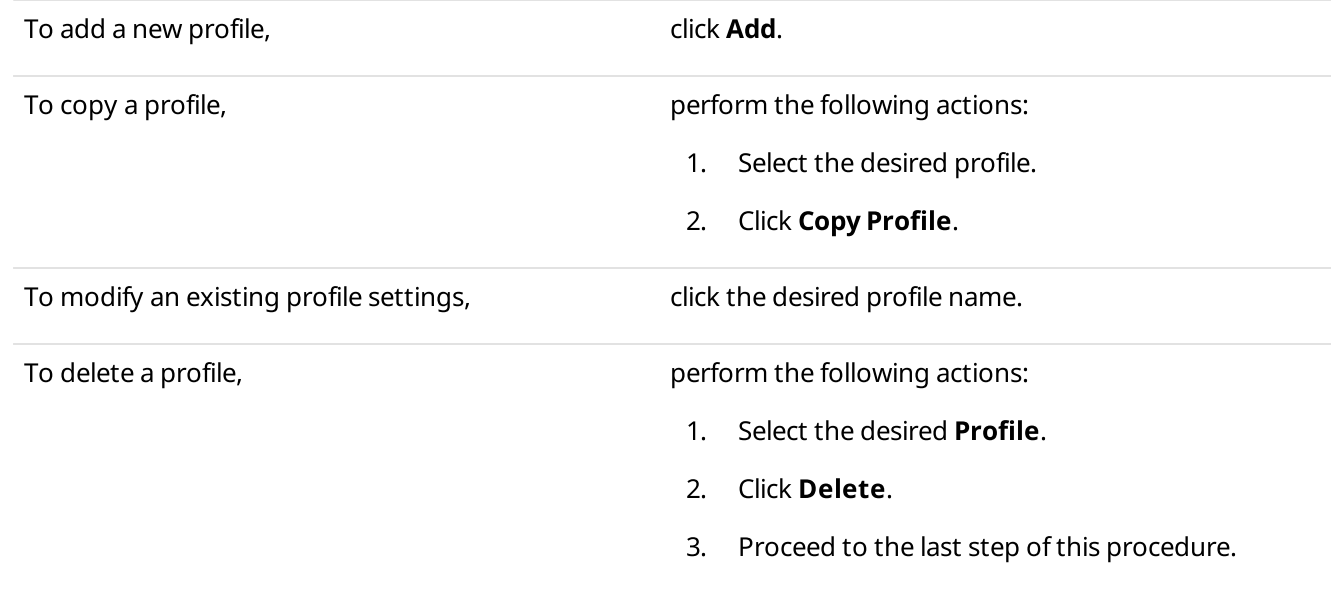

- 3. In the Name field, type the desired profile name.
- 4. (Optional) If required to limit profile access to radios, configure the radio filter:
	- a. Select the Limit Radios to Service check box.
- b. In the **Allowed radio ID's** field, type the IDs of radios with which a profile can interact.
- 5. On the **Available Networks** tab, specify networks to which profile access needs to be configured. For details, see [Configuring](#page-300-0) Available Networks.
- 6. On the Available Actions tab, specify actions to which profile access needs to be configured within the desired network. For details, see [Configuring](#page-302-0) Available Actions.
- 7. To save changes, at the bottom of the SmartPTT Radioserver Configurator window, click Save Configuration (  $\blacksquare$ ). Changes will be applied without restarting <code>SmartPTT</code> Radioserver.

## Postrequisites:

Create a new client account and assign the desired profile to it. For details, see Managing Account [Parameters.](#page-305-0)

# <span id="page-300-0"></span>8.1.5.3.1 Configuring Available Networks

Follow the procedure to configure available networks for a profile.

## Prerequisites:

- Connect to radio networks.:
	- To access the MOTOTRBO radio systems, see [MOTOTRBO](#page-102-0) Radio Systems.
	- To access the P25 radio systems, see P25 Radio [Systems](#page-219-0).
- (Optional) Configure base radioserver services. For details, see Base [Configuration](#page-35-0).

## Procedure:

- 1. In SmartPTT Radioserver Configurator, open the **Profiles** tab.
- 2. In the left pane, click the desired profile.
- 3. In the right pane, open the Available Networks tab.
- 4. On the tab, perform one of the following actions:

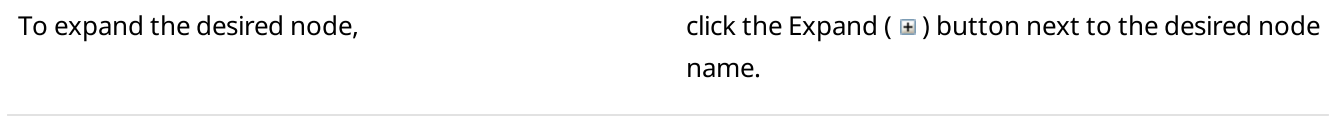

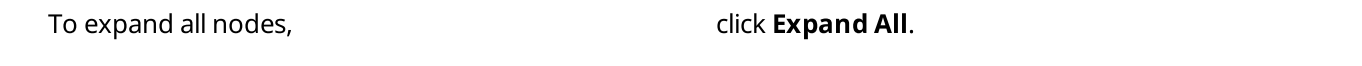

5. Select the check box next to the network name so that a profile can access it. To give a profile access to the SmartPTT Mobile virtual control station functionality, select the Virtual control station (SmartPTT Mobile) check box.

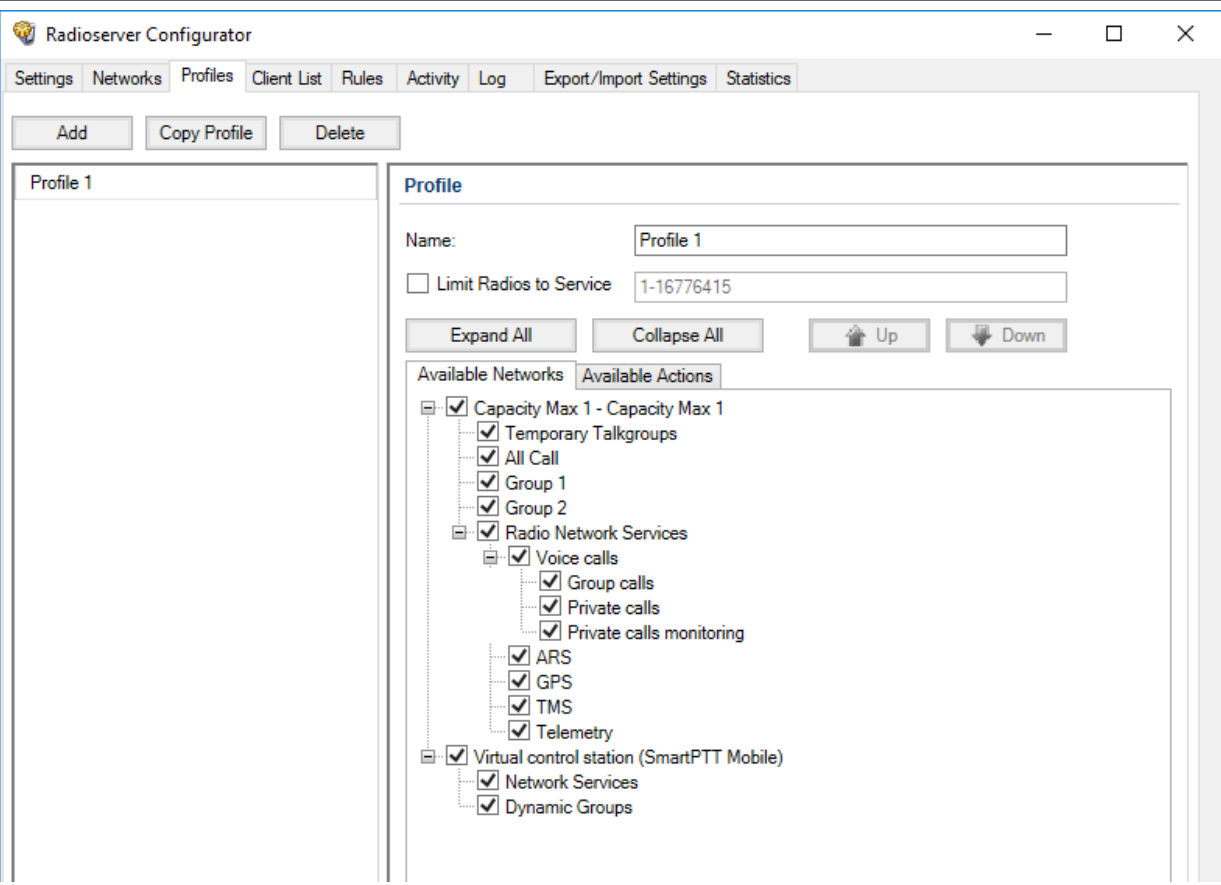

6. To limit profile functions referred to the groups, perform the following actions:

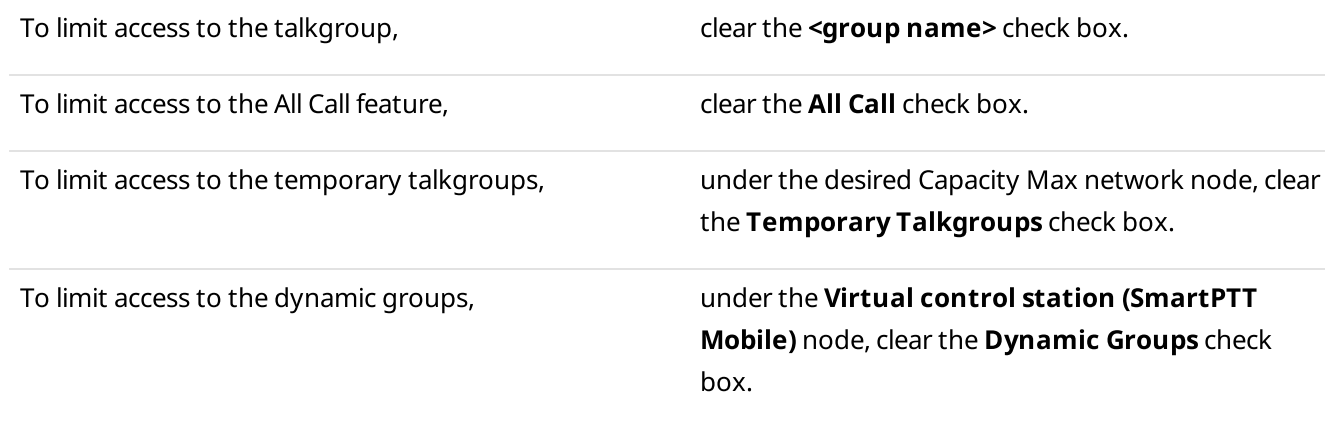

7. To limit profile access to radio network services, perform the following actions:

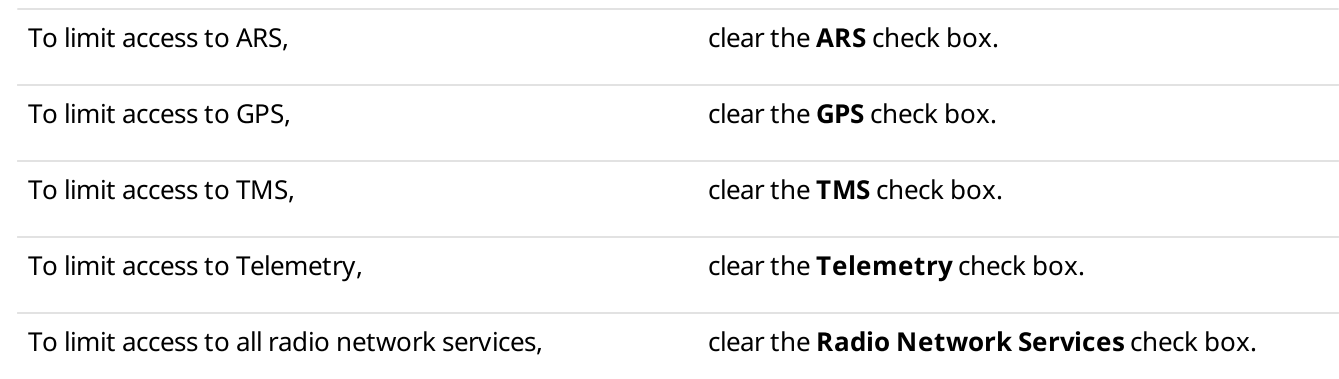

To limit access to all services for the SmartPTT Mobile users,

under the Virtual control station (SmartPTT Mobile) node, clear the Network Services check box.

8. To limit profile functions referred to voice calls, perform the following actions:

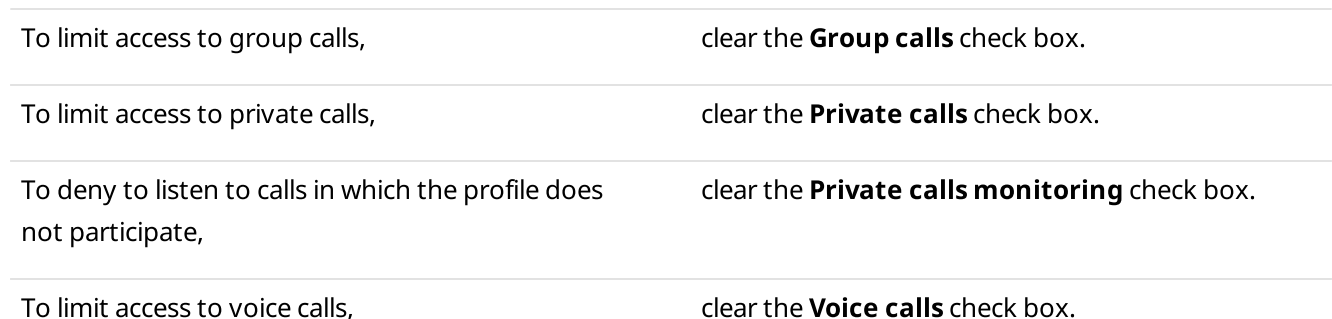

- 9. (Optional) Click Up or Down to move objects to the desired position in the network tree. For this, select the node with the network name.
- 10. To save changes, at the bottom of the SmartPTT Radioserver Configurator window, click Save Configuration (  $\blacksquare$ ). Changes will be applied without restarting <code>SmartPTT</code> Radioserver.

## Postrequisites:

- Configure available actions within the selected network for a profile. For details, see [Configuring](#page-302-0) Available [Actions.](#page-302-0)
- Create the client account and assign the desired profile to it. For details, see Managing Account [Parameters.](#page-305-0)

# <span id="page-302-0"></span>8.1.5.3.2 Configuring Available Actions

Follow the procedure to configure available actions for a profile.

# Prerequisites:

- Connect to radio networks.:
	- To access the MOTOTRBO radio systems, see [MOTOTRBO](#page-102-0) Radio Systems.
	- To access the P25 radio systems, see P25 Radio [Systems](#page-219-0).
- Enable the following features:
	- Radio Network Services.
	- Bridging. For details, see [Managing](#page-310-0) Bridging.
	- Event Log database. For details, see [Configuring](#page-83-0) Event Log Database Connection.
	- Monitoring. For details, see [Configuring](#page-94-0) Monitoring Database Connection.
	- Configure the available networks. For details, see [Configuring](#page-300-0) Available Networks.

## Procedure:

1. In SmartPTT Radioserver Configurator, open the **Profiles** tab.

- 2. In the left pane, click the desired profile.
- 3. In the right pane, open the Available Actions tab.
- 4. On the tab, perform one of the following actions:

To see the specified action subnodes,  $\qquad \qquad$  click the Expand button ( $\blacksquare$ ) next to the desired action.

To expand all nodes, and the control of the click Expand All.

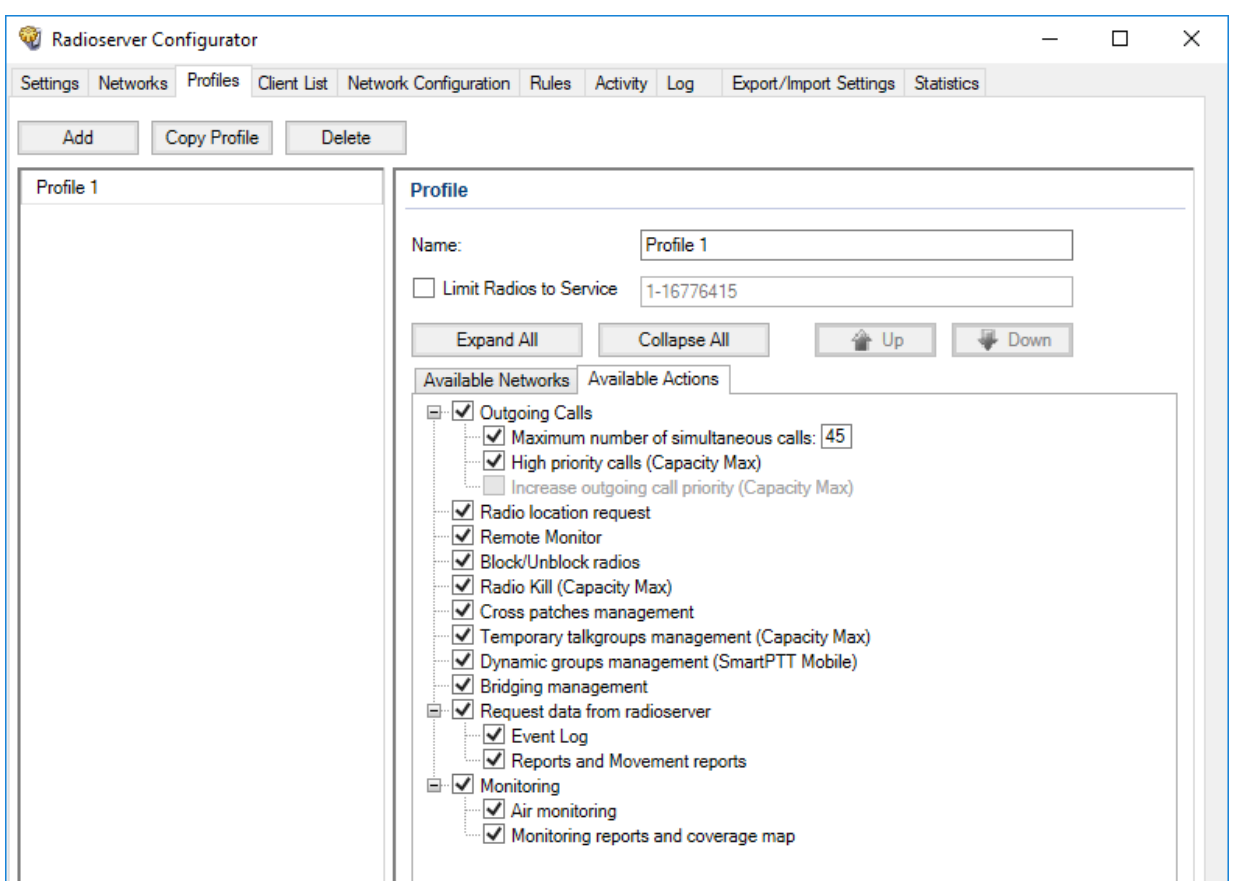

5. To limit the profile actions referred to outgoing calls, perform the following actions:

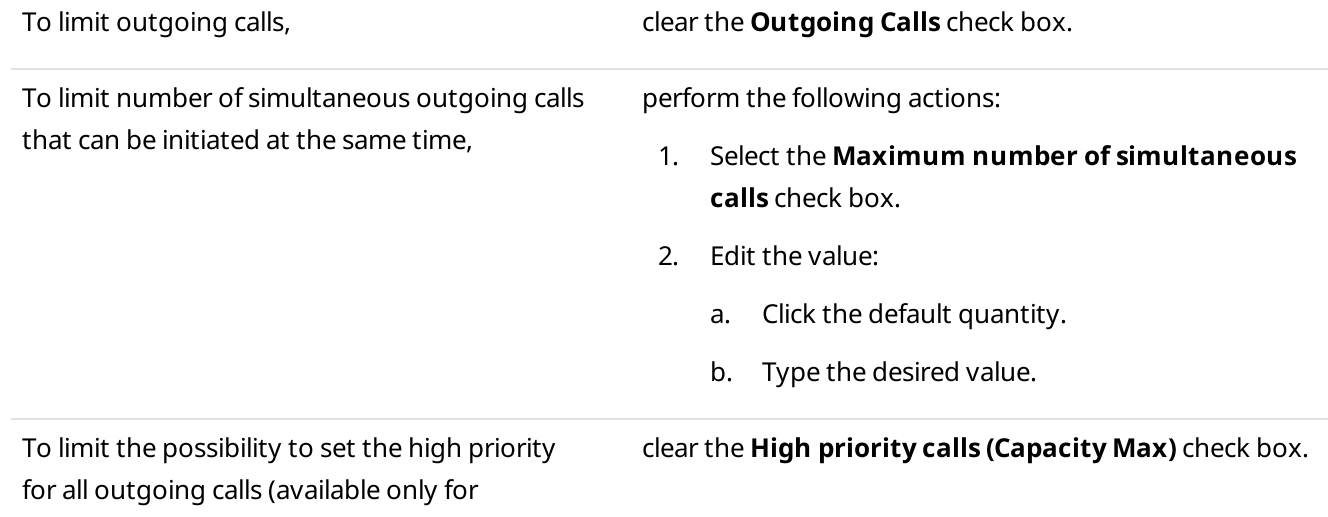

## Capacity Max networks),

To limit the possibility to increase the call priority from normal to high before initiating the call (available only for Capacity Max networks),

clear the Increase outgoing call priority (Capacity Max) check box.

6. To limit the profile actions referred to request data from SmartPTT Radioserver, perform the following actions:

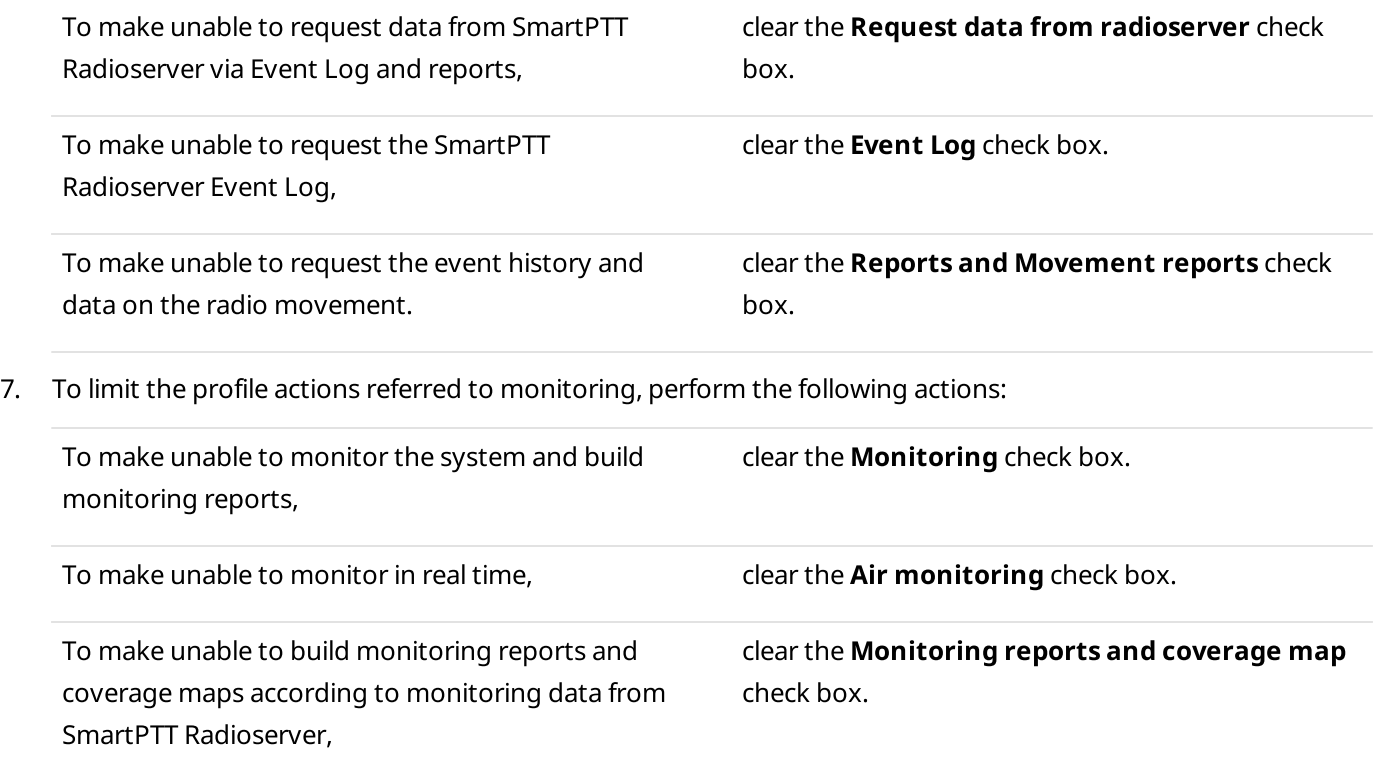

8. To limit the profile other actions, perform the following actions:

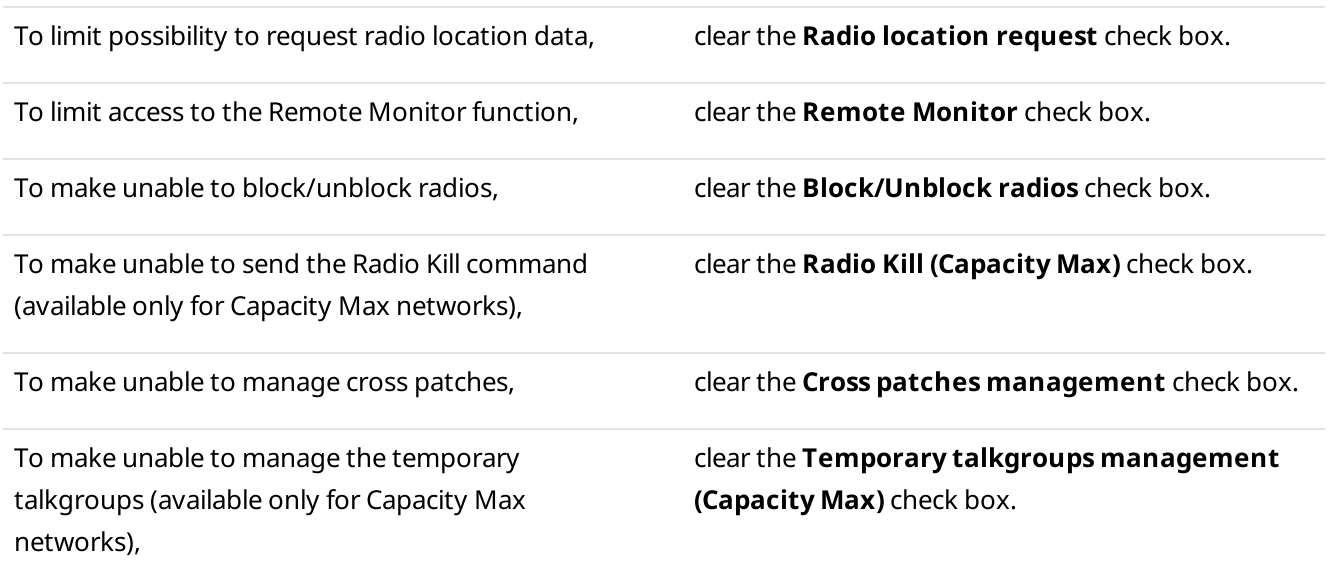

To make unable to manage the dynamic groups, clear the **Dynamic groups management** 

(SmartPTT Mobile) check box.

To make unable to configure the calls routing on SmartPTT Radioserver,

- clear the Bridging management check box.
- 9. To save changes, at the bottom of the SmartPTT Radioserver Configurator window, click Save Configuration (  $\mathbb{F}_{\blacksquare}$  ). Changes will be applied immediately, without <code>SmartPTT</code> Radioserver restart.

## Postrequisites:

Create the client account and assign the desired profile to it. For details, see Managing Account [Parameters](#page-305-0).

# <span id="page-305-0"></span>8.1.6 Managing Account Parameters

Follow the procedure to create a new or modify an existing client account used in SmartPTT Dispatcher, Web Client, SmartPTT Mobile, SmartICS, or third-party application.

## Prerequisites:

- Determine the name and the password for the client account.
- (Optional) Create and configure a profile for assigning it to the client account. For details, see [Managing](#page-298-0) Profiles.
- Determine the unique dispatcher identifier.

#### Procedure:

- 1. In SmartPTT Radioserver Configurator, open the Client List tab.
- 2. At the top of the **Client List** tab, click **All**.

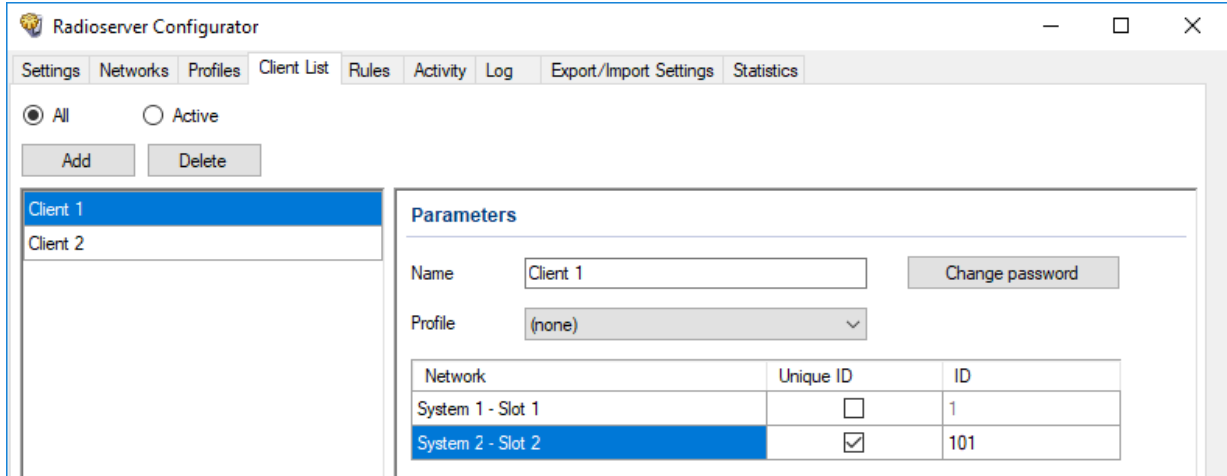

3. Perform one of the following actions:

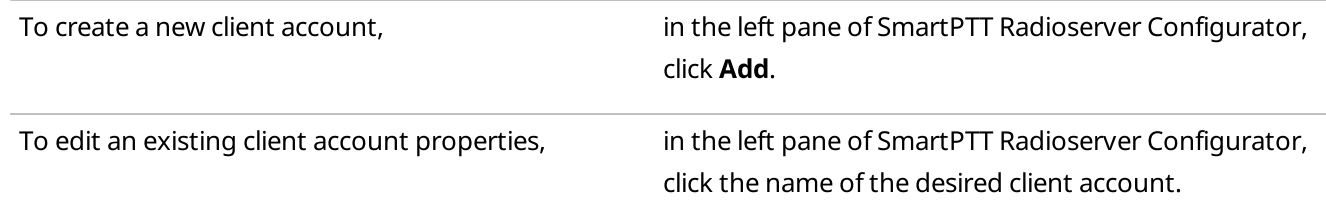

To delete a client account, example actions: perform the following actions:

- 1. In the left pane of SmartPTT Radioserver Configurator, click the name of the client account you want to delete.
- 2. Click the **Delete** button.
- 3. Proceed to the last step of the procedure.
- 4. In the **Parameters** pane, in the **Name** field, type the user name.
- 5. Set the user password:
	- a. Next to the **Name** field, click **Change password**. The dialog box for entering password appears.

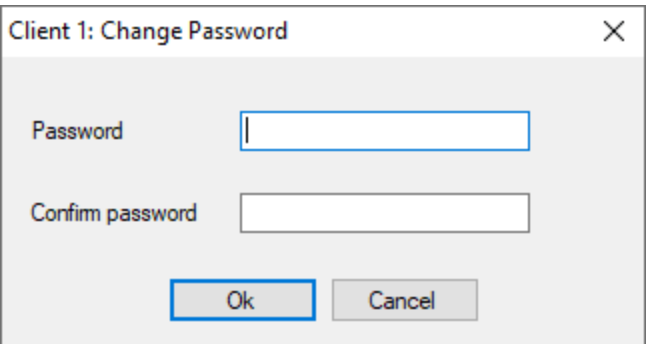

- b. In the dialog box, in the **Password** field, type the password.
- c. In the **Confirm password** field, type the password one more time.
- d. Click Ok to set the password and close the dialog box.
- 6. In the Parameters pane, from the Profile list, select the desired profile.
- 7. (Optional) In the table below, in the **Unique ID** column, set the unique dispatcher identifier:
	- a. If the dispatcher must connect to the network under a unique network identifier different from the SmartPTT Radioserver identifier, select the check box into the **Unique ID** column next to the network name.
	- b. In the ID column, type the identifier assigned to the dispatcher within the specified network. It must be unique within the specified network.
- 8. To save changes, at the bottom of the SmartPTT Radioserver Configurator window, click Save Configuration (  $\mathbb{F}_{\blacksquare}$  ). Changes will be applied without restarting <code>SmartPTT</code> Radioserver.

# <span id="page-306-0"></span>8.2 Voice Notifications

In SmartPTT, voice notifications are audio files that will be sent to one or several pre-configured talkgroups at once. They are sent by dispatchers or as a result of rules conditions fulfillment. For details, see [Rules.](#page-314-0)

Voice notifications are sent to radio networks as voice transmissions. They cannot be sent in radio networks where voice calls are not licensed or configured. Also, they cannot be sent to other VoIP system like phone systems or WAVE.

To create a voice stream, radioserver reads audio file that is available in the local or network file storage. SmartPTT does not copy audio files to its internal storage. If audio file is unavailable to read, or its access requires authorization, voice notification will fail.

Audio file used in voice notifications must comply with the common SmartPTT requirements to transmitted audio files. For details, see Audio File [Requirements.](#page-28-0)

# <span id="page-307-0"></span>8.2.1 Managing Voice Notifications

Follow the procedure to add a voice notification and configure its recipients.

## Prerequisites:

- Configure talkgroups in the desired radio networks.:
	- To access the [MOTOTRBO](#page-102-0) radio systems, see MOTOTRBO Radio Systems.
	- To access the P25 radio systems, see P25 Radio [Systems](#page-219-0).
- Create an audio file that complies with SmartPTT requirements. For details, see Audio File [Requirements](#page-28-0).

- 1. In SmartPTT Radioserver Configurator, open the **Settings** tab.
- 2. In the left pane, expand Add-on Modules, and then click Voice Notifications. In the right pane, the **Active** check box appears.

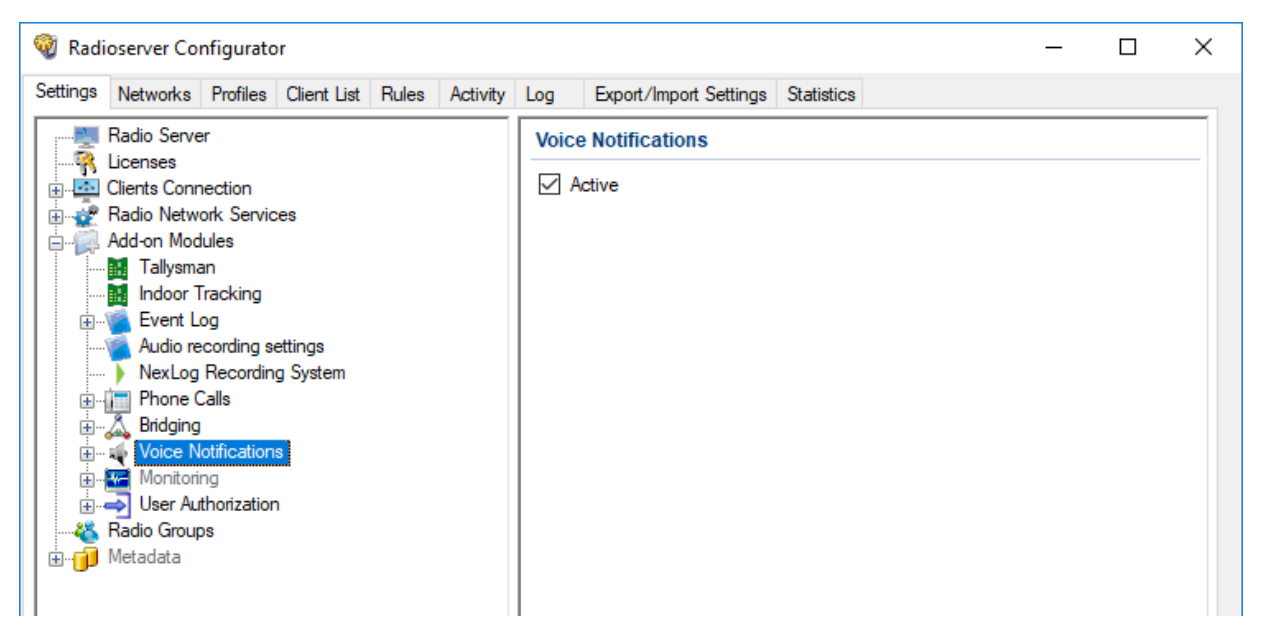

- 3. Select the **Active** check box.
- 4. Perform one of the following actions:

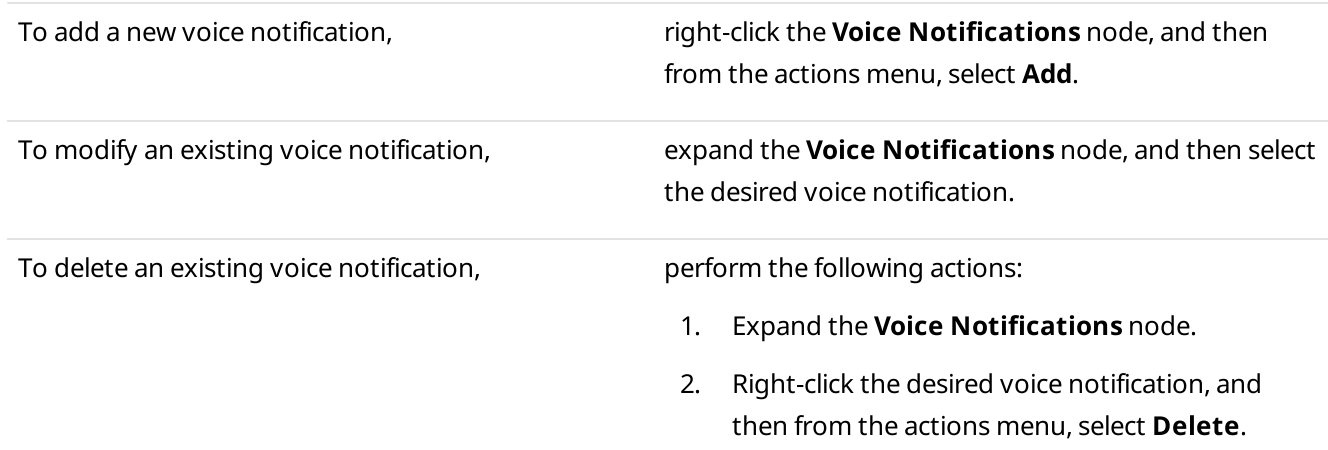

3. Proceed to the last step of this procedure.

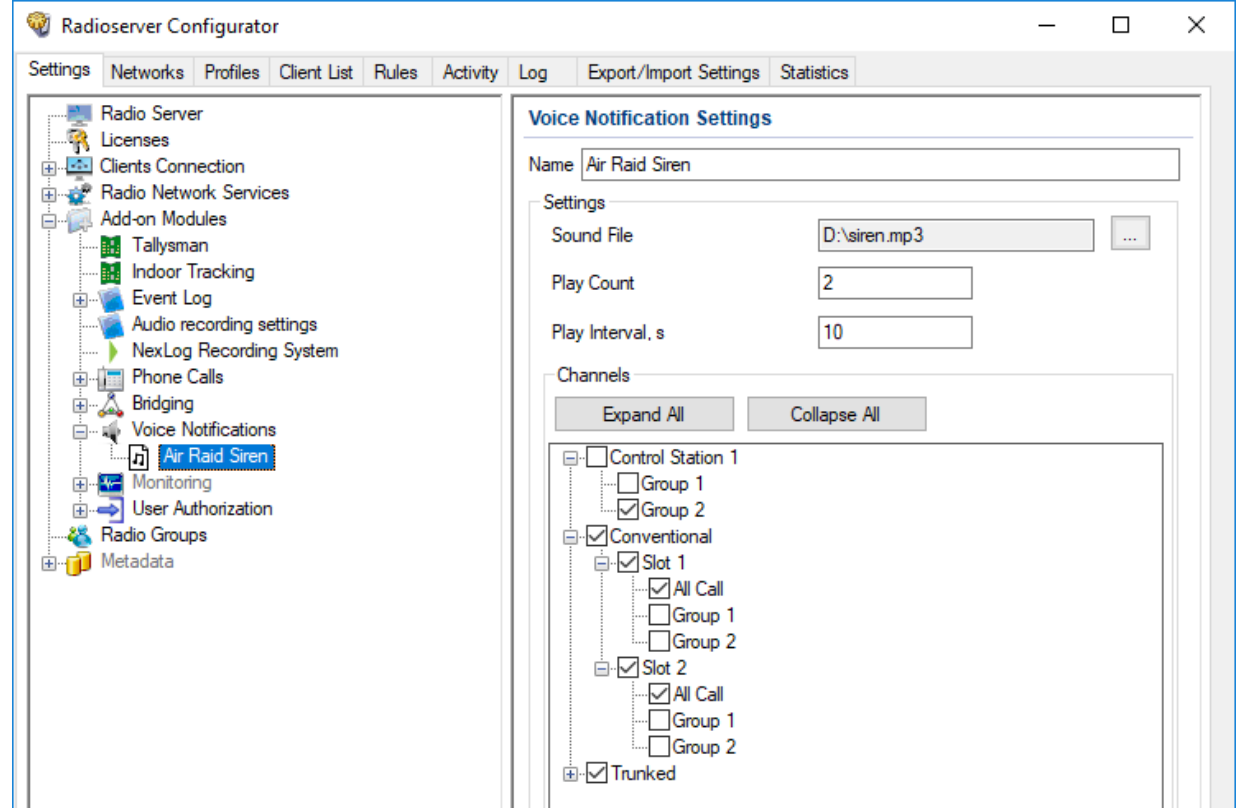

- 5. In the right pane, in the **Name** field, type the voice notification name.
- 6. Select the desired audio file:
	- a. To the right of the **Sound File** field, click the Browse ( $\Box$ ) button.
	- b. In the dialog box that opens, select the desired file.
- 7. In the Play Count field, type the number of times the voice notification will be repeated.
- 8. In the Play Interval, s field, type the time interval between repetitions of the voice notification.
- 9. Configure voice notification recipients:
- a. In the Channels area, click Expand All to expand all nodes of the radio network object tree. If necessary, click Expand ( $\equiv$ ) or Collapse ( $\equiv$ ) to expand or collapse an individual node.
- b. Select the check boxes next to the desired recipients.

## **NOTE**

Only one recipient (talkgroup or All Call) can be selected for each control station or a conventional radio system.

- c. Clear the check boxes next to the undesired recipients.
- 10. To save changes, at the bottom of the SmartPTT Radioserver Configurator window, click Save Configuration ( $\frac{1}{2}$ ).

## Postrequisites:

To apply changes immediately, at the bottom of the SmartPTT Radioserver Configurator window, click Start ( $\triangleright$ ) or Restart ( $\blacksquare$ ).

# 8.3 Bridging

In SmartPTT, bridging is a radioserver-controlled voice-only integration feature for radios and/or talkgroups from various radio systems. Typical cases of bridging implementation are as follows:

- Voice communication between VHF and UHF radio systems.
- Radio systems integration to increase the total voice communication coverage area.
- Privileged radios integration into multiple radio systems.
- Bridging does not depend on dispatch consoles (active or inactive).

Bridging advances over patches for the following reasons:

- Bridging provides the ability integrate group and private calls.
- Bridging configuration rights can be provided to dispatchers.
- Bridging configuration changes do not require radioserver restart.

## Important

Bridging does not provide text message exchange between radio systems.

## Important

Bridging is unavailable for systems accessed over the 4-wire interfaces. For details, see [MOTOTRBO](#page-195-0) Control [Stations](#page-195-0).

In SmartPTT, bridging includes the following configuration options:

- Radioserver-defined multigroups. For details, see [Multigroups.](#page-310-1)
- Dispatcher-controlled routes. For details, see "Bridging" in SmartPTT Dispatcher Guide.

# <span id="page-310-1"></span>8.3.1 Multigroups

Multigroup is a SmartPTT wrapping over talkgroup that is provided within the Bridging feature. If radioserver receives a group call and the talkgroup ID is equal to the multigroup ID, radioserver will initiate a group call to the same ID in other radio systems.

To initiate a call in other radio systems, the following conditions must be fulfilled:

- Multigroup settings provide a list of control stations, conventional system slots, and trunked radio systems where the call must be initiated.
- Corresponding control stations, slots, and trunked radio systems must have the corresponding talkgroup.
- If talkgroups are unavailable, at least one radio from the list of radios must be registered on the corresponding control station, slot, or trunked radio system.

Target System is Selected Talkgroup is Available Radio is Registered Result NO any any any any any any any any call is not initiated YES NO NO NO NO NO NO Call is not initiated YES NO YES call initiation succeeded YES YES NO call initiation succeeded YES YES YES call initiation succeeded

The following table provides the summary of the multigroup features:

# <span id="page-310-0"></span>8.3.2 Managing Bridging

Follow the procedure to enable or disable bridging in SmartPTT.

# Prerequisites:

Ensure that the installed license includes the bridging feature. For details, see [Viewing](#page-51-0) License Items.

- 1. In SmartPTT Radioserver Configurator, open the **Settings** tab.
- 2. In the left pane, expand Add-on Modules, and then click Bridging.

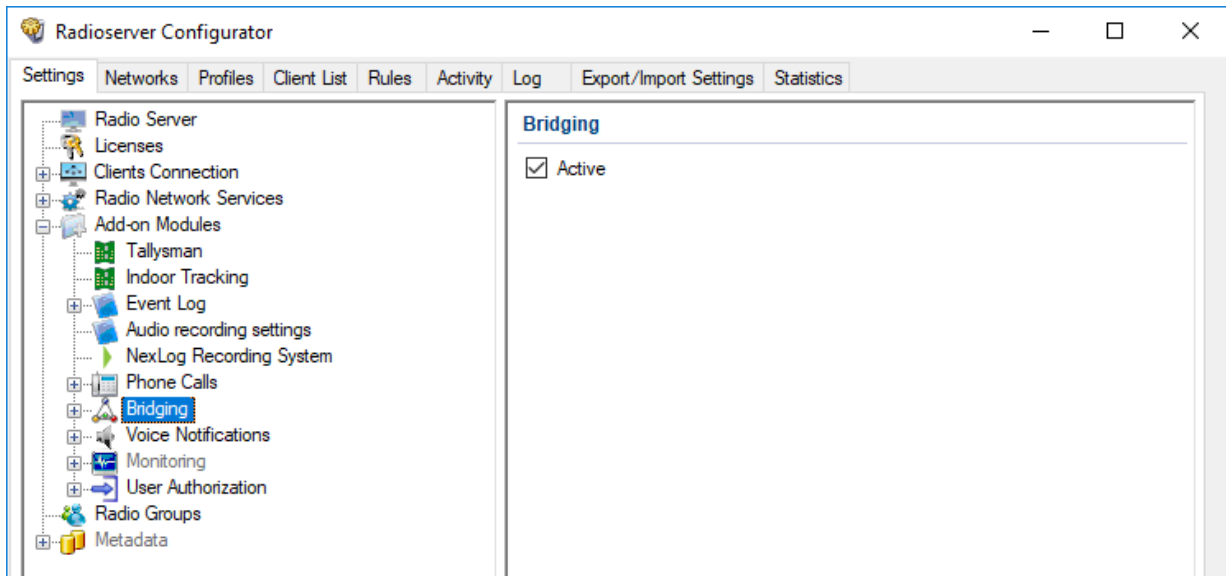

3. In the right pane, perform one of the following actions:

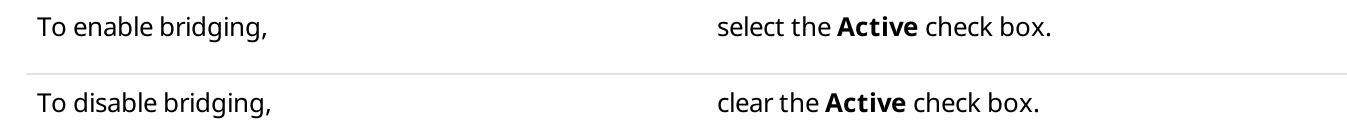

4. To save changes, at the bottom of the SmartPTT Radioserver Configurator window, click Save Configuration ( 中).

## Postrequisites:

- To apply changes immediately, at the bottom of the SmartPTT Radioserver Configurator window, click Start ( $\triangleright$ ) or **Restart (** $\blacksquare$ **)**.
- Configure bridging in dispatch consoles. For details, see "Bridging Service" in SmartPTT Dispatcher Guide.
- Add and configure multigroups. For details, see Managing [Multigroups](#page-311-0).

# <span id="page-311-0"></span>8.3.3 Managing Multigroups

Follow the procedure to modify the list of multigroups supported by SmartPTT Radioserver.

# Prerequisites:

Enable bridging. For details, see [Managing](#page-310-0) Bridging.

- 1. In SmartPTT Radioserver Configurator, open the **Settings** tab.
- 2. In the left pane, expand Add-on Modules  $\rightarrow$  Bridging, and then click Multigroups.

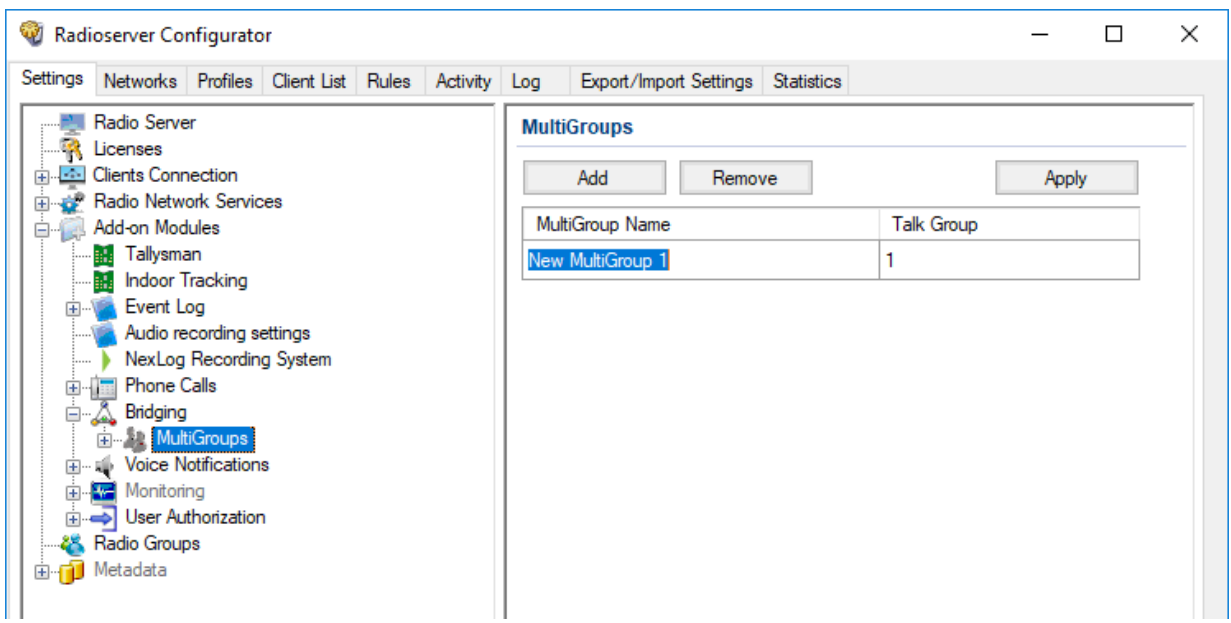

3. In the right pane, perform one of the following actions:

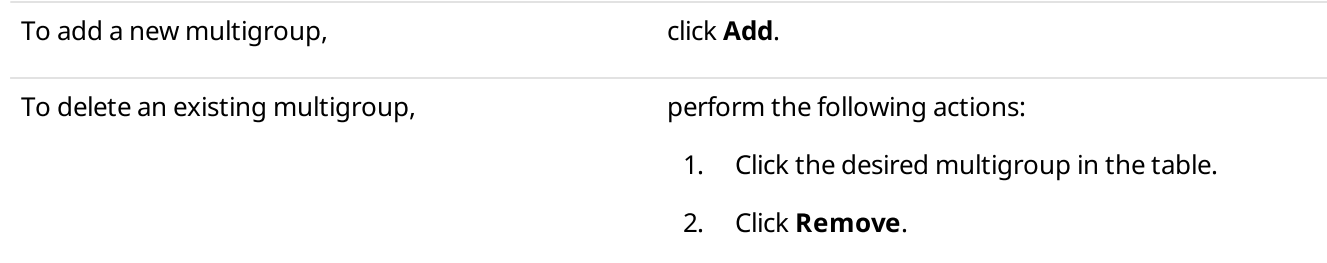

- 4. (Optional) Modify the parameters of the desired multigroup in the table:
	- a. In the **MultiGroup Name** column, click twice the multigroup name, and then type a new name.
	- b. In the Talk Group column, click twice the current ID, and then type a new ID.
- 5. (Optional) Configure the multigroups. For details, see Configuring [Multigroups.](#page-312-0)
- 6. To immediately apply changes, click Apply.
- 7. To save changes, at the bottom of the SmartPTT Radioserver Configurator window, click Save Configuration ( **h**).

# <span id="page-312-0"></span>8.3.4 Configuring Multigroups

Follow the procedure to configure an existing multigroup.

## Prerequisites:

- Connect to radio networks.:
	- To access the [MOTOTRBO](#page-102-0) radio systems, see MOTOTRBO Radio Systems.
	- To access the P25 radio systems, see P25 Radio [Systems](#page-219-0).
- Add multigroups. For details, see Managing [Multigroups.](#page-311-0)

- 1. In SmartPTT Radioserver Configurator, open the **Settings** tab.
- 2. In the left pane, expand Add-on Modules  $\rightarrow$  Bridging  $\rightarrow$  MultiGroups, and then click the desired multigroup.

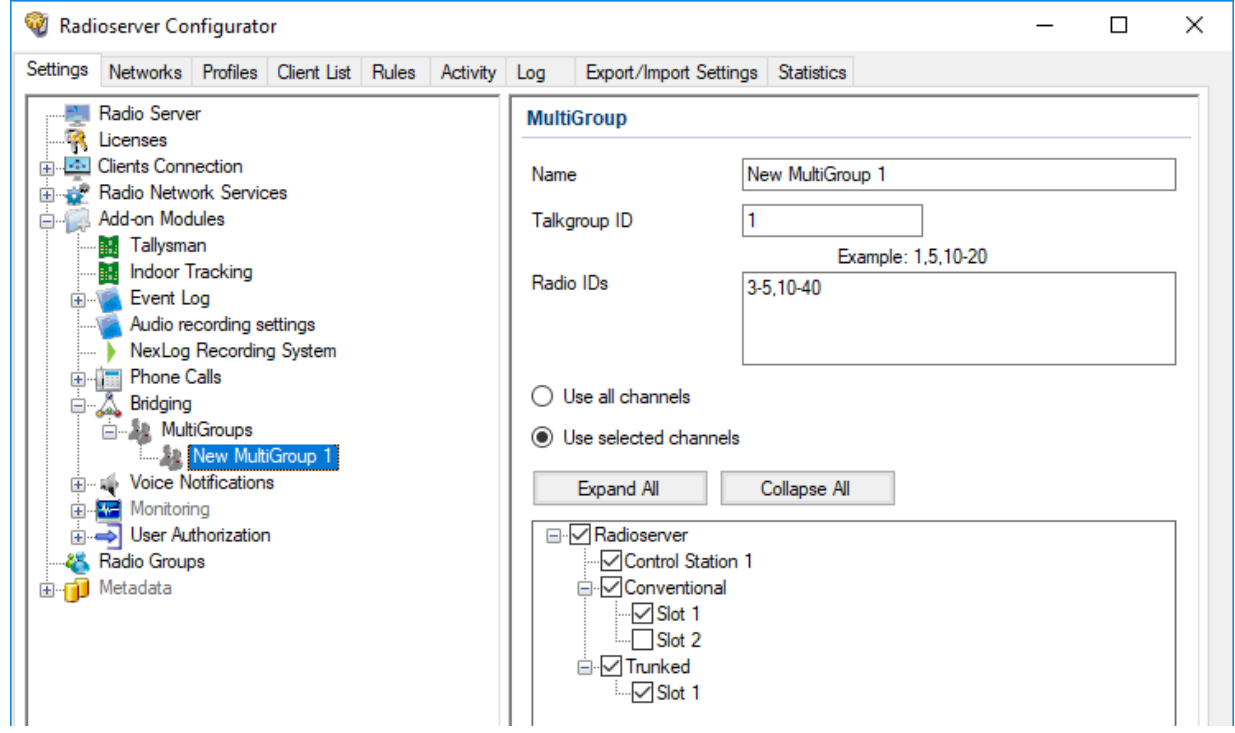

- 3. In the Name field, type the desired name for the multigroup.
- 4. In the Talkgroup ID field, type the talkgroup ID, calls to which will be interpreted by SmartPTT Radioserver as calls to the multigroup.
- 5. In the Radio IDs field, type the IDs of radios, whose registration in a radio system is required for calls to the multigroup to be bridged to that system.

6. Select bridging mode:

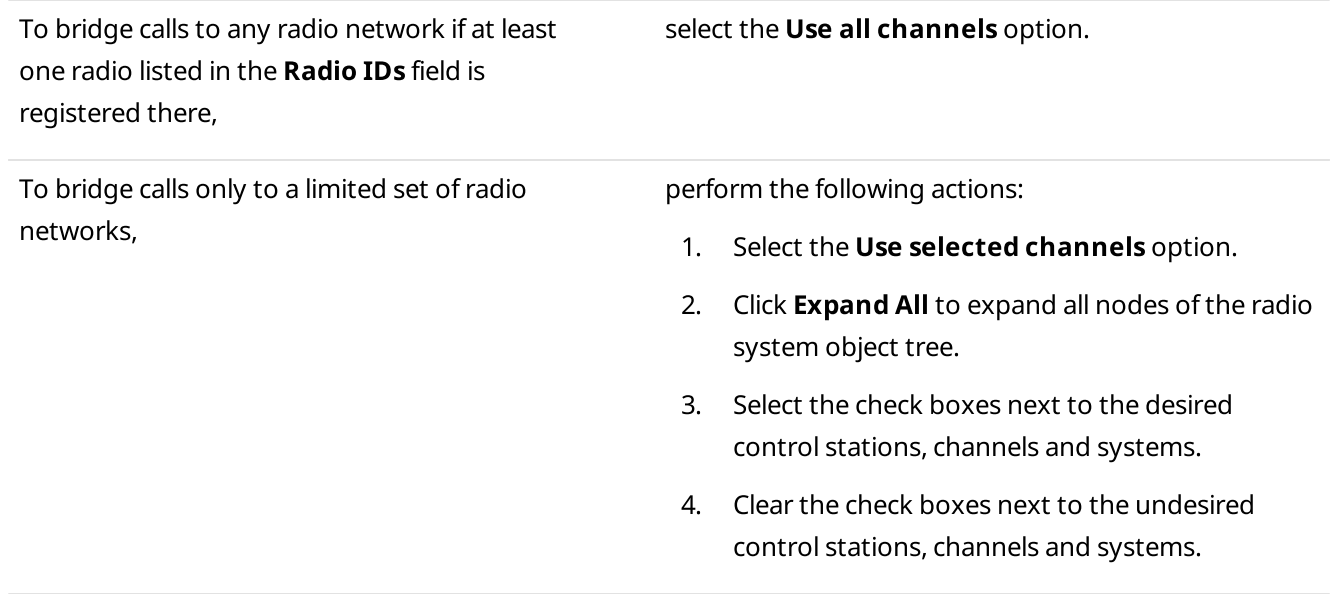

- 7. To save changes, at the bottom of the SmartPTT Radioserver Configurator window, click Save Configuration ( 中).
- 8. To immediately apply changes, perform the following actions:
	- a. In the left pane, click **MultiGroups**.
	- b. In the right pane, click **Apply**.

# <span id="page-314-0"></span>8.4 Rules

Rules are the automatic SmartPTT reaction on events occurred in the radio system. For example, SmartPTT may react on the following events:

- Emergency alarm or call.
- Text message with a specific content.
- Dispatch console (desktop client) disconnection from radioserver.

For information on the full list of events, see Rule [Conditions.](#page-315-0)

When event is detected, radioserver is able to perform one or several actions:

- Send an audio file to the radio network.
- Send a group or a private text message.
- Send a voice notification. For details, see Voice [Notifications](#page-306-0).

Radioserver actions may trigger other rules.

## **NOTE**

SmartPTT Dispatcher provides additional rules to its users. For details, see "Rules" and "Lone Worker Rules" in SmartPTT Dispatcher Guide.

# <span id="page-315-0"></span>8.4.1 Rule Conditions

Rule conditions are set of logical expressions that consist of the following elements:

- Attribute (for example, "Event Type").
- Operator (for example, "Equal to").
- Value (for example, "Call").

Each rule may have several expressions. For example, in may consist of the "Incoming Call" and "Incoming Message" expressions. To trigger a rule, all attributes must match the event.

SmartPTT does not prevent users from invalid conditions configuration. For example, it does not prevent users from configuring the "Outgoing ARS" condition.

# 8.4.1.1 Condition Attributes

Condition attributes are as follows:

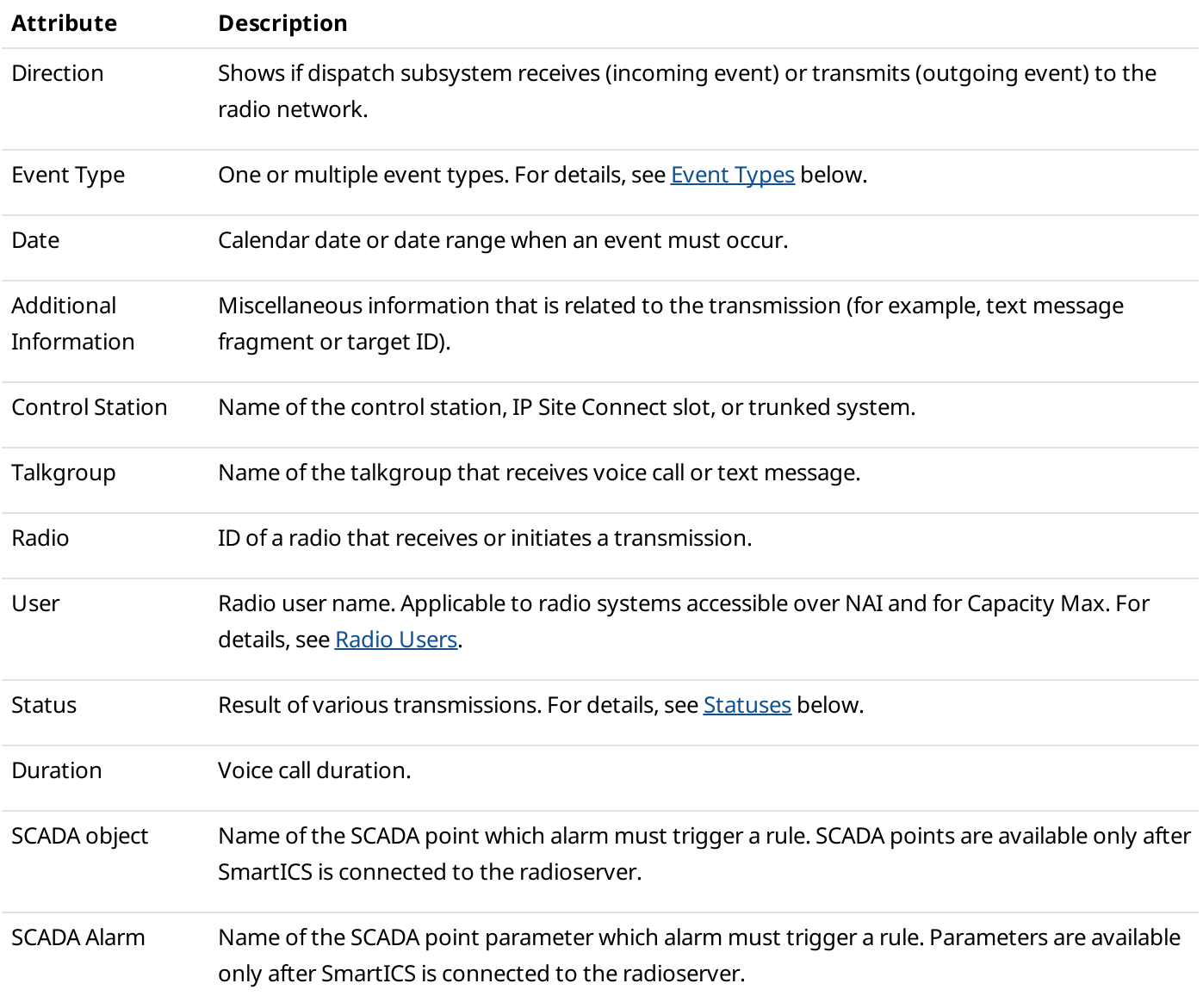

# <span id="page-316-0"></span>Event Types

In the Event Type list, the following options are available:

- ARS radio registration/de-registration. For details, see [Registration](#page-54-0) of Radios.
- Call group or private voice call (including emergency call) or voice notification or the Remote Monitor voice.
- Message text message and/or job ticket.
- Telemetry telemetry information and/or remote control command.
- Alarm incoming emergency alarm.
- Block Block Radio or Unblock Radio command. For details, see Configuring [Radioserver.](#page-52-0)
- User Authorization radio user signs in or signs out from the radio.

# <span id="page-316-1"></span>Statuses

In the Status list, the following options are available:

- Monitoring the Remote Monitor command is sent.
- Phone Call voice call to/from the phone network.
- Radio is available one of the Radio Check command result.
- Sign In radio user signs in to the radio (authorizes in it).
- Sign out radio user signs out from the radio.

Meaning of other attribute values is the same as their names.

# 8.4.1.2 Condition Operations

For each attribute, the following operations are available:

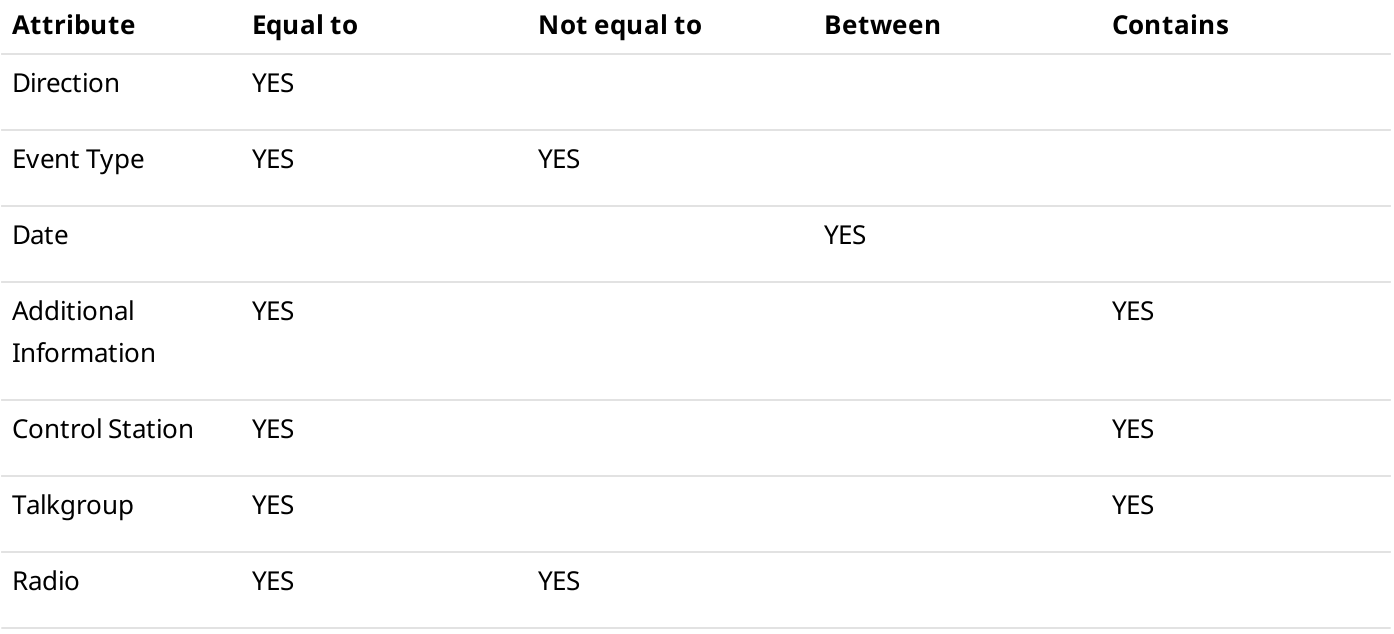

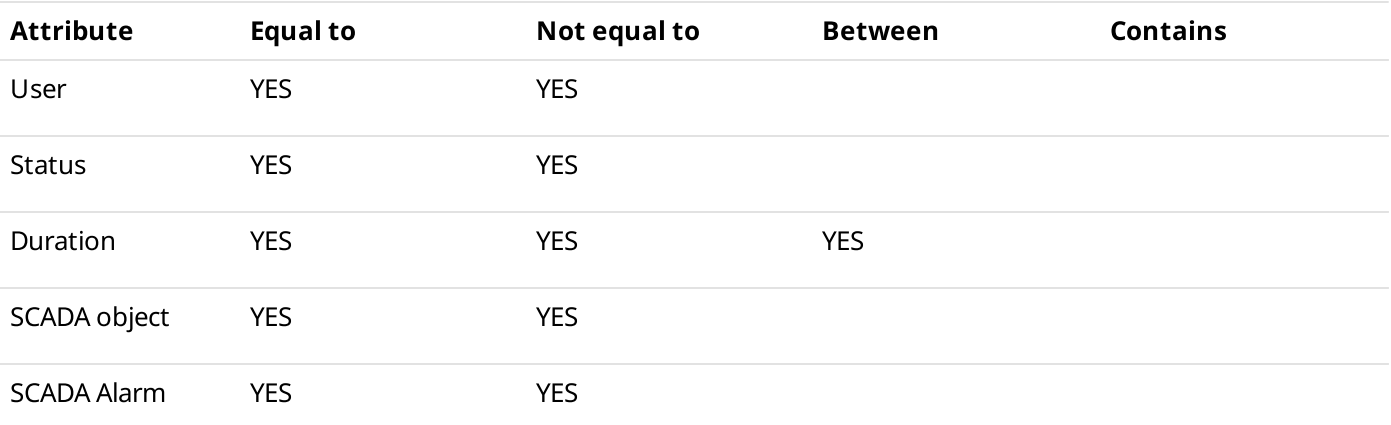

The following operations are available for the Duration attribute only:

- Greater than
- Greater than or equal to
- Less than
- Less than or equal to

# 8.4.2 Adding or Modifying Rules for Radios

Follow the procedure to add a new rule for events on radios or modify an existing one.

#### Prerequisites:

- Create a list of events that must be affected by rules. Include the initiator and target information in the list of events.
- Connect to radio networks:
	- To access the [MOTOTRBO](#page-102-0) radio systems, see MOTOTRBO Radio Systems.
	- To access the P25 radio systems, see P25 Radio [Systems](#page-219-0).
- (Optional) Ensure that audio files comply with their requirements. For details, see Audio File [Requirements](#page-28-0).
- (Optional) Create and configure voice notifications. For details, see Managing Voice [Notifications.](#page-307-0)

#### Procedure:

- 1. In SmartPTT Radioserver Configurator, select the Rules tab.
- 2. On the Rules tab, select the Events on radios option.
- 3. Perform one of the following actions:

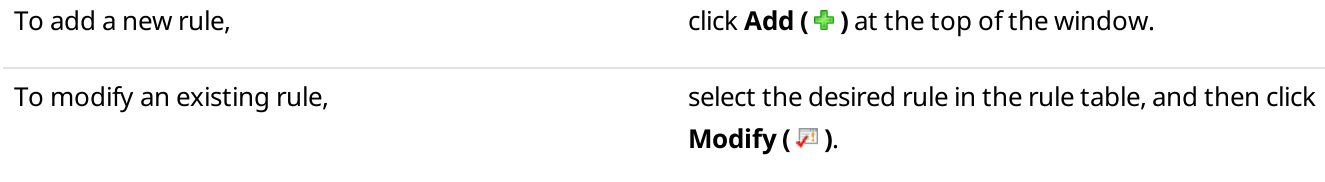

The **Rule** window appears.

### SmartPTT Profiling Rules Rules Rules Rules Rules Rules Rules Rules Rules Rules Rules Rules Rules Rules Rules Rules

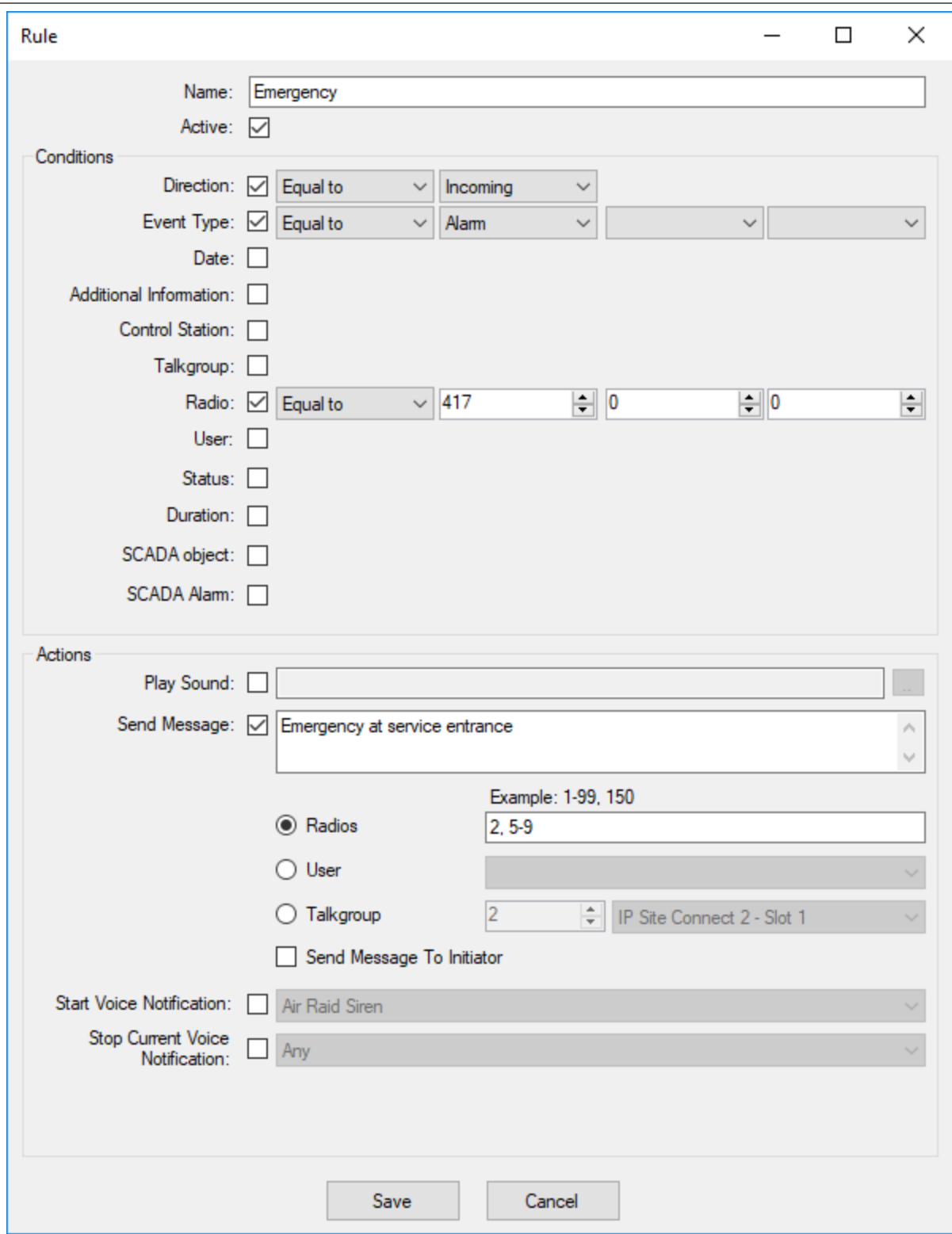

- 4. In the **Name** field, type the rule name.
- 5. (Optional) Select the **Active** check box to create an active rule.
- <span id="page-318-0"></span>6. In the Conditions area, perform the following actions:
	- a. Select the check box that is related to the desired condition attribute. For details, see Rule [Conditions](#page-315-0).
	- b. From the list next to the check box, select the desired dispatcher.
- c. In the fields and/or from the lists placed next to the dispatcher, select the desired condition values.
- 7. Repeat [step](#page-318-0) 6 for all the desired conditions.
- 8. In the **Actions** area, configure the actions that will be taken when the rule is triggered. For details, see [Configuring](#page-319-0) Actions.
- 9. Click Save at the bottom of the Rule window to apply changes and close the window. The configured rule appears in the rules table.
- 10. To save changes, at the bottom of the SmartPTT Radioserver Configurator window, click Save Configuration ( प्ते).

# Postrequisites:

To apply changes immediately, at the bottom of the SmartPTT Radioserver Configurator window, click Start ( $\triangleright$ ) or Restart ( $\blacksquare$ ).

# <span id="page-319-0"></span>8.4.2.1 Configuring Actions

Follow the procedure to configure the actions that will be taken when the rule is triggered.

# Prerequisites:

- Start the rule configuration.
- Ensure that the desired voice notification is created and configured. For details, see [Managing](#page-307-0) Voice [Notifications.](#page-307-0)
- If an audio must be sent to the initiator, create an audio file that complies with the general audio file requirements.For details, see Audio File [Requirements](#page-28-0)

# 8.4.3 Adding or Modifying Rules for Dispatcher

Follow the procedure to add a new or edit an existing rule that is related to the SmartPTT Dispatcher connection status. The rule is not applicable to other types of clients.

# Important

Created rule will be applied to all SmartPTT Dispatcher applications.

# Prerequisites:

(Optional) Ensure that audio files comply with their requirements. For details, see Audio File [Requirements](#page-28-0)

# 8.4.4 Managing Rules

Follow the procedure to activate/deactivate or delete an existing rule.

## Procedure:

1. In SmartPTT Radioserver Configurator, open the Rules tab.

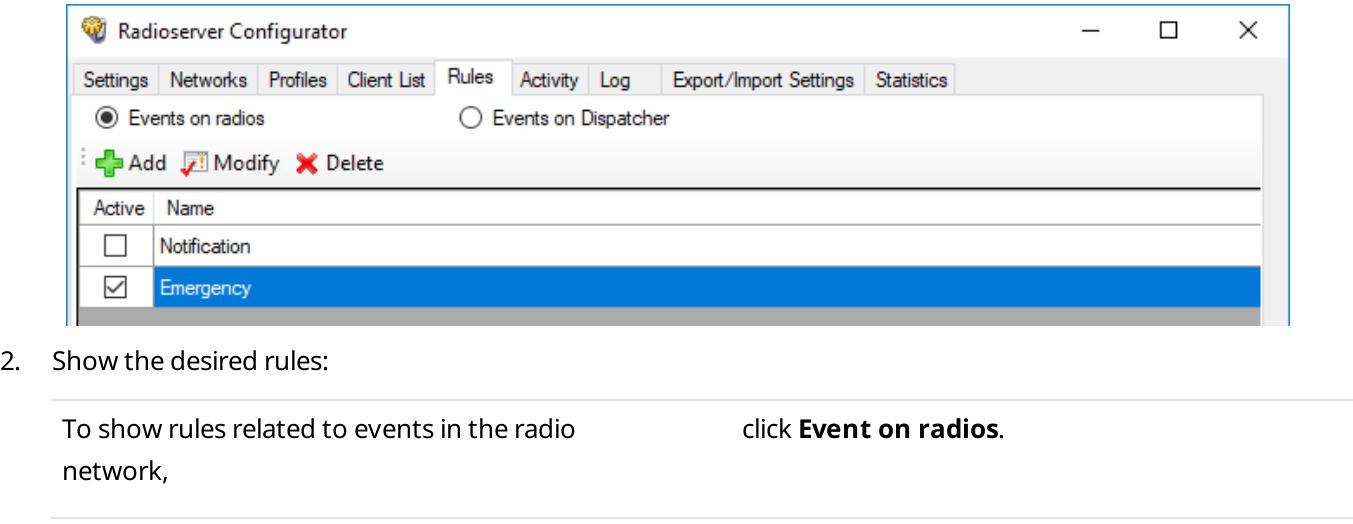

click Events on Dispatcher.

To show rules related to the dispatch console disconnection and/or connection,

- 3. Click the desired rule.
- 4. Perform one of the following actions:

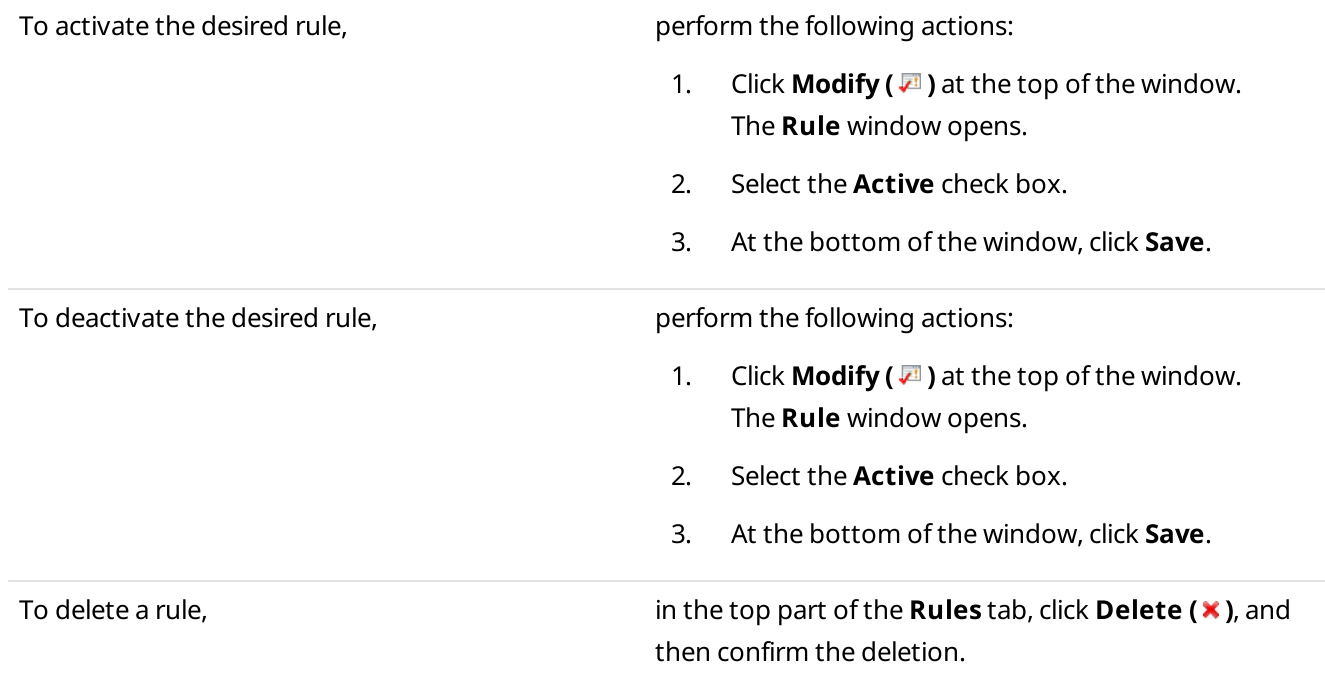

5. To save changes, at the bottom of the SmartPTT Radioserver Configurator window, click Save Configuration ( ).

## Postrequisites:

To apply changes immediately, at the bottom of the SmartPTT Radioserver Configurator window, click Start ( $\triangleright$ ) or Restart  $(\blacksquare)$ .

# 8.5 Network Monitoring

In SmartPTT, network monitoring is a process of the information gathering about wireline network devices performance. Information gathering is performed by the radioserver over the Simple Network Management Protocol (SNMP). Data are saved to the dedicated database.

# Important

Network monitoring is unavailable for Capacity Max.

When the monitoring is active, dispatch console receives the following capabilities:

- Network topology visualization.
- Network devices control.
- Information on device alarms.
- Monitoring reports generation.

SmartPTT gathers information for the following devices:

- Radioserver host.
- Repeaters, MNIS services, and other application peers.
- Routers and switches.
- Uninterruptible power supplies (UPS).
- Supermicro server platforms.
- Generic network devices (for example, dispatch console hosts).

All the devices can be grouped into Locations, a logical elements that can be associated with a site or a dispatch center.

## **NOTE**

In Connect Plus, the Location element is created automatically per each XRC controller and, therefore, is associated with a system site.

# 8.5.1 External SNMP Services

SmartPTT provides integration with a third-party SNMP services. Radioserver connects to those services as a client application and provides information about all of the monitored devices.

To support SmartPTT connection, SNMP services must have specific MIB files uploaded to it. MIB files are the management information base files that define a device parameters and its attributes. If you need more information on MIB files utilization for your SNMP, submit a request to **[SmartPTT](http://support.smartptt.com/hc/en-us) Technical Support Center**.

MIB files that define radioserver as a network device, are available in the .\MIB directory of the radioserver installation directory.

# <span id="page-322-0"></span>8.5.1.1 Configuring SNMP Server Connection

Follow the procedure to configure SNMP server connection.

## Prerequisites:

- Ensure that SmartPTT license allows SNMP connection. For details, see [Viewing](#page-51-0) License Items.
- Configure SmartPTT connection to the monitoring database. For details, see [Configuring](#page-94-0) Monitoring Database [Connection](#page-94-0).

## Procedure:

- 1. In SmartPTT Radioserver Configurator, open the **Settings** tab.
- 2. In the left pane, expand Add-on Modules  $\rightarrow$  Monitoring, and then click SNMP Service. The SNMP service settings appear in the right pane.

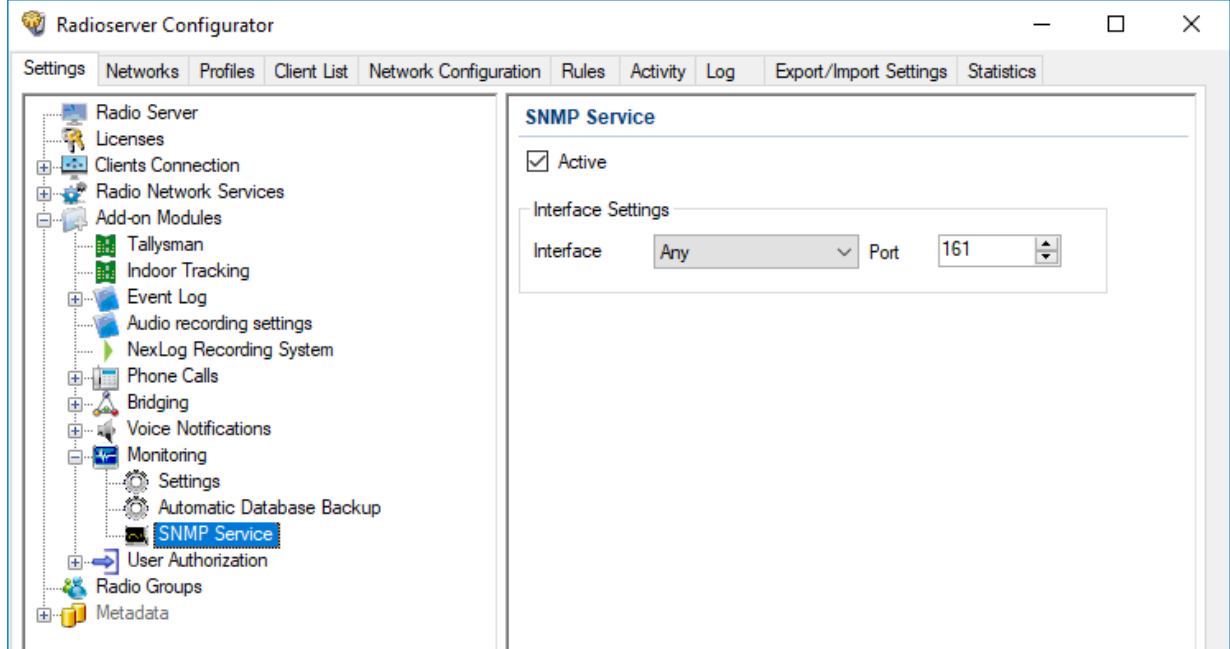

- 3. Select the **Active** check box.
- 4. If necessary, change Interface Settings:
	- a. From the Interface list, select the SmartPTT Radioserver IP address to which the SNMP server will connect.

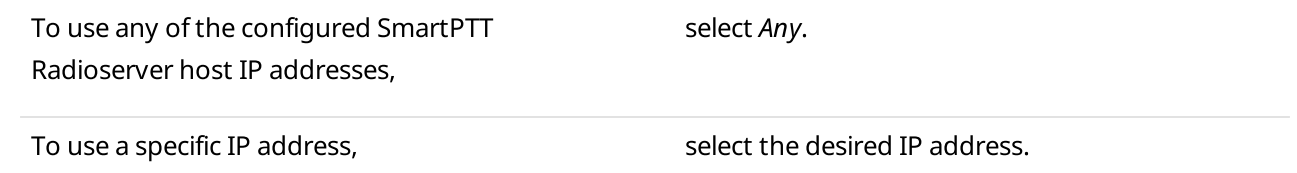

b. In the Port field, enter the port number for listening to requests from the SNMP server.

## Important

Do not change Interface Settings without need.

5. To save changes, at the bottom of the SmartPTT Radioserver Configurator window, click Save Configuration ( फे).

## Postrequisites:

- To apply changes immediately, at the bottom of the SmartPTT Radioserver Configurator window, click Start ( $\triangleright$ ) or **Restart (** $\Box$ ).
- In the firewall software on the radioserver computer, unlock the specified port. For details, see [Radioserver](#page-353-0) [Host](#page-353-0).
- Configure external SNMP monitoring for SmartPTT Radioserver. For details, see [Configuring](#page-323-0) SNMP for [Radioserver.](#page-323-0)
- Configure external SNMP monitoring for radio network devices.
- Install the SNMP server and configure it, specifying the SmartPTT Radioserver IP address.
- In the SNMP server, install the MIB files located in the following folder: <SmartPTT installation path>\Server\MIB.
- Configure the desired devices in the SNMP server.

# <span id="page-323-0"></span>8.5.2 Configuring SNMP for Radioserver

Follow the procedure to configure the SNMP monitoring of the SmartPTT Radioserver host as a separate network device that is not part of the radio network.

## Prerequisites:

- Configure SmartPTT connection to the monitoring database. For details, see [Configuring](#page-94-0) Monitoring Database [Connection](#page-94-0).
- Configure SmartPTT interface for an external SNMP server. For details, see [Configuring](#page-322-0) SNMP Server [Connection](#page-322-0).
- Obtain the community string for the SNMP server.

- 1. In SmartPTT Radioserver Configurator, open the Network Configuration tab.
- 2. In the left pane of the **Network Configuration** tab, click <**Radioserver name**>.
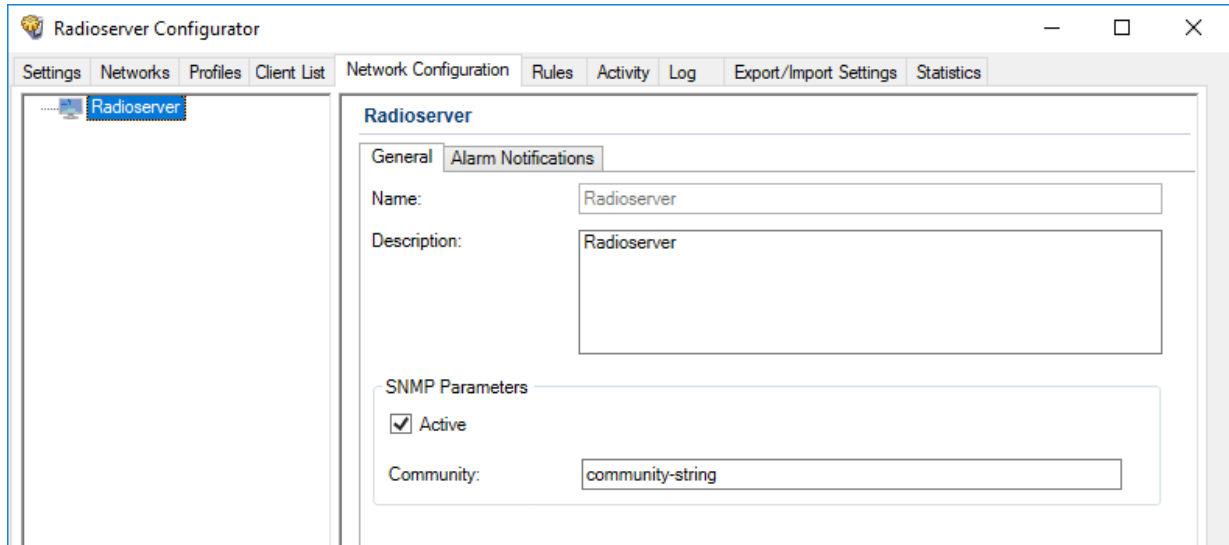

- 3. In the right pane of the Network Configuration tab, open the General tab.
- 4. (Optional) In the tab, in the Description field, type the information about a radioserver.
- 5. In the SNMP Parameters area, select the Active check box.
- 6. In the **Community** field, type the community string of the SNMP server.
- 7. To save changes, at the bottom of the SmartPTT Radioserver Configurator window, click Save Configuration ( 中).

- Configure alarm notifications. For details, see Configuring Alarm [Notifications](#page-335-0).
- In the SNMP server settings, assign the read-only attribute to the community entry.
- To apply changes immediately, at the bottom of the SmartPTT Radioserver Configurator window, click Start ( $\triangleright$ ) or **Restart (** $\blacksquare$ **)**.

## 8.5.3 Configuring Radioserver Monitoring in the Network

Follow the procedure to configure the radioserver monitoring as a virtual network device.

#### Prerequisites:

- Connect a radioserver to the desired radio systems. For details, see [MOTOTRBO](#page-102-0) Radio Systems.
- Configure SmartPTT connection to the monitoring database. For details, see [Configuring](#page-94-0) Monitoring Database [Connection](#page-94-0).
- Configure SmartPTT interface for an external SNMP server. For details, see [Configuring](#page-322-0) SNMP Server [Connection](#page-322-0).
- Obtain the community string for the SNMP server.

#### Procedure:

1. In SmartPTT Radioserver Configurator, open the **Network Configuration** tab.

2. In the left pane of the **Network Configuration** tab, expand <network type> $\rightarrow$  <network name>. If the element corresponding to a radioserver misses, expand the <**location name**> node, and then click the node that corresponds to the radioserver element.

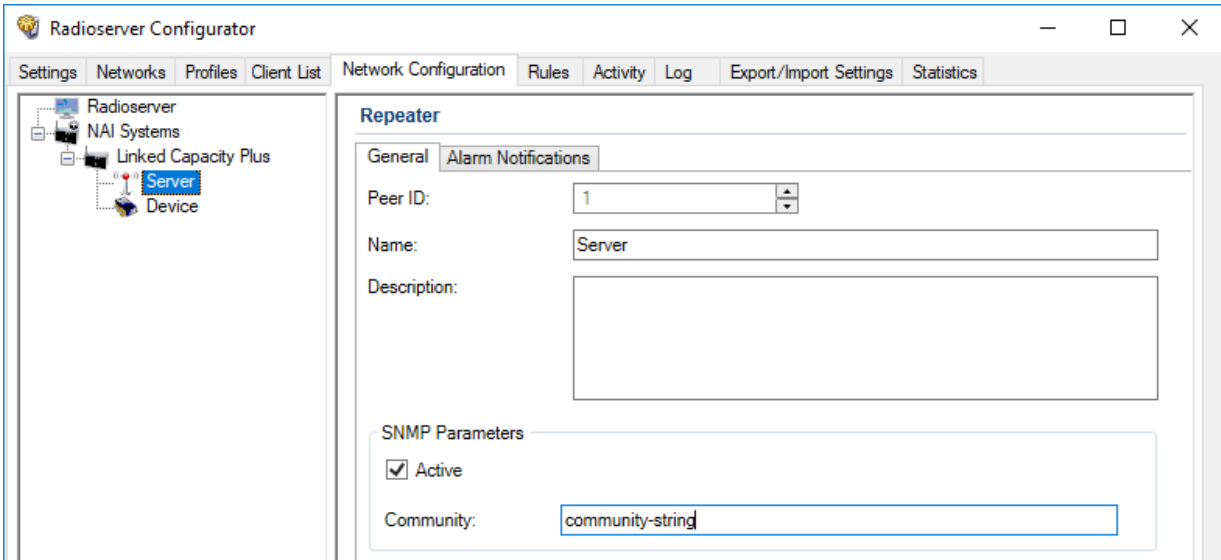

- 3. In the right pane of the Network Configuration tab, in the Name field, type the name of a radioserver.
- 4. In the Description field, type the short information about a radioserver.
- 5. In the SNMP Parameters area, select the Active check box.
- 6. In the Community field, type the community entry used for authentication on the SNMP server.
- 7. To save changes, at the bottom of the SmartPTT Radioserver Configurator window, click Save Configuration ( ि ).

#### Postrequisites:

- Configure alarm notifications. For details, see Configuring Alarm [Notifications](#page-335-0).
- To apply changes immediately, at the bottom of the SmartPTT Radioserver Configurator window, click Start ( $\triangleright$ ) or **Restart (** $\blacksquare$ **)**.

## <span id="page-325-0"></span>8.5.4 Adding and Configuring Peers

Follow the procedure to add or configure monitoring settings of a repeater, MNIS service, or other application peer.

#### Prerequisites:

- Connect a radioserver to the desired radio systems. For details, see [MOTOTRBO](#page-102-0) Radio Systems.
- Configure SmartPTT connection to the monitoring database. For details, see [Configuring](#page-94-0) Monitoring Database [Connection](#page-94-0).
- Configure SmartPTT interface for an external SNMP server. For details, see [Configuring](#page-322-0) SNMP Server [Connection](#page-322-0).
- Obtain the community string for the SNMP server.

#### Procedure:

- 1. In SmartPTT Radioserver Configurator, open the Network Configuration tab.
- 2. In the left pane of the Network Configuration tab, expand <network type> $\rightarrow$  <network name>.
- 3. Perform one of the following actions:

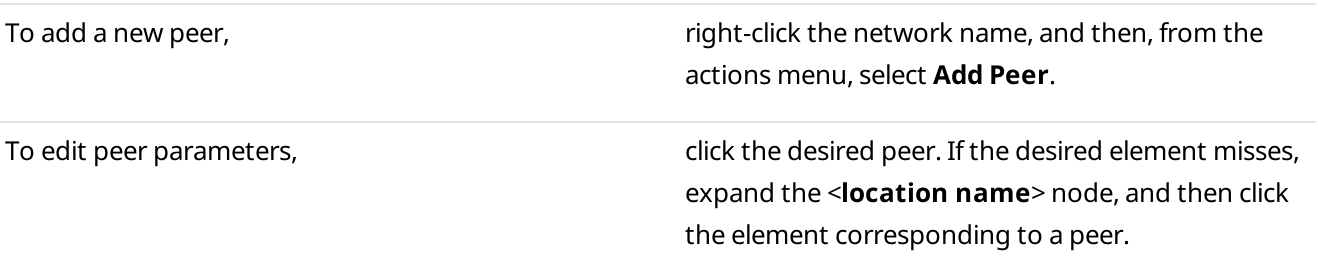

4. In the right pane of the **Network Configuration** tab, open the General tab.

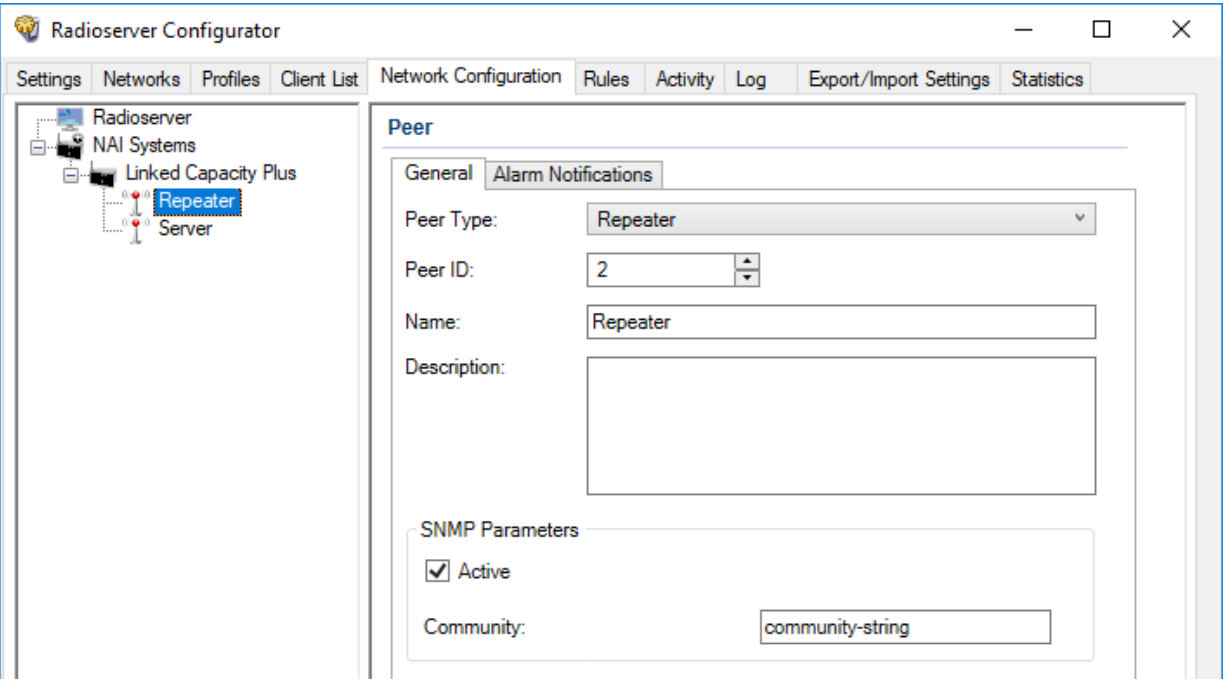

4. From the Peer Type list, select the desired peer type:

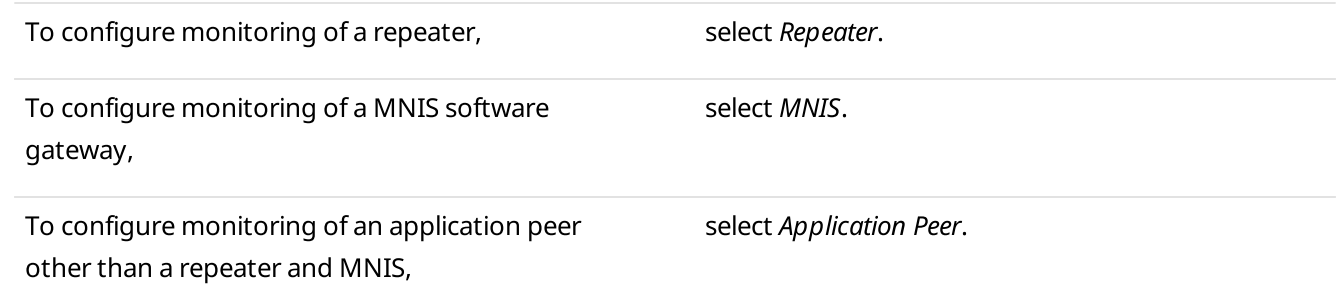

- 5. In the Peer ID field, enter a unique identifier of a peer.
- 6. In the **Name** field, type the desired peer name.
- 7. (Optional) In the Description field, type the peer description that appears on a topology diagram in SmartPTT Dispatcher.
- 8. In the **SNMP Parameters** area, select the **Active** check box.
- 9. In the **Community** field, type the community entry of the SNMP server.
- 10. To save changes, at the bottom of the SmartPTT Radioserver Configurator window, click Save Configuration ( फे).

- Configure alarm notifications. For details, see Configuring Alarm [Notifications](#page-335-0).
- Update the topology. For details, see Updating [Topology.](#page-339-0)
- To delete a peer, in the left pane of the **Network Configuration** tab, right-click the peer name and select Remove Peer.
- To apply changes immediately, at the bottom of the SmartPTT Radioserver Configurator window, click Start ( $\triangleright$ ) or **Restart (** $\blacksquare$ **)**.

## <span id="page-327-0"></span>8.5.5 Adding and Configuring Devices

Follow the procedure to add and configure the device monitoring settings.

#### Prerequisites:

- Connect to radio networks:
	- To access the MOTOTRBO radio systems, see [MOTOTRBO](#page-102-0) Radio Systems.
	- To access the P25 radio systems, see P25 Radio [Systems](#page-219-0).
- Configure SmartPTT connection to the monitoring database. For details, see [Configuring](#page-94-0) Monitoring Database [Connection](#page-94-0).
- Configure SmartPTT interface for an external SNMP server. For details, see [Configuring](#page-322-0) SNMP Server [Connection](#page-322-0).
- Obtain the community string for the SNMP server.

#### Procedure:

- 1. In SmartPTT Radioserver Configurator, open the **Network Configuration** tab.
- 2. In the left pane of the **Network Configuration** tab, perform one of the following actions:

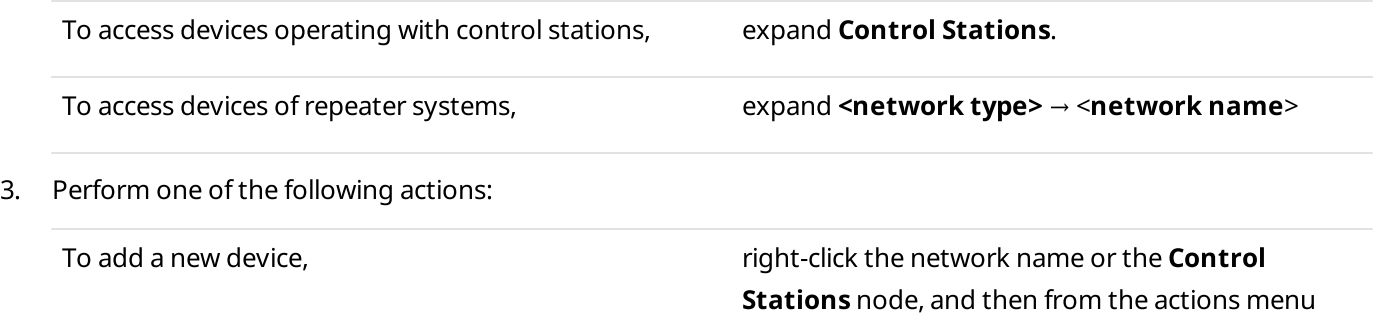

select Add Device.

To edit device parameters, and the click the desired device. If the desired element misses, expand the <location name> node, and then click the element corresponding to a device.

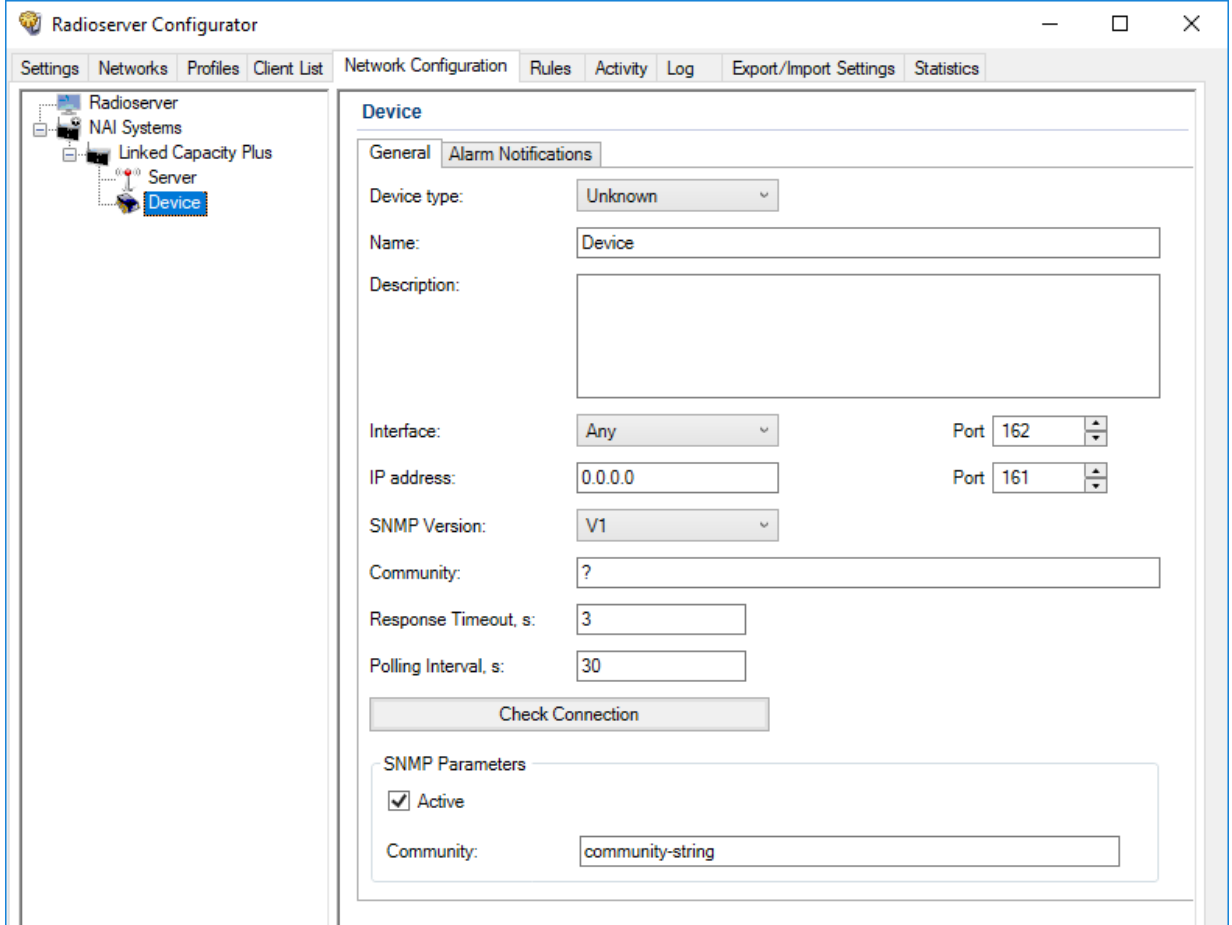

- 4. In the right pane of the tab, open the General tab.
- 5. In the General tab, from the Type list, select the desired device type.
- 6. In the **Name** field, type the device name.
- 7. (Optional) In the Description field, type the device description that appears on a topology diagram in SmartPTT Dispatcher.
- 8. Configure connection to a device:
	- a. From the Interface list, select the IP address of the SmartPTT Radioserver host for interacting with a device.
	- b. In the Port field, enter the port number that a server will use for interacting with a device.
	- c. In the IP-address field, type the IP address of a device.
	- d. In the **Port** field, enter the device port number.
- 9. From the **SNMP Version** list, select the desired version of the SNMP protocol.
- 10. In the **Community** field, type the community name that is used for connection to a radio gateway over the SNMP protocol in the local network.
- 11. In the Response Timeout, s field, type the amount of time in seconds during which a radioserver expects a response from a device.
- 12. In the Polling Interval, s field, type the amount of time in seconds after which a radioserver sends a request to a device.
- 13. Click the Check Connection button to check the status of the radio gateway connection. A new window with information on the connection status appears.
- 14. In the **SNMP Parameters** area, select the **Active** check box.
- 15. In the **Community** field, type the community entry used for authentication on the SNMP server.
- 16. To save changes, at the bottom of the SmartPTT Radioserver Configurator window, click Save Configuration ( पे).

- Configure alarm notifications. For details, see Configuring Alarm [Notifications](#page-335-0).
- Update the topology. For details, see Updating [Topology.](#page-339-0)
- In the firewall software on the radioserver computer, unlock the set ports. For details, see [Radioserver](#page-353-0) Host.
- To delete a device, in the left pane of the tab, right-click the device name and select **Remove Device**.
- To apply changes immediately, at the bottom of the SmartPTT Radioserver Configurator window, click **Start (** $\triangleright$ ) or **Restart (** $\blacksquare$ **)**.

## 8.5.6 Adding and Configuring Locations

Follow the procedure to add or configure location settings in the network configuration.

#### Prerequisites:

- Connect to radio networks:
	- To access the MOTOTRBO radio systems, see [MOTOTRBO](#page-102-0) Radio Systems.
	- To access the P25 radio systems, see P25 Radio [Systems](#page-219-0).
- Configure SmartPTT connection to the monitoring database. For details, see [Configuring](#page-94-0) Monitoring Database [Connection](#page-94-0).
- Add the repeaters and devices to the network configuration:
	- To add a repeater, see Adding and [Configuring](#page-325-0) Peers.
	- To add a device, see Adding and [Configuring](#page-327-0) Devices.

#### Procedure:

1. In SmartPTT Radioserver Configurator, open the Network Configuration tab.

2. In the **Network Configuration** tab, perform one of the following actions:

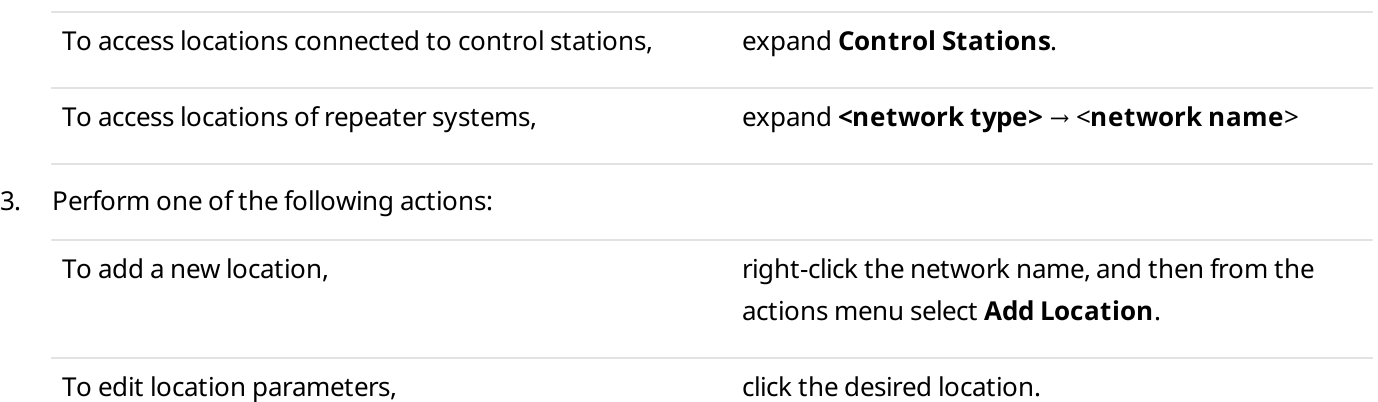

#### Important

Location adding is not available for Connect Plus systems.

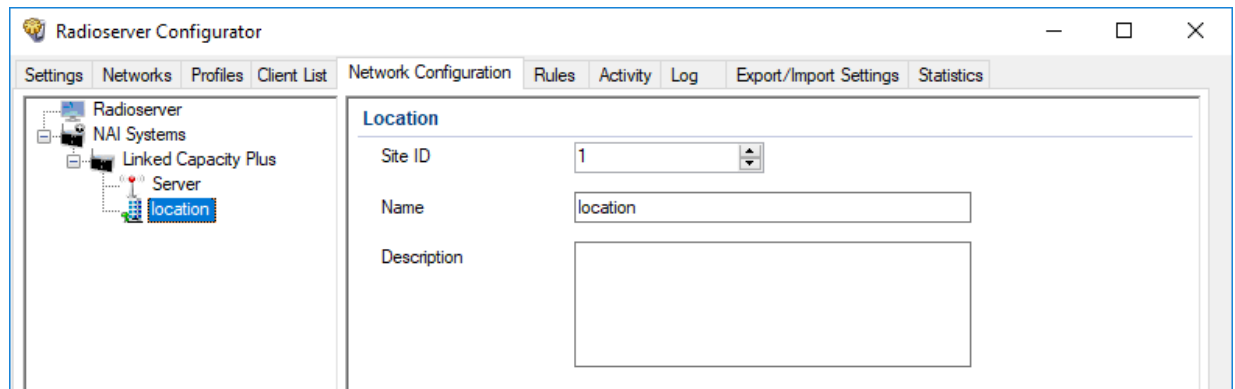

- 4. In the right part of the tab, in the field Site ID (if available), type the site number.
- 5. In the right pane of the tab, in the **Name** field (if available), type the desired location name.
- 6. (Optional) In the Description field, type the location description.
- 7. Specify elements that should be grouped in this location:

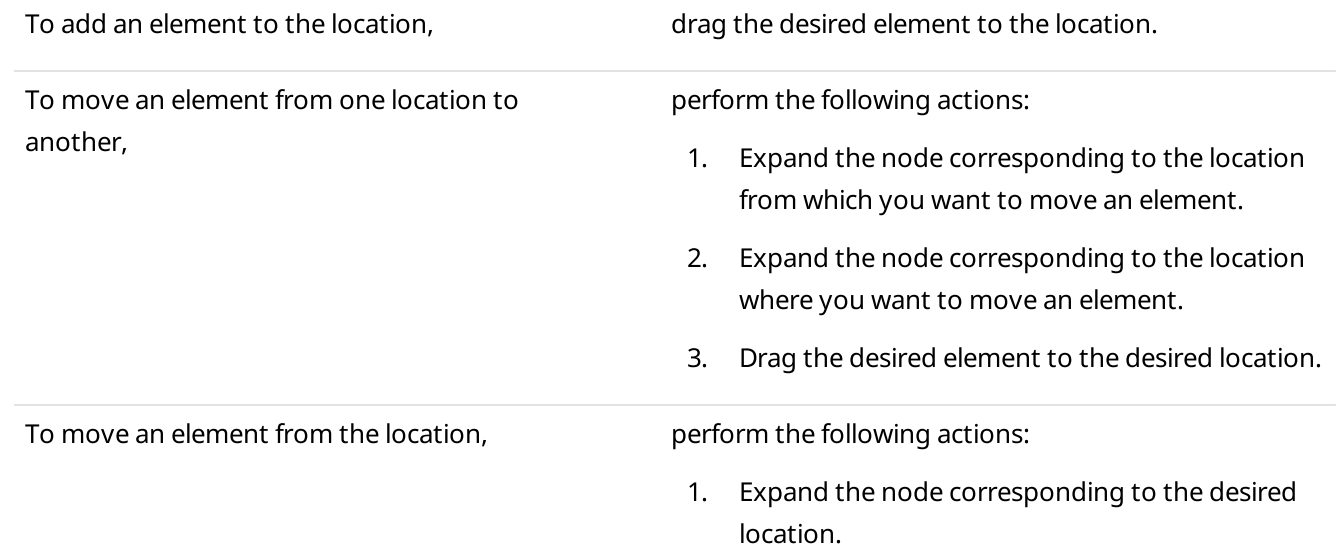

- 2. Drag the desired element to the network name or another location.
- 8. (Optional) Change the position of the location element in the network configuration:

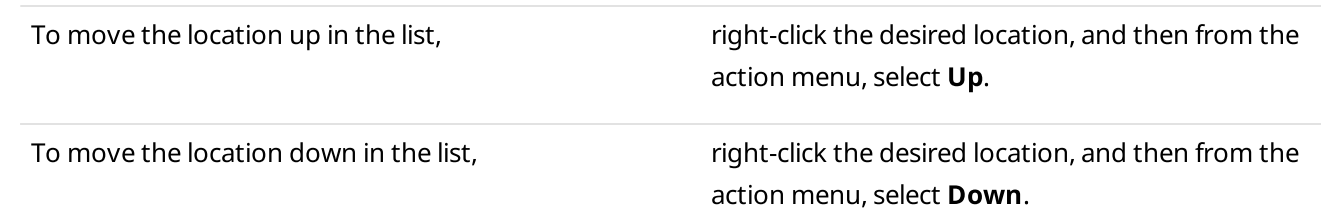

9. To save changes, at the bottom of the SmartPTT Radioserver Configurator window, click Save Configuration ( फे).

#### Postrequisites:

- Update topology. For details, see Updating [Topology](#page-339-0).
- To delete location, in the left pane of the tab, right-click the location name and select **Remove Location**.
- To apply changes immediately, at the bottom of the SmartPTT Radioserver Configurator window, click Start ( $\triangleright$ ) or **Restart (** $\blacksquare$ **)**.

## 8.5.7 Configuring Local Stations Monitoring

Follow the procedure to configure control stations monitoring that will be displayed on the topology diagram in SmartPTT Dispatcher.

#### Prerequisites:

- Connect SmartPTT to local control stations. For details, see **[MOTOTRBO](#page-195-0)** Control Stations.
- Configure SmartPTT connection to the monitoring database. For details, see [Configuring](#page-94-0) Monitoring Database [Connection](#page-94-0).
- Configure SmartPTT connection to an external SNMP server. For details, see [Configuring](#page-322-0) SNMP Server [Connection](#page-322-0).
- Obtain the community string for the SNMP server.

#### Procedure:

- 1. In SmartPTT Radioserver Configurator, open the Network Configuration tab.
- 2. In the left pane of the Network Configuration tab, expand the Control Stations node, and then select the desired control station.

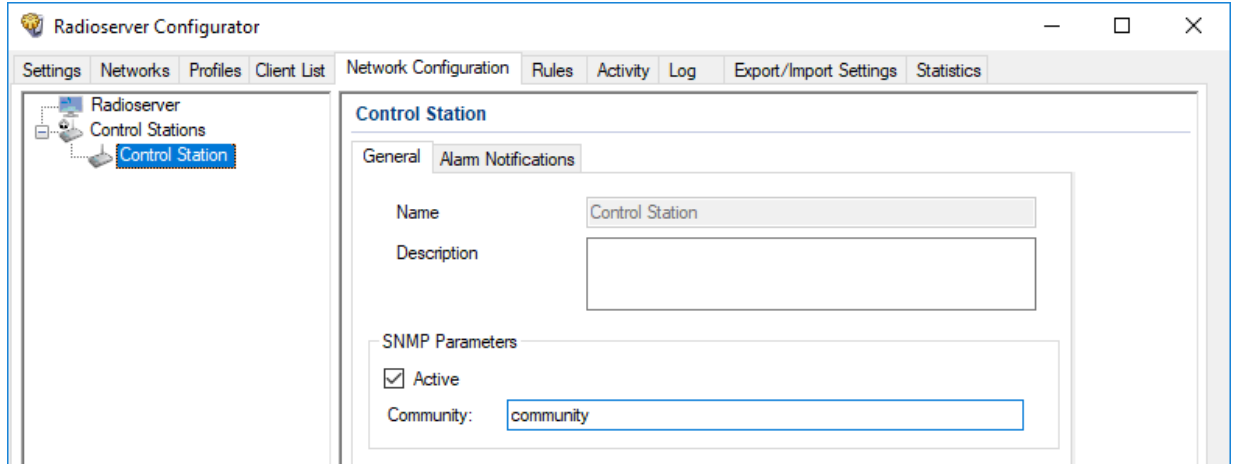

- 3. In the General tab, in the Description field, type the description of a control station that will be displayed on a topology diagram in SmartPTT Dispatcher.
- 4. In the **SNMP parameters** area, select the **Active** check box.
- 5. In the **Community** field, type the community string of the SNMP server.
- 6. To save changes, at the bottom of the SmartPTT Radioserver Configurator window, click Save Configuration ( 中).

- Configure alarm notifications. For details, see Configuring Alarm [Notifications](#page-335-0).
- To apply changes immediately, at the bottom of the SmartPTT Radioserver Configurator window, click Start ( $\triangleright$ ) or **Restart (** $\blacksquare$ **)**.

## 8.5.8 Configuring Remote Gateway Monitoring

Follow the procedure to configure the radio gateway monitoring in SmartPTT.

#### Prerequisites:

- Add the desired gateways and (if required) control station connections:
	- To connect [MOTOTRBO](#page-102-0) stations, see MOTOTRBO Radio Systems.
	- To connect stations over analog interface, see Analog [Interfaces](#page-251-0).
	- To connect APX stations, see P25 Radio [Systems.](#page-219-0)
- Configure SmartPTT connection to the monitoring database. For details, see [Configuring](#page-94-0) Monitoring Database [Connection](#page-94-0).
- Configure SmartPTT interface for an external SNMP server. For details, see [Configuring](#page-322-0) SNMP Server [Connection](#page-322-0).
- Obtain the community string for the SNMP server.

#### Procedure:

1. In SmartPTT Radioserver Configurator, open the Network Configuration tab.

- 2. In the left pane of the Network Configuration tab, expand Remote Gateways, and then select the desired gateway.
- 3. In the right pane of the Network Configuration tab, open the General tab.

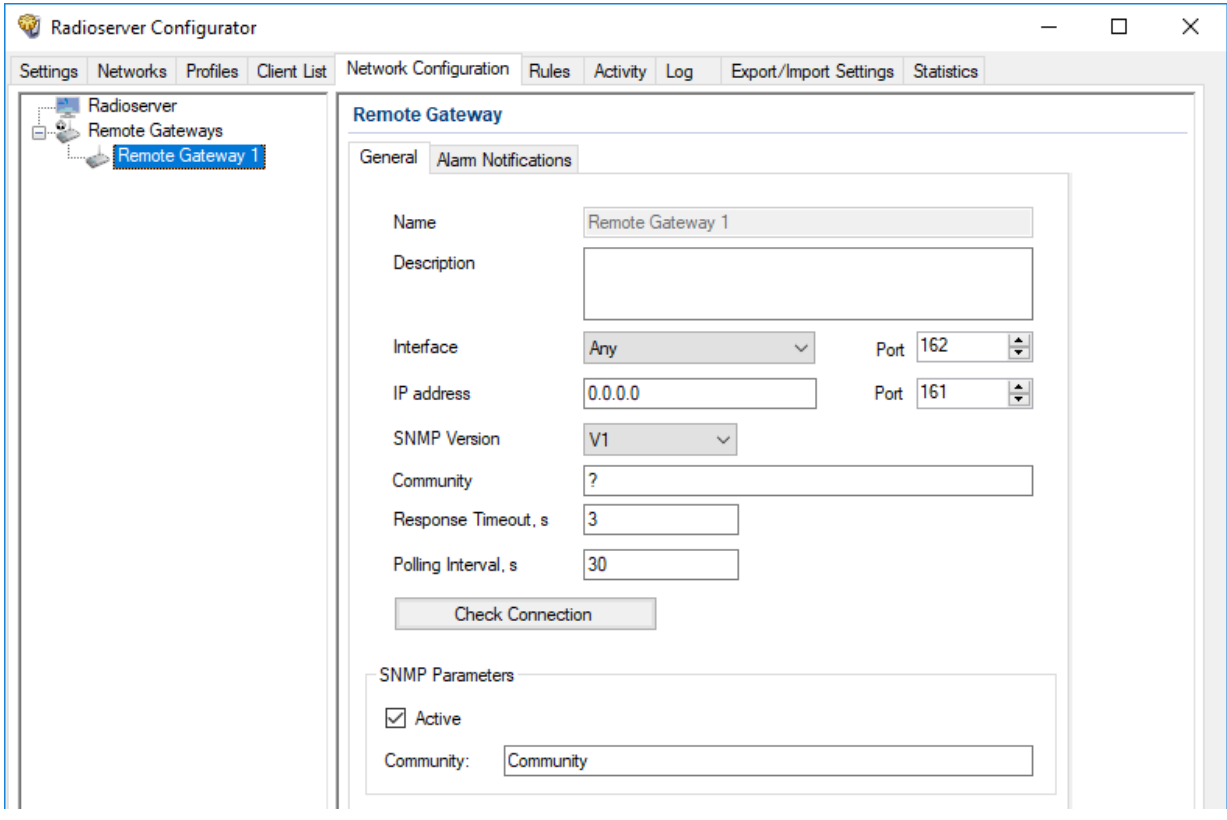

- 4. In the **Description** field, type the radio gateway description.
- 5. Configure the connection to a control station or a radio gateway:
	- a. From the Interface list, select the IP address of the SmartPTT Radioserver host for interacting with a radio gateway.
	- b. In the Port field, enter the SmartPTT Radioserver port number for interacting with a radio gateway.
	- c. In the **IP-address** field, type the IP address of a radio gateway.
	- d. In the **Port** field, enter the radio gateway port number.
- 6. From the SNMP Version list, select the SNMP protocol that is used in the radio system.
- 7. In the **Community** field, type a name of the community that is used for connection to a radio gateway over the SNMP protocol in the local network.
- 8. In the Response Timeout, s field, type type the amount of time in seconds during which SmartPTT Radioserver expects a response from a radio gateway.
- 9. In the Polling Interval, s field, type the amount of time in seconds after which SmartPTT Radioserver sends a request to a radio gateway.
- 10. Click the Check Connection button to check the status of the radio gateway connection. The window with information on the connection status appears.
- 11. Configure sending radio gateway data to the SNMP service:
	- a. In the **SNMP Parameters** area, select the **Active** check box.
	- b. In the field **Community**, type the community entry of the SNMP server.
- 12. To save changes, at the bottom of the SmartPTT Radioserver Configurator window, click Save Configuration ( 中).

- Configure alarm notifications. For details, see Configuring Alarm [Notifications](#page-335-0).
- To apply changes immediately, at the bottom of the SmartPTT Radioserver Configurator window, click Start ( $\triangleright$ ) or **Restart (** $\blacksquare$ **)**.
- In the firewall software on the radioserver computer, unlock the set ports. For details, see [Radioserver](#page-353-0) Host.

## 8.5.8.1 Configuring Remote Control Stations Monitoring

Follow the procedure to configure the remote control stations monitoring that will be displayed on the topology diagram in SmartPTT Dispatcher.

#### Prerequisites:

- Add radio gateways and the desired control stations:
	- To connect [MOTOTRBO](#page-102-0) stations, see MOTOTRBO Radio Systems.
	- To connect stations over analog interface, see Analog [Interfaces](#page-251-0).
	- To connect APX stations, see P25 Radio [Systems.](#page-219-0)
- Configure SmartPTT connection to the monitoring database. For details, see [Configuring](#page-94-0) Monitoring Database [Connection](#page-94-0).
- Configure SmartPTT interface for an external SNMP server. For details, see [Configuring](#page-322-0) SNMP Server [Connection](#page-322-0).
- Obtain the community string for the SNMP server.

#### Procedure:

- 1. In SmartPTT Radioserver Configurator, open the Network Configuration tab.
- 2. In the left pane of the Network Configuration tab, expand Remote Gateways → <remote gateway name>, and then select the desired control station.
- 3. In the right pane, select the **General** tab.

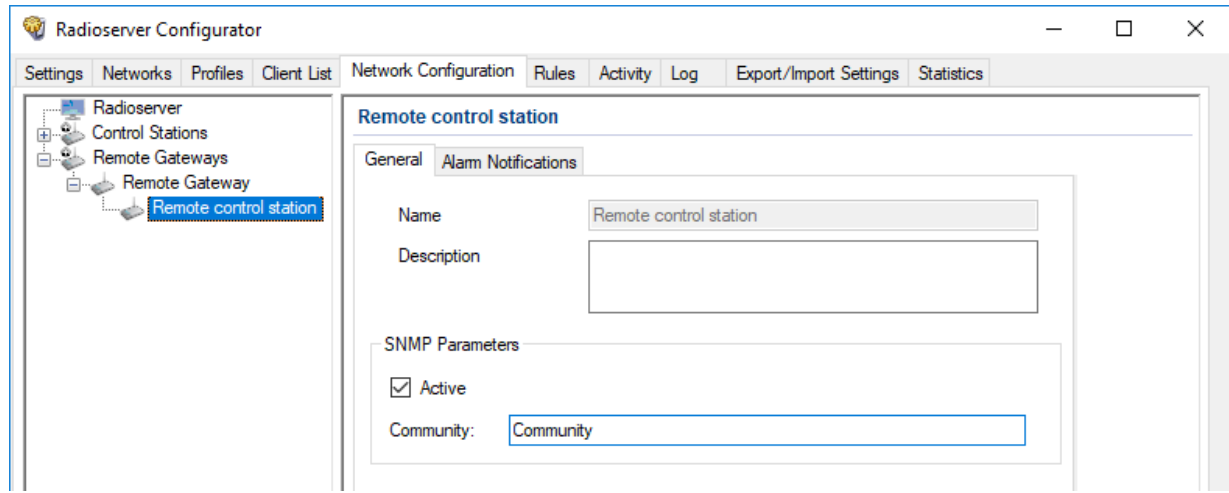

- 4. On the General tab, in the Description field, type the description of a control station.
- 5. In the **SNMP parameters** area, select the **Active** check box.
- 6. In the **Community** field, type the community string of the SNMP server.
- 7. To save changes, at the bottom of the SmartPTT Radioserver Configurator window, click Save Configuration ( 中).

#### Postrequisites:

- Configure alarm notifications. For details, see Configuring Alarm [Notifications](#page-335-0).
- To apply changes immediately, at the bottom of the SmartPTT Radioserver Configurator window, click Start ( $\triangleright$ ) or  $Restart$  ( $\blacksquare$ ).

## <span id="page-335-0"></span>8.5.9 Configuring Alarm Notifications

Follow the procedure to configure automatic sending of alarm notifications during malfunctions in the radio system.

#### Prerequisites:

- Connect to radio systems:
	- To connect MOTOTRBO radio systems, see [MOTOTRBO](#page-102-0) Radio Systems.
- To connect P25 radio systems, see P25 Radio [Systems.](#page-219-0)
- Connect SmartPTT to the monitoring database. For details, see [Configuring](#page-94-0) Monitoring Database Connection.
- Configure SmartPTT interface for an external SNMP server. For details, see [Configuring](#page-322-0) SNMP Server [Connection](#page-322-0).
- Configure SmartPTT connection to the mobile phone network. For details, see [Connecting](#page-271-0) to Phone Modems.
- Configure SmartPTT connection to the Email server. For details, see [Configuring](#page-262-0) Message Processing.
- Determine an object for which you want to configure alarm notifications. For details, see Network [Monitoring.](#page-321-0)
- Obtain identification receiver data (Email, telephone number, radio ID, the community entry used for authentication on the SNMP server etc.) to enter the Receiver dialog box.

#### Procedure:

- 1. In SmartPTT Radioserver Configurator, open the Network Configuration tab.
- 2. In the left pane of the tab, perform one of the following actions:

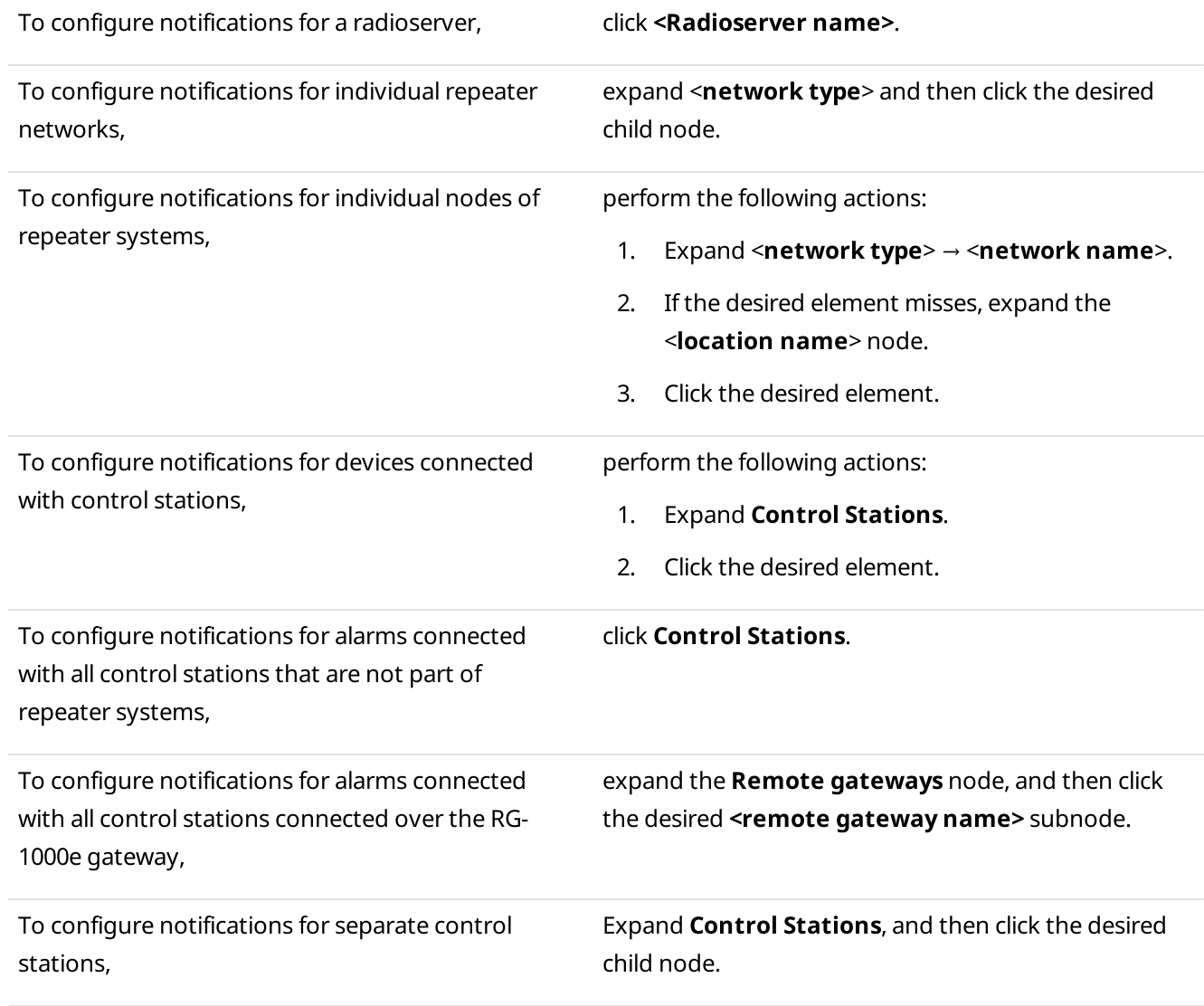

To configure notifications for separate remote control stations,

perform the following actions:

- 1. Expand the Remote gateways node.
- 2. Expand the **<remote gateway name>** node.

1. From the Type list, select Message (Talkgroup).

- 3. Click the <control station name> node.
- 3. In the right pane of the **Network Configuration** tab, open the **Alarm Notifications** tab.
- 4. In the **Alarms** area (if available), configure the desired alarms:

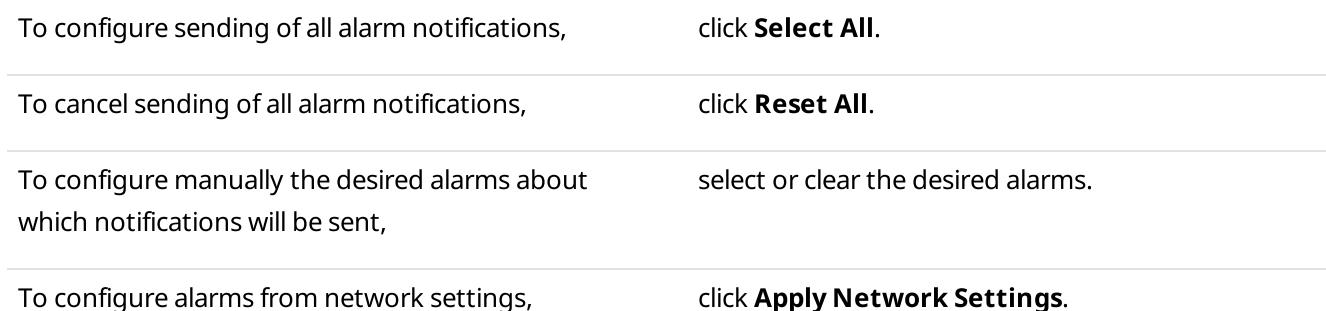

#### 5. In the tab, click Add.

The Receiver dialog box appears.

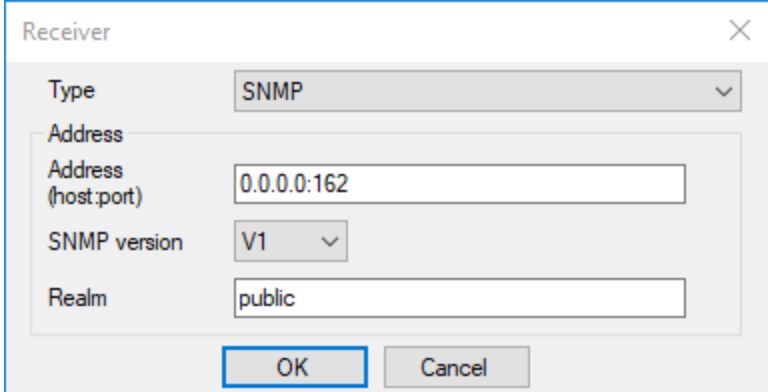

6. In the open dialog box, specify receivers of notifications:

To send notifications to Email, example 10 services perform the following actions: 1. From the Type list, select the desired Email. 2. In the **Email** field, type the Email of a receiver. **NOTE** To send notifications to several Emails, you have to configure several notifications. To send notifications to talkgroups, perform the following actions:

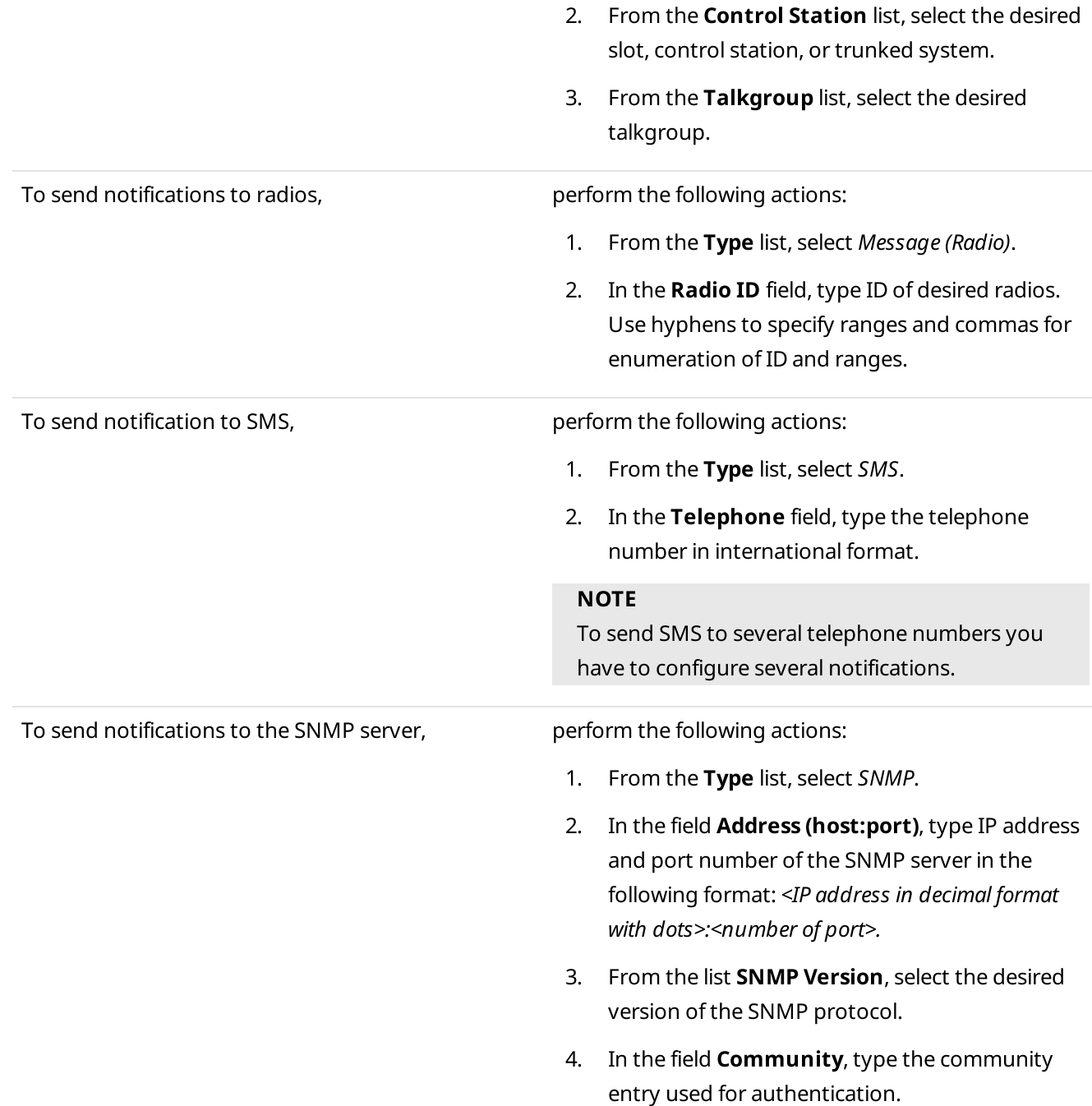

- 7. In the **Receiver** dialog box, click OK to apply changes.
- 8. To save changes, at the bottom of the SmartPTT Radioserver Configurator window, click Save Configuration ( ).

- Repeat the procedure to add other receivers of notifications.
- To apply changes immediately, at the bottom of the SmartPTT Radioserver Configurator window, click Start ( $\triangleright$ ) or Restart ( $\blacksquare$ ).

## <span id="page-339-0"></span>8.5.10 Updating Topology

Follow the procedure to update topology.

#### Prerequisites:

Connect SmartPTT Radioserver to the desired radio systems:

- To connect to a [MOTOTRBO](#page-102-0) radio system, see MOTOTRBO Radio Systems.
- To connect to a P25 radio system, see P25 Radio [Systems](#page-219-0).

#### Procedure:

- 1. In SmartPTT Radioserver Configurator, open the Network Configuration tab.
- 2. In the left pane of the Network Configuration tab, expand <network type>, and then click <network name>.
- 3. In the right pane of the tab, open the **Network** tab.
- 4. In the Network tab, click Update Topology.

The Topology Update window appears and the update process starts automatically.

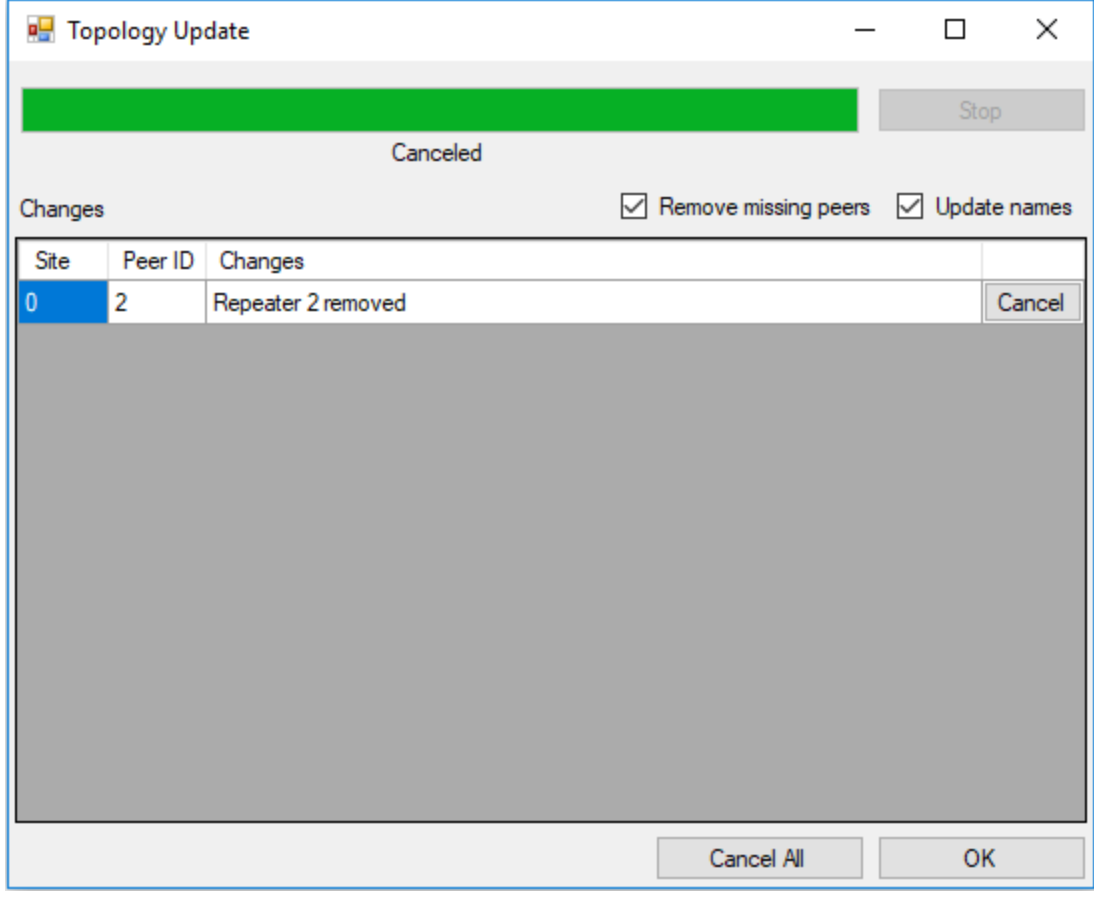

5. To change the topology update settings, perform the following actions:

To delete from topology missing nodes, select the **Remove missing peers** check box.

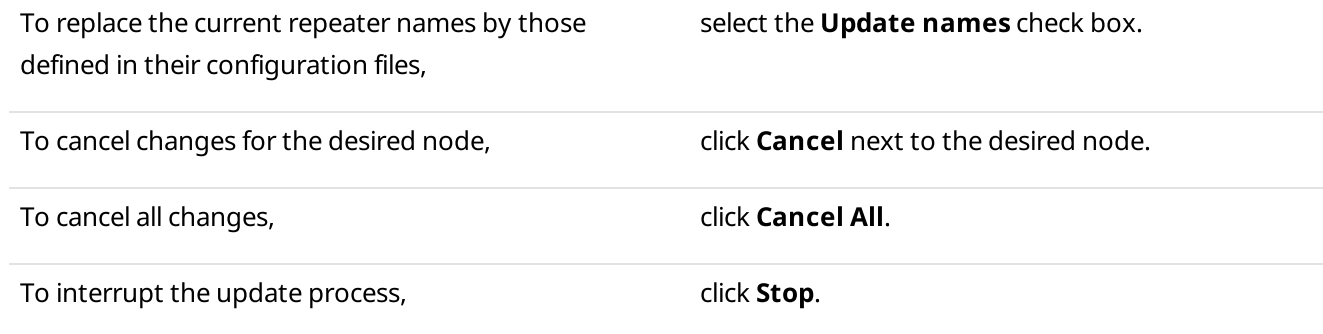

- 6. Click OK to apply changes.
- 7. To save changes, at the bottom of the SmartPTT Radioserver Configurator window, click Save Configuration ( **h**).

To apply changes immediately, at the bottom of the SmartPTT Radioserver Configurator window, click Start ( $\triangleright$ ) or Restart ( $\blacksquare$ ).

## 8.6 Exporting Settings

Follow the procedure to export SmartPTT Radioserver settings and its database (optional).

#### Prerequisites:

Stop SmartPTT Radioserver by clicking the **Stop (** $\Box$ ) button at the bottom of SmartPTT Radioserver Configurator.

#### Procedure:

1. In SmartPTT Radioserver Configurator, open the Export/Import Settings tab.

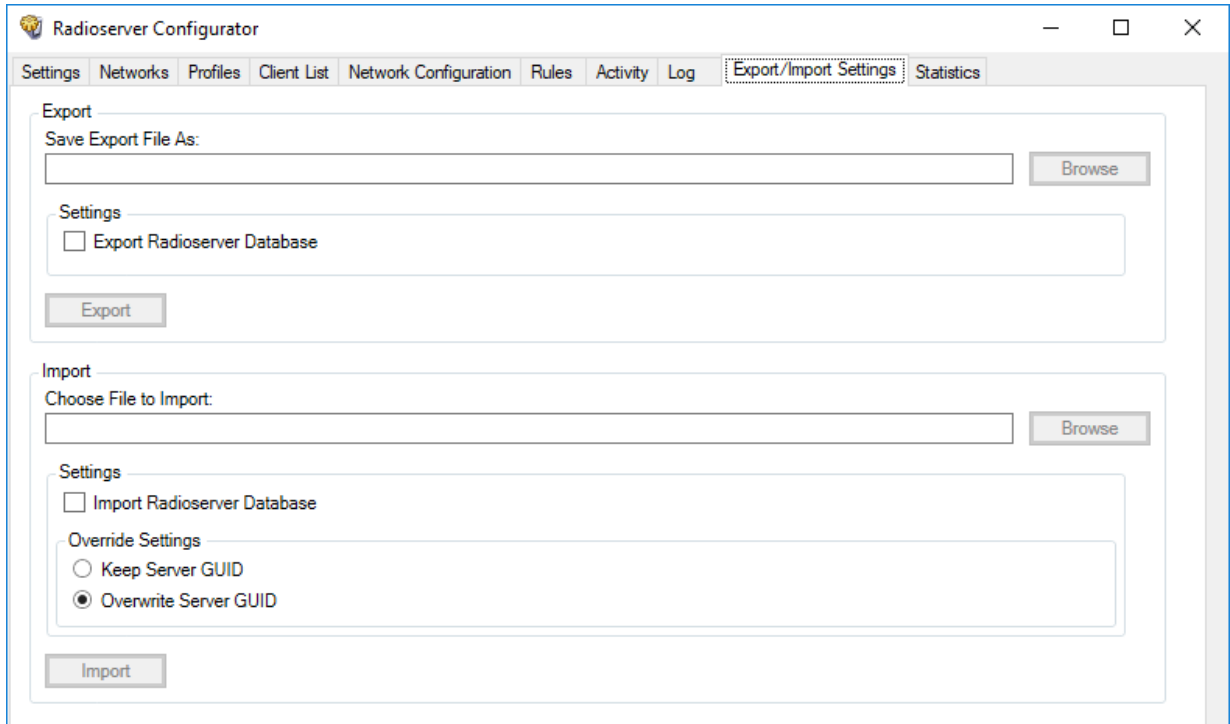

2. In the Export area at the top of the tab, specify the file to export settings into:

- a. Click the Browse button to the right of the Save Export File As field.
- b. In the window that appears choose the desired folder and type file name in the text field at the bottom of the window.
- c. Click the Save button at the bottom of the window. The specified path and file name are displayed in the Save Export File As field.

#### **NOTE**

You can also type or paste the full file path into this field.

- 3. (Optional) Select the Export Radioserver Database check box to include the SmartPTT Radioserver database into the same backup file.
- 4. Click the **Export** button. If the operation is successful, a notification appears.
- 5. After successful exporting, in the dialog box, click OK.

## 8.7 Firewall Configuration

Firewall configuration is required for uninterruptible connection between SmartPTT components and communication systems. All port numbers below are default ones. They can be changed if required. However, some port ranges are limited. For details, see the corresponding documentation and/or embedded help files.

## <span id="page-341-0"></span>8.7.1 Firewall Conventions

List of ports that must be unlocked for uninterruptible communication is available in the table view. Corresponding tables consist of the following columns:

#### Value

Number of the single port or the initial boundary of the port range (interpretation depends on the **Quantity** column). In the column, the following options are available:

- any port number is selected automatically.
- $\leq$  port number  $\geq$   $-$  default port number.
- $\leq$  port number>\*  $-$  port number can be used for simultaneous use by multiple connections.

#### Quantity

Number of ports that must be unlocked (including the one that is specified in the Value column):

•  $\leq$  mumber of ports >  $-$  number of ports in the range.

#### Initiator

Name of the process that initiates the connection. In the column, the following options are available:

- RadioService.exe name of the radioserver process (available for both main/primary and alternate/redunant radioservers).
- Client.exe name of the SmartPTT Dispatcher process (available on dispatch console computers only).
- $extbf{B} = ext$ .  $extbf{B} = \text{reference}$  that the connection is initiated by an external process.

#### Direction

Shows if the connection request is incoming/inbound or outgoing/outbound. In the column, the following options are available:

- $\cdot$  *in* incoming/inbound request.
- out outgoing/outbound request.

#### Protocol

Type of the transport protocol that is used for data provision. In the column, the following options are available:

- TCP transmission control protocol.
- UDP user datagram protocol.

Brief description of each connection is provided in the table before the connection parameters (port numbers, quantities, etc.).

## 8.7.2 Radioserver Host

Table below provides information about network ports that must be unlocked on the radioserver computer. For information on table conventions, see Firewall [Conventions.](#page-341-0)

- DBMS [Connection](#page-343-0)
- [MOTOTRBO](#page-343-1) Radio Systems
	- ERDM [Systems](#page-343-1)
	- IP Site [Connect](#page-344-0)
	- [Capacity](#page-345-0) Plus
	- Capacity Plus [Multi-Site](#page-345-1) (Linked Capacity Plus)
	- [Capacity](#page-346-0) Max
	- [Connect](#page-347-0) Plus
	- **Control [Stations](#page-348-0)**
	- [MOTOTRBO](#page-348-0)
	- [APX](#page-350-0) and I/O
- [Clients](#page-350-1)
	- [Desktop](#page-350-1) Client
	- Web [Client](#page-350-2)
	- [SmartPTT](#page-351-0) Mobile
	- [Third-Party](#page-351-1) Apps
	- **[Services](#page-351-2)** 
		- [DDMS](#page-351-2)
	- [MNIS](#page-352-0)
- [Email](#page-352-1)
- [SmartPTT](#page-352-2) File Transfer
- Add-on [Modules](#page-352-3)
	- Option Board [Features](#page-352-3)
	- Indoor Tracking using [Kilchherr](#page-352-4)
	- NexLog [Recording](#page-353-1) System
	- Avigilon [Connection](#page-353-2)
	- Phone Line [Connection](#page-353-3) over SIP trunk
	- Network [Monitoring](#page-353-0)

#### <span id="page-343-0"></span>DBMS CONNECTION

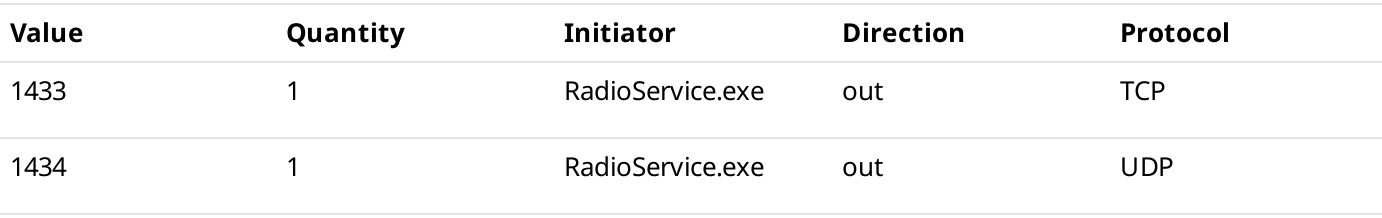

#### <span id="page-343-1"></span>ERDM SYSTEMS

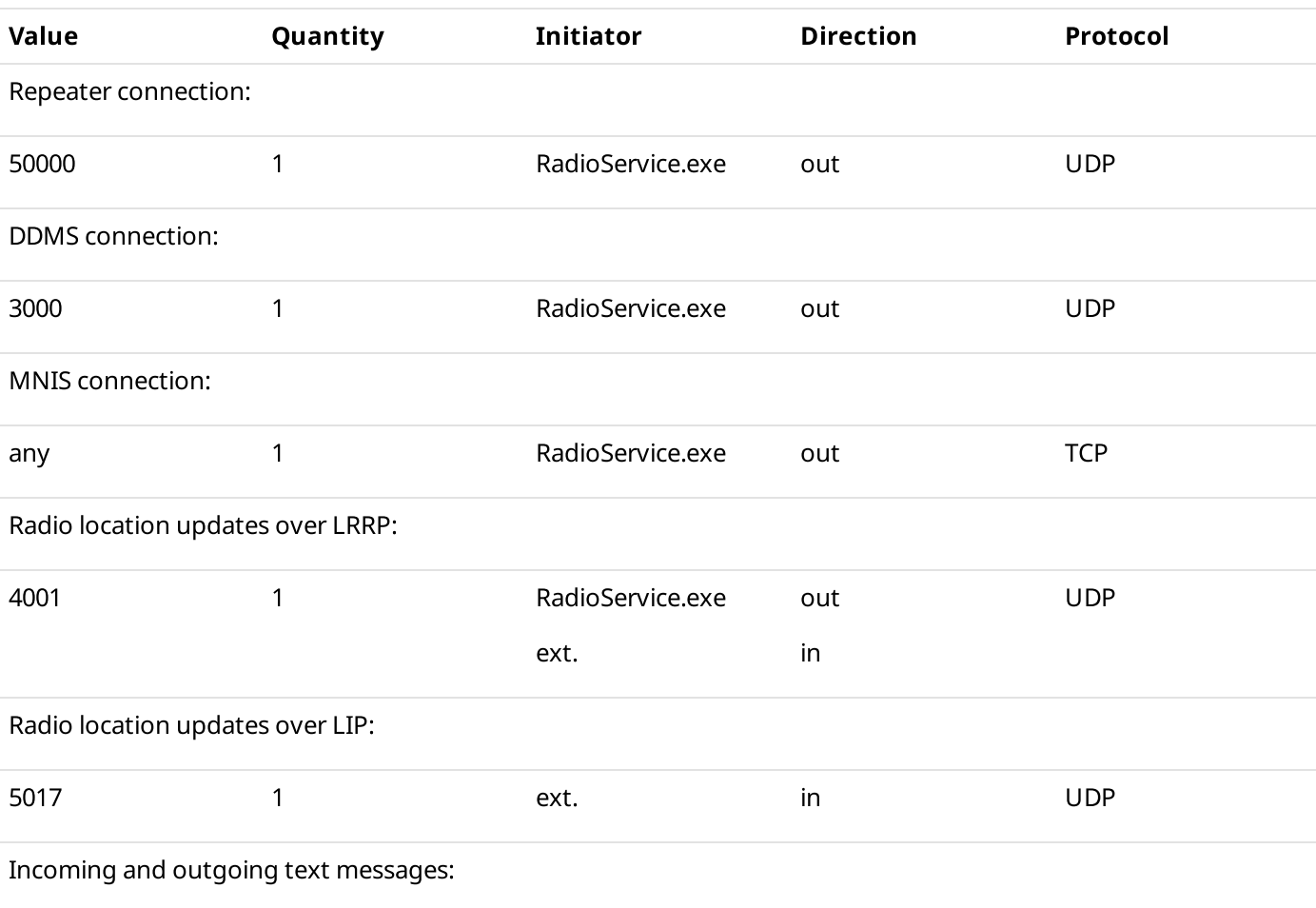

#### SmartPTT Profiling Firewall Configuration

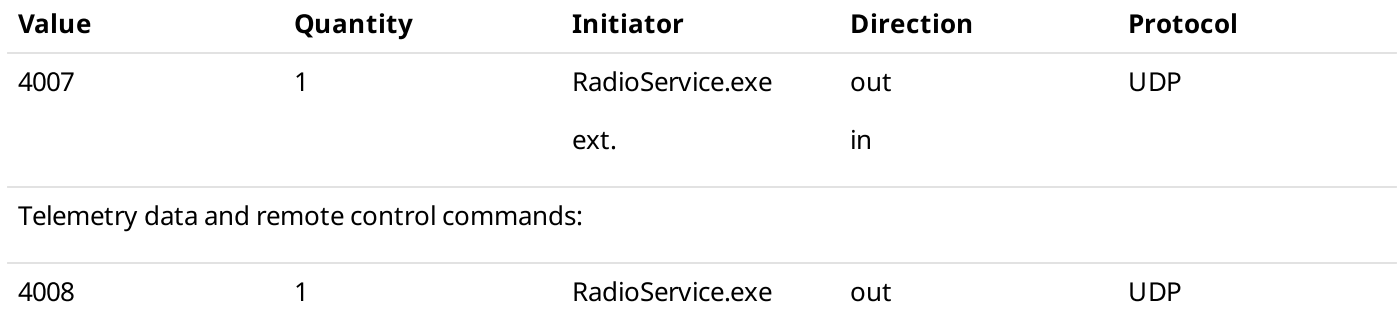

in

ext.

#### <span id="page-344-0"></span>IP SITE CONNECT

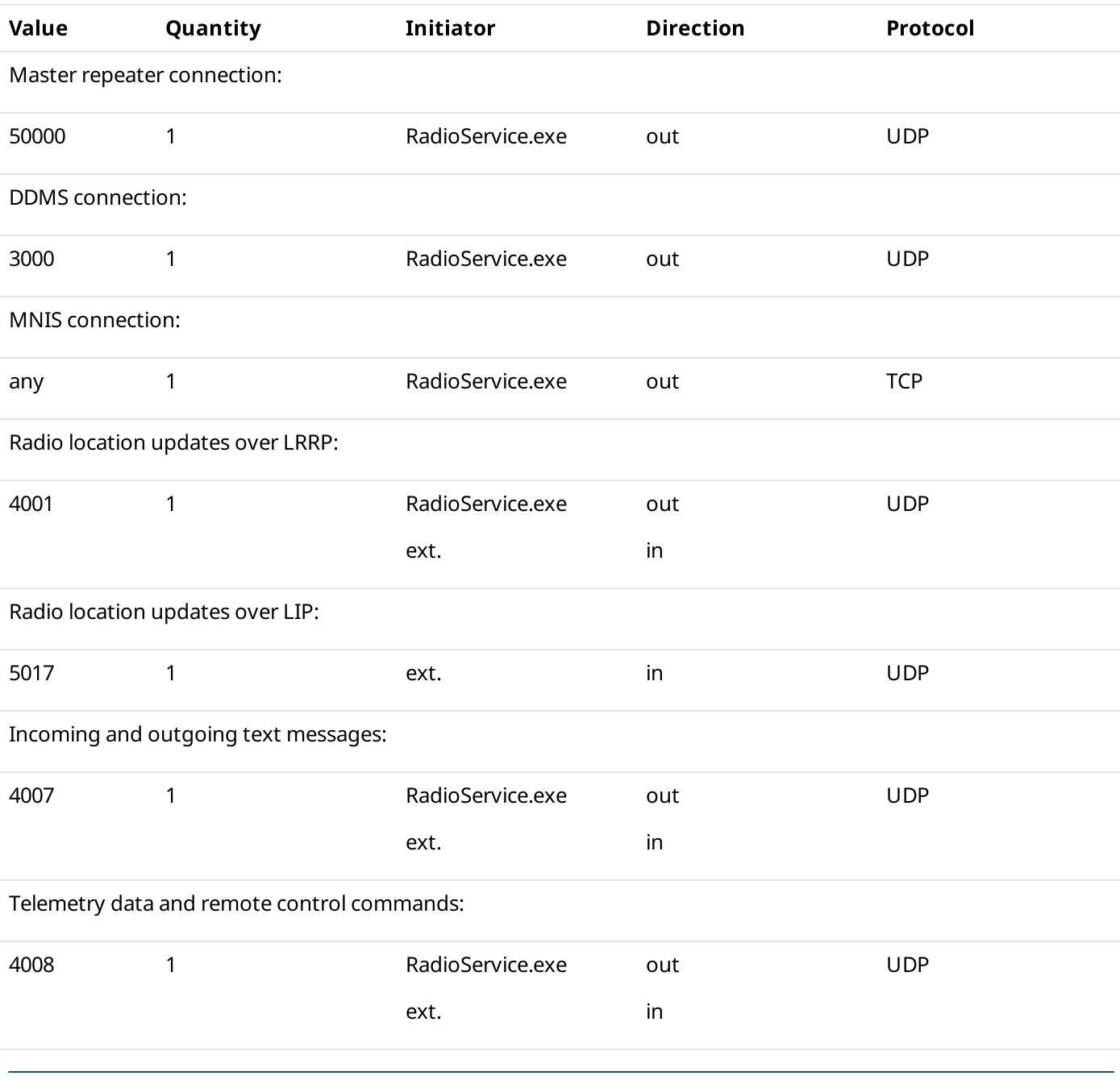

#### <span id="page-345-0"></span>MOTOTRBO™ CAPACITY PLUS

<span id="page-345-1"></span>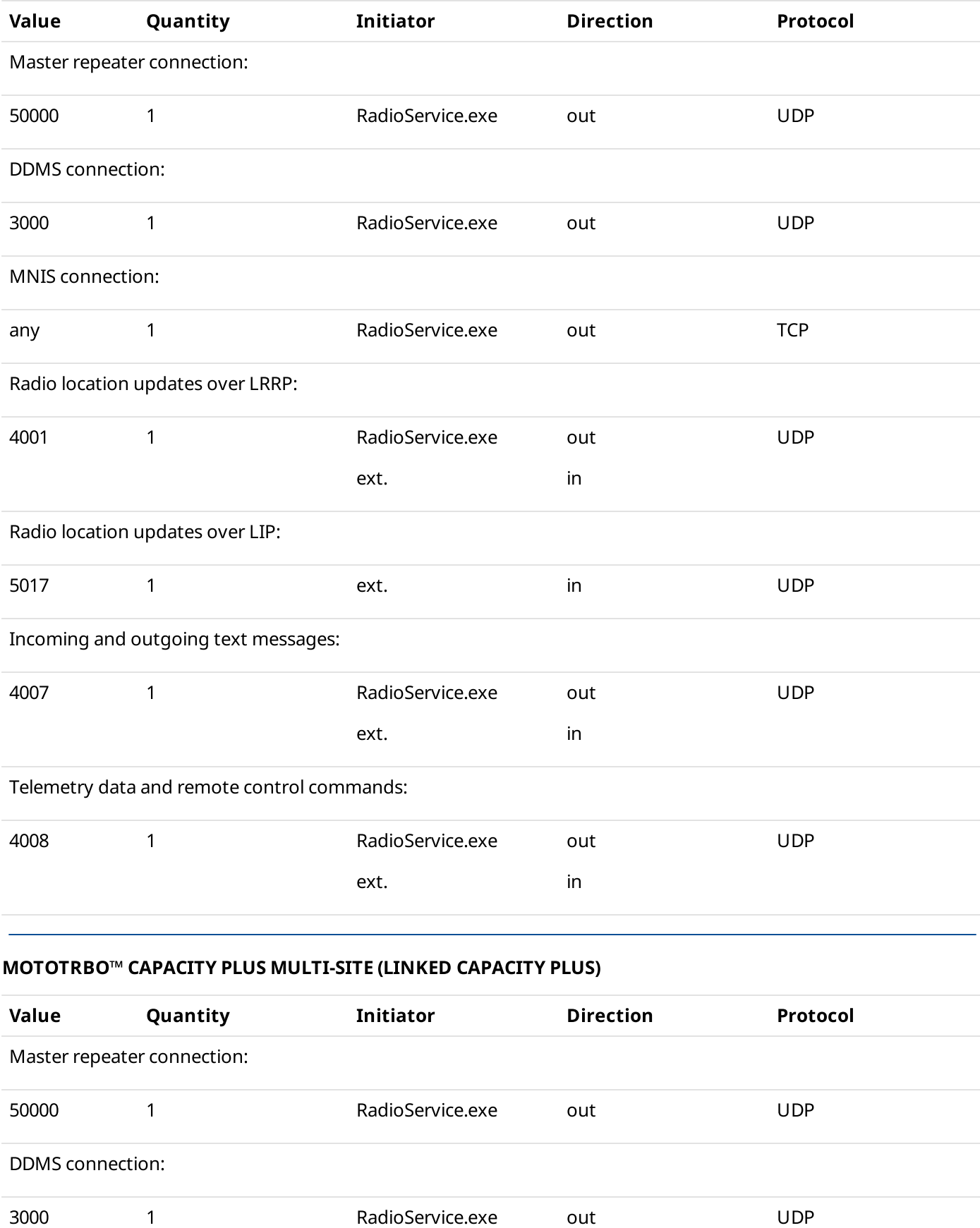

### SmartPTT Profiling Firewall Configuration

<span id="page-346-0"></span>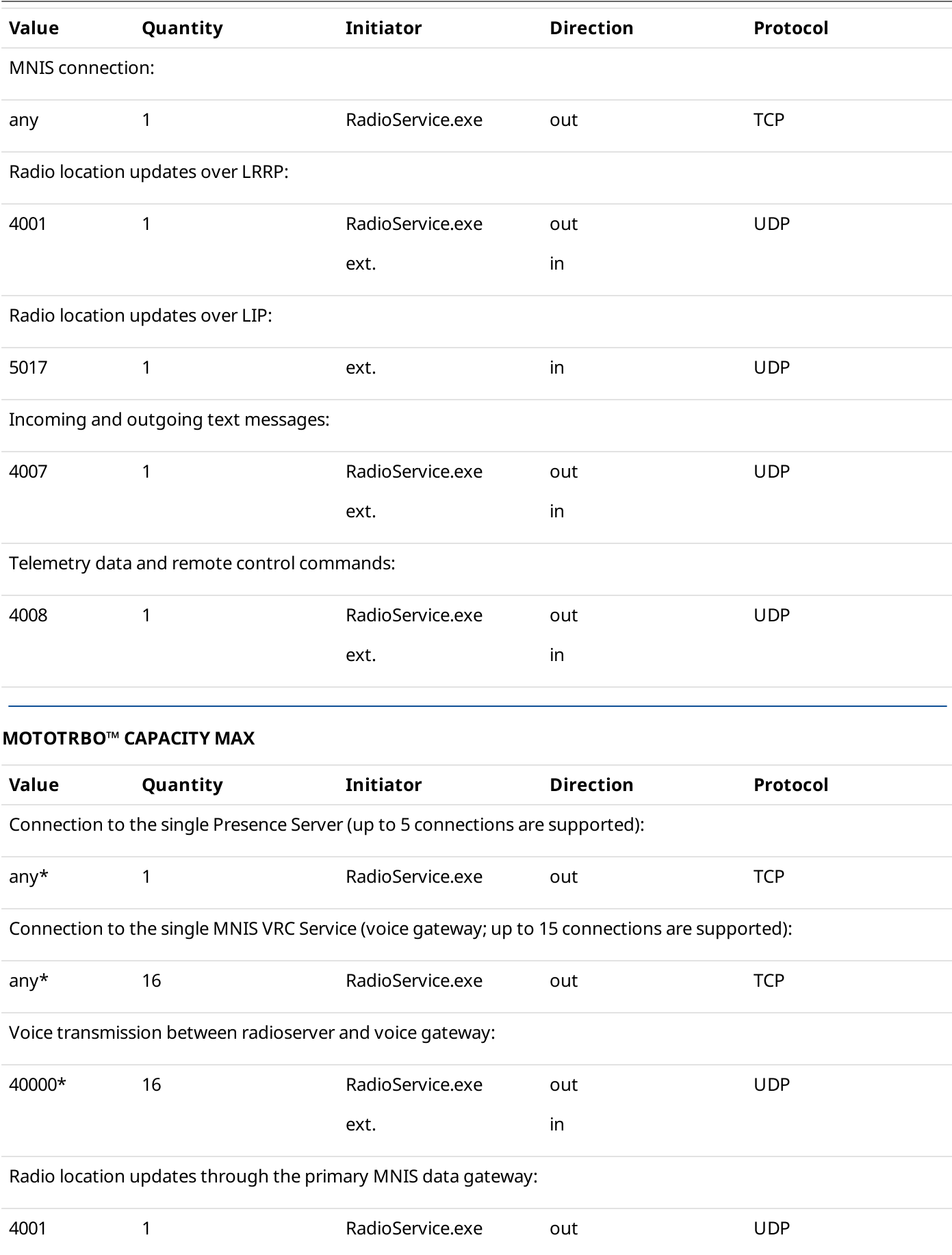

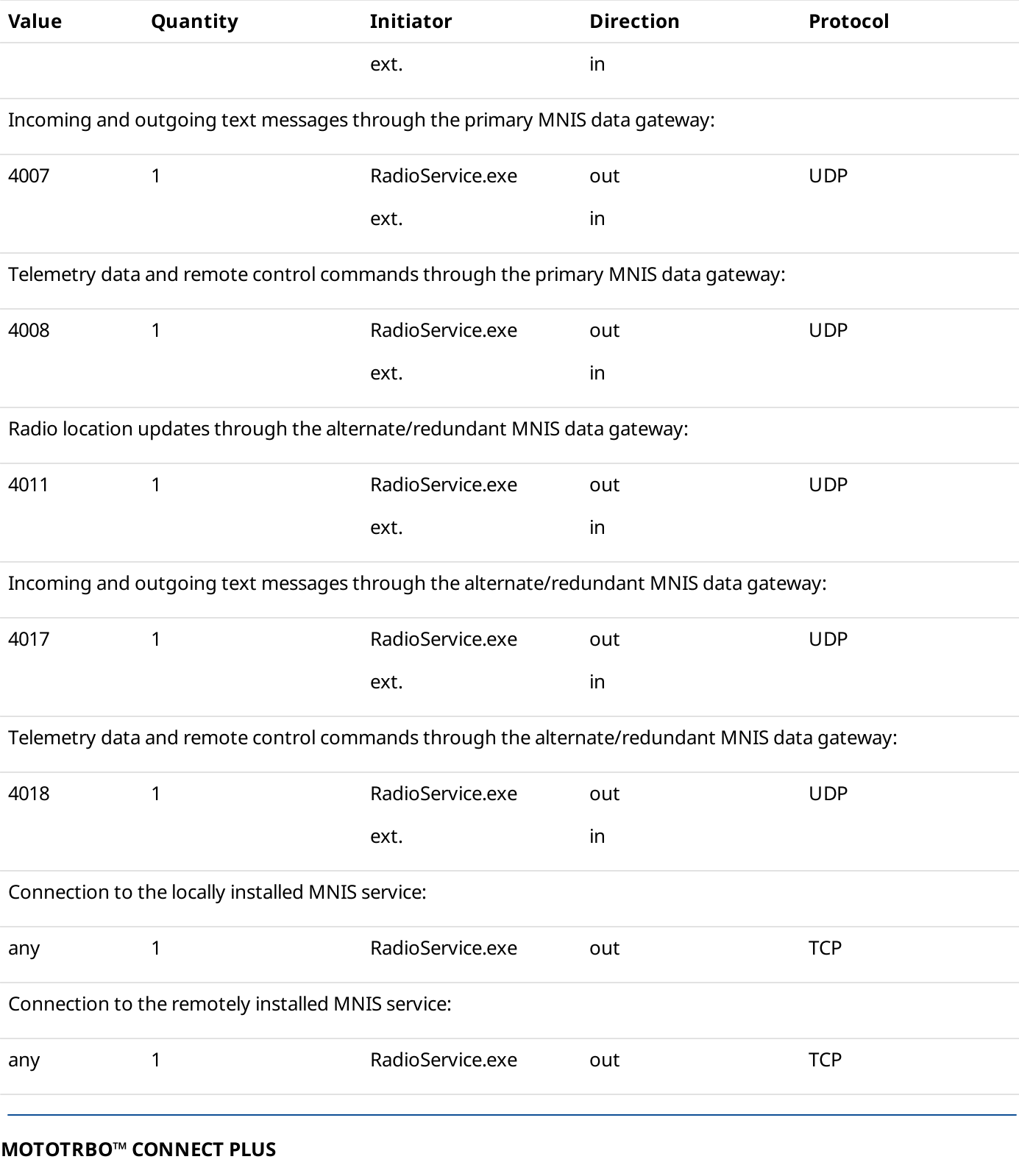

<span id="page-347-0"></span>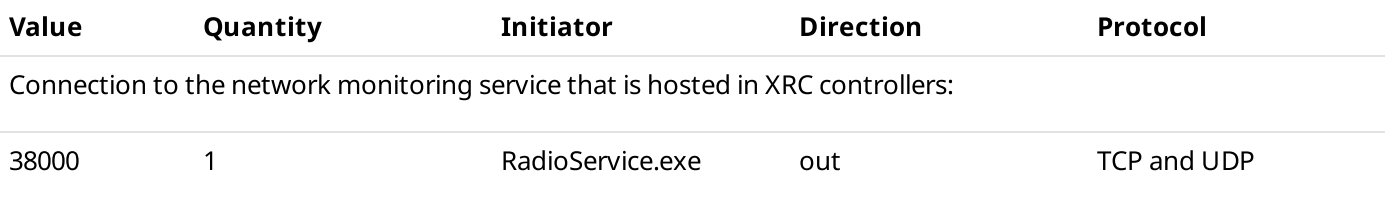

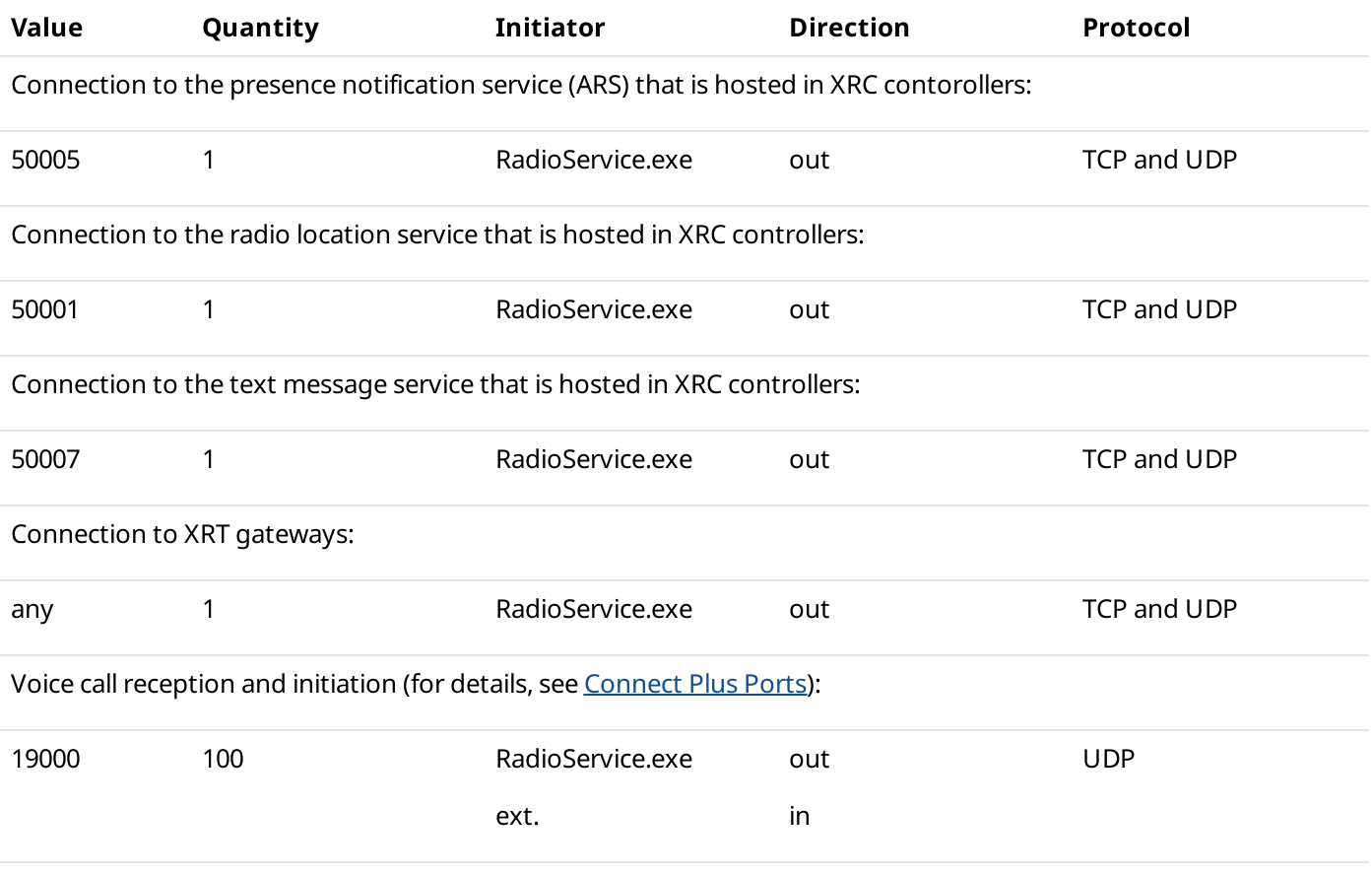

### MOTOTRBO CONTROL STATION

<span id="page-348-0"></span>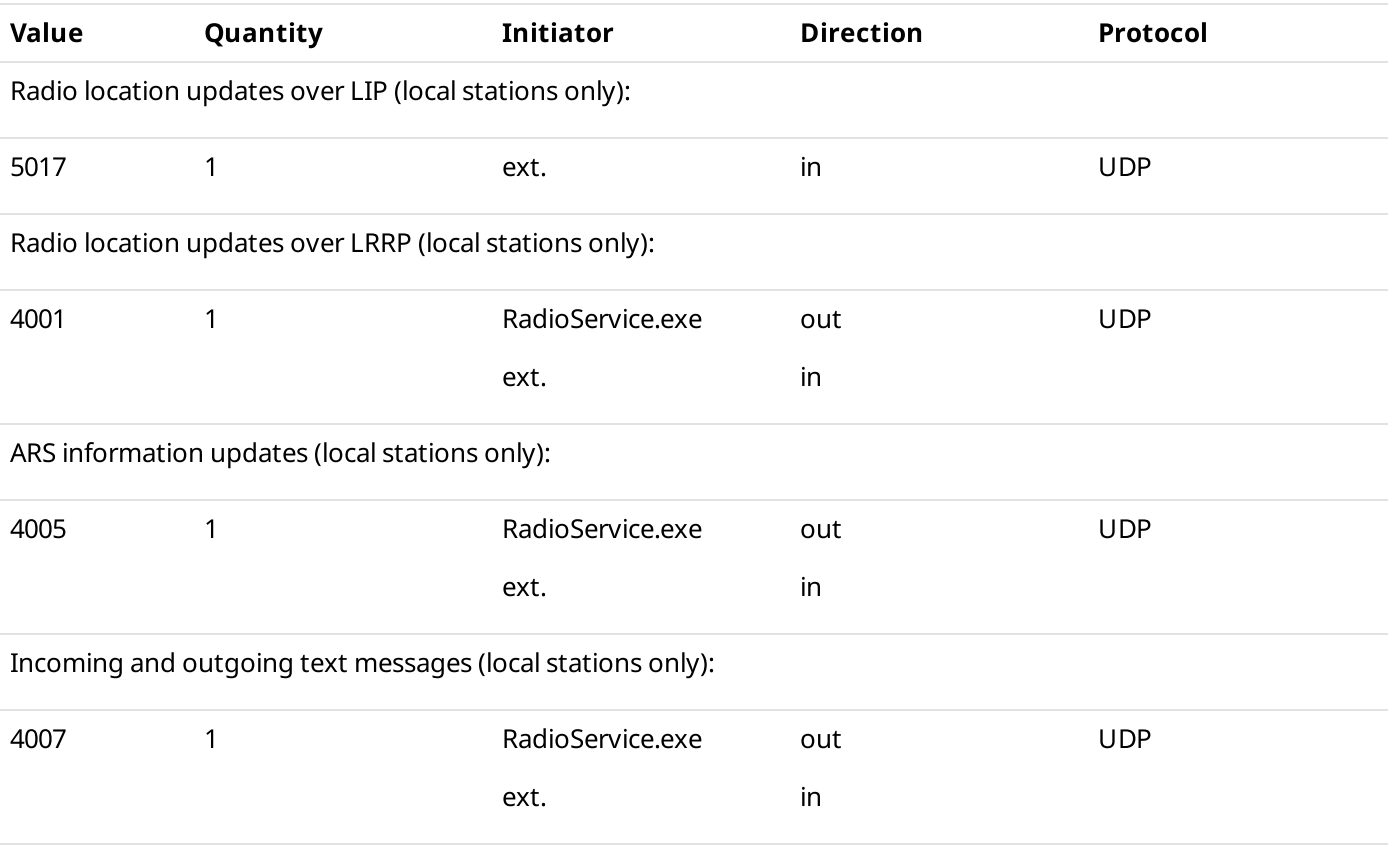

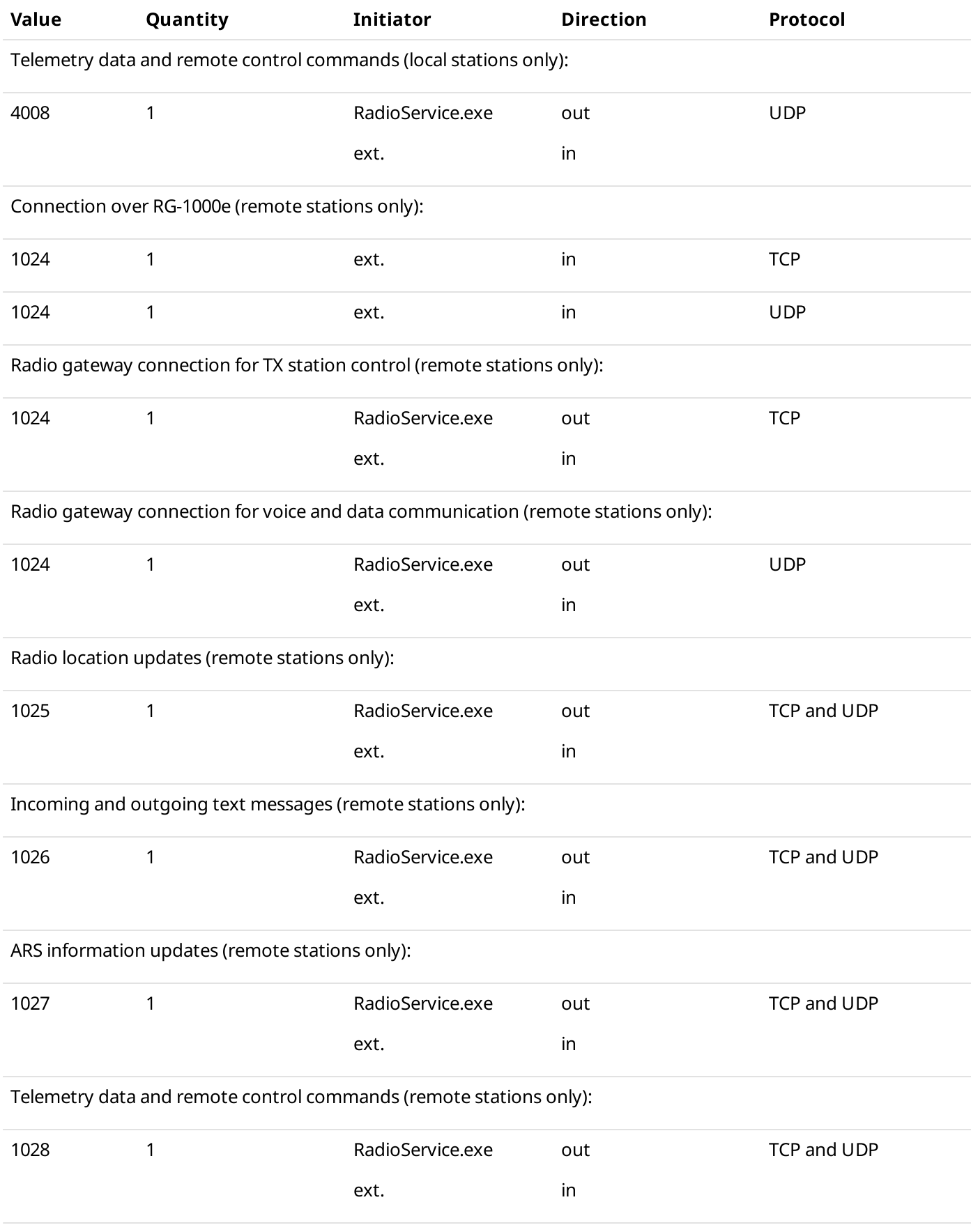

#### APX AND I/O CONTROL STATIONS

<span id="page-350-0"></span>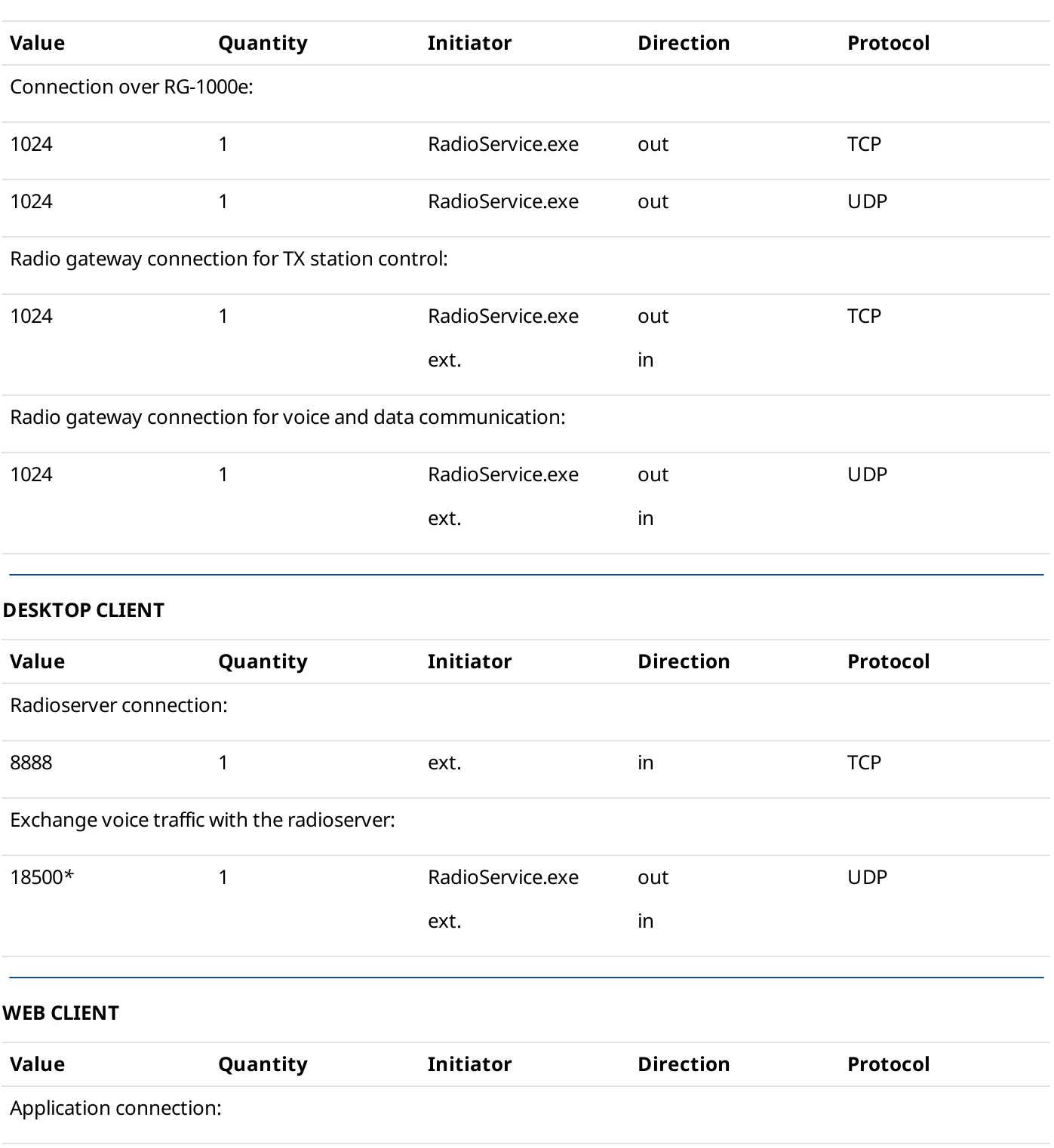

STUN service:

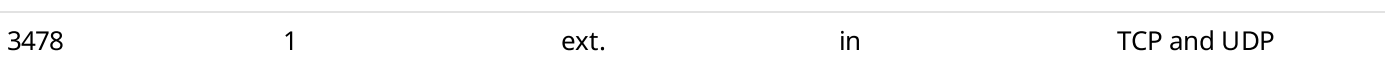

<span id="page-350-2"></span><span id="page-350-1"></span> $8443*$  1 ext. in in TCP

Exchange voice traffic with the radioserver:

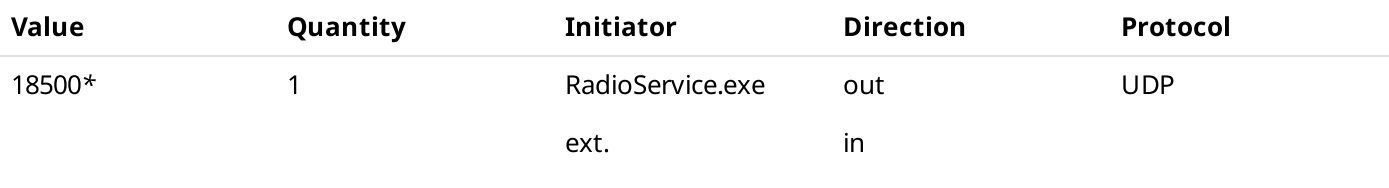

#### <span id="page-351-0"></span>SMARTPTT MOBILE

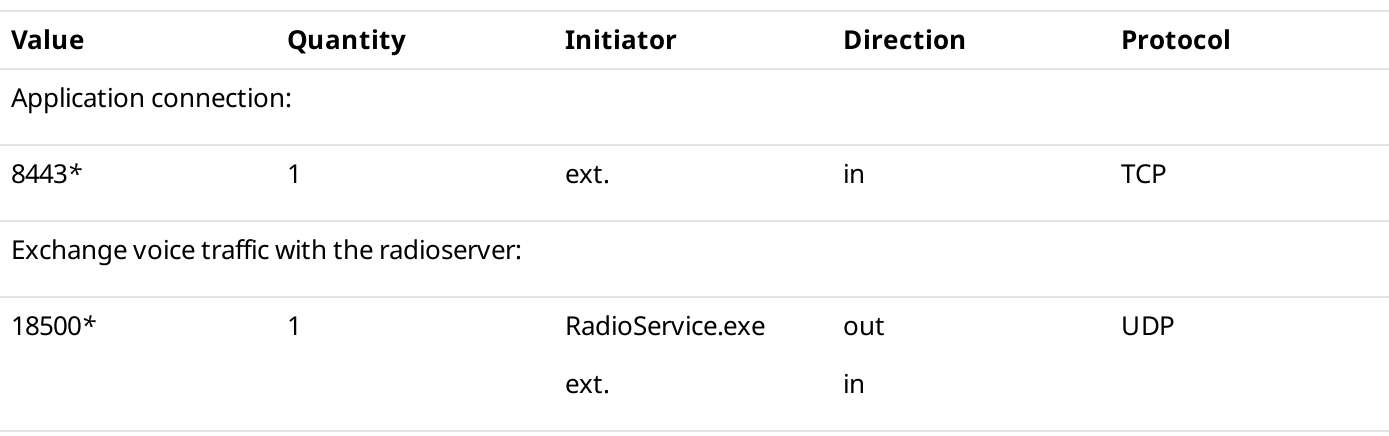

#### <span id="page-351-1"></span>THIRD-PARTY APPS

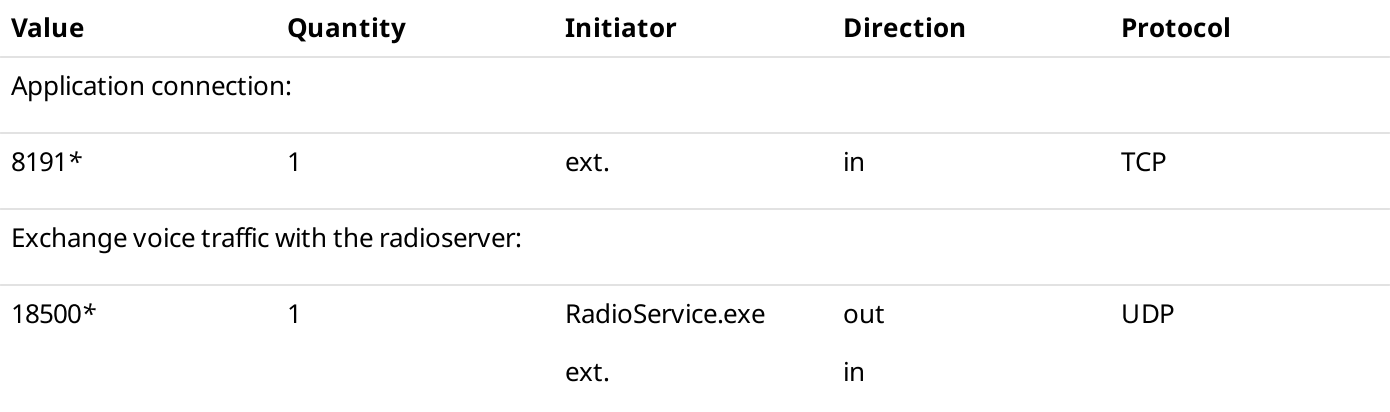

#### <span id="page-351-2"></span>DDMS SERVICE

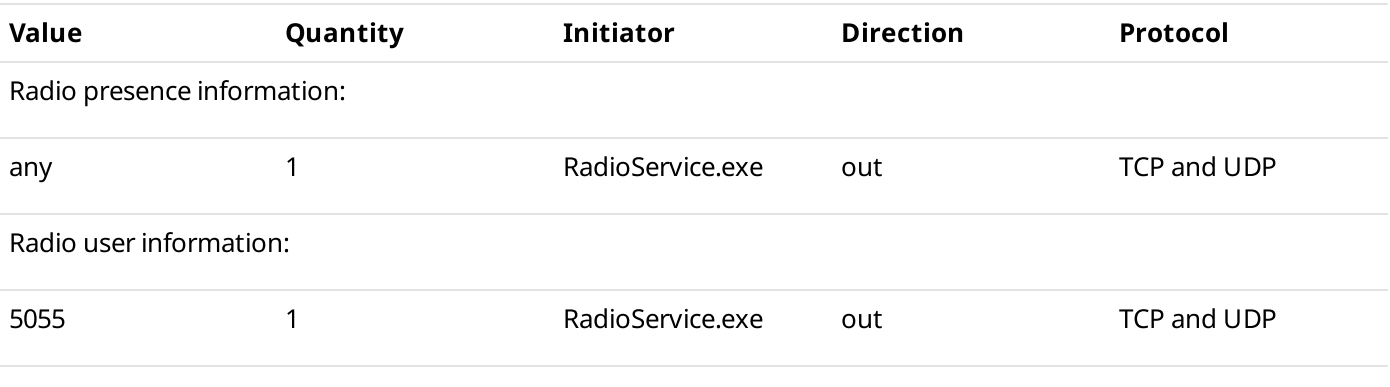

#### <span id="page-352-0"></span>MNIS SERVICE

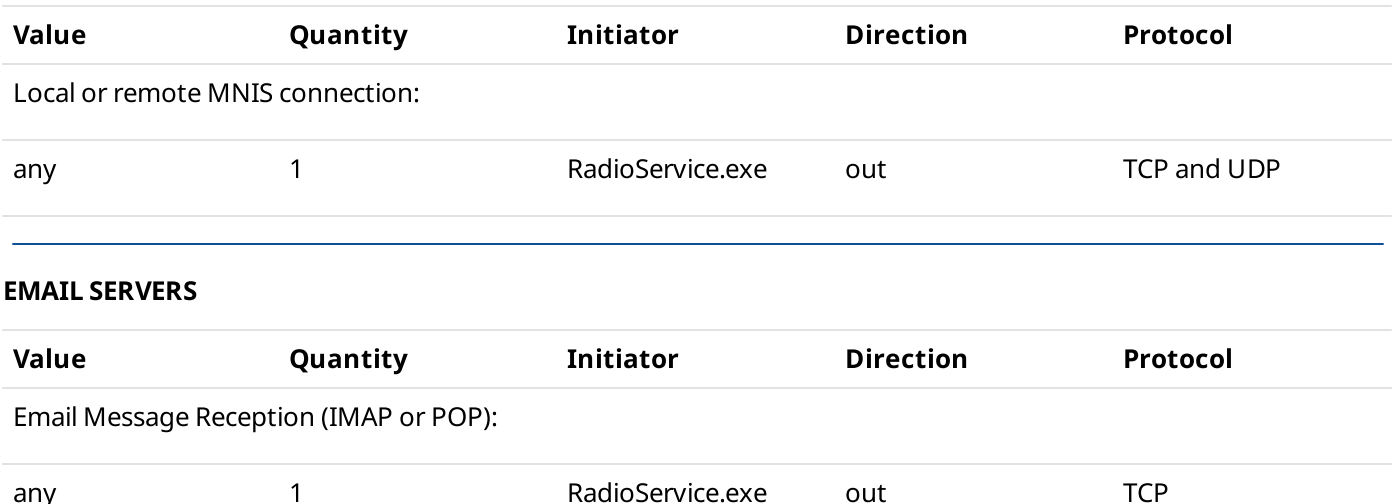

<span id="page-352-1"></span>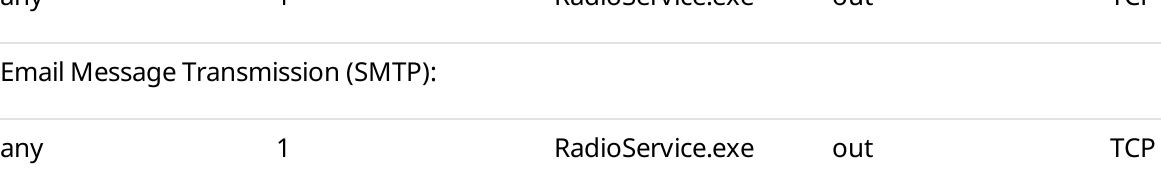

#### <span id="page-352-2"></span>SMARTPTT FILE TRANSFER

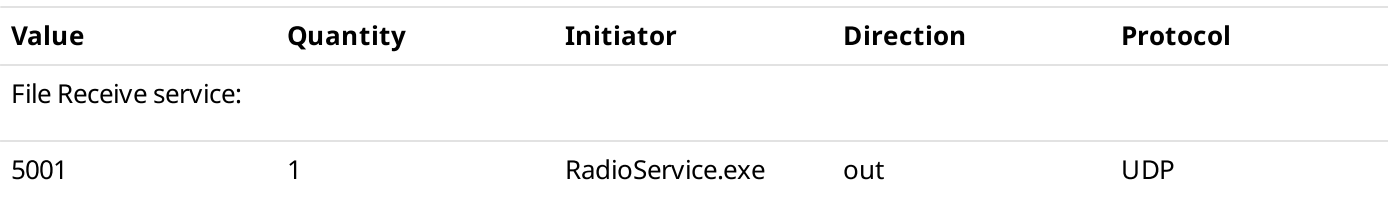

#### <span id="page-352-3"></span>OPTION BOARD FEATURES

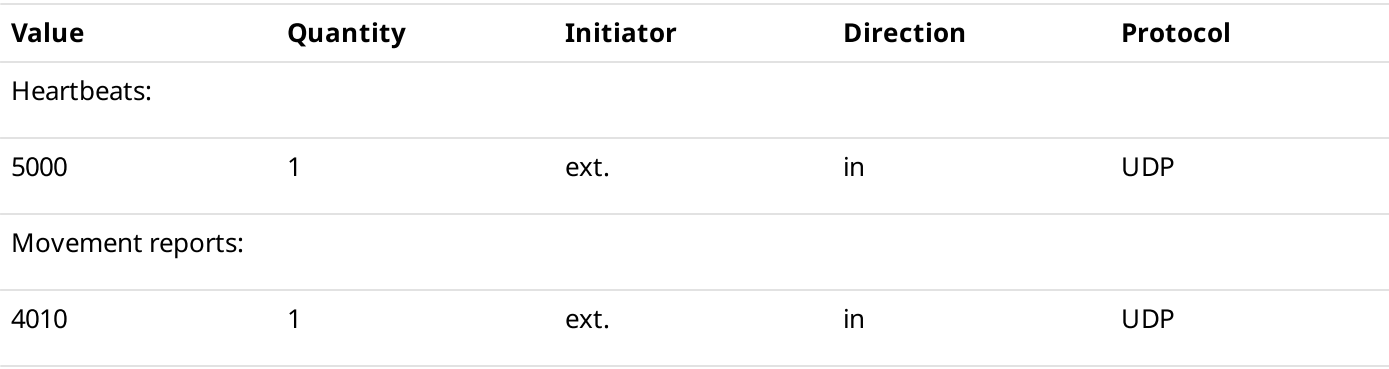

#### <span id="page-352-4"></span>INDOOR TRACKING USING KILCHHERR

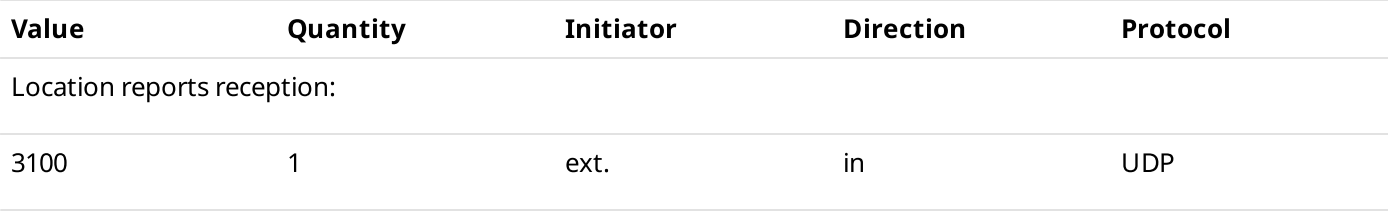

#### NEXLOG RECORDING SYSTEM

<span id="page-353-3"></span><span id="page-353-2"></span><span id="page-353-1"></span>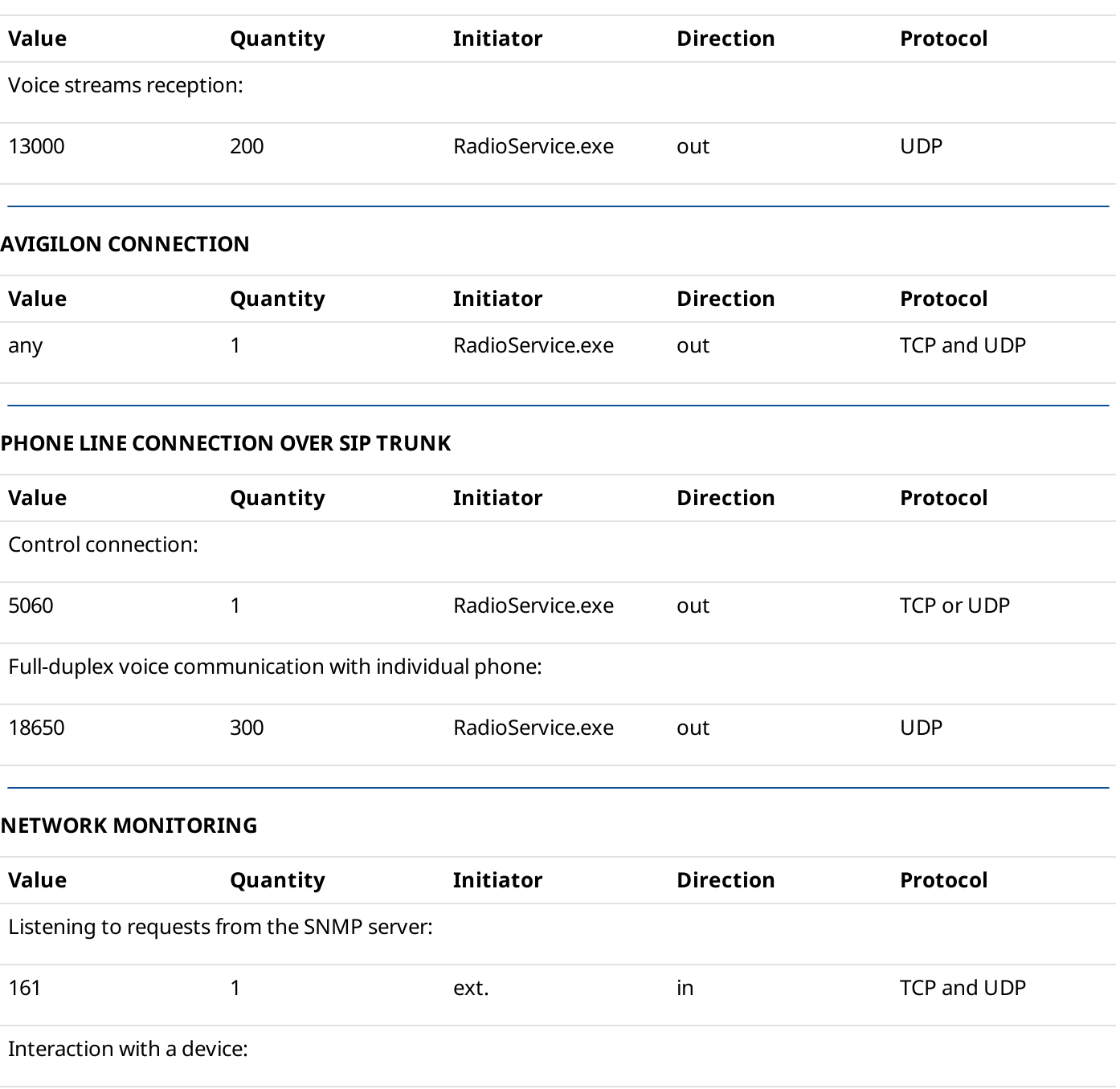

## <span id="page-353-4"></span>8.7.2.1 Connect Plus Ports

In Connect Plus, UDP ports that are related to the voice call reception and initiation are used according to the following rules:

<span id="page-353-0"></span>162 1 1 RadioService.exe out TCP and UDP

- Each voice call requires UDP connection.
- Port numbers are not fixed to talkpaths.
- Port numbers are allocated starting the one that is configured in SmartPTT Radioserver Configurator (default value is 19000). For details, see Adding and Editing [Connect](#page-176-0) Plus.
- Maximum number of ports is determined by the number of voice call IDs configured in all XRT gateways. For details, see Adding and Editing XRT [Gateways](#page-182-0).

If SmartPTT is connected to multiple Connect Plus radio systems, each system must have its own range of UDP ports for voice calls. Port ranges must be different.

#### EXAMPLE

SmartPTT is planned to be connected to the second Connect Plus radio system. In the first system, it is able to monitor up to 40 simultaneous voice calls. In it, the first UDP port for voice calls (UDP Start Port) is 19000.

In this case, firewall must be configured in the following way:

- For the first system, 40 UDP ports must be unlocked. They are ranged from 19000 to 19039.
- For the second system, the UDP Start Port must be 19040 or more. Number of ports is determined by the number of simultaneous calls that SmartPTT will monitor in that system.

## 8.7.3 Dispatch Console Host

Table below provides information about network ports that must be unlocked on dispatch console computers. For information on table conventions, see Firewall [Conventions.](#page-341-0)

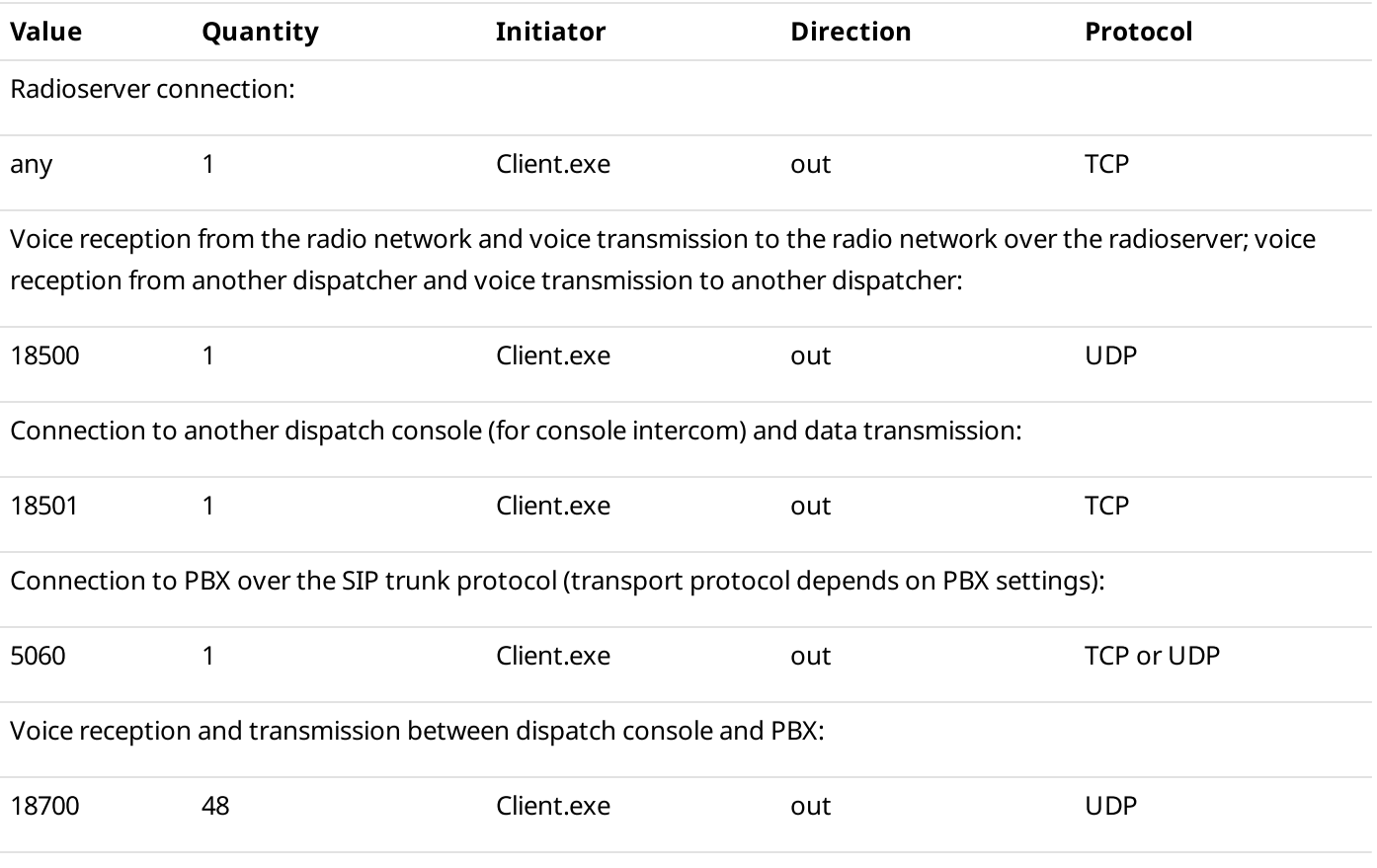

# 9 Alternation (Redundancy)

SmartPTT supports operation with the primary and redundant radioservers. The redundant radioserver is activated in case of primary radioserver breakdown. Switching between radioservers is made automatically, however, the redundant radioserver is activated only if the last connection to the primary radioserver was no later than 31 days ago.

The primary radioserver can have only one redundant radioserver.

#### Important

To activate a redundant radioserver, install the corresponding license. For details, see Licenses.

If synchronization with primary radioserver is enabled, the redundant server settings are synchronized with the primary server in the continuous one way direction copy mode. The primary server operates in the normal mode, the backup server constantly synchronizes its settings with the settings of the primary one.

For the proper operation of the redundant radioserver, values and parameters of primary and redundant radioservers must not be the same. For this, you need to set new parameter values for a redundant radioserver in the correspondence table. For information on the correspondence table, see Configuring the [Correspondence](#page-357-0) Table. If the primary radioserver settings were changed after the redundant radioserver start, you need to update the correspondence table.

### **NOTE**

After configuring redundant and primary radioservers, you need to add them in SmartPTT Dispatcher. For information on adding radioservers, see "Radioservers" in SmartPTT Dispatcher Guide.

## 9.1 Configuring Redundant Radioserver

Follow the procedure to add and configure the redundant radioserver.

### Prerequisites:

- Ensure all parameters of the primary radioserver are saved, and it is running. If the parameters were changed, save the changes and restart the primary radioserver to apply the changes to the redundant radioserver.
- Obtain the primary radioserver IP address.

### Procedure:

- 1. In the SmartPTT Radioserver Configurator open the **Settings** tab.
- 2. In the left pane of the Settings tab, click Radio Server.

3. In the Radio Server pane, from the Server Role list, select Redundant. In the left pane, the Redundant Radio Server node appears.

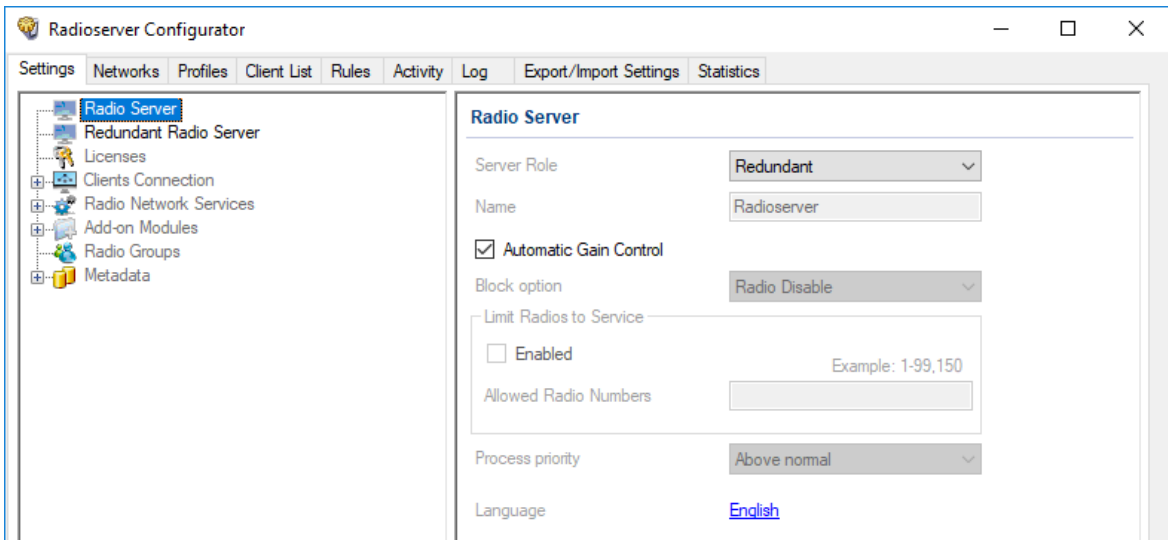

4. In the left pane of the Settings tab, click Redundant Radio Server.

In the right pane of SmartPTT Radioserver Configurator, the redundant SmartPTT Radioserver settings appear.

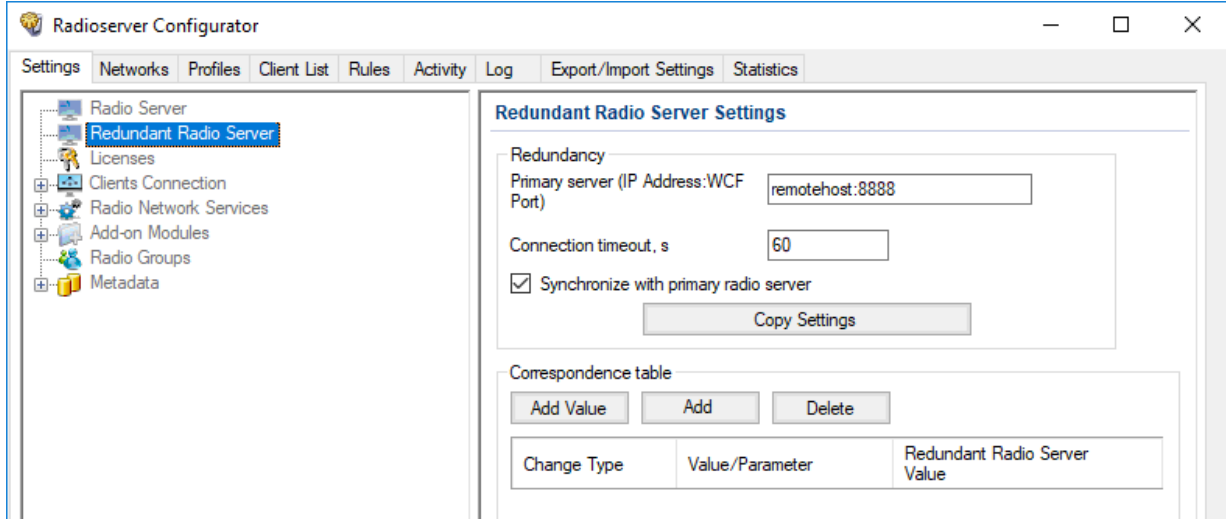

- 5. In the Redundancy area, perform the following actions:
	- a. In the Primary Server (IP Address: WCF Port) check box, type the primary SmartPTT Radioserver IP address and port.
	- b. (Optional) In the **Connection timeout, s** field, type time interval after which the redundant SmartPTT Radioserver becomes active.
	- c. Perform one of the following actions:

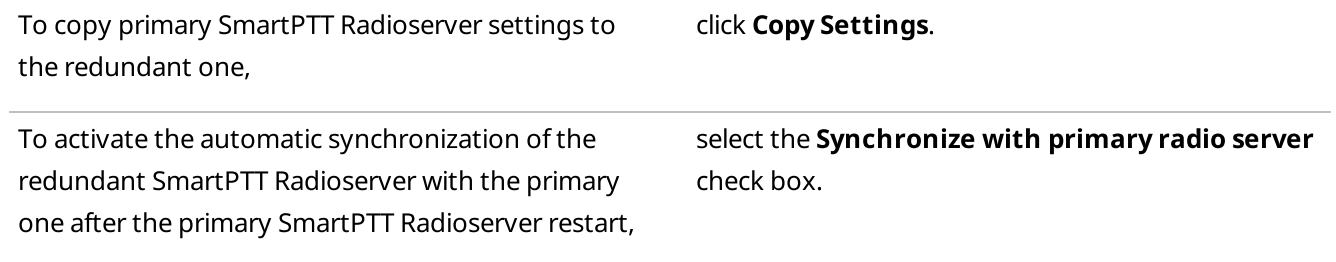

6. Configure the correspondence table. For information on configuring the table, see Configuring the [Correspondence](#page-357-0) Table.

## <span id="page-357-0"></span>9.1.1 Configuring the Correspondence Table

Follow the procedure to configure the correspondence table for the redundant radioserver.

#### Prerequisites:

- Ensure all parameters of the primary radioserver are saved, and the radioserver is started.
- Ensure, in the Redundancy area, the Synchronize with primary radio server check box is selected.

#### Procedure:

- 1. In the correspondence table, set or edit the existing values or parameters for replacing. For details, see [Setting](#page-357-1) Values and Setting [Parameters.](#page-358-0)
- 2. (Optional) To sort entries in the table, perform the following actions:

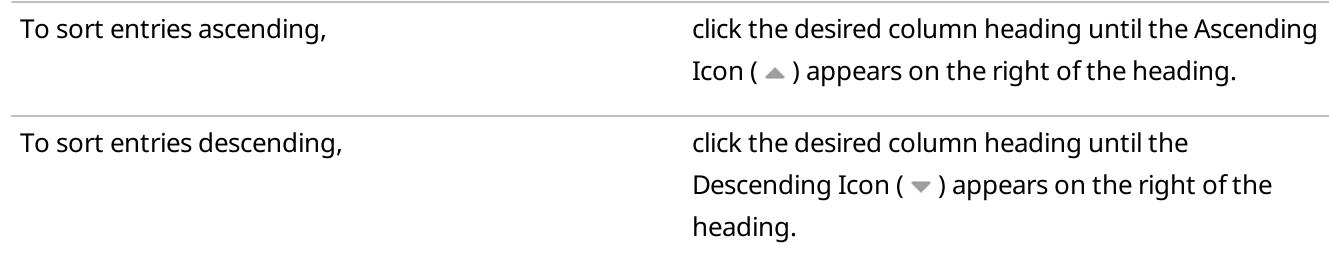

#### **NOTE**

Entries are sorted only by one column, clicking the name of another column automatically discards the sorting order applied earlier.

- 3. To save changes, at the bottom of the SmartPTT Radioserver Configurator window, click Save Configuration ( ).
- 4. To apply changes immediately, at the bottom of the SmartPTT Radioserver Configurator window, click Start ( $\triangleright$ ) or **Restart**  $(\blacksquare)$ .

## <span id="page-357-1"></span>9.1.1.1 Setting Values

Follow the procedure to set a replacing value for the redundant radioserver in the correspondence table.

#### Important

The value in the correspondence table changes all similar values copied from the primary radioserver parameters.

#### Procedure:

- 1. In the Correspondence table area, click Add Value. In the correspondence table below, a new entry appears.
- 2. In the desired entry, in the **Value/Parameter** column, type the desired value for replacing.

3. In the desired entry, in the Redundant Radio Server Value column, type a new value for the redundant radioserver.

#### Postrequisites:

To edit a value in the Value/Parameter or Redundant Radio Server Value columns, double-click the desired entry in the correspondence table, and then type a new value.

## <span id="page-358-0"></span>9.1.1.2 Setting Parameters

Follow the procedure to set a replacing parameter for the redundant radioserver in the correspondence table.

#### Procedure:

- 1. In the **Correspondence table** area, click Add. The **Parameter Overriding** window appears.
- 2. In the left pane of the Parameter Overriding window, select the desired tab (Settings or Networks), and then expand the desired node.

In the right pane, the area for selecting the parameter and its value appears.

- 3. From the **Parameter** list, select the desired parameter:
	- For NAI IP Site Connect, NAI Capacity Plus and NAI Linked Capacity Plus replace Peer ID parameter values.
	- (Optional) Replace IP-addresses.
	- (Optional) Replace databases names.
	- For NAI IP Site Connect, NAI Capacity Plus, NAI Extended Range Direct Mode and NAI Linked Capacity Plus networks, select the **Active** check box for the **DDMS mode control** parameter to establish dependence of the redundant server DDMS activity from the DDMS activity of the primary server.

#### **NOTE**

If the Synchronize with primary radio server check box is cleared, this check box is transferred to the DDMS Settings node of each network, respectively. If the DDMS Mode Control check box is cleared, the activity of the redundant server does not affect the activity of DDMS whose address is specified in the settings of the redundant server.

#### **NOTE**

If you configure **Clients Connection**, you do not need to replace its parameters for the redundant radioserver.

- 4. In the Value area, set the value in one of the following ways:
	- Type the value in the field.
	- Select the value from the list.
	- Select/clear the check box.
- 5. Click **Add** to add the parameter to the correspondence table.
- 6. Click Finish to close the window.

To edit a parameter or its value, double-click the desired entry in the correspondence table, and then select another parameter, or change the selected earlier value.
# 10 Maintenance

The chapter provides information on the operating SmartPTT observation as well as its configuration and database restoration.

# 10.1 Viewing System Events

Follow the procedure to to view radioserver-detected events.

#### Procedure:

1. In SmartPTT Radioserver Configurator, open the **Activity** tab.

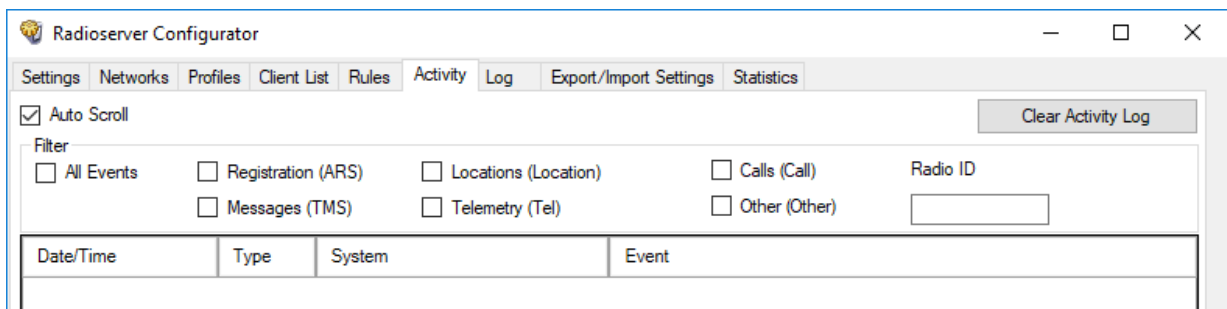

- 2. (Optional) To turn on automatic event scrolling and show the most recent events, select the **Auto Scroll** check box.
- 3. In the Filter area, filter the desired events:

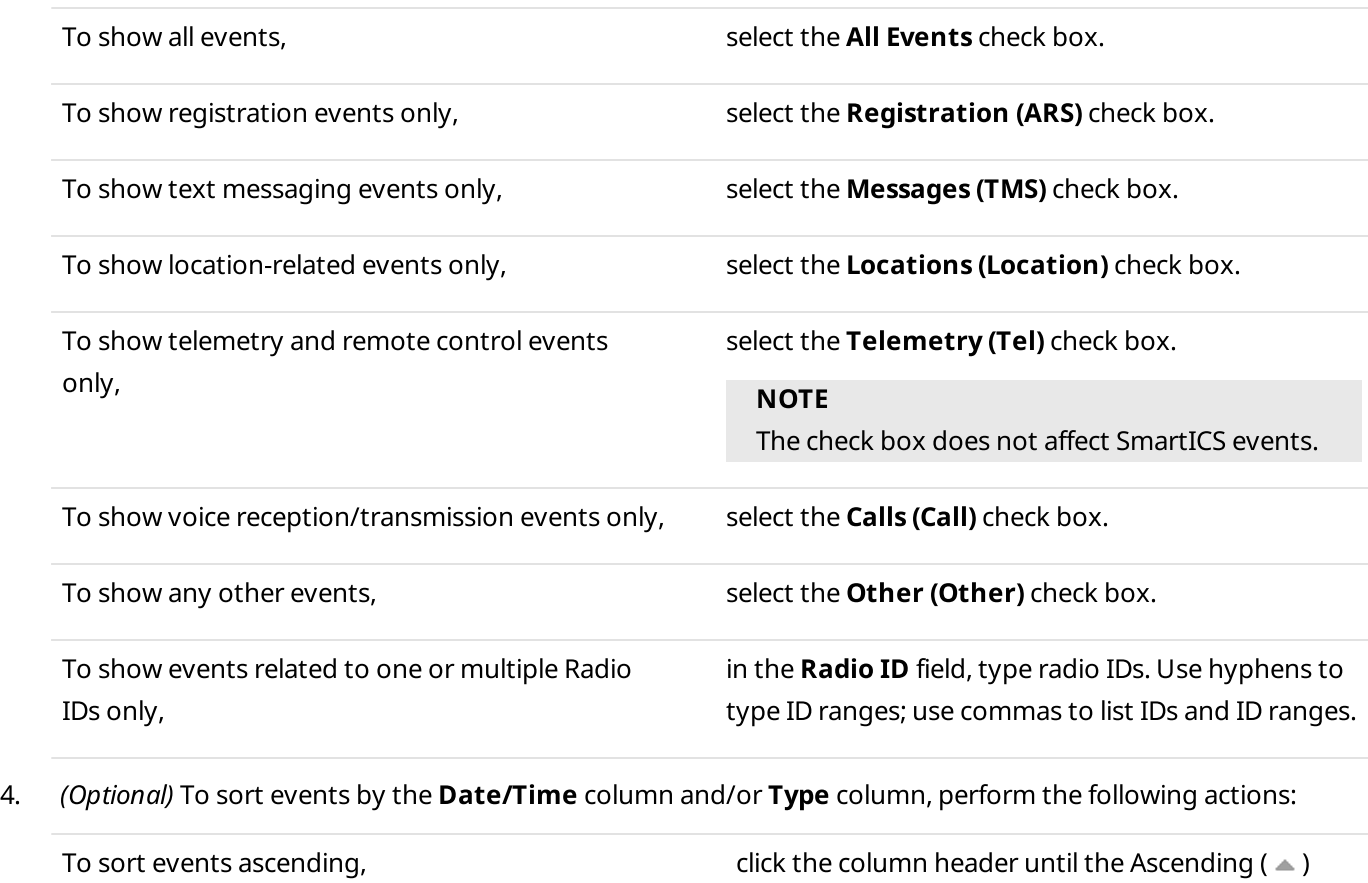

icon appears in it.

To sort events descending,  $\qquad \qquad \qquad \qquad$  click the column header until the Descending ( $\blacktriangledown$ ) icon appears in it.

5. (Optional) To delete entries from the table (not from the database), clear **Clear Activity Log**.

## 10.1.1 Event Types

SmartPTT provides information on the following types of events on the radio network:

- Radio registration
- Voice calls and their equivalents, for example, voice notifications
- Text messages
- Location reports
- Telemetry signals and remote control commands
- Various other types of events, such as radio commands

Description of these types of events is given below.

### Registration (ARS)

Registration-related events are displayed on the **Activity** tab as follows:

- Event direction indicator  $(\leq-)$   $(-)$
- Radio IP address and identifier (in decimal) in the format <IP address> (<identifier>)
- Additional information

#### EXAMPLE

The attempt to obtain information about the radio with the 902 identifier presence in the network is failed:

12.0.3.134 (902) Inaccessible

### Locations

Location-related events are displayed on the **Activity** tab as follows:

- Event direction indicator  $(\leq-)$   $(-)$
- Radio IP address and identifier (in decimal) in the format <IP address> (<identifier>)
- Request number
- Additional information

#### EXAMPLE

Location coordinates of the radio with the 417 identifier on 2020.01.01 at 01:00:01 are latitude = 56,47907, longitude = 85,06649:

12.0.1.161 (417) Triggered Location Report id = 5 Latitude = 56,47907. Longitude = 85,06649 Timestamp: 01.01.2020 01:00:01

### Calls

Call-related events are displayed on the Activity tab as follows:

- Voice transmission type
- Voice direction indicator in the format <initiator ID> (<recipient ID>)
- Additional information

#### EXAMPLE

Outgoing voice transmission from a dispatcher to the radio with the 445 identifier:

Private (Dispatcher) 1 –> 445 Tx

### Messages (TMS)

Text message-related events are displayed on the **Activity** tab as follows:

- Message direction indicator in the format (<sender ID> -> <recipient ID>)
- The recipient and sender identifier in the format <IP address>(<identifier>) For IP addresses the following convention is applied:
	- If the first octet of the IP address corresponds to the CAI value of the network, then the recipient or sender is the radio.
	- If the first octet of the IP address corresponds to the CAI value of the group, then the recipient or sender is the talkgroup.
- Additional information

#### EXAMPLE

The radio with the 417 identifier sends a message to the radio with the 1 identifier:

- > 12.0.1.161 (417) – > 12.0.1.123 (1) SimpleTextMessage Need help

### **Telemetry**

Telemetry-related events are displayed on the **Activity** tab as follows:

- Event subtype
- Radio IP address and identifier (in decimal) in the format <IP address> (<identifier>)
- Request number
- Additional information

#### EXAMPLE

Incoming telemetry command when opening the door:

Telemetry response. IP – 12.0.0.7; id= 54 type= Individual; opcode= QueryStatusResponse; payload= 00001000

### **Other**

Other events can have different displaying structure on the **Activity** tab.

#### EXAMPLE

Telephone call to the talkgroup:

- > INVITE; From:sip: 1859@82.200.114.46:5060; To:sip:21@192.168.36.110:5060;
- < Ringing(180); From:sip: 1859@82.200.114.46:5060; To:sip:21@192.168.36.110:5060;
- < OK(200); From:sip: 1859@82.200.114.46:5060; To:sip:21@192.168.36.110:5060;
- > ACK; From:sip: 1859@82.200.114.46:5060; To:sip:21@192.168.36.110:5060;
- > BYE; From:sip: 1859@82.200.114.46:5060; To:sip:21@192.168.36.110:5060;
- < OK(200); From:sip: 1859@82.200.114.46:5060; To:sip:21@192.168.36.110:5060;

### 10.1.2 Alarm Text Messages on Devices

Alarm text messages on devices are displayed in the following way:

- Outgoing text message direction indicator (<–)
- The recipient identifier in the format  $\leq$ IP address> ( $\leq$ identifier>) For IP addresses the following convention is applied:
	- If the first octet of the IP address corresponds to the CAI value of the network, then the recipient or sender is the radio.
	- If the first octet of the IP address corresponds to the CAI value of the group, then the recipient or sender is the talkgroup.
- Service text SimpleTextMessage
- The device name in the format Name : <device name>
- The device location in the format Location : <location name>
- The device ID as on the **Network Configuration** tab
- A multiple hyphen delimiter
- The list of alarms in the format <alarm name> : –

#### EXAMPLE

< – 12.0.2.88 (600) SimpleTextMessage Name : dms:rest@3.peers.55 Location : NAI– Linked Capacity Plus 213 Identifier : 3001 ----------------- Repeater overheat : – Amplifier Fan Failure : –

# 10.2 Importing Settings

Follow the procedure to import SmartPTT Radioserver settings and database (optional).

#### Prerequisites:

Stop SmartPTT Radioserver by clicking the **Stop (** $\Box$ ) button at the bottom of SmartPTT Radioserver Configurator.

#### Procedure:

1. In SmartPTT Radioserver Configurator, open the Export/Import Settings tab.

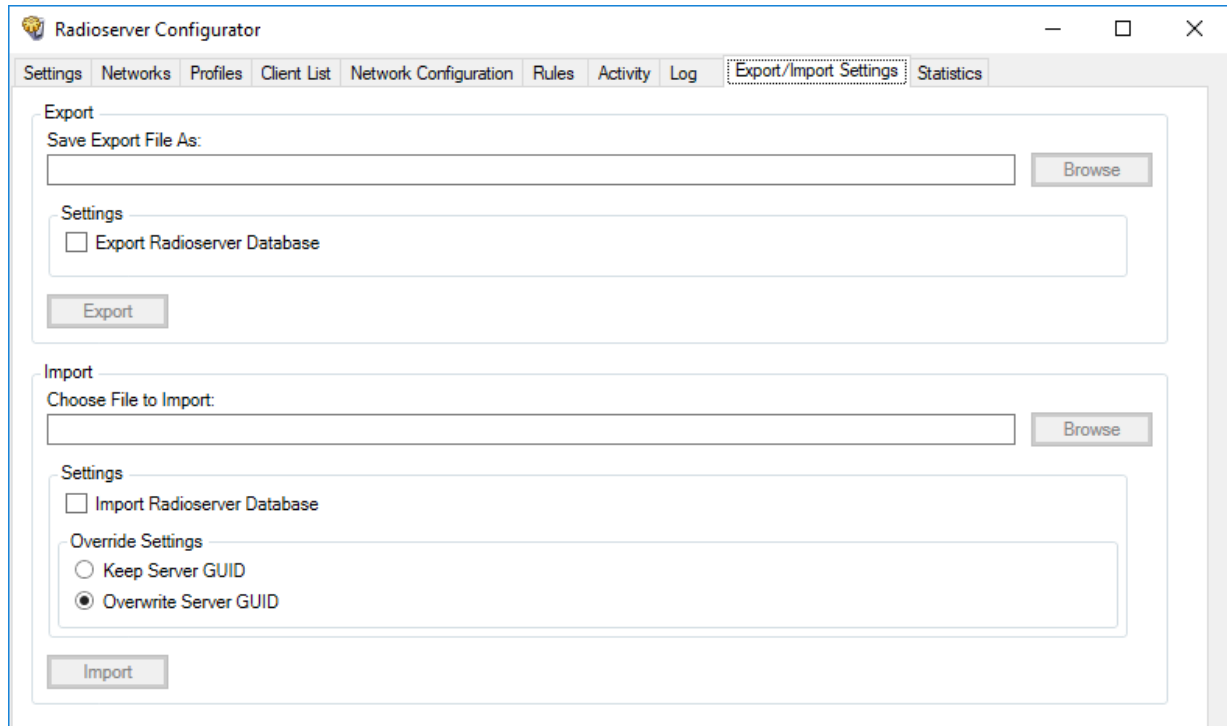

- 2. In the Import area, specify the file to import settings from:
	- a. Click the Browse button to the right of the Choose File to Import field.
- b. In the window that appears choose the desired file containing exported server settings.
- c. Click the Open button at the bottom of the window. The specified path and file name are displayed in the Choose File to Import field.

#### **NOTE**

You can also type or paste the full file path into this field.

- 3. (Optional) Import radioserver database from the same file:
	- a. Select the Import Radioserver Database check box to import the exported databases from the same file.
	- b. In the Override Settings area, determine GUID restoration necessity:

If the current radioserver will work together with the one which settings are imported, click Keep Server GUID.

If the current radioserver completely replaces the previous radioserver or the current radioserver is a restored instance of the failed radioserver, click All.

4. Click the Import button, and then confirm the importing.

#### Postrequisites:

To apply changes immediately, at the bottom of the SmartPTT Radioserver Configurator window, click Start ( $\triangleright$ ) or Restart  $(\blacksquare)$ .

### 10.3 Restoring Event Log Database

Follow the procedure to restore the SmartPTT Radioserver event log database from a backup.

#### Prerequisites:

Ensure that you have access to the desired backup file (.bak).

#### Procedure:

- 1. In SmartPTT Radioserver Configurator, open the **Settings** tab.
- 2. In the left pane, expand the Add-on Modules node, and then click Event Log. The database connection settings appear in the right pane.

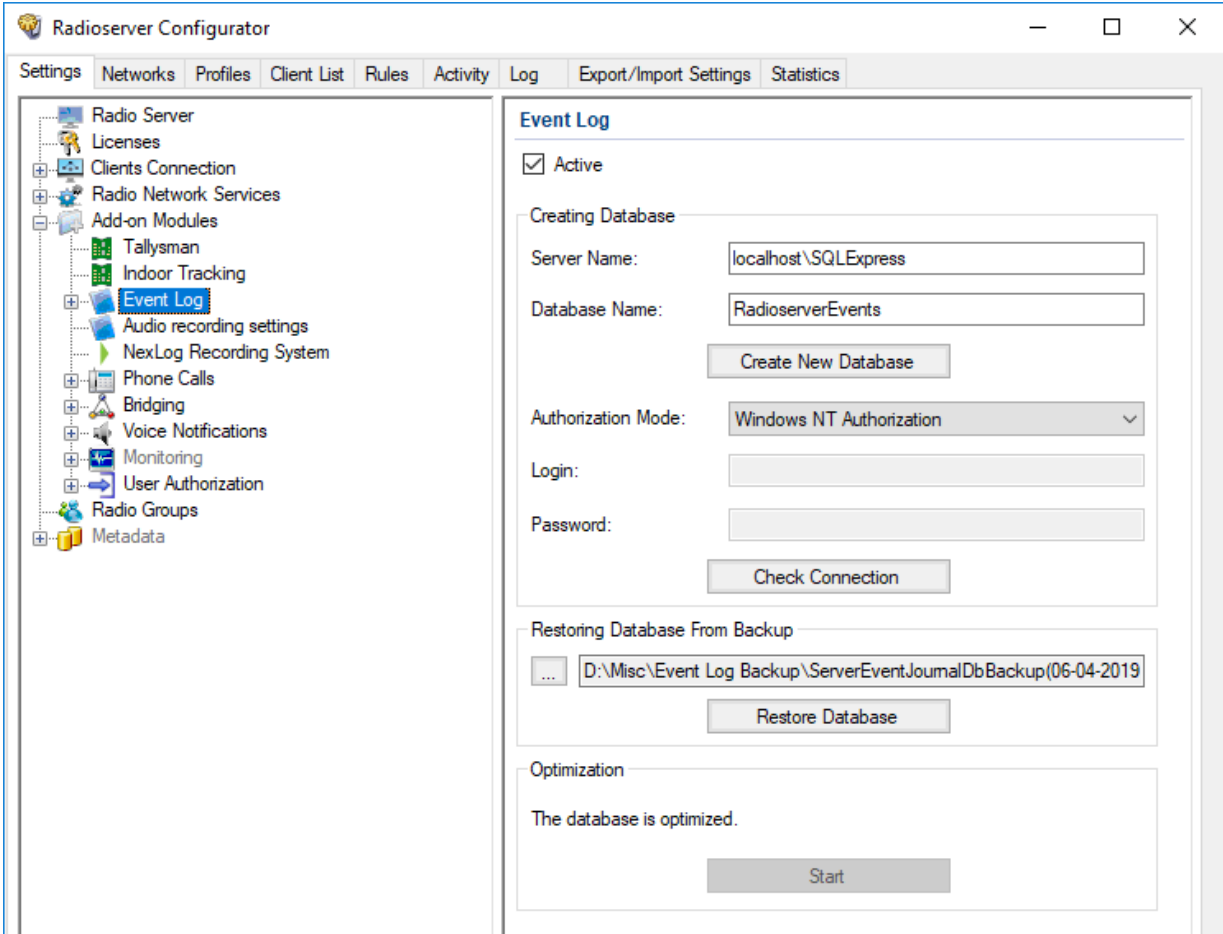

- 3. In the Restoring Database From Backup area, specify the path to the backup file:
	- a. Click the Browse ( $\Box$ ) button to the left of the text field. The dialog box appears.
	- b. In the dialog box, select the file.

#### 4. Click Restore Database.

A dialog box with information about the restore process appears.

- 5. When the restoration completes, in the dialog box, confirm the restoration completion.
- 6. To save changes, at the bottom of the SmartPTT Radioserver Configurator window, click Save Configuration ( ).

#### Postrequisites:

To apply changes immediately, at the bottom of the SmartPTT Radioserver Configurator window, click Start ( $\triangleright$ ) or Restart ( $\blacksquare$ ).

# 10.4 Restoring Monitoring Database

Follow the procedure to restore the monitoring database from a backup.

#### Prerequisites:

Ensure that you have access to the desired backup file (.bak).

#### Procedure:

- 1. In SmartPTT Radioserver Configurator, open the Settings tab.
- 2. In the left pane, expand the Add-on Modules node, and then click Monitoring. The database connection settings appear in the right pane.

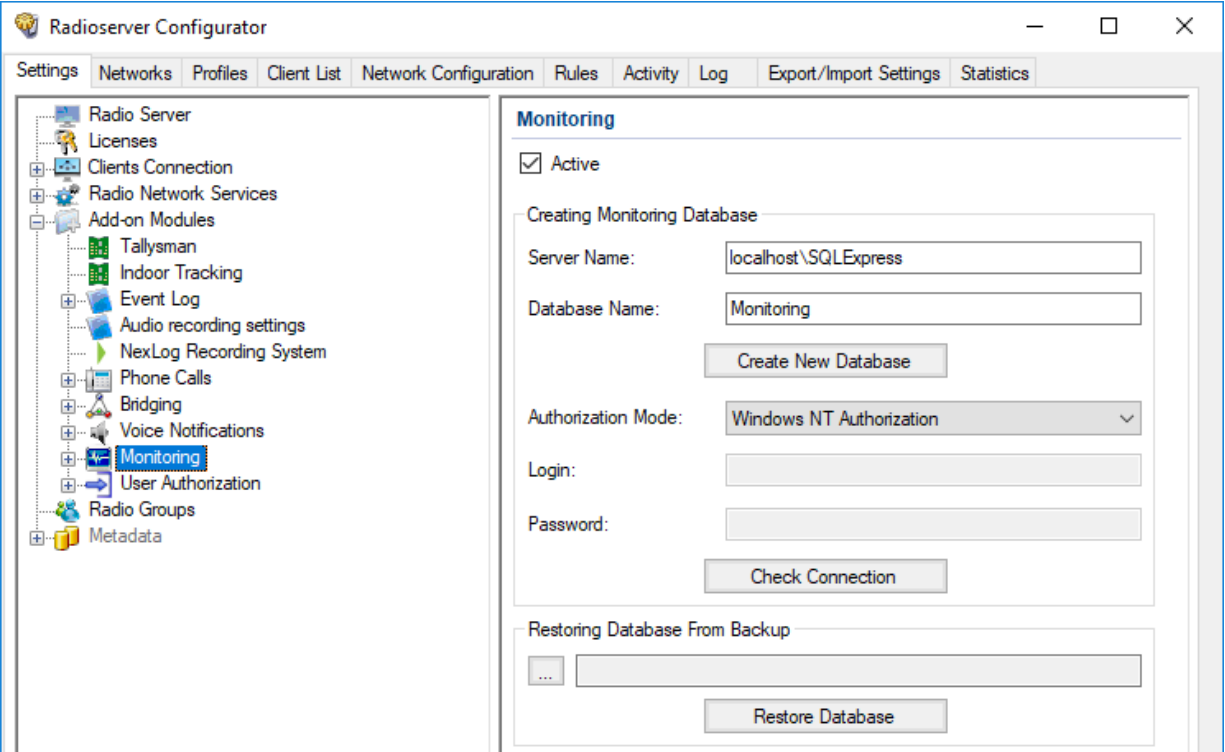

- 3. In the Restoring Database From Backup area, specify the path to the backup file:
	- a. Click Browse ( $\Box$ ) to the left of the text field. The dialog box appears.
	- b. In the dialog box, select the file.
- 4. Click Restore Database.
- 5. When the restoration completes, in the dialog box, confirm the restoration completion.
- 6. To save changes, at the bottom of the SmartPTT Radioserver Configurator window, click Save Configuration ( ).

#### Postrequisites:

To apply changes immediately, at the bottom of the SmartPTT Radioserver Configurator window, click Start ( $\triangleright$ ) or Restart  $(\blacksquare)$ .

## 10.5 Restoring User Database

Follow the procedure to restore the radio user database from a backup.

#### Prerequisites:

Ensure that you have access to the desired backup file (.bak).

#### Procedure:

- 1. In SmartPTT Radioserver Configurator, open the Settings tab.
- 2. In the left pane, expand the Add-on Modules node, and then click User Authorization. The database connection settings appear in the right pane.

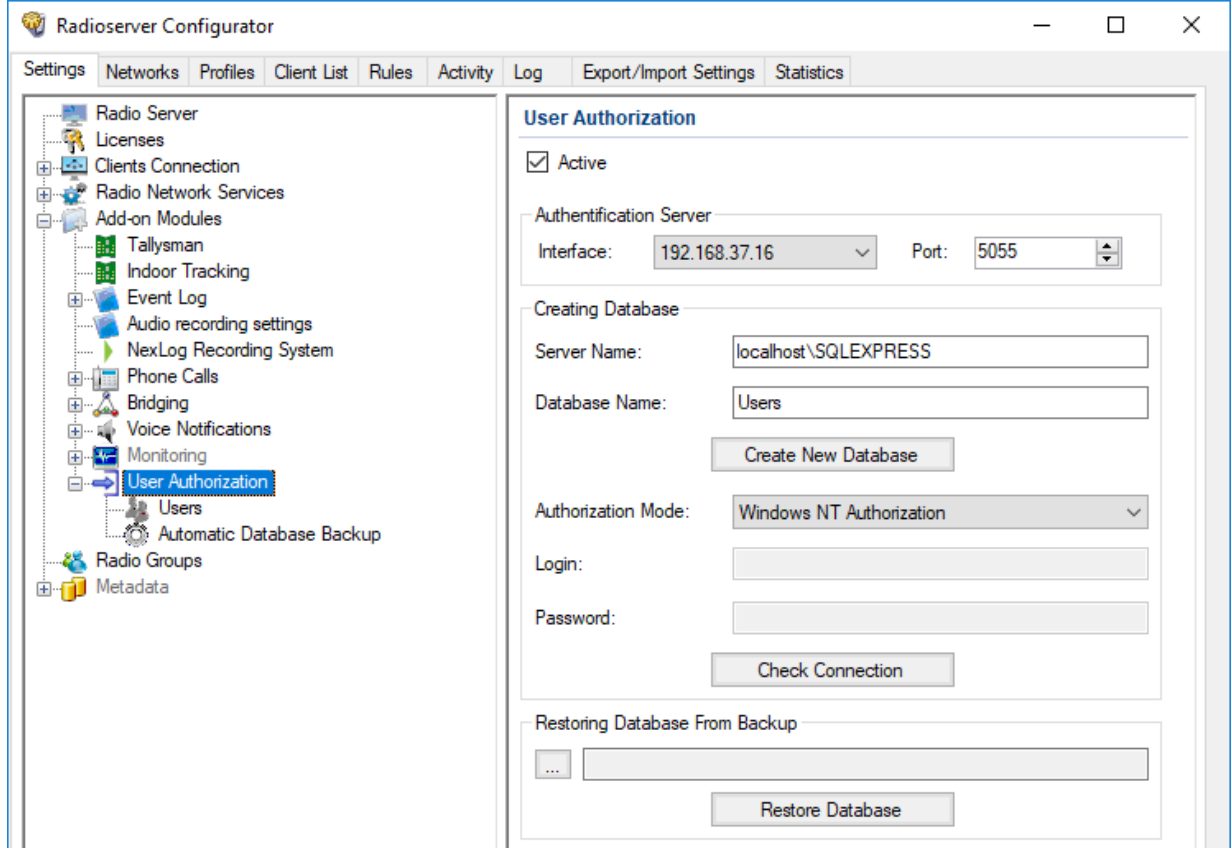

- 3. In the Restoring Database From Backup area, specify the path to the desired backup file:
	- a. Click the Browse ( $\square$ ) button to the left of the text field. The dialog box appears.
	- b. In the window that appears, select the desired file and click Open.

#### 4. Click Restore Database.

- 5. When the restoration completes, in the dialog box, confirm the restoration completion.
- 6. To save changes, at the bottom of the SmartPTT Radioserver Configurator window, click Save Configuration ( फे).

#### Postrequisites:

To apply changes immediately, at the bottom of the SmartPTT Radioserver Configurator window, click Start ( $\triangleright$ ) or

### Restart ( $\blacksquare$ ).

# 11 Troubleshooting

The section provides description of typical problems you may encounter while installing and configuring SmartPTT software. It provides information on their possible reasons and ways of their resolving. If the suggested methods do not help to resolve your problem, contact [SmartPTT](https://support.smartptt.com/hc/en-us) Technical Support Center.

# 11.1 General Recommendations

Many problems related to the SmartPTT configuration and/or operation occur due to the incomplete infrastructure configuration. Such problems are usually appear as applications start failure.

To resolve such problems, the following recommendations must be followed:

- Always install drivers for sound cards, network cards, and other peripherals.
- Use compatible hardware and software.
- Always restart your computers after the operating system update installation and/or other software updates installation.

# 11.2 SmartPTT Installation Problems

If the installation of the SmartPTT software completed successfully, a message confirming successful installation appears. If the message does not appear, it means a problem occurred during the installation. It may occur for one of the following reasons:

- You logged on using a non-administrator account (standard or guest account).
- Microsoft .NET Framework is not installed on the computer.
- The components required for correct SmartPTT operation, such as MOTOTRBO Radio Driver or Microsoft SQL Server, were not installed.
- Installed Windows updates are not up-to-date or do not meet the system requirements.

To resolve installation-related problems, perform the following actions:

- 1. Log on as an Administrator.
- 2. Restart the installation of the SmartPTT software, and install all additional components offered by the installer:
	- If offered, agree to install Microsoft .NET Framework.
	- Install Microsoft SQL Server if it is not installed.

For more information on the installation procedure, see Software [Installation](#page-29-0).

3. Ensure that Windows updates are up-to-date and meet the SmartPTT system requirements. For more information on Windows updates, see Microsoft [Download](https://www.microsoft.com/en-us/download/windows.aspx) Center and System [Requirements.](#page-19-0)

# 11.3 SmartPTT Startup Problems

On successful launch of SmartPTT Dispatcher or SmartPTT Radioserver Configurator, the main window of the corresponding program opens automatically. If the window does not appear, the program did not launch because of a startup problem. It may occur for one of the following reasons:

- The computer was not restarted after the Microsoft .NET Framework installation.
- SmartPTT was installed to a folder other than **Program Files (x86)** on a computer with a 64-bit version of Windows.
- SmartPTT license period expired.
- Version of the installed Microsoft SQL Server does not correspond to the versions specified in Third [Party](#page-26-0) [Products](#page-26-0).
- Multiple versions or multiple editions of Microsoft SQL Server are installed on the computer.
- SQL service is not running.

To resolve startup-related problems, check out the following measures:

- Restart your computer if it was not restarted after Microsoft .NET Framework installation. After restart, restart the installation, and then, in the Program Maintenance window, select Modify. Follow the instructions provided by the SmartPTT installer.
- If SmartPTT was installed to a folder other than **Program Files (x86)** on a computer with a 64-bit version of Windows, uninstall it, and then reinstall to the **Program Files (x86)** folder.
- If SmartPTT license period expired, install a valid license. To order a license, contact the Elcomplus LLC representative in your region or [SmartPTT](https://support.smartptt.com/hc/en-us) Technical Support Center.
- Ensure that the Microsoft SQL Server version meets the system requirements.
- Ensure that only one version and edition of Microsoft SQL Server is installed on the computer (Settings  $\rightarrow$ Apps  $\rightarrow$  Apps & features or Control Panel  $\rightarrow$  Programs  $\rightarrow$  Programs and Features).
- Ensure that the SQL Server service is running (Task Manager  $\rightarrow$  Services). If the service is not running, start it.

# 11.4 Problems with Databases

A problem may occur when you connect the SmartPTT server or client to the database and in the course of further database-related activities in the SmartPTT system. It may occur for one of the following reasons:

- Version of the installed Microsoft SQL Server does not meet the requirements specified in Third Party [Products.](#page-26-0)
- Multiple versions or multiple editions of Microsoft SQL Server are installed on the computer.
- The SQL Server service is not running.
- Incorrect SQL Server address in SmartPTT Radioserver Configurator.
- For the SQL authorization method, incorrect SQL user credentials.
- For systems connected to a remote database, the remote host is unavailable.

To resolve database-related problems, check out the recommendations below:

- Ensure that the Microsoft SQL Server version meets the system requirements.
- Ensure that only one version and edition of Microsoft SQL Server is installed on the computer (Settings → Apps → Apps & features or Control Panel → Programs → Programs and Features).
- Ensure that SQL Server service is running (Task Manager → Services). If the service is not running, start it.
- In SmartPTT Radioserver Configurator, specify the IP address of the computer on which SQL server is installed and running.
- For the SQL authorization method, specify correct SQL user credentials.
- Ensure that the remote host becomes available when using a remote database. For example, use the command ping <host IP address>.

# Contact Information

The document describes the product developed by Elcomplus LLC. The official product website is [www.smartptt.com](https://smartptt.com/). For contact information of Elcomplus LLC representatives, see [www.smartptt.com/contacts.](https://smartptt.com/contacts/)

### Technical Support

Customer support is provided by SmartPTT Technical Support Center. The official website of the Center is [support.smartptt.com.](http://support.smartptt.com/hc/en-us)

To contact a support engineer, perform one of the following actions:

- Fill in and submit a [support](http://support.smartptt.com/hc/en-us/requests/new) request on the website.
- Email a support request to [support@smartptt.com.](mailto:support@smartptt.com)

In America, customer support is also provided by Elcomplus, Inc. To contact support engineers, use the following contact information:

- Phone: +1 786-362-5525
- Email: [miami@smartptt.com](mailto:miami@smartptt.com)
- Mailbox: 290 NW 165th St, Ste P-200, 3rd Flr Miami, FL, 33169, USA

SmartPTT Technical Support Center and Elcomplus, Inc. do not consult on deployment and maintenance of Motorola Solutions products except on settings related to SmartPTT connection and data communication. For technical support on Motorola Solutions products, please contact an authorized Motorola Solutions representative in your region.

### Customer Documentation

This document is authored and published by Elcomplus LLC. If you have any comments and suggestions on it, please email them to [support@smartptt.com](mailto:support@smartptt.com).

No part of this document must be reproduced, quoted, or translated to another language without explicit permission from Elcomplus LLC.